# PRED[.]R

Felhasználói kézikönyv

*Verzió: 1.4.0*

# **TARTALOMJEGYZÉK**

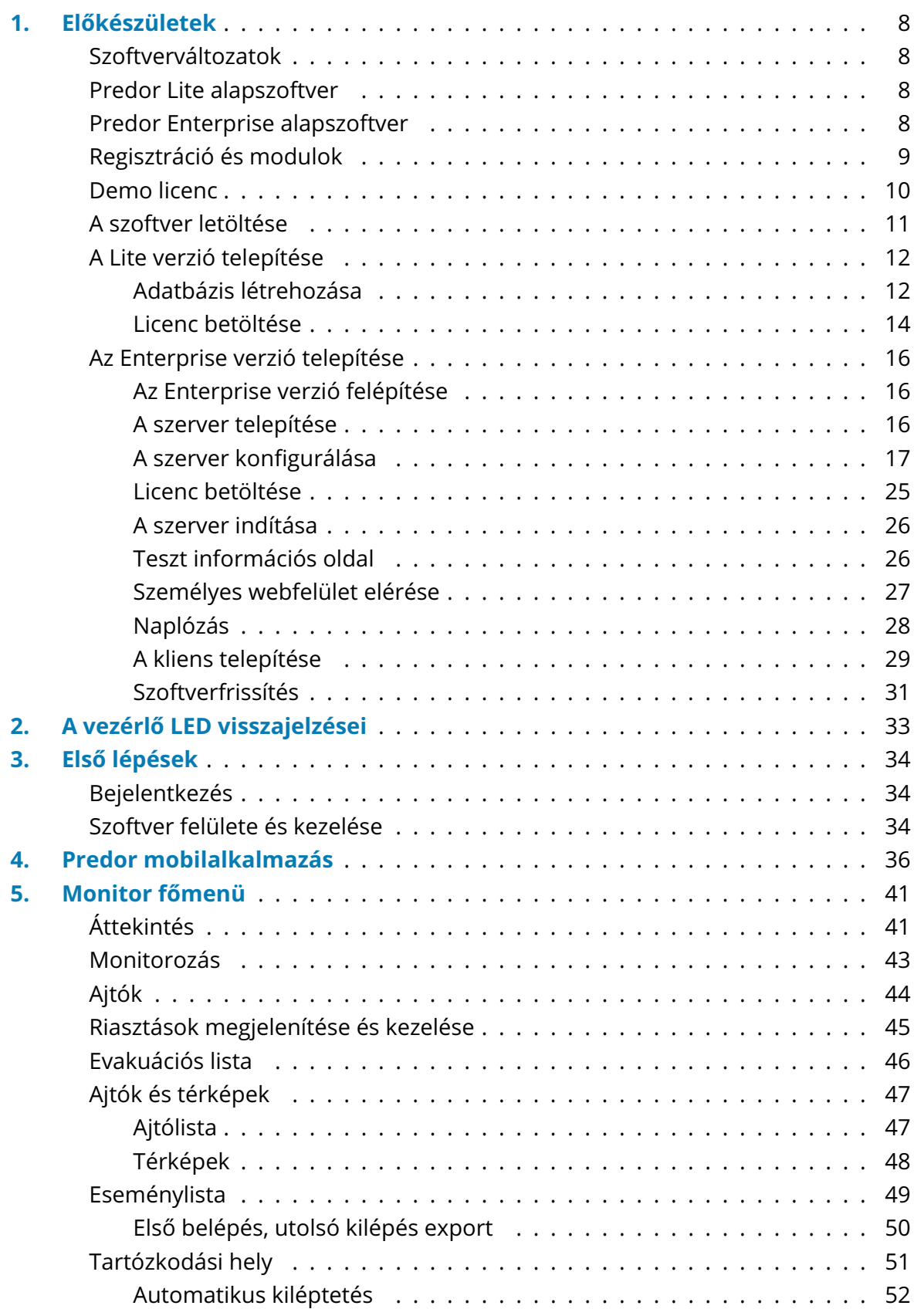

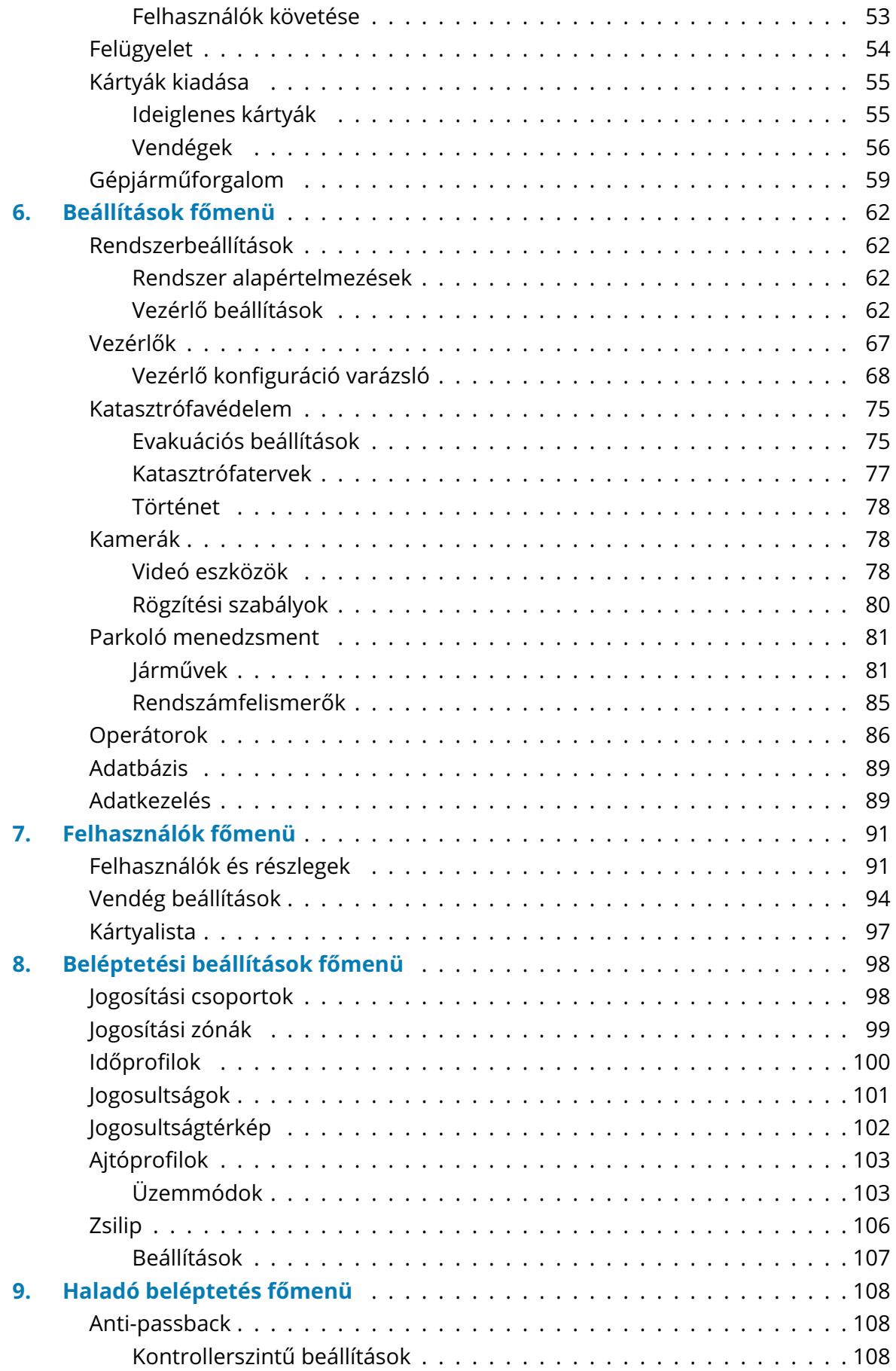

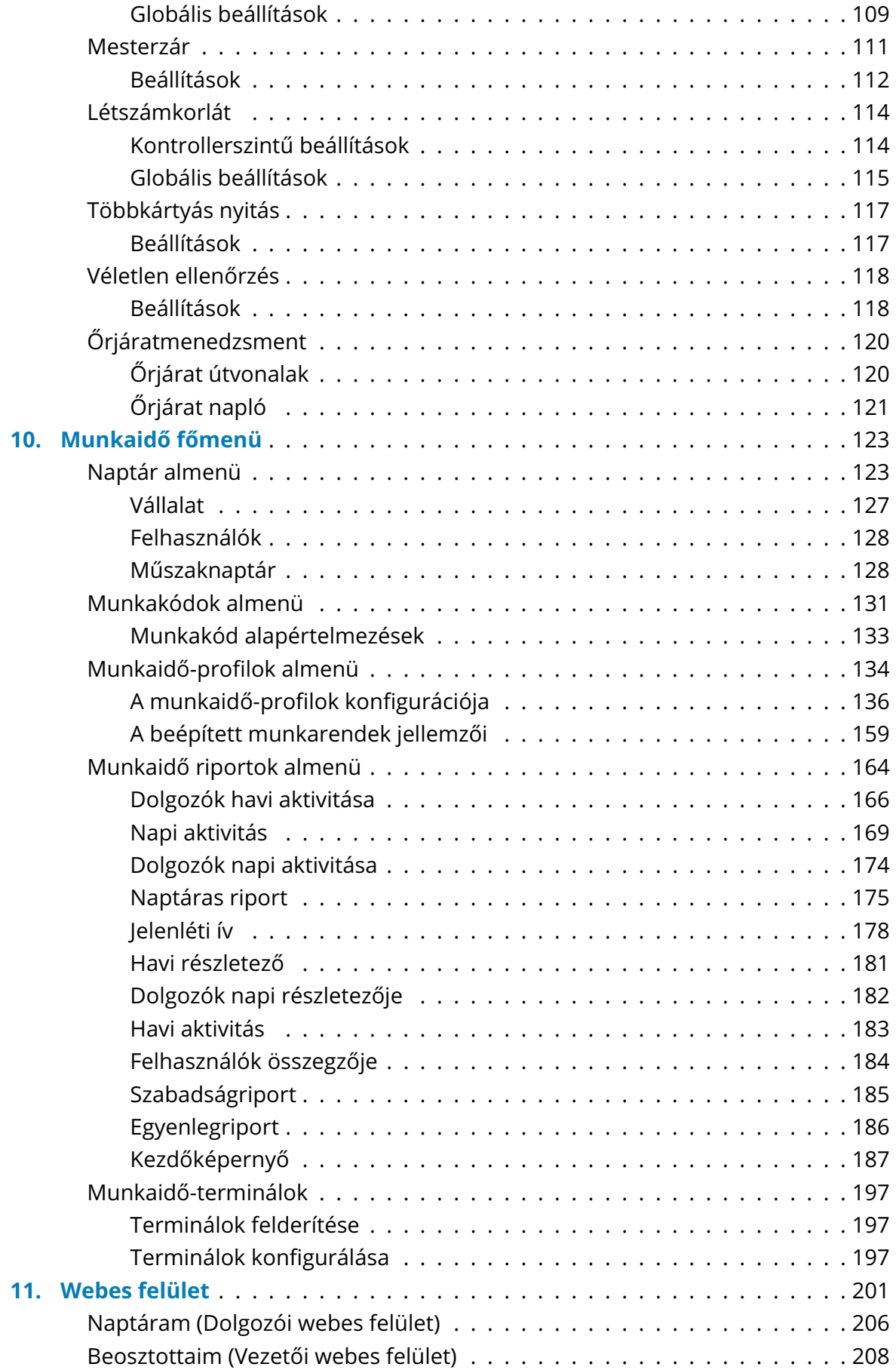

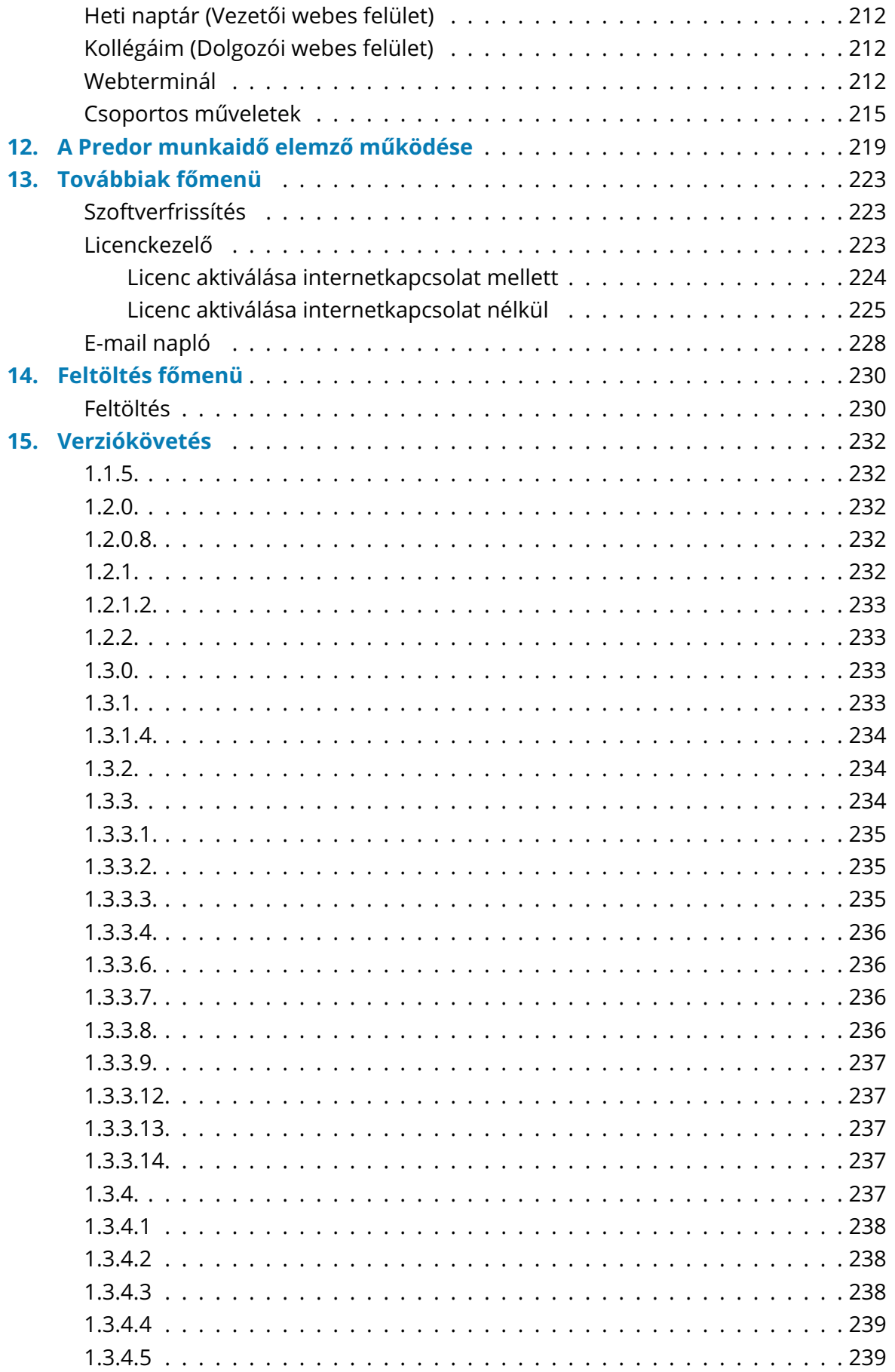

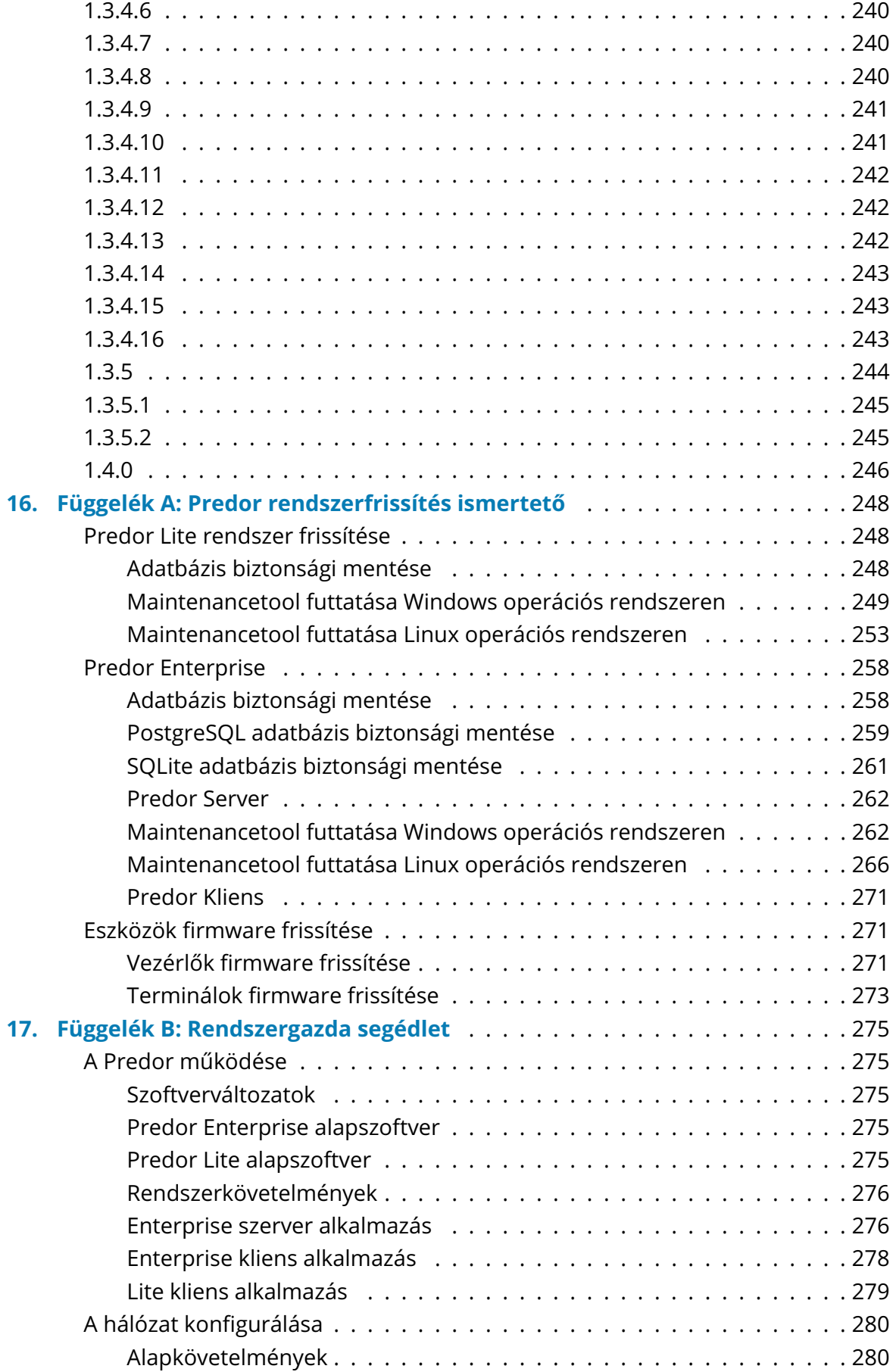

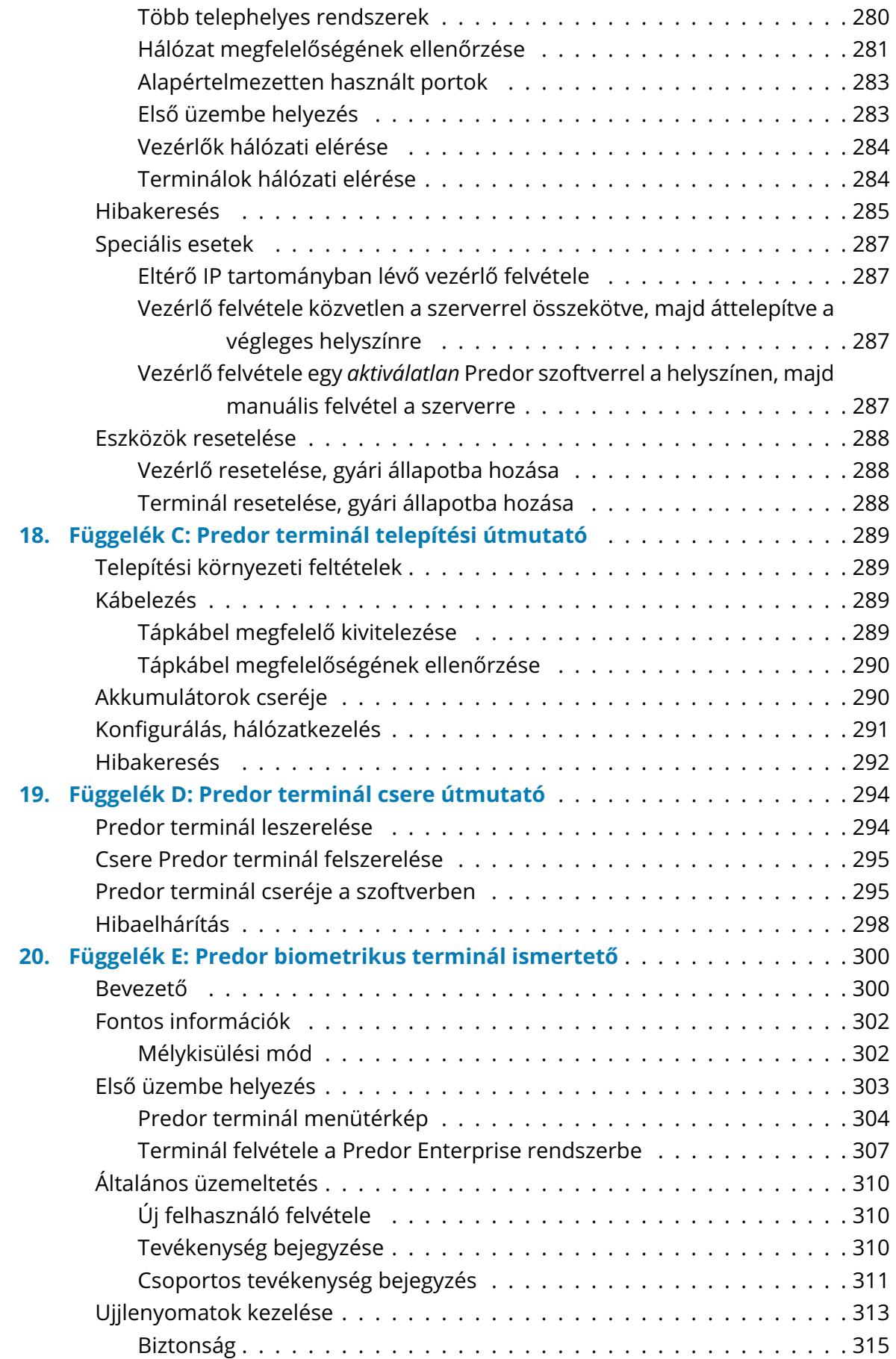

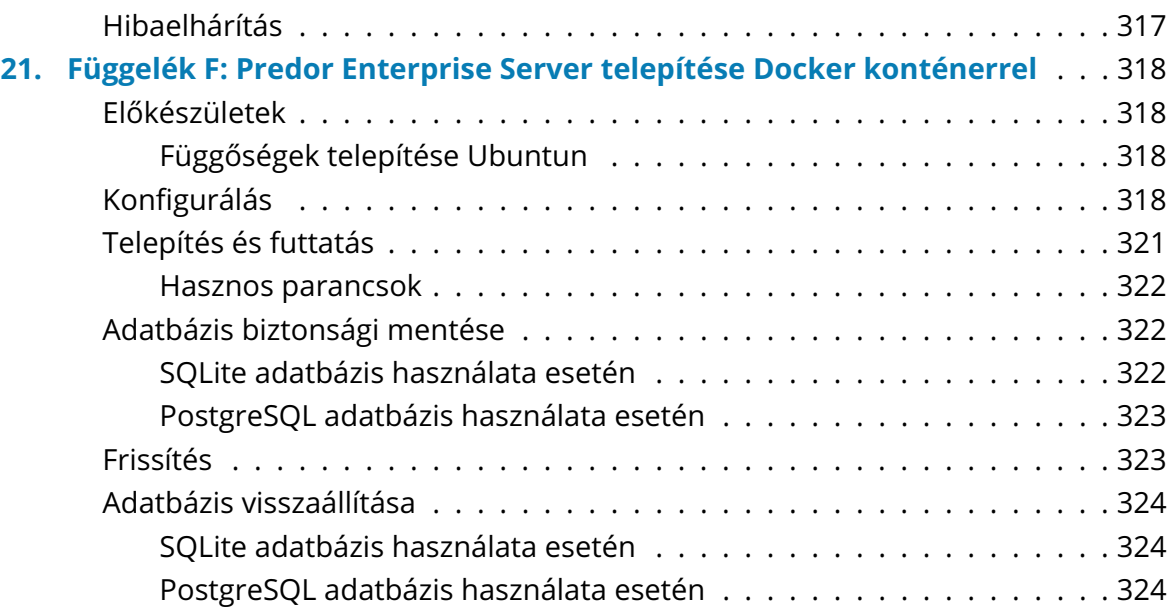

## <span id="page-8-0"></span>**1. ELŐKÉSZÜLETEK**

A Predor beléptető és munkaidő nyilvántartó szoftvercsomag kétféle kiadásban jelenik meg, melyek között funkcionális különbségek is vannak, ezért először áttekintjük az egyes változatok jellemzőit.

## <span id="page-8-1"></span>**Szoftverváltozatok**

A Predor rendszer jelenleg az alábbi változatokban érhető el:

- Predor Lite alapszoftver
- Predor Enterprise alapszoftver

## <span id="page-8-2"></span>**Predor Lite alapszoftver**

Egy multiplatform vastagkliens szoftver, melyet arra terveztünk, hogy az igényeknek megfelelően csak a rendszer monitorozásakor vagy a benne kezelt felhasználók menedzselésekor kelljen futtatni. Ilyenkor a szoftver automatikusan felveszi a kapcsolatot a beléptető eszközökkel és szinkronizálja az eseményeket, de a rendszer egésze általában a szoftver nélkül, önállóan működik.

Ebben a változatban a beléptetőrendszer csak egyetlen számítógépről kezelhető, amelyikre a Lite szoftvert telepítették, így egyszerre csak egy operátor (a rendszert kezelő felhasználó) végezhet műveleteket a programban. Mivel a rendszer a beléptető szoftver felügyelete nélküli, önálló működésre van felkészítve, a valós idejű **e-mail értesítések** és a **Predor mobilapplikáció** továbbá egyes [kiegészítő modulok,](#page-9-1) valamint az érintő kijelzős **munkaidő kezelő terminál**unk kezelése **ebben a kiadásban nem érhető el**, továbbá a haladó beléptetési funkciók (létszámkorlát, anti-passback, stb.) vezérlőn belüli működésre korlátozódnak.

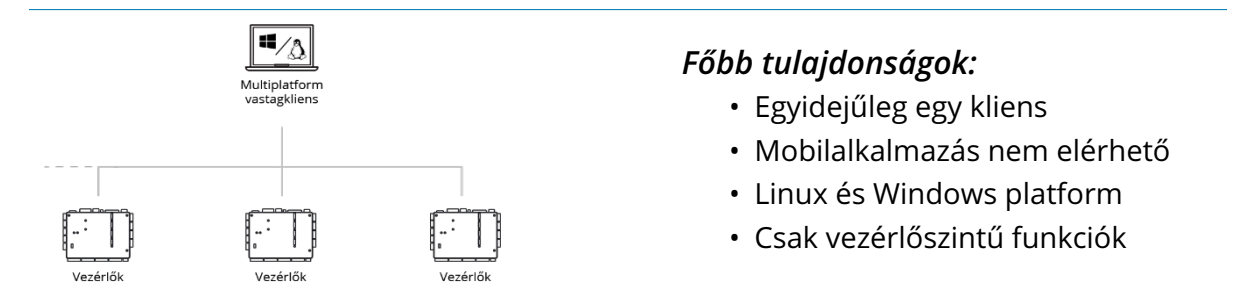

## <span id="page-8-3"></span>**Predor Enterprise alapszoftver**

A Predor Enterprise alapszoftver két programból áll: az **Enterprise Server** és az **Enterprise Client** alkalmazásból. Ezen verzióhoz szükséges, hogy legyen egy **központi szerver**, ezen fut az Enterprise Server alkalmazás.

A szerver program nem rendelkezik grafikus felülettel, telepítés után rendszerszolgáltatásként fut, és a beléptető hardverek kapcsolatfenntartásán felül a kliens programok valamint a webes felület hozzáférését is biztosítja. Ehhez kapcsolódnak az Enterprise Client-ek, azaz az operátorok saját számítógépükkel vagy mobiljukkal, mely szoftverek természetesen már rendelkeznek grafikus felülettel. Több felhasználó is kezelheti a rendszert egyidejűleg. A szervernek folyamatosan működnie kell, így az valós időben gyűjti az adatokat a beléptető rendszer eszközeitől és szükség esetén vagy előre programozott módon e-mail értesítéseket tud küldeni a rendszer állapotáról vagy a munkaidőt érintő riportokról. Ha rendelkezik Munkaidő web modullal, akkor a webes felületet is a szerver biztosítja (a kliensektől eltérő porton). A szerver szolgáltatások megfelelő elérhetőségének biztosítása a rendszergazda feladata.

Enterprise változatban általában PostgreSQL adatbázist használunk, mert arról a Predor szoftver megállítása nélkül is tudunk biztonsági mentést készíteni. Igény esetén SQLite adatbázist is lehet választani, de arra nem igaz az előző.

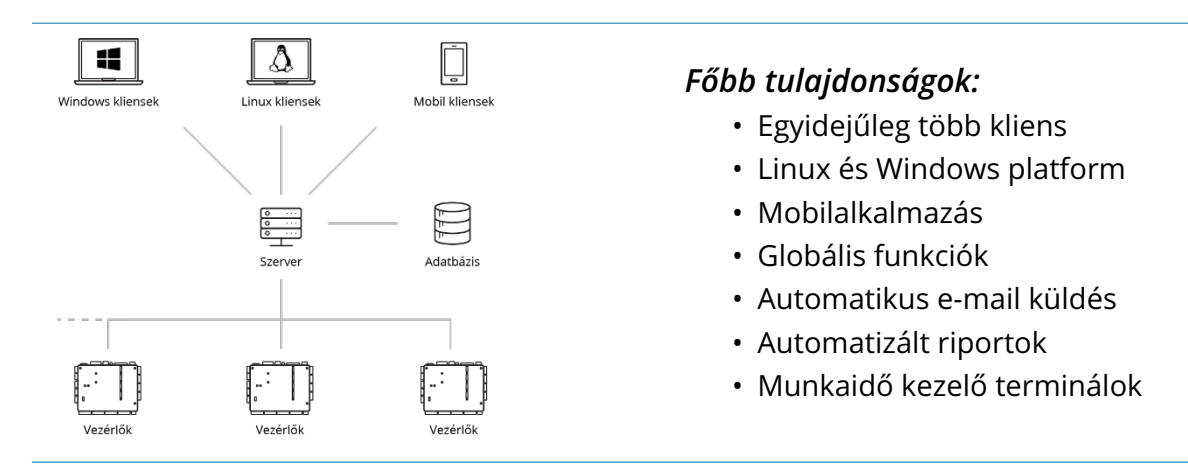

## <span id="page-9-1"></span><span id="page-9-0"></span>**Regisztráció és modulok**

Predor rendszert csak a <www.predor.hu> weboldalon regisztrált telepítők helyezhetnek üzembe. A weboldalra történő bejelentkezés után lehet létrehozni Lite alaprendszert, melyhez utána az igényeknek megfelelően modulokat lehet vásárolni. Jelenleg az alábbi modulok érhetőek el:

- **Predor Enterprise alaplicenc:** a Lite rendszert Enterprise rendszerré alakítja
- **Különböző létszámbővítő modulok:** az alaprendszer és egyes modulok létszámkorlátainak meg kell egyeznie
- **Anti-passback, létszámkorlát:** kártyahasználatot megkövetelő funkció, mely segít a munkaidő és a felhasználók aktuális helyadatának pontosításában, illetve egy-egy területen tartózkodók létszámát lehet korlátozni
- **Munkaidő-nyilvántartó:** munkaidő szabályok kezelése és részletes riportok készítése a munkaidő adatokról, Enterprise rendszer esetén akár automatizálva is
- **Munkaidő web:** menedzserek és munkavállalók számára is használható webes felület, ahol konfigurációtól függően bejegyezhető külső munka, igényelhető szabadság, a dolgozók műszakba sorolhatóak, stb. (csak Enterprise)
- **Napi aktivitás export:** egyszerű napi első és utolsó olvastatás exportálása
- **Véletlen ellenőrzés:** véletlenszerű ellenőrző funkció, illetve kombinált beléptetést (az érvényes azonosítón felül egy külső rendszertől érkező engedélyező jel is szükséges) megvalósító modul
- **Vendégkezelés:** időben korlátozott és előre definiált jogosultságokkal könnyíti meg a vendégek kezelését a rendszerben
- **Vendég és bérlet modul:** korlátozott belépésszámra alkalmas azonosítók hozhatók létre (csak Enterprise)
- **Felügyelet:** IP kamerák integrálása a beléptető rendszerbe, automatikus rögzítési funkciókkal
- **Haladó adatkezelés:** automatikus adatkezelési szabályokkal segít pl. a GDPR előírásainak betartásában
- **Mesterzár, többkártyás hozzáférés:** haladó beléptetést megvalósító modul, területek szigorúbb védelmére vagy egy-egy terem/iroda ideiglenes lezárására
- **Parkolómenedzsment:** rendszámfelismerő eszközök csatlakoztatásához, gépjárművek beléptetésvezérléséhez (csak Enterprise)
- **Őrjáratmenedzsment:** a rendszerbe telepített olvasókat lehet őrjárat ellenőrző pontokként kezelni, őrjáratokat ütemezni és riportálni (csak Enterprise)
- **Katasztrófavédelem:** menekülési vagy egyéb védelmi terveket hozhat létre, melyek különböző bemeneti módokkal aktiválhatóak és így egyes átjárók nyithatóak vagy lezárhatóak

Az egyes Predor rendszereket és a hozzájuk vásárolt modulokat a Rendszerazonosító azonosítja, ez fogja meghatározni, hogy a szoftverben mely menüpontok elérhetőek. A 12 karakterből álló rendszerazonosító minden új rendszer létrehozásakor automatikusan generálódik és ezt a telepítés közben meg kell adni. A telepített rendszereket (legalább egy beléptető hardverelem hozzáadása után) aktiválni is kell, ezek után az adott rendszerazonosító más számítógépeken nem lesz használható!

## <span id="page-10-0"></span>**Demo licenc**

Amennyiben csak kipróbálni szeretné a rendszert vagy annak valamely funkcióját, az 1.3.1.4-es verziótól kezdve erre is van lehetősége. Ebben az esetben is szüksége lesz egy Predor eszközre (ajtóvezérlőre vagy terminálra), azonban licenceket nem kell vásárolnia.

Amikor a program a Rendszerazonosítót (licenckulcsot) kéri, a következőt kell megadni: **DEMO-DEMO-DEMO**. Ebben a következő korlátozások vannak:

- Kizárólag kipróbálási célt szolgál, amennyiben a terméket rendeltetésének megfelelően (azaz nem tesztelésre) szeretné használni, licencet kell vásárolnia.
- Maximum 5 állandó kártyás felhasználó, és maximum 5 vendég adható a rendszerhez.
- Maximum 2 eszköz (ajtóvezérlő és/vagy terminál) adható a rendszerhez.
- Maximum 2 kamerát és 5 gépjárművet adhat a rendszerhez.

A Demo licencet is aktiválni kell, és ezt kizárólag internetkapcsolat mellett lehet elvégezni.

## <span id="page-11-0"></span>**A szoftver letöltése**

A Predor szoftvereket a <www.predor.hu> weboldalról lehet letölteni telepítői bejelentkezést követően. A következő platformokat támogatjuk:

- Microsoft Windows 8.1, 10 (64 bit)
- Ubuntu 16.04, 20.04 LTS 64 bit

Letöltésnél ügyelni kell a megfelelő platform és verzió kiválasztására. A letöltött fájlok teljes egészében tartalmazzák a szoftvert, így a telepítés során nincs szükség nagy mennyiségű adat letöltésére (mint az online telepítők esetében).

A Predor mobilalkalmazásokat a megfelelő alkalmazásáruházakból lehet beszerezni. Az alkalmazás ingyenesen letölthető és telepíthető.

A Predor szerver Linux operációs rendszerre a <www.predor.hu> weboldalról letölthető telepítőn kívül alternatívaként Docker konténerrel is telepíthető, erről bővebben a kézikönyv végén található [függelékben](#page-318-0) írunk.

> *FIGYELEM:* A szoftverek naprakészen tartása az Enterprise verzióban különösen fontos. A mobilalkalmazás az áruházon keresztül történő terjesztés miatt általában automatikusan frissül, míg a többi szoftverelem (szerver és kliensek) szándékosan nem.

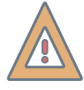

A helyi rendszergazdák a szerver és a kliensek frissítését külön-külön, manuálisan tudják elvégezni. Fontos, hogy ezek egy időben történjenek, a különböző verziójú szerver és kliens szoftverek nem tudnak kapcsolatot létesíteni!

## <span id="page-12-0"></span>**A Lite verzió telepítése**

A telepítés előfeltételei:

- Rendszergazda jogosultság a számítógépen mindenképpen rendszergazda módban kell futtatni a telepítőt.
- Aktív internetkapcsolat a telepítőprogram bekéri a <www.predor.hu> honlapon megadott regisztrációs adatokat (felhasználónév és jelszó), és ellenőrzi is azokat. (Ez akár mobilinternettel is megvalósítható, mivel csupán néhány kilobájtos adatcseréről van szó.)

A fenti feltételeken túl figyelembe kell venni a minimális és ajánlott rendszerkövetelményeket is, melyeket a következő táblázat mutat be. Fontos, hogy a követelmények függenek a felhasználószámtól és a rendszer komplexitásától. Nagy, több száz felhasználót is meghaladó rendszerben az ajánlott követelmények is kevésnek bizonyulhatnak.

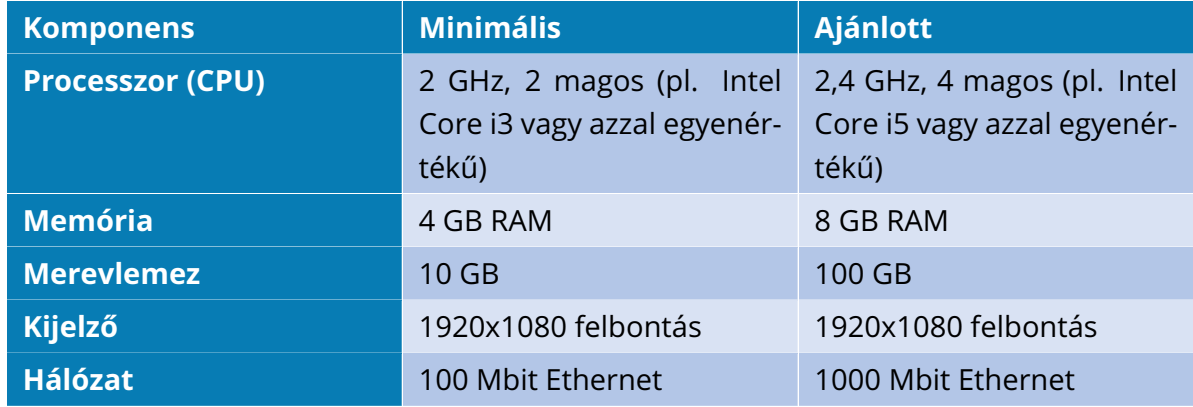

1. táblázat: Rendszerkövetelmények

#### <span id="page-12-1"></span>**Adatbázis létrehozása**

A rendszer első indításkor egy adatbázis választó képernyőt jelenít meg. Ezen lehetősége van kiválasztani egy már meglévő adatbázist, vagy akár újat is létrehozhat. Olyan könyvtárat válasszon, ahová rendszergazdai jogosultságok hiányában is lesz a programnak írási joga. Ilyen például a saját Dokumentumok (vagy Linuxon home) könyvtár.

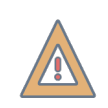

*FIGYELEM:* Az adatbázis nem lehet a futtatható program könyvtárában vagy annak egy almappájában!

Először el kell nevezni az adatbázis kapcsolatot. Tetszőleges név megadható, csak az adatbázis választóban fog megjelenni és több adatbázis használatát könnyíti meg.

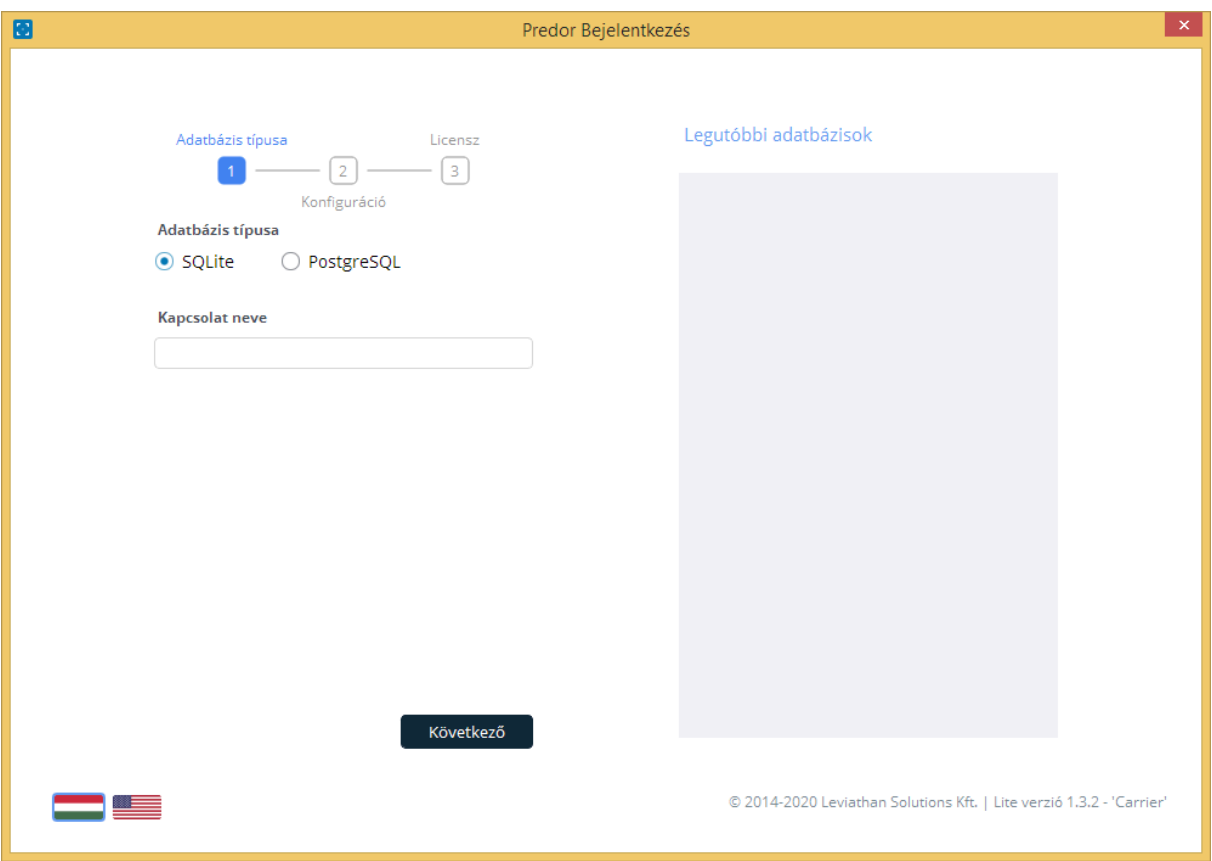

1. ábra: Adatbázis kapcsolat elnevezése

Utána létre kell hozni az új adatbázist. Már létező adatbázis használatára is van lehetőség a "Tallózás" gomb segítségével.

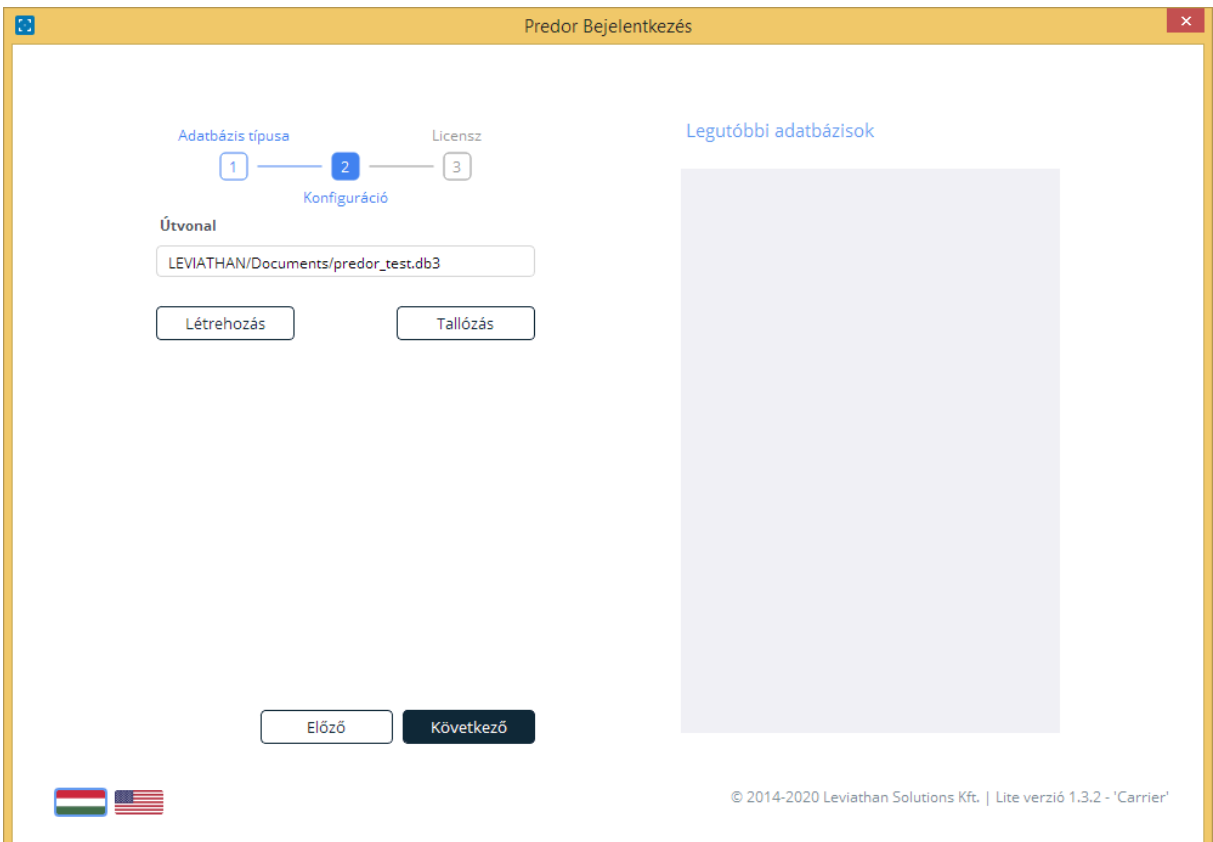

2. ábra: Új adatbázis létrehozása

#### <span id="page-14-0"></span>**Licenc betöltése**

Új adatbázis létrehozásakor a rendszer bekéri a társított rendszerazonosítót, melyet a <www.predor.hu> oldalon lehet igényelni telepítői bejelentkezés után. Ez az azonosító egyfajta licenckulcs, mely mindig az aktuálisan érvényes licencek szerint teszi elérhetővé a funkciókat. Egy későbbi rendszerbővítés során nincs más teendő, mint a szoftverben – internetkapcsolat mellett – megnyomni a licenc letöltése gombot, és a központi szerverről letöltésre kerül a frissített licenc. Az azonosító megadása ingyenes rendszer használata mellett is kötelező.

A licenc betallózására (és későbbi frissítésére) internetkapcsolat nélkül is van lehetőség. Ekkor a weboldalról fájlként kell lementeni a rendszerazonosítóhoz tartozó licencet, és azt be kell tallózni a rendszerazonosítót bekérő oldalon.

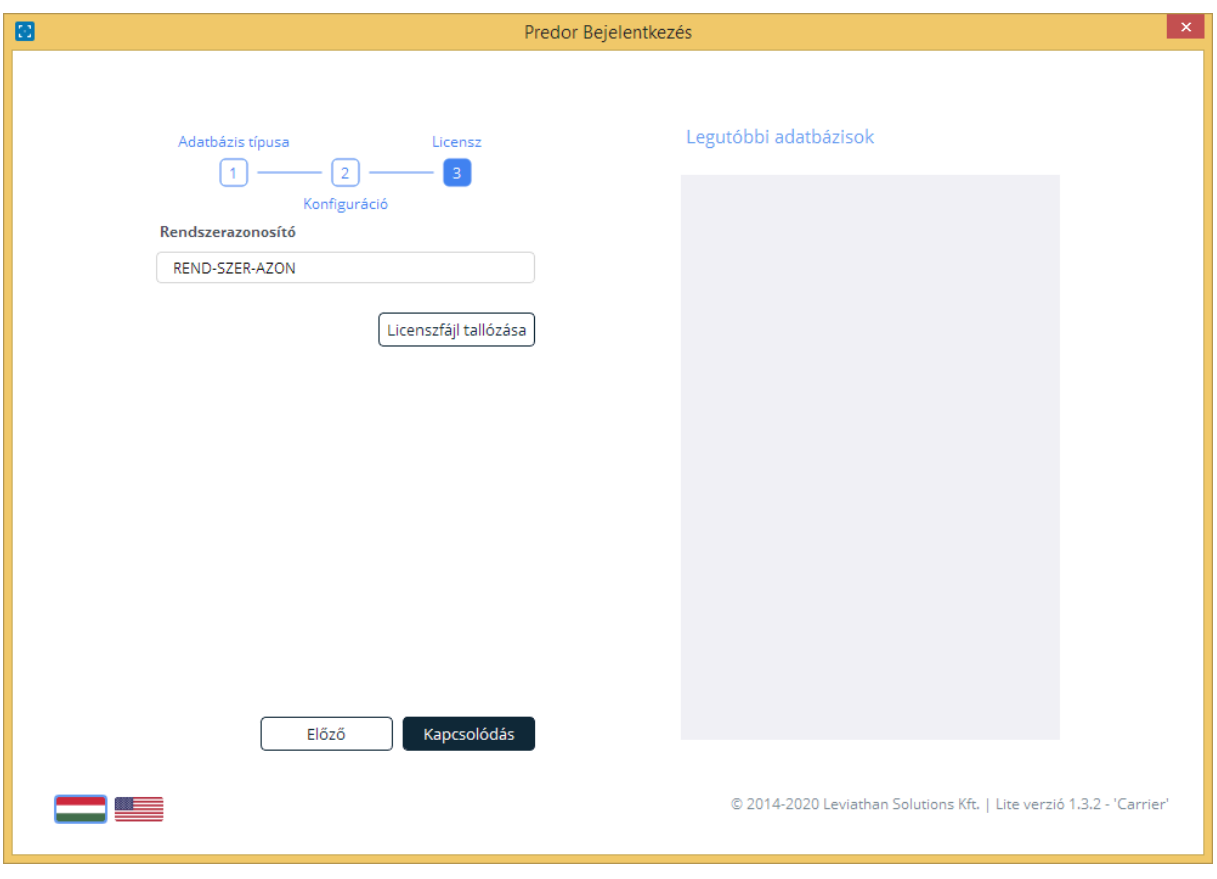

3. ábra: Rendszerazonosító megadása

Sikeres adatbázis létrehozása és licencbeállítás esetén a Bejelentkezés oldalra kerülünk. A licencet aktiválni is kell, erről bővebben itt olvashat: [Licenc aktiválása](#page-223-3)

## <span id="page-16-0"></span>**Az Enterprise verzió telepítése**

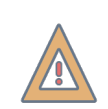

*FIGYELEM:* Az Enterprise verzió telepítése magasabb rendszergazdai ismereteket igényel.

#### <span id="page-16-1"></span>**Az Enterprise verzió felépítése**

A Predor Enterprise szoftvercsomag a következő elemeket foglalja magába – a támogatott platformok felsorolásával:

- Predor Enterprise Server  $1$ 
	- Microsoft Windows 8.1, 10 (64 bit)
	- Ubuntu 16.04, 20.04 LTS (64 bit)
- Predor Enterprise Client<sup>[2](#page-16-4)</sup>
	- Microsoft Windows 8.1, 10 (64 bit)
	- Ubuntu 16.04, 20.04 LTS (64 bit)
- Predor mobilalkalmazás  $3$ 
	- Android 4.0 (vagy újabb)
- Predor személyes web  $4$ 
	- 1.2.1-es verziótól érhető el, és szükséges hozzá a munkaidő-nyilvántartó modul

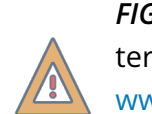

*FIGYELEM:* A Predor Enterprise szoftvercsomag használatához érvényes Enterprise licensszel kell rendelkeznie. További információért keresse fel a <www.predor.hu> weboldalt.

#### <span id="page-16-2"></span>**A szerver telepítése**

A telepítés előfeltételei:

- Rendszergazda jogosultság a számítógépen mindenképpen **rendszergazda módban kell futtatni a telepítőt**.
- Aktív internetkapcsolat a telepítőprogram bekéri a <www.predor.hu> honlapon megadott regisztrációs adatokat (felhasználónév és jelszó), és ellenőrzi is azokat. (Ez akár

<span id="page-16-3"></span><sup>&</sup>lt;sup>1</sup>grafikus felülettel nem rendelkező, szolgáltatásként futó szoftver, mely az adatbázis, a vezérlők, a kliens szoftverek és a személyes web kiszolgálásáért felel

<span id="page-16-4"></span> $^2$ grafikus felhasználói felülettel rendelkező szoftver melyet az operátorok használnak, akik a rendszer és a felhasználók menedzselését valamint a munkaidő riportok elkészítését végzik

<span id="page-16-5"></span><sup>&</sup>lt;sup>3</sup>operátoroknak szánt alkalmazás, amivel a rendszert lehet monitorozni, távoli ajtónyitást végezni, a bent tartózkodó személyek helyét lekérdezni, evakuációs folyamatot segíteni

<span id="page-16-6"></span><sup>4</sup>dolgozóknak és vezető beosztásúaknak szánt webes felület, amihez bármilyen internet böngésző használható (asztali/mobil), és beállítástól függően munkaidő adatok ellenőrzése, érkezés/távozás korrigálása, szabadság, műszakbeosztás igénylése végezhető rajta

mobilinternettel is megvalósítható, mivel csupán néhány kilobájtos adatcseréről van szó.)

A fenti feltételeken túl figyelembe kell venni a minimális és ajánlott rendszerkövetelményeket is, melyeket a következő táblázat mutat be. Fontos, hogy a követelmények függenek a felhasználószámtól és a rendszer komplexitásától (felhasználók, ajtóvezérlők, napi események száma). Nagy, több száz felhasználót is meghaladó rendszerben az ajánlott követelmények is kevésnek bizonyulhatnak.

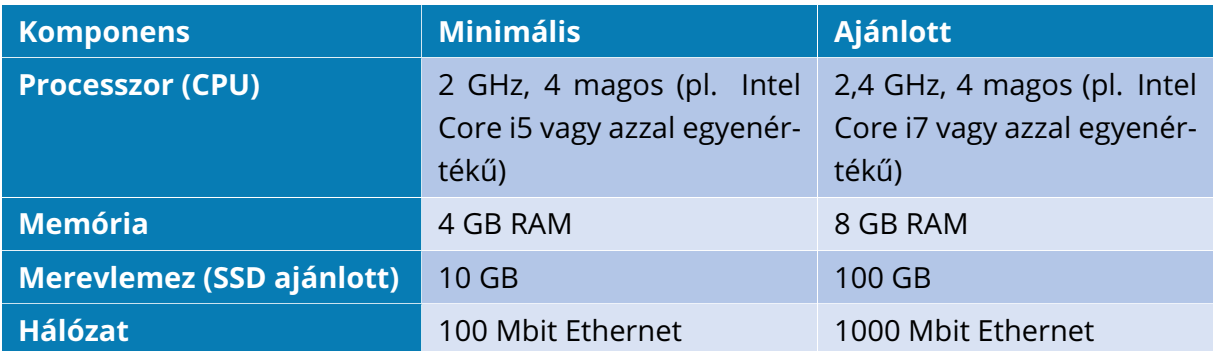

#### 2. táblázat: Predor szerver rendszerkövetelmények

A telepítőprogram lépéseinek végrehajtását követően a szerver **szolgáltatásként** fog települni a számítógépre. Telepítés után első alkalommal a szolgáltatás még nem indul el automatikusan, mert néhány konfigurációs lépést még el kell végezni. Ebben segít az automatikusan elinduló Predor konfigurációszerkesztő segédprogram.

A Predor szerver Linux operációs rendszerre a <www.predor.hu> weboldalról letölthető telepítőn kívül alternatívaként Docker konténerrel is telepíthető, erről bővebben a kézikönyv végén található [függelékben](#page-318-0) írunk.

#### <span id="page-17-0"></span>**A szerver konfigurálása**

A szerver konfigurációja két módon történhet: a telepítéskor mellékelt grafikus beállítás szerkesztő programmal, vagy a konfigurációs fájl kézzel történő módosításával. A kézi módosítás csak alapvető rendszergazdai ismeretek birtokában javasolt.

#### *Konfigurációszerkesztő*

A program, aminek segítségével egy grafikus felületen szerkesztheti a szerverbeállításokat a telepítő futtatását követően alapértelmezetten elindul. Telepítés után bármikor újra elindíthatja a feltelepített Predor Server **bin** könyvtárában megtalálható "predor iniman" programot. (Windowson *predor\_iniman.exe*, Linuxon *predor\_iniman* néven található meg). A konfiguráció lépései:

1. **Rendszerazonosító**. Itt kell megadni az Ön rendszeréhez tartozó azonosítót. A licenc ellenőrző gomb segítségével a szerkesztő kapcsolatba lép a Predor szervereivel, hogy az azonosító létezését ellenőrizze. Ez opcionális, csak a beírt adatok ellenőrzésére szolgál.

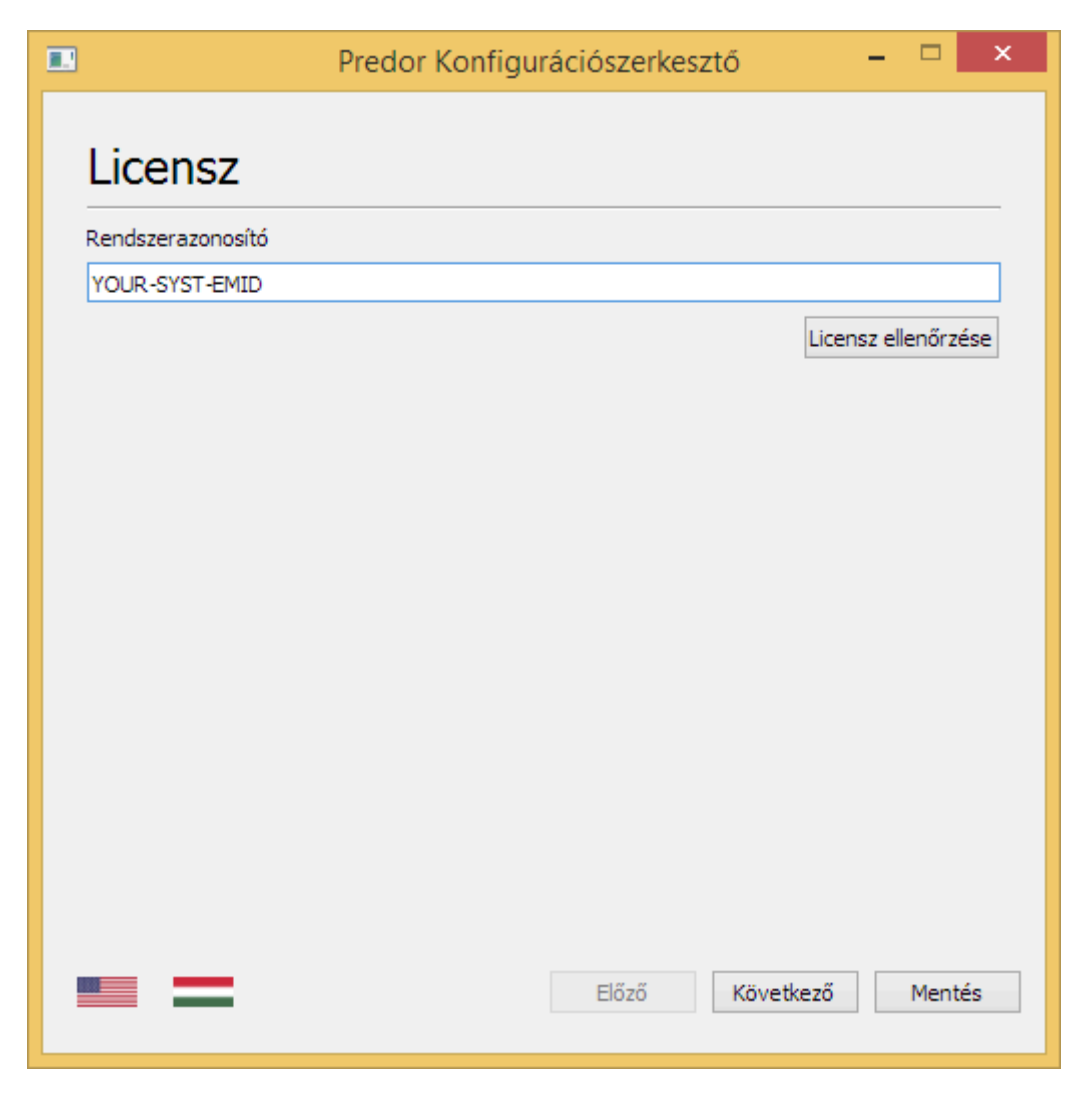

4. ábra: Predor Konfigurációszerkesztő rendszerazonosító bevitel

2. **Adatbázisválasztás**: SQLite adatbázis esetén elegendő itt a létrehozás gomb segítségével új adatbázist készíteni, vagy a böngészés gombbal megnyitni egy meglévőt. PostgreSQL adatbázis esetén a szerver elérésének összes adatát itt meg kell adni, amit a kapcsolat tesztelés gomb segítségével ellenőrizhet.

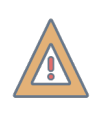

*FIGYELEM:* SQLite adatbázismotor esetén az adatbázis fájlt nem szabad a szerver program könyvtárába vagy annak egy almappájába menteni! Ajánlott egy külön erre a célra létrehozott mappába menteni (pl.: Windowson *C:\PredorData*, Linuxon pedig a */var/predordata*)

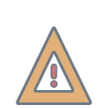

*FIGYELEM:* PostgreSQL adatbázis használatakor ügyeljünk, hogy az adatbázis által használt időzóna megfelelően legyen konfigurálva! Helytelen időzóna beállításokkal a szerver nem tud megfelelően működni!

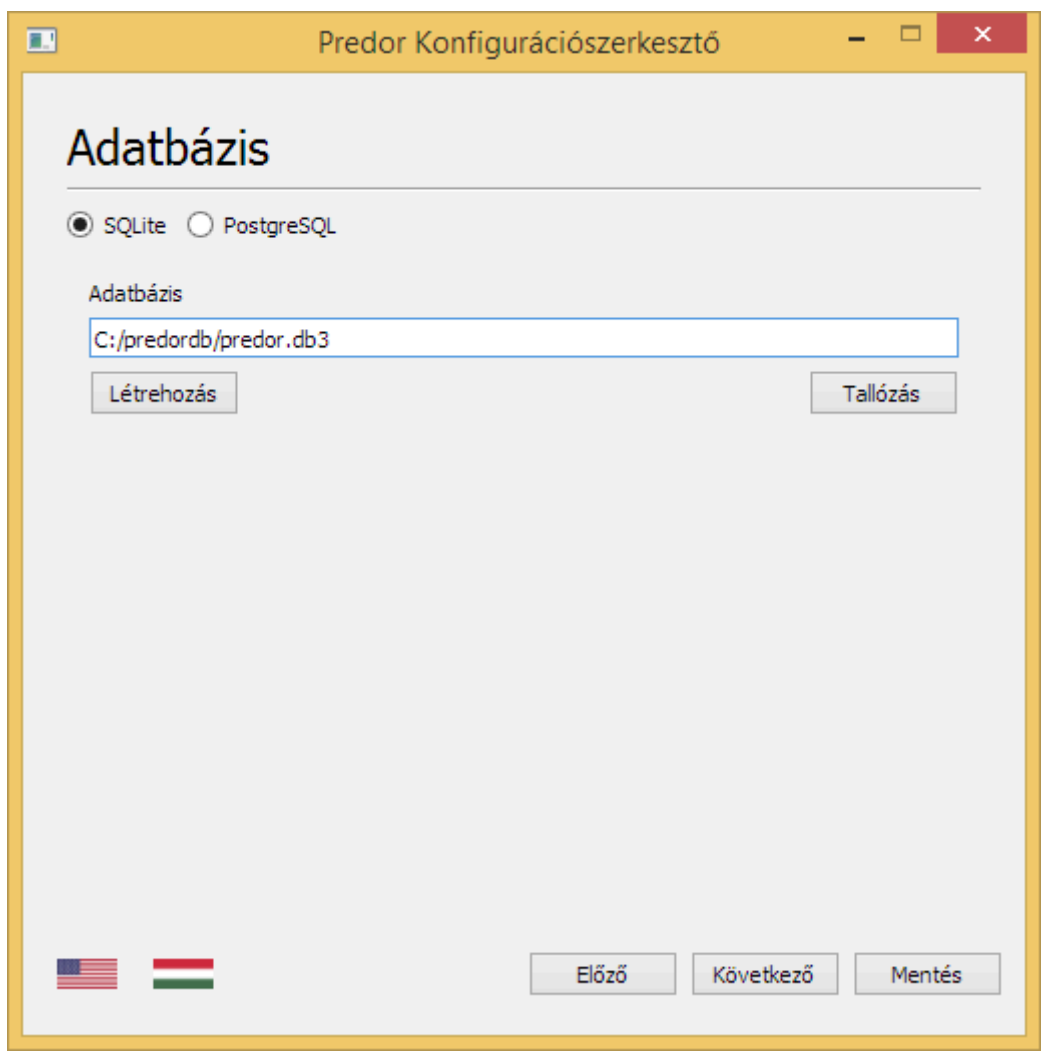

5. ábra: Predor Konfigurációszerkesztő adatbázis beállítások

3. **API szerver beállítások**: az itt beállított portokon fog kommunikálni a Predor szerver és kliensek (asztali Predor kliens, mobil alkalmazás stb.). Az itt található IP címben a 0.0.0.0 a szerver összes IP címét jelenti, így amennyiben nem kívánja egy specifikus IP címre korlátozni a szervert ez egy jó érték. A portok alapértelmezett értékei is megfelelnek, amennyiben a szerveren más szolgáltatás nem használja ezeket a portokat. Amennyiben titkosítást kíván használni, itt betallózhatja a szükséges fájlokat.

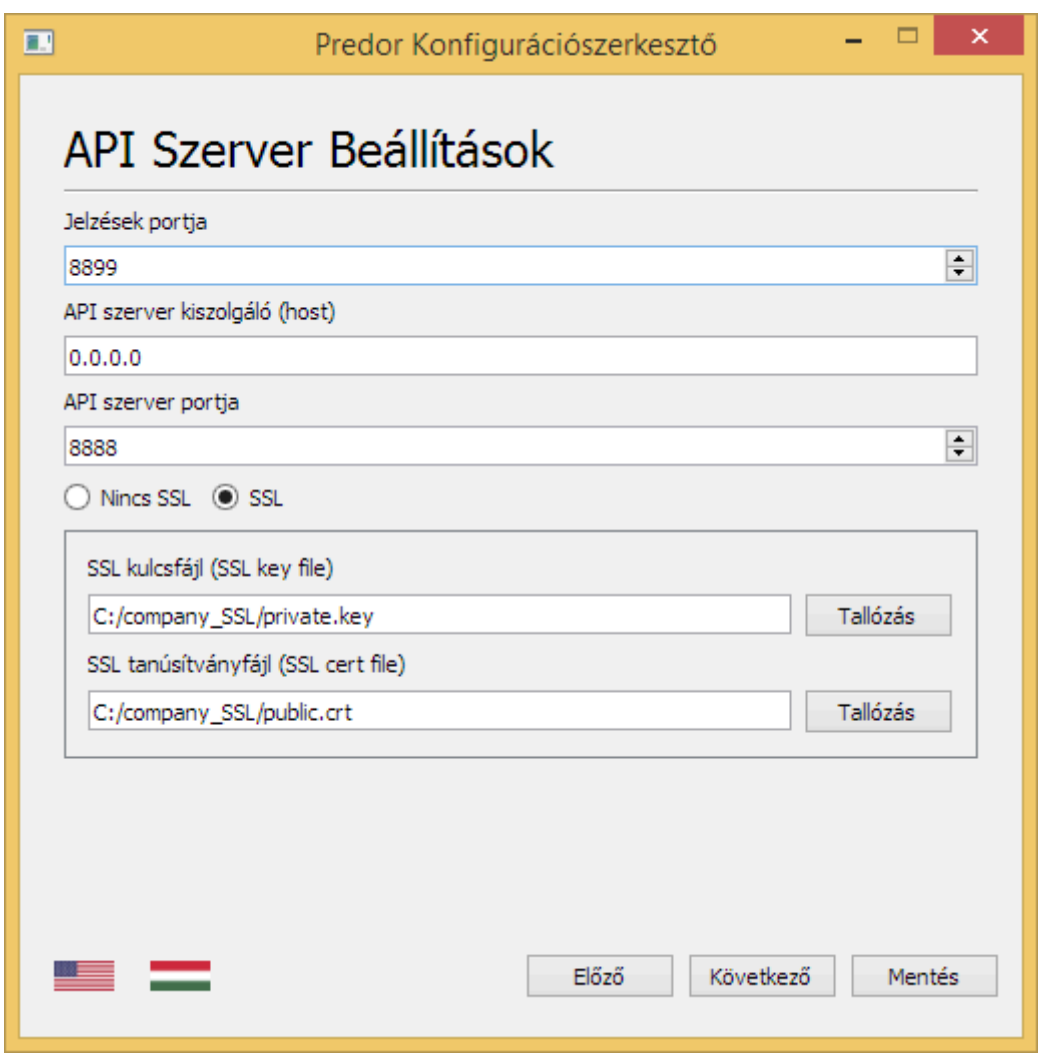

6. ábra: Predor Konfigurációszerkesztő szerver interfész beállítások

4. **Munkaidő web beállításai**. Amennyiben rendelkezik a munkaidő webhez szükséges licenccel, itt beállíthatja, hogy milyen IP címen és porton legyen elérhető a webes felület. Az előző ponthoz hasonlóan az alapértelmezett értékek megfelelnek, ha a port szabad és nem kívánja korlátozni a felület elérhetőségét a szerver IP címe alapján. A "Kiindulási URL" megadása opcionális, de javasolt. Ide azt a címet kell beírni, ahol a végfelhasználók elérik majd a felületet, a http[s]:// előtaggal együtt.

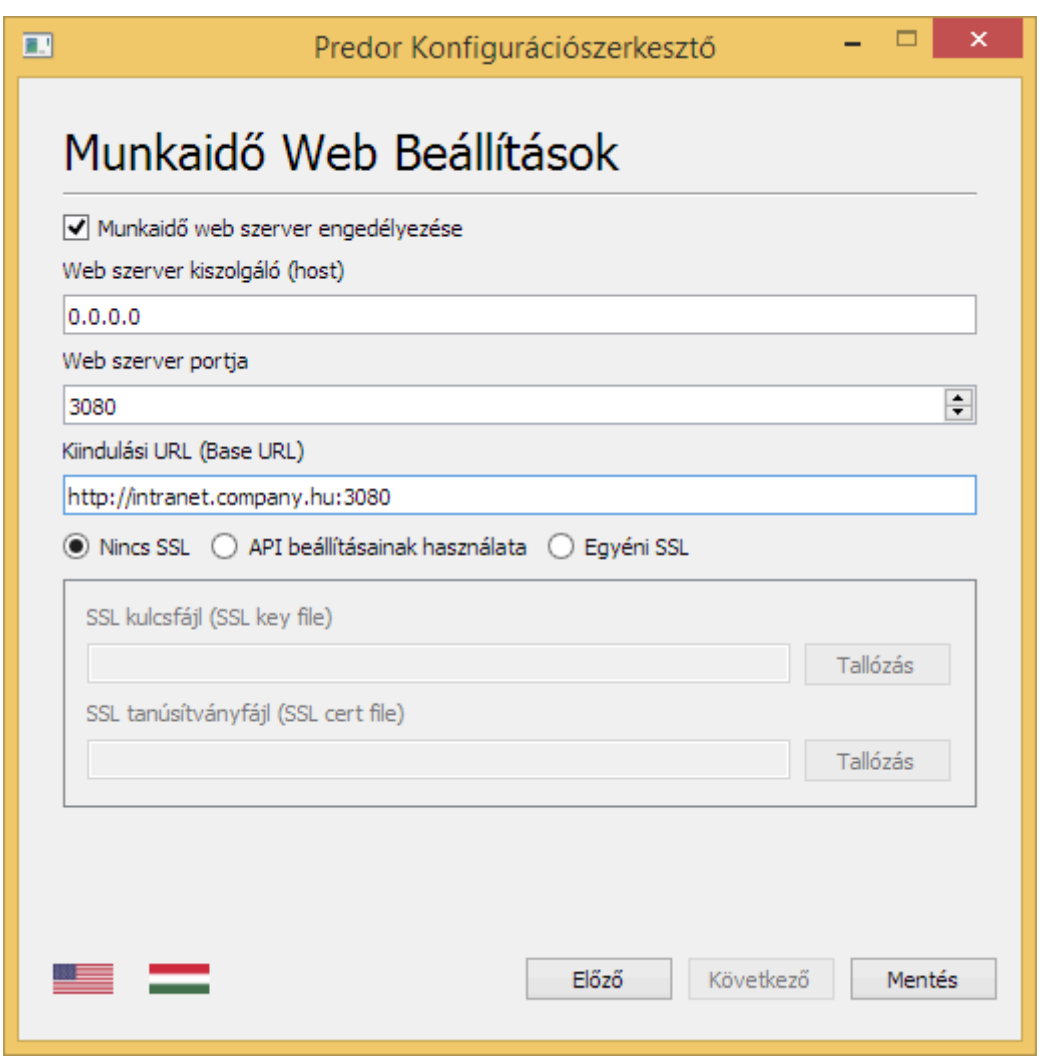

7. ábra: Predor Konfigurációszerkesztő munkaidő web beállítások

### *Konfiguráció kézzel történő szerkesztése*

A szerver konfigurációs állományát (rendszergazda jogosultsággal) kézzel is szerkesztheti. Elérési útja:

- Windowson: **[telepítési könyvtár]\bin\predor\_server.ini**
- Linuxon: **/etc/predor/predor\_server.ini**

A konfigurációs fájlban a következő beállításokra van szükség:

- Adatbáziskapcsolat paramétereinek beállítása (SQLite vagy PostgreSQL)
- Az **Enterprise verzió használatát jogosító rendszerazonosító** megadása ezt a <www.predor.hu> weboldalon találhatja meg telepítői bejelentkezést követően.
- Kliensek felé nyitott kapcsolatok beállítása **az itt megadott portokat a tűzfalon és a hálózati eszközökön is szükséges lehet engedélyezni**
- Amennyiben lehetséges, használjon SSL titkosítást (HTTPS)

A konfigurációs fájl mentése után a szolgáltatás elindítható.

#### *Konfigurációs fájl példa*

A telepítés során egy részben kitöltött, kommentárokkal ellátott, kezdeti INI fájl segíti a beállítást. Egy lehetséges kész INI fájl az alábbiakban látható.

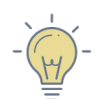

*TIPP:* Az INI fájlban a pontosvesszővel ( ; ) kezdődő sorok nem kerülnek értelmezésre. Így könnyedén írhatunk megjegyzéseket az egyes beállításokhoz.

```
[General]
path=D:/Databases/predor.db3
systemId=ABCD-1234-QWER
type=sqlite3
[Signals]
port=8899
sslCertFile=certs/leviathan_cer.cer|certs/leviathan_int.cer
sslKeyFile=certs/leviathan_key.key
[listeners]
1\cleanupInterval=10000
1\maxMultiPartSize=10000000
1\maxRequestSize=16000000
1\maxThreads=100
1\minThreads=4
1\port=8888
1\readTimeout=60000
1\sslCertFile=certs/leviathan_cer.cer|certs/leviathan_int.cer
1\sslKeyFile=certs/leviathan_key.key
size=1
```
Ez a következő beállításokat tartalmazza:

- Az adatbázis **SQLite** típusú, és a **D:\Databases\predor.db3** fájlban tárolódik. Az INI fájlban mindenhol (Windowson is!) "**/**" karaktert kell használni az útvonal leírására!
- A rendszer a jelzéseket a **8899**-es **TCP** porton juttatja el a klienshez, és a megadott tanúsítványlánc + privát kulcs párt fogja titkosításra használni.
- A szerver a kliensek felé a **8888**-as porton nyit kapcsolatot, SSL titkosítással

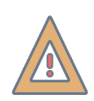

*FIGYELEM:* Az SSL beállításokhoz – ha lehetséges – használjunk hitelesített tanúsítványokat. A rendszer önaláíró, és belső címre kiállított tanúsítványokkal is működik, ám ez nem védi ki az ún. "man in the middle" támadásokat, csupán titkosítja az adatforgalmat.

*FIGYELEM:* Ha a jelzések portja titkosított, akkor a kliensek csak titkosított kapcsolati portokra fognak tudni kapcsolódni, és fordítva. Nem érdemes tehát keverni a titkosított és a nem titkosított kapcsolatokat. Ha lehetséges, minden kapcsolati végpont használjon titkosítást, méghozzá ugyanazzal a tanúsítvánnyal.

*TIPP:* Egynél több végpontra akkor lehet szükség, ha szeretnénk teszt céllal, belülről egy másik kapcsolaton is elérni az oldalt, vagy amennyiben a mobil klienseknek szeretnénk külön portot biztosítani. A legtöbb esetben egyetlen végpont beállítása elegendő.

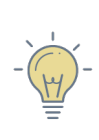

*TIPP:* A végpontoknál korlátozhatjuk, hogy mely IP címen figyeljen a rendszer. Ehhez a kapcsolatoknál a "host" értéket kell beállítani a megadott címre. Alapértelmezetten minden IP címen nyitva lesznek a kapcsolatok.

Egy másik példa szemlélteti a PostgreSQL adatbáziskapcsolat és a titkosítás nélküli végpontbeállítást:

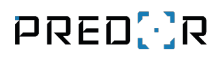

[General] url=localhost username=predor password=predor database=predordb systemId=ABCD-1234-QWER type=postgresql [Signals] port=8899 [listeners] 1\cleanupInterval=10000 1\maxMultiPartSize=10000000 1\maxRequestSize=16000000 1\maxThreads=100 1\minThreads=4 1\port=8888 1\readTimeout=60000 2\cleanupInterval=10000 2\maxMultiPartSize=10000000 2\maxRequestSize=16000000 2\maxThreads=100 2\minThreads=4 2\port=9999 2\readTimeout=60000

```
size=2
```
Itt a következő beállításokat alkalmaztuk:

- A PostgreSQL szerver a Predor szerverrel megegyező számítógépen fut (*url=localhost*).
- A PostgreSQL belépési név és jelszó "predor".
- A PostgreSQL adatbázis neve "*predordb"*.
- A rendszer a jelzéseket a *8899*-es *TCP* porton juttatja el a klienshez, és nem használunk SSL titkosítást (ezt lehetőség szerint kerülni kell!).
- A szerver a kliensek felé a *8888*-as porton és a *9999*-es porton is nyit kapcsolatot, SSL titkosítás nélkül. Az egyes kapcsolatok paramétereit külön szabályozhatjuk az "1\" illetve "2\" előtagok használatával.

Ha rendelkezünk *Munkaidő web* licenccel, akkor a fentieken túl a webes felület konfigurációját is itt kell megadni. A következő példa segíti a beállítások áttekintését. Kizárólag a sárgával kiemelt rész tartozik a webes felülethez. Ha nem szeretne SSL tanúsítványt használni, akkor távolítsa el a két "ssl"-lel kezdődő sort.

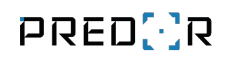

```
[General]
path=D:/Databases/predor.db3
systemId=ABCD-1234-QWER
type=sqlite3
[Signals]
port=8899
sslCertFile=certs/leviathan_cer.cer|certs/leviathan_int.cer
sslKeyFile=certs/leviathan_key.key
[listeners]
1\cleanupInterval=1000
1\maxMultiPartSize=10000000
1\maxRequestSize=16000000
1\maxThreads=100
1\minThreads=4
1\port=8888
1\readTimeout=60000
1\sslCertFile=certs/leviathan_cer.cer|certs/leviathan_int.cer
1\sslKeyFile=certs/leviathan_key.key
size=1
[webapps]
1\webAppKey=worktimeweb
1\cleanupInterval=1000
1\host=0.0.0.0
1\maxMultiPartSize=10000000
1\maxRequestSize=16000000
1\maxThreads=100
1\minThreads=4
1\port=3000
1\readTimeout=60000
1\sslCertFile=certs/leviathan_cer.cer|certs/leviathan_int.cer
1\sslKeyFile=certs/leviathan_key.key
size=1
```
#### <span id="page-25-0"></span>**Licenc betöltése**

Első induláskor, amennyiben a szervernek van internetkapcsolata, a licenc automatikusan letöltésre kerül. A licencet később aktiválni is kell, erről bővebben itt olvashat: [Licenc](#page-223-3) [aktiválása](#page-223-3)

Internetkapcsolat nélkül is van lehetőség a licenc betallózására (és későbbi frissítésére). Ekkor a <www.predor.hu> weboldalról fájlként kell lementeni a rendszerazonosítóhoz tartozó licencet, és azt be kell másolni oda, ahol a szerver konfigurációs fájlja (predor\_server.ini) van:

- Windowson a telepítési könyvtár "bin" mappájába, közvetlenül a futtatható program mellé (pl. **C:\Program Files\PredorEnterpriseServer\bin**)
- Linuxon a **/etc/predor** könyvtárba

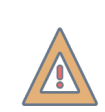

*FIGYELEM:* A fájlt nem szabad átnevezni, a helyes neve a rendszerazonosító csupa nagybetűkkel, a kiterjesztése pedig ".lic", pl: **ASDF1234QWER.lic**.

#### <span id="page-26-0"></span>**A szerver indítása**

A konfiguráció után elindítható a szolgáltatás, melyet a számítógép újraindításával, vagy operációs rendszertől függően a következő módokon tehetünk meg:

- Windowson a feladatkezelőben tudjuk elindítani a szolgáltatást. Amennyiben mindent jól csináltunk, akkor a szolgáltatás folyamatosan fut, a PID nem változik.
- Linuxon a

sudo systemctl start predor

paranccsal indíthatjuk el a szolgáltatást, és a

systemctl status predor

használható a megfelelő futás ellenőrzésére.

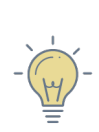

*TIPP:* Amennyiben később szükségünk lenne a szerver leállítására vagy újraindítására, azt ugyanúgy, Windowson a feadatkezelő szolgáltatások fülén tudjuk elvégezni, illetve Linux operációs rendszer használata esetén az alábbi parancsok segítségével: "sudo systemctl stop predor" és "sudo systemctl restart predor"

#### <span id="page-26-1"></span>**Teszt információs oldal**

Ha a szerverünk üzemel, a következő információs oldalt kell látnunk valamely végpontjára, internetböngészővel kapcsolódva:

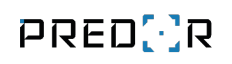

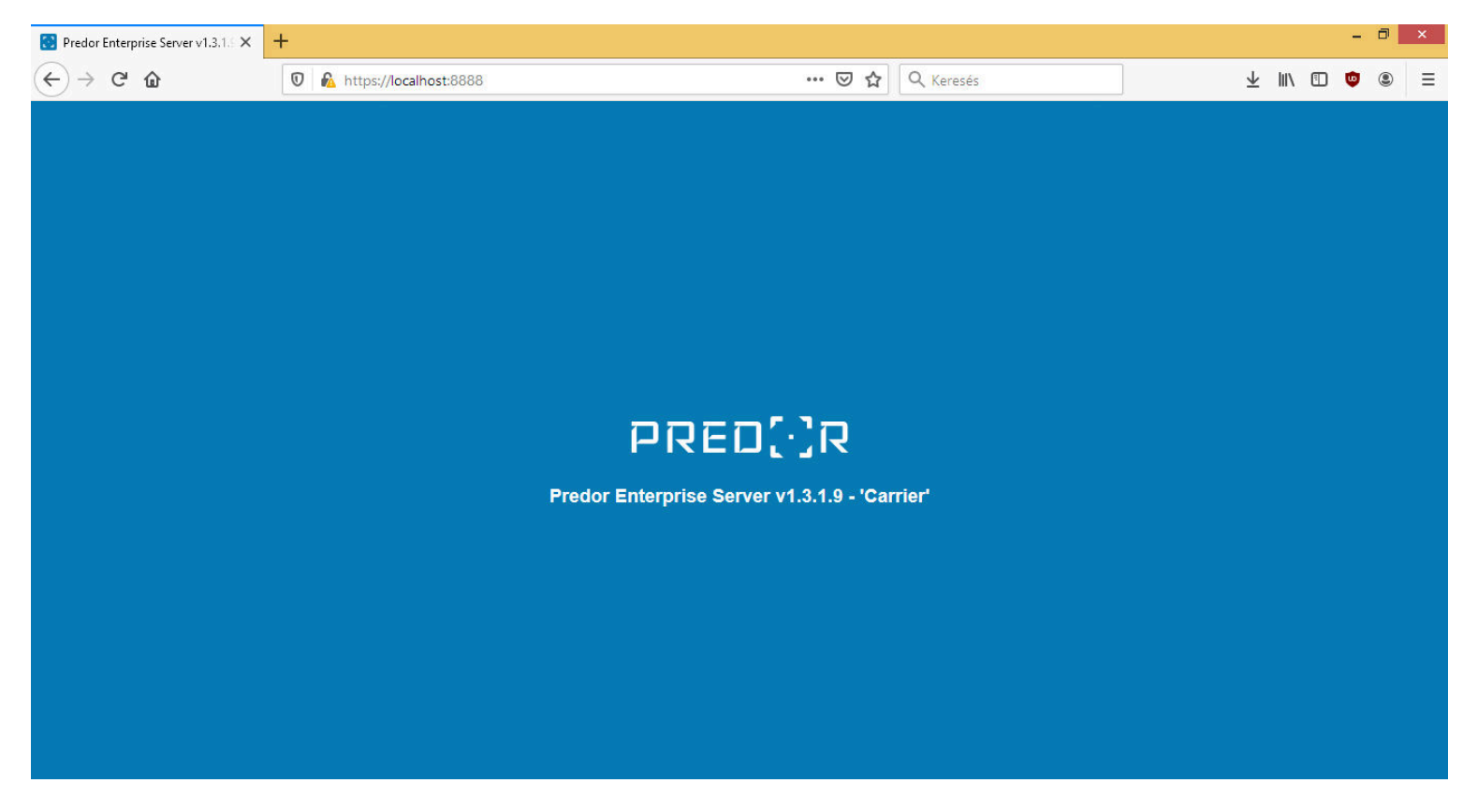

8. ábra: Predor szerver teszt oldal

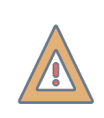

*FIGYELEM:* Ha a szerver már fut, akkor az INI fájlon történő módosítások csak a szolgáltatás újraindítását követően jutnak érvényre. Érdemes tehát minden módosítás után azonnal újraindítani azt.

#### <span id="page-27-0"></span>**Személyes webfelület elérése**

A licenc megvásárlása esetén hozzáférhetővé válik a személyes webfelület, melynek segítségével a dolgozók megtekinthetik saját munkaidő adataikat, igény esetén korrigálhatják azokat, vagy külső munkavégzést jegyezhetnek be, valamint szabadságot igényelhetnek. Felettesük jóváhagyhatja az igényelt szabadságokat, munkaidő bejegyzéseket, műszakba sorolhatja beosztottjait és ellenőrizheti a munkaidő adataikat.

Ha az előző pontokban leírtaknak megfelelően konfiguráltuk a személyes webfelületet, akkor az általunk választott porton (alapból 3000) megtekinthető a kezdőképernyője.

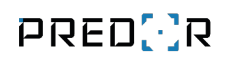

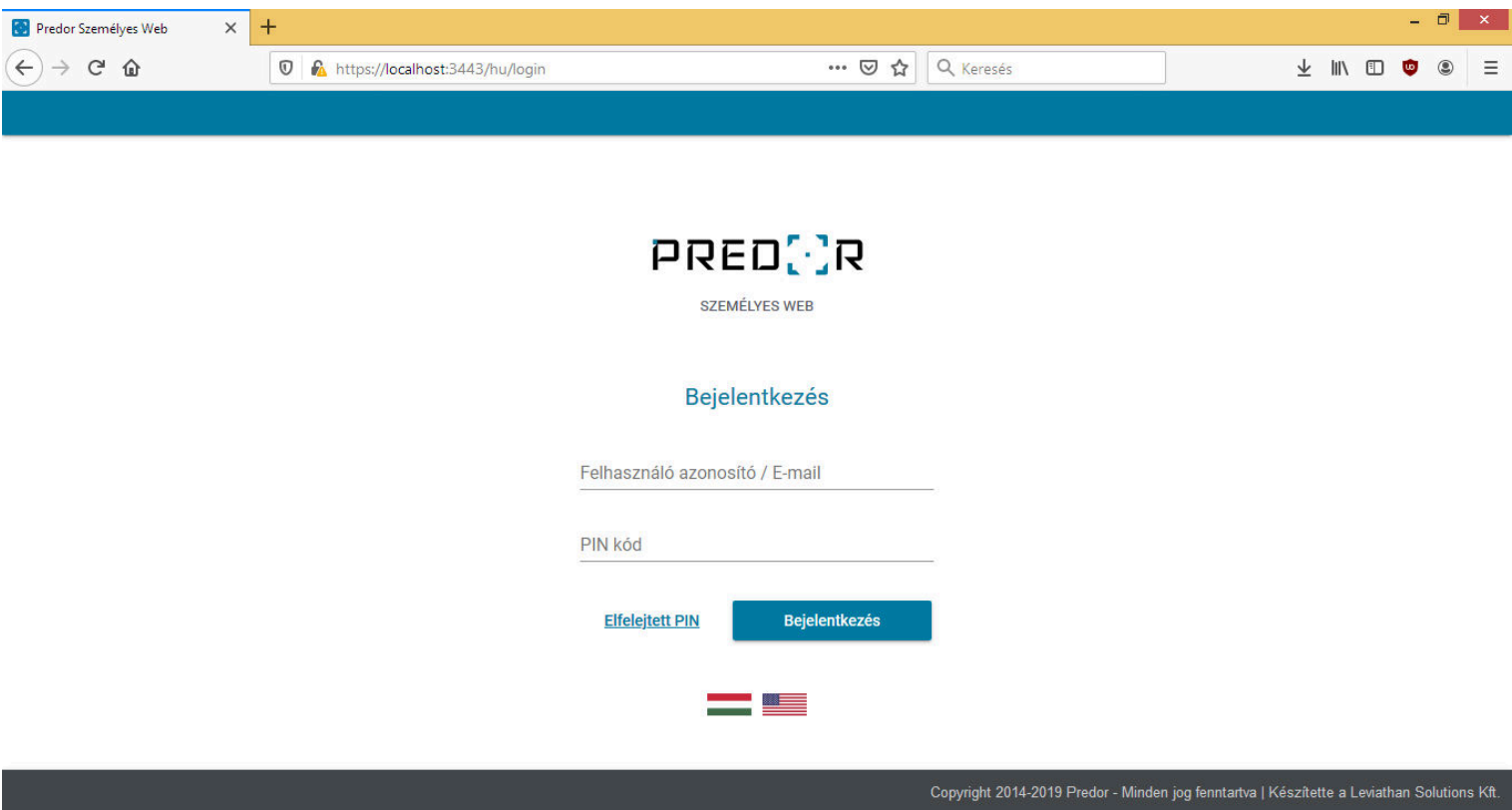

9. ábra: Predor személyes web bejelentkező oldal

#### <span id="page-28-0"></span>**Naplózás**

A szerver a fontosabb eseményeket fájlba naplózza. A naplófájlok a következő helyen találhatóak – feltételezve, hogy az alapértelmezések szerint került a program telepítésre, és a szolgáltatások az alapértelmezett felhasználó nevében futnak:

• Windows (64 bit):

#### **C:\Windows\System32\config\systemprofile\AppData\Local\Leviathan Solutions\Predor Server\Predor\logs**

• Ubuntu (64 bit):

#### **/var/log/predor.log**

Naponta új fájlok jönnek létre, hogy egyszerűbb legyen keresni a bejegyzésekben. Ha a szerver nem fut folyamatosan vagy a teszt információs oldal nem jön be, érdemes a naplóban keresni, hogy mi okozhatja a hibát.

#### <span id="page-29-0"></span>**A kliens telepítése**

A telepítés előfeltételei:

• Rendszergazda jogosultság a számítógépen – mindenképpen rendszergazda módban kell futtatni a telepítőt.

A fenti feltételeken túl figyelembe kell venni a minimális és ajánlott rendszerkövetelményeket is, melyeket a következő táblázat mutat be. Fontos, hogy a követelmények függenek a felhasználószámtól és a rendszer komplexitásától. Nagy, ezer felhasználót is meghaladó rendszerben az ajánlott követelmények is kevésnek bizonyulhatnak.

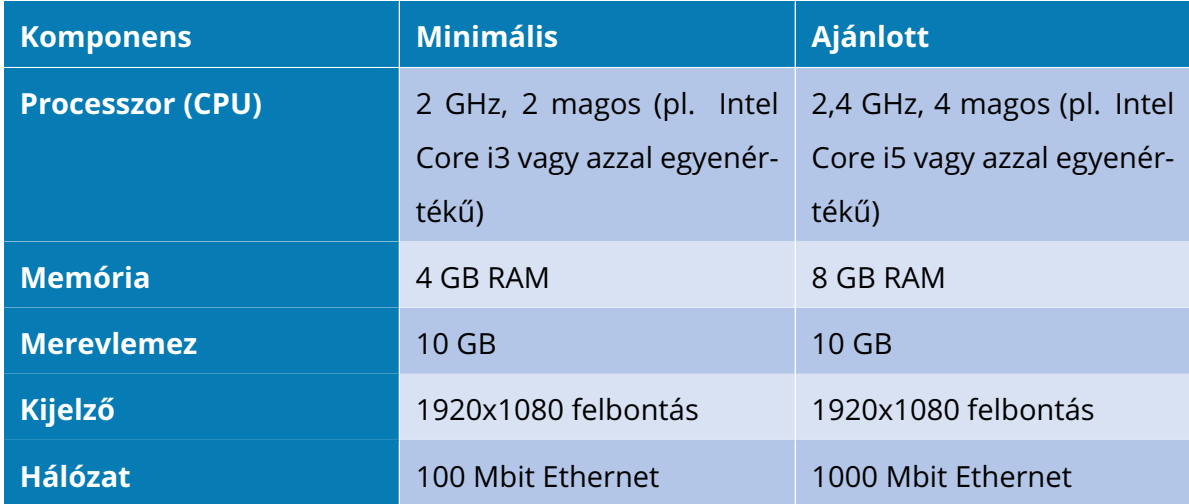

3. táblázat: Predor kliens rendszerkövetelmények

A kliens a Lite verzióhoz hasonlóan telepíthető, majd a keletkező parancsikonnal futtatható. Adatbázisválasztás helyett itt a kiszolgálót (Enterprise Servert) kell kiválasztani. A kliensnek értelemszerűen el kell tudnia érni a kiszolgálót a megadott portokon.

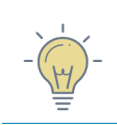

*TIPP:* Ha a Predor kliens programot a --lastuser kapcsolóval indítja, akkor a legutoljára bejelentkezett operátor neve automatikusan ki lesz töltve.

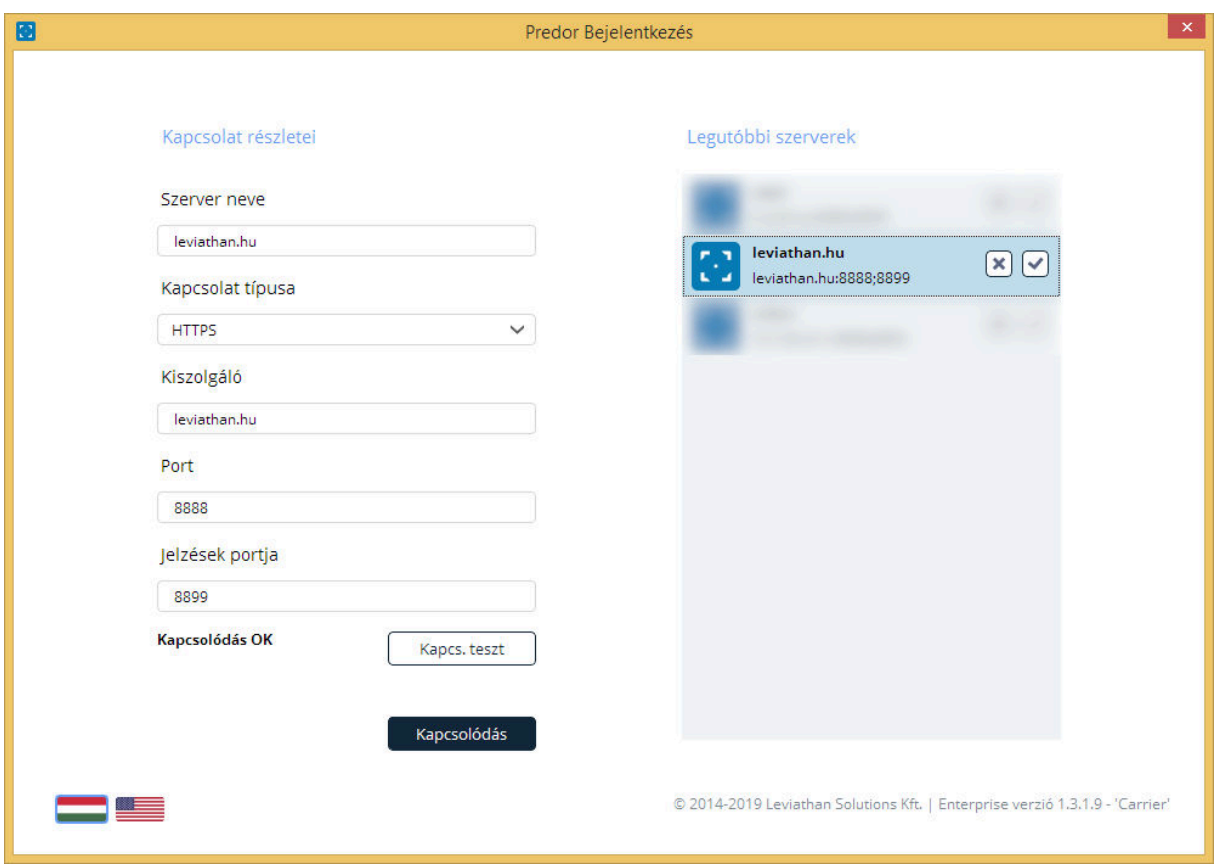

10. ábra: Predor kliens kiszolgáló választó ablak

#### *A beállítások értelmezése*

- Szerver neve: tetszőleges név, mely utal a kapcsolatra
- Kapcsolat típusa: a szerver beállításai szerint **(a legbiztonságosabbtól a legkevésbé biztonságos felé sorrendben):**
	- HTTPS: SSL kapcsolat hiteles tanúsítvánnyal
	- HTTPS (önaláíró): SSL kapcsolat önaláírt tanúsítvánnyal
	- HTTPS (belső): SSL kapcsolat belső címre kiadott tanúsítvánnyal akkor szükséges, amikor a szervert belső néven (pl. teszt.local), vagy IP címen keresztül (pl. 192.168.5.50) érjük el
	- HTTP: titkosítás nélküli kommunikáció
- Kiszolgáló: a szerver elérhetősége (belső hálózaton a szerver IP címe)
- Port: kommunikációs port (alapértelmezetten 8888)
- Jelzések portja: a szervertől a kliens felé küldött jelzések portja (alapértelmezetten 8899)

#### <span id="page-31-0"></span>**Szoftverfrissítés**

*FIGYELEM:* A szervert és az összes klienst együtt szükséges frissíteni!

*FIGYELEM:* A szoftverek naprakészen tartása az Enterprise verzióban különösen fontos. A mobilalkalmazás az áruházon keresztül történő terjesztés miatt általában automatikusan frissül, míg a többi szoftverelem (szerver és kliensek) szándékosan nem.

A helyi rendszergazdák a szerver és a kliensek frissítését külön-külön, manuálisan tudják elvégezni. Fontos, hogy ezek egy időben történjenek!

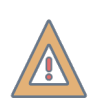

*VIGYÁZAT!* Amennyiben rendszere bővítményeket használ, azokat csak telepítői bejelentkezéssel lehet frissíteni! Kérje telepítője segítségét a frissítéshez! Ha nem biztos benne, hogy a rendszer használ-e bővítményeket, ellenőrizze a szoftver Segítség/Névjegy menüpont alatt!

#### *A szerver frissítése*

Amennyiben szoftverfrissítés érhető el, a rendszer értesítést jelenít meg az Áttekintésben. A szoftverfrissítés kezdeményezése manuálisan történik.

Első lépésként a szervert kell frissíteni. Előkészítésként a klienseket be kell zárni, majd a szerver szolgáltatását le kell állítani:

- Windowson a feladatkezelőben tudjuk megállítani a szolgáltatást (PredorEnterPrise-Service).
- Linuxon a

sudo systemctl stop predor

paranccsal állíthatjuk meg a szolgáltatást, és a

systemctl status predor

használható az állapot ellenőrzésére.

Ezt követően **készítsünk biztonsági másolatot az adatbázisról**, majd a telepítési könyvtárban található "Maintenance tool" nevű programot kell elindítani.

A frissítés előtt érdemes a telepítési könyvtárról biztonsági másolatot készíteni. A Maintenance tool kapcsolódik a központi szerverre, és letölti, majd telepíti az elérhető legfrissebb verziót. A művelet végeztével a frissített szoftver elindítható.

*FIGYELEM:* Frissítés előtt mindenképpen készítsen biztonsági másolatot az adatbázisról és a konfigurációs INI fájlról is. A frissítés végeztével ellenőrizze, hogy az INI fájl a helyén van-e, és a tartalma megfelelő.

A szerver frissítését követően az összes klienst is frissíteni kell.

#### *A kliensek frissítése*

A szoftverfrissítés itt is a telepítési könyvtárban található "Maintanence tool" eszközzel történik. Először is ki kell lépni az esetlegesen futó alkalmazásból, majd a telepítési könyvtárban található "Maintenance tool" nevű programot kell elindítani.

A frissítés előtt érdemes a telepítési könyvtárról biztonsági másolatot készíteni. A Maintenance tool kapcsolódik a központi szerverre, és letölti, majd telepíti az elérhető legfrissebb verziót. A művelet végeztével a frissített szoftver elindítható.

Ha minden rendben történt, a szerverre vissza tud kapcsolódni a kliens.

A frissítés menetét részletesen a [Predor rendszerfrissítés ismertető](#page-248-0) mellékletben fejtjük ki.

# <span id="page-33-0"></span>**2. A VEZÉRLŐ LED VISSZAJELZÉSEI**

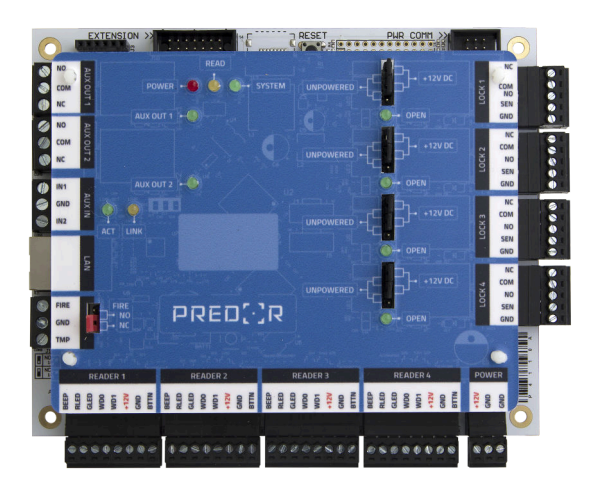

**Power LED:** folyamatosan világít: tápellátás rendben

**Read LED:** értelmezhető kártyaszám érkezése esetén 1 másodpercre felvillan, paritáshibás olvasás esetén 4x gyorsan villan (a WD0 és WD1 felcserélésére utalhat).

**System LED:** Normál állapotban másodpercenként egyszer felvillan, órahiba esetén gyorsan villog.

**Relék LED-jei** világítanak, ha az adott relé meg van húzva.

**ACT LED:** villog Ethernet kommunikáció esetén

**LINK LED:** világít, ha van Ethernet link

# <span id="page-34-0"></span>**3. ELSŐ LÉPÉSEK**

## <span id="page-34-1"></span>**Bejelentkezés**

A magyar zászlóra kattintva magyar nyelvre válthat. A további bejelentkezések során a szoftver az Ön által utoljára beállított nyelven jelenik majd meg.

Adatbázis kiválasztáshoz vagy létrehozáshoz kattintson az "Adatbázis-választás" gombra.

LITE verzió esetén az adatbázis típusa: **SQLite**.

Ha nem választ, akkor a legutoljára megnyitott adatbázist választja ki a rendszer.

Alapértelmezett felhasználónév: **admin**, jelszó: **admin**

ENTERPRISE verzió esetén, ha a szerver és a kliens kapcsolata megszakad, a kliens rövid újracsatlakozási kísérletet indít el. Amennyiben ez sikertelennek bizonyul, a bejelentkező képernyőre tér vissza.

## <span id="page-34-2"></span>**Szoftver felülete és kezelése**

A fő menüpontok a fejlécen helyezkednek el. Ezekre kattintva bal oldalon listázódnak az almenük.

Predor logóra kattintva visszajut az áttekintés oldalra.

Kijelentkezés a "logout" ikonnal lehetséges. <sup>[→</sup>

 $A \leftarrow \frac{1}{2}$  K  $\frac{1}{2}$  ide:<br>A  $\leftarrow$  A  $\frac{1}{2}$  artekintés az előzőleg megnyitott ablakok között.

A fejléc jobb oldalán intelligens gyorskereső segítségével megkeresheti a kívánt funkciót, menüt.

Riasztás esetén a fejléc színe pirosra vált, a gyorskereső helyén lenyithatja a riasztás értesítőket, melyekkel további műveleteket végezhet.

Az Upload gomb sárga színűre vált, ha bizonyos változtatások feltöltésre várnak.

Táblázatok szürke fejlécében az oszlop címére kattintva az oszlop tartalma szerint rendezhető a táblázat (kivétel a monitorozás ablak). Az oszlopok szélessége változtatható.

Szűrők: a szűrési feltételeket elmentheti a mentés ikonnal  $\Box$ , és később egy kattintással betöltheti  $\Box$ . Akár a kezdő oldalon is rögzítheti a mentett szűréseit. A jobb áttekinthetőség kedvéért a szűrő "dobozok" elrejthetők.

Szerkesztés gomb: egyes felületeken az áttekinthetőség kedvéért minden paraméter látható. A véletlen módosítások elkerüléséért szükséges a "szerkesztés" szerkesztés gombbal engedélyezni a módosításokat. Egyes menükben a "drag and drop" funkciót is ez aktiválja.
### **4. PREDOR MOBILALKALMAZÁS**

A Predor mobilalkalmazásokat a megfelelő alkalmazásáruházakból lehet beszerezni. Az alkalmazás ingyenesen letölthető és telepíthető. A mobilalkalmazás telepítése után hasonlóan a kliens szoftverhez egy szerverkapcsolat választó képernyő fogad minket. Ide a Predor kliensnél is használt beállításokat kell megadni a rendszerünkhöz való csatlakozáshoz. A port beállításhoz a sima kommunikációs portot kell megadni, a jelzések portját a mobilalkalmazás nem használja.

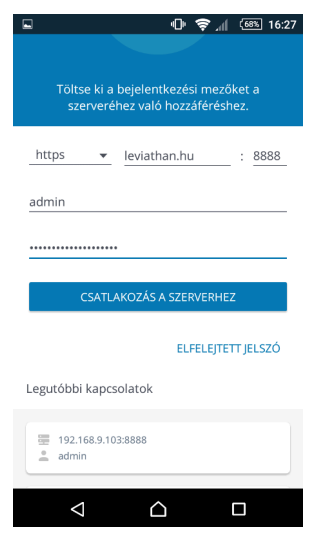

11. ábra: Predor mobilalkalmazás bejelentkező képernyő

A bejelentkezés után az áttekintés menübe kerülünk, ahol – konfigurációtól függően – a riasztásokról, kint- illetve bent lévő személyekről tájékozódhatunk. A megjelenítendő információkat a jobb felső sarokban található fogaskerék gombbal állíthatjuk be. Ha új riasztás történt a rendszerben, a fejléc piros színűre változik.

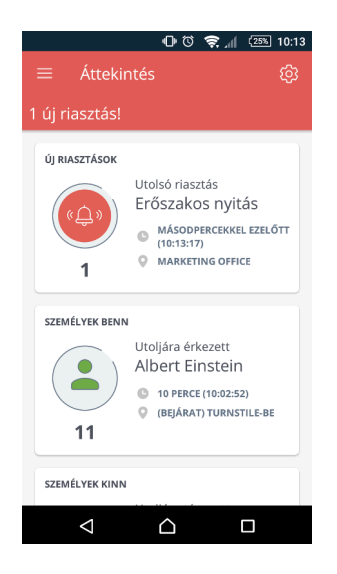

12. ábra: Predor mobilalkalmazás áttekintés képernyője

A bal oldalról előhúzható (vagy a bal felső további lehetőségek gombot használva megjelenő) menüvel érhetjük el a további funkciókat:

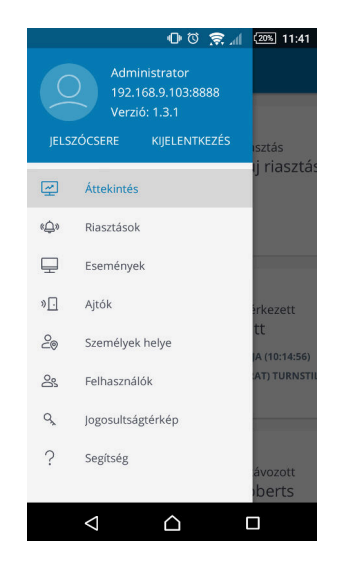

13. ábra: Predor mobilalkalmazás menü

• Listaszerűen megtekinthetjük a rendszerben keletkezett riasztásokat. Ez a kliens szoftverben az [eseménylistának](#page-49-0) felel meg a riasztások szűrő bekapcsolásával. A riasztásokat tudomásul vehetjük a jobb felső ikon megérintésével, ezzel a mobilalkalmazás fejléce visszavált normál kék színre a következő riasztásig.

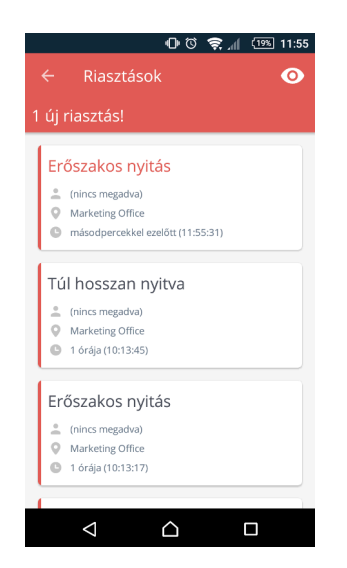

14. ábra: Predor mobilalkalmazás riasztások nézet

• Megtekinthetjük a rendszerben regisztrált eseményeket. Ez a kliens szoftver [monitor](#page-42-0) nézetének felel meg, a beállított monitor profilokat itt is használhatjuk.

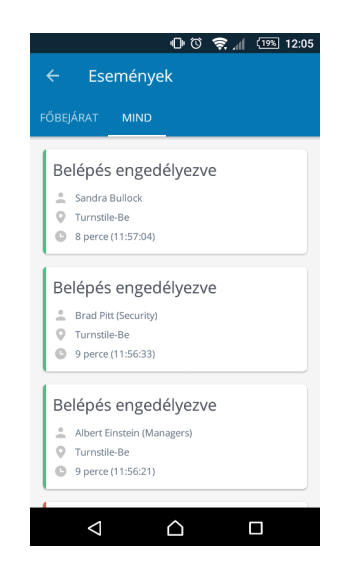

15. ábra: Predor mobilalkalmazás esemény nézet

• Listázhatjuk a rendszerben kezelt ajtókat. Láthatóak a jelenleg érvényben lévő [ajtó](#page-103-0)[profilok,](#page-103-0) igény esetén pedig távoli nyitást is kezdeményezhetünk. Ez a kliens szoftver [ajtólista](#page-47-0) nézetének felel meg. Az ajtó ikonját megérintve az ajtó adatlapjára kerülünk, ahol a jobb felső sarokban található menü segítségével megváltoztathatjuk az ajtóhoz rendelt ajtóprofilt.

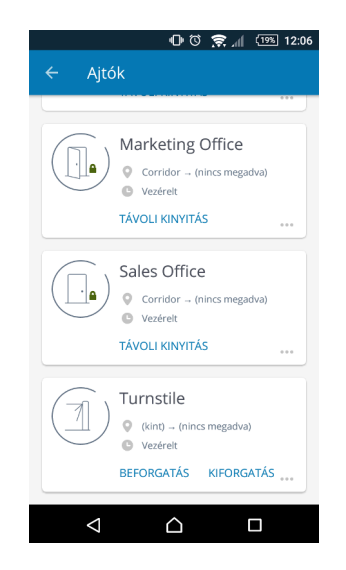

16. ábra: Predor mobilalkalmazás ajtólista nézet

- Megtekinthetjük az egyes személyek aktuális [tartózkodási helyét.](#page-51-0) A listát különböző szempontok alapján rendezhetjük:
	- A rendszerhez képesti pozíció alapján (kint, bent, ismeretlen helyen)
- Alany alapján
- Hely alapján

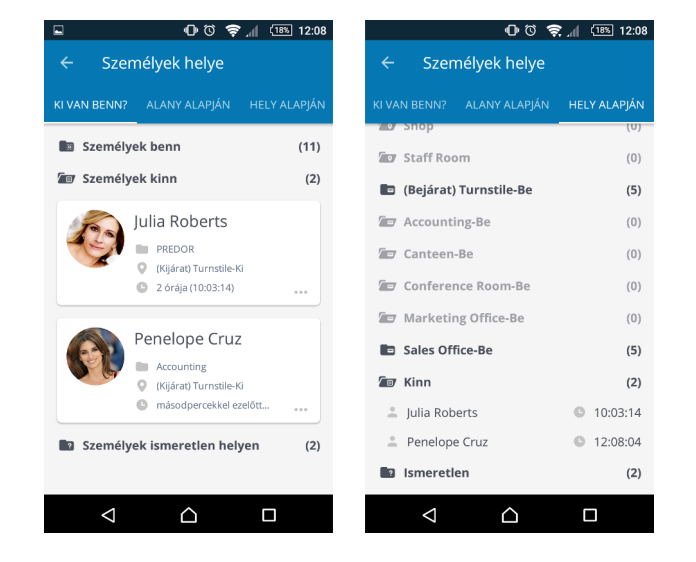

17. ábra: Predor mobilalkalmazás helyadat nézetek

• Listázhatjuk a rendszerben kezelt felhasználókat és vendégeket, akiket a szoftverben megadott [részlegekbe](#page-91-0) illetve [vendégtípusokba](#page-94-0) csoportosítottunk. Az egyes felhasználók nevét megérintve a felhasználó adatlapja jelenik meg, ahol láthatjuk az utolsó eseményeit, vagy igény esetén le is tilthatjuk.

|                              |  |  | $0$ 0 $\approx$ 188 12:09 |  |  |  |  |  |  |
|------------------------------|--|--|---------------------------|--|--|--|--|--|--|
| Felhasználók<br>$\leftarrow$ |  |  |                           |  |  |  |  |  |  |
| FELHASZNÁLÓK VENDÉGEK        |  |  |                           |  |  |  |  |  |  |
| <b>EX PREDOR</b>             |  |  |                           |  |  |  |  |  |  |
| <b>B</b> Accounting          |  |  |                           |  |  |  |  |  |  |
| <b>B</b> Development         |  |  |                           |  |  |  |  |  |  |
| <b>Fy</b> Management         |  |  |                           |  |  |  |  |  |  |
| <b>E</b> Brad Pitt           |  |  |                           |  |  |  |  |  |  |
| <sup>2</sup> Bruce Willis    |  |  |                           |  |  |  |  |  |  |
| L Johnny Depp                |  |  |                           |  |  |  |  |  |  |
| <b>R</b> Sales               |  |  |                           |  |  |  |  |  |  |
| Lilia Roberts                |  |  |                           |  |  |  |  |  |  |
| Salma Hayek                  |  |  |                           |  |  |  |  |  |  |
|                              |  |  |                           |  |  |  |  |  |  |
|                              |  |  |                           |  |  |  |  |  |  |
|                              |  |  |                           |  |  |  |  |  |  |

18. ábra: Predor mobilalkalmazás felhasználók nézet

• Megtekinthetjük a [jogosultságtérképet,](#page-102-0) ahol ellenőrizhetjük hely vagy alany alapján csoportosítva, hogy milyen [időprofillal](#page-99-0) léphetnek be a felhasználók a rendszer által kezelt ajtókon.

|                                      | $0$ $\circ$ $\circ$ $\circ$ $\circ$ $\circ$ $\circ$ $\circ$ 12:10 | $\mathbf{O}$ $\varnothing$<br>$\Box$<br>(18%) 12:09<br>ان. ۱<br><del></del> |
|--------------------------------------|-------------------------------------------------------------------|-----------------------------------------------------------------------------|
| Jogosultságtérkép<br>$\leftarrow$    |                                                                   | Jogosultságtérkép<br>$\leftarrow$                                           |
| <b>HELY ALAPJÁN</b><br>ALANY ALAPIÁN |                                                                   | HELY ALAPJÁN<br>ALANY ALAPJÁN                                               |
| <b>Canteen</b>                       |                                                                   | <b>B</b> Janitors                                                           |
| <b>Q</b> Conference Room B           |                                                                   | <b>B</b> Managers                                                           |
| <b>To Corridor</b>                   |                                                                   | <b>Ey Security</b>                                                          |
| <b>Let Janitors</b>                  | $Q_{\rm c}$<br>Mindig                                             | $Q_{\rm h}$<br>Mindig<br>Canteen                                            |
| <sup>2</sup> : Managers              | $Q_{\rm{c}}$<br>Mindig                                            | Conference Room B<br><sup>Q</sup> Soha<br>$\circ$                           |
| <sup>2</sup> : Security              | $Q_{\rm c}$<br>Mindig                                             | o<br>Corridor<br>्<br>Mindig                                                |
| $\stackrel{\circ}{\sim}$ : Staff     | $Q_{\rm c}$<br>Mindig                                             | Corridor B<br>Mindig<br>$\alpha$                                            |
| ≟<br>Johnny Depp                     | Mindig<br>$\alpha$                                                | Hall B<br><sup>Q</sup> Soha<br>o                                            |
| 2<br>Mark Zuckerberg                 | Mindig<br>्                                                       | q<br>Soha<br>о<br>Lab B                                                     |
| Penelope Cruz<br>÷                   | $Q_{\lambda}$<br>Mindig                                           | Office<br>$\mathbb{Q}$<br>Mindig                                            |
| Sandra Bullock<br>÷                  | $\sigma_{\!\!\chi}$<br>Mindig                                     | Parking Area<br>$Q_{\!\scriptscriptstyle\chi}$<br>Mindig<br>o               |
| $\overline{a}$<br>Tom Hanks          | $Q_{\rm{c}}$<br>Mindig                                            | $Q_{\rm{a}}$<br>Mindig<br>Shop                                              |
| ⊲                                    | Π                                                                 | ◁<br>п                                                                      |

19. ábra: Predor mobilalkalmazás jogosultság térkép nézetek

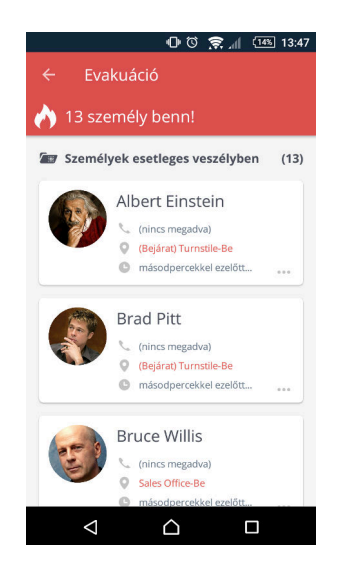

20. ábra: Predor mobilalkalmazás evakuációs nézet

Egy esetleges evakuáció (tűzriadó) esetén a mobilapplikáció azonnal az evakuációs listát jeleníti meg, ahol a bent lévő felhasználók listája látszódik. Ha a felhasználók kijáratnak jelölt vagy másik evakuációs területhez tartozó olvasón regisztrálják magukat, akkor a listából automatikusan lekerülnek, egyéb esetben pedig a mobilapplikációból kézzel kihúzva – a már biztonságban lévő felhasználókat – kikerülnek a listából. Ezt több operátor is valós időben láthatja.

# **5. MONITOR FŐMENÜ**

# **Áttekintés**

A szoftver kezdő képernyője az Áttekintés menü, mely gyors áttekintést nyújt a rendszer fontos eseményeiről. Az egyes csempék nagyíthatók vagy rájuk kattintva az adott menüre navigálnak a részletes információk megtekintéséhez.

Különböző menükben a "kitűzés"  $\hat{\mathbf{X}}$ ikonra kattintva a mentett szűrések, profilok gyorselérésű linkként rögzülnek az áttekintés nézeten. Ezek a linkek a "Gyorselérés" keretben találhatók, melyekre kattintva a kezdő oldalról elérhetjük az általunk mentett szűrési feltételeket vagy profilokat.

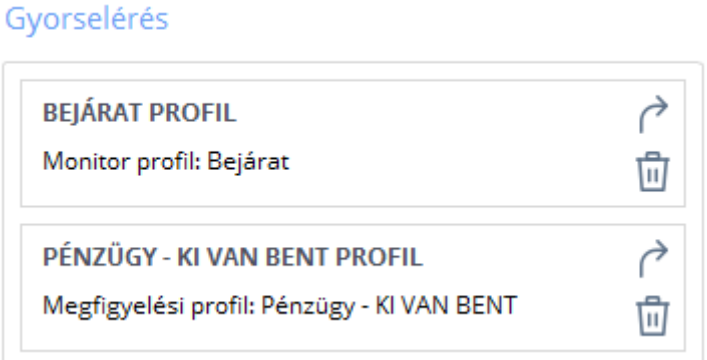

21. ábra: Gyorselérés az áttekintés menüben

A kezdeti lépések csempe végig vezeti a kezdő felhasználót a rendszer konfigurációs lépésein. A már elvégzett lépések mellett zöld pipa jelenik meg, a soron következő lépés kiemelve, bekarikázva látszik.

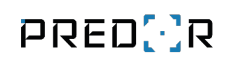

| Predor Lite v1.1.3 - 'Archon' - build: 134379 - revision: 3833                                              |                          |                                                                       |                                    |                                                                                              |                                                                                                    |                                                                           |                                             |                                                                                                    |               |                                                                                                 |                                                                          | ο<br>$\mathbb{R}^{\times}$<br>$\qquad \qquad -$ |
|----------------------------------------------------------------------------------------------------|--------------------------|-----------------------------------------------------------------------|------------------------------------|----------------------------------------------------------------------------------------------|----------------------------------------------------------------------------------------------------|---------------------------------------------------------------------------|---------------------------------------------|----------------------------------------------------------------------------------------------------|---------------|-------------------------------------------------------------------------------------------------|--------------------------------------------------------------------------|-------------------------------------------------|
| <b>PREDMR</b>                                                                                               |                          | Monitor <b>@</b> Beállítások                                          | $\sum_{n=1}^{\infty}$ Felhasználók |                                                                                              |                                                                                                    |                                                                           |                                             |                                                                                                    |               |                                                                                                 |                                                                          |                                                 |
| < Vissza ide:<br>TARTÓZKODÁSI HELY                                                                          | áttekintés konfigurálása |                                                                       |                                    |                                                                                              |                                                                                                    |                                                                           |                                             |                                                                                                    |               |                                                                                                 |                                                                          |                                                 |
| <b>E</b> Áttekintés                                                                                         | Ertesítések              |                                                                       |                                    | Áttekintés                                                                                   |                                                                                                    |                                                                           |                                             |                                                                                                    |               |                                                                                                 |                                                                          |                                                 |
| <sup>O</sup> Monitorozás                                                                                    |                          | <b>FIRMWARE FRISSÍTÉS</b><br>Egy vezérlőn firmware-t kell frissíteni. |                                    | <b>ELSŐ LÉPÉSEK</b><br>→                                                                     |                                                                                                    |                                                                           |                                             |                                                                                                    |               |                                                                                                 |                                                                          | □ ∠"                                            |
| Ajtók és térképek                                                                                           |                          |                                                                       |                                    | 짡<br>$\widehat{(\mathcal{F})}$                                                               | $\Rightarrow$                                                                                          | ÷Ë.                                                                       | $\Rightarrow$                               | $\circledR_{\odot}$                                                                                 | $\Rightarrow$ |                                                                                                 | $\Rightarrow$                                                            | $\mathcal{S}_{\infty}^{\circ}$                  |
| <b>D</b> Eseménylista                                                                                       |                          |                                                                       |                                    | Rendszerbeállítások                                                                          |                                                                                                    | Vezérlők<br>konfigurálása                                                 |                                             | Licensz aktiválása                                                                                  |               | Ajtók és térképek                                                                               |                                                                          | Jogosítási csoportok                            |
| 2 <sub>0</sub> Tartózkodási hely                                                                            |                          |                                                                       |                                    |                                                                                              |                                                                                                    |                                                                           |                                             |                                                                                                    |               |                                                                                                 |                                                                          | $\sqrt{2}$                                      |
| F Felügyelet                                                                                                |                          |                                                                       |                                    |                                                                                              |                                                                                                    |                                                                           |                                             |                                                                                                    |               |                                                                                                 |                                                                          |                                                 |
| Kártyák kiadása                                                                                             |                          |                                                                       |                                    | $\mathbb{B}_{\scriptscriptstyle\odot}$<br>Jogosultságtérkép<br>ellenőrzése                   | $\Leftrightarrow$                                                                                      | $\mathbb{Q}_{\widetilde{\lambda}}^{\pi}{}_{\mathcal{Q}}$<br>Jogosultságok | $\Leftrightarrow$                           | $\odot$<br>Időprofilok                                                                              | $\leftarrow$  | $\left[\begin{matrix}\n\mathbf{Q} \\ \mathbf{Q}\n\end{matrix}\right]_{(Q)}$<br>Jogosítási zónák | $\Leftrightarrow$                                                        | $\Box_\odot$<br>Felhasználók<br>és részlegek    |
|                                                                                                    | Gyorselérés              | KI VAN BENT? SZŰRŐ<br>Tartózkodási hely - Ki van bent? szűrő          |                                    | <b>BENT TARTÓZKODÓK</b><br>$\circ$<br>$\rightarrow$<br>$\qquad \qquad \qquad \Box$<br>Ů<br>6 | Utoljára érkezett<br>Sandra Bullock<br>2017.09.06. 14:56:43<br>© (Entrance) Főbejárat_1-Be (Folyosó_1) | 面、ス                                                                       | <b>KINT TARTÓZKODÓK</b><br>∸<br>Ă<br>≗<br>4 | Utoljára távozott<br>Meryl Streep<br>$\circledcirc$ 2017.09.06. 15:40:18<br>© (Exit) Főbejárat_1-Ki | □ ∠ 7         | <b>UTOLSÓ FELTÖLTÉS</b><br>$\hat{\mathbb{U}}$                                                   | Feltöltő<br>Administrator<br>2017.09.06.14:53:43<br>$\checkmark$ Sikeres | □ ∠ 7                                           |
|                                                                                                    |                          |                                                                       |                                    | <b>RIASZTÁSOK</b><br>≀∆»<br>$\mathbf 0$                                                      | Utolsó riasztás<br>Nincs riasztás<br><b>O</b> Nincs dátum<br><b>D</b> Nincs olvasó                     | 面、不                                                                       |                                             |                                                                                                    |               |                                                                                                 |                                                                          |                                                 |
| Administrator<br>$\circledS$<br>Administrators<br>$-0$ [ $+$ ]                                              |                          |                                                                       |                                    |                                                                                              |                                                                                                    |                                                                           |                                             |                                                                                                    |               |                                                                                                 |                                                                          |                                                 |
| $\begin{array}{ c c }\n\hline\n\textbf{15:46:05} & \textbf{2017.09.06.}\text{ } \textbf{5:21}\n\end{array}$ |                          |                                                                       |                                    |                                                                                              |                                                                                                    |                                                                           |                                             |                                                                                                    |               |                                                                                                 |                                                                          |                                                 |

22. ábra: Áttekintés menü

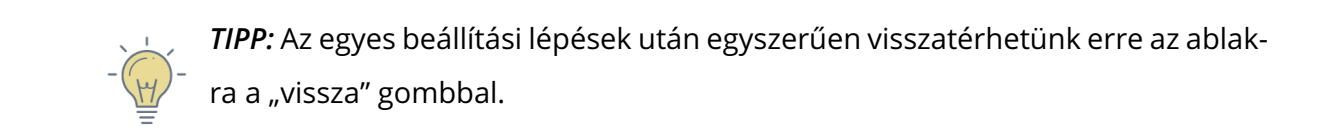

#### **A következő linkekre kattintva a dokumentum megfelelő pontjára ugorhat:**

- 1. lépés: [Rendszer alapértelmezések](#page-62-0)
- 2. lépés: [Vezérlők](#page-67-0)
- 3. lépés: [Licenc aktiválása](#page-223-0)
- 4. lépés: [Ajtók és térképek](#page-47-1)
- 5. lépés: [Jogosítási csoportok](#page-98-0)
- 6. lépés: [Felhasználók és részlegek](#page-91-0)
- 7. lépés: [Jogosítási zónák](#page-98-1)
- 8. lépés: [Időprofilok](#page-99-0)
- 9. lépés: [Jogosultságok](#page-101-0)
- <span id="page-42-0"></span>10. lépés: [Jogosultságtérkép](#page-102-0)

### **Monitorozás**

A Monitorozás ablak a rendszer valós idejű megfigyelésére szolgál, az események időrendi sorrendben frissülve kerülnek a listába. Ez egy univerzális ablak, melyben megtekinthetők az események mellett a felhasználók fényképei, az átjárók aktuális állapota is.

A menü egyszerűen személyre szabható, így őrök, üzemeltetők vagy menedzserek számára is a saját igényeiknek megfelelő információkat szolgáltatja az ablak.

**Új monitor profilok** létrehozásával saját igényeinkre szabhatjuk a valós idejű eseménylistát. Megválaszthatjuk a számunkra érdekes esemény típusokat, megfigyelni kívánt területeket és a riasztások megjelenítési módját is.

A profil szerkesztése ablakban a **kitűzött riasztások** lehetőséget kiválasztva multifunkcionális csempéken is megjelennek a riasztások, melyekről közvetlenül navigálhatunk a térképre, adatlapokra stb.

Az események folyamatos érkezését szüneteltetheti  $\,\prod\,$ , majd bármikor újraindíthatja  $\triangleright$ 

Az eseménylistában felhasználó neve melletti **ide** ikonra mutatva megjelenik a felhasználó fényképe, részlege és jogosítási csoportja.

.<br>Elrendezés választása: A képernyő elrendezését a  $\boxed{\equiv\Box\Box\Box\equiv\equiv}$  ikonokkal változtathatjuk. Három különböző nézetből választhatunk:

**Vegyes nézet**: az eseménylista mellett az utolsó két azonosított felhasználó fényképe is megjelenik.

**Őr nézet**: nagyméretű képek és riasztások láthatók, így könnyen ellenőrizhető, hogy a kártyatulajdonos és a belépő személy azonosak-e.

**Eseménylista nézet**: ha nincsenek fényképek feltöltve a felhasználókról, akkor célszerű a harmadik elrendezést választani.

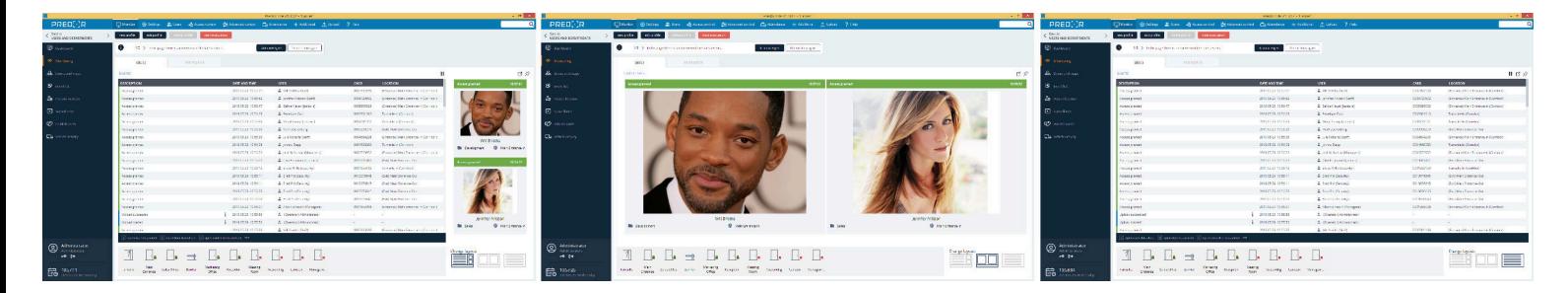

23. ábra: Monitor nézetek

*TIPP:* Jelöljön ki egy esemény sort, majd kattintson a "Művelet" ikonra. Így megtekintheti a térképen rögzített ajtók elhelyezkedését, megtekintheti az ajtókhoz rendelt kamerák felvételeit, vagy törölheti a hibás helyadatokat.

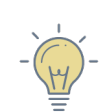

*TIPP:* Hozzon létre monitor profilt. Így megválaszthatja, hogy milyen esemény típusok és mely átjárók legyenek láthatók a profilban.

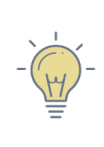

*TIPP:* Nyissa meg új ablakban a monitorozás nézetet  $\Box$  ikonra kattintva, így egy külön képernyőn folyamatosan figyelemmel kísérheti az eseményeket, miközben például más menükben beállításokat módosít.

# **Ajtók**

Az ajtók aktuális állapotáról grafikus visszajelzést is kapunk. Jobb egérgomb megnyomásával gyorsműveleteket hajthat végre az egyes ajtókon. Kezdeményezhet távoli nyitást, megtekintheti az ajtó adatlapját vagy az ajtót figyelő kamera élőképét.

Az ajtók aktuális állapotát az alábbi ikonokkal jelöljük:

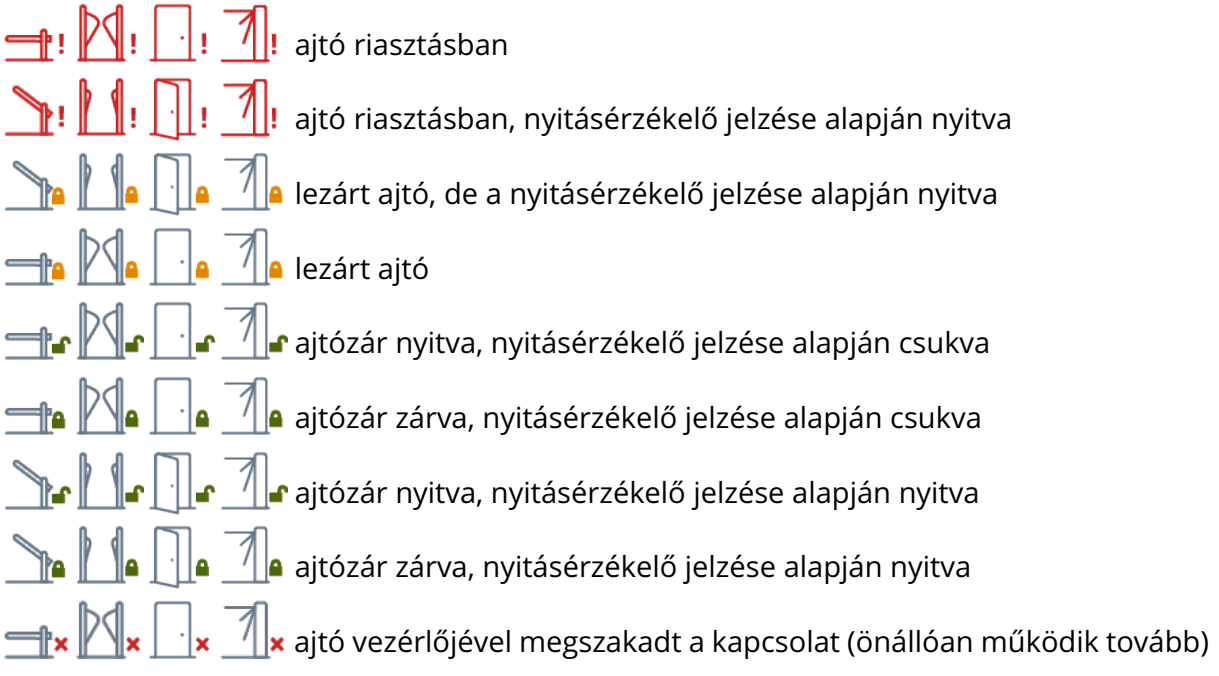

### **Riasztások megjelenítése és kezelése**

A riasztások az eseménylistában piros színnel kiemelve jelennek meg, valamint a fejléc jobb oldalán legördülő menüben is megtekinthetők az aktuális riasztások.

A monitoring nézeten a profil szerkesztése ablakban a **kitűzött riasztások** lehetőséget kiválasztva multifunkcionális csempéken is megjelennek a riasztások, melyekről közvetlenül navigálhatunk a térképre, adatlapokra, stb.

> *TIPP:* A profil szerkesztése ablakban engedélyezze a kitűzött riasztásokat, így riasztási csempék jelennek meg az eseménylista fölött, és nyugtázásig megmaradnak. A csempék "művelet ikonjával" előhívható a "mutasd térképen" és a "mutasd a kamera képet" funkciók.

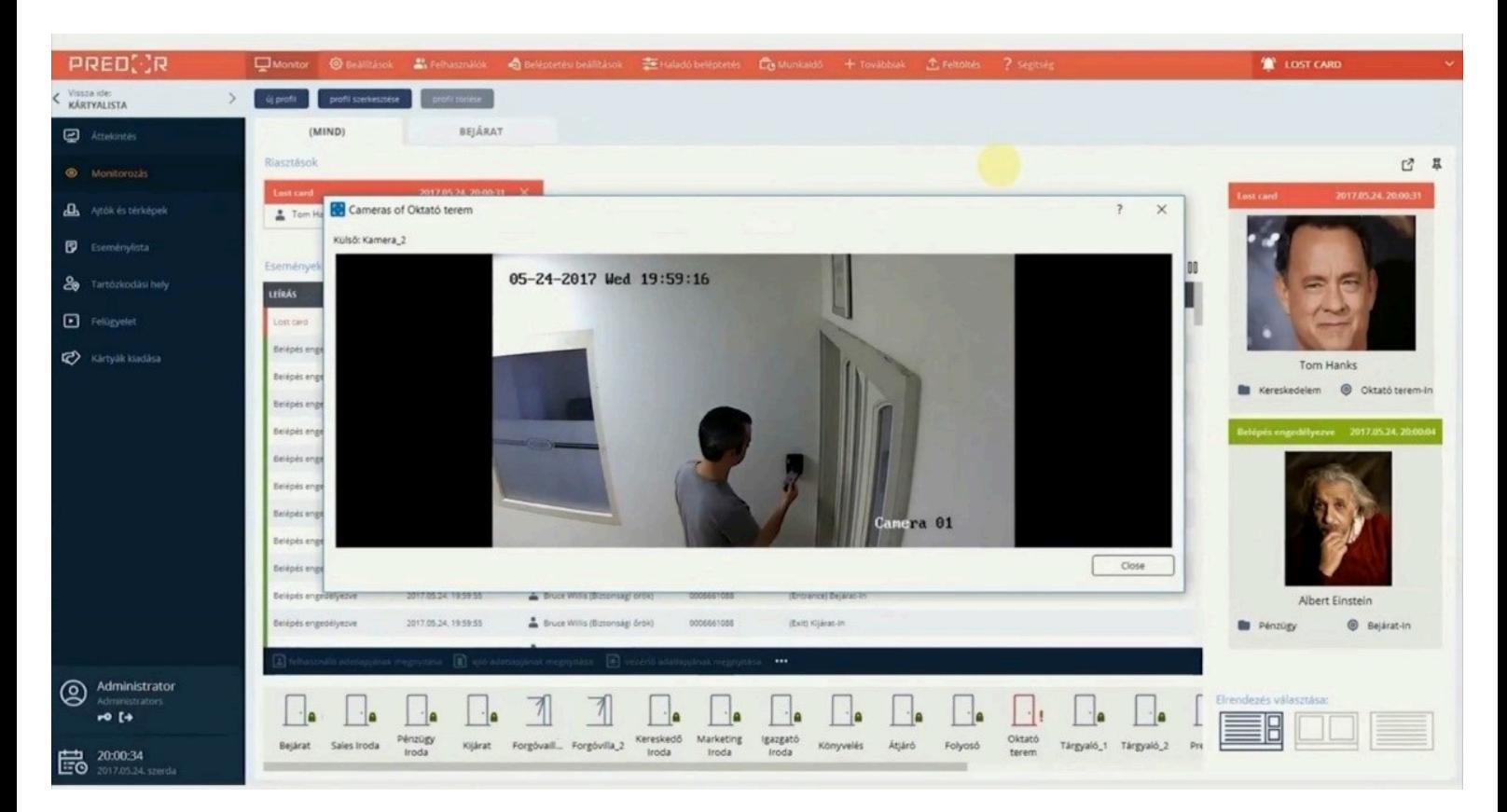

24. ábra: Riasztásmegjelenítő ablak

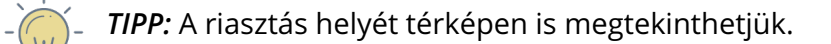

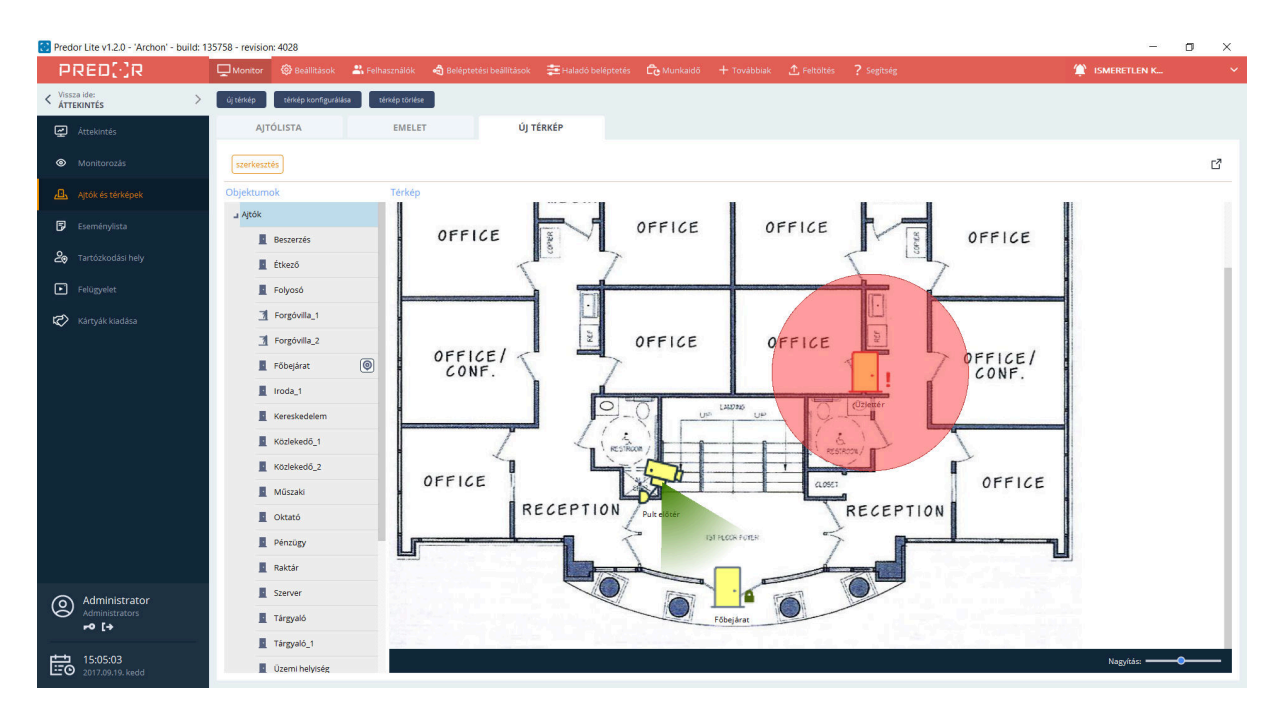

25. ábra: Risztás megjelenítése térképen

### **Evakuációs lista**

A tűzjelzés pillanatában a rendszer automatikusan evakuálási listát generál a bent tartózkodókról.

Enterprise verzió vásárlása esetén ingyenes mobilalkalmazással kezelhető az evakuáció. Az épületen kívüli gyülekezőhelyen megjelent személyeket oldalra húzással (swipe-olással) átmozgathatjuk a biztonságban lévők listájába. Így ha valaki nem jelent meg a gyülekezőhelyen, akkor az azonnal észrevehető. Sőt, az utolsó ismert pozíciója is rendelkezésre áll.

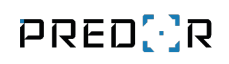

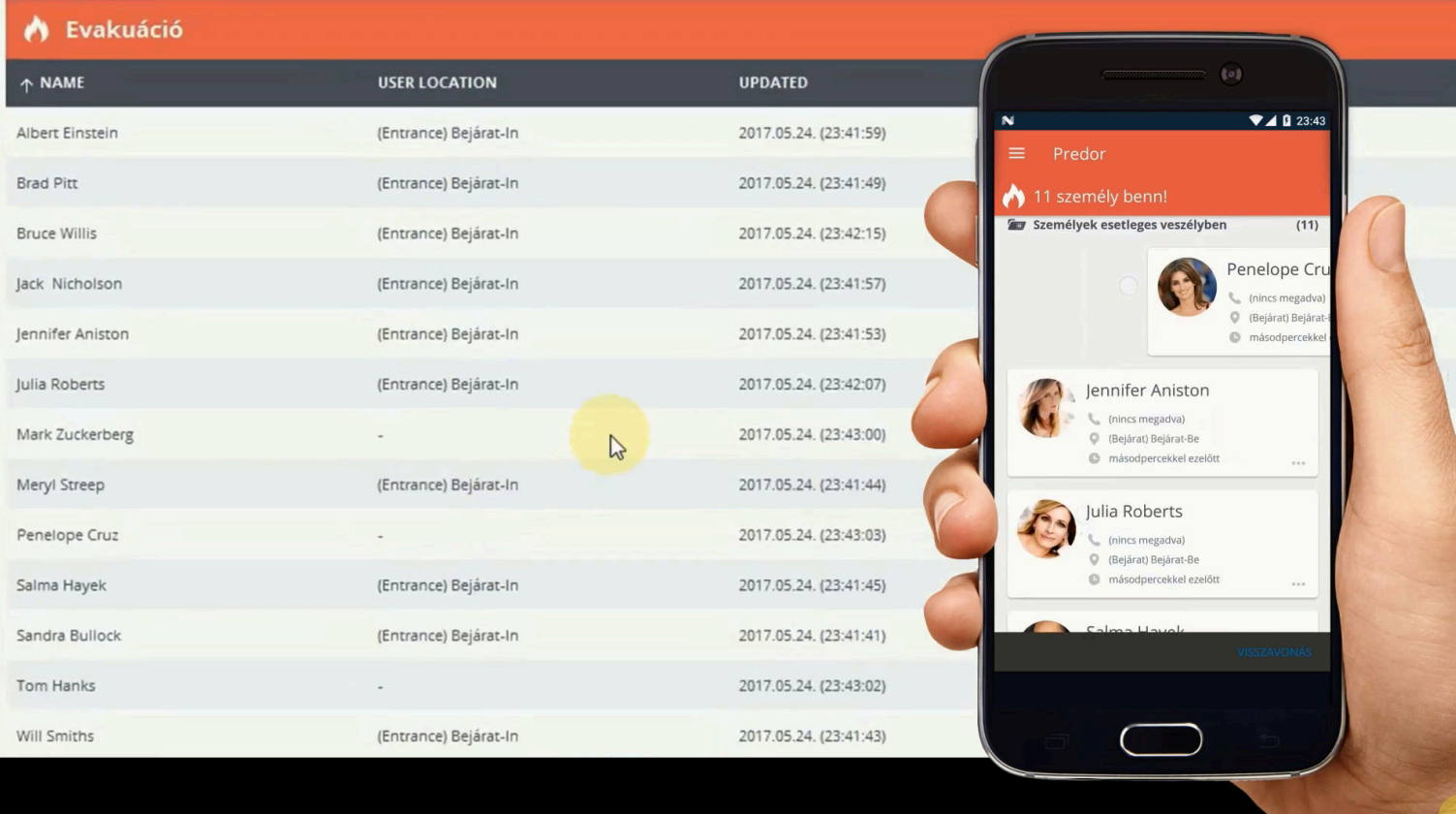

26. ábra: Evakuációs lista és mobil applikációs felület

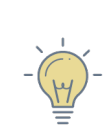

*TIPP:* Ha a gyülekezőhelyen elhelyez egy olvasót, és azon tűzriadó esetén kötelező olvastatni, akkor az evakuációs listából automatikusan kikerülnek a kint megjelent személyek, és ez valós időben frissül a mobilapplikációban is.

## <span id="page-47-1"></span>**Ajtók és térképek**

Ajtók és térképek menüpontban térképek és alaprajzok tölthetők fel a megfigyelt területről. Az átjárók, kamerák, vezérlők ikonjai a telepítés helyének megfelelően a térképekre húzhatók "drag and drop" módszerrel.

Az átjáró ikonok mérete és megjelenése testre szabható, valamint az egyes ajtók aktuális állapota is látható.

### <span id="page-47-0"></span>**Ajtólista**

Az első fülön a rendszer átjárói láthatók valós idejű állapot visszajelzéssel. Az egyes átjárók ikonjaira kattintva a képernyő jobb oldalán megjelennek az átjáró legfontosabb paraméterei és az ajtó időprofiljának előnézete. A "profil hozzárendelése" ikonra kattintva (ami a jobb alsó műveletsávon található ··· gombra kattintva érhető el) egy dialógus ablak nyílik, melyben az előzőleg létrehozott ajtóprofilokat hozzárendelheti egy vagy több ajtóhoz, és időintervallumot is megadhat.

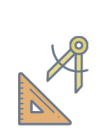

*PÉLDA:* Ha kiválasztja az ajtót, és 2016.12.13. 18:00-tól hozzárendeli határozatlan időre a "Mindig zárva" profilt, akkor a megadott időpontban az ajtó lezáródik, és úgy is marad. Normál jogosultságú felhasználó nem tudja kinyitni.

Jobb egérgombbal kattintva az ikonokra további műveletek végezhetők el.

| 團                                                                      | Predor Enterprise v1.3.2 - 'Carrier'                                                                                                    | $ \Box$ $\times$        |
|------------------------------------------------------------------------|----------------------------------------------------------------------------------------------------|-------------------------|
| <b>PREDHR</b>                                                          | $\Box$ Monitor<br>6} Beállítások<br>$\sum$ Felhasználók<br>e Beléptetési beállítások<br>Munkaidő beléptetés Ce Munkaidő<br>个 Feltöltés<br>? Segítség<br>+ Továbbiak | $\overline{\mathbf{a}}$ |
| < Vissza ide:<br>< ATTEKINTÉS                                          | új térkép<br>érkép konfigurálása<br>térkép törlése                                                                                                    |                         |
| Attekintés                                                             | ❶<br>1/4 > Ezen az oldalon áttekintést kaphat a rendszer ajtóiról.<br>Értem<br>Ne mutasd többet                                                                     |                         |
| <sup>O</sup> Monitorozás                                               | <b>AJTÓLISTA</b><br>ÚJ TÉRKÉP                                                                                                    |                         |
| Ajtók és térképek                                                      | Részletek<br>Ajtók                                                                                                    |                         |
| <b>B</b> Eseménylista                                                  | Általános<br>ه ا<br>'l×<br>Vezérlő<br>Ajtó neve<br>Zónák                                                                                                    | හූ                      |
| 20 Tartózkodási hely                                                   | P408335309<br>(kint) > zone1<br>Research<br>Sales Office<br>Ajtó 1<br>Research<br>Nyitásidő<br>Nyitásidő mozgássérülteknek<br>Nyitásérzékelő                        |                         |
| Felügyelet                                                             | 900 ms<br>1500 ms<br>Nyitásérzékelő<br>Ajtó típusa<br>"BE" olvasó típusa<br>"KI" olvasó típusa                                                                      |                         |
| Kártyák kiadása                                                        | Ajtó<br>Kártyaolvasó + billentyűzet<br>Kártyaolvasó<br>Speciális funkciók                                                                                           |                         |
| Gépjárműforgalom                                                       | AJTÓ<br>"BE" OLVASÓ<br>"KI" OLVASÓ<br>(nincs)<br>28. P408335309 - Létszámkorlát-terület 1<br>හ<br>음년 P408335309 - Létszámkorlát-terület 1 { 3}                      |                         |
|                                                                        | Véletlen ellenőrzés<br>@                                                                                                    |                         |
|                                                                        | Riasztások<br>Riasztás beállítások                                                                                                    |                         |
|                                                                        | Ismeretlen kártya; Elveszett kártya; Kódtörés védelem; Fenyegetéskód; Túl hosszan nyitva (30 mp)                                                                    |                         |
|                                                                        | Ajtóprofil                                                                                                    | හු                      |
|                                                                        | Jelenlegi ajtóprofil<br>Ellenőrzött (2019.10.04. 13:25:54 óta)                                                                                                    |                         |
|                                                                        | Hétfő<br>12 <sub>1</sub><br>16<br>20<br>$\bullet$<br>$\Delta$                                                                                                    | 24                      |
|                                                                        | Kedd<br>12 <sub>12</sub><br>20<br>$\bullet$<br>16<br>$\Delta$                                                                                                    | 24                      |
|                                                                        | Szerda<br>12 <sub>12</sub><br>20<br>$\bullet$<br>16<br>$\Delta$                                                                                                    | 24                      |
|                                                                        | Csütörtök<br>12 <sub>1</sub><br>20<br>$\mathsf{B}$<br>16<br>$\Delta$                                                                                                | 24                      |
| hadmin<br>$\circledS$<br>Adminisztrátorok<br>$\lnot 0$ [ $\rightarrow$ | Péntek<br>12 <sub>1</sub><br>20<br>$\Delta$<br>$\bullet$<br>16                                                                                                    | 24                      |
|                                                                        | Szombat<br>12 <sub>1</sub><br>20<br>$\Delta$<br>$\bullet$<br>16                                                                                                    | 24                      |
| 13:58:04<br>皍<br>2020.03.03. kedd                                      | ajtó adatlapja > távoli nyitás<br>Vasárnap<br>12 <sub>1</sub><br>16<br>20<br>$\Delta$<br>$\bullet$                                                                  | 24                      |

27. ábra: Ajtólista nézet

### **Térképek**

Tetszőleges számú térkép fül hozható létre, melyekre a rendszer alaprajzai tölthetők fel. A feltöltött térképek mérete tetszés szerint változtatható a szabályozó sáv segítségével.

A feltöltött térképekre "fogd és vidd", azaz drag and drop módszerrel egyszerűen ráhúzhatók az átjárók, kamerák és vezérlők. Az egyes elemek ikonjainak megjelenése és mérete is testre szabható.

A már térképre helyezett elemek mellett  $\bullet$  ikon jelenik meg, melyre kattintva az ajtó

elhelyezkedését láthatjuk a megfelelő térképen. Egy elem csak egyetlen térképen helyezkedhet el.

Ha egy átjáróról riasztási esemény érkezik, akkor a "Megtekintés térképen" funkcióval az érintett ajtóhoz ugrik a térkép és piros körrel emeli ki az átjáró ikonját.

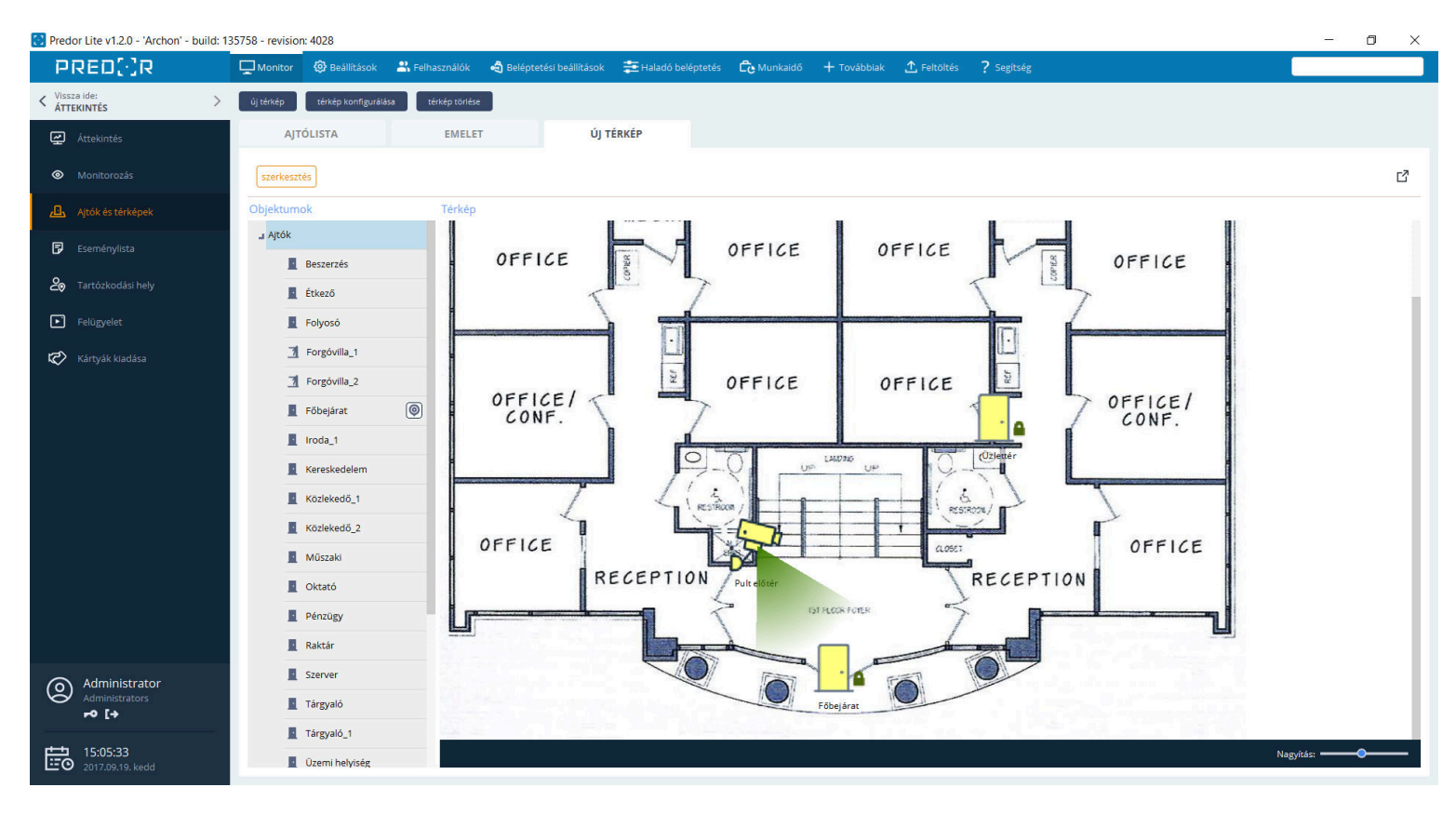

28. ábra: Térképes nézet

## <span id="page-49-0"></span>**Eseménylista**

Az eseménylista ablakban tetszés szerint rendezhetők, szűrhetők az események. A beállított szűrési feltételeket menthetjük.

A mentett szűréseket betölthetjük  $\Box$ , vagy akár a műszerfalon is rögzíthetjük  $\hat{\mathbf{X}}$ , így a program indítása után azonnal elérhető lesz.

A szűrési feltételek beállítása után **"szűrők elrejtése"** feliratra kattintva a szűrő konfigurációs mezőket elrejthetjük.

*FIGYELEM:* **A régi mozgásadatok törlése gombbal véglegesen törölheti a 6 hónapnál régebbi eseményeket.**

**Gyorsszűrők** alkalmazásával egy kattintással áttekinthetők a fontos történések. (Például

a "riasztások", a "mai napon" vagy az "utolsó óra" szűrési feltételekre kattintva.)

| 圏                                        |                                                                                                    |                                            | Predor Enterprise v1.3.2 - 'Carrier'                                                            |                 |                                                                                                    | $ \Box$ $\times$  |
|------------------------------------------|----------------------------------------------------------------------------------------------------|--------------------------------------------|-------------------------------------------------------------------------------------------------|-----------------|----------------------------------------------------------------------------------------------------|-------------------|
| <b>PREDHR</b>                            | $\Box$ Monitor<br>6 Beallitasok<br>$\sum_{n=1}^{\infty}$ Felhasználók                                                                                                    |                                            | - Beléptetési beállítások - Haladó beléptetés $C_0$ Munkaidő + Továbbiak 1 Feltöltés ? Segítség |                 |                                                                                                    | $\alpha$          |
| Vissza ide:<br><b>ÁTTEKINTÉS</b><br>く    | frissítés<br>utolsó óra<br>mai nap                                                                                                    | riasztások<br>régi mozgásadatok törlése    | napi aktivitás export                                                                           |                 |                                                                                                    |                   |
| 图 Attekintés                             | Események<br><b>J SZŰRŐK ELREJTÉSE</b>                                                                                                    |                                            |                                                                                                 |                 |                                                                                                    | $C \times B \cup$ |
| <sup>Ø</sup> Monitorozás                 | Ettől: 2020.02.16. 16:57 ∨<br>Eddig:                                                                                                    | 2020.02.17.16:57 $\vee$<br>Relativ: Tegnap | Csak kamerafelvételes<br>$\checkmark$                                                           | Csak riasztások |                                                                                                    |                   |
| Ajtók és térképek                        | Felhasználó (0 elem)<br>törlés                                                                                                    | Jogosítási csoport (0 elem)                | Részleg (0 elem)<br>törlés                                                                      | törlés          | Esemény típusa (0 elem)<br>törlés                                                                                 |                   |
| <b>E</b> Eseménylista                    | Œ<br>(Nincs szűrés)                                                                                                    | (Nincs szűrés)                             | E<br>(Nincs szűrés)                                                                             | H.              | 值<br>(Nincs szűrés)                                                                                               |                   |
| 20 Tartózkodási hely                     | Vendég (0 elem)<br>törlés<br>E<br>(Nincs szűrés)                                                                                                    | $Zóna$ (0 elem)<br>(Nincs szűrés)          | Ajtó (0 elem)<br>törlés<br>E<br>(Nincs szűrés)                                                  | törlés<br>æ     | Olvasó / Terminál (0 elem)<br>törlés<br>⊟<br>(Nincs szűrés)                                                       |                   |
| $\Box$ Felügyelet                        | LEÍRÁS                                                                                                    | DÁTUM ÉS IDŐ                               | FELHASZNÁLÓ                                                                                     | KÁRTYASZÁM      | <b>HELY</b>                                                                                                    |                   |
| Kártyák kiadása                          | Villa kifelé fordult                                                                                                    | 2019.05.29. 15:26:02                       |                                                                                                 |                 | Turnstile-Ki (Parking Area)                                                                                       |                   |
|                                          | Túl hosszan nyitva                                                                                                    | 2019.05.29. 15:25:43                       |                                                                                                 |                 | Turnstile                                                                                                    |                   |
| Gépjárműforgalom                         | Ajtó becsukódott                                                                                                    | 2019.05.29. 15:25:24                       |                                                                                                 |                 | Sales Office                                                                                                    |                   |
|                                          | Ajtó nyílt                                                                                                    | 2019.05.29. 15:25:23                       |                                                                                                 |                 | Sales Office                                                                                                    |                   |
|                                          | Belépés engedélyezve                                                                                                    | 2019.05.29. 15:25:20                       | Jennifer Aniston (Staff)                                                                        | 0004729602      | Sales Office-Be                                                                                                   |                   |
|                                          | Belépés engedélyezve                                                                                                    | 2019.05.29. 15:25:19                       | A Jack Nicholson (Managers)                                                                     | 0004723952      | (Bejárat) Main Entrance-Be (Corridor)                                                                             |                   |
|                                          | Villa kifelé fordult                                                                                                    | 2019.05.29.15:25:12                        |                                                                                                 |                 | Turnstile-Ki (Parking Area)                                                                                       |                   |
|                                          | Túl hosszan nyitva                                                                                                    | 2019.05.29. 15:25:12                       |                                                                                                 |                 | Turnstile                                                                                                    |                   |
|                                          | Ajtónyitó gomb                                                                                                    | 2019.05.29. 15:25:11                       |                                                                                                 |                 | (Gomb) Turnstile-Ki (Parking Area)                                                                                |                   |
|                                          | Ajtó becsukódott                                                                                                    | 2019.05.29. 15:25:03                       |                                                                                                 |                 | <b>Marketing Office</b>                                                                                           |                   |
|                                          | Ajtó nyílt                                                                                                    | 2019.05.29. 15:25:03                       | $\sim$                                                                                          | $\sim$          | <b>Marketing Office</b>                                                                                           |                   |
|                                          | Ajtónyitó gomb                                                                                                    | 2019.05.29. 15:25:00                       |                                                                                                 |                 | (Gomb) Marketing Office-Ki                                                                                        |                   |
|                                          | Belépés engedélyezve                                                                                                    | 2019.05.29. 15:24:58                       | Brad Pitt (Security)                                                                            | 0013076645      | (Bejárat) Main Entrance-Be (Corridor)                                                                             |                   |
|                                          | Ajtó becsukódott                                                                                                    | 2019.05.29. 15:24:54                       |                                                                                                 |                 | Sales Office                                                                                                    |                   |
|                                          | Ajtó nyílt                                                                                                    | 2019.05.29. 15:24:53                       |                                                                                                 | $\sim$          | Sales Office                                                                                                    |                   |
|                                          | Belépés engedélyezve                                                                                                    | 2019.05.29. 15:24:53                       | Albert Einstein (Managers)                                                                      | 0001655094      | Sales Office-Be                                                                                                   |                   |
| Administrator<br>©<br>Adminisztrátorok   | Feltöltés sikeres                                                                                                    | 2019.05.29.15:24:43                        | . (Operátor) Administrator                                                                      | $\sim$          | $\sim$                                                                                                    |                   |
| r0 [→                                    | Feltöltés elkezdődött                                                                                                    | 2019.05.29. 15:24:43                       | & (Operátor) Administrator                                                                      |                 |                                                                                                    |                   |
|                                          | Belépés engedélyezve                                                                                                    | 2019.05.29. 15:24:02                       | Will Smiths (Staff)                                                                             | 0007305198      | (Bejárat) Main Entrance-Be (Corridor)                                                                             |                   |
| 16:58:20<br>∸<br>⊡ం<br>2020.02.17. hétfő | <előző oldal<="" th=""><th></th><th></th><th></th><th>696 esemény, 10 50 100 500 1000 / oldal, megjelenítve 201-250 ezen az oldalon: 1  3 4 5 6 7  14 Következő oldal &gt;</th><th></th></előző> |                                            |                                                                                                 |                 | 696 esemény, 10 50 100 500 1000 / oldal, megjelenítve 201-250 ezen az oldalon: 1  3 4 5 6 7  14 Következő oldal > |                   |

29. ábra: Eseménylista nézet

### **Első belépés, utolsó kilépés export**

**Ez a modul lehetővé teszi a dolgozók napi első és utolsó olvastatásának, valamint e két időpont között eltelt időnek az exportálását.** Részletesebb munkaidő-lekérdezésekhez a Munkaidő-nyilvántartó modul szükséges. A funkció a Napi aktivitás export licenc megvásárlása esetén az Eseménylista menüpontban érhető el. (A teljes Munkaidő-nyilvántartó licenc magában foglalja ezt a funkciót is.)

| 圈                    | Napi aktivitás export                                          | $ -$                          | $\propto$  | <b>PREDMR</b>             |                      | Napi aktivitás export     |                                  |                              |                 |
|----------------------|----------------------------------------------------------------|-------------------------------|------------|---------------------------|----------------------|---------------------------|----------------------------------|------------------------------|-----------------|
| Mentett szűrők       | Napi aktivitás export                                          | Riportbeállítások mentése     |            |                           |                      | Készítette: Administrator | Riport dátuma: 2020.03.03. 14:09 |                              |                 |
| (Nem mentett riport) | Név<br>Választott időszak                                      |                               |            | Dátum                     |                      |                           | Hét napja Első tevékenység       | Utolsó tevékenység Aktív idő |                 |
|                      | $\odot$<br>2020. január<br>$\checkmark$                        |                               |            | <b>Albert Einstein</b>    |                      |                           |                                  |                              |                 |
|                      |                                                                | Jelenjen meg az áttekintésben |            |                           | 2020-01-01 Szerda    |                           | 08:30:12                         | 17:06:32                     | 08:36:20        |
|                      | $\checkmark$<br>2020.01.31.<br>$\checkmark$<br>2020.01.01.     |                               |            |                           | 2020-01-02 Csütörtök |                           | 08:38:41                         | 16:24:12                     | 07:45:31        |
|                      | Felhasználók (15 elem)<br>törlés                               | Privát                        |            | 8                         | 2020-01-03 Péntek    |                           | 07:54:46                         | 17:01:31                     | 09:06:45        |
|                      | Æ<br>Albert Einstein, Brad Pitt, Bruce Willis,                 | (0 elem)                      | törlés     | 9                         | 2020-01-04 Szombat   |                           |                                  |                              |                 |
|                      |                                                                | (Mind)                        | O          | 10                        | 2020-01-05 Vasárnap  |                           |                                  |                              |                 |
|                      | Albert Einstein (PREDOR / Develop   X                          |                               |            | 11                        | 2020-01-06 Hétfő     |                           | 08:32:46                         | 16:58:49                     | 08:26:03        |
|                      |                                                                |                               |            | 12                        | 2020-01-07 Kedd      |                           | 08:32:52                         | 17:05:56                     | 08:33:04        |
|                      | $\mathbf{X}$<br>Brad Pitt (PREDOR / Management)                |                               |            | 13                        | 2020-01-08 Szerda    |                           | 08:39:27                         | 17:02:40                     | 08:23:13        |
|                      | Bruce Willis (PREDOR / Management) X                           |                               |            | 14                        | 2020-01-09 Csütörtök |                           | 08:30:58                         | 16:58:55                     | 08:27:57        |
|                      |                                                                |                               |            | 15                        | 2020-01-10 Péntek    |                           | 08:30:28                         | 17:00:12                     | 08:29:44        |
|                      | $\left[\infty\right]$<br>٠.<br>Clint Eastwood (PREDOR / Sales) |                               |            | 16                        | 2020-01-11 Szombat   |                           |                                  |                              |                 |
|                      | Jack Nicholson (PREDOR / Develop   X                           |                               |            |                           | 2020-01-12 Vasárnap  |                           |                                  |                              |                 |
|                      |                                                                |                               |            | 18                        | 2020-01-13 Hétfő     |                           | 07:55:09                         | 16:55:29                     | 09:00:20        |
|                      | $\vert x \vert$<br>Jennifer Aniston (PREDOR / Sales)           |                               |            | 19                        | 2020-01-14 Kedd      |                           | 07:55:54                         | 17:02:43                     | 09:06:49        |
|                      | Johnny Depp (PREDOR / Manageme X                               |                               |            | 20                        | 2020-01-15 Szerda    |                           | 08:37:07                         | 17:05:42                     | 08:28:35        |
|                      |                                                                |                               |            | 21                        | 2020-01-16 Csütörtök |                           | 07:58:59                         | 16:21:45                     | 08:22:46        |
|                      | $\mathbf{x}$<br>Julia Roberts (PREDOR)                         |                               |            | 22                        | 2020-01-17 Péntek    |                           | 08:34:29                         | 17:02:30                     | 08:28:01        |
|                      | Mark Zuckerberg (PREDOR / Develo X                             |                               |            | 23                        | 2020-01-18 Szombat   |                           |                                  |                              |                 |
|                      |                                                                |                               |            | 24                        | 2020-01-19 Vasárnap  |                           |                                  |                              |                 |
|                      | Meryl Streep (PREDOR / Accounting) X                           |                               |            | 25                        | 2020-01-20 Hétfő     |                           | 08:38:49                         | 17:03:55                     | 08:25:06        |
| ii törlés<br>$+$ új  | Többfüles dokumentum                                           |                               |            | 26                        | 2020-01-21 Kedd      |                           | 07:53:45                         | 16:15:19                     | 08:21:34        |
|                      |                                                                |                               |            | 27                        | 2020-01-22 Szerda    |                           | 08:37:23                         | 17:03:43                     | 08:26:20        |
|                      |                                                                | Exportálás Mentés<br>Mégse    | $\epsilon$ | $\overline{\mathbb{Z}_p}$ | ARREST AREA DOWNER   |                           | <b>AN AN AX</b>                  | $-222$                       | <b>AN AR AR</b> |

30. ábra: Első belépés, utolsó kilépés export

## <span id="page-51-0"></span>**Tartózkodási hely**

A Tartózkodási hely menüben információt kaphatunk az egyes személyek vagy csoportok tartózkodási helyéről, illetve figyelemmel kísérhetjük az egyes zónákban tartózkodók listáját.

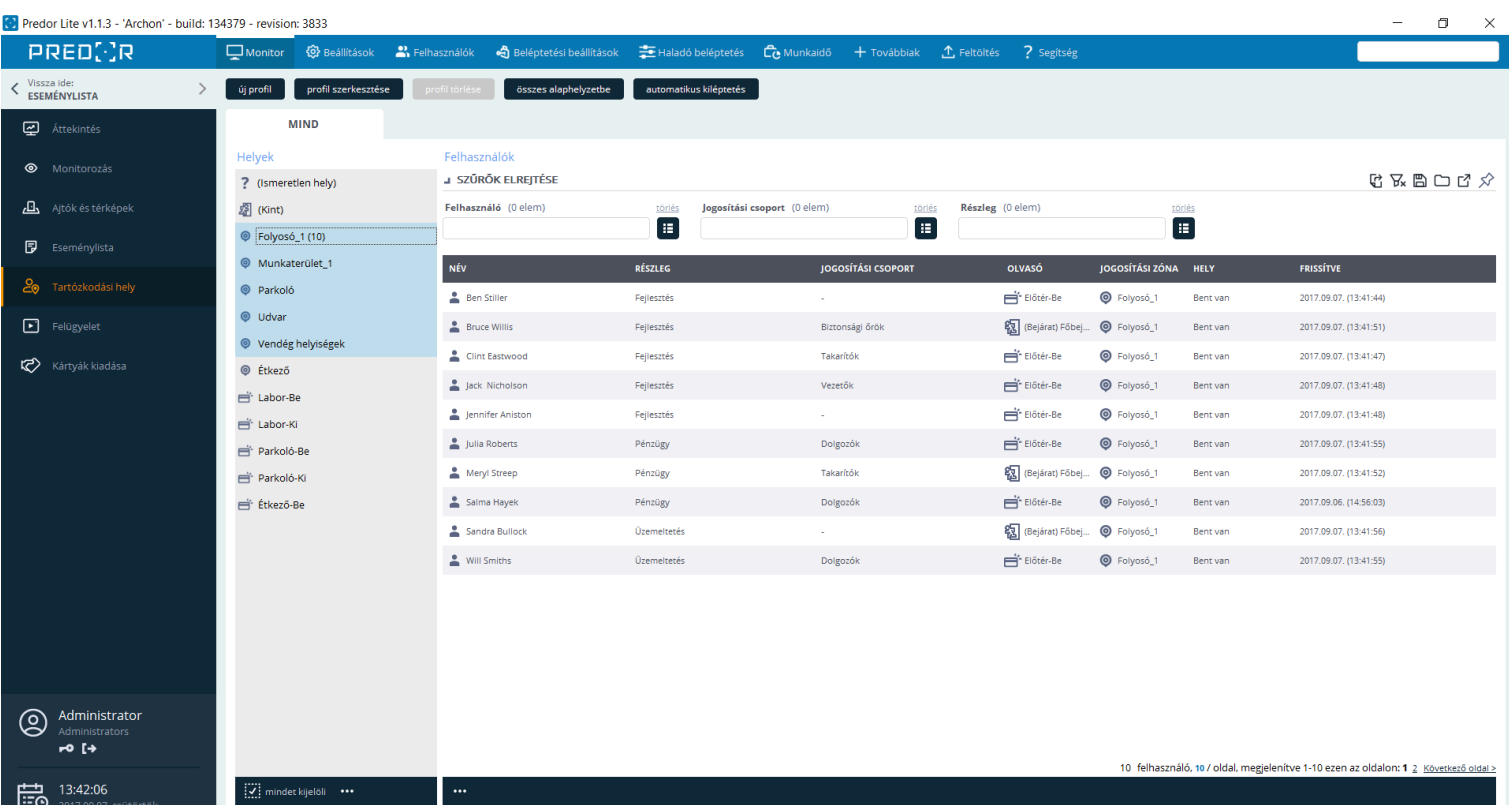

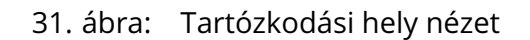

Szűrők segítségével egy kattintással listázhatjuk például a még cégen kívül tartózkodó személyeket. A szűrési feltételeket elmenthetjük, majd a mentett szűréseket bármikor betölthetjük  $\Box$  vagy rögzíthetjük  $\hat{\mathbf{x}}$  a kezdőoldalon. A jobb áttekinthetőség kedvéért a szűrőket elrejthetjük.

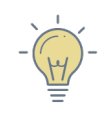

*TIPP*: Egy vagy több személy kijelölése után a további műveletek \*\*\* ikonra kattintva a személyek helyadatai törölhetők vagy **módosíthatók**.

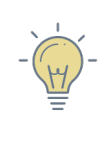

*TIPP*: Hozzon létre saját megfigyelés profilt, és a  $\mathbf{\hat{x}}$  ikonra kattintva rögzítse a műszerfalon. Így belépéskor azonnal ellenőrizheti az Ön által beállított személyeket, zónákat.

*TIPP:* Ha például nem rendeltetésszerű felhasználás miatt a helyadatok tévesek, akkor a "Helyadat megváltoztatása" művelettel tetszőleges helyre mozgathatók a kijelölt személyek.

### **Automatikus kiléptetés**

Ha valaki nem azonosítja magát távozáskor, akkor a rendszer (esetleg tévesen) bent tartózkodónak ítélheti a személyt. Ez problémát jelenthet például evakuáció esetén.

**A hosszú ideje tétlen személyeket automatikusan ki tudja léptetni a rendszer. Az automatikus kiléptetés gombra kattintva beállíthatjuk, hogy hány óra tétlenség után tekintsük a személyeket kint tartózkodónak.**

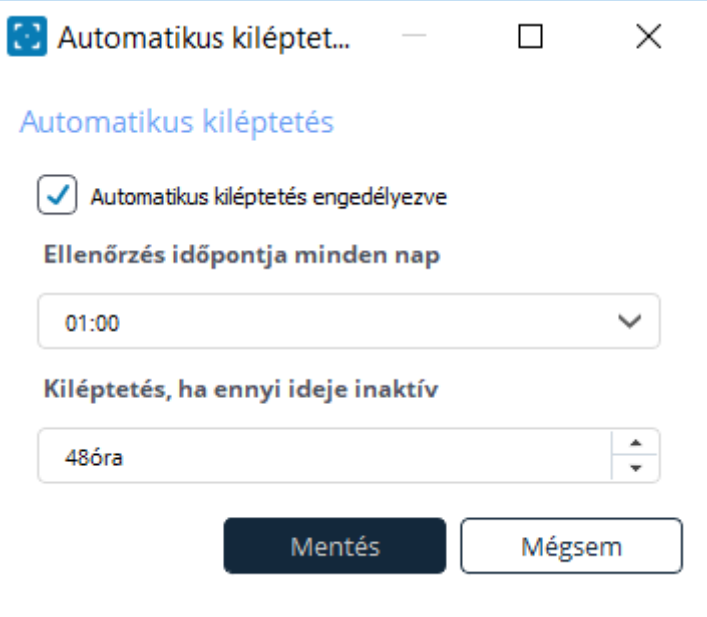

32. ábra: Automatikus kiléptetés beállítása

| <b>PREDMR</b>                    | $\Box$ Monitor<br><sup>6</sup> <i>Q</i> Beállítások | A Felhasználók a Beléptetési beállítások E Haladó beléptetés Co Munkaidő + Továbbiak 1 Feltöltés ? Segítség |                                  |                                          |             |                  |                        |                                    |                                              |                    |  |
|----------------------------------|-----------------------------------------------------|----------------------------------------------------------------------------------------------------|----------------------------------|------------------------------------------|-------------|------------------|------------------------|------------------------------------|----------------------------------------------|--------------------|--|
| Vissza ide:<br><b>ÁTTEKINTÉS</b> | új profil<br>profil szerkesztése                    | profil törlése<br>exportálás                                                                                | összes alaphelyzetbe             | automatikus kiléptetés                   |             |                  |                        |                                    |                                              |                    |  |
| 图 Áttekintés                     | <b>ALL</b>                                          |                                                                                                    |                                  |                                          |             |                  |                        |                                    |                                              |                    |  |
| <sup>O</sup> Monitorozás         | Helyek<br>? (Ismeretien hely) (15)                  | Felhasználók<br>J SZŰRŐK ELREJTÉSE                                                                          |                                  |                                          |             |                  |                        |                                    |                                              | $X$ $B$ $C$<br>□ ≫ |  |
| Ajtók és térképek                | 图 (Kint)                                            | Felhasználó (0 elem)                                                                                        | törlés                           | Jogosítási csoport (0 elem)              | törlés      | Részleg (0 elem) |                        | törlés                             |                                              |                    |  |
| <b>同</b> Eseménylista            | 白 Ajtó 1-Be                                         | (Nincs szűrés)                                                                                              | E                                | (Nincs szűrés)                           | E           | (Nincs szűrés)   |                        | E                                  |                                              |                    |  |
| 2 <sub>0</sub> Tartózkodási hely | 白 Ajtó 2-Be<br>白 Ajtó 3-Be                          | Vendég (0 elem)<br>(Nincs szűrés)                                                                           | törlé<br>E                       | Vendégtípusok (0 elem)<br>(Nincs szűrés) | törlés<br>E |                  |                        |                                    |                                              |                    |  |
| Felügyelet                       | 白 Ajtó 4-Be                                         |                                                                                                    |                                  |                                          |             |                  |                        |                                    |                                              |                    |  |
| Kártyák kiadása                  | ej Bejárat-Be                                       | $\uparrow$ NÉV                                                                                              | RÉSZLEG                          | <b>JOGOSÍTÁSI CSOPORT</b>                |             | <b>OLVASÓ</b>    | JOGOSÍTÁSI Z HELY      |                                    | <b>FRISSÍTVE</b>                             |                    |  |
|                                  | Folyosó-Be                                          | Albert Einstein<br>Brad Pitt                                                                                | Fejlesztés<br><b>Üzemeltetés</b> | Vezetők<br>Biztonsági őrök               | eř.<br>ď.   |                  | $\odot$ .<br>$\circ$ . | Ismeretien hely<br>Ismeretien hely | 2018.08.16. 16:16:00<br>2018.08.16. 16:16:00 |                    |  |
|                                  | Kijárat-Be<br>f Tárgyaló-Be                         | <b>Bruce Willis</b>                                                                                         | <b>Üzemeltetés</b>               | Biztonsági őrök                          | ď.          |                  | $\odot$ .              | Ismeretien hely                    | 2018.08.16.16:16:00                          |                    |  |

33. ábra: Automatikus kiléptetés gomb helye a tartózkodási hely menüben

#### **Felhasználók követése**

Ha rendelkezünk Felügyelet licensszel, akkor egy felhasználóra jobb gombbal kattintva elérhető a felhasználó követése funkció.

A kijelölt személyt folyamatosan szemmel tarthatjuk egy külön ablakban. Minden egyes kártyaolvastatásakor az adott helyiséget figyelő kamera élőképe jelenik meg.

Pillanatképet és felvételt is készíthetünk a kameráról.

### **Felügyelet**

A Felügyelet menüpontban akár 16 kamera élőképét is megtekinthetjük egyszerre. Megállíthatjuk a képet, pillanatképet készíthetünk, illetve felvételt is indíthatunk.

A [Beállítások/Kamerák](#page-78-0) menüpontban először fel kell venni a rögzítőket és a kamerákat, majd célszerű a kamerákat azokhoz az ajtókhoz, illetve terminálokhoz rendelni, amelyekre irányítva vannak. Beállítható, hogy mikor az érintett helyszínen riasztás történik, automatikusan jelenjen meg a kapcsolódó kamerák képe az őr monitorján.

A Felügyelet menüben először csak a "MIND" fül létezik. Ezen belül a bal oldalon láthatjuk a rendszer kameráit. Mellette a valós idejű nézeten az aktuálisan kijelölt kamera élőképét látjuk, alatta pedig az átjárókat, melyekkel össze van rendelve.

Új profilokat hozhatunk létre külön füleken, melyeken tetszőleges elrendezésben, egyszerre akár 16 kamera valós idejű képét is láthatjuk.

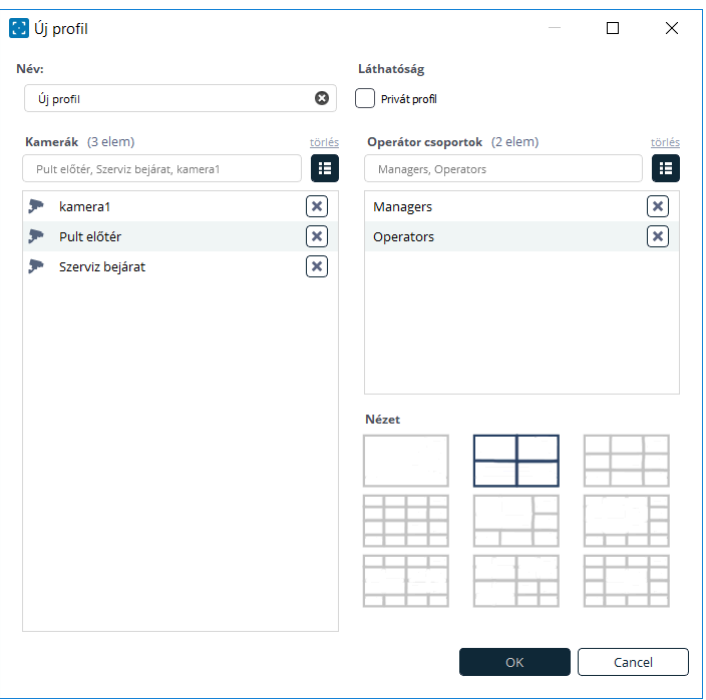

34. ábra: Megfigyelési profil létrehozása

A szerkesztés gomb megnyomása után "fogd és vidd" módszerrel átmozgathatjuk a képeket más cellákba.

Ha a kamera képre mozgatjuk az egeret, akkor további műveletikonok jelennek meg, így egy kattintással felvételt indíthatunk, pillanatképet készíthetünk vagy megállíthatjuk a valós idejű videót.

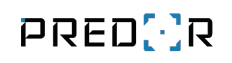

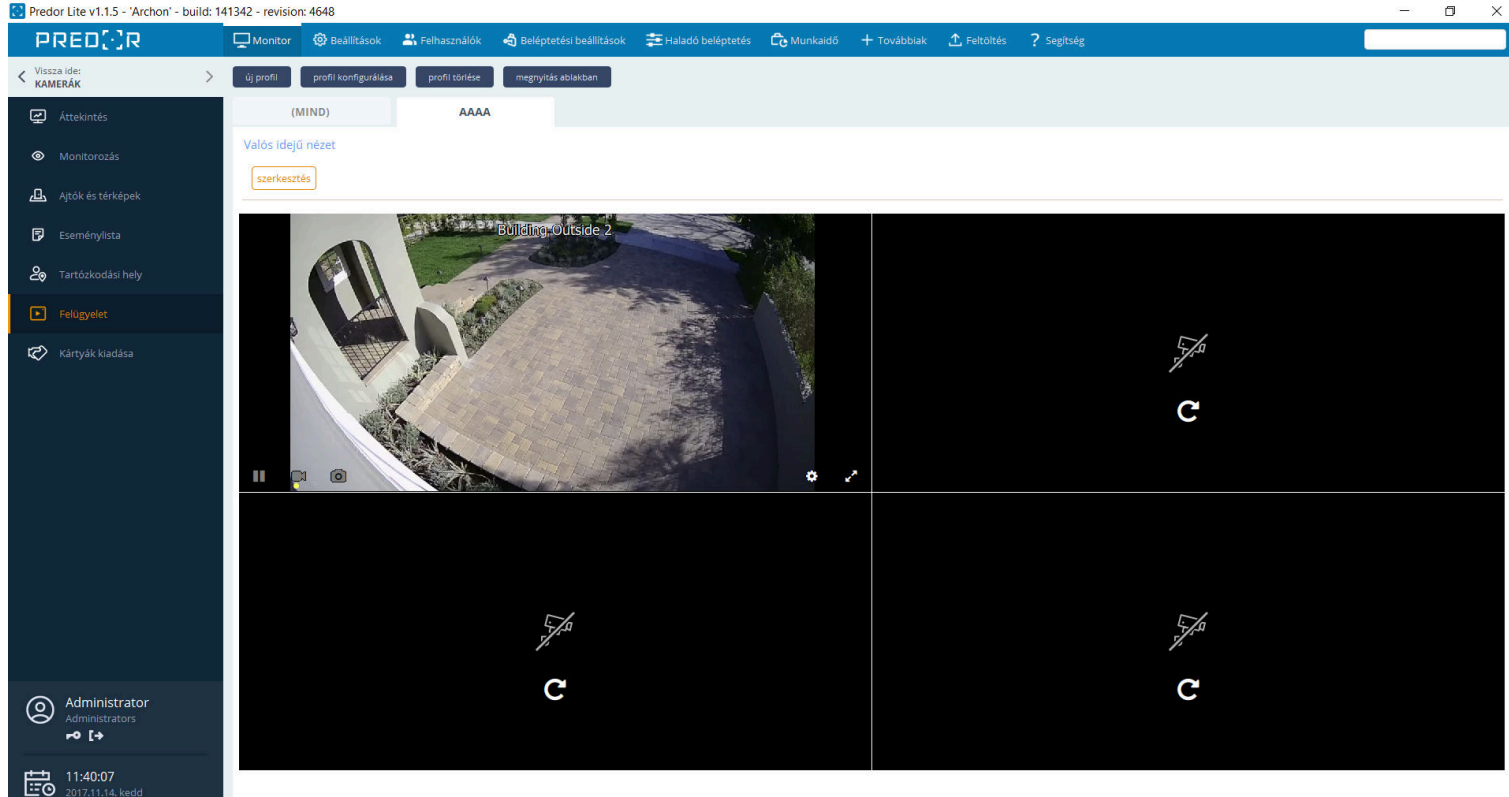

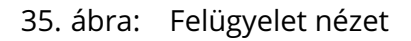

Új ablakban is megnyithatjuk bármelyik profilt.

### **Kártyák kiadása**

#### **Ideiglenes kártyák**

A "kártya kiadása" ikonra kattintva ideiglenes kártyákat adhat ki azok számára, akik otthon felejtették az azonosítójukat. A dialógus ablakban a megfelelő személy kiválasztása után a felhasználó adatai automatikusan kitöltődnek. Ha a felhasználónak több azonosítója van, akkor a helyettesíteni kívántat kell kijelölni.

Az ideiglenes kártyát egy rendszerolvasó használatával, vagy manuálisan is a személyhez lehet rendelni.

Ha az azonnali feltöltés jelölőnégyzet ki van jelölve, akkor a mentés után a feltöltés azonnal megtörténik automatikusan, azaz a kártya rögtön használható.

**Amíg a kiadott ideiglenes kártya aktív, addig a helyettesített kártyát letiltjuk, hogy megelőzzük az esetleges visszaéléseket.**

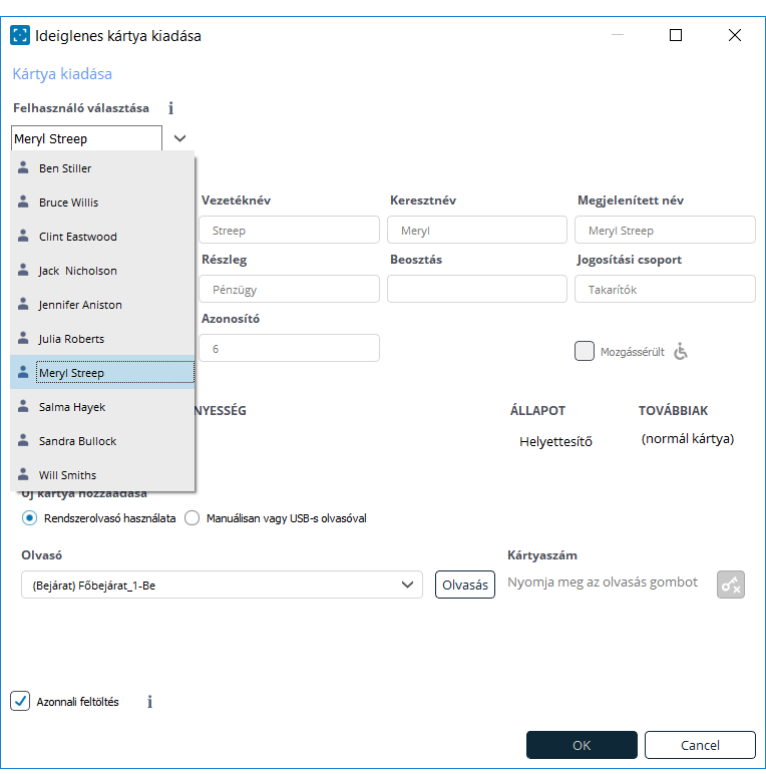

36. ábra: Ideiglenes kártya kiadása

### **Vendégek**

A vendégek egyéni jogosultsággal nem rendelkeznek. A [vendég beállítások menüben](#page-94-0) először létre kell hozni vendég típust, és meg kell határozni, hogy a kártya kiadásának pillanatától meddig aktív, valamint, hogy milyen jogosultság szerint közlekedhet. A vendég típus tekinthető úgy, mint egy jogosítási csoport vendégek számára. A *Vendég és bérlet modul* nélkül a rendszerben legfeljebb 2000 vendéget lehet regisztrálni, maximális érvényességi idejük 1 hónap lehet. A vendégekre nem alkalmazhatóak a munkaidő kezelés szabályai.

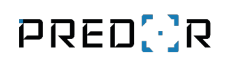

|                                                     |                                                  |                                                                                                    | Predor Enterprise v1.4.0 - 'Dragoon'                                                                                                  |                                                                    | $\begin{array}{ccc} - & \alpha & \alpha \end{array}$ |
|-----------------------------------------------------|--------------------------------------------------|----------------------------------------------------------------------------------------------------|----------------------------------------------------------------------------------------------------|--------------------------------------------------------------------|------------------------------------------------------|
| <b>PREDMR</b>                                       |                                                  |                                                                                                    | Monitor (6) Beállítások & Felhasználók « Beléptetési beállítások - Haladó beléptetés Co Munkaidő + Továbbiak (1) Feltöltés ? Segítség |                                                                    | $\overline{\mathbf{Q}}$                              |
| < Vissza ide:<br><b>ATTEKINTÉS</b><br>$\rightarrow$ | kártya lekérdezés<br>folyamatos visszavétel      |                                                                                                    |                                                                                                    |                                                                    |                                                      |
| 图 <b>Attekintés</b>                                 | <b>VENDÉGEK</b><br><b>IDEIGLENES KÁRTYÁK</b>     |                                                                                                    |                                                                                                    |                                                                    |                                                      |
| <sup>O</sup> Monitorozás                            | Vendégek VENDÉG KORLÁT: 0/500 i                  |                                                                                                    |                                                                                                    |                                                                    |                                                      |
| Ajtók és térképek                                   | <b>J SZŰRŐK ELREJTÉSE</b>                        |                                                                                                    |                                                                                                    |                                                                    | $X \nightharpoonup C$                                |
| <b>B</b> Eseménylista                               | <b>Állapot</b><br>Nincs szűrés                   | Kártyaszám<br>(Nincs szűrés)<br>$\checkmark$                                                                              | <b>Névtelen</b><br>Nincs szűrés                                                                                                    | $\checkmark$                                                       |                                                      |
| 20 Tartózkodási hely                                | Vendégtípusok (0 elem)                           | törlés Cégek (0 elem)                                                                                                    | törlés Vendégek (0 elem)                                                                                                    | törlés                                                             |                                                      |
| Felügyelet                                          | (Nincs szűrés)<br><b>NÉV</b><br><b>AZONOSÍTÓ</b> | E<br>(Nincs szűrés)<br>VÁLLALAT<br><b>VENDÉGTÍPUS</b><br><b>ÉRV. KEZDETE</b>                                              | iΞ<br>(Nincs szűrés)<br>ÉRV. VÉGE<br><b>AKTÍV-E</b>                                                                                   | $\Box$<br><b>KIBOCSÁTÓ</b><br><b>KÁRTYASZÁM</b><br><b>RENDSZÁM</b> |                                                      |
| Kártyák kiadása                                     | 11001<br><b>Ben Stiller</b>                      | Látogató<br>2022.06.09.11:12:28                                                                                           | 2022.06.09. 11:12:28<br>Inaktív                                                                                                    |                                                                    |                                                      |
| Gépjárműforgalom                                    |                                                  |                                                                                                    |                                                                                                    |                                                                    |                                                      |
|                                                     |                                                  |                                                                                                    |                                                                                                    |                                                                    |                                                      |
|                                                     |                                                  |                                                                                                    |                                                                                                    |                                                                    |                                                      |
|                                                     |                                                  |                                                                                                    |                                                                                                    |                                                                    |                                                      |
|                                                     |                                                  |                                                                                                    |                                                                                                    |                                                                    |                                                      |
|                                                     |                                                  |                                                                                                    |                                                                                                    |                                                                    |                                                      |
|                                                     |                                                  |                                                                                                    |                                                                                                    |                                                                    |                                                      |
|                                                     |                                                  |                                                                                                    |                                                                                                    |                                                                    |                                                      |
| $\mathbf{Q}$<br>Aktiválja licenszét!                |                                                  |                                                                                                    |                                                                                                    |                                                                    |                                                      |
| Administrator<br>☺<br>Adminisztrátorok<br>$P^0$ [+  |                                                  |                                                                                                    |                                                                                                    |                                                                    |                                                      |
| 09:37:06<br>的<br>2022.06.13. hétfő                  |                                                  | La kártya kiadása Alatya visszavétele + új vendég enenég szerkesztése ille törlésre jelölés + névtelen kártya kiadása *** |                                                                                                    | 1 vendég, 10 50 / oldal, megjelenítve 1-1 ezen az oldalon: 1       |                                                      |

37. ábra: Vendéglista nézet

Kiadhatunk vendégkártyákat névtelenül is. Ez a művelet az alsó sávon található "névtelen kártya kiadása" gombra kattintva érhető el. Ekkor csak a vendégtípust kell megadni, és olvastatással vagy manuális módon kártyát rendelni a névtelen vendéghez.

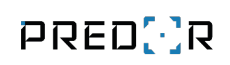

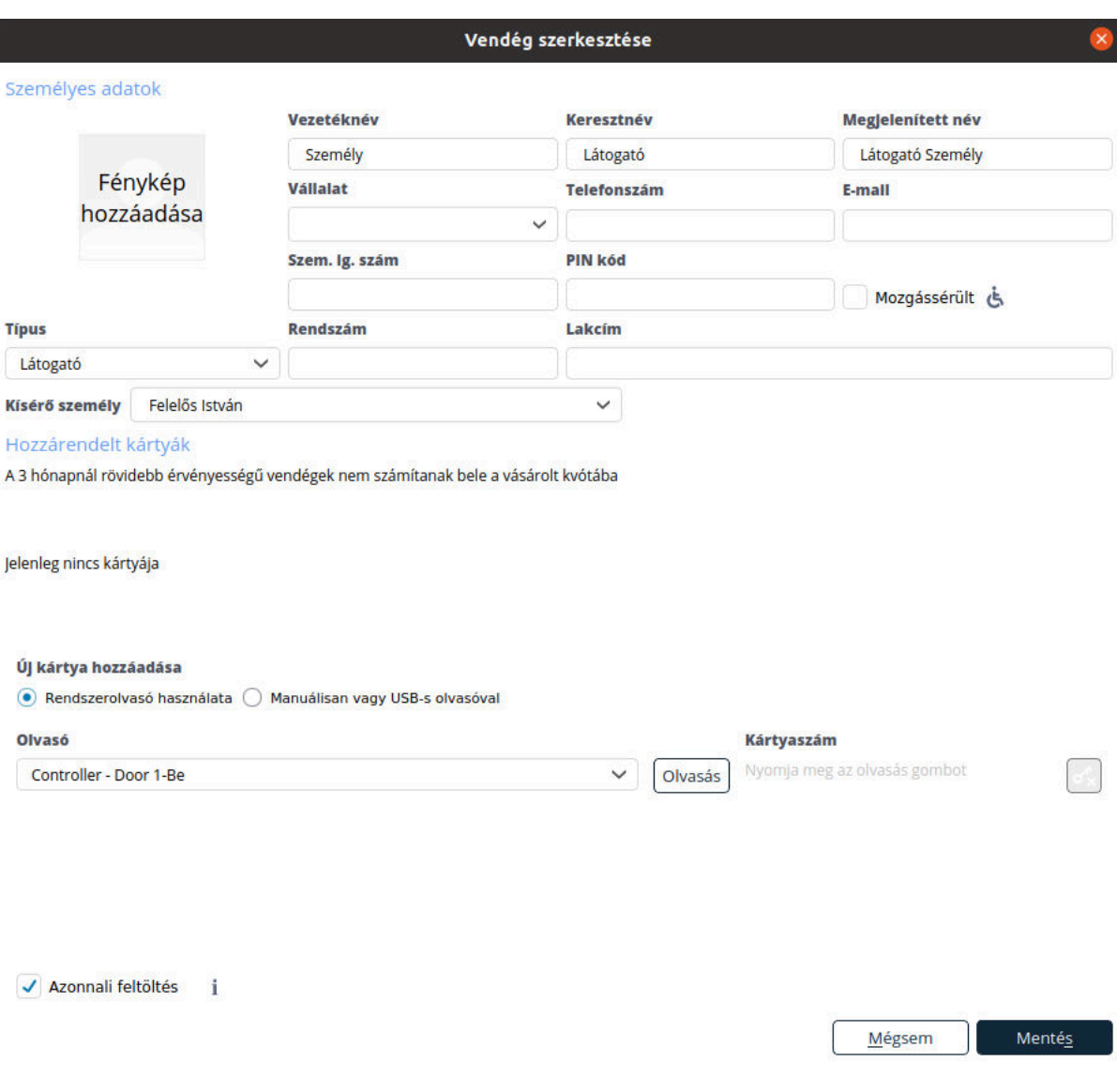

38. ábra: Vendég szerkesztése ablak

Ha szeretnénk nyilvántartani vendégeinket, akkor célszerű az adataikat felvenni a rendszerbe. Új vendég ablakot megnyitva menthetjük a vendég adatait és típusát is, de ezt bármikor megváltoztathatjuk. Még fényképet is fel lehet tölteni. A kártya kiadása a szokásos módon rendszerolvasón olvastatással vagy manuálisan történik.

A kiadott kártyák a típusban meghatározott időtartamig lesznek aktívak a kiadástól számítva.

A vendégekhez opcionálisan hozzárendelhető egy felelős személy, akit a rendszerünkben lévő felhasználók közül választhatunk ki.

A **kártya visszavétele**: ha egy kártyát visszavettünk, akkor az törlődik a rendszerből, és kiadhatjuk más vendégeknek. Ha sok kártyát szeretnénk visszavenni egyszerre, akkor válasszuk felül a folyamatos visszavétel lehetőséget. Ekkor a kijelölt rendszerolvasón, vagy asztali USB-s olvasón sorban be kell olvasni a kártyákat, majd megnyomni az OK gombot.

| [: ] Kártyák visszavétele |                                         |                                                             |                        |                   | $\times$ |
|---------------------------|-----------------------------------------|-------------------------------------------------------------|------------------------|-------------------|----------|
| Kártyák visszavétele      |                                         |                                                             |                        |                   |          |
|                           | Olvassa be a kártyákat a visszavételhez | Rendszerolvasó használata ( Manuálisan vagy USB-s olvasóval |                        |                   |          |
| Olvasó                    |                                         |                                                             |                        | Kártyaszám        |          |
| (Bejárat) Főbejárat_1-Be  |                                         | $\checkmark$                                                | Olv. megszakítása      |                   |          |
|                           |                                         |                                                             |                        |                   |          |
| <b>CARD OWNER</b>         | <b>NUMBER</b>                           | <b>TYPE</b>                                                 | <b>VALID TO</b>        | <b>OPERATIONS</b> |          |
| Béla Kovács               | 0002533912                              | Normal card                                                 | 2017.09.08. (13:49:00) |                   | ×        |
|                           |                                         |                                                             |                        |                   |          |
|                           |                                         |                                                             |                        |                   |          |
|                           |                                         |                                                             |                        |                   |          |
|                           |                                         |                                                             |                        |                   |          |
| Azonnali feltöltés<br>◡   |                                         |                                                             |                        |                   |          |
|                           |                                         |                                                             |                        | OK                | Cancel   |

39. ábra: Kártya visszavétele ablak

**Kártyák története**: az ablakban a kijelölt vendég számára eddig kiadott kártyákat listázzuk.

## **Gépjárműforgalom**

A Gépjárműforgalom menüpontban megtekinthetjük a "Gépjármű beléptetési pont"-ként megjelölt átjárók eseményeit. Az Eseménylistához hasonlóan itt is alkalmazhatunk szűrőket, amiket el is menthetünk; valamint exportálhatjuk a szűrt eseményeket.

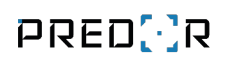

| PRED[.]R                             | $\Box$ Monitor<br><b>O</b> Beallitasok                                  | <sup>93</sup> , Felhasználók<br>Beléptetési beállítások - Haladó beléptetés | <b>Co</b> Munkaido                                                 | <b>T</b> Feltöltés<br>? Segitseg<br>$+$ Továbbiak |                                                                 | $\alpha$          |
|--------------------------------------|-------------------------------------------------------------------------|-----------------------------------------------------------------------------|--------------------------------------------------------------------|---------------------------------------------------|-----------------------------------------------------------------|-------------------|
| Vissza ide:<br><b>MONITOROZÁS</b>    | frissités                                                               |                                                                             |                                                                    |                                                   |                                                                 |                   |
| Attekintes                           | Gépjárműforgalom                                                        |                                                                             |                                                                    |                                                   |                                                                 |                   |
| <sup>O</sup> Monitorozás             | <b>J SZÚRÖK ELREJTÉSE</b>                                               |                                                                             |                                                                    |                                                   |                                                                 | $C \times B \cup$ |
| Altók és térképek                    | Ettől:<br>2019.01.01.0:00 $\blacktriangleright$<br>Felhasználók (Delem) | Eddig:<br>2020.01.01.0:00<br>$\checkmark$<br>törlés Részlegek (Gelem)       | $\checkmark$<br>Relativ: Tegrian<br>törles Eseménytípusok (0 elem) | törlés Vendégek (0 elem)                          | törles                                                          |                   |
| <b>D</b> Eseménylista                | (Nincs szűrés)                                                          | E<br>(Nincs szűrés)                                                         | Œ<br>(Nincs szűrés)                                                | E<br>(Nincs szűrés)                               | E                                                               |                   |
|                                      | Járműcsoportok (0 elem)                                                 | törlés Gépjármű beléptetési pontok (0 elem)                                 | törlés Rendszám                                                    |                                                   |                                                                 |                   |
| 20 Tartózkodási hely                 | (Nincs szürés)                                                          | Œ<br>(Nincs szűrés)                                                         | H.<br>(Nincs szűrés)                                               |                                                   |                                                                 |                   |
| Felügyelet                           | LEÍRAS                                                                  | <b>DÁTUM ÉS IDO</b>                                                         | <b>FELHASZNÁLÓ</b>                                                 | <b>RENDSZÁM</b>                                   | GÉPJÁRMŰ BELÉPTETÉSI PONT                                       |                   |
|                                      | Utas áthaladt                                                           | 2019.03.08, 16:28:39                                                        | Brad Pitt (Fönök)                                                  | <b>BCD222</b>                                     | Parkoló 1                                                       |                   |
| Kártyák kiadása                      | Utas áthaladt                                                           | 2019.03.08. 16:28:36                                                        | Ben Stiller (Főnök)                                                | <b>BCD222</b>                                     | Parkoló 1                                                       |                   |
| <b>La</b> Gépjárműforgalom           | Utas áthaladt                                                           | 2019.03.08.16:28:36                                                         | Salma Hayek (Főnök)                                                | <b>BCD222</b>                                     | Parkoló 1                                                       |                   |
|                                      | Belépés engedélyezve                                                    | 2019.03.08. 16:28:27                                                        | Albert Einstein (Fönok)                                            | <b>BCD222</b>                                     | Parkoló 1                                                       |                   |
|                                      | Belépés engedélyezve                                                    | 2019.03.08. 16:28:07                                                        |                                                                    | <b>BCD222</b>                                     | Parkoló 1                                                       |                   |
|                                      | Belépés engedélyezve                                                    | 2019.03.08. 16:28:00                                                        |                                                                    | <b>BCD111</b>                                     | Parkoló 1                                                       |                   |
|                                      | Belépés engedélyezve                                                    | 2019.03.08.16:27:54                                                         |                                                                    | ABC124 (Főnöki járművek)                          | Parkoló 1                                                       |                   |
|                                      | Belépés engedélyezve                                                    | 2019.03.08.16:04:28                                                         |                                                                    | ABC124 (Főnöki járművek)                          | Parkolo 1                                                       |                   |
|                                      | Belépés engedélyezve                                                    | 2019.03.08.16:04:27                                                         |                                                                    | ABC123 (Főnöki járművek)                          | Parkoló 1                                                       |                   |
|                                      | <b>Utas áthaladt</b>                                                    | 2019.03.08.16:04:16                                                         | Jack Nickolson (Főnök)                                             | ABC124 (Főnöki járművek)                          | Parkoló 1                                                       |                   |
|                                      | Utas áthaladt                                                           | 2019.03.08. 16:04:16                                                        | Bruce Willis (Főnök)                                               | ABC124 (Főnöki járművek)                          | Parkoló 1                                                       |                   |
|                                      | <b>Utas áthaladt</b>                                                    | 2019.03.08.16:04:15                                                         | Brad Pitt (Fönök)                                                  | ABC124 (Főnöki járművek)                          | Parkoló 1                                                       |                   |
|                                      | Utas áthaladt                                                           | 2019.03.08. 16:04:15                                                        | Ben Stiller (Főnök)                                                | ABC124 (Főnöki járművek)                          | Parkolo 1                                                       |                   |
|                                      | Utas áthaladt                                                           | 2019.03.08. 16:04:15                                                        | Salma Hayek (Fönök)                                                | ABC124 (Főnöki járművek)                          | Parkolo 1                                                       |                   |
|                                      | Belépés engedélyezve                                                    | 2019.03.08. 16:04:12                                                        | Albert Einstein (Fönök)                                            | ABC124 (Főnöki járművek)                          | Parkolo 1                                                       |                   |
|                                      | Utas áthaladt                                                           | 2019.03.08.16:03:41                                                         | Brad Pitt (Fönok)                                                  | ABC124 (Főnöki járművek)                          | Parkoló 1                                                       |                   |
|                                      | <b>Utas äthaladt</b>                                                    | 2019.03.08.16:03:38                                                         | Ben Stiller (Fönök)                                                | ABC124 (Főnöki járművek)                          | Parkoló 1                                                       |                   |
| Administrator                        | Utas áthaladt                                                           | 2019.03.08. 16:03:37                                                        | Ben Stiller (Főnök)                                                | <b>BCD111</b>                                     | Parkoló 2                                                       |                   |
| ©<br>Administrators                  | Litas äthaladt                                                          | 2019.03.08. 16:03:34                                                        | Salma Hayek (Fönök)                                                | ABC124 (Főnöki járművek)                          | Parkolo 1                                                       |                   |
| $\leftrightarrow$ 1                  | Utas áthaladt                                                           | 2019.03.08. 16:03:34                                                        | Salma Hayek (Főnök)                                                | <b>BCD111</b>                                     | Parkoló 2                                                       |                   |
|                                      | Belépés engedélyezve                                                    | 2019.03.08. 16:03:29                                                        | Albert Einstein (Fönok)                                            | ABC124 (Főnöki járművek)                          | Parkoló 1                                                       |                   |
| 16:28:50<br>Ëo<br>2019.03.08. péntek |                                                                         |                                                                             |                                                                    |                                                   | 42 esemény, 10 50 / oldal, megjelenítve 1-42 ezen az oldalon: 1 |                   |

40. ábra: Gépjárműforgalom nézet

A [Beállítások/Vezérlők](#page-67-0) menüpontban a [Vezérlő konfigurációs varázsló](#page-68-0) segítségével be tudja állítani, hogy melyik átjáró legyen "Gépjármű beléptetési pont".

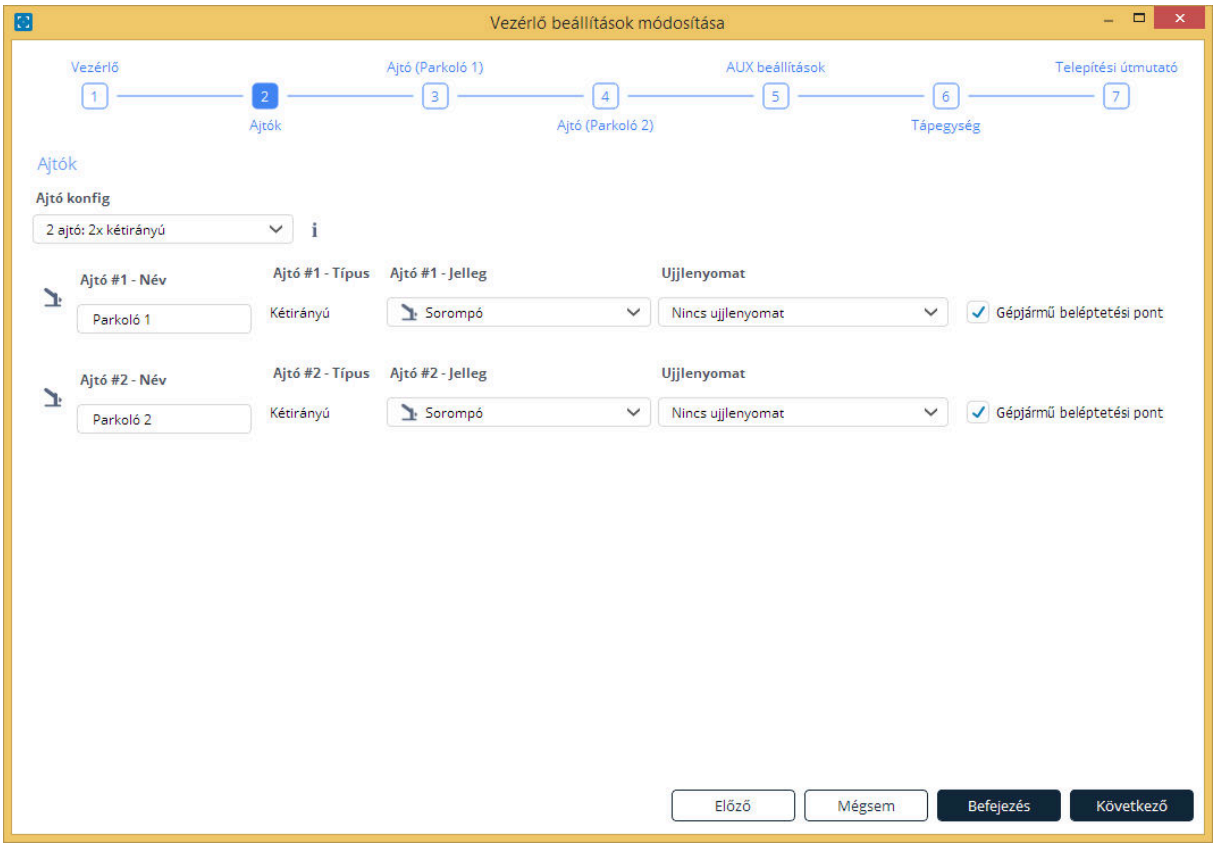

41. ábra: Átjáró megjelölése gépjármű beléptetési pontként

A [Beállítások/Parkolómenedzsment](#page-81-0) menüpontban tudja felvenni a járműveket és beállítani a [Rendszámfelismerők](#page-84-0) paramétereit, amiket átjárókhoz tud rendelni. (részletesebben leírás a [Parkolómenedzsment](#page-81-0) menüpontnál)

# **6. BEÁLLÍTÁSOK FŐMENÜ**

### <span id="page-62-1"></span><span id="page-62-0"></span>**Rendszerbeállítások**

#### **Rendszer alapértelmezések**

Itt végezhetjük el a rendszer alapvető kommunikációs és biztonsági beállításait. Az adatok szerkesztését minden fülön engedélyezni kell a "szerkesztés" gombbal.

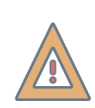

*FIGYELEM:* Fontos, hogy kontrollerek felvétele előtt állítsuk be a kommunikációs paramétereket és a vezérlőre vonatkozó alapértelmezéseket.

Adjunk meg egy IP cím tartományt. A felvett kontrollereknek automatikusan ebből a tartományból fog IP címet osztani a rendszer. Ügyeljünk, hogy ez a tartomány ne essen egybe egy esetleges DHCP tartománnyal, ha a hálózaton van ilyen!

#### **A kontrollerek alapértelmezett IP címe:** *192.168.0.200*

*TIPP:* Telepítéskor több új kontrollert is rá lehet kötni a hálózatra egyszerre, a kontrollerek felvételéig nem okoz problémát ha az IP címeik ütköznek.

A **jelszófeltörés védelem** engedélyezése beállítással lehet ki- illetve bekapcsolni az operátori jelszófeltörés védelmet. Ha be van kapcsolva a funkció, akkor 5 egymás után helytelenül megadott jelszó után a rendszer 1 óráig megtagad minden belépést a felhasználónak. Ez a funkció a szoftverbe való belépéskor az operátorokra, illetve a [munkaidő web](#page-201-0) bejelentkezésekre is vonatkozik. **A funkció kikapcsolása automatikusan a kitiltott személyek feloldását eredményezi.**

A szoftveren belül mindkét belépési tiltás a lejárati idő előtt feloldható:

- Operátori tiltás esetén az [operátorok menüben](#page-85-0)
- Felhasználói (web-es) tiltás esetén a [felhasználók és részlegek menüben](#page-91-0)

#### **Vezérlő beállítások**

Ezen a fülön állíthatjuk be a riasztási paramétereket, olvasási módot stb. Ezektől az alapértelmezett beállításoktól a kontrollerek konfigurációja során egyedileg el lehet térni.

*TIPP:* Érdemes a Vezérlő beállítások fülön megadni a rendszerünkben használt értékeket alapértelmezettnek, így a vezérlők beállítása során nem kell újra begépelni ezeket.

### *Vezérlő alapértelmezések*

**Fenyegetéskód:** Vészhelyzet esetén a kód beütésével lezárt ajtókat is ki lehet nyitni. Ajtónként tiltható a funkció a vezérlő beállításokban.

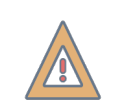

*FIGYELEM:* Zsilip szabályokat is felülbírál a fenyegetéskód! Elővigyázatosan kell használni!

**Mesterkód:** A kód beütésével a normál üzemmódban működő ajtók kártya nélkül nyithatók. Lezárt ajtókat nem nyitja. Ajtónként tiltható a funkció.

**Nyitásidő:** az ajtónyitó relé alapértelmezett tartási ideje

**Mozgássérült nyitásidő:** az ajtónyitó relé alapértelmezett tartási ideje azok számára, akik a felhasználó szerkesztése ablakban mozgáskorlátozottként szerepelnek.

#### *Riasztás alapértelmezések*

Az itt kijelölt eseménytípusokról szoftveres riasztás fog érkezni. "Erőszakos nyitás" és "Túl hosszan nyitva" riasztásokhoz nyitásérzékelő szükséges. Az alapértelmezett paraméterek a vezérlő beállítások ablakban ajtónként felülírhatók.

#### *Olvasó alapértelmezések*

A rendszerben általánosan használt olvasó típust és az azonosítás módját célszerű megadni. Az alapértelmezett paraméterek a vezérlő beállítások ablakban olvasónként felülírhatók.

**Áthaladásfigyelés:** az áthaladásfigyelés engedélyezésével a személyek helyadata csak akkor kerül frissítésre, ha az érvényes olvastatást követően a nyitásérzékelő is jelez, azaz az átjáró kinyílik. Nyitásérzékelővel nem rendelkező ajtókon a funkció nem aktiválható.

#### **Több lehetőség közül választhatunk:**

- **Kártya:** csak kártyát kell olvastatni az áthaladáshoz
- **Kártya + PIN:** kártya olvastatás után PIN kódot kell beütni az áthaladáshoz (PIN után # vagy Enter billentyű)
- **(Felhasználó ID + PIN) vagy kártya:** az áthaladás vagy kártya olvastatás után, vagy felhasználó azonosító és PIN kód beütése után engedélyezett. A felhasználó azonosító a Felhasználók menüben látható.
	- **Beütés módja: Felhasználó azonosító után # vagy Enter billentyűt kell nyomni, majd PIN kódot ütni**
- **(Kártya vagy felhasználó ID) + PIN:** kártya olvastatás vagy felhasználó azonosító begépelése után PIN kód beütése kötelező
	- **Felhasználó ID + PIN beütése: felhasználó azonosító után # vagy Enter billentyűt kell nyomni, majd PIN kódot ütni**
- **Munkakód + Kártya:** munkakód begépelése után (opcionálisan **# vagy Enter billentyűt kell nyomni**), majd kártyát olvastatni. Ha nem ad meg munkakódot, akkor az adott olvasón alapértelmezett munkakód lesz regisztrálva az áthaladáshoz. Ha hibás munkakódot ad meg, akkor újra kell próbálkozni.
- **Munkakód + Kártya + PIN:** munkakód beütése után (opcionálisan **# vagy Enter billentyűt kell nyomni**), ezt követően olvastatjuk a kártyát és gépeljük be a PIN kódot. Ha nem ad meg munkakódot, akkor az adott olvasón alapértelmezett munkakód lesz regisztrálva.

### *Kódtörés védelem*

Az egyes olvasókon aktiválhatunk kódtörés elleni védelmet. Ha a megfigyelt területre rövid időn belül sok kód kipróbálásával próbálnak bejutni, akkor az adott olvasó meghatározott időre letiltható.

> *PÉLDA:* Időablak = 30 mp; Kísérletek = 10; Blokkolt időtartam = 60 mp; Ebben az esetben 60 másodpercre letiltjuk az olvasót, ha azon 30 mp-en belül 10 érvénytelen próbálkozást hajtanak végre. Beleértve a PIN és kártya próbálkozásokat is.

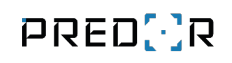

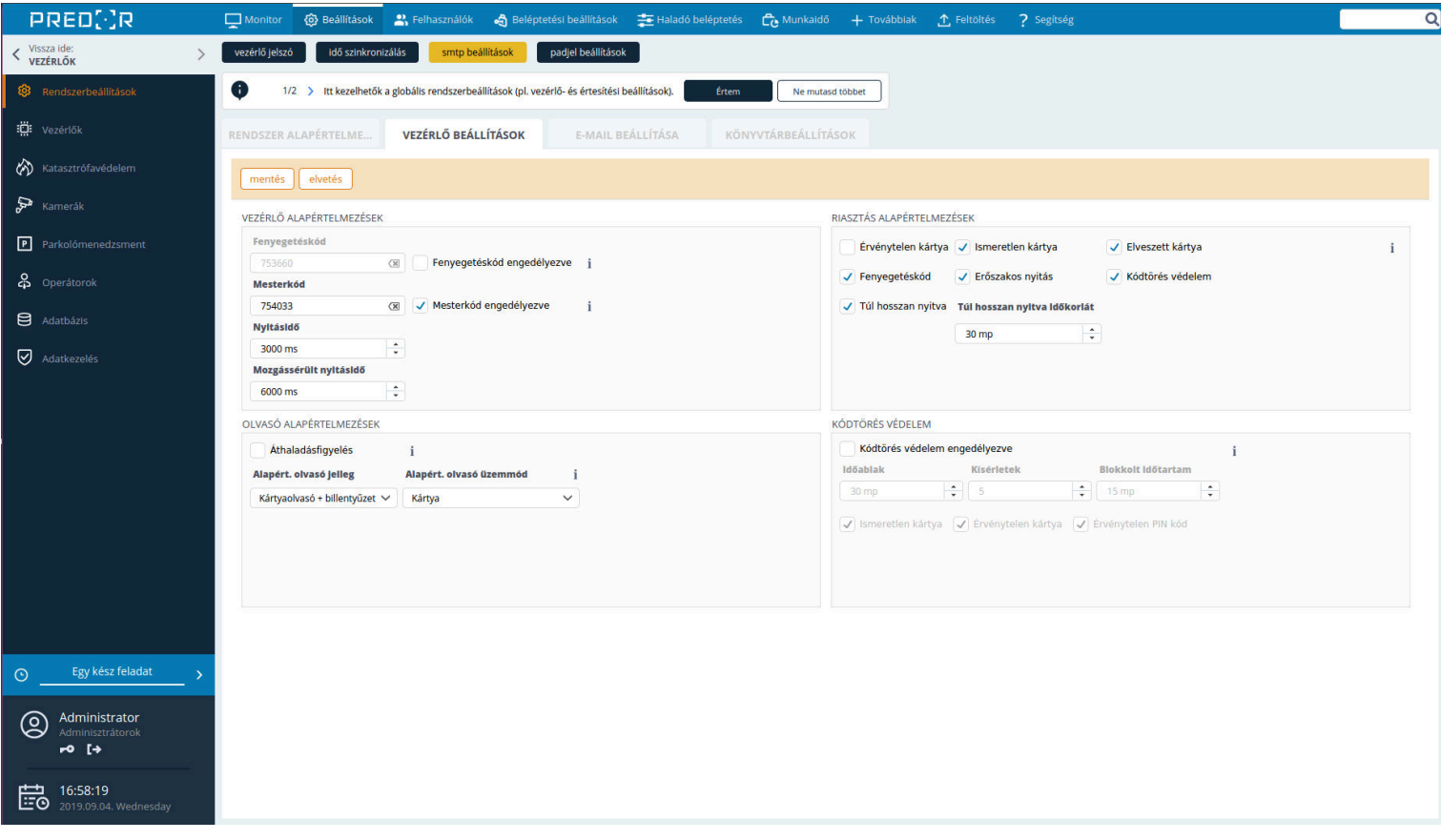

42. ábra: Vezérlő beállítások oldal

**Vezérlő jelszó:** (felső gomb) a vezérlőkkel történő kommunikációt titkosíthatjuk jelszó megadásával, így a felvett vezérlőink csak velünk kommunikálnak.

**Smtp beállítások:** (felső gomb) az SMTP szerver beállításait adhatjuk meg, valamit tesztüzenet kiküldésével ellenőrizhetjük a megadott adatok helyességét. Amennyiben önaláírt SSL tanúsítványt használunk, itt be kell állítani, hogy az önaláírt SSL tanúsítvány hibát elfogadjuk.

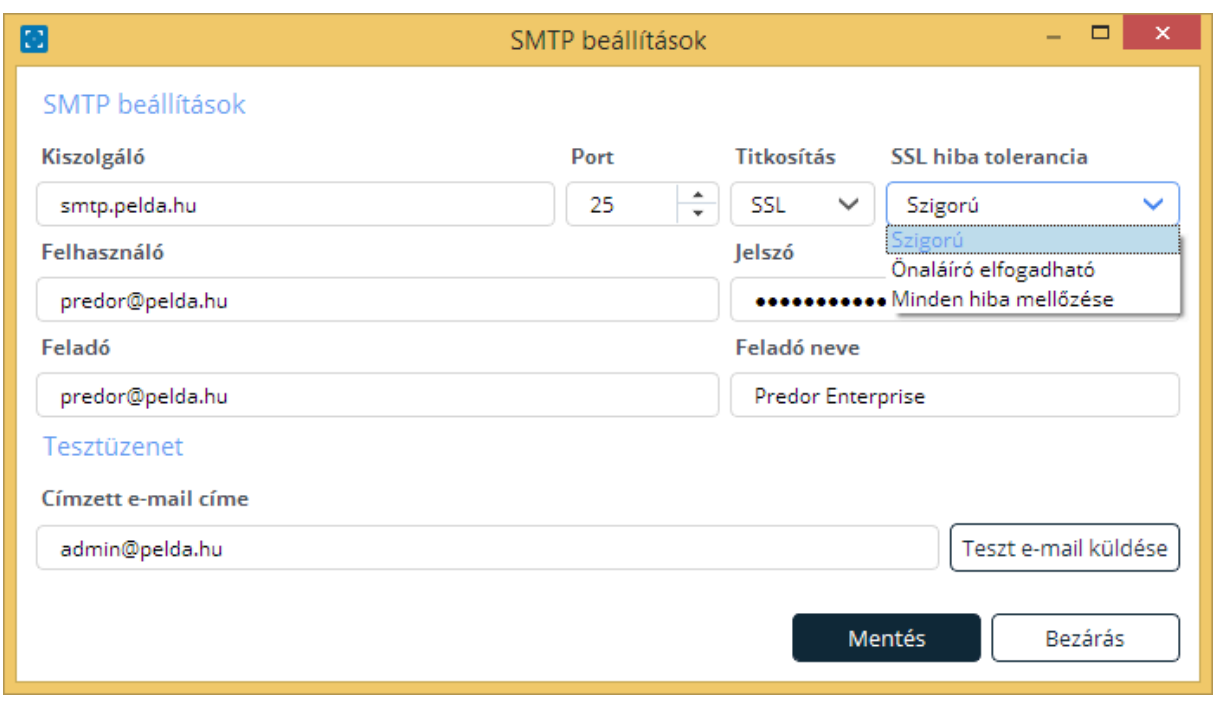

43. ábra: SMTP beállítások

Például ha Gmail fiók segítségével szeretnénk kimenő üzeneteket kezelni, akkor a beállítások a következőek:

- Kiszolgáló: smtp.gmail.com
- Port: 465
- Titkosítás: SSL
- Felhasználó: használandó e-mail cím (pelda@gmail.com)
- Jelszó: Gmail fiók belépési jelszava
- Feladó: használandó e-mail cím (pelda@gmail.com)
- Feladó neve: tetszőleges név, pl.: Predor

Ha a beállításokat követően a teszt üzenet elküldése sikertelen (autentikációs hiba), akkor a Gmail fiókban engedélyezni kell a "Kevésbé biztonságos alkalmazások hozzáférése" opciót a következő oldalon: <https://myaccount.google.com/lesssecureapps>

#### *E-mail beállítása*

Az e-mail beállítások oldalon automatizált e-mail küldési szabályokat hozhatunk létre. Beállíthatjuk milyen eseményekről, felhasználókról, helyekről, mely operátorokat szeretnénk értesíteni.

Az is testreszabható, hogy a hét mely napjain, a nap mely időszakában, milyen nyelven szeretnénk e-mailt kapni a kiválasztott eseményekről.

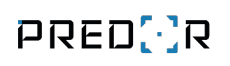

|                                                                             |                                           | Predor Enterprise v1.4.0 - 'Dragoon'                                                                                                    |                                                      |                                                                                                 | $\qquad \qquad - \quad \alpha \qquad \times$ |
|-----------------------------------------------------------------------------|-------------------------------------------|----------------------------------------------------------------------------------------------------|------------------------------------------------------|-------------------------------------------------------------------------------------------------|----------------------------------------------|
| PRED[:]R                                                                    | <b>@ Beallitasok</b><br>Monitor           | P. Felhasználók - Beléptetési beállítások - Haladó beléptetés - Co Munkaidő - Havábbiak - C Feltöltés - Z Segítség                                              |                                                      |                                                                                                 | $\alpha$                                     |
| Vissza ide:<br><b>MUNKAIDÓ PROFILOK</b><br><sup>2</sup> Rendszerbeállítások | idő szinkronizálás<br>vezérlő jelszó<br>0 | smtp beállítások<br>stressz teszt<br>1/2 > Itt kezelhetők a globális rendszerbeállítások (pl. vezérlő- és értesítési beállítások).<br>Értem<br>Ne mutasd többet |                                                      |                                                                                                 |                                              |
| :C: Vezérlők                                                                | RENDSZER ALAPÉRTELME                      | <b>E-MAIL BEÁLLÍTÁSA</b><br>VEZÉRLŐ BEÁLLÍTÁSOK<br>KÖNYVTÁRBEÁLLÍTÁSOK                                                                                          |                                                      |                                                                                                 |                                              |
| Katasztrófavédelem<br>Kamerák                                               | Szabályok<br><b>IL</b><br>Ulszabály       | elvetés<br>mentés                                                                                                    |                                                      |                                                                                                 |                                              |
| P Parkolómenedzsment                                                        |                                           | E-mail szabály beállításai<br><b>Név</b>                                                                                                    |                                                      | <b>Tárgy</b>                                                                                    | $\circ$                                      |
| Operátorok                                                                  |                                           | Új szabály                                                                                                    |                                                      | [EVENT] történt [TIMESTAMP] időben a(z) [LOCATION] helyen, kiváltó: [USER]                      | Változók                                     |
| <b>B</b> Adatbázis                                                          |                                           | Felhasználókhoz nem kapcsolódó események (6 elem)                                                                                                    | törlés                                               | Felhasználókhoz kapcsolódó események (11 elem)                                                  | törlés                                       |
| Adatkezelés                                                                 |                                           | Mesterzár aktivációs időtúllépés, Mesterzár aktiválva AUX bemenettel, Mesterzár deaktiválva AUX                                                                 | Œ                                                    | Engedélyezve rendszám alapján, Gépjárműellenőrzés sikeres, Gépjárműellenőrzés sikertelen, Me.   | Æ                                            |
|                                                                             |                                           | Mesterzár aktivációs időtúllépés (Haladó beléptetés eseményei / Mesterzár)<br>Mesterzár aktiválva AUX bemenettel (Haladó beléptetés eseményei / Mesterzár)      | $\mathbf{x}$<br>$\left[\overline{\mathbf{x}}\right]$ | Engedélyezve rendszám alapján (Gépjármű-események)<br>Érvénytelen rendszám (Gépjármű-események) | $\pmb{\times}$<br>$\boxed{\mathbf{x}}$       |
|                                                                             |                                           | Mesterzár deaktiválva AUX bemenettel (Haladó beléptetés eseményei / Mesterzár)                                                                                  | $\boxed{\mathbf{x}}$                                 | Gépjárműellenőrzés sikeres (Gépjármű-események)                                                 | $\mathbf{\mathbf{x}}$                        |
|                                                                             |                                           | Mesterzár távolról aktiválva (Haladó beléptetés eseményei / Mesterzár)                                                                                          | $\left[\infty\right]$                                | Gépjárműellenőrzés sikertelen (Gépjármű-események)                                              | $\mathbf{\overline{X}}$                      |
|                                                                             |                                           | Mesterzár távolról kikapcsolva (Haladó beléptetés eseményei / Mesterzár)                                                                                        | $\mathbf{R}$                                         | Megtagadva: jármű időprofilia blokkol (Gépiármű-események)                                      | $\mathbf{R}$                                 |
|                                                                             |                                           | Helyek és vezérlők (4 elem) j                                                                                                    | törlés                                               | Felhasználók és csoportok (3 elem) i                                                            | törlés                                       |
|                                                                             |                                           | Controller, Controller - Door 3 - Belső, Controller - Door 4 - Belső, Controller - Door 4 - Külső                                                               | Æ                                                    | Ben Stiller, Clint Eastwood, Jennifer Aniston                                                   | E                                            |
|                                                                             |                                           | ᇷ<br>Controller - Door 3 - Belső (Olvasók)                                                                                                    | $\sqrt{1}$                                           | Ben Stiller (Felhasználók és vendégek)                                                          | $\left( \mathbf{x}\right)$                   |
|                                                                             |                                           | ㅎ<br>Controller - Door 4 - Belső (Olvasók)                                                                                                    | $\sqrt{1}$                                           | Clint Eastwood (Felhasználók és vendégek)                                                       | $\boxed{\textbf{x}}$                         |
|                                                                             |                                           | Controller - Door 4 - Külső (Olvasók)                                                                                                    | $\left[\infty\right]$                                | Jennifer Aniston (Felhasználók és vendégek)                                                     | $\boxed{\mathbf{x}}$                         |
|                                                                             |                                           | E Controller (Vezérlők)                                                                                                    | $\left[\overline{\mathbf{x}}\right]$                 |                                                                                                 |                                              |
| ☺<br>Aktiválja licenszét!                                                   |                                           | Címzett operátorok (0 elem)<br>(Mind)                                                                                                    | törlés<br>E                                          | Gyorskijelölés<br><b>Hét napjal</b><br>V Hé V Ke V Sze V Cs V Pé V Szo V Va<br>Unn Egyéni       |                                              |
| Administrator<br>©<br>Adminisztrátorok                                      |                                           | <b>További címzettek</b>                                                                                                    |                                                      | Érvényesség<br>g) i<br>2022.06.14. $\vee$ - 2022.06.14. $\vee$<br><b>Időszak</b>                |                                              |
| r0 [→                                                                       |                                           | <b>Nyelv</b>                                                                                                    |                                                      |                                                                                                 |                                              |
| 11:07:58<br>ణ<br>2022.06.14, kedd                                           | $+$ új $\mathbf{u}$ törlés                | $\checkmark$<br>Angol                                                                                                    |                                                      |                                                                                                 |                                              |

44. ábra: Automatizált értesítő e-mail szabály beállítása

### *Könyvtár beállítások*

<span id="page-67-0"></span>A könyvtár beállítások menüben megadhatjuk a feltöltési, rögzítési és naplózási könyvtárakat.

### **Vezérlők**

A menü új kontrollerek felvételére és már felvett vezérlők beállítására szolgál.

A "vezérlők felderítése" funkció segítségével a rendszer automatikusan megkeresi a hálózat elérhető vezérlőit, melyeket kijelölve felvehetjük a rendszerünkbe.

A már felvett kontrollerek legfontosabb paramétereit áttekinthetjük táblázat nézetben. A táblázat alatti menüsorral a következő műveletek elvégzésére van lehetőségünk:

- **új vezérlő:** Új kontrollert adhatunk hozzá a rendszerhez, kézi szerkesztéssel.
- **szerkesztés:** Megnyitja a vezérlő konfigurációs varázslót, amivel az aktuálisan kiválasztott kontroller beállításait tudjuk módosítani. A beállítások részletes leírását a következő oldalakon fejtjük ki.

• **törlés:** A kiválasztott vezérlőt törli a rendszerből. Fontos, hogy a vezérlő minden beállítását továbbra is megtartja (IP cím, hálózati jelszó, kártyák, időprofilok, jogosultságok), csak a szoftverrel való kommunikáció szűnik meg így!

*TIPP:* Ahhoz hogy a vezérlő hálózati beállításait gyári alapállapotba hozzuk, csak a kontrolleren található RESET gomb alkalmas egy speciális szekvenciával: A RE-SET gombot folyamatosan nyomva kell tartani, amíg a SYS LED villog. Ha kialszik, 1-2 másodpercen belül el kell engedni a gombot, így a SYS LED ismét villogni kezd. Ilyenkor a RESET gomb rövid lenyomása visszaállítja a kontroller hálózati beállításait gyári alapállapotba (alapértelmezett IP cím 192.168.0.200 és nincs hálózati jelszó).

- **vezérlő adatlapja:** Megnyitja a vezérlő adatlapját, ahol a kontroller tulajdonságait és aktuális állapotát tekinthetjük meg.
- **vezérlő cseréje:** A kiválasztott vezérlőt lecserélhetjük egy másik ugyan olyan típusú vezérlőre, melynek a hálózaton kell lennie, és még nem a rendszer része. Ezzel a menüponttal előre létrehozott virtuális kontrollerek vagy egy meghibásodott eszköz beállításait másolhatjuk át egy új kontrollerre.
- **teljes újraprogramozás:** Ha valamilyen működési vagy feltöltési probléma lépne fel, a teljes újraprogramozás menüpont segítségével a vezérlő összes beállítását újra fel lehet programozni az eszközre.
- **újraindítás:** A kontrollert távolról újraindítja.
- **firmware frissítés:** Ezzel a menüponttal lehet a vezérlő szoftverét frissíteni, amennyiben a kliens szoftver úgy érzékeli, hogy a jelenlegi verziónál újabb is elérhető (ezt a kontroller firmware verziója mellett megjelenő sárga háromszög jelzi). A kontrollerre semmilyen beállítás feltöltését nem lehet elvégezni, amíg nem a legfrissebb firmware található rajta.

Az egyes kontrollerekre duplán kattintva, vagy a ceruza ikonra kattintva a vezérlő konfiguráció varázsló nyílik meg.

### <span id="page-68-0"></span>**Vezérlő konfiguráció varázsló**

Az első oldalon elvégezheti az alapbeállításokat.

*TIPP:* Válassza a sorozatszám megadás mellett a "Megadás később" lehetőséget. Ezáltal virtuális vezérlőket hozhat létre, melyeken minden beállítást elvégezhet akár otthon is, a tényleges sorozatszám ismerete nélkül. A helyszínen az előre konfigurált "virtuális" vezérlőket egyszerűen, a "vezérlő cseréje" funkció segítségével le kell cserélnie a felderítés során megtalált kontrollerekre. Ezzel minden beállítás fel is töltődik a valós vezérlőre.

Szerviz mód:  $\gg$  a munkálatok idejére a szabotázs bemenetet tiltja, így zavartalanul dolgozhat a vezérlővel. Figyelem! A szerviz mód automatikusan kikapcsol (a szabotázs figyelés visszakapcsol) minden nap 03:15-kor!

**Megjegyzés:** a mezőbe beírt telepítéssel, üzemeltetéssel kapcsolatos információk a vezérlők listában a kontroller melletti "Infó" ikonra mutatva megjelennek

**Evakuációs terület:** kiválaszthatja, hogy mely evakuációs területhez tartozzon a vezérlő, ezzel pontosabb helyadatot tud szolgáltatni vészhelyzet esetén.

**Ajtók száma:** a kontroller szabadon konfigurálható 1, 2, 3 vagy akár 4 ajtó vezérlésére. Mivel az eszköz 4 db Wiegand olvasó bemenettel rendelkezik, ezért maximum 2 ajtó 2 irányú vagy 4 ajtó 1-irányú vezérlésére alkalmas.

**Parkolómenedzsment licenc esetén itt tudjuk beállítani, hogy melyik átjárót szeretnénk "gépjármű beléptetési pontként" kezelni.**

#### *Ajtók és olvasók beállítása*

**Egyes ajtók beállítása:** Ha az egyes szekciókban engedélyezzük az alapértelmezett beállítások használatát, akkor a Beállítások  $\rightarrow$  Rendszerbeállítások  $\rightarrow$  Vezérlő beállítások menüben beállított értékeket használja a rendszer.

**Ajtó jellege:** az átjárók típusa szerint megkülönböztetünk

- **Normál ajtót, sorompót, kaput:** a meghatározott nyitási idő alatt a nyitó relét meghúzzuk
- **Bistabil ajtót:** érvényes azonosításkor a relét meghúzzuk, és csak a következő érvényes azonosításkor engedjük el
- **Forgóvillát:** a speciális átjárók esetében kontaktussal kezdeményezzük a nyitást, működtetéshez 2 relé szükséges.

**Nyitásérzékelő:** bizonyos események ellenőrzéséhez nyitásérzékelő szükséges.

A **beépített nyitásérzékelő** lehetőséget akkor kell kiválasztani, ha olyan síktapadó mágnest szerelünk fel, melybe nyitásérzékelő is be van építve. Ekkor a mágnes az előre definiált nyitásidő alatt végig el lesz engedve az ajtó nyitott vagy csukott állapotától függetlenül.

**Áthaladásfigyelés:** ha egy átjárón van nyitásérzékelő, és engedélyezzük a funkciót, akkor monitorozhatjuk, hogy az olvastatás után a személy valóban kinyitotta-e az ajtót. Ha nem, akkor a helyadataiban az fog szerepelni, hogy nem lépett át. Ha nyitott ajtó olvasóján többen is olvastatnak, akkor közülük mindenkit áthaladóként regisztrálunk. Forgóvilla esetén (mivel ezen eszközök általában impulzus vezéreltek) az áthaladásfigyelési idő a nyitásidőtől függetlenül tetszőleges értékre állítható.

*TIPP:* Egy A zónából B zónába vezető átjárón aktív az áthaladásfigyelés. Ha érvényes olvastatás után a nyitási időn belül kinyitja a személy az ajtót, akkor helyadatait módosítjuk B zónára. Ha nem nyitja ki, A zónában marad.

Mozgáskorlátozott felhasználók számára hosszabb nyitási időt is beállíthatunk

**Olvasónként meghatározhatjuk az azonosítás kívánt módját.** Billentyűzetes olvasó esetén **(Kártyaolvasó + billentyűzet beállítás esetén)** több lehetőség áll rendelkezésre (lásd [Rendszerbeállítások](#page-62-1) menüben):

- **Kártya:** csak kártyát kell olvastatni az áthaladáshoz
- **Kártya + PIN:** kártya olvastatás után PIN kódot kell beütni az áthaladáshoz (PIN után # vagy Enter billentyű)
- **(Felhasználó ID + PIN) vagy kártya:** az áthaladás vagy kártya olvastatás után, vagy felhasználó azonosító és PIN kód beütése után engedélyezett. A felhasználó azonosító a Felhasználók menüben látható.
	- **Beütés módja: Felhasználó azonosító után # vagy Enter billentyűt kell nyomni, majd PIN kódot ütni**
- **(Kártya vagy felhasználó ID) + PIN:** kártya olvastatás vagy felhasználó azonosító begépelése után PIN kód beütése kötelező
	- **Felhasználó ID + PIN beütése: felhasználó azonosító után # vagy Enter billentyűt kell nyomni, majd PIN kódot ütni**
- **Munkakód + Kártya:** munkakód begépelése után (opcionálisan **# vagy Enter billentyűt kell nyomni**), majd kártyát olvastatni. Ha nem ad meg munkakódot, akkor az adott olvasón alapértelmezett munkakód lesz regisztrálva az áthaladáshoz. Ha hibás munkakódot ad meg, akkor újra kell próbálkozni.
- **Munkakód + Kártya + PIN:** munkakód beütése után (opcionálisan **# vagy Enter billentyűt kell nyomni**), ezt követően olvastatjuk a kártyát és gépeljük be a PIN kódot. Ha nem ad meg munkakódot, akkor az adott olvasón alapértelmezett munkakód lesz regisztrálva.

**Olvasó szerepe:** itt állíthatjuk be a **FŐBEJÁRATOKAT**, illetve a **KIJÁRATOKAT** [\(Jogosítá](#page-98-1)[si zónák menüben](#page-98-1) is kijelölhetjük a főbejáratokat és kijáratokat). Az olvasók tartozhatnak

általános átjárókhoz, de beállíthatjuk bármely olvasót bejáratnak vagy kijáratnak. Ha kijárat olvasón azonosítja magát egy felhasználó, akkor a rendszer adminisztrálja a távozás időpontjával együtt, hogy nincs jelen az illető.

**Mesterkód, Fenyegetéskód, Kódtörés védelem:** [Rendszerbeállítások](#page-62-1) részben kifejtve.

**Ne zavarjanak:** Leggyakrabban kapcsolóval vagy távirányítóval aktiválható funkció. Amíg aktív, addig az olvasó minden kártyát vissza fog utasítani. Az olvasó villogással jelzi is a "Ne zavarjanak" állapotot.

**Kötelező munkakódot ütni:** Munkakód beütése nélkül a belépés el lesz utasítva, függetlenül attól, hogy az olvasón be van-e állítva alapértelmezett munkakód.

**Zümmer beállítása:** minden olvasón külön beállítható, hogy ajtó erőszakos nyitásakor vagy túl hosszan nyitvatartott ajtónál az olvasó beépített zümmere aktiválódjon.

**Események mellőzése:** minden olvasón külön beállítható, hogy az ismeretlen kártya eseményeket figyelmen kívül hagyja-e a rendszer.

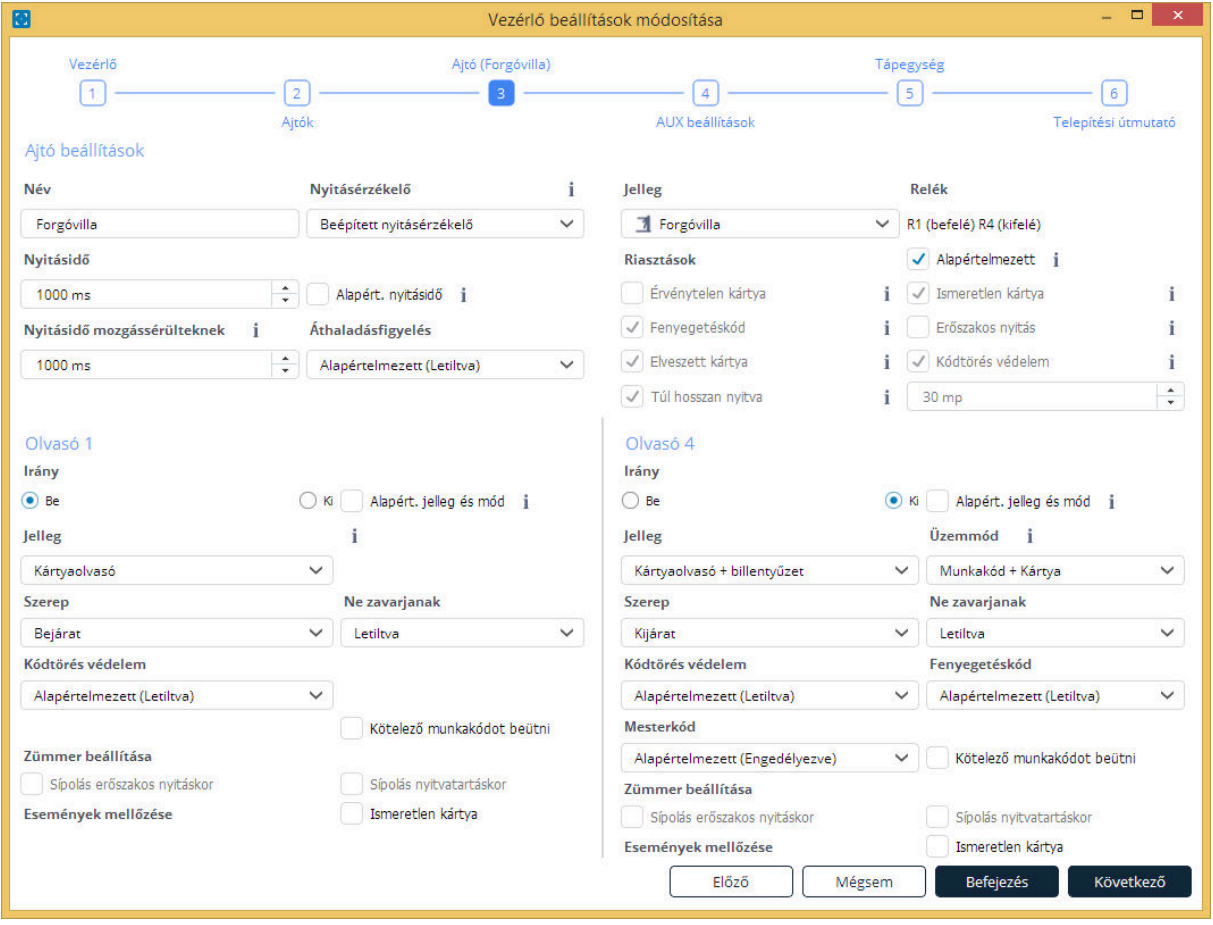

45. ábra: Ajtók és olvasók beállítása

### *AUX beállítások*

Ezen a felületen programozhatja az AUX OUT 1 és AUX OUT 2 relés kimeneteket, valamint
a bemeneteket. Az engedélyezett bemenet alapállapota *alapból nyitva (NO)*. Amennyiben az alapból zárva (NC) módot szeretné használni, az "AUX bemenetek" beállítások módosításával változtathatja az AUX működését.

Számtalan lehetőség áll rendelkezésre a relék aktiválására, ráadásul a relék tetszőlegesen időzíthetők is.

### **AUX kimenetek:**

- **AUX bemenet követése:** a kiválasztott bemenet állapotát követi
- **AUX bemenet aktiválódott:** a kiválasztott AUX bemenettel együtt aktiválódik a beállított időzítés időtartamára
- **AUX bemenet deaktiválódott:** a kiválasztott AUX bemenet deaktiválódására aktiválódik a beállított időzítés időtartamára
- **AUX bemenet állapotot váltott:** a kiválasztott AUX bemenet állapotának megváltozására aktiválódik a beállított időzítés időtartamára
- **Véletlen kiválasztás:** a kiválasztott bemenet állapotát követi a megadott valószínűséggel. Azaz pl. 10% valószínűséget beállítva, a bemenet aktiválása 10%-os valószínűséggel aktiválja az AUX relé kimenetet.
- **Nyitásérzékelő követése:** addig lesz meghúzva az AUX relé, amíg az adott ajtó nyitva van
- **Ajtó nyitása:** a kiválasztott ajtó nyitása aktiválja a relés kimenetet a beállított időzítés időtartamára
- **Ajtó zárása:** a kiválasztott ajtó zárása aktiválja a relés kimenetet a beállított időzítés időtartamára
- **Ajtó nyitása / zárása:** a kiválasztott ajtó nyitása és zárása is aktiválja a relés kimenetet a beállított időzítés időtartamára
- **Ajtó reléjének követése:** a kiválasztott ajtó reléjét követi
- **Ajtózár nyitása:** ajtónyitáskor az ajtónyitó relé állapotváltása aktiválja az AUX relét a megadott időre
- **Ajtózár zárása:** ajtózár visszazáródásakor az ajtónyitó relé állapotváltása aktiválja az AUX relét a megadott időre
- **Ajtózár nyitása / zárása:** ajtónyitó relé állapotváltásakor meghúz az AUX relé a megadott időre
- **Riasztás az ajtón (kivéve tűz):** ha a kiválasztott ajtón riasztás keletkezik, akkor a relé a megadott ideig meghúz
- **Zsiliptörés adott ajtókon:** a kiválasztott zsilipet alkotó ajtók együttes nyitva tartása, zsilip jellegének megsértése aktiválja
- **Tűzriadó:** tűzriadó esetén az AUX relé is meghúz a megadott ideig
- **Tűzjelzés követése:** az AUX relé addig lesz meghúzva, amíg a tűzjelzés aktív
- **... kártya olvastatása:** tetszőleges típusú/állapotú kártya olvastatása az adott olvasón aktiválja az AUX relét a megadott időre
- **Fenyegetéskód beütése:** ha a kiválasztott olvasón fenyegetéskódot ütnek be, akkor az AUX relé meghúz a megadott ideig
- **Mesterkód beütése:** ha a kiválasztott olvasón mesterkódot ütnek be, akkor az AUX relé meghúz a megadott ideig
- **Periodikus:** tetszőleges időközönként tetszőleges időre aktiválhatjuk az AUX relét
- **Kódtörés védelem aktiválása:** ha a kiválasztott olvasón aktiválódik a kódtörés védelem, akkor az AUX relé meghúz a megadott ideig
- **Véletlen ellenőrzés:** ha a megadott olvasón véletlen ellenőrzés jelzés keletkezik, akkor meghúz az AUX relé a megadott időre
- **Véletlen ellenőrzés folyamatban az olvasón:** a kiválasztott olvasóknál zajló véletlen ellenőrzés ideje alatt aktív
- **Véletlen ellenőrzés sikertelen az olvasón:** a kiválasztott olvasón történő véletlen ellenőrzés sikertelenségekor aktiválódik a beállított időzítés időtartamára
- **Véletlen ellenőrzés időtúllépés az olvasón:** a kiválasztott olvasón történő véletlen ellenőrzés időtúllépésekor aktiválódik a beállított időzítés időtartamára
- **Terület nem üres:** ha a terület nem üres, akkor az AUX relé aktiválódik
- **Létszámkorlát elérve:** az adott területen a létszámkorlát elérése aktiválja az AUX relét
- **Menedzser felhasználó:** menedzser felhasználó olvastatása az adott olvasón aktiválja az AUX relét.

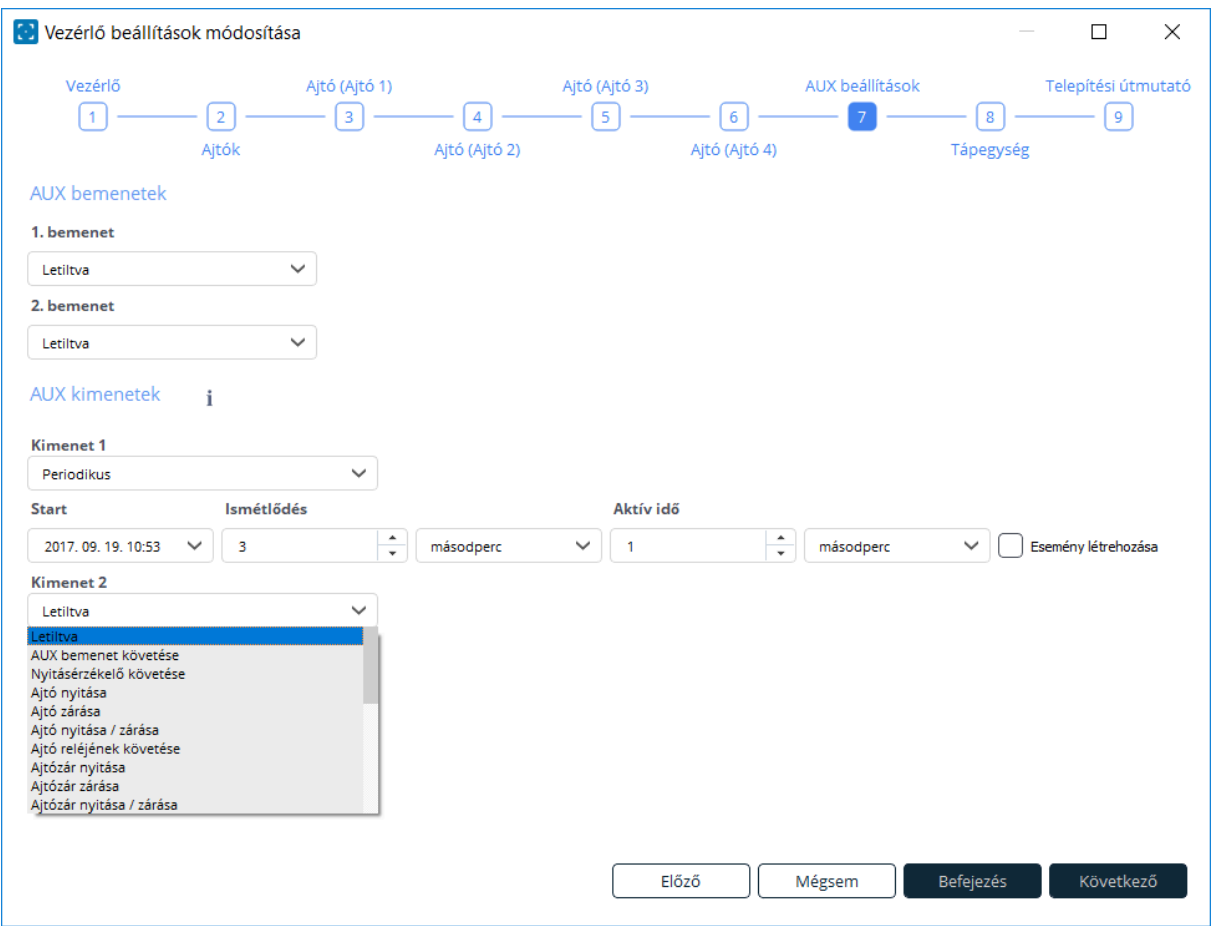

46. ábra: AUX beállítások

### *Tápegység*

Ha Predor tápegységgel használja a rendszert, akkor folyamatos szoftveres értesítést kap az akkumulátor állapotáról és a tápellátásról. Email üzenetben is képes jelezni a rendszer a várható akkumulátor meghibásodást.

A vezérlő adatlap ablakban láthatjuk a becsült szünetmentesítési időtartam mellett a mérési eredményeket, áramkimaradásokat is.

### *Bekötési rajz*

Ne bajlódjon többé a bekötéssel! Használja a szoftver által generált bekötési rajzot, mely az Ön által elvégzett beállításoknak megfelelően, az Ön elnevezéseit felhasználva jön létre. Az Ön számára generált bekötési rajzot akár exportálhatja is pdf formátumba és ki is nyomtathatja.

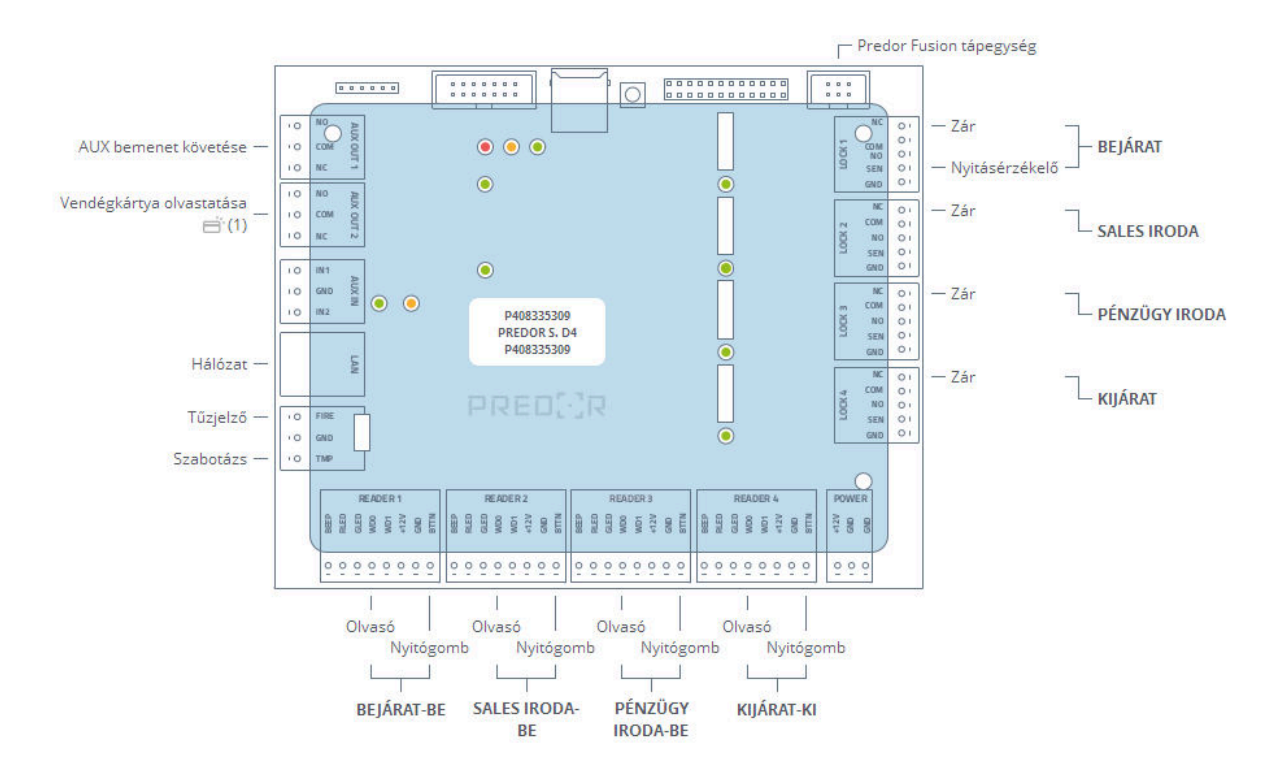

47. ábra: Automatikusan generált bekötési segédlet

## **Katasztrófavédelem**

### **Evakuációs beállítások**

Itt evakuációs területeket tudunk konfigurálni, ezáltal tűzriadó esetén épületenként végezhető az evakuálás. Ha több épület van egy telephelyen, és az egyes épületek tűzjelzés szempontjából függetlenek, akkor ezeket külön evakuációs területként vegyük fel.

Nyomjuk meg a szerkesztés gombot, majd vegyünk fel új területet, és nevezzük el.

Területenként meghatározhatjuk az általános beállításokat.

Ha az "Ajtók nyitvatartása manuális nyugtázásig" funkció aktív, akkor az érintett vezérlők átjárói a tűzjelzés megszűnése után nem állnak vissza eredeti állapotukba. A szoftverben az evakuációs folyamat végén nyugtázni kell a kiürítést, és ennek hatására állnak vissza az ajtók a normál üzemmódba.

Ha a "**Vezérlők küldjenek egymásnak IP broadcast értesítést tűz esetén**" funkció aktív, akkor **a vezérlők egy evakuációs területen belül egymást is értesítik** a tűzjelzésről, így minden érintett ajtó kinyílik akkor is, ha valamelyik vezérlő leszakadt a tűzjelzőhálózatról. Ez a működés kikapcsolható, így a vezérlők kizárólag a saját tűzbemenetükön fogadott jelzést veszik figyelembe.

Az egyes területek beállítása során ki kell választanunk az összetartozó vezérlőket, valamint hozzáadhatjuk az odatartozó terminálokat is.

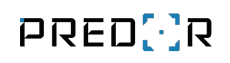

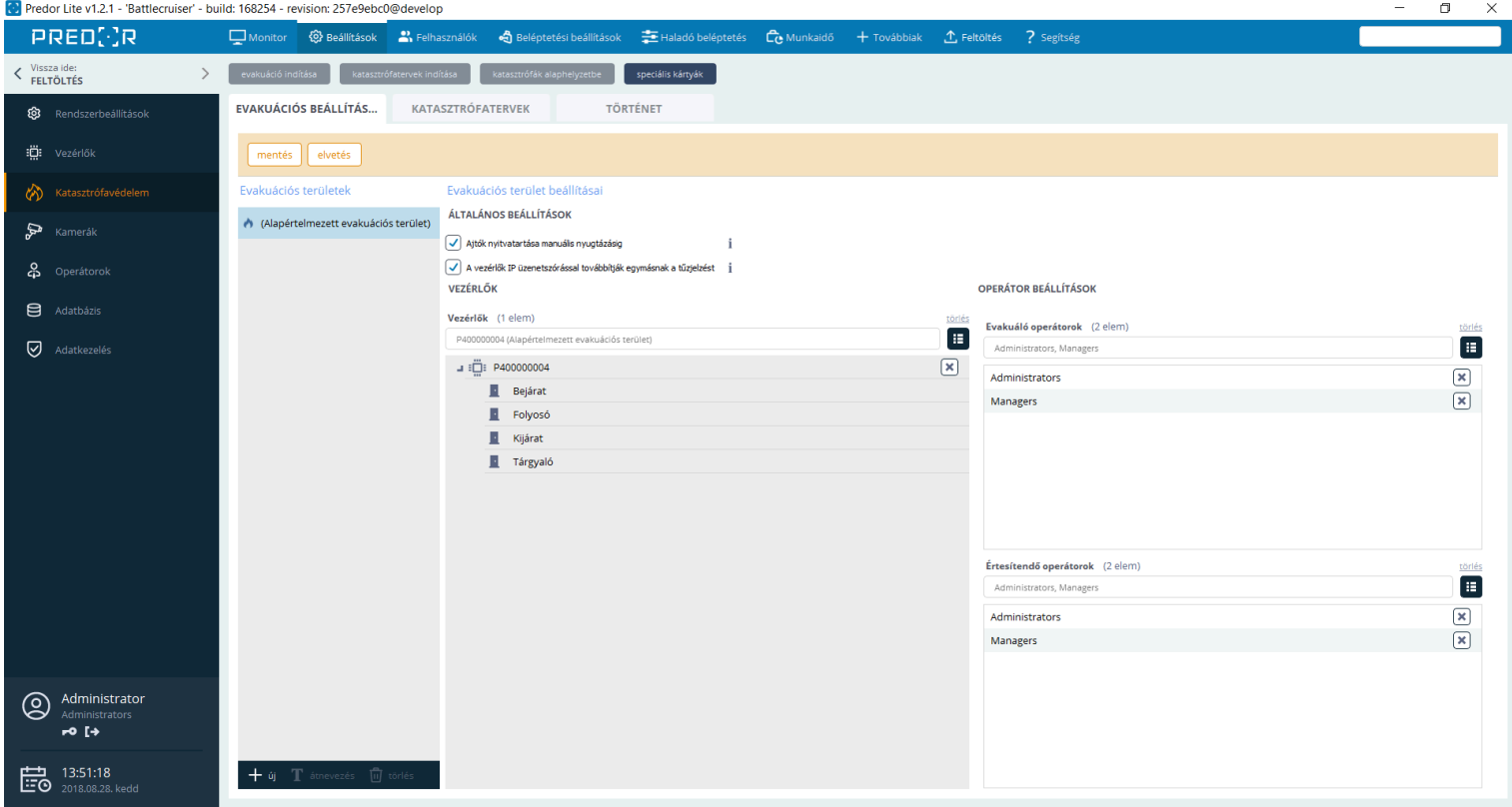

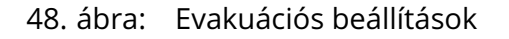

Az evakuálásra jogosult operátorcsoportok az aktuális evakuációt nyugtázhatják és le is állíthatják. Számukra látható az **evakuáció indítása** gomb az Áttekintés és a Monitorozás felületeken is, mely segítségével manuálisan is indíthatnak evakuációt. A dialógusablakban kiválasztható, hogy mely területeket szeretnénk evakuálni.

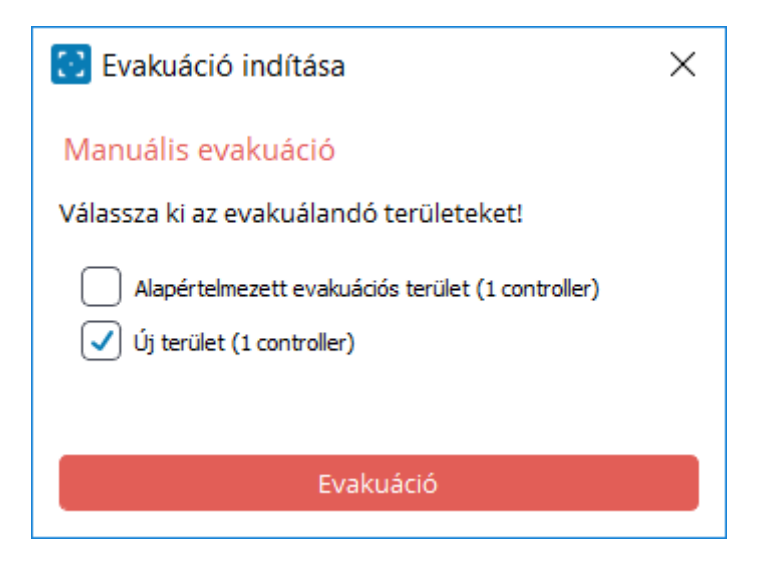

49. ábra: Evakuáció indítása manuálisan

### **Katasztrófatervek**

Rugalmasan konfigurálható katasztrófaterveket hozhat létre.

Például erőszakos behatolás esetén a támadó útját automatikusan elzárja a rendszer, miközben a bent tartózkodók számára a menekülési útvonalakat szabaddá teszi.

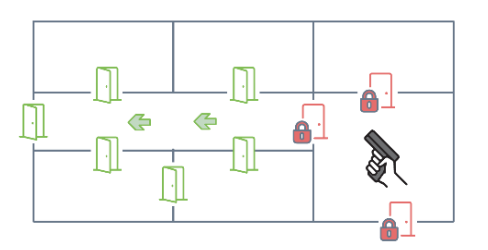

A vészhelyzet tervek aktiválási lehetőségei:

- **Manuálisan a kliens szoftverből**
- **Vezérlő AUX bemenetre adott kontaktussal (egy bemenet csak egy tervhez rendelhető):** először be kell állítani a bemenet típusát (NO/NC) a vezérlő szerkesztő AUX beállítások oldalán.
- **Speciális kártya olvastatásával:** minden egyes vészhelyzet tervhez külön aktiváló kártya hozható létre
- Fenyegetéskód beütésével: az olvasó típusa "Kártyaolvasó + billentyűzet" legyen, melyen engedélyezve van a fenyegetéskód beütése. Ezeket a vezérlő szerkesztése során állíthatjuk be. Ki kell választani, hogy mely olvasókon aktiválható az adott terv. Egy aktiváló olvasó csak egy tervhez rendelhető.

A terv aktiválását késleltetni is lehet. Így aktiválást követően a megadott idő után váltanak üzemmódot az ajtók.

A vészhelyzet tervek aktiválásáról E-mail értesítést is képes küldeni a rendszer.

A tervek rugalmasan konfigurálhatók, tetszőleges ajtó üzemmódok állíthatók be.

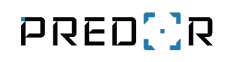

|                                                           | Predor Lite v1.2.1 - 'Battlecruiser' - build: 168254 - revision: 257e9ebc0@develop                                             |                                                                                   |                                                                      |                                                    | $\mathsf{X}% _{0}$<br>σ<br>- |
|-----------------------------------------------------------|----------------------------------------------------------------------------------------------------|-----------------------------------------------------------------------------------|----------------------------------------------------------------------|----------------------------------------------------|------------------------------|
| <b>PREDHR</b>                                             | Monitor @Beállítások & Felhasználók @Beléptetési beállítások E Haladó beléptetés C Munkaidő + Továbbiak ① Feltöltés ? Segítség |                                                                                   |                                                                      |                                                    |                              |
| $\langle$ Vissza ide:<br>VEZÉRLŐK<br>$\rightarrow$        | evakuáció indítása<br>katasztrófatervek indítása<br>katasztrófák alaphelyzetbe                                                 | speciális kártyák                                                                 |                                                                      |                                                    |                              |
| <b>Q</b> Rendszerbeállítások                              | <b>EVAKUÁCIÓS BEÁLLÍTÁS</b><br><b>KATASZTRÓFATERVEK</b>                                                                        | <b>TÖRTÉNET</b>                                                                   |                                                                      |                                                    |                              |
| : <mark>C</mark> : Vezérlők                               | elvetés<br>mentés                                                                                                    |                                                                                   |                                                                      |                                                    |                              |
| Katasztrófavédelem<br>∞                                   | Katasztrófatervek                                                                                                    | Terv beállításai                                                                  |                                                                      |                                                    |                              |
| Ę<br>Kamerák                                              | Behatoló                                                                                                    | <b>TRIGGEREK</b><br>$\bigcap$ Manuális                                            | Fenyegetéskód                                                        | <b>VEZÉRELT AJTÓK</b>                              |                              |
| နို့<br>Operátorok                                        |                                                                                                    | Operátorok (0 elem)                                                               | törlés Olvasók (0 elem)                                              | J Csak menedzserek<br><b>El</b> Bejárat<br>törlés  |                              |
| <b>B</b> Adatbázis                                        |                                                                                                    |                                                                                   | $\blacksquare$                                                       | $\blacksquare$<br>Folyosó                          |                              |
|                                                           |                                                                                                    | $\vert \checkmark \vert$ AUX bemenet<br>Bemenetek (2 elem)                        | $\vert \checkmark \vert$ Speciális kártya<br>törlés Olvasók (2 elem) | Tárgyaló<br>a Tartósan nyitva<br>törlés            |                              |
| Adatkezelés                                               |                                                                                                    | P40000004: Aux input 1, P40000004: Aux input 2                                    | Ħ<br>Bejárat-Be, Folyosó-Be                                          | E<br>Kijárat                                       |                              |
|                                                           |                                                                                                    | <b>TOVÁBBI BEÁLLÍTÁSOK</b>                                                        |                                                                      |                                                    |                              |
|                                                           |                                                                                                    | Végrehajtás késleltetése                                                          | AUX relé időzítése j                                                 |                                                    |                              |
|                                                           |                                                                                                    | 1 mp                                                                              | ÷<br>ekövetés                                                        | j.                                                 |                              |
|                                                           |                                                                                                    | $\boxed{\checkmark}$ E-mail értesítés                                             | ÷<br>ldözítés 15000 ms                                               | j.                                                 |                              |
|                                                           |                                                                                                    | Operátorok (2 elem)                                                               | törlés<br>Relék (1 elem)                                             | törlés                                             |                              |
|                                                           |                                                                                                    | Administrator (Nincs e-mail cím megadva), Operator (Nincs<br>További e-mail címek | E<br>TestACU: Aux relay 1<br><b>Nyelv</b>                            | 圓                                                  |                              |
|                                                           |                                                                                                    |                                                                                   | Angol $\vee$                                                         |                                                    |                              |
|                                                           |                                                                                                    |                                                                                   |                                                                      |                                                    |                              |
|                                                           |                                                                                                    |                                                                                   |                                                                      |                                                    |                              |
|                                                           |                                                                                                    |                                                                                   |                                                                      |                                                    |                              |
|                                                           |                                                                                                    |                                                                                   |                                                                      |                                                    |                              |
|                                                           |                                                                                                    |                                                                                   |                                                                      |                                                    |                              |
| Administrator<br>$\circledS$<br>Administrators<br>$-0$ [+ |                                                                                                    |                                                                                   |                                                                      |                                                    |                              |
| $\frac{11}{100}$ 14:00:19                                 | $+$ új $T$ átnevezés $\overline{w}$ törlés $\cdots$                                                                            |                                                                                   |                                                                      | $+$ új $\oslash$ szerkesztés $\mathfrak{m}$ törlés |                              |

50. ábra: Katasztrófatervek beállítása

### **Történet**

Ezen a felületen listázzuk a múltbeli evakuációkat és aktivált vészhelyzet-terveket. A részletes evakuációs listákat újra meg lehet tekinteni, és ki is lehet exportálni ezeket.

## **Kamerák**

### **Videó eszközök**

A baloldalon láthatjuk a rendszerhez adott kamerákat.

Kamera hozzáadásához az "új kamera" ikonra kell kattintani. A dialógus ablakban megadjuk a paramétereket, majd az OK gomb segítségével a rendszerhez is adtuk az eszközt.

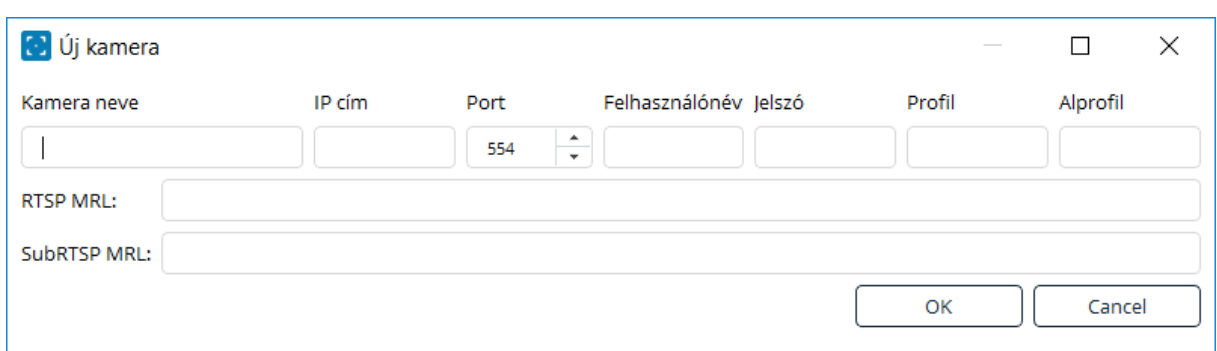

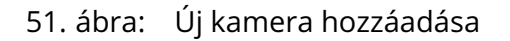

**Kamerák összerendelése:** minden átjáró mindkét oldalához hozzárendelhetünk egyegy kamerát, illetve a terminálokhoz is rendelhetünk egyet. Ha a "riasztáskor mutasd" lehetőséget engedélyezzük, akkor riasztás esetén a helyszínhez rendelt kamerák élőképét automatikusan megjelenítjük egy felugró ablakban.

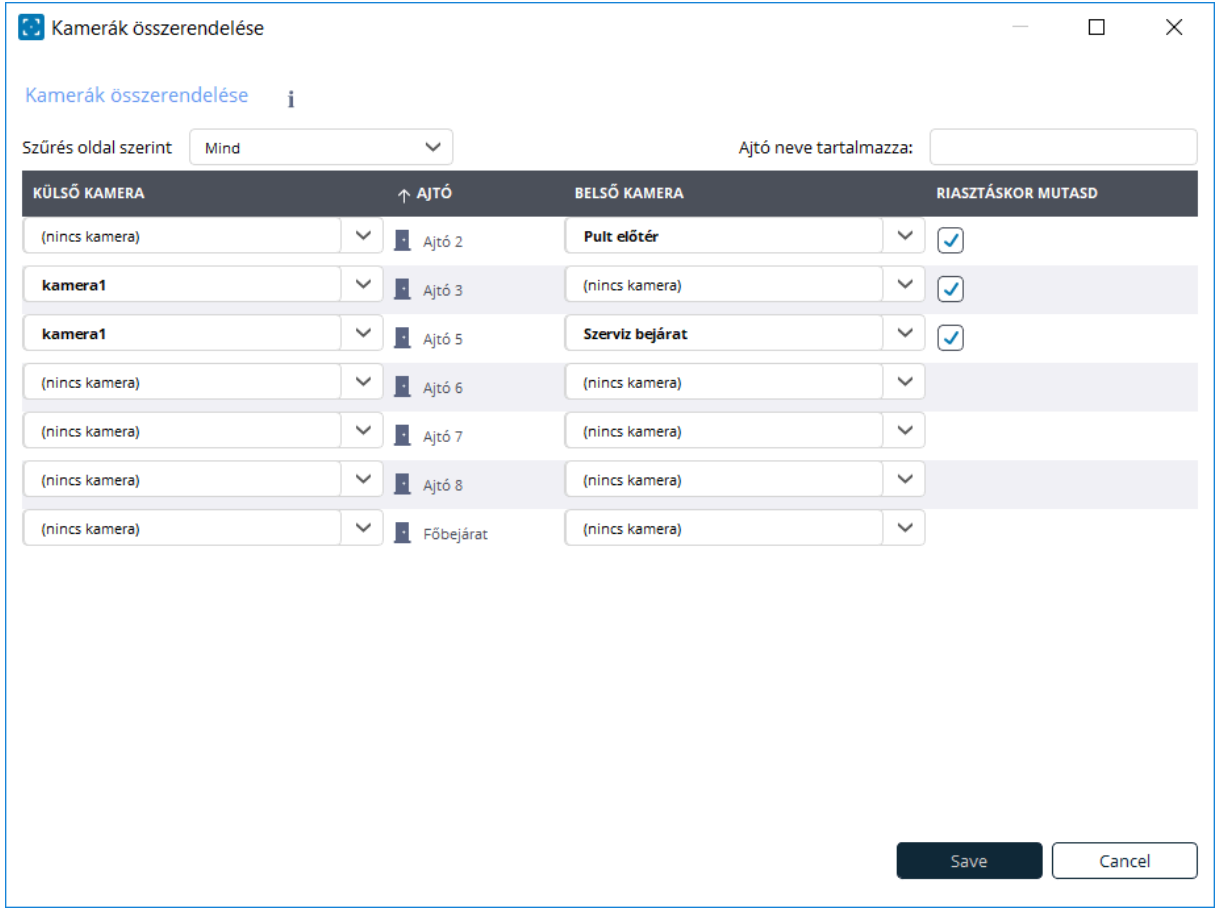

52. ábra: Kamerák ajtókhoz rendelése

A beállítások után nincs más dolgunk, mint a [Felügyelet menüben](#page-53-0) beállítani a számunkra megfelelő profilokat.

Techson és Hikvision eszközökkel kompatibilis a rendszer.

#### **Rögzítési szabályok**

Szabályokat hozhatunk létre, amelyekben megadhatjuk, hogy milyen események hatására melyik helyek kameráiról készítsünk pillanatképet és/vagy videófelvételt. Megadhatjuk, hogy a felvételt az esemény oldali kameráról, a túloldaliról vagy mindkettőről készítsük. Több szabály felvételével így megoldható, hogy a sikeres belépésekről az a kamera rögzítsen, ahova belépett a felhasználó; elutasított azonosításkor pedig a külső kamera készítsen felvételt.

Minden szabályhoz megadhatók egyéb paraméterek is; hogy a hét melyik napján, milyen időintervallumban és mely felhasználók eseményeiről készítsünk felvételt.

A szabályok létrehozásánál **a kiválasztott helyek/események/felhasználók mind szűkítik a kijelölést**, nem *vagy* kapcsolat van köztük. Tehát például, ha létrehozunk egy "Ajtó nyílt" eseménnyel egy szabályt, és megadunk mellé egy felhasználót vagy csoportot, akkor ez a szabály soha nem fog aktiválódni, mert az "Ajtó nyílt" eseményhez nem tartozik felhasználó a Predor rendszerben.

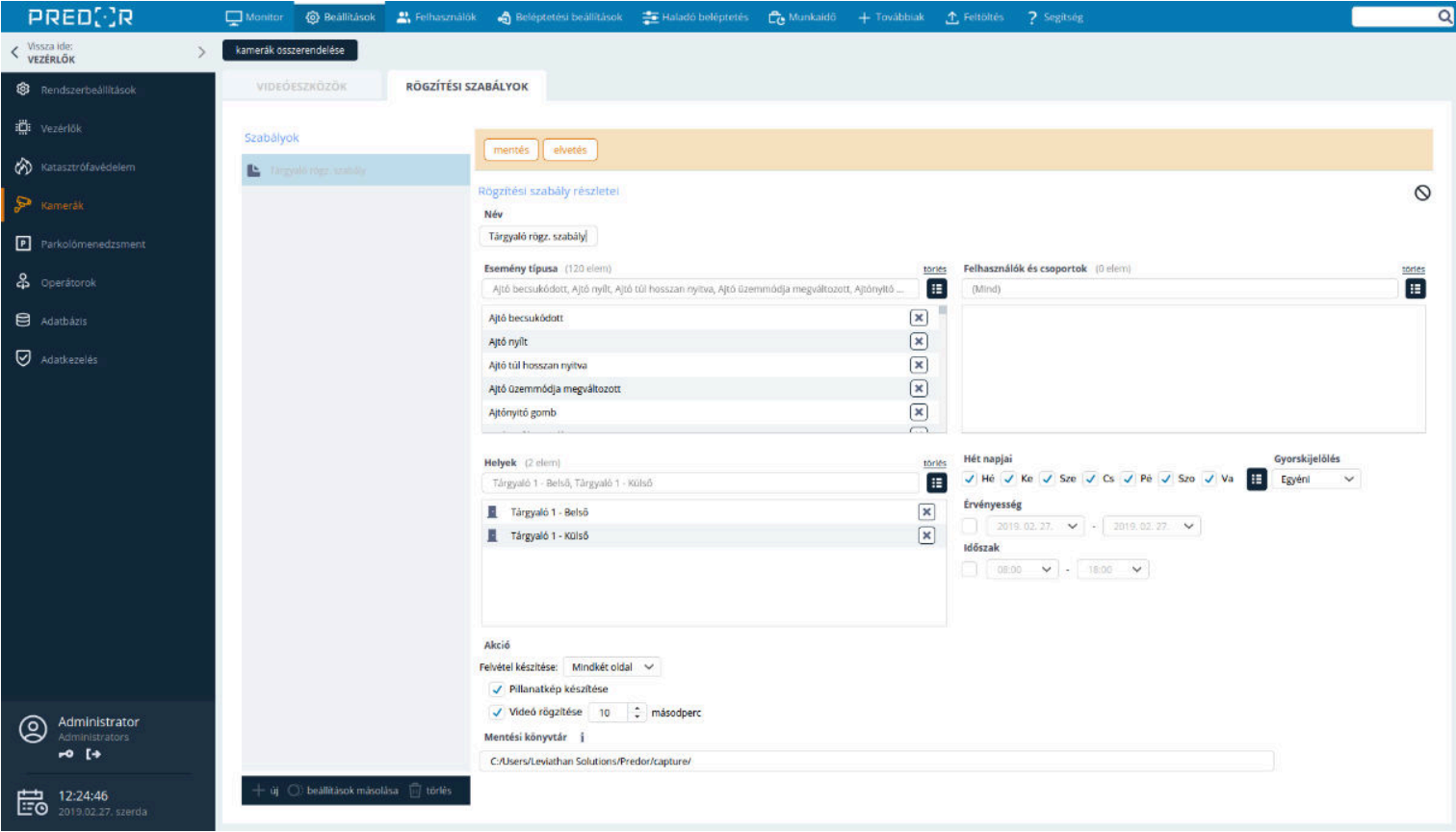

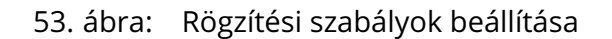

Ahhoz, hogy ez a funkció működjön mindenképpen hozzá kell rendelni a kamerákat az

ajtókhoz vagy terminálokhoz (kamerák összerendelése gomb).

A rögzített felvételek a Beállítások/Rendszerbeállítások almenüben megadott Rögzítési könyvtárba kerülnek, ami szerveroldali útvonalat takar. A kliens alkalmazásból a Monitor/Eseménylista almenüből tudjuk elérni a felvételeket a kamera vagy fényképező ikonra kattintva.

| Belépés engedélyezve | 2019.02.27.12:08:03 | Albert Einstein (Fönökök) | 0001655152 | Tárgyaló 1-Be |
|----------------------|---------------------|---------------------------|------------|---------------|
| Belépés engedélyezve | 2019.02.27.12:07:58 | Albert Einstein (Fönökök) | 0001655152 | Tárgyaló 1-Ki |

54. ábra: Események rögzített videofelvétellel az eseménylista nézetben

## **Parkoló menedzsment**

A Parkolómenedzsment menüpontban kezelhetjük a járműveinket és a rendszámfelismerőket.

### **Járművek**

A járművek járműcsoportokba sorolhatók, így egyszerűen tudjuk korlátozni a jogosultságaikat és a használók körét. Új járműcsoport létrehozása esetén megadhatjuk, hogy mely, már korábban felvett járművek tartoznak ebbe a csoportba és, hogy melyik felhasználók/jogosítási csoportok használhatják a csoporthoz tartozó járműveket.

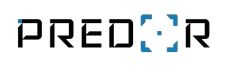

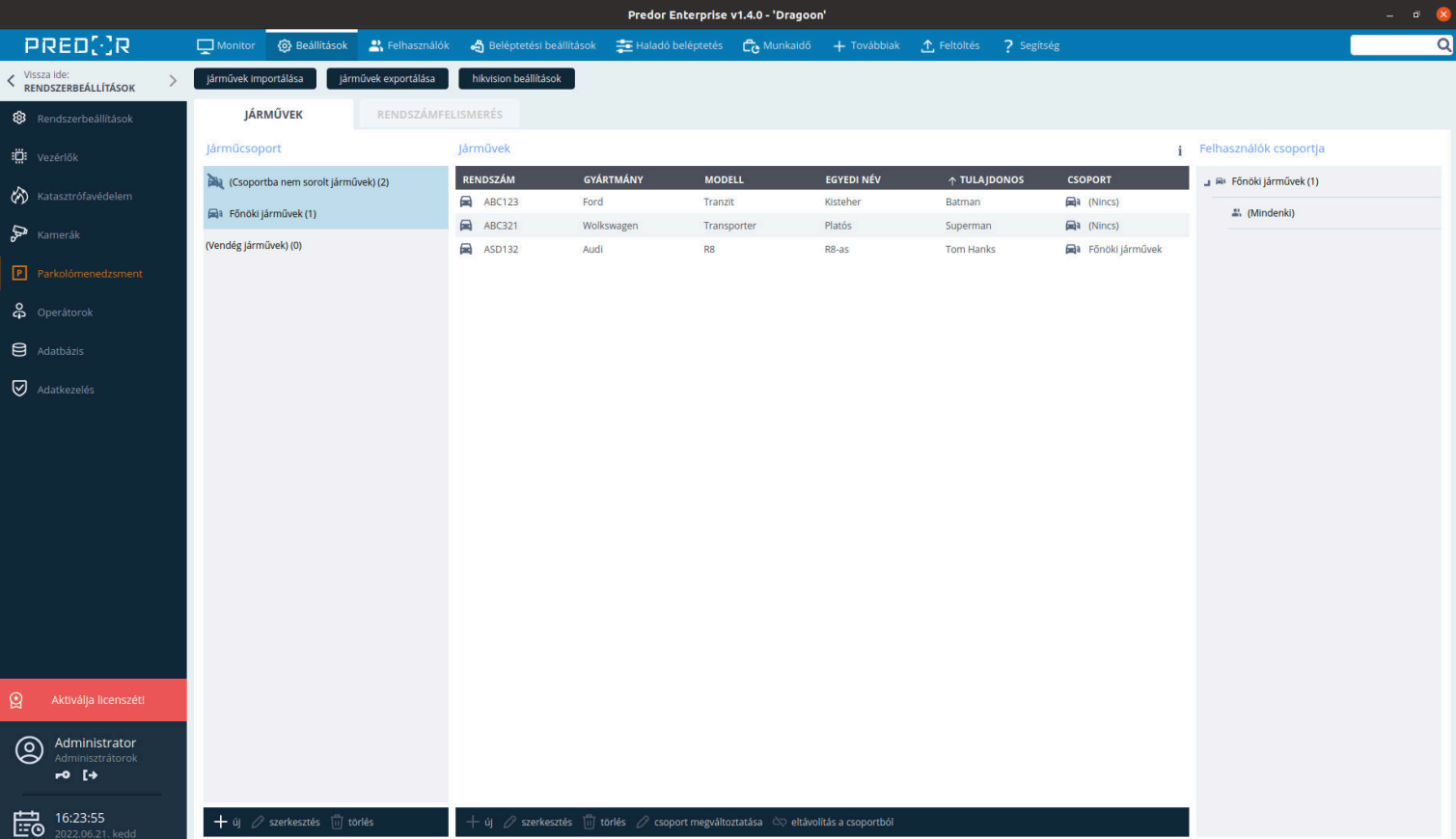

### 55. ábra: Járművek és járműcsoportok beállítása

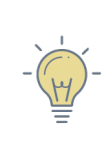

*TIPP:* Ha egy bizonyos felhasználót kiválasztunk, mint tulajdonost, akkor ő jogosítási csoportoktól függetlenül használhatja a járművet. Ha jogosítási csoportot jelölünk ki, akkor a csoport mindenkori tagjai használhatják a járművet.

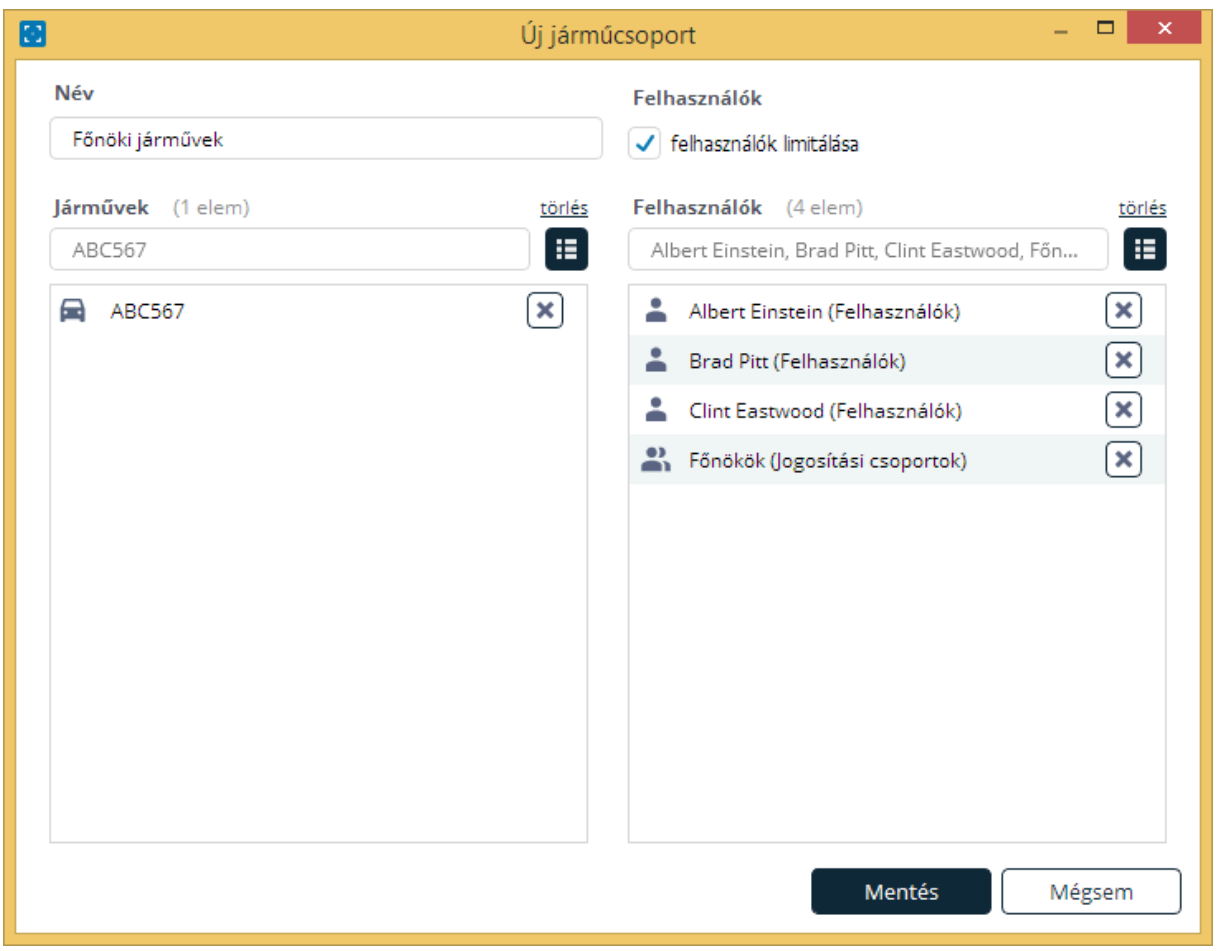

56. ábra: Járműcsoport szerkesztése

Új jármű felvételekor a rendszámot kötelező megadni, ez fogja azonosítani a járművet. Emellett megadható a gyártmány, modell, egyedi név, tulajdonos és a járműcsoportot is kiválaszthatjuk.

| O          | Új jármű                                          | ×<br>-           |
|------------|---------------------------------------------------|------------------|
| Új jármű   |                                                   |                  |
| Rendszám   | Modell                                            | Gyártmány        |
| ABC-123    | Transporter                                       | Volkswagen       |
| Egyedi név | Járműcsoport                                      | Tulajdonos       |
|            | <sub>间</sub> Áruszállítói csoport<br>$\checkmark$ | <b>Tom Hanks</b> |
|            |                                                   |                  |
|            |                                                   | Mentés<br>Mégsem |

57. ábra: Új jármű hozzáadása

A járműcsoportoknak és a csoportba nem sorolt járműveknek is meg kell adnunk a jogosultságait, hogy melyik átjárón milyen időprofillal léphetnek be. Ezt a Beléptetési beállítások/Jogosultságok menüpontban tehetjük meg.

Vendég járművet az Új vendég ablakban (Monitor/Kártyák kiadása vagy Felhasználók/Vendég beállítások) vehetünk fel, ha a megfelelő mezőbe beírjuk a vendég járművének rendszámát. Ezek a járművek megjelennek itt, a Parkolómenedzsment almenüben is.

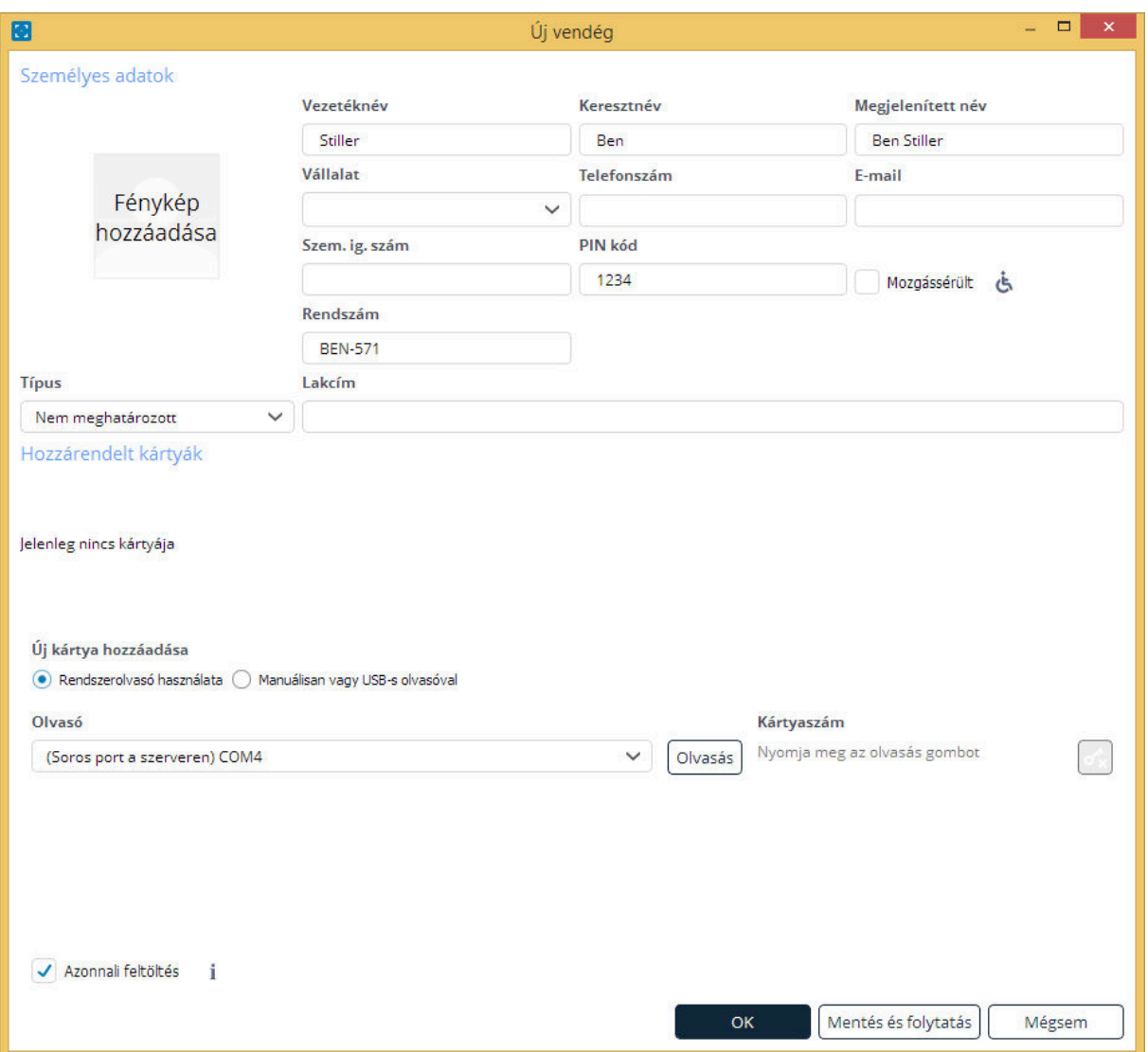

58. ábra: Új vendég hozzáadása ablak a rendszámbeviteli mezővel

A fenti gombok segítségével exportálhatjuk a felvett járműveket vagy importálhatjuk azokat. Mindkettő esetben csak a nem vendégekhez tartozó járművekkel dolgozunk.

### **Rendszámfelismerők**

**Hikvision beállítása gomb:** megnyomásakor egy kis beviteli mező jelenik meg amivel beállíthatjuk, hogy milyen porton figyeljen a rendszerünk a Hikvision kamerán érkező adatcsomagokra.

Új gombra kattinva felvehetünk **TechsonLPR** vagy **Hikvision** típusú rendszámfelismerőt. Itt beállíthatjuk az IP címet, TecsonPLR esetében az adat- és vezérlő portot. Ezután LPR csatornánként megadhatjuk a belépés módját:

- **Csak rendszám:** A beléptetés csak rendszám alapján történik. A járműnek szerepelnie kell a nyilvántartott gépjárművek listájában és jogosultsággal kell rendelkeznie a kiválasztott olvasón.
- **Felhasználó VAGY rendszám:** A beléptetés személyazonosítás (pl. kártyaolvasás) VAGY rendszám alapján történik. Az átjáró akkor is nyílik, ha a rendszám nem megfelelő, de a személy igazolni tudja magát. A rendszám ilyenkor is elolvasásra kerül, és a rendszer naplózza azt.
- **Felhasználó ÉS rendszám:** A beléptetés személyazonosítás (pl. kártyaolvasás) ÉS rendszám alapján történik. Az átjáró akkor nyílik, ha a személynek van jogosultsága az adott olvasóra és gépjárműre, illetve a gépjármű rendszáma szerepel a nyilvántartott járművek között, és annak is van jogosultsága a választott olvasón.

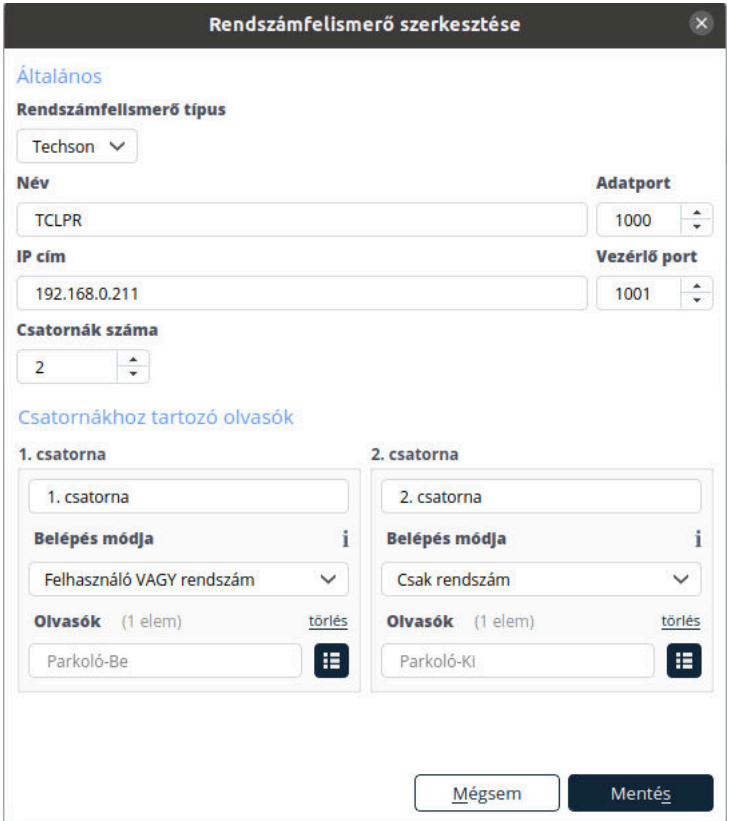

<span id="page-85-0"></span>59. ábra: Rendszámfelismerő szerkesztése

## **Operátorok**

Operátorok alatt a szoftvert használó személyeket értjük. *Ne tévesszük össze őket a belépőkártyával rendelkező felhasználókkal!*

Az **Operátorcsoportok** fülön hozzuk létre a megfelelő jogosultsági szinteket, melyeket a szoftverben megtalálható menüpontonként állíthatunk. Új csoportot a bal oldali lista alján található **+új** gombbal adhatunk a rendszerhez.

Az egyes menüpontokhoz 3-féle hozzáférési szint lehetséges:

- **nincs hozzáférés:** ezeket a menüket az adott operátorral nem lehet megnyitni
- **korlátozott:** korlátozott joggal a paramétereket, beállításokat megtekinthetjük, de nem módosíthatjuk, illetve a "Naptár", "Munkaidő profilok" és a "Munkaidő riportok" menük esetében ezzel a beállítással lehet az egyes részlegekre külön jogosultságot adni

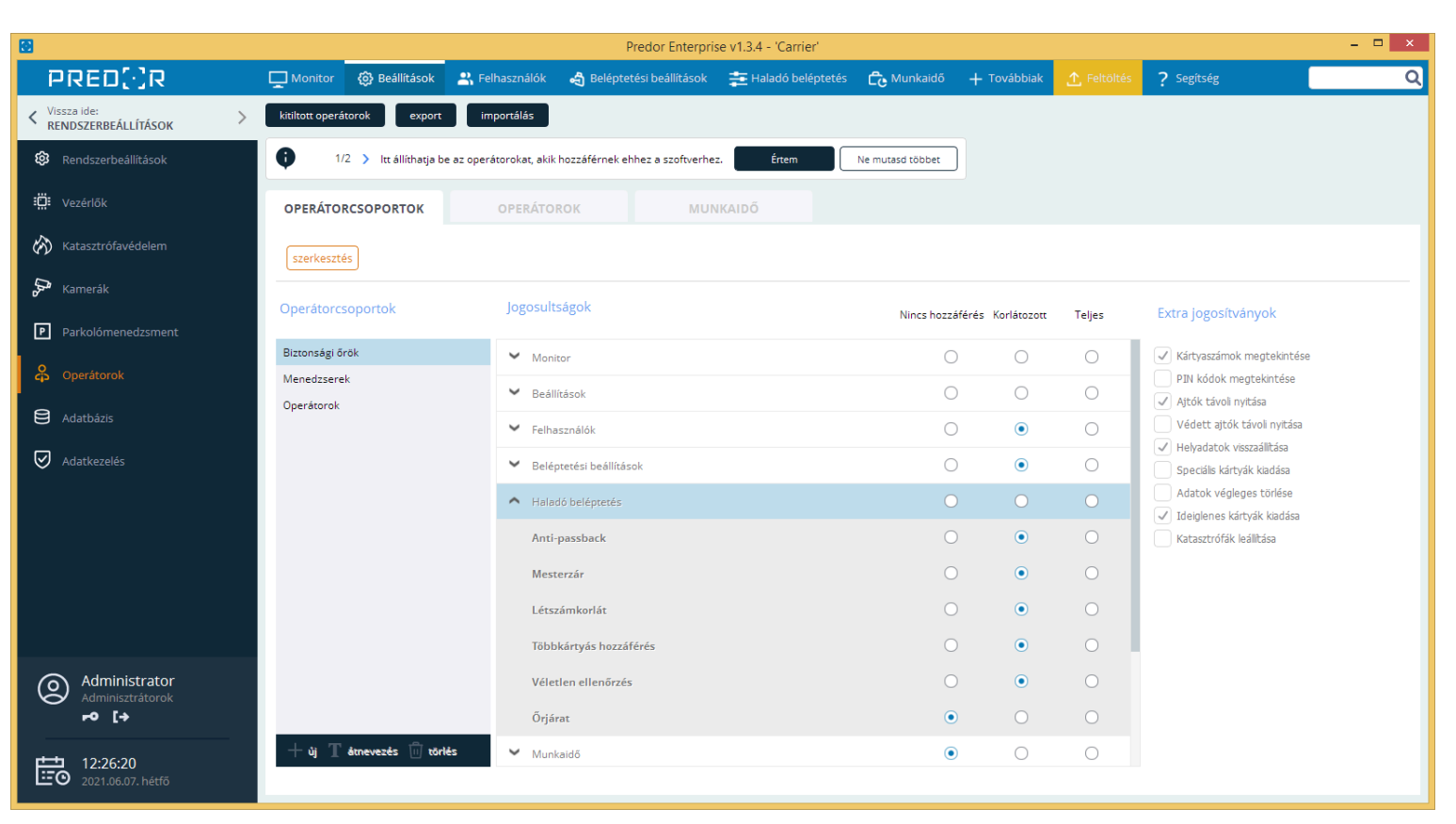

• **teljes:** teljes hozzáféréssel minden beállítást módosíthatunk

60. ábra: Operátor csoportok szerkesztése

Extra jogosítványok is beállíthatók:

• **Kártyaszámok megtekintése:** Ha nincs engedélyezve, akkor a felhasználó számára egyetlen menüben sem jelennek meg a kártyaszámok

- **PIN kódok megtekintése:** Jogosultság hiányában a szoftverben nem láthatók a felhasználók PIN kódjai
- **Ajtók távoli nyitása:** ha engedélyezve van, akkor a felhasználó szoftverből kezdeményezhet távoli ajtónyitást
- **Védett ajtók távoli nyitása:** ha engedélyezve van, akkor a felhasználó védettnek beállított zónához tartozó átjárókat is nyithat távolról
- **Helyadatok visszaállítása:** ezzel a jogosítvánnyal törölhető, módosítható a felhasználók aktuális pozíciója
- **Speciális kártyák kiadása:** jogosultság vészhelyzet és katasztrófaterv kártyák kiadásához
- **Adatok végleges törlése:** felhasználók, mozgásadatok végleges törlése csak ezen jogosultság birtokában végezhető el
- **Ideiglenes felhasználói kártyák kiadása:** ezzel a jogosítvánnyal rendelkezők ideiglenes kártyákat adhatnak ki a felhasználók nevére. A kiadott kártya rendelkezik a tulajdonosa jogosultságaival. Amíg az ideiglenes kártya aktív, addig az eredeti kártya tiltva lesz.
- **Katasztrófák leállítása:** Ezen jogosultság hiányában az operátor nem tud katasztrófatervet, evakuációt leállítani.

Az **Operátorok** fülön listázva vannak a rendszerben kezelt operátorok. Az + **új** gombbal új operátort hozhatunk létre, ilyenkor egy dialógusban kell megadni az új operátor alapadatait. Lehetőség van egy ideiglenes jelszó megadására, amit az operátor első bejelentkezésekor kötelező lesz megváltoztatni. Ne feledjük kiválasztani az új operátornak megfelelő jogosultsági szintet, azaz az operátor csoportot!

Az **aktiválás**/**deaktiválás** gombbal ideiglenesen felfüggeszthetjük a kiválasztott operátorok bejelentkezési jogait.

A **Munkaidő** fülön egy táblázat látható, melynek oszlopai a rendszerben kezelt operátorok, sorai pedig a rendszerbe felvett részlegek. Itt beállítható, hogy melyik operátor mely részlegeket kezelheti (nincs hozzáférés/olvasás/teljes), így az operátorok jogait egyes részlegek kezelésére szűkíthetjük. A táblázatban csak azok az operátorok jelennek meg, akiknek a "Naptár", "Munkaidő profilok" és a "Munkaidő riportok" menüpontok közül legalább az egyikhez korlátozott hozzáférési joga van.

Az említett menüpontokhoz tartozó jogok funkcióknak feleltethetőek meg:

- **Naptár** Beosztás kezelése
- **Munkaidő profilok** Munkaidő profil hozzárendelések kezelése
- **Munkaidő riportok** Munkaidő adatok kezelése

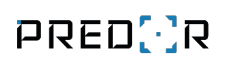

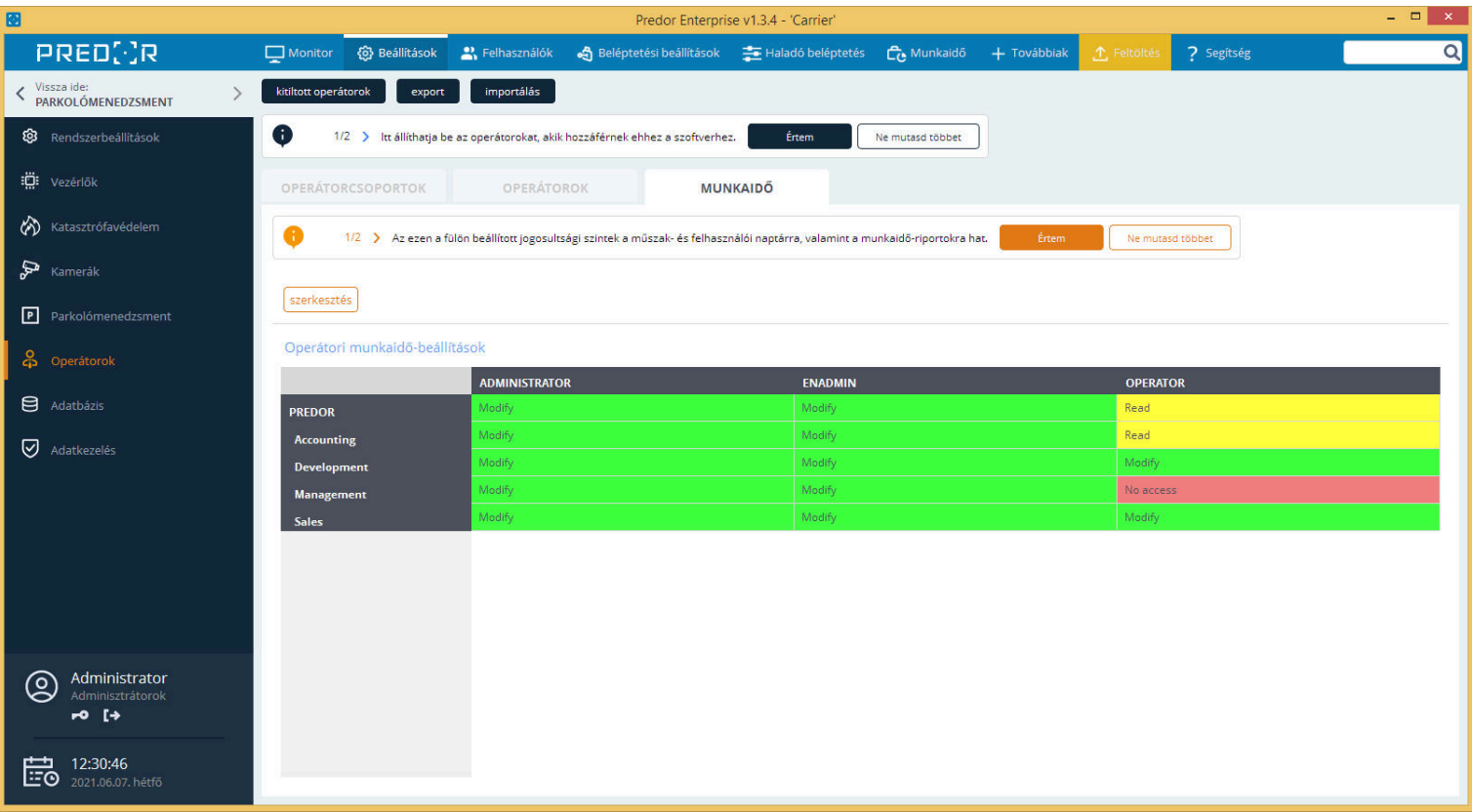

### 61. ábra: Operátorok részlegekre vonatkozó jogait mutató táblázat

*PÉLDA:* A "Bérszámfejtők" operátor csoportjába tartozó operátornak korlátozott joga van a "Naptár" menüpontra és teljes joga van a "Munkaidő riportok" menüpontra, illetve csak a "Bérszámfejtők" részlegre van teljes joga, minden más részlegre csak olvasási joga van (ez utóbbiakat lehet beállítani a "Munkaidő" fülön). Ekkor az operátor láthatja és szerkesztheti minden dolgozó munkaidő adatait, viszont a beosztását, csak a "Bérszámfejtők" részlegben tartozó dolgozóknak módosíthatja.

*TIPP:* Ha például azt szeretnénk elérni, hogy egy operátor csak a beosztását tudja kezelni a dolgozóknak, a munkaidő adatokat ne is láthassa, akkor egyszerűen teljes jogot kell adni a "Naptár" menüpontra, míg a "Munkaidő riportokra" nem adunk jogot. Ekkor a riportok menüpont meg sem jelenik az operátornak és a "Naptár" menüponton található felhasználó naptárban sem fognak megjelenni

a munkaidő adatok, míg a beosztást szabadon módosíthatja.

A **kitiltott operátorok** menüben a jelszófeltörés védelem miatt kitiltott operátorok listája látható. A listáról törölve lehet az egyes operátorok blokkolását feloldani a tiltási idő lejárta előtt.

## **Adatbázis**

Ezen a képernyőn megtekintheti a jelenleg aktív adatbázis kapcsolat adatait.

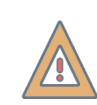

*FIGYELEM:* A rendszeres adatbázismentés nélkülözhetetlen az adatvesztések elkerülésének érdekében.

## **Adatkezelés**

A cégek számára segítséget nyújt ez a menüpont a GDPR szabályok betartásához. A törlendő adatok körét, és az azokra vonatkozó határidőket szabályokban konfigurálhatjuk, melyek Enterprise változatban automatizáltan is futtathatók, így a rendszer akár beavatkozás nélkül is elvégzi az adatkezelés teendőit.

Tetszőleges szabályokat hozhatunk létre a személyes- és mozgásadatok kezelésére, a munkaidő-gyorsítótárra és az automatizált e-mail naplóra is. Megadhatjuk a törlendő adatok típusát, és azt, hogy az adat mennyi ideig tárolható a rendszerben.

A szabályok futtathatók manuálisan, de Enterprise rendszerben automatizáltan is működhet. A szabályok futtatásáról E-mail értesítést is képes küldeni a rendszer, sőt, az archivált adatok küldése is beállítható a megfelelő szabályok esetében.

**A szabályok futtatásával az adatok véglegesen és visszaállíthatatlanul törlődni fognak!**

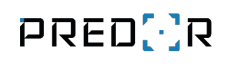

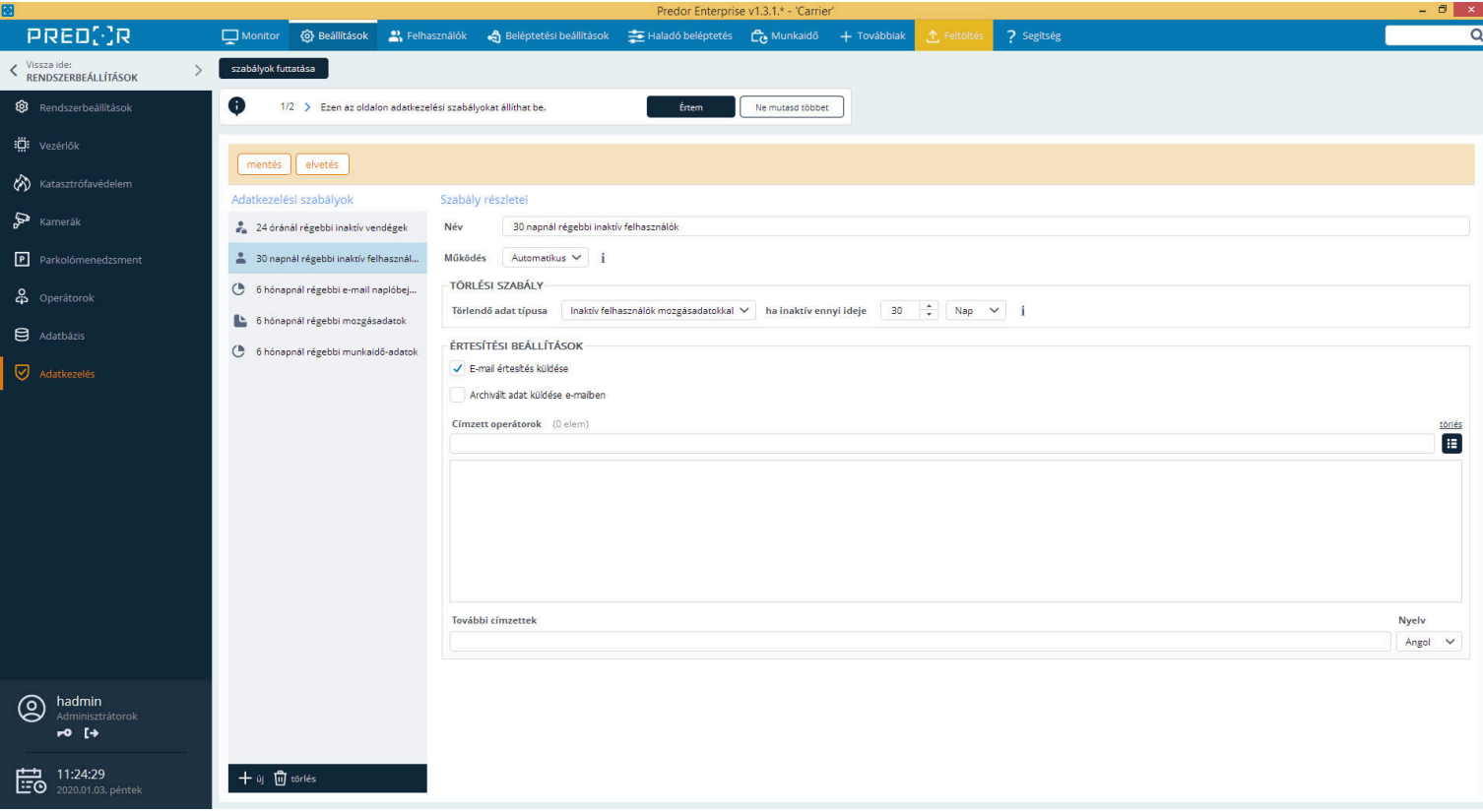

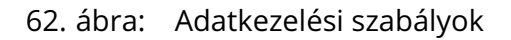

### **Miért van erre szükség?**

Az Európai Unió új, általános adatvédelmi rendelete 2018 májusában lépett életbe.

A rendelet értelmében állandó azonosítóval (kártya, tag stb.) rendelkező személyek mozgásadatait 6 hónap után véglegesen és visszaállíthatatlanul törölni kell.

Állandó azonosítóval (kártya, tag stb.) rendelkező személyek mozgásadatait és személyes adatait a munkaviszony megszűnésekor véglegesen és visszaállíthatatlanul törölni kell.

Vendégek mozgásadatait és személyes adatait a távozás után 24 órán belül véglegesen és visszaállíthatatlanul törölni kell.

Azonban indokolható esetben a cégek eltérhetnek ettől bizonyos mértékben, esetleg egyedileg határozhatják meg a személyes adatok körét.

# **7. FELHASZNÁLÓK FŐMENÜ**

## **Felhasználók és részlegek**

A menü a rendszer felhasználóinak áttekintésére és kezelésére szolgál. Új felhasználót az alsó menüsoron található **+új felhasználó** gombbal hozhatunk létre. Az alap adatok közül a név (Vezetéknév, Keresztnév) és a megjelenített név megadása kötelező, a többi mező igény szerint kitölthető. A **megjelenített név** a személy szoftverben használt neve, így a rendszerben kezelt esetlegesen több, azonos nevű felhasználó is megkülönböztethető. Minden felületen és riporton a megjelenített nevet használjuk, kivéve a jelenléti ívet, ahol a vezetéknév és keresztnév kerül feltüntetésre.

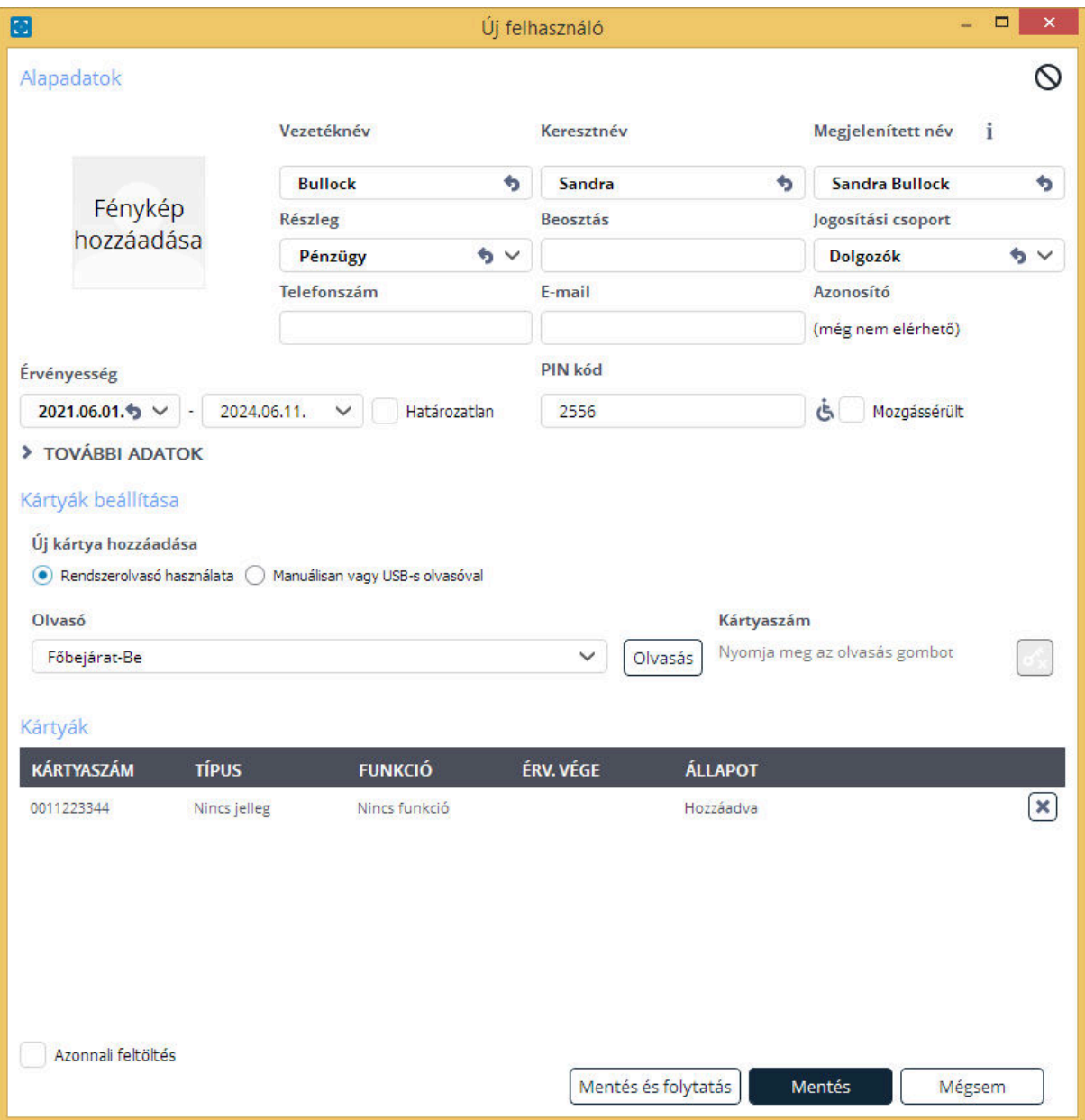

63. ábra: Új felhasználó felvétele a rendszerbe

A **fénykép hozzáadása** gombbal fényképet tölthetünk fel a felhasználóhoz, vagy akár a számítógép kamerája segítségével azonnal rögzíthetünk is egy képet. Korábban feltöltött fénykép törlésére vagy módosítására is itt van lehetőség.

Az **érvényességi idő**nél a kezdő dátum alapértelmezetten a mai nap, de ezt tetszés szerint módosíthatjuk. Az érvényességi idő záró dátuma lehet fix időpont, vagy határozatlan. A rendszer a felhasználó valamennyi azonosítóját érvénytelennek minősíti az érvényességi időn kívül, tehát a felhasználó nem fog tudni mozogni a rendszerben.

A rendszer a **PIN kód**ot használja a kódos beléptetésre, illetve a [személyes webfelületen](#page-201-0) történő azonosításra. Felhasználó létrehozásakor mindenkinek generálunk egy 4 számjegyből álló kódot. A PIN kódot a személyes webfelületen a felhasználó is tudja [módosítani.](#page-203-0) A pin kód 4-8 számjegyből kell álljon.

A **mozgássérült** opció használatával jelezhetjük, hogy beléptetésnél a vezérlők hosszabb ideig tartsák nyitva az ajtók zárjait.

A **további adatok** szövegre kattintva egyéb extra adatok is rögzíthetőek a felhasználókhoz.

A felhasználók kártyáit is ebben az ablakban kezelhetjük. Kártyát a rendszerben kezelt azonosításra használt kártyaolvasók segítségével, USB-s segédolvasóval, vagy kézzel beírva is rendelhetünk a felhasználókhoz. A felhasználóhoz tartozó azonosítók (kártyák, ujjlenyomatok) a **Kártyák** nevű táblázatban jelennek meg. Az azonosító sorában a törlés gombra kattintva kártya esetén a felhasználótól elvételre kerül az azonosító, ujjlenyomat esetén pedig **véglegesen** törlődik a rendszerből és minden kapcsolódó eszközről.

Az **azonnali feltöltés** opciót bepipálva a felhasználó adatai a mentés gombra kattintva azonnal feltöltésre kerülnek a beléptető eszközökre, így nincs szükség külön a feltöltés menüben erre kattintani.

A jobb felső sarokban található letiltás  $\bigcirc$  ikonra kattintva a felhasználó ideiglenesen letiltásra kerül, minden azonosítója érvénytelenné válik. Visszaaktiválni az ugyanitt megjelenő aktiválás  $\mathcal Q$  gombra kattintva lehet.

A **mentés és folytatás** gombra kattintva a felhasználó rögzítésre kerül a rendszerben, és azonnal egy új szerkesztő ablak nyílik meg, a sima mentés gombra kattintva a szerkesztő ablak bezárul.

A felhasználókat részlegekbe rendezhetjük, a részlegekből hierarchikus szerkezetet építhetünk. A felhasználókat "drag and drop" módszerrel részlegekbe sorolhatjuk, csupán a táblázatból a fa megfelelő részlegére kell húzni a kiválasztott személyeket. A módosítások végrehajtásához először engedélyeznünk kell a szerkesztést a szokásos módon.

*TIPP:* Importálja Excel táblázatból egy kattintással minden felhasználójának minden adatát! Automatikusan létrejön a részleg fa és a jogosítási csoportok is.

A felhasználókat exportálhatjuk is Excel fájlba a  $\overrightarrow{V}$  ikonra kattintva.

| <b>PREDMR</b>                                  |                          | Monitor <b>۞</b> Beallitasok | A Felhasználók ca Beléptetési beállítások E Haladó beléptetés Co Munkaidő + Továbbiak n Feltöltés ? Segítség |                             |                     |                              |                  |                           |                                  |                                                                                     |              |
|------------------------------------------------|--------------------------|------------------------------|----------------------------------------------------------------------------------------------------|-----------------------------|---------------------|------------------------------|------------------|---------------------------|----------------------------------|-------------------------------------------------------------------------------------|--------------|
| Vissza ide:<br><b>ÁTTEKINTÉS</b>               | felelős személyek        | <i>import</i>                | fényképek importálása                                                                                        | végleges törlés             |                     |                              |                  |                           |                                  |                                                                                     |              |
| Felhasználók és részlegek                      | szerkesztés              |                              |                                                                                                    |                             |                     |                              |                  |                           |                                  |                                                                                     |              |
| Vendég beállítások                             | <b>Tagok</b>             |                              |                                                                                                    |                             |                     |                              |                  |                           |                                  | Részlegek                                                                           |              |
| e Kártyalista                                  | J SZŰRŐK ELREJTÉSE       |                              |                                                                                                    |                             |                     |                              |                  |                           | $C \times D \cup$                | $\blacksquare$ PREDOR (15)                                                          | $\mathbf{E}$ |
|                                                | Felhasználó (0 elem)     |                              | törlés                                                                                                    | Jogosítási csoport (0 elem) |                     | törlés                       | Részleg (0 elem) |                           | törlés                           | Fejlesztés (4)                                                                      | $\Xi$        |
|                                                | (Nincs szűrés)           |                              | ⊟                                                                                                    | (Nincs szűrés)              |                     | $\blacksquare$               | (Nincs szűrés)   |                           | ſΞ<br>15 felhasználó (0 inaktív) | Albert Einstein                                                                     |              |
|                                                | AZONOSÍTÓ $\uparrow$ NÉV |                              | ÉRVÉNYESSÉG                                                                                                  |                             | KÁRTYÁK SZÁ RÉSZLEG |                              |                  | <b>JOGOSÍTÁSI CSOPORT</b> |                                  | <b>A</b> Jack Nicholson                                                             |              |
|                                                |                          | Albert Einstein              | 2020.10.04.23:59:59                                                                                          | 1.                          |                     | PREDOR / Fejlesztés          |                  | $\sum_{n=1}^{63}$ Vezetők |                                  | Mark Zuckerberg                                                                     |              |
|                                                | $\overline{2}$           | <b>Brad Pitt</b>             | 2020.10.04.23:59:59                                                                                          | $1 -$                       |                     | PREDOR / Üzemeltetés         |                  | Biztonsági őrök           |                                  | <b>Will Smiths</b>                                                                  |              |
|                                                |                          | Bruce Willis                 | 2030.05.23.23:59:59                                                                                          | $\mathbf{1}$                |                     | <b>PREDOR / Üzemeltetés</b>  |                  | Biztonsági őrök           |                                  |                                                                                     |              |
|                                                | $\overline{4}$           | Clint Eastwood               | 2030.05.23.23:59:59                                                                                          | $1 -$                       |                     | PREDOR / Kereskedelem        |                  | <sup>63</sup> Takarítók   |                                  | Kereskedelem (4)                                                                    | В            |
|                                                | 5                        | ≟.                           | <b>Iennifer Aniston</b>                                                                                      | $\overline{1}$              |                     | <b>PREDOR / Fejlesztés</b>   |                  | <sup>o</sup> ) Vezetők    |                                  | Clint Eastwood                                                                      |              |
|                                                | 6                        | 2                            | <b>Kereskedelem</b>                                                                                          | 1                           |                     | <b>PREDOR / Kereskedelem</b> |                  | <sup>e)</sup> Dolgozók    |                                  | <b>A</b> Jennifer Aniston                                                           |              |
|                                                |                          | Δ.                           | h Dolgozók                                                                                                   | $\bullet$                   |                     | PREDOR / Üzemeltetés         |                  | $\sum_{n=1}^{63}$ Nincs   |                                  | Sandra Bullock                                                                      |              |
|                                                | $\delta$                 | Julia Roberts                | 2020.10.04.23:59:59                                                                                          | 1                           |                     | <b>PREDOR</b>                |                  | $P1$ Dolgozók             |                                  | Tom Hanks                                                                           |              |
|                                                | $\overline{9}$           | Mark Zuckerberg              | 2030.05.23.23:59:59                                                                                          | $\mathbf{1}$                |                     | <b>PREDOR / Fejlesztés</b>   |                  | $\sum_{n=1}^{93}$ Nincs   |                                  | $\Box$ Pénzügy (2)                                                                  | B            |
|                                                | 10 <sub>10</sub>         | Meryl Streep                 | 2030.05.23.23:59:59                                                                                          | $1 -$                       |                     | PREDOR / Pénzügy             |                  | <sup>03</sup> Takarítók   |                                  | Meryl Streep                                                                        |              |
|                                                | 11                       | Penelope Cruz                | 2020.09.19.23:59:59                                                                                          | $\mathbf{1}$                |                     | PREDOR / Pénzügy             |                  | $\sum_{n=1}^{63}$ Nincs   |                                  | Penelope Cruz                                                                       |              |
|                                                | 12                       | Salma Hayek                  | 2020.10.04.23:59:59                                                                                          | $1 -$                       |                     | <b>PREDOR</b>                |                  | <sup>63</sup> Takarítók   |                                  | J <b>D</b> Üzemeltetés (3)                                                          | ⊟            |
|                                                | 13                       | Sandra Bullock               | 2030.05.23.23:59:59                                                                                          | $\mathbf{1}$                |                     | <b>PREDOR / Kereskedelem</b> |                  | $\sum_{n=1}^{93}$ Nincs   |                                  | <b>A</b> Brad Pitt                                                                  |              |
|                                                | 14                       | Tom Hanks                    | 2030.05.23.23:59:59                                                                                          | $1 -$                       |                     | <b>PREDOR / Kereskedelem</b> |                  | $\sum_{n=1}^{10}$ Nincs   |                                  | <b>&amp;</b> Bruce Willis                                                           |              |
| Administrator<br>$\circledS$<br>Administrators | 15                       | <b>Will Smiths</b>           | 2030.05.23.23:59:59                                                                                          | $\mathbf{1}$                |                     | <b>PREDOR / Fejlesztés</b>   |                  | <sup>42</sup> Dolgozók    |                                  | Johnny Depp                                                                         |              |
| $\sim$ [ $\rightarrow$                         |                          |                              |                                                                                                    |                             |                     |                              |                  |                           |                                  |                                                                                     |              |
| 14:10:10                                       |                          |                              | + új felhasználó / felhasználó szerkesztése   tőrlésre jelölés ***                                           |                             |                     |                              |                  |                           |                                  | Julia Roberts<br>→ részleg hozzáadása       részleg törlése △ részlegből kivesz ••• |              |
| 巼<br>2018.08.28. kedd                          |                          |                              |                                                                                                    |                             |                     |                              |                  |                           |                                  |                                                                                     |              |

64. ábra: Felhasználók és részlegek menü

A táblázatot szűrhetjük név, részleg vagy akár jogosítási csoport szerint is.

Ha egy alrészleget szeretnénk létrehozni, akkor jelöljük ki a megfelelő részleget, majd kattintsunk a + gombra, így az új részleg a kijelölt "alá" fog kerülni a fában.

A részlegek szerkesztése során megadható a **részleg felelőse** vagy felelősei. A személyes webes felületen a részleg felelőse láthatja beosztottai adatait.

**Fényképek importálása:** a felhasználókhoz tartozó fényképeket is betallózhatja. **Az adott felhasználó fényképének elnevezése legyen azonos a felhasználó megjelenített nevével.** A fényképeket tömörítse egy ZIP állományba, majd egyszerűen tallózza be ezt.

*FIGYELEM:* A részlegek csupán a szervezeti felépítés szerinti csoportosításra szolgálnak, a belépési jogokat nem befolyásolják. A belépési jogok a jogosítási csoportokra vonatkoznak.

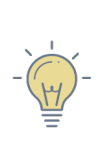

*TIPP:* Spóroljon időt, és ne egyenként mentse a felhasználók kártyáit. Jelöljön ki több személyt és kattintson a kártyák hozzárendelése lehetőségre, majd olvastassa a kártyákat a megfelelő olvasón. A rendszer automatikusan hozzárendeli a kártyákat a személyekhez, nem szükséges egyenként menteni azokat.

**Kitiltott felhasználók:** a munkaidő web felületen többszöri érvénytelen bejelentkezéssel próbálkozó felhasználók listáját jeleníthatjük meg itt. A tiltást a lejárati idő előtt is feloldhatjuk, ha a kiválasztott felhasználót töröljük ebből a listából.

**Végleges törlés: A kijelölt személyek törlésre jelölése után még a mozgás események lekérdezhetők, és bekerülnek a végleges törlés listába.** A végleges törlés dialógus ablakban megtekintheti a listát. **Az itt kijelölt személyek minden mozgás eseménye is törlődni fog a személyes adataival együtt!**

> *FIGYELEM:* **A felhasználók személyes adatai és mozgás eseményei is véglegesen törlődni fognak, ha a végleges törlést választja!**

**Részlegtörténet:** A részlegtörténet szerkesztésével pontosan megadhatjuk, hogy az egyes felhasználók mikortól kerüljenek át másik részlegbe, így a részlegekre lehívott munkaidő riportok mindig helyesen generálódnak, függetlenül attól, hogy a felhasználók és részlegek menüben mikor változtattuk meg a kérdéses felhasználó részlegét.

## **Vendég beállítások**

Ezen az oldalon a vendégek jogosultságait állíthatja be. Különböző vendégtípusokat határozhat meg, melyekhez külön-külön rendelhet jogosultságokat. Ezt követően felviheti a rendszerbe a vendégeket, és hozzájuk rendelheti a megfelelő típust. Kártyák kiadására a [Monitor főmenüben](#page-41-0) található [Kártyák kiadása menüpontban](#page-55-0) lesz lehetősége. A *Vendég és bérlet modul* nélkül a rendszerben legfeljebb 2000 vendéget lehet regisztrálni, maximális érvényességi idejük 1 hónap lehet. A vendégekre nem alkalmazhatóak a munkaidő kezelés szabályai.

| <b>(*)</b> Vendégtípus jogosultságai                            |                                    |                  |                  | $\Box$ | X                         |
|-----------------------------------------------------------------|------------------------------------|------------------|------------------|--------|---------------------------|
| Vendégtípus beállításai                                         |                                    |                  |                  |        |                           |
| Vendégtípus neve                                                | Alapértelmezett érvényességi idő   | i                |                  |        |                           |
| <b>VIP Vendég</b>                                               | $\frac{1}{x}$<br>óra<br>6          | $\checkmark$     |                  |        |                           |
|                                                                 | Egyéni érvényességi idő            |                  |                  |        |                           |
| Jogosultságok                                                   | Hozzáadandó jogosultságok:         |                  |                  |        |                           |
| Hová? (0 elem)<br>törlés                                        | Jogosultságok (4 kombináció)       |                  |                  |        |                           |
| 措                                                               | <b>HELY</b>                        | <b>IDŐPROFIL</b> | <b>MŰVELETEK</b> |        |                           |
|                                                                 | <sup>O</sup> Parkoló               | Mindig           | $\checkmark$     |        | $\left[\mathbf{x}\right]$ |
|                                                                 | <b>O</b> Udvar                     | Mindig           | $\checkmark$     |        | $\left[\mathsf{x}\right]$ |
|                                                                 | Vendég helyiségek                  | Mindig           | $\checkmark$     |        | $\mathbf{x}$              |
|                                                                 | <b>O</b> Étkező                    | Mindig           | $\checkmark$     |        | $\left[\mathbf{x}\right]$ |
| Mikor?                                                          |                                    |                  |                  |        |                           |
| $\checkmark$<br>Mindig                                          |                                    |                  |                  |        |                           |
| Kijelölt elemek hozzáadása<br>Mind (a 0 kombináció) hozzáadódik | $\checkmark$<br>Azonnali feltöltés |                  |                  |        |                           |
|                                                                 |                                    |                  | OK               | Cancel |                           |

65. ábra: Vendégtípus jogosultság beállításai

Amennyiben rendelkezik *Vendég és bérlet modullal*, itt beállíthatja, hogy az adott vendégtípus *Bérlet*-es felhasználó legyen. A bérletes felhasználó maximális érvényességi ideje 3 hónap is lehet, és megadható, hogy hány alkalommal léphet be az érvényességi időn belül, és mely olvasókon való kártyahúzás csökkenti a belépési alkalmak számlálóját. *Vendég és bérlet modullal* a felvehető vendégek száma maximum 5000 fő lehet.

> *FIGYELEM:* A bérlet funkció csak *Enterprise* rendszerben működik! A *Vendég és bérlet modul Lite* rendszer esetében csak az extra vendég létszám limitet, illetve a kibővített érvényességi időt biztosítja.

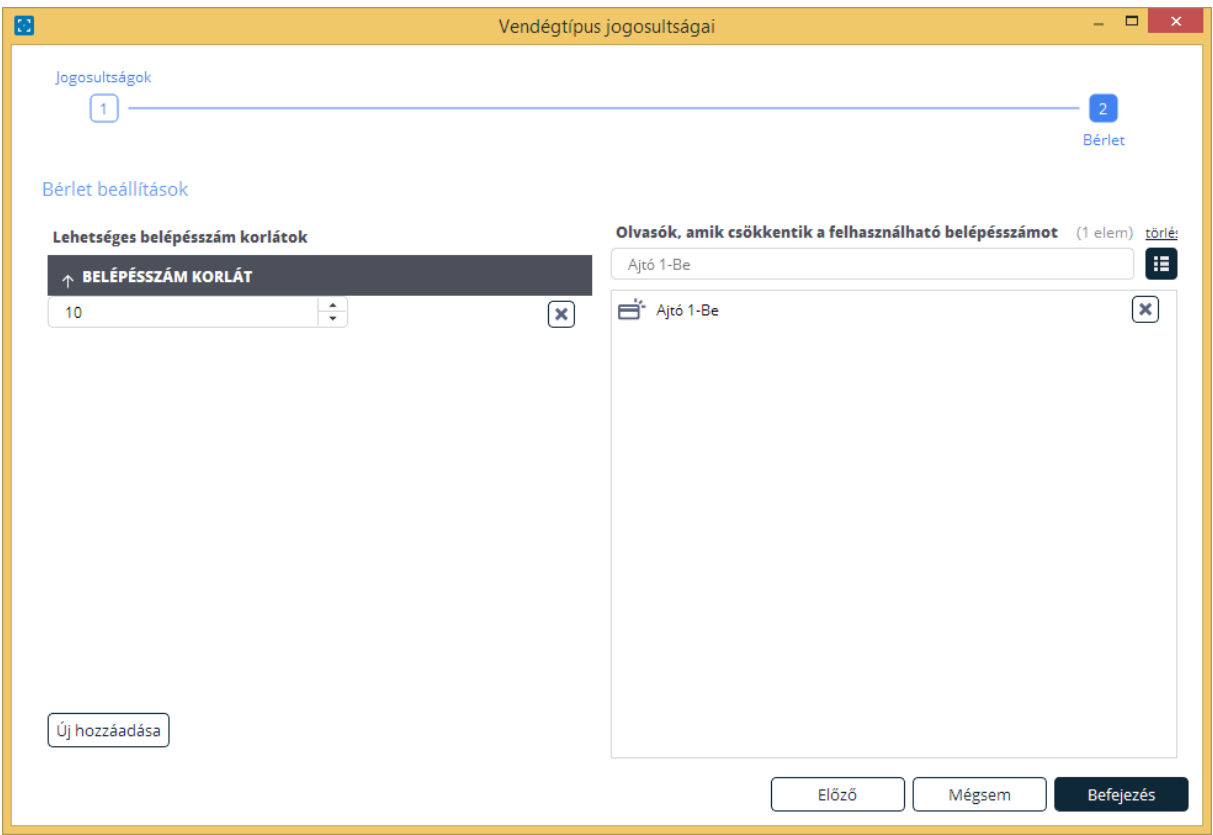

66. ábra: Bérlet típus esetén egy új oldal nyílik

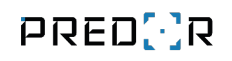

| Predor Lite v1.1.3 - 'Archon' - build: 134379 - revision: 3833                                               |                                                        |                          |                                                                                                    |                                | $\qquad \qquad \longleftarrow$      | $\mathsf{X}$<br>$\Box$ |
|----------------------------------------------------------------------------------------------------|--------------------------------------------------------|--------------------------|----------------------------------------------------------------------------------------------------|--------------------------------|-------------------------------------|------------------------|
| <b>PREDMR</b>                                                                                                |                                                        |                          | Monitor <b>@</b> Beállítások & Felhasználók < Beléptetési beállítások ez Haladó beléptetés Co Munkaidő + Továbbiak 1 Feltöltés ? Segítség |                                |                                     |                        |
| $\langle$ Vissza ide:<br>FELHASZNÁLÓK ÉS RÉSZLEGEK<br>$\,>$                                                  | <b>VENDÉGTÍPUSOK</b>                                   | VENDÉGEK                 |                                                                                                    |                                |                                     |                        |
| Felhasználók és részlegek                                                                                    |                                                        |                          |                                                                                                    |                                |                                     |                        |
| Vendég beállítások                                                                                           | Vendégtípusok                                          | Jogosultságok            |                                                                                                    |                                |                                     |                        |
| e Kártyalista                                                                                                | L' (Nem meghatározott)<br>Normál vendég                | HELY<br><b>O</b> Parkoló | <b>IDŐPROFIL</b>                                                                                                    | <b>BEÁLLÍTOTTA</b>             | BEÁLLÍTVA<br>2017.09.05. (18:33:23) |                        |
|                                                                                                    | VIP Vendég                                             | $Q$ Udvar                | (Mindig)<br>(Mindig)                                                                                                    | Administrator<br>Administrator | 2017.09.05. (18:33:23)              |                        |
|                                                                                                    |                                                        | Vendég helyiségek        | (Mindig)                                                                                                    | Administrator                  | 2017.09.05. (18:33:23)              |                        |
|                                                                                                    |                                                        | C Étkező                 | (Mindig)                                                                                                    | Administrator                  | 2017.09.05. (18:33:23)              |                        |
|                                                                                                    |                                                        |                          |                                                                                                    |                                |                                     |                        |
|                                                                                                    |                                                        |                          |                                                                                                    |                                |                                     |                        |
|                                                                                                    |                                                        |                          |                                                                                                    |                                |                                     |                        |
|                                                                                                    |                                                        |                          |                                                                                                    |                                |                                     |                        |
|                                                                                                    |                                                        |                          |                                                                                                    |                                |                                     |                        |
|                                                                                                    |                                                        |                          |                                                                                                    |                                |                                     |                        |
|                                                                                                    |                                                        |                          |                                                                                                    |                                |                                     |                        |
|                                                                                                    |                                                        |                          |                                                                                                    |                                |                                     |                        |
|                                                                                                    |                                                        |                          |                                                                                                    |                                |                                     |                        |
|                                                                                                    |                                                        |                          |                                                                                                    |                                |                                     |                        |
|                                                                                                    |                                                        |                          |                                                                                                    |                                |                                     |                        |
|                                                                                                    |                                                        |                          |                                                                                                    |                                |                                     |                        |
|                                                                                                    |                                                        |                          |                                                                                                    |                                |                                     |                        |
| Administrator<br>$\circledS$<br>Administrators<br>$\leftrightarrow$ 1                                        |                                                        |                          |                                                                                                    |                                |                                     |                        |
| $\begin{array}{cc}\n\begin{array}{cc}\n\text{13:56:26} \\ \hline\n\text{13:56:26}\n\end{array}\n\end{array}$ | $+$ új $\varnothing$ szerkesztés $\overline{w}$ törlés |                          |                                                                                                    |                                |                                     |                        |

67. ábra: Vendégtípusok összegzője nézet

## **Kártyalista**

A rendszerben nyilvántartott összes kártya áttekinthető ezen a nézeten, valamint részletes szűrők segítségével bármely paraméter szerint szűkíthető a lista.

**Kártya lekérdezés gomb:** Egy adott olvasón lehúzott kártyáról megtudhatjuk, hogy ismerte a rendszerben, és ha igen, kihez van hozzárendelve. Vendég és bérlet modul megléte esetén, ha az adott kártya bérlet típusú, akkor kiírásra kerül a fennmaradó alkalmak száma, illetve az adott bérletperiódusban a belépési események dátumai.

**Kártya története:** megtekinthetjük, hogy az egyes kártyák mikor, kihez tartoztak. Ellenőrizhető többek között az is, hogy ki és mikor rendelte a kártyát a tulajdonosához.

Elveszett kártya: kártya elvesztése esetén az "elveszett kártya" lehetőséget kiválasztva a kártyához tartozó összes jogosultság törlődik, és a kártyát elveszettként tartja nyilván a rendszer a továbbiakban. Így ha ezzel a kártyával próbálna illetéktelen személy bejutni, akkor a rendszer riasztást generálhat. Ha a kártya előkerül, akkor változtassuk a státuszát "megtalált" kártyára.

**Deaktiválás:** a kártyák ideiglenes deaktiválására szolgál, később bármikor újra aktiválható a kártya.

# **8. BELÉPTETÉSI BEÁLLÍTÁSOK FŐMENÜ**

# **Jogosítási csoportok**

A belépési jogok kiosztása előtt célszerű a személyeket **jogosítási csoportokba** sorolni, így a belépési jogokat nem kell személyenként kezelni. Ha a csoporthoz rendelünk egy új személyt, akkor a csoport belépési jogosultságaival automatikusan rendelkezni fog ő is.

Az egyes csoportokra kattintva listázhatjuk a csoport minden tagját.

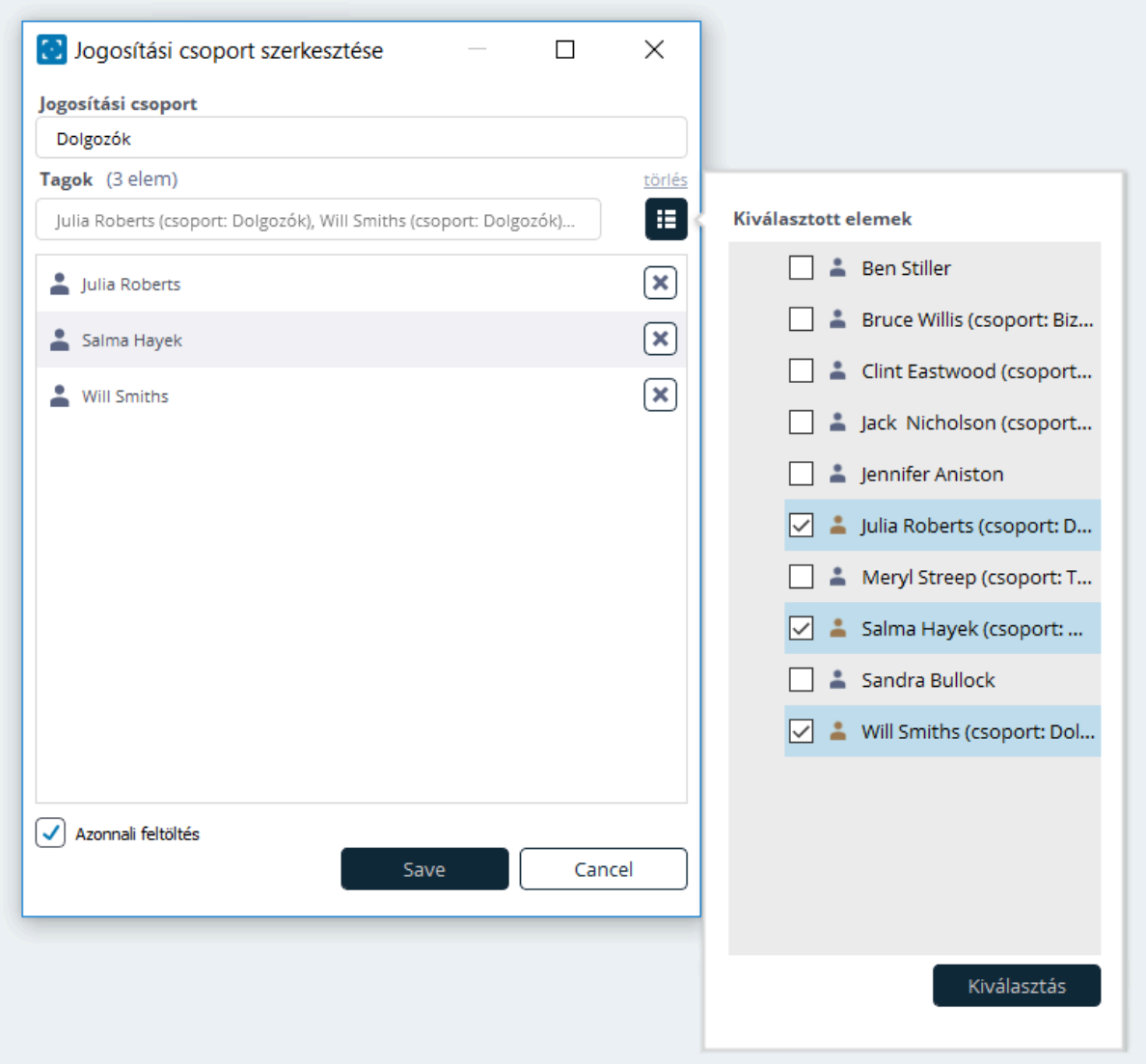

68. ábra: Jogosítási csoport szerkesztése

## **Jogosítási zónák**

A rendszer konfigurációját és felügyeletét jelentősen egyszerűsíti, ha a felügyelt területet zónákra bontjuk. Az egyes zónákra egyedi szabályokat hozhatunk. Az egyes zónák olvasókból állnak, melyek egybefüggő területeket alkotnak. Zóna nem tartalmazhat másik zónát, így egy olvasó nem lehet például egyszerre több zónának bejárata.

**Zónák konfigurációja:** első lépésként fel kell venni a rendszer zónáit. Ezt követően a zónák konfigurációja során átjárónként adjuk meg, hogy a belépési pont mely zónából mely zónába vezet. Így egyúttal a rendszer olvasóit is zónákba soroltuk megkönnyítve a jogosztást is. A zónákhoz hozzá adhatjuk az oda tartozó terminálokat is, ezzel pontosíthatjuk a helyadatokat és könnyebbé tehetjük az evakuációt.

**Védett zónák:** a zóna konfiguráció során a zónákat védetté tehetjük. Az egyik plusz amit a védett zóna nyújt az, hogy az [operátorok jogosultságai](#page-85-0) beállításoknál, el lehet dönteni, hogy távolról nyithatóak legyenek-e a zónába vezető ajtók. A másik, hogy amennyiben egy felhasználó védett zónát próbál meg elhagyni úgy, hogy a zónába való belépéshez nincs joga (ez azt jelenti, hogy a védett zónában illetéktelenül tartózkodik) "Védett zóna meg**sértése**" típusú riasztást fogunk kapni rendszerünkben.

**Bejáratok/kijáratok:** bejáratok és kijáratok felvétele **elengedhetetlenül szükséges a dolgozók munkaidő adatainak nyilvántartásához. A bejáratok és kijáratok határozzák meg a felügyelt terület határait.**

|       |                      |              |                                                                                                    | Zónák konfigurációja                                                                                                    |                                       |                         |              |
|-------|----------------------|--------------|----------------------------------------------------------------------------------------------------|----------------------------------------------------------------------------------------------------|---------------------------------------|-------------------------|--------------|
| Ajtók |                      |              |                                                                                                    |                                                                                                    |                                       |                         |              |
|       |                      |              |                                                                                                    | Minden ajtóra beállíthatja, hogy mely zónákat köti össze. Ügyeljen a következőkre:                                                                                                    |                                       |                         |              |
|       | Információ           |              | · A "BE" olvasóval a "B" zónába (jobbra) kerül az "A" zónából (balra)<br>· A "KI" olvasóval az "A" zónába (balra) kerül a "B" zónából (jobbra)<br>· A (Kint) segítségével beállíthatja a (fő)bejáratokat és a kijáratokat | · Belső ajtókat úgy hozhat létre, hogy az ajtó mindkét oldalához ugyanazt a zónát rendeli<br>· Minden olyan olvasón, mely egy adott zónába bevezet, azonos belépési jogosultságok állíthatók be |                                       |                         |              |
|       | Szűrés oldal szerint | Mind         | $\checkmark$                                                                                                    |                                                                                                    | Ajtó neve tartalmazza:                |                         |              |
|       | "A" ZÓNÁBÓL          |              | $\rightarrow$ "BE" OLVASÓ $\rightarrow$                                                                                                    | <b>AJTÓ</b>                                                                                                    | $\leftarrow$ "KI" OLVASÓ $\leftarrow$ | "B" ZÓNÁBA              |              |
| ⊚     | Iroda                |              | Olvasó                                                                                                    | Ajtó                                                                                                    | Olvasó                                | $\circledcirc$<br>Iroda | $\checkmark$ |
| ⊚     | Iroda                | $\checkmark$ | Olvasó                                                                                                    | $\cdot$ Ajtó 2                                                                                                    | $\Rightarrow$ Olvaso                  | ⋒<br>Páncélterem        | $\checkmark$ |
| ◎     | (kint)               | $\checkmark$ | 钮<br>(Bejárat) Olvasó                                                                                                    | Bejárat / Kijárat                                                                                                    | 嬼<br>(Kijárat) Olvasó                 | 0<br>Iroda              | $\checkmark$ |
|       |                      |              |                                                                                                    |                                                                                                    |                                       |                         |              |
| ෙ     | Páncélterem          | $\checkmark$ | Olvaso                                                                                                    | Páncélterem bejárat                                                                                                    | Olvasó                                | 0<br>Iroda              | $\checkmark$ |

69. ábra: Ajtók és zónák konfigurációja

## **Időprofilok**

Az alapvető belépési jogosultságok definiálásakor meg kell határozni, hogy **ki**, **hol** és **mikor** haladhat át a megfigyelt átjárókon. Időprofilok létrehozásával a "**MIKOR**" paramétert konfigurálhatjuk, azaz időben is korlátozhatjuk az egyes belépési pontokon az áthaladást.

Minden napon maximum 5 időintervallumot rögzíthetünk, amikor engedélyezzük az áthaladást, ezeket idősávoknak nevezzük. Egy vagy több egyformán kezelt napból idővonalat alakíthatunk ki. Az idővonalak összessége fogja az időprofilt alkotni.

Enterprise verzió használata esetén az időprofil engedélyezett idősávjait további feltételhez köthetjük aszerint, hogy a profilhoz rendelt felhasználó be van-e osztva munkára a belépés időpontjában. Minden időintervallumban a következő lehetőségek választhatóak:

- **Mindig:** ebben az intervallumban mindig engedélyezett a belépés
- **Beosztva munkára:** csak akkor engedélyezzük az áthaladást, ha a felhasználó [mun](#page-133-0)[kaidő profilhoz](#page-133-0) van rendelve, és a kártyaolvasás pillanatában éppen munkaideje van. Munkaidőnek a műszak szerinti elfogadott idősávot tekintjük. **Több műszakos munkarend esetén ez a funkció csak előre megadott beosztással működik!**
- **Nincs beosztva munkára:** csak akkor engedélyezzük az áthaladást, ha a felhasználó a munkaidején kívül azonosította magát az átjárón

A munkaidő beosztáson alapuló beléptetéshez a kontrollereknek folyamatosan kommunikálni kell tudniuk a szerverrel. Ha a vezérlő – például hálózati hiba esetén – valamiért nem éri el a szervert, akkor megadhatjuk, hogy mi legyen az alapértelmezett beléptetési mód az adott időintervallumra:

- **Különben: Engedélyezve:** ha nem sikerült a szervertől lekérdezni a munkaidő adatokat, akkor a kontroller engedélyezi az áthaladást.
- **Különben: Megtagadás:** ha nem sikerült a szervertől lekérdezni a munkaidő adatokat, akkor a kontroller megtagadja az áthaladást.

Az itt létrehozott időprofilokat a jogosultságok kiosztása során személyekhez vagy csoportokhoz rendelhetjük.

**Új profil:** új időprofil létrehozásakor adjuk meg a profil nevét és azt, hogy mely napokon értelmezett. Majd a szerkeszteni kívánt idővonalon határozzuk meg a kívánt az idősávot, melyben megadhatunk egy hozzá kötött szabályt. Ez tilthatja, engedélyezheti, illetve munkaidő-profilhoz (beosztáshoz) kötheti a belépésre való jogosultságot. Különböző napokra eltérő idővonalakat hozhatunk létre.

**Beállítások másolása:** ha egy létező időprofilhoz hasonló profilt szeretnénk létrehozni, akkor jelöljük ki a már létező profilt és kattintsunk a "beállítások másolása" lehetőségre. Így a már konfigurált paramétereket nem kell újra szerkeszteni, csupán az eltéréseket beírnunk.

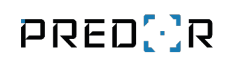

| Predor Lite v1.1.3 - 'Archon' - build: 134379 - revision: 3833                                                         |            |             |                                                                                    |                                                                                                    |                       |                      |                         |                             |                 |    | $\Box$ $\quad$ $\times$ |
|----------------------------------------------------------------------------------------------------|------------|-------------|------------------------------------------------------------------------------------|----------------------------------------------------------------------------------------------------|-----------------------|----------------------|-------------------------|-----------------------------|-----------------|----|-------------------------|
| <b>PREDMR</b>                                                                                                    |            |             |                                                                                    | Monitor @ Beállítások 2, Felhasználók @ Beléptetési beállítások = Haladó beléptetés Co Munkaidő + Továbbiak 1 Feltöltés ? Segítség |                       |                      |                         |                             |                 |    |                         |
| < Vissza ide:<br>< JOGOSÍTÁSI ZÓNÁK<br>$\rightarrow$                                                                   | Profilok   |             |                                                                                    | Részletek - Hé-Pé 8-17                                                                                                    |                       |                      |                         |                             |                 |    |                         |
| Jogosítási csoportok                                                                                                   | (Mindig)   |             |                                                                                    | <b>SZABÁLYOK ÁTTEKINTÉSE</b>                                                                                                    |                       |                      |                         |                             |                 |    |                         |
| [o] Jogosítási zónák                                                                                                   | (Soha)     |             |                                                                                    | Hétfő<br>$\Omega$                                                                                                    |                       | $\overline{4}$       | $\mathbf{8}$            | 12 <sub>12</sub>            | 16              | 20 | 24                      |
| O Időprofilok                                                                                                    | Hé-Pé 8-17 |             |                                                                                    | Kedd<br>$\sim$                                                                                                    |                       | $\overline{4}$       | $\boldsymbol{8}$        | 12                          | 16              | 20 | 24                      |
| Q Jogosultságok                                                                                                    |            |             |                                                                                    | Szerda                                                                                                    |                       | $\blacktriangleleft$ | 8                       | 12 <sup>7</sup>             | 16              | 20 | 24                      |
|                                                                                                    |            |             |                                                                                    | Csütörtök $_0$                                                                                                    |                       | $\overline{4}$       | $\overline{\mathbf{8}}$ | 12                          | 16              | 20 | 24                      |
| Jogosultságtérkép                                                                                                    |            |             |                                                                                    | Péntek                                                                                                    |                       | $\overline{4}$       | $\boldsymbol{8}$        | 12 <sup>7</sup>             | 16              | 20 | 24                      |
| $E_0$ Ajtóprofilok                                                                                                    |            |             |                                                                                    | Szombat                                                                                                    |                       | $\overline{4}$       | $\mathbf{8}$            | 12 <sub>1</sub>             | 16 <sub>1</sub> | 20 | 24                      |
| $\dddot{\bullet}$ Zsilip                                                                                               |            |             |                                                                                    | Vasárnap<br>$\sqrt{2}$                                                                                                    |                       | $\overline{4}$       | $\mathbf{8}$            | 12 <sup>7</sup>             | 16              | 20 | 24                      |
|                                                                                                    |            |             |                                                                                    | Ünnepnap                                                                                                    |                       | $\overline{4}$       | $\mathbf{g}$            | $\overline{12}$             | 16              | 20 | 24                      |
|                                                                                                    |            |             |                                                                                    |                                                                                                    | HOZZÁFÉRÉS MEGTAGADVA |                      |                         | <b>BELÉPÉS ENGEDÉLYEZVE</b> |                 |    |                         |
| Administrator<br>$\circledS$<br>Administrators<br>$\leftrightarrow$ 1                                                  |            |             |                                                                                    |                                                                                                    |                       |                      |                         |                             |                 |    |                         |
| $\begin{array}{ll} \begin{array}{ll} \text{13:59:53} \\ \text{13:69:7.09.07. \text{csütörtök} \end{array} \end{array}$ |            | szerkesztés | + új $\oslash$ szerkesztés $\overline{w}$ törlés $\bigcirc$ ; beállítások másolása |                                                                                                    |                       |                      |                         |                             |                 |    |                         |

70. ábra: Időprofilok áttekintése

# **Jogosultságok**

A rendszerben a belépési jogosultságokat személyhez kötjük, nem pedig kártyához. Egy személynek több azonosítója is lehet. Ha egy új azonosítót rendelünk a felhasználóhoz, akkor azonnal tudja használni a saját jogosultságainak megfelelően.

Jogosultságok kiosztásához kattintsunk az "új jogosultság" gombra. A megjelenő ablakban határozzuk meg a jogosultság paramétereit.

**KI?:** Az ablakban jelölje ki a megfelelő személyeket vagy jogosítási csoportokat, majd kattintson a kiválaszt gombra.

**HOVÁ?:** Ugyanezzel a módszerrel válassza ki a megfelelő olvasókat vagy zónákat, ahová jogot szeretne adni.

**MIKOR?:** Legördülő listából válassza ki az időprofilt.

A "kijelölt elemek hozzáadása" gomb sárgára vált, jelezve, hogy minden szükséges paraméter ki van jelölve. Erre kattintva összegezve láthatja a módosításokat. OK gombra kattintva mentésre kerülnek.

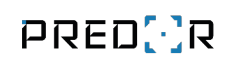

| Jogosultságok hozzáadása                                           |                            |                            |             |                  | $\Box$<br>$\times$ | logosultságok hozzáadása          |              |                                 |             |                  | $\frac{1}{2}$    | $\Box$<br>$\times$                   |
|--------------------------------------------------------------------|----------------------------|----------------------------|-------------|------------------|--------------------|-----------------------------------|--------------|---------------------------------|-------------|------------------|------------------|--------------------------------------|
| Kiválasztott elemek:                                               |                            | Hozzaadando jogosultságok: |             |                  |                    | Kiválasztott elemek:              |              | Hozzáadandó jogosultságok:      |             |                  |                  |                                      |
| KI? (10 elem)                                                      | tóres                      | <b>ALANY</b>               | <b>NELY</b> | <b>IDÖPROFIL</b> | <b>MOVILETEK</b>   | Ki? (0 olem)                      | mries        | ALANY                           | <b>HELY</b> | <b>IDOPROFIL</b> | <b>MÜVELETEK</b> |                                      |
| Johnny Depp, Tom Harits, Penelop                                   | E                          |                            |             |                  |                    |                                   | E            | <sup>81</sup> Butonsági őrök    | Ajtó 1-Be   | Mindig           | $\checkmark$     | $\left\vert \mathbf{x}\right\vert$   |
| 83 Biztonsági őrök                                                 | $\mathbf x$                |                            |             |                  |                    |                                   |              | <sup>41</sup> Butonsági örök    | Ajtó 10-8c  | <b>Windig</b>    | $\checkmark$     | $\boxed{\textbf{x}}$                 |
| <b>B</b> Deigeonk                                                  | $\boxed{\mathbf{x}}$       |                            |             |                  |                    |                                   |              | <sup>61</sup> Butomági őrök     | Ajtó 11-8c  | Mindig           | $\checkmark$     | $\mathbf{x}$                         |
| <b>A Jannifer Aniscon</b>                                          | $\boxed{\textbf{x}}$       |                            |             |                  |                    |                                   |              | <sup>41</sup> Butomági őrök     | Ajtó 12-lle | <b>Mindig</b>    | $\checkmark$     | $\left\vert \mathbf{x}\right\rangle$ |
| bring Depp                                                         | $\left[\mathbf{x}\right]$  |                            |             |                  |                    |                                   |              | <sup>03</sup> Biztonsági őrök   | Ajto 13-de  | Mindig           | v                | $\mathbf{x}$                         |
| Mark Zuckerberg                                                    | $\left[\mathbf{x}\right]$  |                            |             |                  |                    |                                   |              | <sup>87</sup> Biztonsági őrök   | Alto 14-Be  | Mindig           | $\checkmark$     | $\boxed{\textbf{x}}$                 |
| Hová? (24 elem)                                                    | tores                      |                            |             |                  |                    | Hová? (0 elem)                    | <b>Idrės</b> | <sup>63</sup> , Biztonsági őrök | Altó 15-Be  | Mindig           | $\checkmark$     | $\boxed{\mathsf{x}}$                 |
| Altó 2-Be, Altó 1-Be, Altó 4-Be, Altó                              | E                          |                            |             |                  |                    |                                   | E            | <sup>83</sup> , Biztonsági őrök | Alto 16-Be  | Mindig           | $\checkmark$     | $\boxed{\textbf{x}}$                 |
| File Apó 10-6e                                                     | $\boxed{\textbf{x}}$       |                            |             |                  |                    |                                   |              | <sup>03</sup> , Biztonsági őrök | Altó 17-Be  | Mindig           | $\checkmark$     | $\mathbf{x}$                         |
| S Ajui 11-Bit                                                      | $\boxed{\textbf{x}}$       |                            |             |                  |                    |                                   |              | <sup>03</sup> Biztonsági őrök   | Alto 18-Be  | Mindig           | $\checkmark$     | $\boxed{\textbf{x}}$                 |
| Ajob 12-Be                                                         | $\left[ \mathbf{x}\right]$ |                            |             |                  |                    |                                   |              | <sup>03</sup> Biztonsági őrök   | Altó 19-Be  | Mindig           | $\checkmark$     | $\boxed{\mathbf{x}}$                 |
| F Alto 13-Be                                                       | $[\mathbf{x}]$             |                            |             |                  |                    |                                   |              |                                 |             | Mindig           | $\checkmark$     |                                      |
| E 456 14 De                                                        | $\boxed{\textbf{x}}$       |                            |             |                  |                    |                                   |              | <sup>03</sup> , Blztonsögl örök | Altó 2-Be   |                  | $\checkmark$     | $\boxed{\textbf{x}}$                 |
| Mikor?                                                             |                            |                            |             |                  |                    | Mikor?                            |              | <sup>43</sup> Blztonsági őrök   | Altó 20-Be  | Mindig           |                  | $\left[\infty\right]$                |
| Mindig                                                             | $\checkmark$               |                            |             |                  |                    | Mindig                            | v.           | <b>OF Biztonsági örök</b>       | Alto 21-Be  | <b>Mindig</b>    | $\checkmark$     | $[\mathbf{x}]$                       |
| Kielolt elemek hozzaadása i<br>Mind (a 240 kombináció) hozzáadódik |                            |                            |             |                  |                    | Kijelölt elemek hozzáadása        |              | Blztonsági őrök                 | Alto 22-8c  | <b>Mindig</b>    | $\checkmark$     | $\left[\times\right]$                |
|                                                                    |                            | Azomal feboltés            |             |                  |                    | Mind (a 0 kombináció) hozzáadódik |              | Azornali feltültés              |             |                  |                  |                                      |
|                                                                    |                            |                            |             |                  | DK.<br>Cancel      |                                   |              |                                 |             |                  | <b>OK</b>        | Cancol                               |

71. ábra: Jogosultságok hozzáadási folyamata

## **Jogosultságtérkép**

A jogosultságtérkép segítségével az összes jogosultság gyorsan és egyszerűen áttekinthető. Jogosultságok kiosztása után hatalmas segítséget nyújt az önellenőrzésben.

A táblázat oszlopai mutatják a rendszer zónáit és a zónába nem rendezett olvasókat.

A táblázat sorai mutatják a jogosítási csoportokat, vendégtípusokat és a csoportokba nem rendezett felhasználókat.

Az egyes cellákban látható, hogy az adott csoport az adott zónába milyen időprofil szerint jogosult belépni.

*TIPP:* Cellák kijelölése után jobb egérgombbal kattintva az érvényes időprofilokat is megváltoztathatjuk. Ehhez szerkesztés módba kell váltani.

**Megnyitás új ablakban:** a táblázatot új ablakban is megnyithatjuk, a beállítások valós időben frissülnek. Így jogosultságok változtatásakor ki sem kell lépni a jogosultságok ablakból ahhoz, hogy a jogosultság térképen ellenőrizhessük a változtatásokat.

A jogosultság térképet Excel táblázatként is exportálhatjuk.

| PRED()R                           |                            |                               | Unions Gastine Antoniol Ompositions Summarized Queen +Tenter Links 7 senic |                    |                            |                    |                |               |                |                                            |              |                  |                            |                    |
|-----------------------------------|----------------------------|-------------------------------|----------------------------------------------------------------------------|--------------------|----------------------------|--------------------|----------------|---------------|----------------|--------------------------------------------|--------------|------------------|----------------------------|--------------------|
| TODOS DE<br>JOS DO TREI CEOPORTOK | mpostals.<br>$\rightarrow$ |                               |                                                                            |                    |                            |                    |                |               |                |                                            |              |                  |                            |                    |
| & receivings and                  | socialistic                |                               |                                                                            |                    |                            |                    |                |               |                |                                            |              |                  |                            |                    |
| C recitions                       |                            | Tabilitat a jogenalisigoRbill |                                                                            |                    |                            |                    |                |               |                |                                            |              |                  |                            | $\mathcal{C}$      |
| <b>O</b> situation                |                            |                               | @ ilwash                                                                   | @ HILTONS.1        | <b>@ HIMATING</b> @ MAIDLE |                    | a a            |               |                | @ visobi ktiro pe inskorsides pe c'hioù-es | and LABOR-DE | <b>ARCHIVE</b>   | <b>PERMITTEN</b>           | <b>BETARROLLE</b>  |
| Q resultsion                      | 25. Notice Age Series      |                               | Milagr.                                                                    | story.             | philalap                   | <b>Mridge</b>      | <b>BOARD</b>   | <b>Holds</b>  | Writing        | MY-25T                                     | <b>Atida</b> | philatel.        | Monte.                     | <b>HOHEW!</b>      |
| <b>B</b> pointiques               | $\mathbf{r}$               |                               | <b>HEREST</b>                                                              | <b>INFORMATION</b> | 100715-77                  | <b>HAINGT</b>      | <b>NUNED</b>   | 16624327      | <b>HUNGLIT</b> | <b>HE/NETT</b>                             | HAPPENS.     | 190910-77        | <b>HAIN ILTT</b>           | <b>INFORMATION</b> |
|                                   | <b>E.</b> Istarbib         |                               | <b>Myster</b>                                                              | steering.          | pleng.                     | <b>Africa</b>      | <b>Allenge</b> | power.        | Winds          | <b>Meetit</b>                              | stiming:     | <b>Mond</b>      | Minister                   | plant gr.          |
| Ca Antipoptible                   | 27. Vessilla               |                               | <b>MAGE</b>                                                                | smg.               | percept.                   | strictigt          | Annoult.       | <b>SHIPSE</b> | <b>Akrong</b>  | MADEL                                      | <b>SHOW</b>  | <b>Africa</b>    | strictic                   | <b>Jenny D</b>     |
| $22$ min                          | & Ban Schur                |                               | Minizi                                                                     | <b>Arong</b>       | <b>HERET</b>               | NUMBER             | <b>WAND</b>    | <b>HOLDE</b>  | 1684411        | <b>WAIPARTY</b>                            | mona         | <b>Statistic</b> | <b>Service</b>             | <b>Bolish</b>      |
|                                   | & Janette Anniber          |                               | <b>Moore</b>                                                               | <b>Almig.</b>      | PM-74-5-77                 | PAUN STT.          | <b>MAJULIT</b> | <b>STAR</b>   | <b>HANSIT</b>  | <b>HAIN ETT</b>                            | <b>TANK</b>  | <b>Tiertail</b>  | <b>Sandy</b>               | <b>Barnet</b>      |
|                                   | A lanes home               |                               | Minister                                                                   | store.             | 10091517                   | <b>HE-PA 3, 1T</b> | <b>INDEED</b>  | <b>IRONE</b>  | <b>Mining</b>  | Almour.                                    | <b>Bonus</b> | <b>Sheep</b>     | Sing                       | <b>Bolish</b>      |
|                                   |                            | <b>AFTERWRES ELREITESE</b>    |                                                                            |                    |                            |                    |                |               |                |                                            |              |                  |                            |                    |
|                                   | warts.                     | STAKE FOX ATTENTION.          |                                                                            |                    |                            |                    | π              |               | π              |                                            | π            |                  | To @ HOZZAHINIS MEGTAGADAN |                    |
|                                   | Kedd                       |                               |                                                                            |                    |                            |                    | 4              |               | w              |                                            | ₩            |                  | THE ARCHITECTS ENGINEERS . |                    |
|                                   | Sports.                    |                               |                                                                            |                    | ٦                          |                    | π<br>Ħ         |               | w<br>w         |                                            | 77<br>ᠴ      |                  |                            |                    |
| Administrator                     | CILIDOFICAL<br>Péntak      |                               |                                                                            |                    |                            |                    | π              |               | w              |                                            | w            |                  |                            |                    |
| <b>Infrascruz allumi</b>          | Scorebut                   |                               |                                                                            |                    |                            |                    | π              |               | 75             |                                            | 77           |                  |                            |                    |
| vo te                             | Vasánsao                   |                               |                                                                            |                    |                            |                    | ┳<br>π         |               | π<br>π         |                                            | w<br>w       |                  |                            |                    |
|                                   | Groeping 1                 |                               |                                                                            |                    |                            |                    |                |               |                |                                            |              |                  |                            |                    |

72. ábra: Jogosultságtérkép nézet

## **Ajtóprofilok**

A rendszerben megadhatunk átjárókra vonatkozó működési módokat, melyekhez időbeni érvényességet is kell rendelni. Az üzemmódok a belépési jogosultságoktól függetlenül képesek működni. Célszerű alkalmazni ezeket például ha egy ajtót meghatározott ideig nyitva vagy zárva szeretnénk tartani mindenki számára.

**Új profil:** új időprofil létrehozásakor meg kell határoznunk, hogy mely napokon értelmezett. Ezt követően a szerkeszteni kívánt idővonalon válasszuk ki a kívánt üzemmódot és határozzuk meg az időintervallumot, melyben értelmezett.

Különböző napokra eltérő idővonalakat hozhatunk létre. Alapértelmezetten a teljes idővonalra *Ellenőrzött* üzemmód érvényes.

### **Üzemmódok**

Az ajtók a következő üzemmódok szerint működhetnek:

- **Ellenőrzött:** normál működési módban az átjárón a feltöltött jogosultságoknak megfelelően lehet áthaladni (rendeltetésszerű működés).
- **Nyitva:** az átjáró nyitva van, azaz az síktapadó mágnes el van engedve, így érvényes azonosító nélkül is át lehet haladni.
- **Zárva:** az átjáró zárva van, még érvényes azonosítóval sem lehet áthaladni, míg a működési mód meg nem változik. Kivétel ez alól a vészhelyzet, például tűz esetén

minden ajtó kinyílik. Az átjáró teljesen le van zárva, így fennáll annak a veszélye, hogy valaki a helyiségben reked.

- **Csak menedzserek:** az átjárón csak menedzser jogosultsággal rendelkező felhasználók tudnak áthaladni. **A menedzser jogosultságú felhasználók listáját a profil hozzárendelése ablakban szerkeszthetjük.** Más személyek akkor sem tudják nyitni, ha egyébként van jogosultságuk az adott területre belépni.
- **Csak kijárás:** zárva állapotban az átjáró teljesen le van zárva, így fennáll annak a veszélye, hogy valaki a helyiségben reked. Csak kijárás üzemmódban ki tudnak menni a felhasználók. A menedzser felhasználóknak a *BE* irány is engedélyezett.
- **Csak bejárás:** az átjárók irányfüggően is lezárhatók. Ebben az esetben csak be irányban lehet közlekedni, kivétel a menedzser felhasználóknak, akik mindkét irányba mehetnek.
- **Menedzser -> különböző módok:** ebben a működési módban egy **menedzser jogosultságú személy érvényes olvastatásának hatására változik a működési mód**. Így a menedzser jogosultsággal rendelkező személy a szoftver megnyitása nélkül, a saját azonosítójával változtathat működési módot. Az ajtó a menedzser kártya olvastatásáig az előző működési módban marad.

*PÉLDA:* Ha az ajtó időprofil úgy van beállítva, hogy 00:00-06:00-ig zárva, majd 06:00-10:00-ig menedzser->ellenőrzött, aztán 10:00-tól nyitva, akkor 06:00 és 10:00 között az ajtó a menedzser kártya olvastatásáig továbbra is zárva marad, senki nem tud áthaladni.

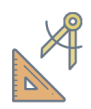

A menedzser kártya olvastatása és 10:00 között csak érvényes kártyával nyílik az ajtó, 10:00 után viszont nyitva üzemmódba áll át, amikor is szabadon, kártya olvastatása nélkül lehet mozogni.

Ha 06:00 és 10:00 között nem olvastatnak menedzser kártyát, akkor 10:00-ig az ajtó zárva marad, érvényes (nem menedzser) kártyával nem lehet áthaladni, 10:00-kor viszont közvetlen nyitva állapotba vált.

**Profil hozzárendelése:** az egyes ajtó időprofilokat több átjáróhoz is hozzárendelhetjük egyszerre. A dialógus ablakban meg kell adnunk az érvényesség kezdetét és végét, valamint megadhatjuk a menedzser jogosultsággal rendelkező személyeket is, ha beállítottunk ilyen állapotot.

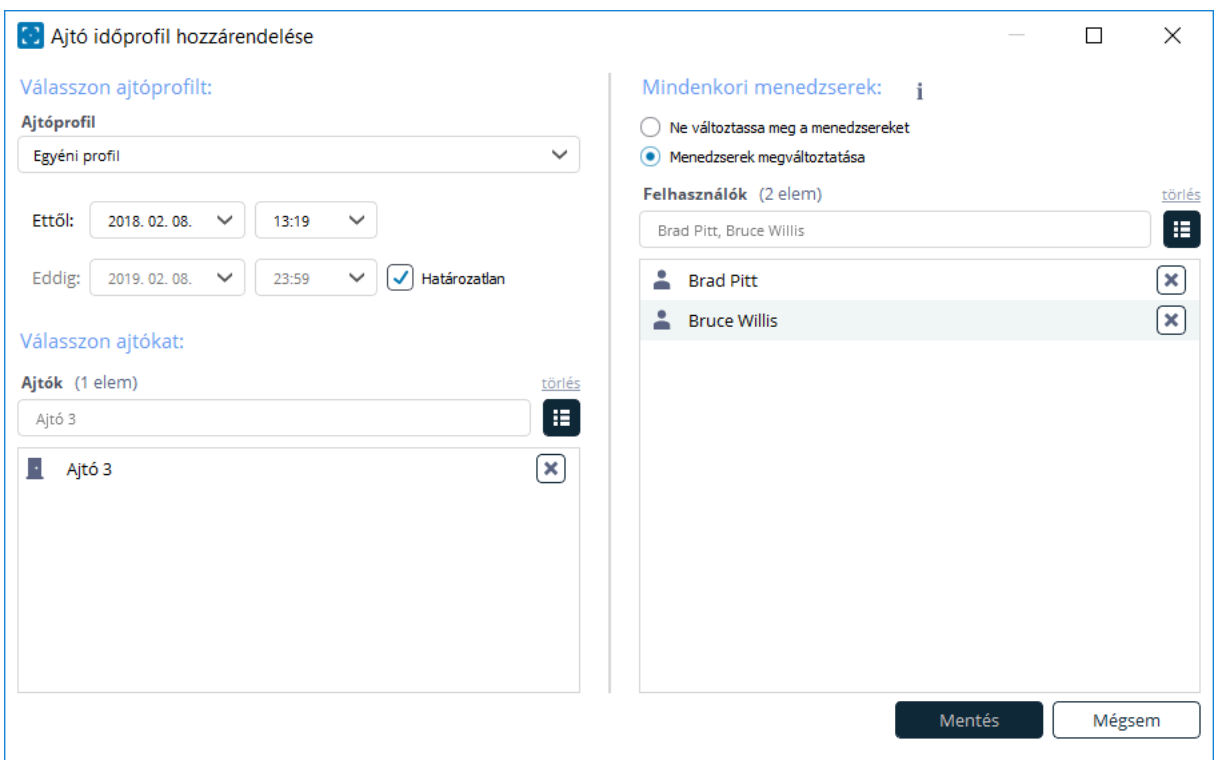

73. ábra: Ajtóprofil ajtóhoz rendelése dialógus

**Beállítások másolása:** ha a létrehozni kívánt időprofilhoz hasonló már létezik, akkor érdemes a létező időprofil beállításait másolni, és az eltérő mezőket módosítani. Így a már konfigurált paramétereket nem kell újra szerkeszteni.

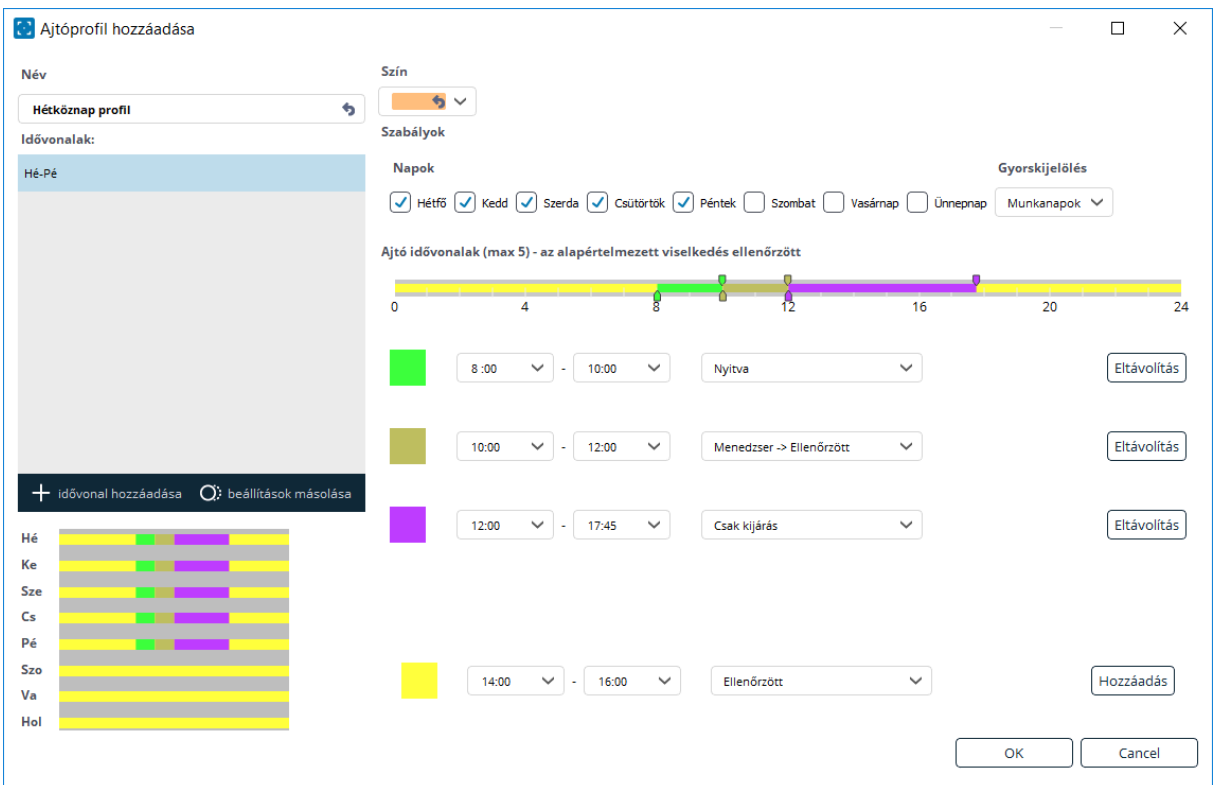

74. ábra: Ajtóprofil szerkesztése

Az ajtóprofilok fülön lista nézetben láthatók az alapértelmezett és a létrehozott ajtó időprofilok. Ezekre kattintva heti nézeten színkódokkal jelölve láthatóvá válik, hogy mely időintervallumokban mely működési módok aktívak.

Az ajtók fül táblázatos nézeten mutatja az ajtók listáját és az egyes ajtókhoz rendelt ajtó időprofilokat is. Itt átjárónként áttekinthetjük az egyes átjárókhoz rendelt működési módokat.

**Profiltörténet:** megtekinthetjük, hogy az egyes ajtók mikor milyen profilok szerint működtek

*TIPP:* Operátor csak akkor tud ajtó profilt váltani bármely menüben, ha teljes hozzáférése van az ajtóprofilok almenühöz.

### **Zsilip**

Zsilipként összerendelt ajtók közül egyszerre csak egy lehet nyitva.

A zsilipként működő átjárók általában közvetlenül egymás mellett helyezkednek el, így a funkció csak egy vezérlőre kötött ajtók között használható.

*TIPP:* Célszerű alkalmazni olyan környezetben, ahol az egyes területek között

légnyomás különbséget kell fenntartani. Ilyen lehet többek között laboratórium, műtő vagy felfújt sátor sportpályák felett stb.

### **Beállítások**

### *Új zsilip szabály létrehozása:*

- 1. lépés: Jelölje ki a vezérlőt
- 2. lépés: Nyomja meg a szerkesztés gombot
- 3. lépés: A +"új" ikonra kattintva hozzon létre új területet. Adja meg a terület nevét és jelölje ki az ajtókat, melyek közül egyszerre csak egy lehet nyitva.
- 4. lépés: Mentse el a beállításokat.

A funkció működése területenként ideiglenesen felfüggeszthető a **"letiltás"** gombbal.

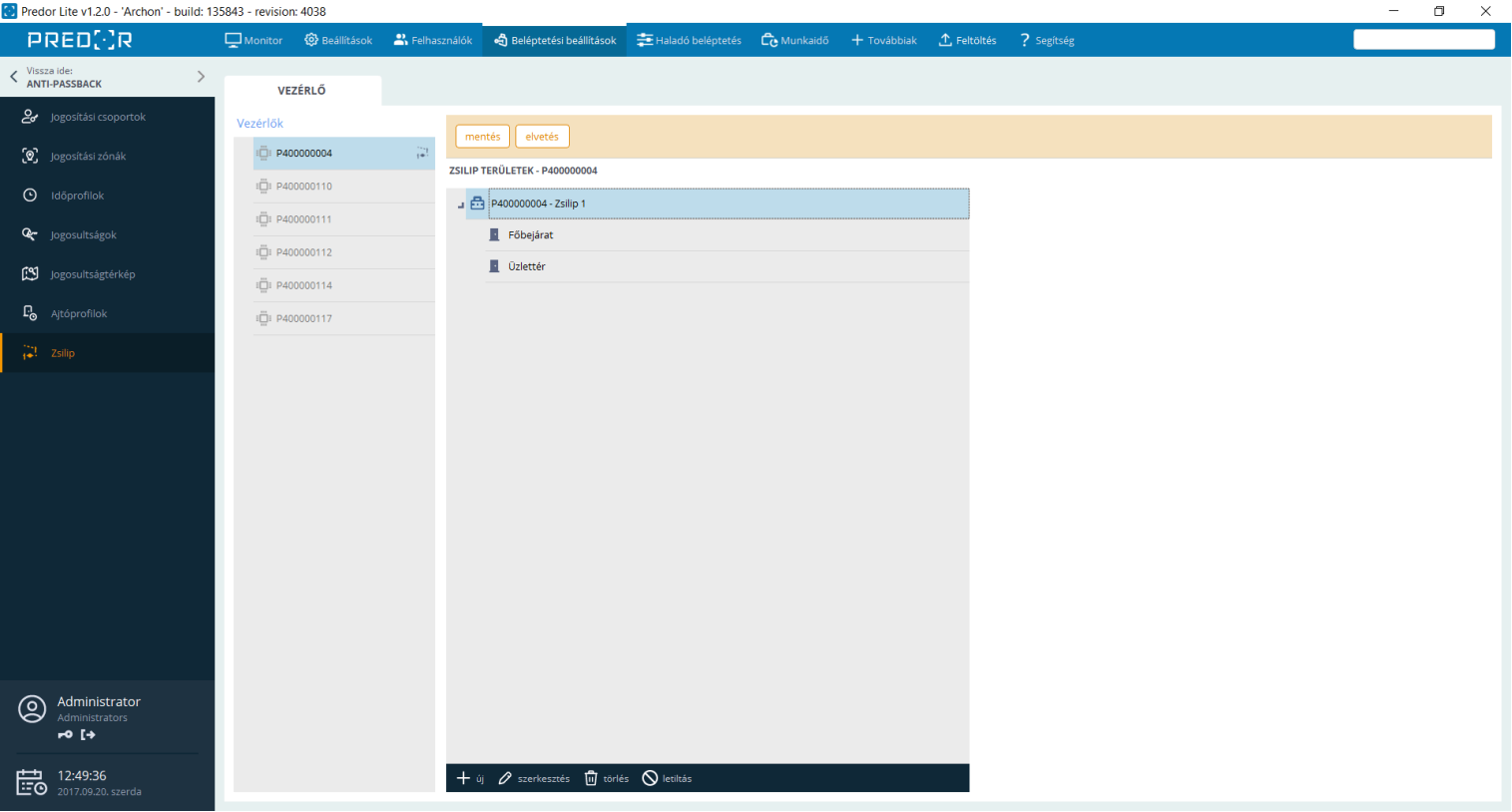

### 75. ábra: Zsilip beállítása
# **9. HALADÓ BELÉPTETÉS FŐMENÜ**

# **Anti-passback**

Akkor célszerű alkalmazni, ha a terület biztonsági szintjét szeretnénk növelni, vagy csupán késztetni szeretnénk a dolgozókat, hogy az átjárókon történő áthaladások előtt azonosítsák magukat. Ha ezt nem teszik meg, akár blokkolhatjuk is a személyt.

A funkció lehet "vezérlőszintű" és "globális" is. Ha Lite alapszoftvert használunk, akkor vezérlőszintű funkcióként használhatjuk, melyet a "vezérlők" fülön konfigurálhatunk.

## **Kontrollerszintű beállítások**

A kontrollerszintű anti-passback funkciót egy vezérlőre kötött ajtók között valósíthatjuk meg, mivel szerver hiányában a vezérlők nem tudnak kommunikálni egymással.

#### *Anti-passback üzemmód:*

- **Csak naplózás:** az átjárón áthaladhat a jogosultsággal rendelkező személy akkor is, ha előzetesen nem azonosította magát a szükséges áthaladási pontokon, de a rendszer figyelmeztetést vagy riasztást generálhat az anti-passback szabály megsértése miatt.
- **Blokkolás:** ha a jogosultsággal rendelkező személy előzetesen nem azonosította magát a szükséges áthaladási pontokon, akkor a rendszer megakadályozza az áthaladást. A blokkolás feloldása nélkül nem tud továbbhaladni.
- **Feltartóztatás:** az anti-passback szabályok betartására azzal ösztönözzük a felhasználókat, hogy szabálysértéskor az adott illetőt előre definiált ideig feltartóztatja a rendszer, azaz például 2 percig egy átjárón sem tud tovább menni. Így szabálysértés esetén nincs szükség külső beavatkozásra és folyamatos felügyeletre sem.

**Riasztás sértés esetén:** ha engedélyezzük, akkor anti-passback szabály megszegésekor riasztást generál a rendszer.

#### **Új anti-passback terület létrehozása** (kontrollerszintű):

- 1. lépés: Jelölje ki a vezérlőt
- 2. lépés: Nyomja meg a szerkesztés gombot, majd állítsa be a megfelelő anti-passback üzemmódot
- 3. lépés: Az "új" ikonra kattintva hozzon létre új területet. Adja meg a terület nevét és jelölje ki az olvasókat. FONTOS, hogy minden területnek rendelkeznie kell legalább egy BE- és egy KI-irányú olvasóval.
- 4. lépés: Adja hozzá a kivételek listához azokat jogosítási csoportokat vagy személyeket, akikre a szabály nem vonatkozik, azaz szabadon közlekedhetnek.
- 5. lépés: **Azonnali visszatérés figyelése:** a checkbox aktiválásával tilthatja a gyors oda-vissza közlekedést, **ezzel megelőzheti, hogy egy kártyával több személyt is beengedjenek.**
- 6. lépés: Mentse el a beállításokat.

A funkció működése területenként ideiglenesen felfüggeszthető a **"letiltás"** gombbal.

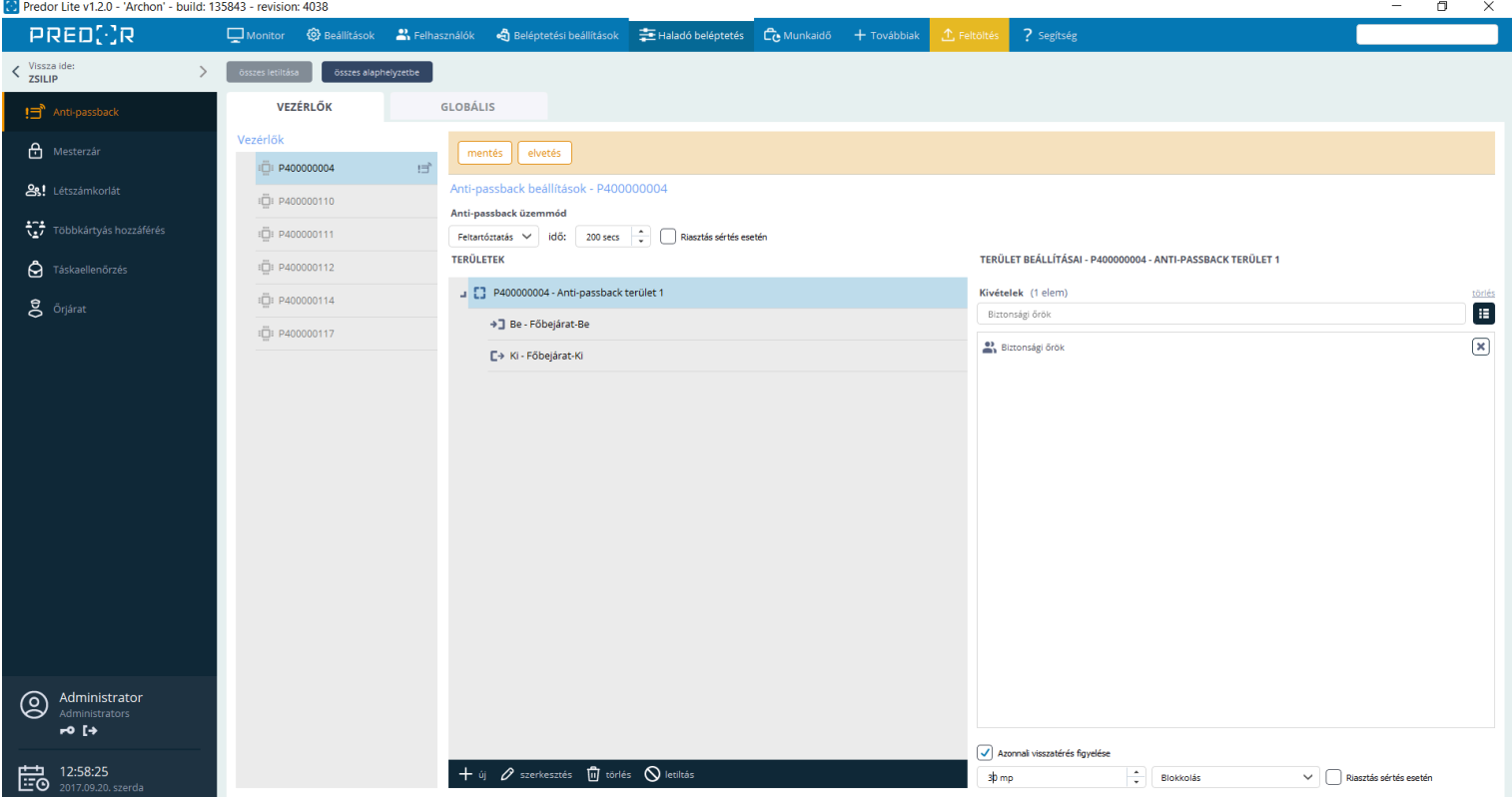

76. ábra: Kontroller szintű anti passback funkció beállítása

## **Globális beállítások**

A globális anti-passback funkció használatához **Enterprise** verzió szükséges, mivel a szerver segítségével valósul meg a vezérlők közötti kommunikáció. **Az anti-passback területeket zónákból építjük fel, ezeket előzetesen létre kell hozni.**

#### *Anti-passback üzemmód:*

• **Csak naplózás:** az átjárón áthaladhat a jogosultsággal rendelkező személy akkor is, ha előzetesen nem azonosította magát a szükséges áthaladási pontokon, de a rendszer figyelmeztetést vagy riasztást generálhat az anti-passback szabályt megsértése miatt.

- **Blokkolás:** ha a jogosultsággal rendelkező személy előzetesen nem azonosította magát a szükséges áthaladási pontokon, akkor a rendszer megakadályozza az áthaladást. A blokkolás feloldása nélkül nem tud továbbhaladni.
- **Feltartóztatás:** az anti-passback szabályok betartására azzal ösztönözzük a felhasználókat, hogy szabálysértéskor az adott illetőt előre definiált ideig feltartóztatja a rendszer, azaz például 2 percig egy átjárón sem tud tovább menni. Így szabálysértés esetén nincs szükség külső beavatkozásra és folyamatos felügyeletre sem.

**Riasztás sértés esetén:** ha engedélyezzük, akkor anti-passback szabály megszegésekor riasztást generál a rendszer.

#### **A funkció hatásköre:**

- **Csak határon:** csak a terület határain szükséges az azonosítás, a területen belül már mindenki szabadon mozoghat.
- **Teljes:** zónák közötti átjáráskor mindig szükséges az azonosítás

A **kivételek** szekcióban kijelölhetünk jogosítási csoportokat vagy felhasználókat, akiknek nem kell betartani az *APB* szabályokat.

#### **Új anti-passback terület létrehozása** (globális):

- 1. lépés: Nyomja meg a szerkesztés gombot, majd állítsa be a megfelelő anti-passback üzemmódot
- 2. lépés: Az "új" ikonra kattintva hozzon létre új területet, és adja meg a terület nevét.
- 3. lépés: A létrehozott területre kattintva a zónák ablak aktiválódik. Itt az előzetesen létrehozott zónákból ki kell választani azokat, melyek az adott területet fogják alkotni.
- 4. lépés: Ha csak a terület határán kötelező az azonosítás belépéskor, akkor válassza a csak határon lehetőséget. Ha a terület zónái közötti átjáráskor mindig szükséges az azonosítás, akkor válassza a Teljes lehetőséget.
- 5. lépés: Adja hozzá a kivételek listához azokat jogosítási csoportokat vagy személyeket, akikre a szabály nem vonatkozik, azaz szabadon közlekedhetnek.
- 6. lépés: Azonnali visszatérés figyelése: a checkbox aktiválásával tilthatja a gyors odavissza közlekedést, ezzel megelőzheti, hogy egy kártyával több személyt is beengedjenek.
- 7. lépés: Mentse el a beállításokat.

A funkció működése területenként ideiglenesen felfüggeszthető a **"letiltás"** gombbal.

*PÉLDA:* Az épületen belül egyetlen ajtót sem tudunk nyitni, ha nem olvastattunk az épületbe belépéskor a főbejáraton. Viszont ha a bejáraton azonosítottuk magunkat, akkor bent az anti-passback már nem tartóztat fel.

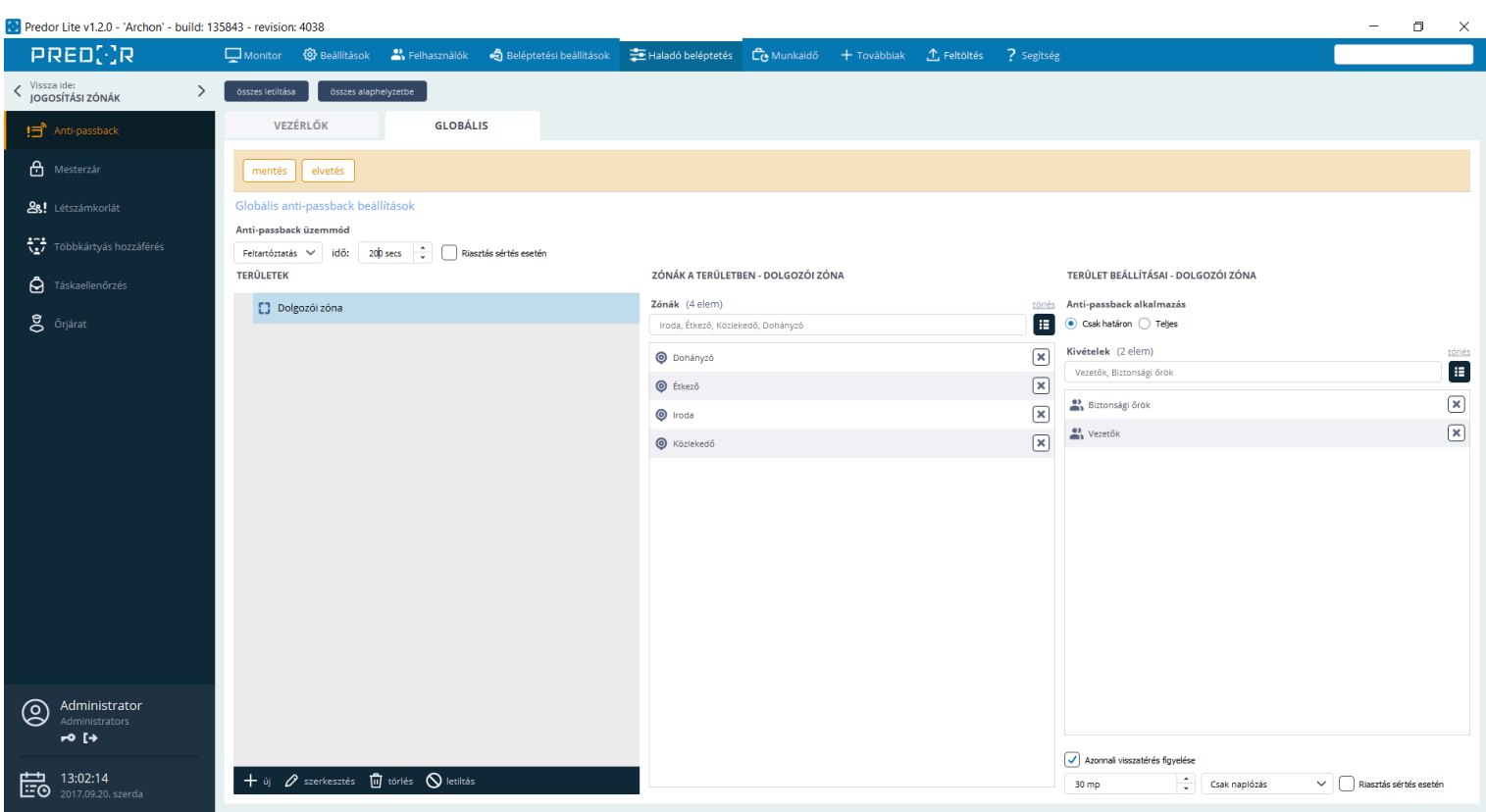

77. ábra: Globális szintű anti passback funkció beállítása

# **Mesterzár**

Mesterzár segítségével bizonyos területek gyorsan és egyszerűen lezárhatók. A "Mester jogosultsággal" rendelkezők lezárhatják a területet, illetve feloldhatják a lezárást az adott terület bármely olvasóján, vagy megfelelő jogosultsággal a kliens szoftverben egyszerűen deaktiválható a funkció. Emellett támogatott az aux bemenetre történő bekötés is, ami lehetővé teszi a funkció kártyahasználat nélküli aktiválását, deaktiválását.

A funkció aktiválása **billentyűzettel rendelkező olvasókon** vagy a megfelelő **auxra bekötött kontaktussal** lehetséges.

A kártyával történő aktiválás / deaktiválás módja a következő:

- 1. lépés: Nyomja meg a billentyűzeten a "0" majd az "ENTER" (vagy "#") gombot.
- 2. lépés: Az olvasón található LED villogni kezd

3. lépés: Olvastassa le a mesterkártyát az olvasón

#### **Beállítások**

Globális szabály esetén tetszőleges zónák területté vonhatók össze, míg kontrollerszintű funkció esetén egy területet egy vezérlő olvasóiból kell kialakítani.

#### *Kontrollerszintű beállítások*

A kontrollerszintű mesterzár funkciót egy vezérlőre kötött ajtók között valósíthatjuk meg, mivel szerver hiányában a vezérlők nem tudnak kommunikálni egymással.

**Új mesterzár terület létrehozása** (kontrollerszintű):

- 1. lépés: Jelölje ki a vezérlőt
- 2. lépés: Nyomja meg a szerkesztés gombot
- 3. lépés: Az "új" ikonra kattintva hozzon létre új területet. Adja meg a terület nevét és jelölje ki az olvasókat.
- 4. lépés: A mesterek ablakban kiválaszthatja a lezárásra jogosult személyeket
- 5. lépés: Mentse el a beállításokat.

A funkció működése területenként ideiglenesen felfüggeszthető a "letiltás" gombbal.

| Predor Lite v1.2.0 - 'Archon' - build: 135843 - revision: 4038                                                                          |                                                                                                    |                                                                                                    |                                                                                                    |                                                                                         |  |                                                                                                    | $\frac{1}{2} \left( \frac{1}{2} \right) \left( \frac{1}{2} \right) \left( \frac$ | $\Box \quad \times$ |                                            |
|----------------------------------------------------------------------------------------------------|----------------------------------------------------------------------------------------------------|----------------------------------------------------------------------------------------------------|----------------------------------------------------------------------------------------------------|-----------------------------------------------------------------------------------------|--|----------------------------------------------------------------------------------------------------|----------------------------------------------------------------------------------------------------|---------------------|--------------------------------------------|
| PREDMR                                                                                                    |                                                                                                    | Monitor <b>@</b> Beallitások & Felhasználók < Beléptetési beallitások e Haladó beléptetés Co Munkaidő + Továbbiak 1 Feltöltés ? Segítség                        |                                                                                                    |                                                                                         |  |                                                                                                    |                                                                                                    |                     |                                            |
| Vissza ide:<br>JOGOSÍTÁSI ZÓNÁK<br>$\overline{\phantom{0}}$                                                                             | összes letiltása                                                                                                 |                                                                                                    |                                                                                                    |                                                                                         |  |                                                                                                    |                                                                                                    |                     |                                            |
| !: Anti-passback                                                                                                    | VEZÉRLŐK                                                                                                    | <b>GLOBÁLIS</b>                                                                                                    |                                                                                                    |                                                                                         |  |                                                                                                    |                                                                                                    |                     |                                            |
| Mesterzár<br>8! Létszámkorlát<br>tit Többkártyás hozzáférés<br><b>O</b> Táskaellenőrzés<br><b>8</b> Örjárat                             | Vezérlők<br>in: P400000004<br>in P400000110<br>i□ P400000111<br>i□ P400000112<br>:0: P400000114<br>:□ P400000117 | elvetés<br>mentés<br>Mesterzár beállítások<br>MESTERZÁR TERÜLETEK - P400000004<br>J [] P400000004 - Mesterzár konfig. P400000004<br>Főbejárat-Be<br>Ozlettér-Be | Mesterz <sub>m</sub><br>Név<br>0000004 - Mesterzár konfig. P400000004<br>Főbejárat-Be<br>Ozlettér-Be<br>Folyosó-Be<br>Főbejárat-Ki<br>OK | $\qquad \qquad \Box \qquad \times$<br>$\bigcirc$<br>$\bigcirc$<br>0<br>$\Box$<br>Cancel |  | TERÜLET BEÁLLÍTÁSAI - P400000004 - MESTERZÁR KONFIG. P400000004<br>Masters (1 elem)<br>Biztonsági őrök<br>Biztonsági őrök |                                                                                                    |                     | törlés<br>$\blacksquare$<br>$\pmb{\times}$ |
| Administrator<br>☺<br>Administrators<br>$-0$ [+                                                                                         |                                                                                                    |                                                                                                    |                                                                                                    |                                                                                         |  |                                                                                                    |                                                                                                    |                     |                                            |
| $\begin{array}{ c c }\n\hline\n\textbf{13:08:27}\n\hline\n\textbf{13:08:27}\n\hline\n\textbf{20:17.09.20. szerda}\n\hline\n\end{array}$ |                                                                                                    | $+$ új $\oslash$ szerkesztés $\mathbf{\bar{u}}$ törlés $\mathbf{\odot}$ letiltás                                                                                |                                                                                                    |                                                                                         |  |                                                                                                    |                                                                                                    |                     |                                            |

78. ábra: Kontroller szintű mesterzár funkció beállítása

## *Globális beállítások*

A globális Mesterzár funkció használatához Enterprise verzió szükséges, mivel a szerver segítségével valósul meg a vezérlők közötti kommunikáció. **A Mesterzár területeket zónákból építjük fel, ezeket előzetesen létre kell hozni.**

**Mesterzár alkalmazása:** Itt beállíthatja, hogy a területre bevezető olvasókon kívül milyen egyéb szabályok legyenek alkalmazva: lezárhatja a területről kivezető, illetve a területen belüli olvasókat is.

## **Új mesterzár terület létrehozása** (globális):

- 1. lépés: Nyomja meg a szerkesztés gombot
- 2. lépés: Az "új" ikonra kattintva hozzon létre új területet, és adja meg a terület nevét.
- 3. lépés: A létrehozott területre kattintva a zónák ablak aktiválódik. Itt az előzetesen létrehozott zónákból ki kell választani azokat, melyek az adott területet fogják alkotni.
- 4. lépés: A mesterek ablakban kiválaszthatja lezárásra jogosult csoportokat vagy személyeket
- 5. lépés: Mentse el a beállításokat.

A funkció működése területenként ideiglenesen felfüggeszthető a **"letiltás"** gombbal.

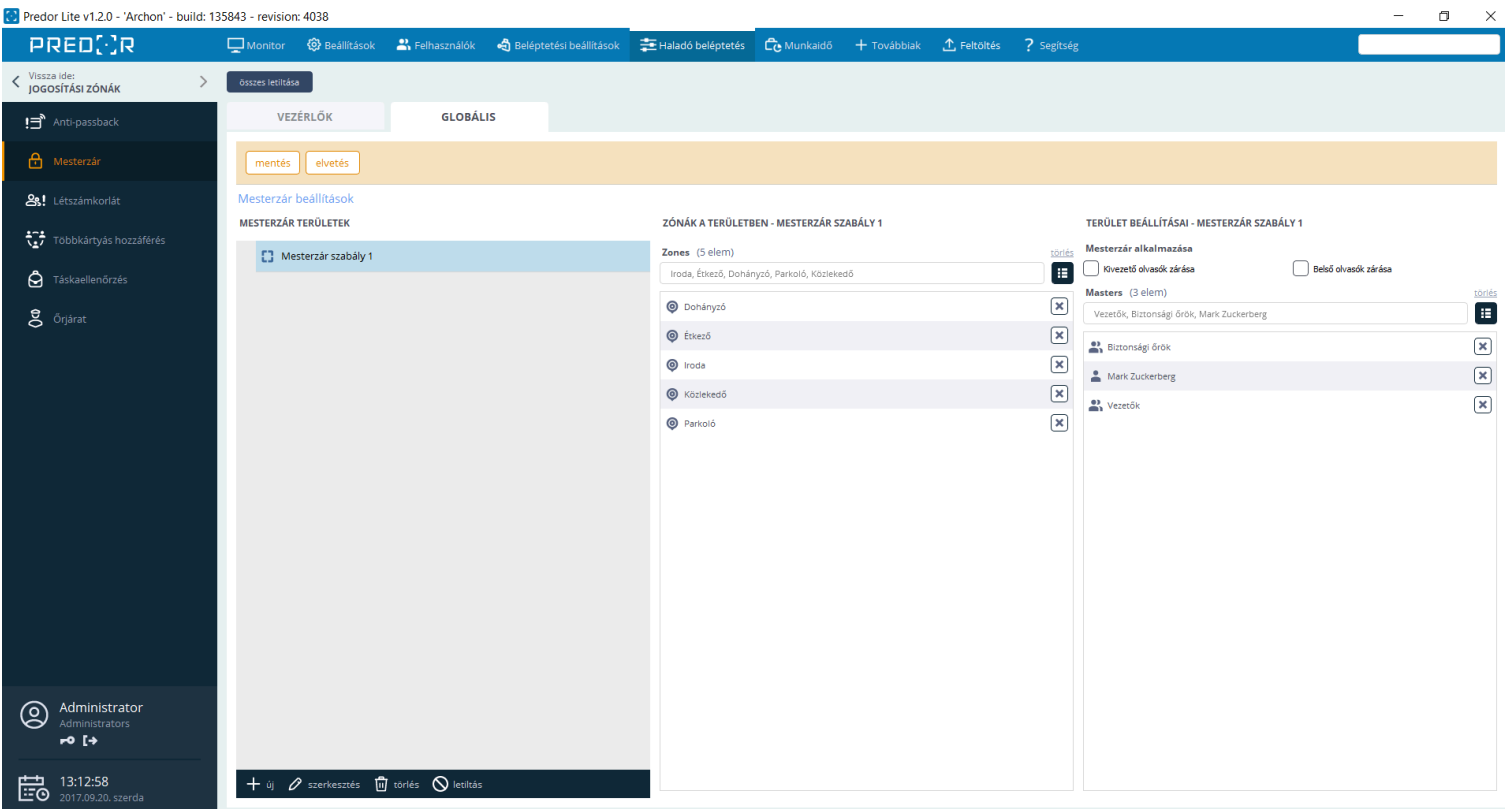

79. ábra: Globális szintű mesterzár funkció beállítása

# **Létszámkorlát**

Bizonyos létesítményekben, rendezvényeken szükséges lehet számon tartani, vagy akár maximálni a bent tartózkodók létszámát (például egy esetleges katasztrófa helyzet esetére).

A létszámkorlátokat akár csoportonként is változtathatjuk.

#### **Kontrollerszintű beállítások**

A kontrollerszintű létszámkorlát funkciót egy vezérlőre kötött ajtók között valósíthatjuk meg.

#### *Létszámkorlát módszere*

Beállíthatja, hogy mi történjen a létszámkorlát elérésekor.

• **Csak figyelmeztetés:** az átjárón áthaladhat a jogosultsággal rendelkező személy akkor is, ha ezzel a területen tartózkodók száma meghaladja a létszámkorlát beállított értékét.

- **Blokkolás:** ha a területen tartózkodók száma elérte maximális létszámot, akkor jogosultsággal rendelkező személyek sem léphetnek be.
- **Toleráns (mindkettő):** az előző két lehetőség kombinációja, azaz a "csak figyelmeztetés" létszámkorlát átlépésekor még csak értesítést küld a rendszer, de a "blokkolás" határ elérése után nem enged be több személyt.

Lehetőségünk van meghatározni **kivételek**et, akik létszámtól függetlenül mindig beléphetnek (például a biztonsági őrök).

Létszámkorlát csoportonként: A "Haladó" gombra kattintva akár jogosítási csoportonként is meghatározhatjuk a befogadható személyek számát, de egyszerűsített beállítási lehetőségként checkbox-szal aktiválható a beengedhető vendégek maximális száma és az összlétszám, azaz csoporttól függetlenül a területen tartózkodók maximális száma.

#### **Új létszámkorlát terület létrehozása** (kontrollerszintű):

- 1. lépés: Jelölje ki a vezérlőt
- 2. lépés: Nyomja meg a szerkesztés gombot, majd állítsa be a megfelelő létszámkorlát üzemmódot
- 3. lépés: A **+** ikonra kattintva hozzon létre új területet. Adja meg a terület nevét és jelölje ki az olvasókat. FONTOS, hogy minden területnek rendelkeznie kell legalább egy BE- és egy KI-irányú olvasóval.
- 4. lépés: Adja hozzá a kivételek listához azokat jogosítási csoportokat vagy személyeket, akikre a szabály nem vonatkozik, azaz szabadon közlekedhetnek.
- 5. lépés: A "Haladó" gombra kattintva akár jogosítási csoportonként is meghatározhatjuk a befogadható személyek számát, de egyszerűsített beállítási lehetőségként checkbox-szal aktiválható a beengedhető vendégek maximális száma és az összlétszám, azaz csoporttól függetlenül a területen tartózkodók maximális száma.
- 6. lépés: Mentse el a beállításokat.

A funkció működése területenként ideiglenesen felfüggeszthető a **"letiltás"** gombbal.

## **Globális beállítások**

A globális létszámkorlát funkció használatához szerver szükséges, mivel a szerver segítségével valósul meg a vezérlők közötti kommunikáció. A területeket zónákból építjük fel, ezeket előzetesen létre kell hozni.

## *Létszámkorlát módszere*

Beállíthatja, hogy mi történjen a létszámkorlát elérésekor.

- **Csak figyelmeztetés:** az átjárón áthaladhat a jogosultsággal rendelkező személy akkor is, ha ezzel a területen tartózkodók száma meghaladja a létszámkorlát beállított értékét.
- **Blokkolás:** ha a területen tartózkodók száma elérte maximális létszámot, akkor jogosultsággal rendelkező személyek sem léphetnek be.
- **Toleráns (mindkettő):** az előző két lehetőség kombinációja, azaz a "csak figyelmeztetés" létszámkorlát átlépésekor még csak értesítést küld a rendszer, de a "blokkolás" határ elérése után nem enged be több személyt.

Lehetőségünk van meghatározni **kivételek**et, akik létszámtól függetlenül mindig beléphetnek (például a biztonsági őrök).

Létszámkorlát csoportonként: A "Haladó" gombra kattintva akár jogosítási csoportonként is meghatározhatjuk a befogadható személyek számát, de egyszerűsített beállítási lehetőségként checkbox-szal aktiválható a beengedhető vendégek maximális száma és az összlétszám, azaz csoporttól függetlenül a területen tartózkodók maximális száma.

## **Új létszámkorlát terület létrehozása** (globális):

- 1. lépés: Nyomja meg a szerkesztés gombot, majd állítsa be a megfelelő létszámkorlát üzemmódot (Figyelmeztetés, Blokkolás, Toleráns)
- 2. lépés: A **+** ikonra kattintva hozzon létre új területet, és adja meg a terület nevét.
- 3. lépés: A létrehozott területre kattintva a zónák ablak aktiválódik. Itt az előzetesen létrehozott zónákból ki kell választani azokat, melyek az adott területet fogják alkotni.
- 4. lépés: Adja hozzá a kivételek listához azokat jogosítási csoportokat vagy személyeket, akikre a szabály nem vonatkozik, azaz szabadon közlekedhetnek.
- 5. lépés: A "Haladó" gombra kattintva akár jogosítási csoportonként is meghatározhatjuk a befogadható személyek számát, de egyszerűsített beállítási lehetőségként checkbox-szal aktiválható a beengedhető vendégek maximális száma és az összlétszám, azaz csoporttól függetlenül a területen tartózkodók maximális száma.
- 6. lépés: Mentse el a beállításokat.

A funkció működése területenként ideiglenesen felfüggeszthető a **"letiltás"** gombbal.

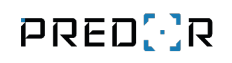

| Predor Lite v1.2.0 - 'Archon' - build: 135843 - revision: 4038                                         |                                                                                                    |                 |                                                                 |                       |                                             |  |                      |                                       |                |                                                             |                 | Ο<br>$\mathsf{X}$        |
|----------------------------------------------------------------------------------------------------|----------------------------------------------------------------------------------------------------|-----------------|-----------------------------------------------------------------|-----------------------|---------------------------------------------|--|----------------------|---------------------------------------|----------------|-------------------------------------------------------------|-----------------|--------------------------|
| <b>PREDMR</b>                                                                                          | Monitor @ Beállítások 2, Felhasználók @ Beléptetési beállítások Z Haladó beléptetés Co Munkaidő + Továbbiak 1 Feltöltés ? Segítség |                 |                                                                 |                       |                                             |  |                      |                                       |                |                                                             |                 |                          |
| $\langle$ Vissza ide:<br>$\langle$ TÖBBKÁRTYÁS HOZZÁFÉRÉS                                              | õsszes letiltása<br>összes alaphelyzetbe                                                                                           |                 |                                                                 |                       |                                             |  |                      |                                       |                |                                                             |                 |                          |
| ! anti-passback                                                                                        | VEZÉRLŐ                                                                                                    | <b>GLOBÁLIS</b> |                                                                 |                       |                                             |  |                      |                                       |                |                                                             |                 |                          |
| Mesterzár                                                                                              | elvetés<br>mentés                                                                                                    |                 |                                                                 |                       |                                             |  |                      |                                       |                |                                                             |                 |                          |
| <b>28!</b> Létszámkorlát                                                                               | Globális létszámkorlát beállítások                                                                                                 |                 |                                                                 |                       |                                             |  |                      |                                       |                |                                                             |                 |                          |
| ₹-7 Többkártyás hozzáférés                                                                             | Létszámkorlát módszere<br>Toleráns (mindkettő) V<br><b>TERÜLETEK</b>                                                               |                 | Riasztás a jelzési küszöb megsértésekor   Riasztás blokkoláskor |                       | ZÓNÁK A TERÜLETBEN - LÉTSZÁMKORLÁT          |  |                      | TERÜLET BEÁLLÍTÁSAI - LÉTSZÁMKORLÁT   |                |                                                             |                 |                          |
| <b>O</b> Táskaellenőrzés                                                                               |                                                                                                    |                 |                                                                 | Zónák (5 elem)        |                                             |  |                      |                                       | Jelzési küszöb |                                                             | Létszámkorlát   |                          |
| S Őrjárat                                                                                              | <b>E</b> Létszámkorlát                                                                                                    |                 |                                                                 |                       | Iroda, Étkező, Közlekedő, Parkoló, Dohányzó |  | törlés<br>ø          | Összlétszám-korlát                    | $-1$ . $\sim$  |                                                             | $\frac{1}{2}$ 1 | $\div$                   |
|                                                                                                    |                                                                                                    |                 |                                                                 | <sup>O</sup> Dohányzó |                                             |  | $\boxed{\textbf{x}}$ |                                       | Jelzési küszöb |                                                             | Létszámkorlát   |                          |
|                                                                                                    |                                                                                                    |                 |                                                                 | © Étkező              |                                             |  | $\boxed{\mathbf{x}}$ | Vendégkorlát                          | $-1$           | $\left  \frac{1}{\pi} \right  \left  \frac{1}{\pi} \right $ |                 | ÷                        |
|                                                                                                    |                                                                                                    |                 |                                                                 | <sup>O</sup> Iroda    |                                             |  | $\boxed{\textbf{x}}$ | Kivételek (1 elem)<br>Biztonsági őrök |                |                                                             |                 | törlés<br>$\blacksquare$ |
|                                                                                                    |                                                                                                    |                 |                                                                 | <b>O</b> Közlekedő    |                                             |  | $\boxed{\mathbf{x}}$ |                                       |                |                                                             |                 |                          |
|                                                                                                    |                                                                                                    |                 |                                                                 | $Q$ Parkoló           |                                             |  | $\boxed{\mathbf{x}}$ | Biztonsági őrök                       |                |                                                             |                 | $\boxed{\textbf{x}}$     |
|                                                                                                    |                                                                                                    |                 |                                                                 |                       |                                             |  |                      |                                       |                |                                                             |                 |                          |
|                                                                                                    |                                                                                                    |                 |                                                                 |                       |                                             |  |                      |                                       |                |                                                             |                 |                          |
|                                                                                                    |                                                                                                    |                 |                                                                 |                       |                                             |  |                      |                                       |                |                                                             |                 |                          |
|                                                                                                    |                                                                                                    |                 |                                                                 |                       |                                             |  |                      |                                       |                |                                                             |                 |                          |
| Administrator<br>$\circledS$<br>Administrators<br>$\leftrightarrow$ 1                                  |                                                                                                    |                 |                                                                 |                       |                                             |  |                      |                                       |                |                                                             |                 |                          |
| $\begin{array}{ c c }\n\hline\n\text{co} & 13:29:50 \\ \hline\n2017.09.20. \text{szerda}\n\end{array}$ | $+$ új $\varnothing$ szerkesztés $\mathbf{\bar{u}}$ törlés $\bigcirc$ letiltás                                                     |                 |                                                                 |                       |                                             |  |                      | Haladó                                |                |                                                             |                 |                          |

80. ábra: Globális szintű létszámkorlát beállítása

# **Többkártyás nyitás**

Fokozottan védett terület esetén megkövetelhetjük, hogy a belépéshez egyszerre több személy jelenléte legyen szükséges. A szabályokat olvasókra érvényesítjük.

- **Többkártyás csoportok:** az átjáró akkor nyílik, ha a megadott csoportokból legalább a beállított számú személy jelen van.
- **Kötelező jelenlét:** az átjáró csak akkor nyitható, ha az itt beállított személyek is jelen vannak.
- **Kivételek:** az itt beállított személyek egyedül is kinyithatják az átjárót.

#### **Beállítások**

# **Új szabály létrehozása:**

- 1. lépés: Jelölje ki az olvasót
- 2. lépés: Nyomja meg a szerkesztés gombot
- 3. lépés: Állítsa be a csoportszabályokat
- 4. lépés: Adja meg a kötelező jelenlétre és a kivételekre vonatkozó beállításokat.
- 5. lépés: Mentse el a beállításokat.

<span id="page-118-0"></span>A funkció működése területenként ideiglenesen felfüggeszthető a **"letiltás"** gombbal.

# **Véletlen ellenőrzés**

Véletlenszerű ellenőrzés rendelhető el a rendszer tetszőleges olvasóin vagy zónáin.

**Először az ellenőrzés célját kell kiválasztanunk.** Ez azért fontos, mert a véletlen ellenőrzés és az "egyéb ellenőrzés" logikája alapvetően különbözik.

**Táskaellenőrzés** esetén az ellenőrizendő személy nem próbálkozhat újra. Ha blokkolás van beállítva, akkor a kiválasztott bemeneten várjuk az átengedéshez szükséges kontaktust (rendszerint a biztonsági őr nyom gombot).

**Egyéb ellenőrzés:** például alkoholszonda, mérleg vagy gyárakban ESD ellenőrzés esetén az ellenőrizendő személy újra próbálkozhat korlátlanul. Az azonosítást követően a beállított időn belül (**Időablak**) a kiválasztott bemenetre (**Jelzés bemenete**) meg kell érkeznie a kontaktusnak. Egyébként a belépést visszautasítjuk. Beállíthatunk külön aux kimenetet ami az ellenőrzés nem időtúllépésből származó sikertelenségét jelzi.

Megadható százalékban az **alapértelmezett valószínűség**, mely szerint a felhasználók és csoportok véletlenszerűen ellenőrzésre kerülnek. Ettől el is lehet térni, azaz egyes csoportok kisebb vagy nagyobb valószínűséggel kerülnek ellenőrzésre, de kivételeket is fel lehet venni, akiket soha nem fog feltartóztatni a rendszer. A véletlen ellenőrzés funkcióban csoportként a jogosítási csoportokat lehet használni, kifejezetten erre a funkcióra vonatkozó csoportokat nem lehet létrehozni.

## **Beállítások**

A beállítások szerkesztéséhez kattintsunk a "szerkesztés" gombra.

**Alapértelmezett valószínűség: ha minden csoportot azonos valószínűséggel kell ellenőrizni**, és nincsenek kivételek sem, akkor az alapértelmezett valószínűség beállítása elegendő.

**Időablak (csak egyéb ellenőrzés esetén):** az azonosítást követően a beállított időn belül (**Időablak**) a kiválasztott bemenetre meg kell érkeznie a kontaktusnak, mely a mérés sikerességét jelzi. Egyébként a belépést visszautasítjuk.

## **Üzemmód:**

• **Csak naplózás:** az ellenőrzött felhasználó áthaladhat az átjárón, de az őr számára jelzi a rendszer, hogy ellenőrizni kell az áthaladót

• **Blokkolás:** az ellenőrzött felhasználó nem haladhat át.

**Jelzés bemenete (egyéb ellenőrzés esetén):** az azonosítást követően a beállított időn belül (**Időablak**) a kiválasztott bemenetre meg kell érkeznie a kontaktusnak, mely a mérés sikerességét jelzi. Egyébként a belépést visszautasítjuk.

**Kiengedés módja (véletlen ellenőrzés esetén):** véletlen ellenőrzés esetén véletlenszerűen ellenőrizzük a személyeket, blokkolás üzemmód esetén nem haladhatnak át. A biztonsági őr nyomógombbal kiengedheti az ellenőrizendő személyeket. **Adja meg azt a bemenetet, melyre a kiengedő kontaktust várja.**

#### **AUX jelzés**

Beállítható jelzésadás az AUX OUT 1 vagy AUX OUT 2 relés kimeneteken, sikeres vagy sikertelen eredmény esetén is.

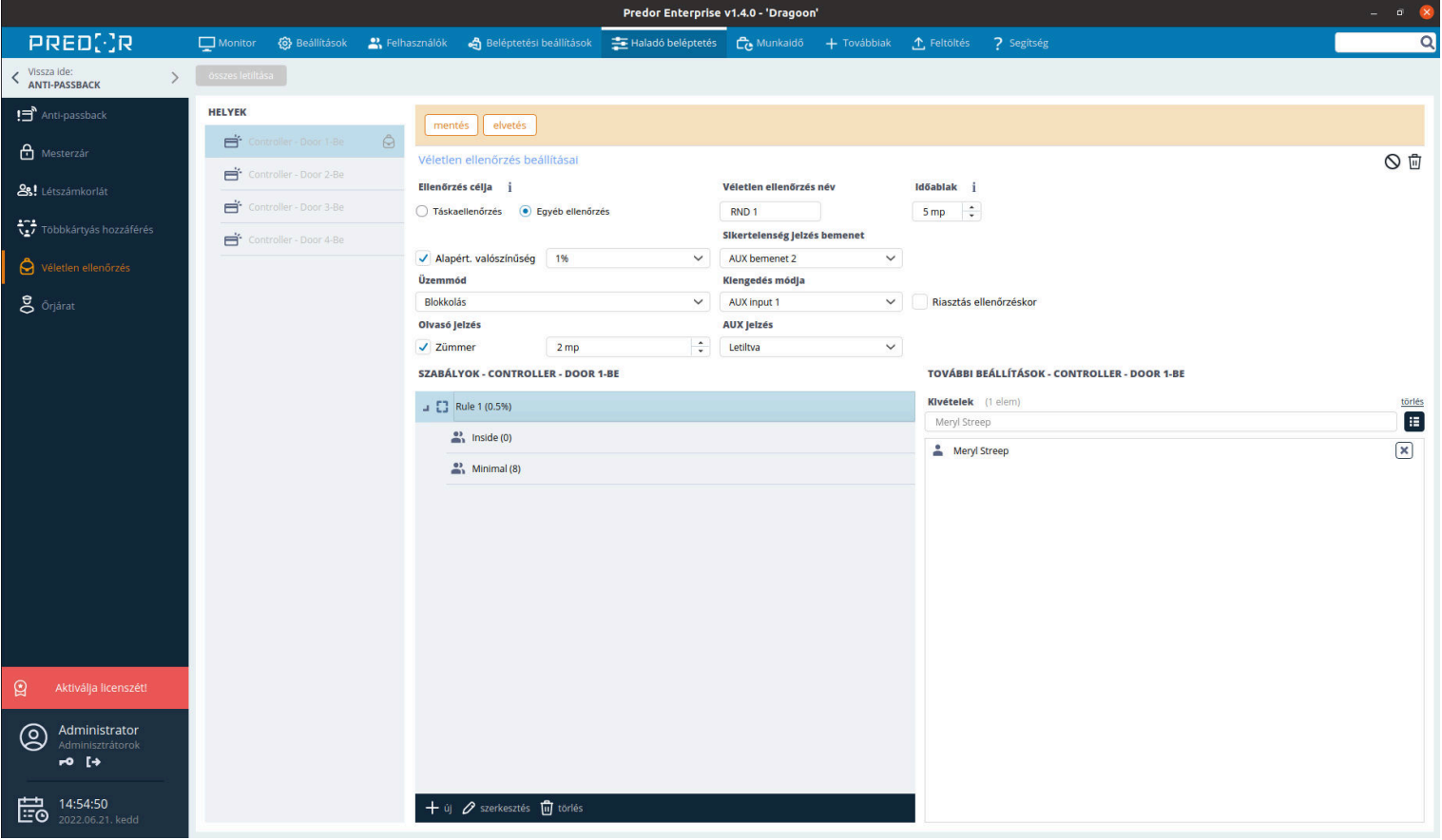

81. ábra: Véletlen ellenőrzési szabály létrehozása

#### **Új szabály létrehozása:**

1. lépés: Jelölje ki az olvasót, amelyre a szabályt alkalmazni szeretné.

- 2. lépés: Nyomja meg a szerkesztés gombot
- 3. lépés: Adja meg az ellenőrzés célját
- 4. lépés: Adja meg az alapértelmezett ellenőrzési valószínűséget. Ez az érték egy listából választható, 0% és 100% is lehet szélsőséges esetben. Egyéb ellenőrzés esetén állítsa be az időablakot.
- 5. lépés: Állítsa be az üzemmódot és a jelzéseket.
- 6. lépés: Ha bizonyos személyek csoportját más valószínűséggel kell ellenőrizni, akkor az "új" ikonra kattintva hozzon létre új csoportszabályt. Adja meg a szabály nevét, az ellenőrzési valószínűséget és az ellenőrizendő csoportokat.
- 7. lépés: Állítsa be a kivételeket, akik sosem kerülnek ellenőrzésre.
- 8. lépés: Mentse el a beállításokat.

A funkció működése területenként ideiglenesen felfüggeszthető a **"letiltás"** gombbal.

# **Őrjáratmenedzsment**

#### **Őrjárat útvonalak**

Tetszőleges őrjárat útvonalakat hozhat létre a beléptetőrendszer olvasóiból. Az őrök saját belépőkártyájukat használhatják, nincs szükség drága adatgyűjtőkre, nem kell külön ellenőrzőpontokat létrehozni. Az őrjáratokról részletes riportok készülnek. Sőt, az aktuális őrjárat valós időben is követhető. A beütemezett őrjáratok automatikusan elindulnak, erről az őrök figyelmeztetést kapnak.

A funkció használatához először létre kell hoznunk őrjárat útvonalat, amit az őrnek majd be kell járnia. Az ellenőrzőpontok sorrendjét, és az ellenőrzőpontok közti idő limitet tetszőlegesen állíthatjuk.

Külön megadhatjuk mindegyik útvonalhoz azokat az operátorokat, akik indíthatják és megfigyelhetik az őrjáratokat. Egyenként megadhatjuk, hogy mennyi ideje van az őrnek elérni az adott olvasót az előző olvasáshoz képest (első olvasó esetén az őrjárat megkezdéséhez képest) és mennyi ideje van az egész útvonal bejárására.

Minden olyan azonosítást figyelembe vesz a rendszer, amely egyértelműen az őr tevékenysége, függetlenül attól, hogy az sikeres belépés volt-e vagy visszautasított kártyaolvasás.

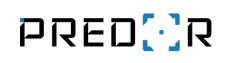

| PRED[:]R                                                    | Monitor                                            | @ Beallitasok 2 Felhasználók @ Beléptetési beallítások = Haladó beléptetés Co Munkaidő + Továbbiak 2 Feltőltés ? Segítség |                                     |              |                      |                          |                              |                | $\alpha$ |
|-------------------------------------------------------------|----------------------------------------------------|----------------------------------------------------------------------------------------------------|-------------------------------------|--------------|----------------------|--------------------------|------------------------------|----------------|----------|
| Vissza ide:<br>VEZÉRLŐK<br>$\overline{\phantom{0}}$         | örjárat indítása                                   |                                                                                                    |                                     |              |                      |                          |                              |                |          |
| !: Anti-passback                                            | ÖRJÁRAT ÚTVONALAK                                  | ÓRJÁRAT NAPLÓ                                                                                                    |                                     |              |                      |                          |                              |                |          |
| <b>C</b> Mesterzár                                          | elvetés<br>mentés                                  |                                                                                                    |                                     |              |                      |                          |                              |                |          |
| <b>28!</b> Létszámkorlát                                    | Utvonalak                                          | Útvonal beállítások - Meeting room patrol                                                                                 |                                     |              |                      |                          |                              |                | $\circ$  |
| Többkártyás hozzáférés                                      | [7] Tárgyaló örjárat (3 stops)                     | Olvasók (3 elem)                                                                                                    | tories Útvonal                      |              |                      | Teljes limit 12 perc     | . Ütemezések                 |                |          |
|                                                             |                                                    | Tárgyaló 1-Be, Tárgyaló 1-KI, Tár                                                                                         | <b>iii</b> + olvasó                 | <b>LIMIT</b> | <b>SORREND</b>       |                          | $+$ IDO                      | <b>NAPOK</b>   |          |
| Véletlen ellenőrzés                                         |                                                    | Örök (3 elem)                                                                                                    | tories <sup>ex-</sup> Tárgyaló 1-Be | 5 perc       | $\div$               | ⋓                        | 0:00                         | $V$ Hé-Pé      |          |
|                                                             |                                                    | Clint Eastwood, Jack Nickolson, J                                                                                         | Tárgyaló 1-Ki<br>Ħ                  | 2 perc       | $\overset{*}{\cdot}$ | $\boxed{1}$              | 01:00                        | ₩ Hé-Pé        | 8888     |
| $\mathbf{g}$ dejárat                                        |                                                    | Megfigyelő operátorok (1 elem)                                                                                            | Tárgyaló 2-Be<br>torie              | 2 perc       | $\hat{\cdot}$        | $\lceil \uparrow \rceil$ | 02:00                        | V Hé-Pé        |          |
|                                                             |                                                    | Administrator                                                                                                    | $\blacksquare$                      |              |                      |                          | 03:00                        | V Hé-Pé        |          |
|                                                             |                                                    | Indító operátorok (1 elem)                                                                                                | törkis                              |              |                      |                          | 04:00                        | $V$ Hé-Pé      |          |
|                                                             |                                                    | Administrator                                                                                                    | Œ                                   |              |                      |                          | 05:00                        | V Hé-Pé        | E        |
|                                                             |                                                    |                                                                                                    |                                     |              |                      |                          | 18:00                        | $\vee$ He-Pé   | 88888    |
|                                                             |                                                    |                                                                                                    |                                     |              |                      |                          | 19:00                        | V Hé-Pé        |          |
|                                                             |                                                    |                                                                                                    |                                     |              |                      |                          | 20:00                        | <b>√ Hé-Pé</b> |          |
|                                                             |                                                    |                                                                                                    |                                     |              |                      |                          | 21:00                        | V Hé-Pé        |          |
|                                                             |                                                    |                                                                                                    |                                     |              |                      |                          | 22:00                        | ₩ Hé-Pé        |          |
|                                                             |                                                    |                                                                                                    |                                     |              |                      |                          | 23:00                        | V Hè-Pé        |          |
|                                                             |                                                    |                                                                                                    |                                     |              |                      |                          |                              |                |          |
| Administrator<br>©<br>Administrators<br>$\leftrightarrow$ 1 |                                                    |                                                                                                    |                                     |              |                      |                          |                              |                |          |
| 16:42:54<br>晶<br>2019.03.08. péntek                         | $+$ a) $T$ atnevezés $\mathbf{\widehat{u}}$ törlés |                                                                                                    |                                     |              |                      |                          | $+$ of $\blacksquare$ tories |                |          |

82. ábra: Őrjárat útvonalak szerkesztése

Az őrjárat indításának két módja van.

Az "őrjárat indítása" gombra kattintva kiválaszthatjuk, hogy melyik őrjáratot szeretnénk most megkezdeni.

Másik módja, ha **ütemezési időpontokat adunk meg**, ebben az esetben a rendszer automatikusan indítja az őrjáratot. Több ütemezési időpontot is megadhatunk egy útvonalhoz. Mindkettő esetben baloldalt alul láthatjuk az éppen futó őrjáratot (amennyiben helyesen beállítottuk megfigyelő operátornak magunkat).

# **Őrjárat napló**

Az őrjárat napló oldalon tudjuk nyomon követni az **éppen futó és a lezárt őrjáratokat**. Amennyiben az őr minden olvasón azonosította magát a megfelelő sorrendben a meghatározott időn belül, akkor egy zöld pipa jelzi, hogy sikeresen lezárult az őrjárat. Ha valamelyik kritérium nem teljesül, azt egy piros X jelzi; az egeret az ikon fölé húzva megtekinthetjük, hogy mi volt a sikertelenség oka.

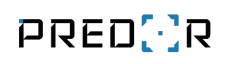

| PRED[]R                                                     | @ Beallitások A Felhasználók @ Beléptetési beállítások E Haladó beléptetés C Munkaidő + Továbbiak ① Feltőltés ? Segítség<br>Monitor                                                                                                    | $\alpha$              |
|-------------------------------------------------------------|----------------------------------------------------------------------------------------------------|-----------------------|
| Wisszalide:<br>$\rightarrow$                                | örjárat Indítása                                                                                                    |                       |
| !: Anti-passback                                            | ÖRJÁRAT ÚTVONALAK<br>ÖRJÁRAT NAPLÓ                                                                                                    |                       |
| <b>C</b> Mesterzár                                          | <b>JI SZÜRÖK ELREJTÉSE</b>                                                                                                    | $X \nightharpoonup C$ |
| <b>28!</b> Létszámkorlát                                    | √ Ettől: 2019.03.07.0:00<br>Eddig: 2020.01.01.000 VIII<br>Relativ: Tegnap<br>$\checkmark$<br>$\checkmark$                                                                                                    |                       |
|                                                             | Örjárat útvonalak (G elem)<br>tarles Örök (Delem)<br>tories Allapot (0 elem)<br>törlés                                                                                                    |                       |
| Többkártyás hozzáférés                                      | H)<br>E<br>E<br>(Nincs szűrés)<br>(Nincs szűrés)<br>(Nincs szűrés)                                                                                                    |                       |
| Véletlen ellenőrzés                                         | Örjárat napló<br>Tárgyaló örjárat<br>(nincs)                                                                                                    |                       |
| <b>8</b> Örjárat                                            | P.<br>16:43<br><b>Kezdés</b>                                                                                                    |                       |
|                                                             | P, P, P, P, P<br>Folyamatban<br>Vége<br>megszakítás                                                                                                    |                       |
|                                                             | Tárgyaló őrjárat<br>(nincs)<br>$\Gamma_{\mathbf{x}} \rightarrow \Gamma_{\mathbf{x}} \rightarrow \Gamma_{\mathbf{x}}$<br>×<br><b>Kezdés</b><br>16:41<br>Őrjárat útvonal: Tárgyaló őrjárat 6:42<br><b>Allapot: Megszakitva</b><br>Kihagyott ellenőrző pont |                       |
|                                                             | Or: (nincs)<br>lint Eastwood<br>Kezdés: 16:41<br>Vége: 16:42<br>$E\rightarrow E\rightarrow E$<br>Administrator megszakította<br>6:41<br>"túz"<br>Vége<br>16:41                                                                                           |                       |
|                                                             | Tárgyaló őrjárat<br>(nincs)<br>$\Gamma_{\mathbf{x}} \rightarrow \Gamma_{\mathbf{x}} \rightarrow \Gamma_{\mathbf{x}}$<br>×<br>Kezdés<br>16:40<br>16:40                                                                                                    |                       |
| <b>Utemezett</b><br>$\epsilon$<br>Tárgyaló örjárat          | Vége<br>Tárgyaló örjárat<br><b>Clint Eastwood</b>                                                                                                    |                       |
| Administrator<br>©<br>Administrators                        | $E\rightarrow E\rightarrow E$<br>J<br>16:39<br>Kezdés<br>16:40<br>Vége                                                                                                    |                       |
| $\leftrightarrow$ [+<br>16:43:34<br>島<br>2019.03.08. péntek | Tárgyaló őrjárat<br>Clint Eastwood<br>$\Box \Leftrightarrow \Box \Leftrightarrow \Box$<br>×<br>Kezdés<br>16:38                                                                                                    |                       |

83. ábra: Őrjárat napló nézet

# **10. MUNKAIDŐ FŐMENÜ**

A Predor szoftverben a Munkaidő menüben végezhetünk el minden a munkaidő számítással kapcsolatos beállítást, és innen kérhetjük le a számítások végeredményeit is riportok segítségével. Ez a menü csak Munkaidő-nyilvántartó licenc vásárlása esetén válik elérhetővé.

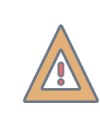

*FIGYELEM:* A Munkaidő-nyilvántartó licenc és az alapszoftver felhasználószámának meg kell egyezni.

A munkaidő elszámolás alapvetően a mozgásadatok alapján történik. A munkavállalók belépőkártyájukkal vagy egyéb egyedi azonosítójukkal regisztrálják magukat az ellenőrző pontokon, ezáltal a rendszer nyomon követi, hogy a dolgozók mennyi időt töltöttek az egyes munkaterületeken, illetve milyen tevékenységet végeztek ott. A megfelelő munkaidő-nyilvántartáshoz úgynevezett [munkakódokat](#page-131-0) kell használni, melyek meghatározzák, hogy egy adott tevékenység munkaidőnek számít-e, fizetett-e. Munkakódok regisztrálására (érkezés, távozás, ebédidő, külső munka stb.) használhatók az átjáróknál elhelyezett kártyaolvasók vagy az [érintőképernyős munkaidő terminál](#page-197-0) is.

Az egyes személyekre, csoportokra eltérő munkaidő szabályok vonatkozhatnak, azaz eltérő munkarendben dolgoznak. A munkarendekkel kapcsolatos szabályok lefektetésére úgynevezett [munkaidő profilokat](#page-133-0) kell létrehozni. A Predor rendszerben előre definiált példa munkarendek (fix, időbéres, rugalmas, műszakos, kötetlen) segítik a profilok könnyebb személyre szabását. A program kezeli a műszakpótlékos időszakokat, túlmunkát, görgetett egyenleget, és összetett szünetkezelést valósít meg.

A meghatározott munkarendektől néha szükséges lehet eltérni – például nemzeti ünnep, vagy ezzel kapcsolatban napcserék esetén. Az ilyen, egész cég működését befolyásoló munkarend változtatásokat a [naptár](#page-123-0) segítségével lehet rögzíteni a rendszerben.

# <span id="page-123-0"></span>**Naptár almenü**

A naptár menüben munkaidőhöz és ezzel összefüggésben a beléptetéshez kapcsolódó beállításokat végezhetjük el. Meghatározhatunk egyéni naptípusokat, szabadságtípusokat, speciális (pl.: ünnepnap, napcsere) dátumokat jelölhetünk ki, amelyek az egész cég működésére hatással lehetnek. A felhasználókhoz kapcsolódó egyéni beállításokat is elvégezhetünk itt, például szabadságnapokat adhatunk ki vagy műszakba rendelhetjük a dolgozókat.

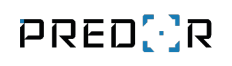

|                                                  |                                                      |                                                                                          |                                                              | Predor Enterprise v1.4.0 - 'Dragoon' |                                                      |            |                          |                       |                            | $\begin{array}{ccc} - & 0 & \mathbf{X} \end{array}$ |
|--------------------------------------------------|------------------------------------------------------|------------------------------------------------------------------------------------------|--------------------------------------------------------------|--------------------------------------|------------------------------------------------------|------------|--------------------------|-----------------------|----------------------------|-----------------------------------------------------|
| PREDMR                                           | Monitor<br><b>@</b> Beallitasok                      | 2 Felhasználók 중 Beléptetési beállítások - Haladó beléptetés - Co Munkaldő - + Továbbiak |                                                              |                                      |                                                      |            | ↑ Feltöltés ? Segítség   |                       |                            | $\overline{\mathsf{Q}}$                             |
| Vissza ide:<br><b>MUNKAIDŐ PROFILOK</b>          | ismétlődő ünnepnapok kezelése<br>naptípusok kezelése | szabadságtípusok kezelése                                                                |                                                              | szabadság-nyilvántartás              | munkaidő beállításai                                 |            | munkaidő web beállításai |                       |                            |                                                     |
| <b>自</b> Naptár                                  | <b>FELHASZNÁLÓK</b><br>VÁLLALAT                      |                                                                                          | MŰSZAKNAPTÁR                                                 |                                      |                                                      |            |                          |                       |                            |                                                     |
| <b>H</b> Munkakódok                              | szerkesztés                                          |                                                                                          |                                                              |                                      |                                                      |            |                          |                       |                            |                                                     |
| Munkaidő profilok                                | Felhasználók                                         | Naptár - Batman                                                                          | $\Box$ $\circ$                                               |                                      |                                                      |            |                          |                       | 2022.06.08.                | $\circ$                                             |
| <sup>O</sup> Munkaidő riportok                   | <b>Batman</b>                                        | $\checkmark$<br>2022. június                                                             |                                                              |                                      |                                                      |            | $<<$                     | $\langle$ Mainap > >> | <b>Hozzárendelés</b><br>c. |                                                     |
|                                                  | √ Megjelenítés részlegfában                          | Hétfő                                                                                    | Kedd                                                         | Szerda                               | Csütörtök                                            | Péntek     | <b>Szombat</b>           | Vasárnap              | Profil                     |                                                     |
| Munkaidő-terminálok                              | New department<br>コロ                                 | 30                                                                                       | 31                                                           |                                      |                                                      |            |                          | 5                     | Fix                        |                                                     |
|                                                  | Flexible Frank                                       |                                                                                          |                                                              | 1                                    | 2 Unnepnap 3                                         |            | $\overline{4}$           |                       | Érkezés<br>08:30           |                                                     |
|                                                  | Flexible Philip                                      | <b>FIX</b>                                                                               | <b>FIX</b>                                                   | <b>FIX</b>                           |                                                      | <b>FIX</b> |                          |                       | <b>Távozás</b>             |                                                     |
|                                                  | Morgan Freeman                                       |                                                                                          |                                                              |                                      |                                                      |            |                          |                       | 12:21                      |                                                     |
|                                                  | Tom Hanks                                            | 6                                                                                        | $\overline{7}$                                               | 8                                    | 9                                                    | 10         | 11                       | 12                    | <b>Jelenlét</b><br>03:52   |                                                     |
|                                                  | <b>Batman</b>                                        | <b>FIX</b>                                                                               | <b>FIX</b>                                                   | <b>FIX</b>                           | <b>FIX</b>                                           | <b>FIX</b> |                          |                       | <b>Munkaldő</b><br>03:00   |                                                     |
|                                                  | Brad Pitt                                            | 13                                                                                       | 14                                                           | 15                                   | 16                                                   | 17         | 18                       | 19                    | El nem számolt tevékenység |                                                     |
|                                                  | Bruce Willis                                         |                                                                                          |                                                              |                                      |                                                      |            |                          |                       | 00:52                      |                                                     |
|                                                  | Clint Eastwood                                       | <b>FIX</b>                                                                               | <b>FIX</b>                                                   | <b>FIX</b>                           | <b>FIX</b>                                           | <b>FIX</b> |                          |                       |                            |                                                     |
|                                                  | <b>A</b> Jack Nicolson                               | 20                                                                                       | 21                                                           | 22                                   | 23                                                   | 24         | 25                       | 26                    |                            |                                                     |
|                                                  | <b>Sennifer Aniston</b>                              |                                                                                          |                                                              |                                      |                                                      |            |                          |                       |                            |                                                     |
|                                                  | Johnny Depp                                          | <b>FIX</b>                                                                               | <b>FIX</b>                                                   | <b>FIX</b>                           | <b>FIX</b>                                           | <b>FIX</b> |                          |                       |                            |                                                     |
|                                                  | ulia Roberts                                         | 27                                                                                       | 28                                                           | 29                                   | 30                                                   |            |                          | 3                     |                            |                                                     |
|                                                  | Mark Zuckerverg                                      | <b>FIX</b>                                                                               | <b>FIX</b>                                                   | <b>FIX</b>                           | <b>FIX</b>                                           | <b>FIX</b> |                          |                       |                            |                                                     |
| ☺<br>Aktiválja licenszét!                        | Meryl Streep                                         |                                                                                          |                                                              |                                      |                                                      |            |                          |                       |                            |                                                     |
| Administrator<br>$\circledS$<br>Adminisztrátorok | Penelope Cruz                                        | 4                                                                                        | 5                                                            | 6                                    | $\overline{\mathcal{I}}$                             | 8          | Q.                       | 10                    |                            |                                                     |
| $-0$ [+                                          | Salma Hayek                                          | <b>FIX</b>                                                                               | <b>FIX</b>                                                   | <b>FIX</b>                           | <b>FIX</b>                                           | <b>FIX</b> |                          |                       |                            |                                                     |
| 巼<br>10:00:47                                    | Sandra Bullock                                       |                                                                                          | $\leftarrow$ szabadság (1) műszak $\leftarrow$ pihenőnap (5) |                                      | visszaállítás ni hónap lezárása na szabadság kiadása |            |                          |                       |                            |                                                     |
| 2022.06.16. csütörtök                            | <b>A</b> content                                     |                                                                                          |                                                              |                                      |                                                      |            |                          |                       |                            |                                                     |

84. ábra: Felhasználói naptár nézet

**Naptípusok kezelése gomb:** speciális napokat hozhatunk létre, melyekre eltérő munkaidő szabályokat definiálhatunk és eltérő ikonnal jelölhetjük ezeket a naptárban. Például munkaszüneti nap, rövidített nap, stb.

A munkanapok jelölőnégyzetek között beállíthatjuk, hogy az általunk létrehozott naptípus munkanap-e.

**Ismétlődő ünnepnapok kezelése gomb:** például az évente ismétlődő nemzeti ünnepeket felvehetjük, így a következő évekre a vállalati naptár előre beállítja a munkaszüneti napokat. **Megadhatunk egy általunk létrehozott naptípust, mely bizonyos időközönként ismétlődni fog.**

**Szabadságtípusok kezelése gomb:** Különböző szabadságnap típusokat hozhatunk létre az alábbi (alapértelmezett) paraméterek segítségével:

- Név: a szabadságnap-típus neve
- Rövid név: a szabadságnap-típus rövid neve, ami a naptár cellákban és naptár-exportokban jelenik meg
- Bérszámfejtői kód: a szabadság-típus ellátható bérszámfejtői kóddal, ami szükséges, ha bérszámfejtő szoftver számára küld adatokat a rendszerünk.
- Ikon: a naptárban megjelenítendő ikon ehhez a szabadság típushoz
- Alapértelmezett limit: Minden felhasználónak ennyi nap lesz alapértelmezetten kiosztva ebből a típusból, ezt később egyénileg lehet szerkeszteni a szabadság-nyilvántartás menüben, amennyiben a limit felülírható
- Jóváhagyás szükséges: Megadható, hogy ha egy dolgozó a webfelületről ilyen típusú szabadságot igényel, akkor az automatikusan jóváhagyásra kerüljön-e, vagy felettes jóváhagyása szükséges
- A limit felülírható: beállítható, hogy az alapértelmezett érték egyénileg megváltoztathatóe. Amennyiben ez az érték fix (nem felülírható a limit), úgy a szabadság-nyilvántartás menüben meg sem jelenik ez a típus. (Szabadság-nyilvántartás exportban továbbra is megjelenik.)
- Kivehető pihenőnapon: beállítható, hogy pihenőnapon is kiadható-e ez a fajta szabadság típus
- Igényelhető utólag: Az ilyen szabadság-típusok a [Naptáram \(Dolgozói webes felület\)](#page-206-0) oldalon múltbeli dátumra is igényelheti a munkavállaló
- Átvihető évek között: az ilyen szabadság-típus, egy adott évben fel nem használt idejét, át lehet vinni a következő évre
- Fizetetlen: a munkavállaló az olyan napokért, amire fizetetlen szabadságot vesz ki, nem kap fizetést, és az a nap nem lesz ledolgozott időként elszámolva.

**Szabadság nyilvántartás gomb:** Meghatározható egy éves szabadság keret személyenként és szabadságtípusonként. A kereten felül a dolgozó nem igényelhet szabadságot a webes felületen.

# **Az éves keret és a felhasznált szabadságok exportálhatók is. Sőt, a személyekre vonatkozó szabadságkeret importálható is Excel táblázatból!**

Az importálásnál vegyük figyelembe, hogy az **elhasznált szabadságokat nem lehet importálni**, mert azt a szoftver a naptárbejegyzésekből számolja, és importnál nem kerülnek a naptárba szabadságbejegyzések!

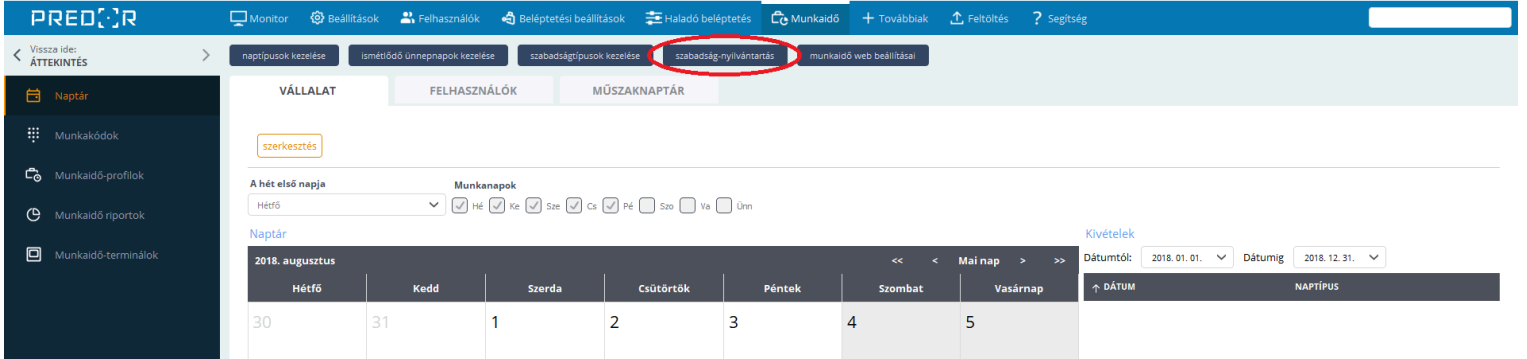

85. ábra: Szabadság-nyilvántartás gomb helye a naptár menüben

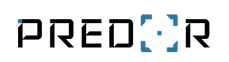

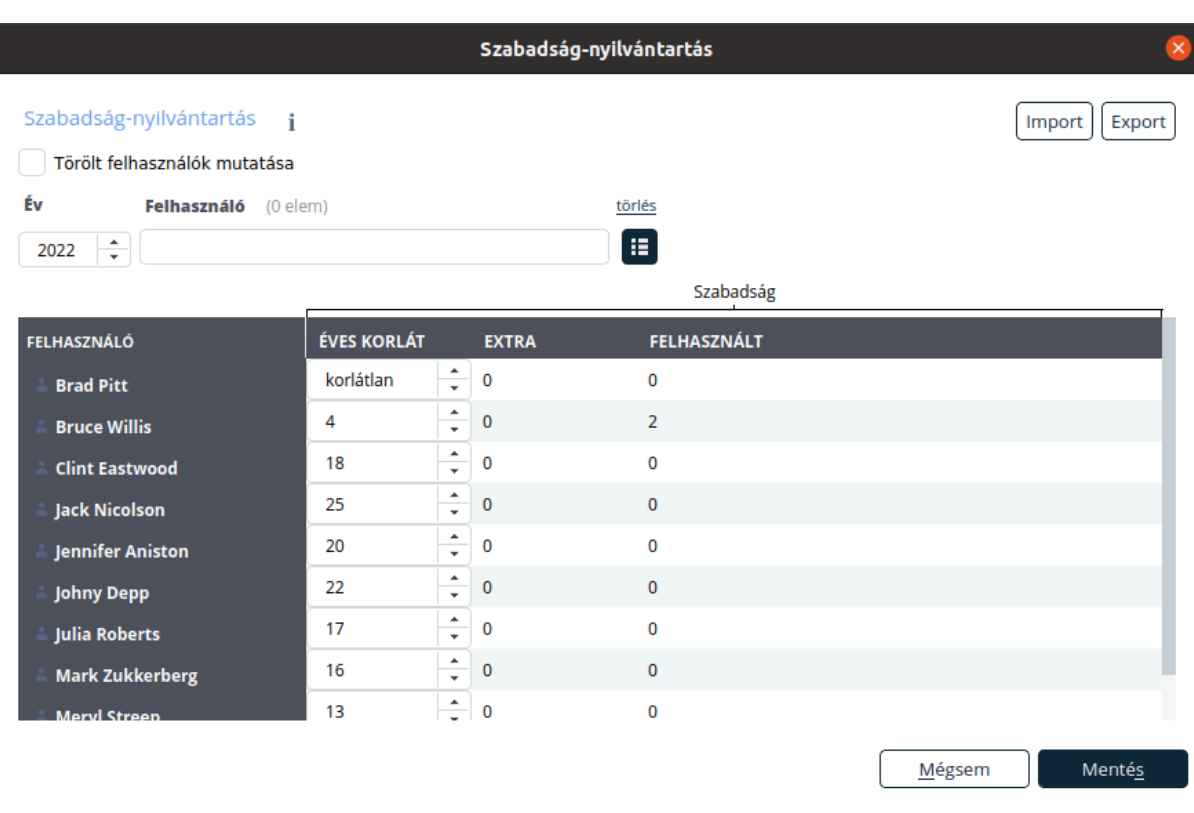

86. ábra: Szabadság-nyilvántartás menü

**Munkaidő beállításai gomb:** Ezen a felületen az általunk választott vagy törölt felhasználók munkaidő számításból való kizárását végezhetjük el. A kizárt felhasználókról nem generálódnak munkaidős események, és munkaidős riportokat sem lehet rájuk lehívni.

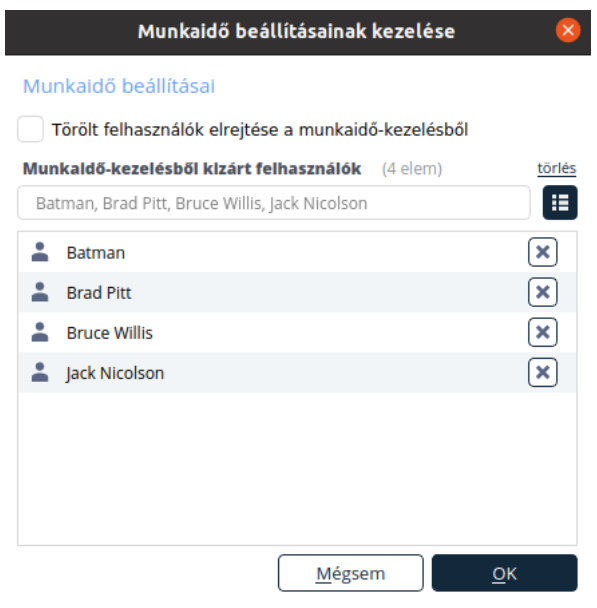

87. ábra: Munkaidőből kizárt személyek szerkesztése menü

**Munkaidő web beállításai gomb:** Ez a gomb csak akkor jelenik meg, ha a rendszerben elérhető a *Munkaidő web* licenc. A munkaidő web konfigurálást bővebben a [Webes felület](#page-201-0) fejezetben tárgyaljuk.

#### **Vállalat**

A vállalati naptár felületen megadhatjuk, hogy mely napok számítanak munkanapnak illetve pihenőnapnak. Beállíthatjuk a nemzeti ünnepeket, és egyéb munkaszüneti napokat hozhatunk létre, melyek a vállalat egészére, az összes dolgozóra vonatkoznak. A változtatásokhoz először szerkesztő módba kell váltani.

**A hét első napja:** a naptár nézet megjelenítését változtathatjuk. A beállított nap lesz a naptár első oszlopa.

A munkanapokat jelölőnégyzetekkel állíthatjuk. A munkaszüneti napok szürke háttérrel, a munkanapok fehér háttérrel jelennek meg a naptárban.

Az egyes cellákat kijelölve, majd jobb egérgombbal kattintva **napcserét** is kezdeményezhetünk, azaz például egy szombati napot hétfővé nyilváníthatunk, így **hétfői munkarendet fog elvárni a rendszer, és hétfői jogosultságok szerint lehet közlekedni.**

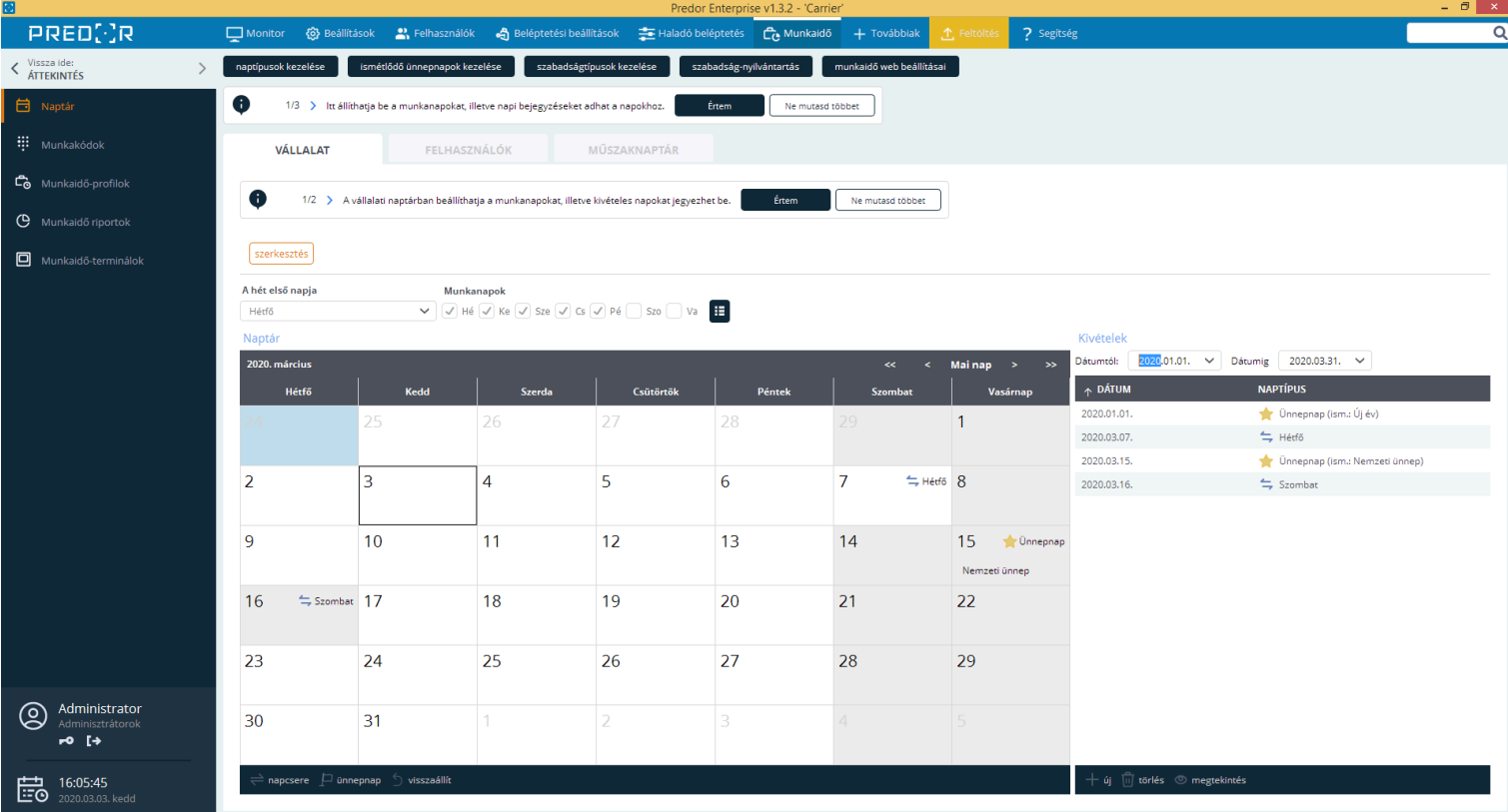

<span id="page-127-0"></span>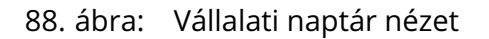

# **Felhasználók**

Ezen a felületen egyes dolgozók munkaidő beosztását, szabadságok kiadását végezhetjük el.

Az adott személyre kattintva megjelenik a naptárban az illető munkaidő beosztása, szabadságai. Duplán kattintva átnavigálhatunk a [Napi aktivitás](#page-169-0) riportra ahol részletes áttekintést és további szerkesztési lehetőségeket kapunk a munkavállaló napjához. Ha több személynek szeretnénk szabadságot kiadni vagy műszakba sorolnánk őket, akkor elég egy dolgozó naptárát szerkeszteni, majd a megfelelő napokat kijelölve a másolás felhasználóhoz gombra kattintani. Így a szabadságokat, műszakba sorolásokat, pihenőnapokat a megnyíló dialógus ablakban kiválasztott személyek naptárába másolhatjuk.

Szabadság vagy pihenőnap egyszerű kiadásához kattintsunk a szerkesztés gombra, majd jelöljük ki a megfelelő naptár cellákat. Jobb egérgombbal kattintva a kijelölt elemekre legördülő menüből választhatjuk meg a nap típusát.

<span id="page-128-0"></span>Szerkesztés módban, a megfelelő profilhoz tartozó [túlmunka beállítások](#page-153-0) használatával, a kijelölt napjainkra jobb egérgombal kattintva túlmunkát rendelhetünk el. Ennek során a felettes a normál munkaidő előtt, után vagy egy tetszőleges intervallumban túlmunka kötelezettséget írhat elő az alkalmazottnak.

Új szabadságtípusokat is létrehozhatunk a "szabadságtípusok kezelése" ablakban.

## **Műszaknaptár**

Ezen a felületen nem csak áttekintheti dolgozói műszak beosztását, a szabadságokat, pihenőnapokat, hanem szerkesztheti is ezeket. Ezáltal csoportosan adhat ki szabadságokat, elvégezheti áttekinthető módon a műszakbesorolást, valamint elrendelhet túlmunkát a [Felhasználói naptárban](#page-127-0) megismert módin. Az egyes alkalmazottak meglévő beosztását szakaszonként ismételheti is az Ön által megadott alkalommal, vagy egy kijelölt dátumig.

Automatikus műszakba-sorolás esetén a már ledolgozott napokra a rendszer megjeleníti a megállapított műszakokat, ha a *műszakok betöltése* gombra kattint, vagy ha a *műszakok automatikus betöltése* engedélyezve van. Az eseményekből megállapított műszakokat a rendszer a műszak neve mögé illesztett **\***-gal jelzi. A műszakok megtippelése sok felhasználóra hosszú ideig is eltarthat, ezért ha a tippelés helyes, érdemes szerkesztés módban a menüsor alján található **tippelt műszak hozzárendelése** gombot használva rögzíteni a műszakot, így a későbbi betöltések jelentősen felgyorsulhatnak. A webes felületen a műszakok a kliens alkalmazással azonos módon jelennek meg.

Szűrhet részlegekre, felhasználókra, munkaidőprofilokra, és a szűréseket el is mentheti.

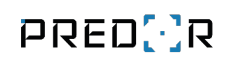

| 圈<br>$ \theta$ $\times$<br>Predor Enterprise v1.3.4 - 'Carrier'                                                    |                                                                                                    |                               |                                  |             |              |                           |                    |                     |           |                          |           |                                  |                  |   |                             |                  |                          |             |        |                     |                     |                          |                  |                                |                |           |                     |    |                                                                                                    |                |                                                                     |
|----------------------------------------------------------------------------------------------------|----------------------------------------------------------------------------------------------------|-------------------------------|----------------------------------|-------------|--------------|---------------------------|--------------------|---------------------|-----------|--------------------------|-----------|----------------------------------|------------------|---|-----------------------------|------------------|--------------------------|-------------|--------|---------------------|---------------------|--------------------------|------------------|--------------------------------|----------------|-----------|---------------------|----|----------------------------------------------------------------------------------------------------|----------------|---------------------------------------------------------------------|
| <b>PREDMR</b>                                                                                                    | ⓒ Beállítások • P. Felhasználók • 중 Beléptetési beállítások • Haladó beléptetés • Co Munkaidő • + Továbbiak<br>Monitor No.                             |                               |                                  |             |              |                           |                    |                     |           |                          |           |                                  |                  |   |                             |                  |                          | 个 Feltoltés |        | 7 Segítség          |                     |                          |                  |                                |                |           |                     |    |                                                                                                    |                | O                                                                   |
| Vissza ide:<br>MUNKAIDŐ-TERMINÁLOK                                                                                 | naptípusok kezelése                                                                                                    | ismétlődő ünnepnapok kezelése |                                  |             |              | szabadságtípusok kezelése |                    |                     |           |                          |           | szabadság-nyilvántartás          |                  |   | munkaidő web beállításai    |                  |                          |             |        |                     |                     |                          |                  |                                |                |           |                     |    |                                                                                                    |                |                                                                     |
| <b>自</b> Naptár                                                                                                    | ❸<br>1/3 > Itt állíthatja be a munkanapokat, illetve napi bejegyzéseket adhat a napokhoz.                                                              |                               |                                  |             |              |                           |                    |                     |           |                          | Értem     |                                  | Ne mutasd többet |   |                             |                  |                          |             |        |                     |                     |                          |                  |                                |                |           |                     |    |                                                                                                    |                |                                                                     |
| <b>H</b> Munkakódok                                                                                                | VÁLLALAT                                                                                                    |                               | FELHASZNÁLÓK                     |             |              |                           |                    | <b>MŰSZAKNAPTÁR</b> |           |                          |           |                                  |                  |   |                             |                  |                          |             |        |                     |                     |                          |                  |                                |                |           |                     |    |                                                                                                    |                |                                                                     |
| Munkaidő-profilok                                                                                                  | G<br>1/1<br>Itt nemcsak áttekintheti, hanem szerkesztheti is a személyek vagy részlegek műszakbeosztását és szabadságait.<br>Értem<br>Ne mutasd többet |                               |                                  |             |              |                           |                    |                     |           |                          |           |                                  |                  |   |                             |                  |                          |             |        |                     |                     |                          |                  |                                |                |           |                     |    |                                                                                                    |                |                                                                     |
| <sup>4</sup> Munkaidő riportok                                                                                     |                                                                                                    |                               |                                  |             |              |                           |                    |                     |           |                          |           |                                  |                  |   |                             |                  |                          |             |        |                     |                     |                          |                  |                                |                |           |                     |    |                                                                                                    |                |                                                                     |
| mentés<br>elvetés<br>Jobb egérgombbal kattintva a cellákon módosíthatja a hozzárendeléseket<br>Munkaidő-terminálok |                                                                                                    |                               |                                  |             |              |                           |                    |                     |           |                          |           |                                  |                  |   |                             |                  |                          |             |        |                     |                     |                          |                  |                                |                |           |                     |    |                                                                                                    |                |                                                                     |
|                                                                                                    | Műszaknaptár (2021.06.01.-2021.06.30.)                                                                                                    |                               |                                  |             |              |                           |                    |                     |           |                          |           |                                  |                  |   |                             |                  |                          |             |        |                     |                     |                          |                  |                                |                |           |                     |    |                                                                                                    |                | $\langle \rangle$                                                   |
|                                                                                                    | J SZŰRŐK ELREJTÉSE                                                                                                    |                               |                                  |             |              |                           |                    |                     |           |                          |           |                                  |                  |   |                             |                  |                          |             |        |                     |                     |                          |                  |                                |                |           |                     |    |                                                                                                    |                | $R$ $R$ $B$ $D$                                                     |
|                                                                                                    | Választott időszak                                                                                                    |                               |                                  |             |              |                           | Részleg (0 elem)   |                     |           |                          |           |                                  |                  |   | törlés Felhasználó (0 elem) |                  |                          |             |        |                     |                     |                          |                  | törlés Munkaidőprofil (0 elem) |                |           |                     |    |                                                                                                    |                | törlés                                                              |
|                                                                                                    | $\circ$ Ez a hónap                                                                                                    |                               |                                  |             | $\checkmark$ |                           | (Nincs szűrés)     |                     |           |                          |           |                                  |                  |   |                             | (Nincs szűrés)   |                          |             |        |                     |                     |                          | Ħ                |                                | (Nincs szűrés) |           |                     |    |                                                                                                    |                |                                                                     |
|                                                                                                    | $Q$ 2021.06.01<br>$\checkmark$                                                                                                    |                               | 2021.06.30                       |             | $\checkmark$ |                           | Műszakok betöltése |                     |           |                          |           | / Műszakok automatikus betöltése |                  |   |                             |                  |                          |             |        |                     |                     |                          |                  |                                |                |           |                     |    |                                                                                                    |                |                                                                     |
|                                                                                                    |                                                                                                    |                               |                                  |             |              |                           |                    |                     |           |                          |           |                                  |                  |   |                             |                  |                          |             |        |                     |                     |                          |                  |                                |                |           |                     |    |                                                                                                    |                |                                                                     |
|                                                                                                    |                                                                                                    |                               | 1-KE 2-SZ 3-CS 4-PÉ 5-SZ 6-VA    |             |              |                           |                    |                     |           |                          |           |                                  |                  |   |                             |                  |                          |             |        |                     |                     |                          |                  |                                |                |           |                     |    | 7-HÉ 8-KE 9-SZ 10-CS 11-PÉ 12-SZ 13-VA 14-HÉ 15-KE 16-SZ 17-CS 18-PÉ 19-SZ 20-VA 21-HÉ 22-KE 23-SZ 24-CS 25-PÉ 26-SZ 27-VA 28-HÉ 29-KE 30-SZ |                |                                                                     |
|                                                                                                    | <b>Albert Einstein</b>                                                                                                    |                               | KÖT* KÖT* KÖT*                   |             |              |                           |                    | KÖT* KÖT* KÖT* KÖT* |           |                          |           |                                  | KÖT* CF          |   | ₩                           | KÖT*             |                          |             |        |                     | KÖT* KÖT* KÖT* KÖT* |                          |                  |                                |                |           | KÖT* KÖT* KÖT* KÖT* |    |                                                                                                    |                | KÖT*                                                                |
|                                                                                                    | <b>Brad Pitt</b>                                                                                                    | IDŐ*                          | IDŐ*                             | $ID6+ ID6+$ |              |                           |                    | IDŐ*                |           | IDŐ* IDŐ* IDŐ* IDŐ*      |           |                                  |                  |   | $IDO+$                      |                  | IDŐ* IDŐ* IDŐ* IDŐ*      |             |        |                     |                     | IDŐ* IDŐ* IDŐ*           |                  |                                | $ID6+ ID6+$    |           |                     |    | IDŐ* IDŐ*                                                                                                    |                | ID <sub>0</sub>                                                     |
|                                                                                                    | <b>Bruce Willis</b>                                                                                                    | IDO*                          | IDO*                             | IDO*        | IDO*         |                           |                    |                     |           | IDO* IDO* IDO*           | IDŐ* IDŐ* |                                  |                  |   | IDŐ*                        | IDO <sup>*</sup> |                          |             |        |                     |                     | IDŐ+                     | IDŐ* IDŐ*        |                                | IDO* IDO*      |           |                     |    | IDÖ*                                                                                                    | IDŐ*           | IDŐ*                                                                |
|                                                                                                    | <b>Clint Eastwood</b>                                                                                                    |                               | RUG* RUG* RUG* RUG*<br>KÖT* KÖT* | KÖT* KÖT*   |              |                           |                    |                     | H H H     |                          |           | RUG* RUG*<br>KÖT* KÖT* KÖT* KÖT* |                  |   |                             |                  | RUG* RUG* RUG* RUG* RUG* |             |        | KÖT* KÖT* KÖT* KÖT* |                     | RUG* RUG* RUG* RUG* RUG* |                  |                                |                |           | KÖT* KÖT* KÖT* KÖT* |    |                                                                                                    | RUG* RUG* RUG* |                                                                     |
|                                                                                                    | lack Nicholson                                                                                                    |                               | RUG* RUG* RUG* RUG*              |             |              |                           |                    |                     |           | RUG* RUG* RUG* RUG* RUG* |           |                                  |                  |   |                             |                  | RUG* RUG* RUG* RUG* RUG* |             |        |                     |                     | RUG* RUG* RUG* RUG* RUG* |                  |                                |                |           |                     |    |                                                                                                    | RUG* RUG* RUG* |                                                                     |
|                                                                                                    | <b>Jennifer Aniston</b>                                                                                                    |                               |                                  |             |              |                           |                    | <b>DU</b>           | <b>DU</b> | <b>DU</b>                | <b>DU</b> | <b>DU</b>                        |                  |   | <b>DE</b>                   | DE               | DE                       | DE          |        |                     | ÉI                  | É)<br>ÉI                 |                  | ĖI                             | ĖI             |           |                     |    |                                                                                                    | 38030          |                                                                     |
|                                                                                                    | Johnny Depp<br><b>Julia Roberts</b>                                                                                                    |                               |                                  |             |              |                           |                    |                     |           |                          |           |                                  | ☆                | 炎 | 芠                           |                  |                          |             |        | <b>DU</b>           | <b>DU</b>           | <b>DU</b><br>DU.         |                  |                                |                | <b>DE</b> | DE                  | DE | DE                                                                                                    |                |                                                                     |
|                                                                                                    | <b>Mark Zuckerberg</b>                                                                                                    |                               |                                  |             |              |                           |                    |                     |           |                          |           |                                  |                  |   |                             |                  |                          |             |        |                     |                     |                          |                  |                                |                |           |                     |    | KÖT* KÖT* KÖT* KÖT* KÖT* KÖT*                                                                                                    |                |                                                                     |
|                                                                                                    | <b>Meryl Streep</b>                                                                                                    | $FIN*$                        | FIX*                             |             | 4 8 4 8      |                           |                    |                     |           | FIX* FIX* FIX*           | FIX* FIX* |                                  |                  |   | $FN*$                       | FIX*             | FD(*                     | FIX*        | FIX*   |                     |                     | 48.48                    |                  | FIX*                           | $FN*$          | FIX*      |                     |    | $FN*$                                                                                                    | FIX*           | FIX*                                                                |
|                                                                                                    | <b>Penelope Cruz</b>                                                                                                    | FIX*                          | FIX*                             | FIX*        | FIX*         |                           |                    | FIX*                |           | FIX* FIX*                | FIX* FIX* |                                  |                  |   | FIX*                        | FIX*             | FD(*                     | FIX*        | $FIX+$ |                     |                     | <b>FIX*</b>              | FIX <sup>*</sup> | FIX*                           | FIX*           | FIX*      |                     |    | FIX*                                                                                                    | FIX*           | $FIX^+$                                                             |
| Administrator<br>©<br>Adminisztrátorok                                                                             | Salma Hayek                                                                                                    | DU                            | <b>DU</b>                        | <b>DU</b>   | DU           |                           |                    |                     |           |                          | 로는        | <b>de</b>                        |                  |   | <b>DU</b>                   | <b>DU</b>        | <b>DU</b>                | ĖI          | EI.    | ĖI.                 |                     |                          | DE               | DE                             | DE             | DE        |                     |    | <b>DU</b>                                                                                                    | <b>DU</b>      | DU                                                                  |
| $-0$ [ $\rightarrow$                                                                                               | <b>Sandra Bullock</b>                                                                                                    |                               | RUG* RUG* RUG* RUG*              |             |              |                           |                    |                     |           | RUG* RUG* RUG* RUG* RUG* |           |                                  |                  |   |                             |                  | RUG* RUG* RUG* RUG* RUG* |             |        |                     |                     | RUG*                     |                  | RUG* RUG*                      |                |           |                     |    |                                                                                                    | RUG* RUG* RUG* |                                                                     |
| 12:39:52<br>ᄈ                                                                                                    | $\rho$ hozzárendelések szerkesztése $\rho$ tippelt műszak hozzárendelése                                                                               |                               |                                  |             |              |                           |                    |                     |           |                          |           |                                  |                  |   |                             |                  |                          |             |        |                     |                     |                          |                  |                                |                |           |                     |    |                                                                                                    |                |                                                                     |
| ౹ౖం<br>2021.06.02. szerda                                                                                          |                                                                                                    |                               |                                  |             |              |                           |                    |                     |           |                          |           |                                  |                  |   |                             |                  |                          |             |        |                     |                     |                          |                  |                                |                |           |                     |    |                                                                                                    |                | 15 felhasználó, 16 50 / oldal, megjelenítve 1-15 ezen az oldalon: 1 |

89. ábra: Műszaknaptár nézet

A műszaknaptár exportálható Excel fájlba a  $\Box$  ikonra kattintva. Az exportálás előtt felugró ablakban különböző lehetőségek választhatók, hogy mi jelenjen meg a táblázatban:

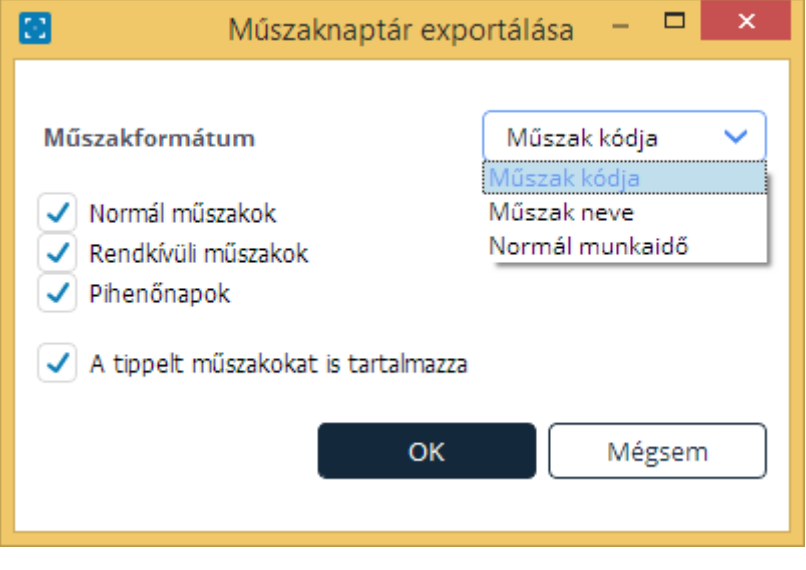

90. ábra: Műszaknaptár exportálási beállítások

A táblázat celláiban a *Műszakformátum* mezőben kiválasztott adat fog látszódni:

- **Műszak kódja:** A cellákba a műszak rövid kódja fog kerülni. (Pl.: DE, DU)
- **Műszak neve:** A cellákba a műszak teljes neve fog kerülni. (Pl.: Délelőtti műszak, Délutáni műszak)
- **Normál munkaidő:** A cellákba az egyes műszakok normál munkaideje fog megjelenni. (Pl.: 06:00 - 14:00, 14:00 - 22:00)

A megjelenítendő adatok körét szűkíthetjük:

- **Normál műszakok:** ha kikapcsoljuk, a normál műszakok nem fognak látszódni az exportban
- **Rendkívüli műszakok:** ha kikapcsoljuk, a rendkívüli műszakok nem fognak megjelenni az exportban
- **Pihenőnapok:** ha kikapcsoljuk, a pihenőnapok nem lesznek jelezve a táblázatban
- **A tippelt műszakokat is tartalmazza:** ha kikapcsoljuk, csak a kézzel előre felvitt műszakok fognak megjelenni a táblázatban.

Ha szabadságot osztunk ki egy vagy több felhasználónak, egy visszaigazoló ablak jelenik meg, ahol tájékozódhatunk a kijelölt felhasználó(k) kiadandó szabadságra vonatkozó limitjeiről, a már felhasznált, illetve még rendelkezésre álló napok számáról. Amennyiben a limitnél több szabadságot próbálnánk kiosztani, egy figyelmeztető piktogram jelenik meg a kérdéses személy sorában.

| 團                |                                            |              | Szabadság kiadása  |                   | $\Box$<br>$\equiv$ | $\pmb{\times}$ |
|------------------|--------------------------------------------|--------------|--------------------|-------------------|--------------------|----------------|
| Szabadságtípus:  | Szabadság kiadása<br>Érintett felhasználók | Szabadság    |                    |                   |                    |                |
| $\wedge$ NÉV     |                                            | <b>LIMIT</b> | <b>FELHASZNÁLT</b> | <b>KIVEHETŐ</b>   | BEJEGYZENDŐ        |                |
|                  | Albert Einstein                            | 24 nap       | 14 nap             | 10 nap            | 4 nap              | i              |
| <b>Brad Pitt</b> |                                            | 24 nap       | 23 nap             | $\triangle$ 1 nap | 2 nap              |                |
|                  | Clint Eastwood                             | 24 nap       | 17 nap             | 7 nap             | 1 nap              | i              |
|                  |                                            |              |                    | OK                | Mégsem             |                |

91. ábra: Szabadság kiosztása a műszaknaptárban

A műszaknaptárban ilyen módon csak úgy lehet kiosztani szabadságot, hogy az egy éven belül történik, illetve a kiválasztott felhasználók összes kijelölt napján azonos módon (óra vagy nap elszámolásban) kell kezelni a szabadságot.

A bejegyzések módosítása közben előfordulhat olyan eset, amikor egy felhasználónak egy vagy több napjára egymásnak ellentmondó bejegyzéseket próbálunk meg felvinni. Ilyenkor az "Ütköző naptárbejegyzések" ablak ugrik fel, ahol akár egyesével, akár csoportosan az ütközés típusának kiválasztásával eldönthető, hogy mi kerüljön be végül a műszaknaptárba.

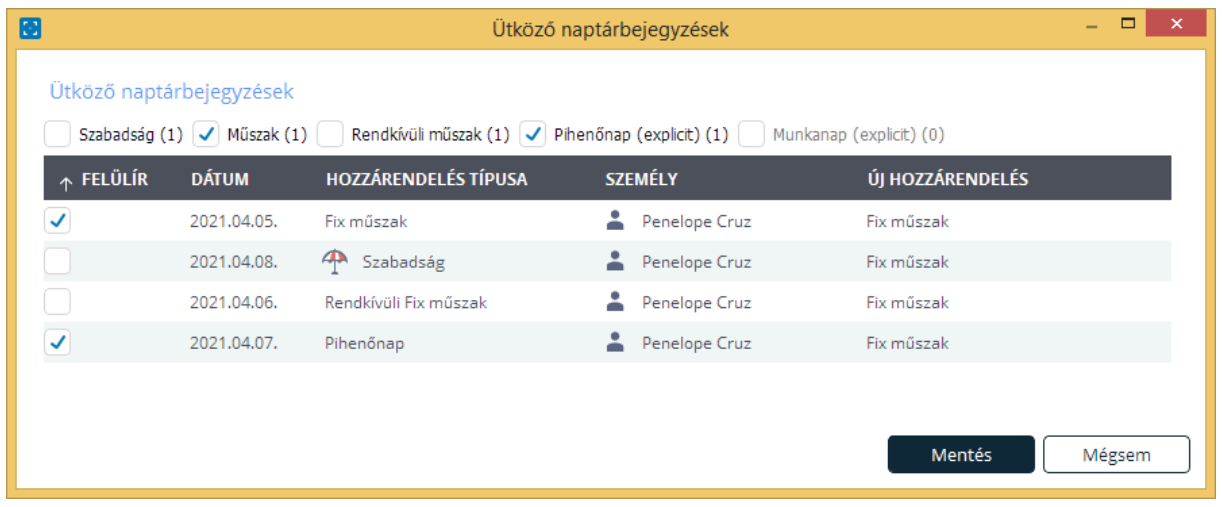

92. ábra: Ütköző naptárbejegyzések elbírálása ablak

# <span id="page-131-0"></span>**Munkakódok almenü**

A megfelelő munkaidő-nyilvántartáshoz jogcímeket, azaz munkakódokat kell használni. A munkakódok határozzák meg többek között azt, hogy egy adott tevékenység munkaidőnek számít-e, fizetett-e.

99 munkakódot hozhatunk létre.

**Új munkakód** létrehozása a tevékenység fülön a táblázat alján található **+** ikonnal történik. A megnyíló dialógus ablakban megadjuk először a tevékenység nevét és számát, majd a jelölőnégyzetet bepipáljuk, ha munkának minősül a tevékenység. A helyek listából ki kell választani az olvasókat, **melyeken be lehet ütni** a jogcímet. Ha bármely olvasón beüthető, akkor hagyjuk üresen a "Helyek korlátozása" jelölőnégyzetet. A munkaidő-nyilvántartó terminál felületén a kiválasztott piktogrammal és háttérszínnel fog megjelenni a munkakód.

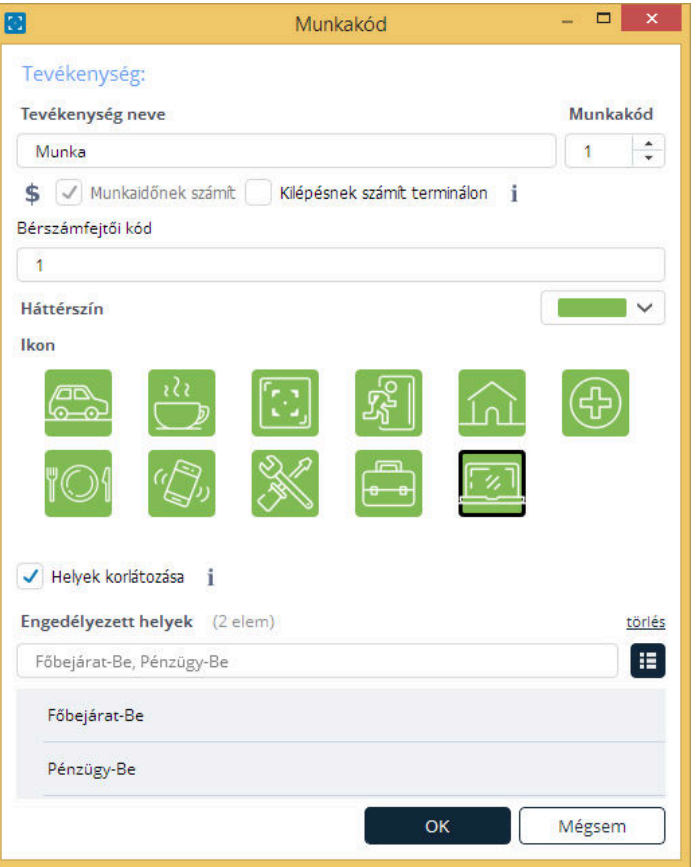

93. ábra: Munkakód szerkesztése

**Alapértelmezett munkakód:** ha egy munkakód egy olvasón vagy zónán alapértelmezett, és valaki áthaladáskor csak a kártyáját olvastatja ezen az olvasón munkakód beütése nélkül, akkor a rendszer automatikusan az alapértelmezett munkakódot fogja elszámolni. "Beállítás alapértelmezettként" funkcióval állítható.

> *FIGYELEM:* Ha azt szeretnénk, hogy egy olvasó egyáltalán ne vegyen részt a munkaidő-nyilvántartásban, akkor a *Helyek* fülön az olvasó kijelölése után kattintsunk a "Letiltás" gombra az olvasó lista alatt.

A rendszer bármely billentyűzetes olvasóján lehet munkakód beütéssel jogcímet kezelni. Ehhez a [vezérlő konfiguráció varázsló-](#page-68-0)ban az olvasó jellegét "Kártyaolvasó+billentyűzet"-re kell állítani, majd kiválasztani a megfelelő üzemmódot, pl. "Munkakód+Kártya". Ebben az esetben a billentyűzetes olvasón beütjük a tevékenység kódját, majd leolvastatjuk a kártyánkat.

*TIPP:* Billentyűzet nélküli olvasón is kezelhetünk munkakódokat. Ha egy olvasóra alapértelmezett munkakódot állítunk be, akkor elegendő a kártyát olvastatni, és a rendszer az alapértelmezett munkakód szerint könyveli el a tevékenységünket.

# **Munkakód alapértelmezések**

Az alapértelmezések fül segítségével különböző munkaidő profilba tartozó személyekhez más-más alapértelmezett munkakódokat rendelhetünk hozzá az egyes beléptetési pontokon, így a munkakód beütése nélkül is eltérő tevékenységek kerülhetnek bejegyzésre. A "Nincs" beállítás az előző munkakódot folytatja.

*PÉLDA:* Egy céges étkezde helyiség esetén a konyhai dolgozóknak belépés esetén Munka, míg a többieknek Ebéd munkakódot tudunk így automatikusan elszámolni.

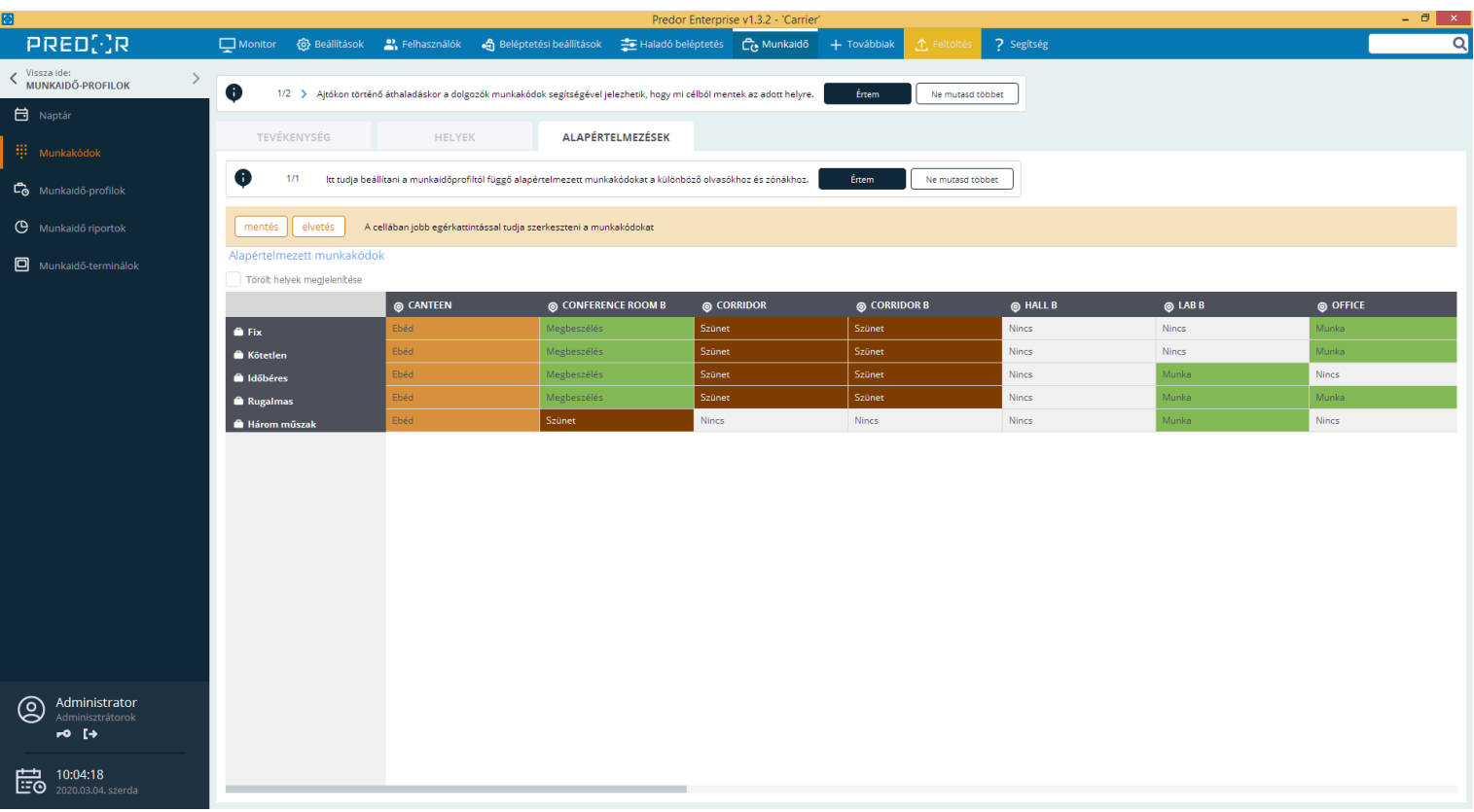

<span id="page-133-0"></span>94. ábra: Különböző alapértelmezett munkakódok állíthatóak be eltérő munkaidő profilba tartozó személyeknek azonos olvasóra

# **Munkaidő-profilok almenü**

A **munkaidő profilok fülön** az alapértelmezett és a már konfigurált munkaidő profilok listája látható. Az egyes profilok fő paraméterei oszlopokba vannak rendezve.

A **felhasználók fülön** pedig áttekinthető, hogy az egyes munkavállalók mely munkaidő profilba vannak beosztva, valamint látható a beosztás érvényességének kezdő és vég dátuma is. Az alkalmazottakat az egyszerűség kedvéért szűrhetjük is felhasználó, részleg és munkaidő-profil alapján.

| 圈                                                           |                                    |                                                        | Predor Enterprise v1.3.2 - 'Carrier'                                               |                   |                             |               |                    |                        | $\Box$ . $\Box$<br>$\mathbf{x}$               |
|-------------------------------------------------------------|------------------------------------|--------------------------------------------------------|------------------------------------------------------------------------------------|-------------------|-----------------------------|---------------|--------------------|------------------------|-----------------------------------------------|
| PRED[.]R                                                    | $\Box$ Monitor<br>දිවූ Beállítások | <sup>2</sup> Felhasználók                              | <b>့</b> Beléptetési beállítások                                                   | Haladó beléptetés | Munkaidő                    | $+$ Továbbiak | <u>个</u> Feltöltés | ? Segítség             | Q                                             |
| Vissza ide:<br><b>NAPTÁR</b>                                | profil hozzárendelése              | profiltörténet                                         | túlmunka típusok kezelése                                                          |                   |                             |               |                    |                        |                                               |
| <b>自</b> Naptár                                             | ❶                                  |                                                        | 1/2 > A munkaidő-profilok részletesen meghatározzák a dolgozók elvárt munkaidejét. | Értem             | Ne mutasd többet            |               |                    |                        |                                               |
| : Munkakódok                                                | <b>MUNKAIDŐ-PROFILOK</b>           | FELHASZNÁLÓK SZERINT                                   |                                                                                    |                   |                             |               |                    |                        |                                               |
| <b>L</b> <sup>o</sup> Munkaidő-profilok                     | Profilok                           |                                                        |                                                                                    |                   |                             |               |                    |                        |                                               |
| <b>C</b> Munkaidő riportok                                  | $\uparrow$ NÉV                     | <b>MUNKANAPOK</b>                                      | <b>MŰSZAKOK</b>                                                                    |                   | <b>BÉRPÓTLÉK</b>            |               | TÚLMUNKA           |                        |                                               |
|                                                             | Fix                                | Választott napok: Hé-Pé                                | Egy műszak                                                                         |                   | Nincs bérpótlék kategória   |               |                    | Egyszerű túlórakezelés |                                               |
| Munkaidő-terminálok                                         | Három műszak                       | Határozatlan - alapból munkanap                        | Több műszak (3)                                                                    |                   | Egyéni bérpótlék kategóriák |               |                    | Egyéni túlórasávok     |                                               |
|                                                             | Időbéres                           | Választott napok: Hé-Pé                                | Egy műszak                                                                         |                   | Nincs bérpótlék kategória   |               | Nincs túlmunka     |                        |                                               |
|                                                             | Kötetlen                           | Választott napok: Hé-Va, Ünn                           | Egy műszak                                                                         |                   | Nincs bérpótlék kategória   |               | Nincs túlmunka     |                        |                                               |
|                                                             | Rugalmas                           | Választott napok: Hé-Pé                                | Egy műszak                                                                         |                   | Nincs bérpótlék kategória   |               |                    |                        | Időszakos ellenőrzés (következő: 2020.04.17.) |
|                                                             |                                    |                                                        |                                                                                    |                   |                             |               |                    |                        |                                               |
| Administrator<br>ල<br>Adminisztrátorok<br>$\overline{P}$ [+ |                                    |                                                        |                                                                                    |                   |                             |               |                    |                        |                                               |
| 13:48:30<br>的<br>2020.04.16. csütörtök                      |                                    | → új / szerkesztés  ii  törlés () beállítások másolása |                                                                                    |                   |                             |               |                    |                        |                                               |

95. ábra: Munkaidő-profilok almenü

Munkavállalók munkarendbe sorolása: "profil hozzárendelése" gombra kattintva a dolgozók beoszthatók az előre definiált munkaidő profilokba. A dialógus ablakban adjuk meg a munkaidő profilba sorolt felhasználók vagy csoportok listáját és a munkarend érvényességi idejét. Az érvényesség beállítását egy naptár előnézet is segíti.

**Profiltörténet** ablakban naptár nézeten megtekinthető, hogy a munkavállalók mely munkarendek szerint voltak beosztva a múltban.

**Túlmunka és bérpótlék típusok kezelése** ablakban definiálhatók túlmunka és bérpótlék típusok, valamint a rugalmas profilban kezelt egyenlegszorzók. A súlyozás mértékét %-ban kell megadni, ahol a 100% jelenti a normál órabért. (például 50%-os túlmunka pótlék esetén tehát a pótlék mértékét állítsuk 150%-ra.)

A "napi bérpótlék" egy speciális típus. A munkaidő profil konfigurációjakor a napi bérpótlék típusú bérpótlékhoz nem lehet idősávokat megadni, helyette az a teljes műszak idejére lesz értelmezve, akkor is, ha a műszak túllóg az aktuális napon, tehát ez a bérpótlék típus alkalmazkodik a műszakhoz beállított "nap vége" időponthoz.

| 團                                            |                             |             | Túlmunka és bérpótlék típusok | $\Box$<br>$\boldsymbol{\times}$<br>÷ |
|----------------------------------------------|-----------------------------|-------------|-------------------------------|--------------------------------------|
| Túlmunka és bérpótlék típusok i              |                             |             |                               |                                      |
| $\uparrow$ NÉV                               | BÉRSZÁMFEJTŐI KÓD BÉRPÓTLÉK | <b>SZÍN</b> | <b>ALKALMAZÁS</b>             | Név                                  |
| Bérpótlék 30%                                | 130%                        | #80FFFF     | Bérpótlék                     | Egyenleg +50%                        |
| Bérpótlék 50%                                | 150%                        | #800080     | Bérpótlék                     | Bérszámfejtői kód                    |
| Egyenleg +100%                               | 200%                        | #FFD283     | Egyenleg                      |                                      |
| Egyenleg +50%                                | 150%                        | #FFFF80     | Egyenleg                      | Bérpótlék                            |
| Napi bpótlék                                 | 150%                        | #FF8080     | Napi bérpótlék                | $\div$<br>150%                       |
| Túlmunka 100%                                | 200%                        | #FFD283     | Túlmunka                      | Szín<br>$\checkmark$                 |
| Túlmunka 50%                                 | 150%                        | #FFFF80     | Túlmunka                      | <b>Alkalmazás</b>                    |
|                                              |                             |             |                               | $\checkmark$<br>Egyenleg             |
|                                              |                             |             |                               |                                      |
|                                              |                             |             |                               |                                      |
|                                              |                             |             |                               |                                      |
|                                              |                             |             |                               |                                      |
|                                              |                             |             |                               |                                      |
| $+$ hozzáadás $\mathbf{\overline{u}}$ törlés |                             |             |                               |                                      |
|                                              |                             |             |                               | OK<br>Mégsem                         |

96. ábra: Túlmunka típusok kezelése ablak

Az alsó menüsoron az **+ új** gombra kattintva új munkaidő profilt hozhatunk létre. A **szerkesztés** gombra kattintva az aktuálisan kijelölt profilt tudjuk megszerkeszteni (ezt egyébként a profilra való dupla kattintással is megtehetjük). A **törlés** gombbal a kijelölt profil(oka)t tudjuk törölni, ezt azonban érdemes jól végiggondolni, mert a profil törlését nem lehet visszavonni! Törléskor az adott profilba tartozó felhasználók profil nélküli munkarendbe kerülnek, visszamenőlegesen is. A **beállítások másolása** gomb megnyomásával az aktuálisan kijelölt profilból egy másolat készül, ami azonnal szerkesztő módban meg is nyílik. Akkor célszerű használni, ha több hasonló, csak néhány paraméterben különböző

profilt szeretnénk létrehozni. A túlcsorduló menüben **található Egyenlegzárások kezelése** menüponttal egyszerre több egyenleggel kezelt profil egyéni zárásait határozhatjuk meg.

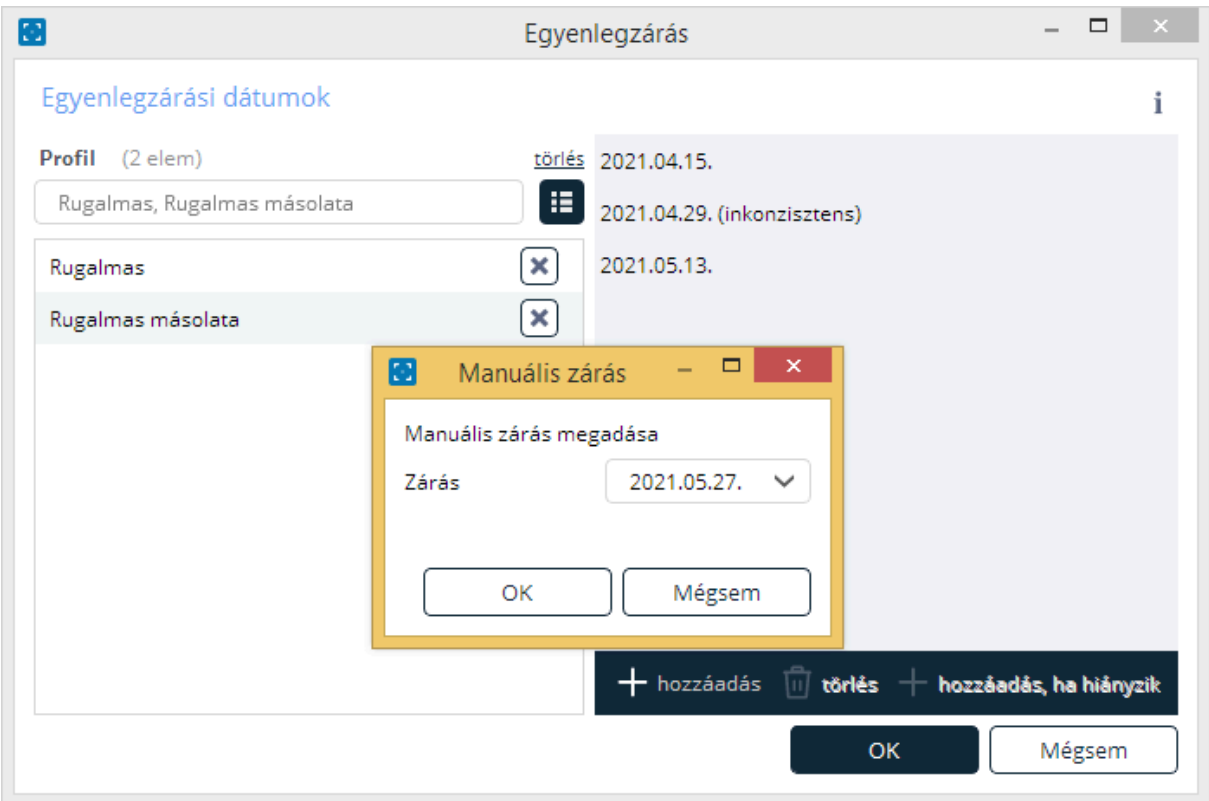

97. ábra: Egyenlegzárások kezelése ablak

A kiválasztott profilok egyéni zárási időpontjai a jobb oldali listában jelennek meg. Ha a kijelölt profilok zárási időpontjai nem egyeznek meg (azaz legalább egy kijelölt profil nem tartalmaz egy zárási időpontot, amit a többi igen), a listában ezt az **(inkonzisztens)** státusz jelzi. Az inkonzisztenciát a **hozzáadás, ha hiányzik** gombbal oldhatjuk fel, ilyenkor azokhoz a profilokhoz is hozzá lesz adva a kiválasztott zárási időpont, amelyekből eddig hiányzott. Az **+ új** gombbal új zárási időpontot vehetünk fel, a **törlés**-sel pedig minden aktuálisan kijelölt profilból törölhetjük a már felvett egyéni zárási időpontot.

## **A munkaidő-profilok konfigurációja**

A **+ új** gombra kattintva új munkaidő profilt hozhatunk létre.

A varázsló első oldalán definiálhatjuk a munkanapokat, korlátozhatjuk az elszámolt időt, megszabhatjuk az elfogadott tevékenységeket és eldönthetjük, hogy egy véletlen ellenőrzés (véletlen ellenőrzés, alkoholszonda, stb.) eredménye milyen hatással legyen munkavállalóink adott napi munkaidejére.

**Munkanapok megadásakor** a következő lehetőségek közül választhatunk:

• **Vállalati naptár:** a profil munkanapjai a vállalati naptárban meghatározott munkanapok. A munkaidő profil a vállalati naptárban végrehajtott napcseréket, bejelölt pihenőnapokat, nemzeti ünnepeket is figyelembe veszi.

- **Választott napok:** a hét azon napjai fognak munkanapnak számítani, melyeket a jelölőnégyzetekben bejelölünk FÜGGETLENÜL a vállalati naptárban beállítottaktól. Azonban a munkaidő profil a vállalati naptárban végrehajtott napcseréket, bejelölt pihenőnapokat, nemzeti ünnepeket figyelembe veszi.
- **Periodikus munkavégzés:** a hét napjaitól függetlenül meghatározzuk, hogy egybefüggő munkanapot hány egybefüggő pihenőnap követ (a periódus kezdő dátumát a profil személyhez rendelése során szükséges megadni)
- **Határozatlan:** a hét bármely napja lehet munkanap vagy pihenőnap. Választanunk kell, hogy alapesetben munkanapként, vagy pihenőnapként szeretnénk kezelni a napokat. A megfelelő működéshez ezek után a dolgozót manuálisan minden napjára be kell osztani munka-, illetve pihenőnapra, különben az alapértelmezett nap beállítás jut érvényre a munkaidő számításánál.

**Elszámolt idők** korlátozásakor az alábbiakat állíthatjuk be:

- **Óra alapú szabadságkezelés:** a profilban a szabadságok mértékegysége az óra lesz a nap helyett.
- **Munkaidő elszámolása munkanapra eső ünnepnapokon:** a profilban, a munkanapra eső ünnepnapokon teljes értékű napnak fognak számítani, annak ellenére, hogy a munkavállalónk aznap nem dolgozott.
- **Napi munkaidő hossza:** meghatározza, hogy a profilban milyen hosszú a munkaidő egy napon.
- **Alapértelmezett szabadságidő:** meghatározza, hogy milyen hosszú munkát számolunk el egy szabadnapon.
- **Elszámolt idő pihenőnapokon:** meghatározza, hogy milyen hosszú munkát számolunk el egy pihenőnapon.

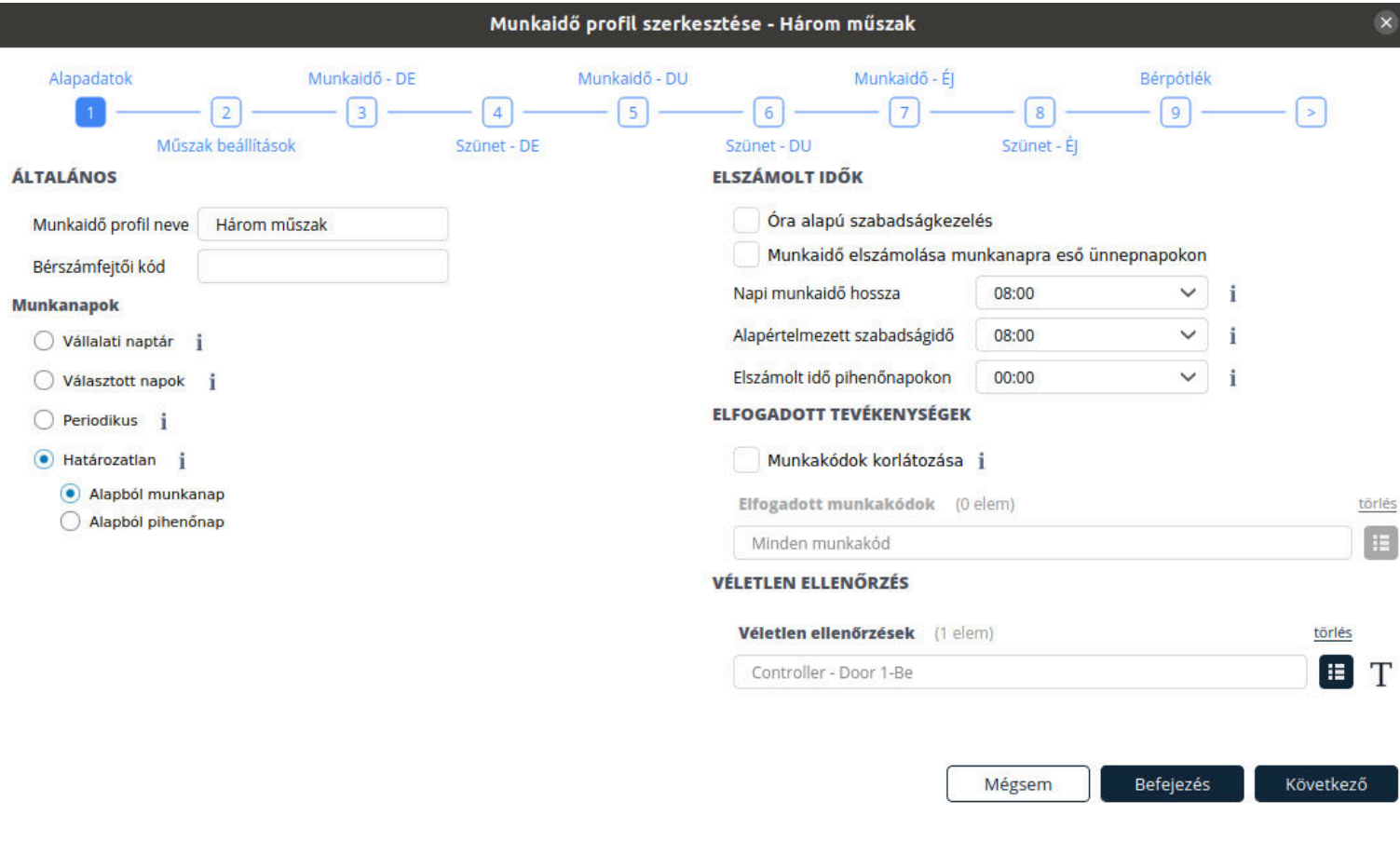

98. ábra: Munkaidő profil szerkesztése - alapadatok

**Véletlen ellenőrzés:** Itt kiválaszthatunk egy [Véletlen ellenőrzés](#page-118-0) szabályt aminek a sikeressége, sikertelensége vagy időtúllépése befolyásolhatja a profilba sorolt alkalmazottaink munkaidőszámítását. Ennek két féle módja van:

- **El nem számolt munka:** Sikertelen jelzés, vagy az itt beállított időtúllépés esetén az aznapi munkavégzés el nem számolt tevékenységgé konvertálódik.
- **Figyelmeztetés:** Sikertelen jelzés, vagy az itt beállított időtúllépés esetén az alkalmazott napján figyelmeztető jelzés fog megjelenni.

# PRED<sup>r</sup>.R

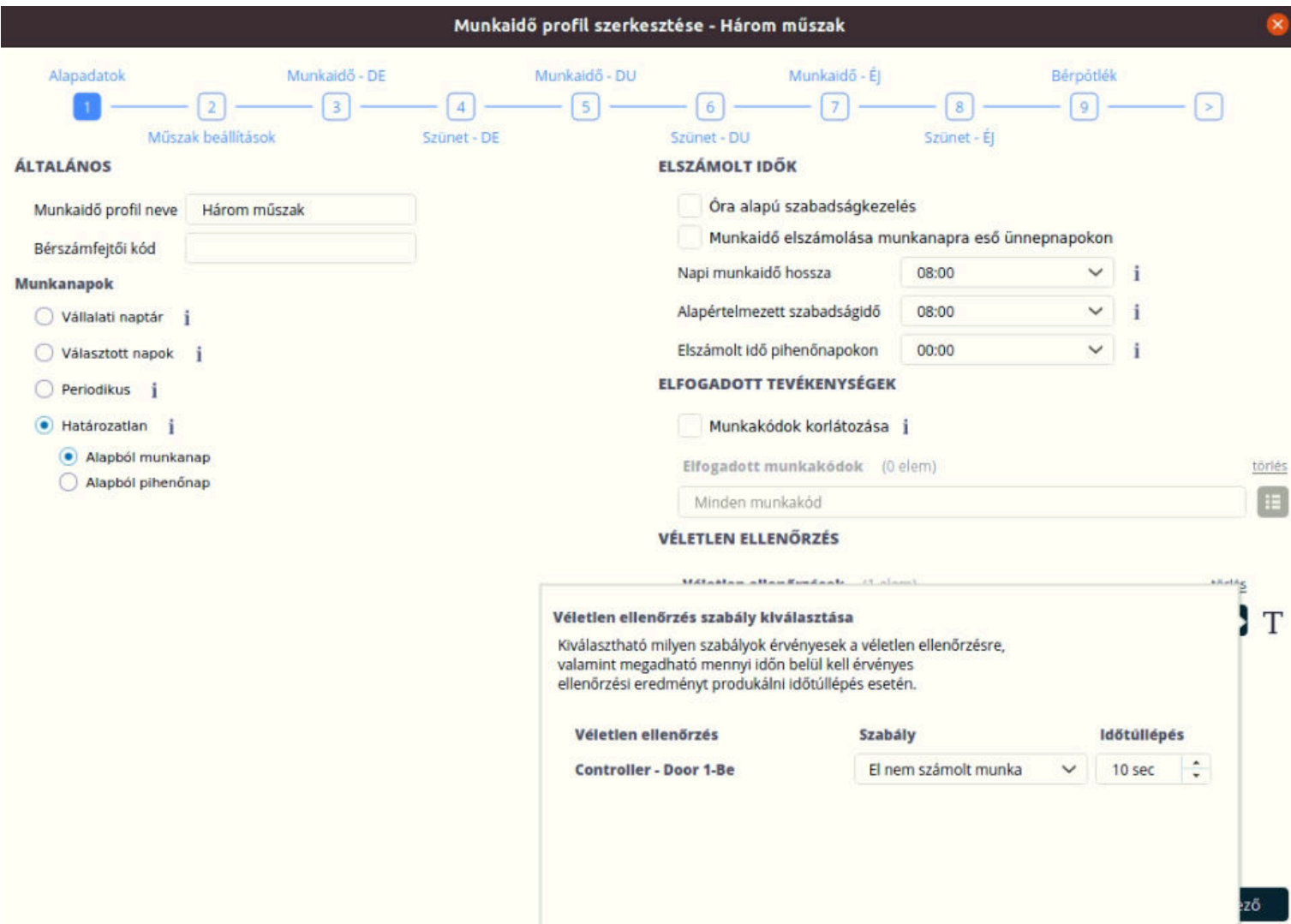

99. ábra: Munkaidő profil szerkesztése - alapadatok - Véletlen ellenőrzések szerkesztése

#### *Műszakok*

Ha a profilban naphatárokon átlógó műszako(ka)t szeretnénk használni, akkor elsőként be kell állítani, hogy milyen irányban lehet túllógni az adott napon. Az alábbi lehetőségek közül választhatunk:

- **Nincs (0-24):** ebben az esetben a nap vége 0:00, ezen az időponton átmenő tevékenység két külön napra lesz bontva.
- **Következő nap felé:** a nap vége a következő nap felé lesz elcsúsztatva. Ez azt jelenti, hogy a műszaknál beállított "nap vége" időponttól számított 24 óra fog az aktuális napra könyvelődni. (Pl. ha a nap vége beállítás a műszaknál 8:00, akkor a hétfői munkaidőhöz a hétfő 8:00-tól kedd 07:59-ig tartó időszak fog tartozni.)
- **Előző nap felé:** a nap vége az előző nap felé lesz elcsúsztatva. Ez azt jelenti, hogy a műszaknál beállított "nap vége" időpont előtti 24 óra fog az aktuális napra könyve-

lődni. (Pl. ha a nap vége beállítás a műszaknál 18:00, akkor a hétfői munkaidőhöz vasárnap 18:00-tól hétfő 17:59-ig tartó időszak fog tartozni.)

A következő műszakbeállítások közül választhatunk:

- **Egy műszak:** egy adott napra csak egy munkaidő sáv adható meg. Éjszakai műszak esetén a napváltás időpontját a műszak végéhez célszerű igazítani.
- **Több műszak:** egy adott napra több munkaidő sáv is megadható. Éjszakai műszak esetén a napváltás időpontját a műszak végéhez célszerű igazítani. Az egyes napokra eltérő munkaidő szabályokat hozhatunk.

Új műszakot a **+ új** gombra kattintva hozhatunk létre, szerkeszteni a műszakra dupla kattintással, vagy a műszak kijelölése után a **szerkesztés** gombra kattintva lehet.

A műszaknak adhatunk tetszőleges nevet, illetve kódot (ez fog megjelenni a műszaknaptár celláiban).

Ügyeljünk, hogy a normál munkaidő figyelembevételével határozzuk meg a **nap vége** időpontot! A rendszer ebben az időpontban fogja kettévágni az adott naphoz tartozó tevékenységeket, tehát az ezen átnyúló munkavégzés két külön napra fog könyvelődni. Érdemes olyan időpontot választani, amikor az adott műszakban biztosan nem dolgozik már senki.

A műszakoknál egyesével meghatározhatjuk, hogy az automata műszakba soroló algoritmus hagyja figyelmen kívül az adott műszakot, tehát ezt ne próbálja meg illeszteni. Ezt a műszak sorában található *AUTO.BESOR.* oszlopban lévő pipa kiszedésével lehet elérni.

A normál munkaidő oszlopot csak információként van megjelenítve, szerkeszteni majd csak a munkaidő profil szerkesztő varázsló későbbi oldalain lehet. Az adott műszak munkaidő szerkesztő felületére a **>** gyorsgomb használatával közvetlen is elnavigálhatunk.

Felesleges műszakot eltávolítani a **törlés** gombbal lehet.

*TIPP:* Nem szükséges előre meghatároznunk a műszakbeosztást, a rendszer automatikus illesztési algoritmus segítségével a munkaidő adatok alapján műszakba sorolja a munkavállalókat.

## *Elszámolt idők*

Megadhatjuk, hogy a munkaidőprofilban a szabadságkezelés óra vagy nap egységekben történjen. Óra alapú szabadságkezelés esetén itt kell megadni az egy napra elszámolt munka, szabadság és pihenőnapi órákat. Több műszakos munkarend esetén lehetőségünk van minden műszakhoz megadni, hogy alapértelmezés szerint mennyi órát számolunk el, ha a dolgozó erre a műszakra szabadságot igényel.

A **pihenőnapi munka elfogadása pipával** engedélyezhetjük a pihenőnapokon (hétvége, ünnepnap) végzett munka *automatikus* elfogadását. Ha ez nincs engedélyezve, akkor a munkaidő riportokban ezeken a napokon nem engedélyezett munka hibaüzenet fog szerepelni, amit egyesével elbírálva, manuálisan továbbra is elfogadhatunk.

Alatta konfigurálhatjuk, hogy az automatikus pihenőnapi munka elfogadása milyen szabályok szerint jusson érvényre:

- **Nincs szabály:** a pihenőnapon végzett munka nincs szabályok közé szorítva, bármikor, akár napi 24 óra túlmunka is engedélyezett.
- **Egyszerűsített idővonal:** a pihenőnapon végzett munkát a rendes munkaidőhöz hasonlóan maximalizálhatjuk, korlátozhatjuk az elfogadott időszak elejét, végét, továbbá kerekítéseket alkalmazhatunk, stb.. Ezt a munkaidő profil beállítása során később, a varázsló [Pihenőnapi munka](#page-154-0) című oldalán lesz majd lehetőségünk megadni. Fontos megemlíteni, hogy minden fajta pihenőnapon ez a szabály lesz alkalmazva!
- **Normál műszakok:** a pihenőnapi munkát a normál munkaidőnél alkalmazott szabályokkal kezeljük. Fontos, hogy a normál műszakok emiatt értelmezve legyenek pihenőnapokon is (például hétvégén vagy ünnepnapon), különben azokra a napokra nem lesz szabály!
- **Kézi műszak, különben egyszerűsített idővonal:** a pihenőnapi munkát a **Pihenőnapi munka** oldalon beállított szabályoknak megfelelően kezeljük, kivéve, ha a dolgozónak az adott napra kézzel *rendkívüli műszakot* rendelünk el, mert ez esetben a műszak szabályai lesznek alkalmazva.

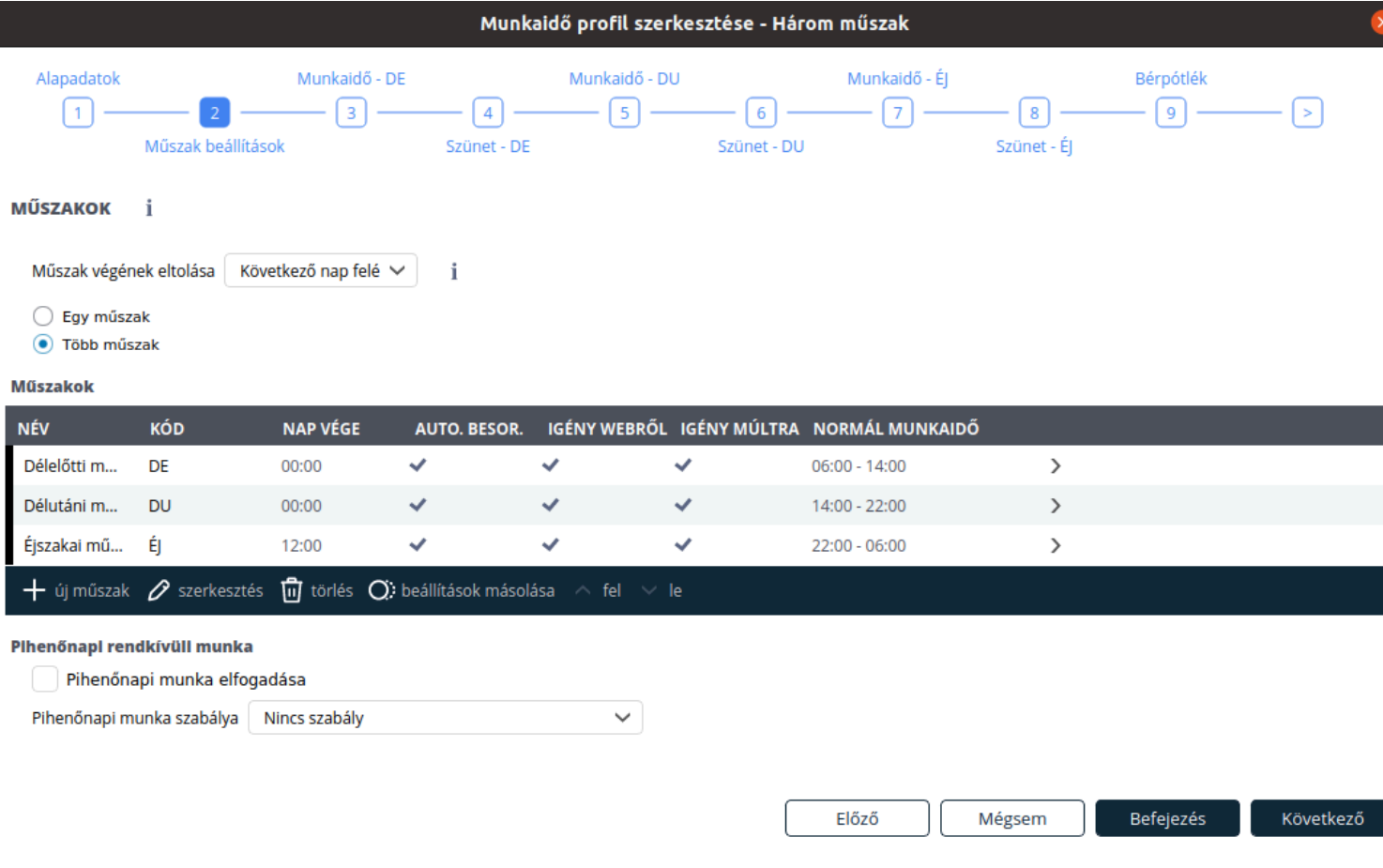

100. ábra: Munkaidő profil szerkesztése - Műszak beállítások

## *Munkaidő*

**Idővonalak:** a munkaidő beállításoknál először kijelöljük a napokat, melyekre a szabályok értelmezettek. Ha egyes napokon eltérő munkaidő szabályokat alkalmazunk, például péntekenként rövidebb a munkanap, akkor adjunk hozzá új idővonalat, és jelöljük be, hogy mely napokra értelmezett, majd határozzuk meg a szabályokat.

**Munkaidő hossza:** nincs meghatározott érkezési és távozási idő, csak a naponta ledolgozandó munkaórák számát adjuk meg.

**Normál jelenlét kezdete és vége:** ha megadjuk a munkaidő kezdetét és végét, akkor az idővonalon grafikusan is megjelenik a munkaidő. Ebben az esetben az érkezésre és távozásra is definiálhatunk további szabályokat.

**Maximális napi munkaidő:** a megadott maximális napi munkaidőn felül végzett munka el fog veszni, el nem számolt tevékenységnek minősül.

Elfogadott idősáv: a megadott időintervallumon kívül végzett munka "nem engedélyezett munkának" minősül. Ez alól kivételt képez az [elrendelt túlmunka.](#page-128-0) A sávon belüli túlmunka elfogadását a [Túlmunka beállításokban](#page-153-0) szabhatjuk meg. (leginkább rugalmas munkarend esetén hasznos)

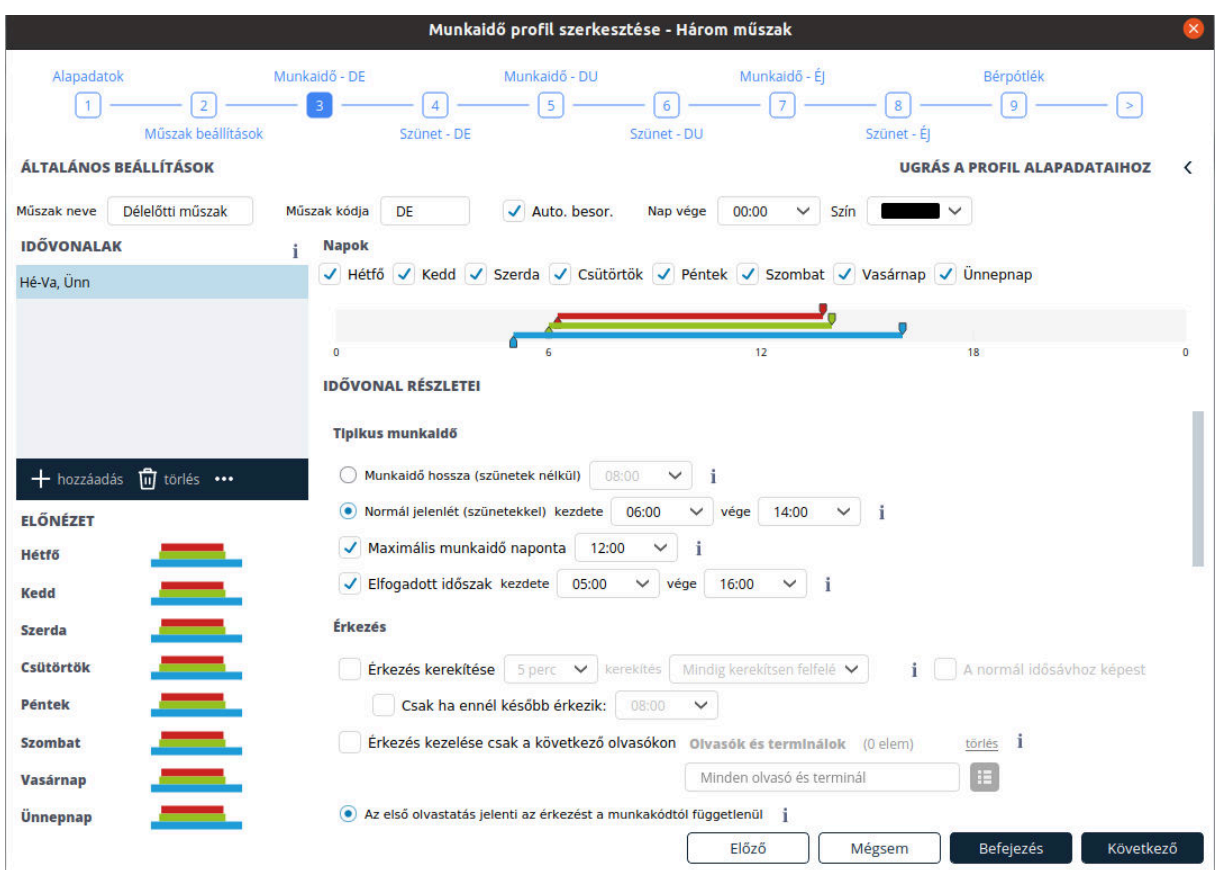

101. ábra: Munkaidő profil szerkesztése - munkaidő részleteinek beállítása

# *Érkezés*

Ebben a szekcióban az érkezés szabályait definiálhatjuk. A mozgásadatok alapján számíthatjuk az érkezést az

- Első olvastatás
- Első fizetett munkakódú olvastatás

alapján.

**Érkezés kerekítése:** az érkezés időpontját felfelé és lefelé is kerekíthetjük.

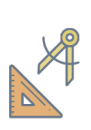

*PÉLDA:* Ha érkezés kerekítése 1 óra, és 15 perctől kerekítünk felfelé, akkor pl. 7:16 perces érkezést már 8:00-nak számoljuk el, és 44 percnyi munkát levágunk. Ez például szankcionálásra is alkalmas.

**Érkezés kezelése csak a következő olvasókon:** ezzel a beállítással kényszeríthetjük a munkavállalót, hogy az általunk preferált olvasókon regisztrálja a munkakezdést.
#### Érkezés

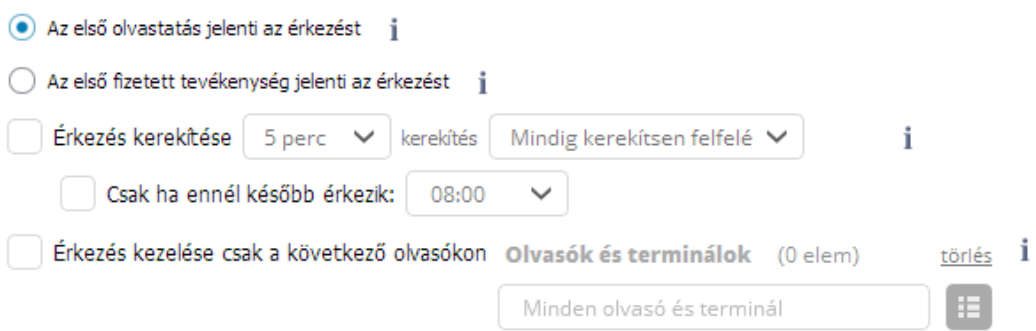

102. ábra: Munkaidő profil szerkesztése - érkezésre vonatkozó beállítások

#### *Távozás*

 $\Delta \mathbf{z} = \mathbf{z} \mathbf{z}$ 

Ebben a szekcióban a távozás szabályait definiálhatjuk. A mozgásadatok alapján a távozást jelentheti az:

- Utolsó olvastatás (ilyenkor olvasótól és munkakódtól függetlenül az utolsó olvastatást regisztráljuk távozás időpontként).
- Utolsó "távozás" munkakódú olvastatás. Ha nincs távozás esemény, akkor beállíthatjuk az időpontot, ameddig a munkaidőt számítjuk.

**Távozás kerekítése:** a távozás időpontját felfelé és lefelé is kerekíthetjük.

**Távozás kezelése csak a következő olvasókon:** ezzel a beállítással kényszeríthetjük a munkavállalót, hogy az általunk preferált olvasókon, illetve munkaidő terminálokon regisztrálja a munkaideje végét (távozást).

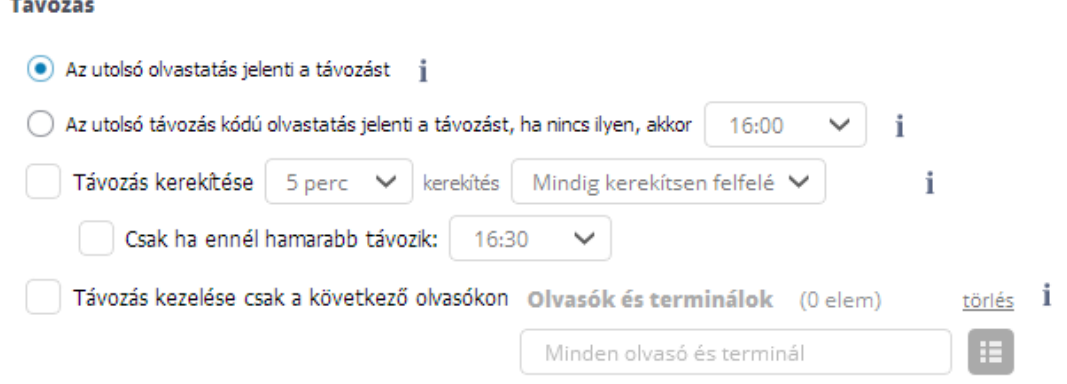

103. ábra: Munkaidő profil szerkesztése - távozásra vonatkozó beállítások

#### *Munkaidő sértések*

**Nincs teendő:** akkor célszerű választani, ha nincs fix munkaidő és nincs törzsidő. Nem regisztrálja szabálytalanságként a késéseket vagy napközbeni távozásokat.

**Késés:** ha a dolgozó a normál munkakezdés után érkezik, akkor a riportok kiemeléssel jelzik a szabálytalanságot. Megadható egy tolerancia, így csak azokat a késéseket emeli ki a rendszer, melyek meghaladták a beállított tolerancia mértékét. Akkor alkalmazható, ha nincs törzsidő. Nem számít munkaidőnek.

**Korai távozás:** ha a dolgozó a normál munkaideje vége előtt távozik, akkor a riportok kiemeléssel jelzik a szabálytalanságot. Megadható egy tolerancia, így csak azokat a korai távozásokat emeli ki a rendszer, melyek meghaladták a beállított tolerancia mértékét. Akkor alkalmazható, ha nincs törzsidő. Nem számít munkaidőnek.

**Törzsidő:** a törzsidő alatt a munkavállalónak kötelező a folyamatos jelenlét, azaz a munkavégzés legfeljebb engedélyezett szünettel szakítható meg. Ha a munkavállaló törzsidő alatt nem fizetett tevékenységet regisztrál, vagy engedély nélkül távozik, akkor a riportok kiemeléssel jelzik a szabálytalanságot.

**Minimális munkaidő:** ha a ledolgozott munkaidő egy adott munkanapon kevesebb, mint a megadott érték, akkor munkaidő sértést generál a rendszer.

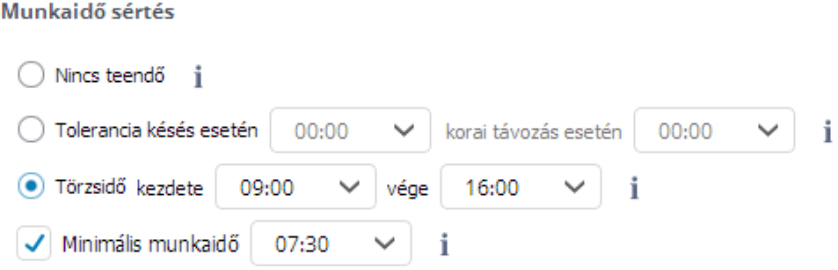

104. ábra: Munkaidő profil szerkesztése - munkaidő sértésre vonatkozó beállítások

## *Munkaidő számítás*

**Munkaidő egység és kerekítés:** a munkaidő egység a ledolgozott munkaidő lefelé kerekítésére szolgál, a kerekítéssel pedig megadhatja a felkerekítési küszöböt. (megkönnyítheti az elszámolást és növeli az áttekinthetőséget.)

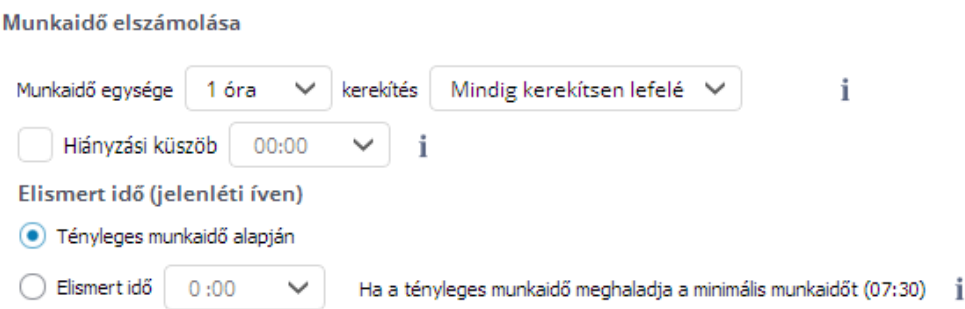

105. ábra: Munkaidő profil szerkesztése - munkaidő számításra vonatkozó beállítások

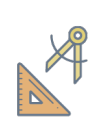

*PÉLDA:* Ha a munkaidő egység = **1 óra**; kerekítés = **felkerekítés 50 perctől**; akkor például **49 perc** munka még **0 órának**, de **50 perc** munka már **1 órának** számít.

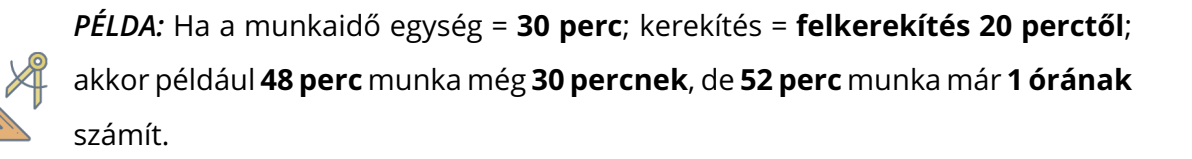

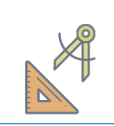

*PÉLDA:* Ha a munkaidő egység = **1 óra**; kerekítés = **mindig kerekítsen lefelé**; akkor még az **59 perc** időtartamú munka is **0 órának** számít.

**Hiányzási küszöb:** ha a munkaidő az adott napon nem éri el ezt az értéket, akkor a bérszámfejtői riportokban hiányzónak tekintjük az illetőt.

**Tényleges munkaidő szerinti elszámolás:** a rendszer a kalkulált értéknek megfelelő munkaidőt ír jóvá az illetőnek.

**Elismert idő:** ha a **munkaidő nagyobb vagy egyenlő, mint a minimum munkaidő, akkor az elismert időként beállított érték jelenik meg a jelenléti íven** az adott napon (napi munkaidő eltérések kiküszöbölésére és a bérszámfejtés egyszerűsítésére használható).

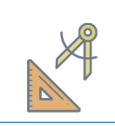

*PÉLDA:* Ha az elismert idő = **8:00**, a minimum munkaidő = **6:00**, a ténylegesen ledolgozott idő = **7:22**, akkor az elszámolt munkaidő = **8:00**.

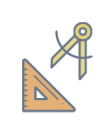

*PÉLDA:* Ha az elismert idő = **8:00**, a minimum munkaidő = **6:00**, a ténylegesen ledolgozott idő = **4:48**, akkor az elszámolt munkaidő = **4:48**.

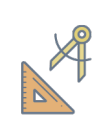

*PÉLDA:* Ha az elismert idő = **8:00**, a minimum munkaidő = **0:00**, a ténylegesen ledolgozott idő = **0:00**, akkor az elszámolt munkaidő = **8:00**.

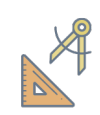

*PÉLDA:* Ha az elismert idő = **8:00**, a minimum munkaidő = **6:00**, a ténylegesen ledolgozott idő = **10:22**, akkor az elszámolt munkaidő = **8:00**.

## *Szünetek*

A következő beállítások szerint kezelhetjük a szüneteket:

- **Fix levonás:** Nem fizetett ebédszünet kezeléséhez célszerű használni. A megadott értéket a rendszer automatikusan levonja a munkavállaló napi munkaidejéből függetlenül attól, hogy valójában mennyi ideig ebédelt. Ledolgozott órák számához is köthető a levonás, így megadható, hogy például csak 6 ledolgozott órát követően kerüljön levonásra a szünet. A fix szünet mindig az elfogadott munkaidőből kerül levonásra, így a profil szerinti napi maximális munkaidőt úgy kell beállítani, hogy az ezt a szünet időtartamot is tartalmazza.
- **Egyéni szünetkezelés:** különböző szünet típusok állíthatók be, melyek segítségével a felhasználó tényleges tevékenysége alapján kalkulálható a munkaidő. Megadható munkakód, az előfeltételként ledolgozandó munkaidő.

**Egyéni szünetkezelés** esetén a következő beállítások adhatók meg:

- **Munkakód:** a munkakód megadásával egyúttal konfiguráltuk azt is, hogy az adott szünet beleszámít-e a munkaidőbe, azaz fizetett-e.
- **Kivehető:** ledolgozott órák számához is köthető a levonás, így megadható, hogy például csak 6 ledolgozott óra esetén engedélyezett a szünet.
- **Időpont:** beállítható egy idősáv, mely alatt az adott szünet kivehető. Akkor célszerű idősávot megadni, ha van definiálva törzsidő. Ha a megadott idősávon kívül használják fel ezt a szünetet, akkor jogosulatlan szünetnek fog minősülni, és kiemeléssel jelezni fogják a riportok.

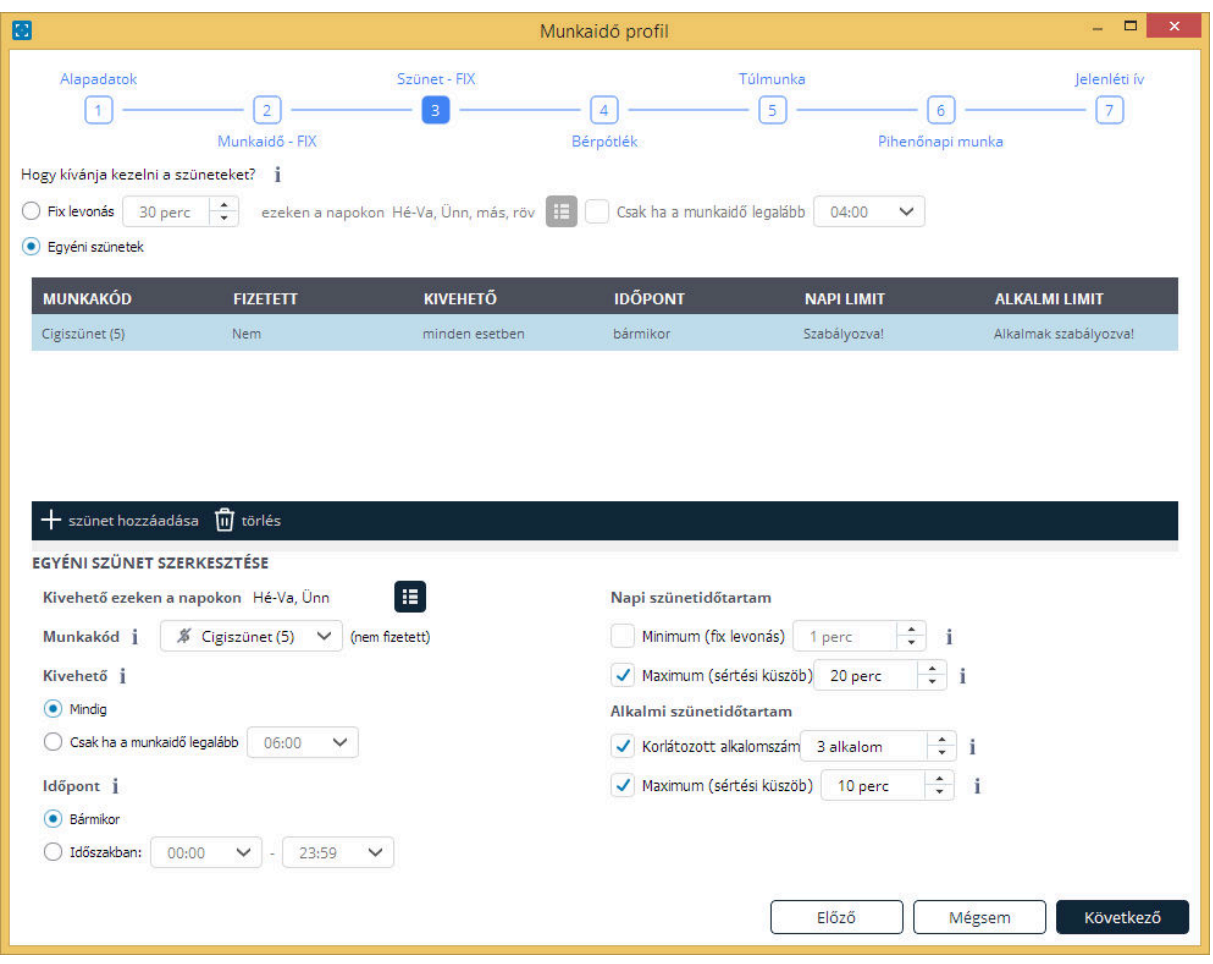

106. ábra: Szünetek konfigurálása

#### **Napi és alkalmi szünetidőtartam**

Külön szabályokat hozhatunk a szünetekre alkalmanként és naponta, összesítve is. Fizetett szünet munkakód esetén a maximum (sértési küszöb) mellett azt is beállíthatjuk, hogy egy bizonyos időn felül már nem fizetjük a szünet tevékenységet. Így a beállítások fizetett és nem fizetett munkakód esetén részben eltérnek.

Például **nem fizetett** ebédszünet esetén:

#### **Napi szünetidőtartam**

- □ Minimum
- □ Maximum

#### **Alkalmi szünetidőtartam**

- □ Korlátozott alkalomszám
- □ Maximum

Például **fizetett** cigarettaszünet esetén:

#### **Napi szünetidőtartam**

- □ Fizetett időtartam
- □ Maximum

#### **Alkalmi szünetidőtartam**

- □ Korlátozott alkalomszám
- □ Fizetett időtartam
- $\Box$  Maximum

#### **Napi szünetidőtartam**

• **Minimum levonás:** nem fizetett szünet esetén megadható egy időtartam, mely minden nap levonásra kerül a munkaidőből akkor is, ha az illető kevesebb időt töltött szüneten, vagy egyáltalán nem használt ilyen munkakódot. Ha a megadott értéknél többet tölt szüneten, akkor a tényleges időtartamot vonja le a rendszer.

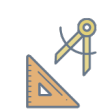

*PÉLDA:* Ha a minimum levonás = **20 perc**, a ténylegesen szüneten töltött idő = **12 perc**, akkor a levont érték = **20 perc**.

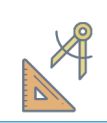

*PÉLDA:* Ha a minimum levonás = **20 perc**, a ténylegesen szüneten töltött idő = **32 perc**, akkor a levont érték = **32 perc**.

- **Maximum (sértési küszöb):** ha a beállított napi limitnél több időt tölt szüneten az illető, akkor a határértéket meghaladó időtartam jogosulatlan szünetnek minősül, mely a riportokban munkaidő sértésként fog megjelenni. A fizetettséget ez nem befolyásolja.
- **Fizetett időtartam:** fizetett szünet esetén meghatározhatunk egy napi határértéket, mely felett nem fizetjük tovább a szünetet. Az ezen felül szünettel töltött időt levonjuk a napi munkaidőből. A fizetettség a sértési küszöbtől független.

#### **Alkalmi szünetidőtartam**

- **Korlátozott alkalomszám:** beállíthatjuk, hogy az adott szünet naponta hány alkalommal vehető ki. Az alkalmak számának átlépését kiemeléssel jelezzük a munkaidőriportokban.
- **Fizetett időtartam (alkalmanként):** fizetett szünet esetén meghatározhatunk egy alkalmanként határértéket, mely felett nem fizetjük tovább a szünetet. Az ezen felül szünettel töltött időt levonjuk a napi munkaidőből. A fizetettség a sértési küszöbtől független.
- **Maximum (sértési küszöb alkalmanként):** ha a beállított limitnél több időt tölt szüneten az illető, akkor a határértéket meghaladó időtartam jogosulatlan szünetnek minősül, mely a riportokban munkaidő sértésként fog megjelenni. A fizetettséget ez nem befolyásolja.

**Ha az alkalmanként limit és az alkalomszám összességében nagyobb, mint a beállított napi limit, akkor is a napi határértéket vesszük figyelembe.**

## *Bérpótlék*

Ha a munkaidő profil pótlékköteles időszakokat is érint, akkor bármely napra definiálhatók idősávok, melyekhez kiválasztható az — előzetesen a *túlmunka típusok kezelése* menüben létrehozott — pótlék típus és a pótlék mértéke. Egyszerre több bérpótlék típus is kezelhető. Külön beállítható, hogy az egyes bérpótlék sávok milyen időszakokra legyenek értelmezve — normál munkaidő, túlmunka, nem fizetett szünet — illetve korlátozhatóak, hogy csak bizonyos műszakokra legyenek figyelembe véve.

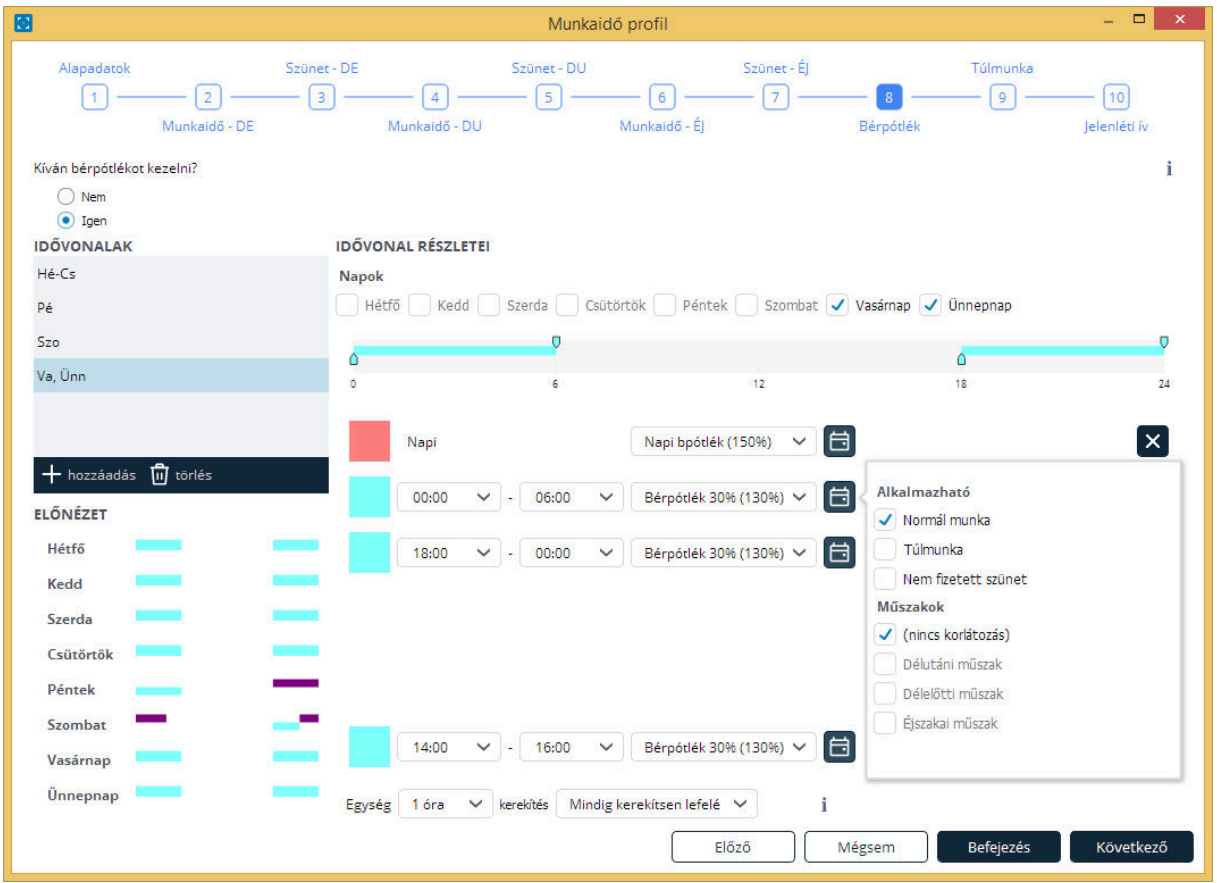

107. ábra: Bérpótlék beállítása

A napi bérpótlék igazodik a munkaidő profil alapadatainál beállított műszak eltoláshoz, így a műszak szerinti (eltolással kezelt) teljes munkanapra számít. A képen beállított vasárnapra szóló napi bérpótlék tehát a teljes vasárnapra, illetve az éjszakai műszak esetén hétfő elejére is elszámolódik, míg a szombat éjszakai műszak vasárnapra lógó részére pedig nem.

## *Túlmunka*

A túlmunkát a következő beállítások szerint lehet kezelni:

• **Nincs túlmunka kezelés:** akkor célszerű választani, ha a többletmunkát sem túlmunkaként, sem lecsúsztatható óraként nem szeretnénk elszámolni

• **Egyszerű túlmunka:** egy napra egyféle súlyozású túlmunka állítható. Beállíthatjuk a túlmunka típusát, az elszámolás alapját (időegység), és a kerekítés szabályát.

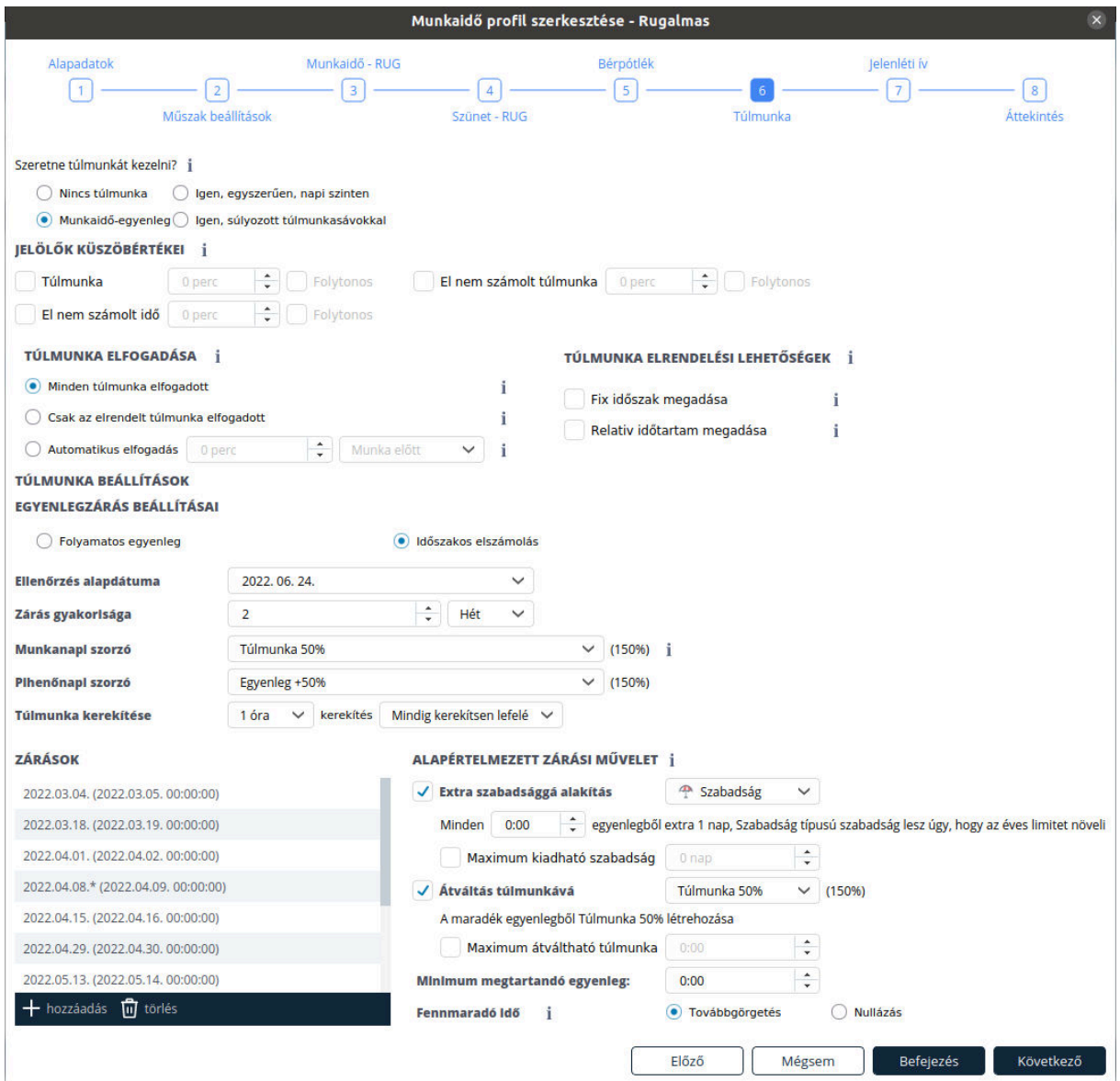

108. ábra: Munkaidő-egyenleggel kezelt túlmunkabeállítása

• **Munkaidő-egyenleg:** a napi előirányzott munkaidőt átlagban kell teljesítenie a munkavállalónak a meghatározott munkaidőkeret záró időpontjáig. Az előirányzott napi munkaidő a konfigurálását a varázsló 2. oldalán végezhetjük el. Megadhatjuk, hogy munkanapokon, illetve pihenőnapokon milyen súlyozással kerüljenek számításba a munkaórák. Rugalmas munkarend esetén alkalmazandó, a többletmunka rendszerint lecsúsztatható.

Ha **folyamatos egyenleget** választunk, akkor nem kell megadnunk zárási időpontot, így a profil hozzárendelésétől kezdve számítja az egyenleget és sohasem nullázódik le.

**Időszakos zárásnál** meg kell adnunk a zárás alapdátumát (innentől kezdve lesznek ütemezve az egyenlegzárások), valamint a zárás gyakoriságát.

A **Zárások** táblázatban láthatóak a múltbéli és jövőbeli zárások dátumai, melyet szükség esetén egyéni dátumokkal is bővíthetünk.

Az **alapértelmezett zárási művelettel** megadhatjuk, hogy a záráskor meglévő pozitív egyenleget hogyan kezeljük:

- Átválthatjuk szabadsággá: meg kell adni, hogy milyen típusú szabadságra szeretnénk konvertálni az egyenleget, mennyi egyenleg érjen egy szabadságnapot (óra alapú szabadságkezelés esetén hány perc egyenleg érjen egy órányi szabadságtípust), illetve mennyi a maximum átváltható érték. A fennmaradó értékről később dönthetünk, hogy azt továbbgörgetjük a következő ciklusra, vagy elvetjük.
- Átválthatjuk túlmunkává: meg kell adni, hogy milyen típusú túlmunkává szeretnénk átváltani, és mennyit lehet maximum átváltani egy ciklusban. A fennmaradó értékről később dönthetünk, hogy azt továbbgörgetjük a következő ciklusra, vagy elvetjük.

A **minimum megtartandó egyenleg**-gel beállíthatjuk, hogy mindig megmaradjon egy bizonyos mennyiségű túlmunka, mielőtt a fenti átváltást elvégezné a rendszer, így a dolgozóknak mindig marad egy fennmaradó időegyenleg amivel később gazdálkodhatnak.

A **fennmaradó idő** résznél konfigurálhatjuk, hogy az esetleges átváltások után megmaradt egyenleget tovább kívánjuk-e görgetni a következő ciklusra, vagy elvetjük.

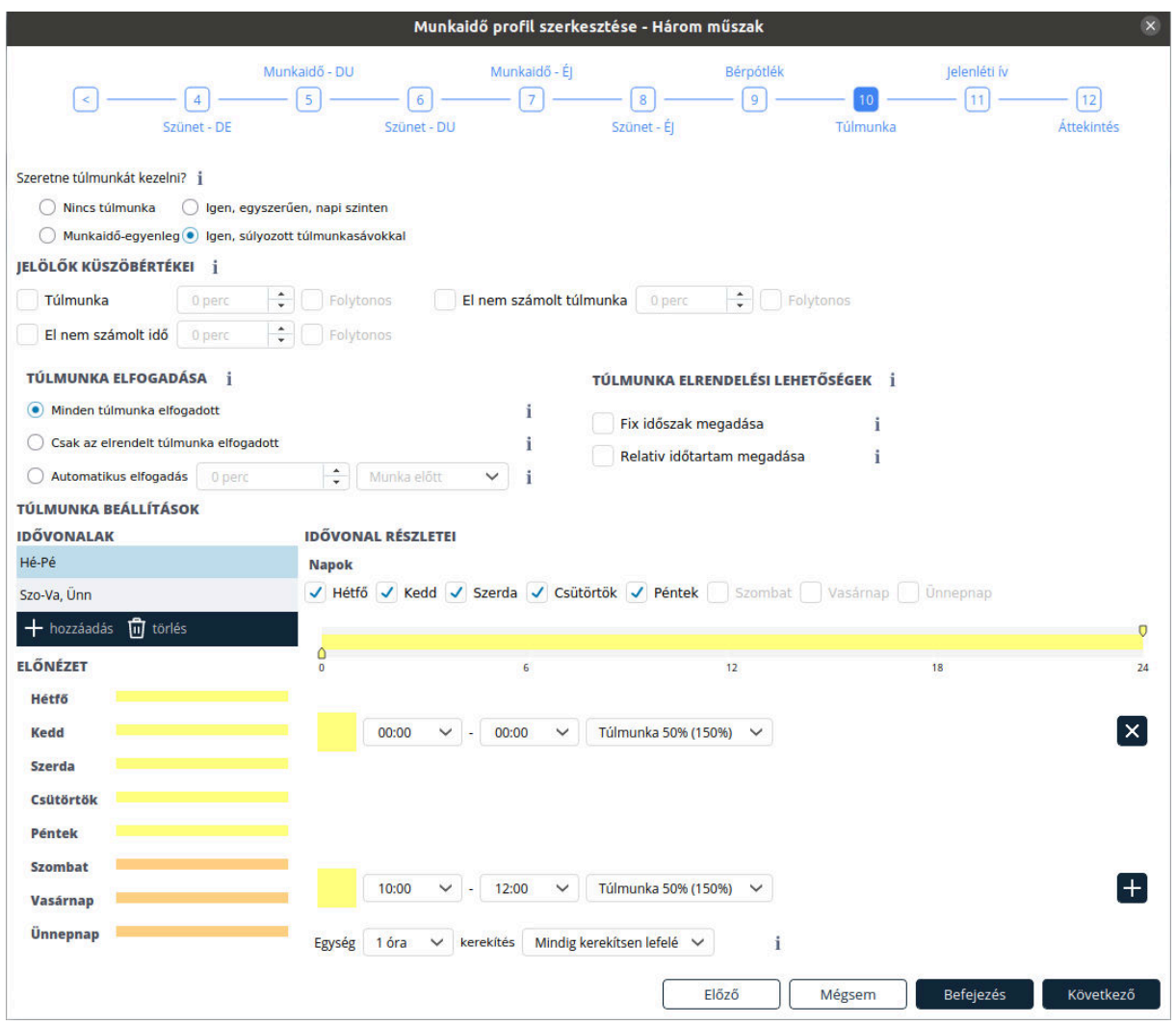

109. ábra: Túlmunkasávokkal kezelt túlmunka beállítása

• **Túlmunkasávok:** egy napon belül is létrehozhatók eltérő díjazású túlmunkasávok. Ha bejelöljük a "Túlmunka kezelése pihenőnapokon" jelölőnégyzetet, akkor a pihenőnapon végzett munka a következő oldalon beállított szabályok szerint túlmunkaként lesz elszámolva, ellenkező esetben nem engedélyezett munkaként, melyet ettől függetlenül a napi riportokban egyesével jóváhagyhatunk.

<span id="page-153-0"></span>Kiválasztott túlmunka kezelési módtól független beállítások:

- **Jelölők küszöbértékei:** extra indikátorokat állíthatunk be a személyes web felület naptáraihoz. A felhasználók napjain extra ikonok fognak megjelenni, ha a beállított küszöbértéket meghaladó túlmunkája, el nem számolt ideje vagy el nem számolt túlmunkája van. A folytonos opció esetén az előbb említett jelölőket csak akkor jelenítjük meg, ha a küszöb értéket egy önálló esemény haladta meg. Ekkor több esemény együttes hossza nem adódik össze.
- **Túlmunka elfogadása:** arról dönthetünk, hogy a túlmunka elfogadása hogyan tör-

ténjen a rendszerünkben. Az alábbi lehetőségek közül választhatunk:

- **Minden túlmunka elfogadott:** Ez az alapértelmezett beállítás. Ezt választva a munkavállalóink minden túlmunkája automatikusan el lesz fogadva amit az elfogadott sávon belül végez, valamint az elrendelt túlmunkája az elfogadott sávtól függetlenül.
- **Csak az elrendelt túlmunka elfogadott:** Ezt választva csak az előre elrendelt túlmunka lesz automatikusan elfogadva, és a pihenőnapon végzett munka, mivel az automatikusan elrendelt túlmunkaként lesz feldolgozva. Az el nem rendelt túlmunkát manuálisan kell elfogadni az erre alkalmas riport felületen [\(Napi akti](#page-169-0)[vitás\)](#page-169-0).
- **Automatikus elfogadás perc alapon:** Ezzel a beállítással lehetőség van az elfogadott túlóra mennyiségének percre pontos elfogadására, a munkaidő előtt vagy után. Az ezen kívül eső időben továbbra is el nem számolt túlmunka jön létre, amit az erre alkalmas riporton fogadhatunk el [\(Napi aktivitás\)](#page-169-0).
- **Túlmunka elrendelési lehetőségek:** megszabhatjuk, hogy a túlmunka elrendelését milyen módokon szeretnénk engedélyezni. Lehetőségeink a következőek:
	- **Fix időszak megadása:** az opció engedélyezésével diszkrét időintervallumra rendelhetünk el túlmunkát
	- **Relatív időtartam megadása:** az opció engedélyezésével az alkalmazott normál munkaideje előtt vagy után rendelhetünk el tetszőlegesen hosszú túlmunkát

Ilyen módokon túlmunkát elrendelni a [Naptár menün](#page-123-0) belül a [Felhasználói naptár](#page-127-0) és [Műszaknaptár](#page-128-0) almenükben, valamint az erre alkalmas riportokon [\(Dolgozók havi ak](#page-166-0)[tivitása,](#page-166-0) [Naptáras riport\)](#page-175-0) lehetséges.

## *Pihenőnapi munka*

Ha a profil alapbeállításainál azt választottuk, hogy a pihenőnapi munkát automatikusan szeretnénk elfogadni, és ezt egyszerűsített idővonalak segítségével szabályozni, akkor azt itt tudjuk megtenni. Hasonlóan a munkaidő beállításaihoz, korlátozhatjuk a napi maximálisan elfogadott munkaidőt, az elfogadott időszak kezdetét és végét, illetve meghatározhatjuk az érkezésre és a távozásra vonatkozó szabályokat. A pihenőnapon végzett munka az [elrendelt túlmunka elfogadásának szabályai](#page-153-0) szerint lesznek elfogadva.

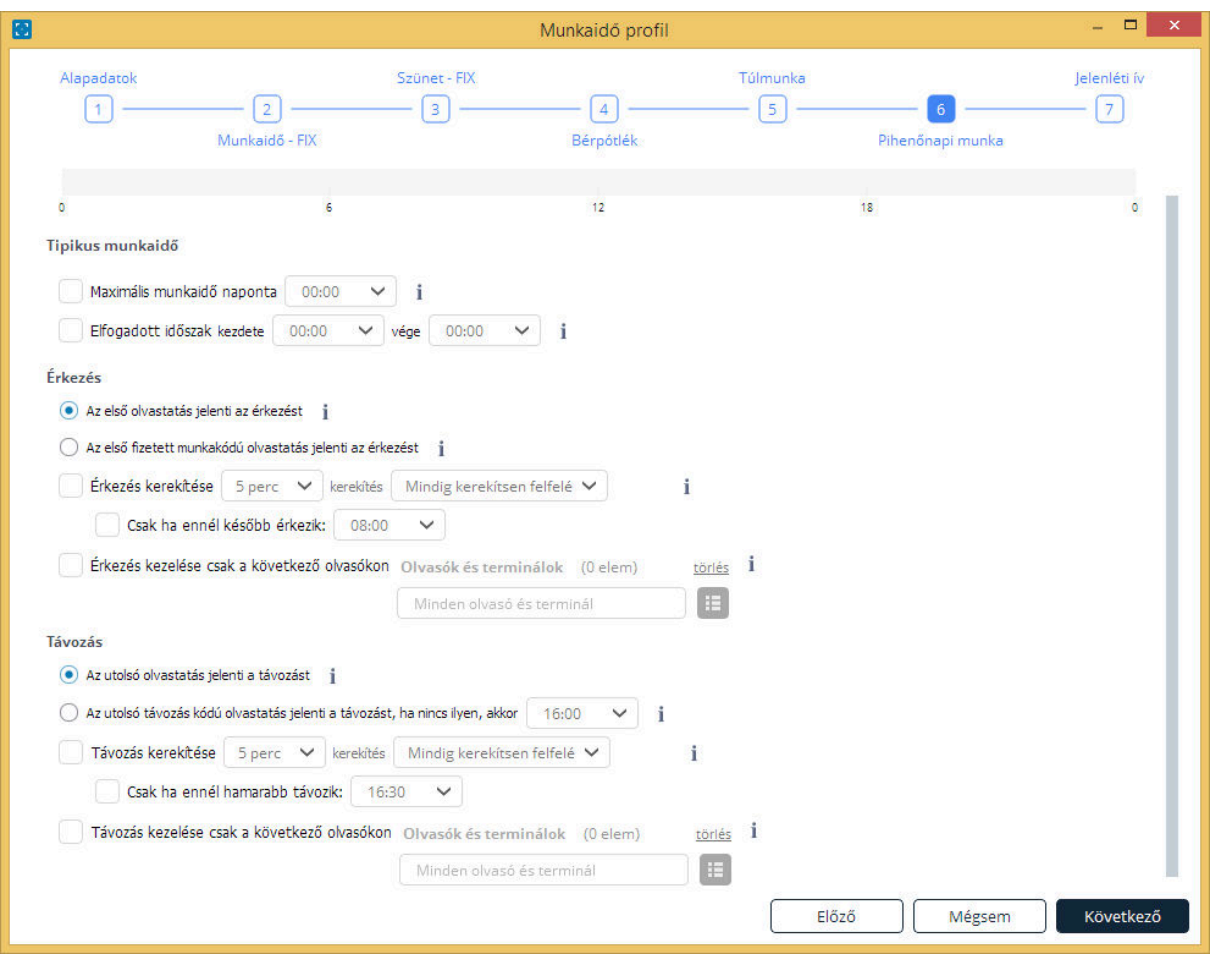

110. ábra: Pihenőnapi munkaidő kezelése

## *Jelenléti ív*

Az egyes munkaidő profilokhoz eltérő jelenléti ív adatok megjelenítése lehet szükséges, ezért ennek a konfigurálása itt történik. A jelenléti ívet az igényeknek megfelelően extra adatokkal bővíthetjük ki:

**Opcionális mezők:** Legfeljebb 3 extra mező beszúrása lehetséges a fejlécbe. A lista opció használatával beállíthatja az opcionális mezők megjelenítésének sorrendjét.

**Opcionális oszlopok:** Legfeljebb 6 extra oszlop megjelenítése lehetséges a táblázatban. A lista opció használatával beállíthatja az oszlopok megjelenítésének sorrendjét.

**Opcionális részletező adatok:** A jelenléti ív jobb oldalán található részletező adatokat választhatjuk ki, hogy melyikeket szeretnénk megjeleníteni.

**Egyéni oszlopfejlécek:** Az egyéni oszlopfejlécek használatával minden oszlop fejlécében tetszőleges szöveget jeleníthet meg.

**Előnézet:** Az előnézet gomb használatával egy kis méretű előnézeti képet tekinthet meg.

A megjelenítendő adatokat is teste szabhatjuk. Ezek lehetnek:

- **Elismert munkaidő alapján:** számítási eredmény a valós mozgási adatokból, amelyeken alkalmaztuk a munkaidőre vonatkozó szabályokat
- **Egyszerűsített jelenléti ív:** az előre rögzített érkezési és távozási időpontokat tüntetjük fel a jelenléti íven, függetlenül a valós adatoktól. Az egyszerűsített jelenléti ív kétféleképpen állítható be:
	- **Fix érkezési és távozási idő**-vel, ahol a munkaidő kezdetét és végét is mindig rögzítve tüntetjük fel. A jelenléti íven hiányzónak fogjuk jelölni a felhasználót, ha a profilban meghatároztunk hiányzási küszöböt, és a tárgynapi munkaideje ezt nem érte el.
	- **Valós érkezés és fix munkaidő** segítségével, ahol az érkezés ideje a valós adatokból származik, a távozást viszont mindig ehhez képest egy fix munkaidő hozzáadásával képezzük. A jelenléti íven hiányzónak fogjuk jelölni a felhasználót, ha nincs érvényes valós érkezési ideje, illetve ha a profilban meghatároztunk hiányzási küszöböt, és a tárgynapi munkaideje ezt nem érte el.
- **Idővonalanként eltérő beállítás:** ez az előző két opciónak a vegyes változata. Idővonalanként (műszakonként) meghatározhatjuk, hogy a valós, vagy fix értékeket szeretnénke megjeleníteni a jelenléti íven a  $\bigcirc$  ikonra kattintva. Az előzőleg opcionálisan megjelenített oszlopoknak is fix értékeket állíthatunk be.

# PRED<sup>7</sup>:R

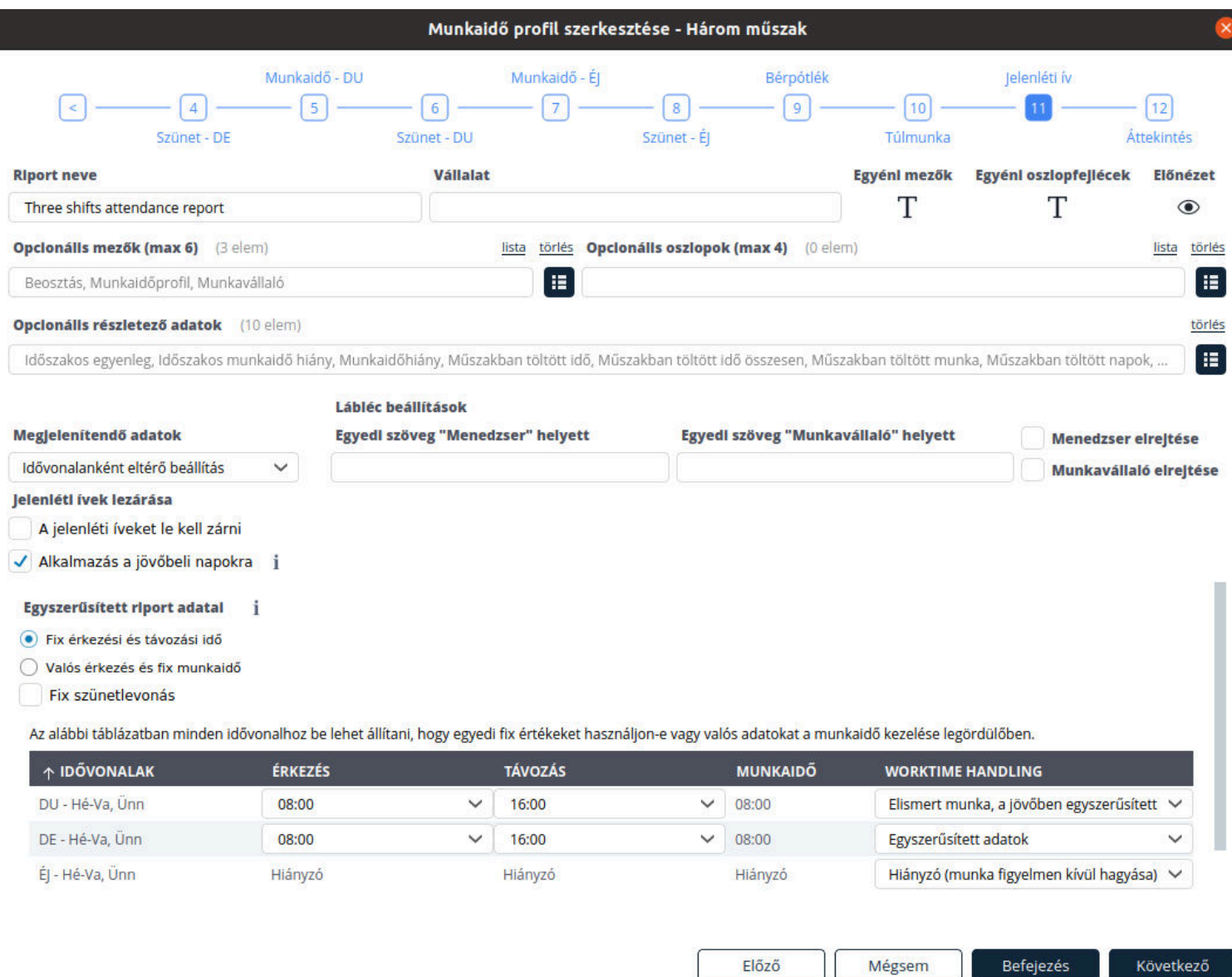

111. ábra: Jelenléti ív beállításai

## *Áttekintés*

Az "Áttekintés" a varázsló utolsó oldala amin a korábbi beállításainkat nézhetjük át egy görgethető PDF dokumentumhoz hasonló nézetben. A kialakítás során törekedtünk az egyszerűségre és a jó áttekinthetőségre, ami érdekében a következő funkciókat készítettük el:

- Egymás alá gyűjtve kizárólag a számunkra releváns adatok jelennek meg. Azok a beállítások amik közvetlenül nem érintik az összeállított profilunkat, mert mondjuk nem engedélyeztük vagy mert az alapértelmezett értékek használata miatt hatásuk triviális, nem fognak megjelenni.
- A könnyű navigálhatóság érdekében egy tartalomjegyzék került a bal oldalra amiben a főcímek a varázsló egyes állomásainak leképezései, az alcímek az adott oldalakon

belüli további belső elemek. Ezekre duplán kattintva az "Áttekintés" nézetünk odagördül a kívánt részhez.

- Az "Áttekintés" oldalon nem módosíthatjuk a beállításokat. Amennyiben számunkra nem kívánt beállítást veszünk észre, a főcímeinktől jobbra találhatóak a navigációs gombok. Ezek segítségével visszaléphetünk a varázsló egy korábbi állomására, ahol már testreszabható módon kezelhetjük a beállításainkat.
- A jobb felső sarokban lévő  $\Box$  ikonos gombra kattintva, exportálhatjuk az "Áttekintés" nézetünk PDF formátumba. A dokumentum a kliens aktuális nyelvén kerül exportálásra.

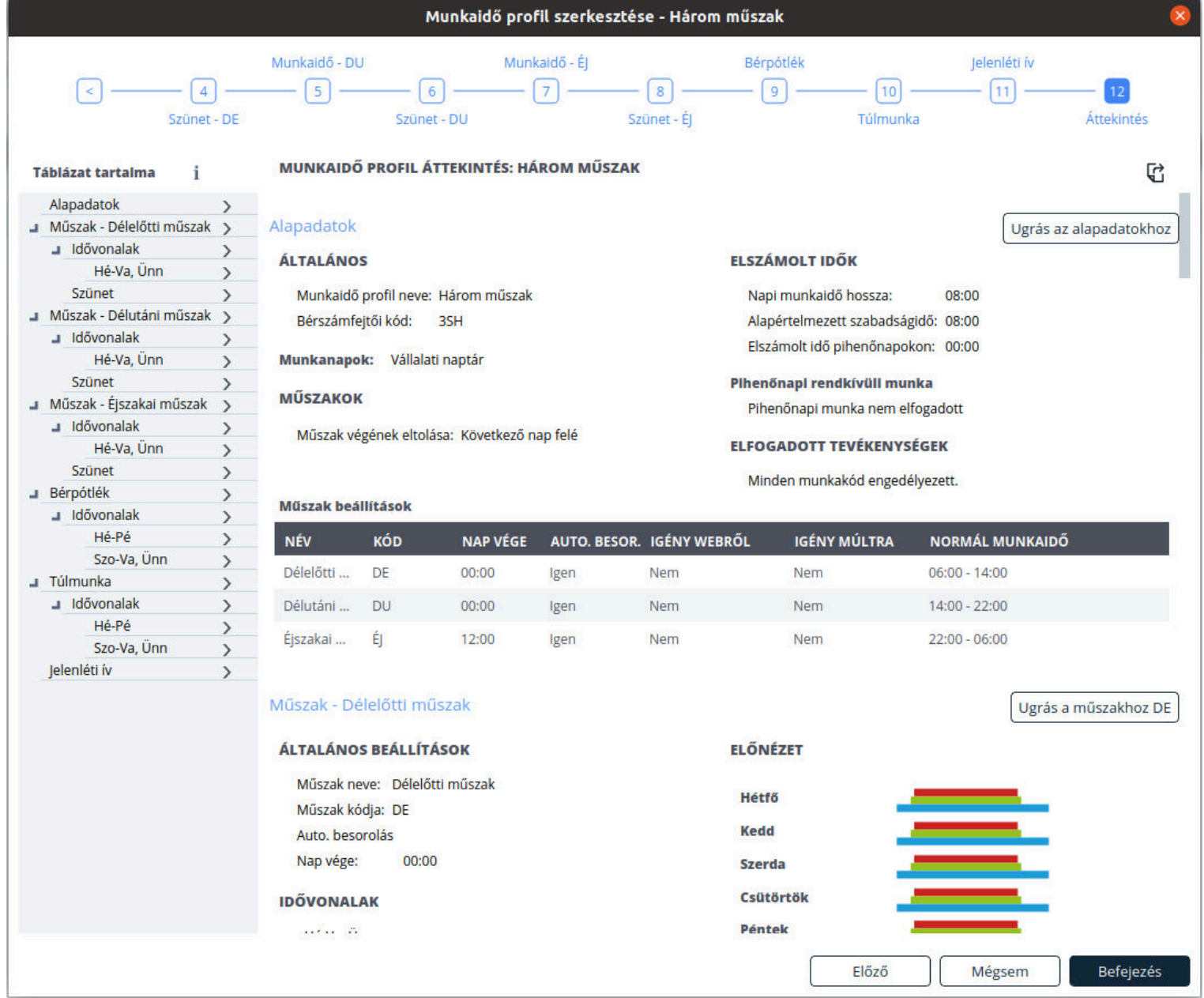

112. ábra: Profil áttekintés

## **A beépített munkarendek jellemzői**

A rendszerben 5 előre definiált munkaidő profil van, melyek Magyarországon gyakran előfordulnak: kötetlen, rugalmas, időbéres, fix, több műszakos. Célszerű teljesen új munkaidő profil létrehozása helyett inkább módosítani egy beépített, létező profilt, mely hasonló a beállítandó munkarendhez. A következőkben mutatunk néhány konkrét példát.

#### *Példa - Fix (törzsidő nélkül)*

Hétfőtől péntekig kell dolgozni 8:00-16:30-ig. A munkaidőből levonódik 30 perc ebédszünet. 10 perc késés, vagy 10 perccel korábbi hazamenetel esetén nincs következmény, de ha ezt meghaladja a szabálytalanság, akkor munkaidősértésnek minősül. Maximális munkaidő: 12 óra.

Ha a túlmunka 6:00 után és 20:00 előtt történik, akkor a rendszer automatikusan elszámolja. Ezen idősávon kívül végzett munka "nem engedélyezett munka". Hétköznap 50%-os pótlék, hétvégén 100%-os pótlék jár a túlmunkáért. A munkaidő elszámolás perc alapú.

- Munkanapok: a "vállalati naptár" vagy a "választott napok" lehetőséget választhatjuk, ezekben H-P számítson munkanapnak.
- Munkaidő:
	- Munkaidő kezdete: 8:00, vége: 16:30. Az idővonalon megjelenik a normál munkaidő sáv zöld színnel.
	- Maximális napi munkaidő: 12:00
	- Elfogadott idősáv: 6:00-20:00, kék sáv az idővonalon
- Munkaidő sértés:
	- Késés és korai távozás: tolerancia késés és korai távozás esetén is 00:10 perc
- Munkaidő elszámolása:
	- Munkaidő egysége: 1 perc
- Elismert idő: Tényleges munkaidő alapján
- Szünetek: Fix levonás 30 perc
- Bérpótlék: nincs
- Szeretne túlmunkát kezelni? Igen, egyszerűen, napi szinten

#### *Példa - Fix (törzsidővel)*

Hétfőtől péntekig kell dolgozni 8:00-16:30-ig. A munkaidőből levonódik legalább 30 perc ebédszünet, de ha többet ebédel, akkor annak megfelelő időt vonunk le. Törzsidő 10:00- 15:00-ig tart, ekkor mindenkinek bent kell lenni, csupán ebédszünet engedélyezett. Maximális munkaidő: 12 óra.

Ha a túlmunka 6:00 után és 20:00 előtt történik, akkor a rendszer automatikusan elszámolja. Ezen idősávon kívül végzett munka "nem engedélyezett munka". Hétköznap 50%-os pótlék, hétvégén 100%-os pótlék jár a túlmunkáért. A munkaidő elszámolás perc alapú.

- Munkanapok: a "vállalati naptár" vagy a "választott napok" lehetőséget választhatjuk, ezekben H-P számítson munkanapnak
- Munkaidő:
	- Munkaidő kezdete: 8:00, vége: 16:30. Az idővonalon megjelenik a normál munkaidő sáv zöld színnel
	- Maximális napi munkaidő: 12:00
	- Elfogadott idősáv: 6:00-20:00, kék sáv az idővonalon
- Munkaidő sértés:
	- Törzsidő: 10:00-15:00, Idővonalon megjelenik a piros sáv
- Munkaidő elszámolása:
	- Munkaidő egysége: 1 perc
	- Minimális munkaidő nincs
- Elismert idő: Tényleges munkaidő alapján
- Szünetek: Egyéni szünetek
	- Munkakód: Ebéd (3)
	- Kivehető: csak ha a munkaidő meghaladja a 6 órát
	- Szünet hossza: minimum 30 perc, maximum 45 perc (törzsidő-sértés küszöb)
	- Időpont: 11:00-14:00 időszakban vehető csak ki (ezen kívül törzsidő-sértésnek fog minősülni)
- Bérpótlék: nincs
- Szeretne túlmunkát kezelni? Igen, egyszerűen, napi szinten

#### *Példa - Időbéres*

Bármikor dolgozhat a hét bármely napján. Annyi munka lesz elszámolva, amennyit bent tartózkodik. Nincs ebédszünet, nincs túlmunka, nincs bérpótlék. Maximális munkaidő: 12 óra.

A munkaidőt órára kerekítjük, hogy ne kelljen perceket számolni. 1:49 perc munka 1 órának minősül, de 1:50 perc munka már 2 órának.

- Munkanapok: minden nap bejelölhető munkanapnak
- Munkaidő:
- Munkaidő hossza: 0:00
- Maximális napi munkaidő: 12:00
- Elfogadott idősáv: nincs
- Munkaidő sértés: nincs teendő
	- Késés és korai távozás: tolerancia késés és korai távozás esetén is 00:10 perc
- Munkaidő elszámolása:
	- Munkaidő egysége: 1 óra, felkerekítés 50 perctől
	- Minimális munkaidő nincs
- Elismert idő: Tényleges munkaidő alapján
- Szünetek: Fix levonás 0 perc
- Bérpótlék: nincs
- Szeretne túlmunkát kezelni? Nem

#### *Példa - Kötetlen*

Vezetői időbeosztás általában. Munkanapokon 8 órát számolunk el függetlenül attól, hogy ténylegesen mennyi időt tölt az irodában az illető. Nincs túlmunka, nincs bérpótlék. Maximális munkaidő: 12 óra.

- Munkanapok: a "vállalati naptár" vagy a "választott napok" lehetőséget választhatjuk, ezekben H-P számítson munkanapnak.
- Munkaidő:
	- Munkaidő hossza: 8:00
	- Maximális napi munkaidő: nincs
	- Elfogadott idősáv: nincs
- Munkaidő sértés:
	- Nincs teendő
- Munkaidő elszámolása:
	- Munkaidő egysége: 1 perc
	- Minimális munkaidő: 0:00
- Elismert idő: 8:00 óra
- Szünetek: Fix levonás 0 perc
- Bérpótlék: nincs

• Szeretne túlmunkát kezelni? Nem

#### *Példa - Rugalmas*

Munkanapokon a munkaidő sáv (zöld) 8:00-16:30-ig tart. Túlmunka nincs, helyette munkaidő keret van. Havonta meg kell lennie az átlag napi 8:00 óra munkának, havonta nullázódik a munkaidő keret. A munkaidő elszámolás perc alapú. A munkaidőből levonódik legalább 30 perc ebédszünet, de ha többet ebédel, akkor annak megfelelő időt vonunk le.

Törzsidő 10:00-15:00-ig tart, ekkor mindenkinek bent kell lenni, csupán ebédszünet engedélyezett. Maximális munkaidő: 12 óra. Elfogadott időszakon (kék idősáv) kívül végzett munka "nem engedélyezett munkának" minősül.

- Munkanapok: a "vállalati naptár" vagy a "választott napok" lehetőséget választhatjuk, ezekben H-P számítson munkanapnak.
- Munkaidő:
	- Munkaidő kezdete: 8:00, vége: 16:30. Az idővonalon megjelenik a normál munkaidő sáv zöld színnel
	- Maximális napi munkaidő: 12:00
	- Elfogadott idősáv: 6:00-20:00, kék sáv az idővonalon
- Munkaidő sértés:
	- Törzsidő: 10:00-15:00, Idővonalon megjelenni a piros sáv.
- Munkaidő elszámolása:
	- Munkaidő egysége: 1 perc
	- Minimális munkaidő nincs
- Elismert idő: Tényleges munkaidő alapján
- Szünetek: Egyéni szünetek
	- Munkakód: Ebéd (3)
	- Kivehető: csak ha a munkaidő meghaladja a 6 órát
	- Szünet hossza: minimum 30 perc, maximum 45 perc (törzsidő-sértés küszöb)
	- Időpont: 11:00-14:00 időszakban vehető csak ki (ezen kívül törzsidő-sértésnek fog minősülni)
- Bérpótlék: nincs
- Szeretne túlmunkát kezelni? Munkaidő egyenleg lehetőséget kell választani
	- Gyakoriság: Havonta
	- Következő zárás: adja meg a hónap utolsó napját pl. 2017.03.31.

#### *Példa - Többműszakos*

Esetünkben hétfőtől vasárnapig három műszakban dolgoznak a munkavállalók. A műszakok 8 órásak, nincs törzsidő, nincs ebédszünet. 10 perc késés, vagy 10 perccel korábbi hazamenetel esetén nincs következmény, de ha ezt meghaladja a szabálytalanság, akkor munkaidősértésnek minősül. Maximális munkaidő: 12 óra. 30% bérpótlék jár 22:00-06:00 idősávban. Túlmunka nincs. Munkanapok: a "vállalati naptár" vagy a "választott napok" lehetőséget választhatjuk, ezekben H-P számítson munkanapnak. A rendszer automatikusan sorolja műszakba a munkavállalókat. (Az éjszakai műszak beállítását mutatjuk be, a délelőtti, és délutáni műszakok beállítása ez alapján értelemszerű.)

- Munkanapok: határozatlan, azaz bármelyik nap lehet munkanap
- Műszakok: több műszak
	- Adjunk hozzá új műszakokat (délelőtt, délután, éjszaka)
	- Az éjszakai műszak esetén a nap vége 8:00-kor lesz, így tudunk egy műszakot éjfél után is értelmezni
- Munkaidő:
	- Munkaidő kezdete: 22:00, vége: 06:00. Az idővonalon megjelenik a normál munkaidő sáv zöld színnel
	- Maximális napi munkaidő: 12:00
	- Elfogadott idősáv: 21:00-07:00, kék sáv az idővonalon
- Munkaidő sértés:
	- Késés és korai távozás: tolerancia késés és korai távozás esetén is 00:10 perc
- Munkaidő elszámolása:
	- Munkaidő egysége: 1 perc
- Elismert idő: Tényleges munkaidő alapján
- Szünetek: Fix levonás 0 perc

Szünet után a következő műszak konfigurálása következne, de ezeket az éjszakai műszak alapján elvégezhetjük. Ugorjunk a bérpótlékra.

- Bérpótlék:
	- jelöljük ki a H-P napokat, majd adjunk hozzá az idővonalhoz egy 30%-os bérpótlék idősávot 00:00-06:00, majd
	- jelöljük ki a H-P napokat, majd adjunk hozzá az idővonalhoz egy 30%-os bérpótlék 22:00-00:00 idősávot is
	- jelöljük ki a szombat, vasárnap napokat, majd adjunk hozzá az idővonalhoz egy 30%-os bérpótlék idősávot is teljes napra, azaz 00:00-00:00

• Szeretne túlmunkát kezelni? Nem, nincs túlmunka

## **Munkaidő riportok almenü**

Ha meghatároztuk a munkaidő profilokat és ezeket munkavállalókhoz rendeltük, akkor tetszőleges időszakra munkaidő riportokat hívhatunk le. A munkaidő riportok a mozgási adatokból dolgozva a munkaidő profilban meghatározott szabályok alapján könnyen áttekinthető, grafikus és numerikus formában prezentálja a számított munkaidő-értékeket és tevékenységeket.

Fontos megjegyezni, hogy a munkaidő számítás alapjául szolgáló bemeneti adatok (a mozgásadatok) és a kiértékelt eredmények (munkaidő adatok) között jelentős eltérések keletkezhetnek az alkalmazott szabályok miatt. Egyes riportok csak **a mozgási adatokból közvetlen származtatott NYERS értékeket** jelenítik meg, más riportok a **számítások végeredményét, az ELISMERT adatok**at mutatják, és vannak riportok amik mindkettőt. Amennyiben – akár dolgozói mulasztás miatt – az eredmények korrigálására van szükség, ügyeljünk, hogy a megfelelő értéket szerkesszük!

> *PÉLDA:* Tekintsük egy dolgozó érkezési idejét, ahol az érkezési szabályok szerint az érkezést 10 perces egységekre mindig felfelé kerekítjük. Ha a dolgozó 8:03 kor érkezett, akkor a NYERS érkezése is 8:03, de az ELISMERT érkezés már 8:10 lesz.

*PÉLDA:* Vizsgáljuk meg az előző példában a dolgozó távozási idejét, ha a távozási szabályok szerint a távozást 10 perces egységekre mindig lefelé kerekítjük és a dolgozó 16:09-kor távozott. Ekkor a NYERS távozása 16:09-kor lesz, az elismert távozási ideje pedig 16:00-kor.

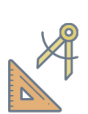

*PÉLDA:* Tekintsük az előző példákban említett dolgozó munkaidejét, ha a munkaidő számítási szabályok szerint a munkaidőt 30 perces egységekre mindig lefelé kerekítjük. A NYERS munkaideje ekkor 8:06 lesz (8:03-tól 16:09-ig), de elismert szinten csak 7:30, mivel az elismert érkezéstől (8:10) az elismert távozásig (16:00) csak 7:50 telt el, amit lefelé kerekítünk.

## <span id="page-165-0"></span>*Jelölésrendszer*

Néhány riportban piktogramokkal jelöljük az adott napra vonatkozó kiértékelés végeredményét a könnyebb áttekinthetőség kedvéért. Az alábbi jelzéseket használjuk:

: Minden rendben. Az illető ledolgozta az előírt munkaidőt.

: Az illető munkaidősértést követett el. Késett, túl korán ment haza, nem dolgozta le a minimum munkaidőt, vagy törzsidősértést regisztrált a rendszer.

: A személy az adott napon egyáltalán nem jelent meg, pedig munkanapja lett volna.

: Apróbb szabálytalanság történt, vagy az illető munkaszüneti napon dolgozott.

: Az érintett személy szabadságon van.

: Nincs a felhasználóhoz rendelve munkaidő profil az adott napon.

: Az adott nap még nincs lezárva, nem lehet tudni a kiértékelés végeredményét.

A kezdőképernyőről minden típusú riport egyszerűen elérhető, a fenti gombsorban található menük segítségével pedig némelyikből csoportos vagy automatizáltan generálódó riportot is készíthetünk. Ennek menetét a riportok részletes áttekintése után, a [Kezdőkép](#page-187-0)[ernyő](#page-187-0) fejezetben fejtjük ki.

## *Riport létrehozása*

Az egyes riportok csempéire kattintva azok új fülön jelennek meg.

| 團                                                                                                    |                                                      | Predor Enterprise v1.3.2 - 'Carrier'                                                                                                    |                                                                                                    | $ \Box$ $\Box$ $\times$                                                                                                    |
|----------------------------------------------------------------------------------------------------|------------------------------------------------------|----------------------------------------------------------------------------------------------------|----------------------------------------------------------------------------------------------------|----------------------------------------------------------------------------------------------------|
| <b>PREDUR</b>                                                                                                    | $\Box$ Monitor                                       | <b>@ Beállítások → Felhasználók → Beléptetési beállítások — Haladó beléptetés Co Munkaidő</b> + Továbbiak                                                                                 | ? Segítség<br>① Feltöltés                                                                                            | $\overline{\mathsf{a}}$                                                                                                    |
| < Vissza ide:<br>MUNKAIDŐ-TERMINÁLOK                                                                                          | automatizált riport<br>új riport<br>csoportos export | gyorsítótár beállításai<br>részlegtörténet                                                                                                    |                                                                                                    |                                                                                                    |
| <b>自</b> Naptár                                                                                                    | $\bullet$<br>1/1                                     | Különböző riporttípusokat használhat a dolgozók munkaidejének kimutatására.<br>Értem                                                                                                    | Ne mutasd többet                                                                                                    |                                                                                                    |
| : Munkakódok                                                                                                    | KEZDŐKÉPERNYŐ                                        |                                                                                                    |                                                                                                    |                                                                                                    |
| <b>Co</b> Munkaidő-profilok                                                                                                   | Mentett riportok                                     | Riport létrehozása                                                                                                    |                                                                                                    |                                                                                                    |
| <sup>(b)</sup> Munkaidő riportok                                                                                              |                                                      | DOLGOZÓK HAVI AKTIVITÁSA                                                                                                    | <b>NAPI AKTIVITÁS</b>                                                                                                | DOLGOZÓK NAPI AKTIVITÁSA                                                                                                    |
| Munkaidő terminálok                                                                                                    |                                                      | $\circledbullet$<br>(来)<br>$\odot$<br>✅<br>$(\blacktriangledown)$<br>$\odot$<br>$\odot$<br>$\circledast$<br>❀<br>$\circled{s}$<br><b>NAPTÁRAS RIPORT</b><br>$= -$<br>$\equiv$<br>$=$<br>= | ്ട<br><b>College College</b><br>$\circ$<br>$\sim$<br>$\circ$ $-$<br>--<br>$\circ$ $-$<br>JELENLÉTI ÍV<br>$\triangle$ | $e =$<br>$\overline{S}$<br>and the control<br>$\circ$ =<br>$\overline{S}$<br>—<br>—<br>$\overline{S}$<br>.<br><b>HAVI RÉSZLETEZŐ</b><br>$\geq$ |
|                                                                                                    |                                                      | DOLGOZÓK NAPI RÉSZLETEZŐJE                                                                                                    | <b>HAVI AKTIVITÁS</b>                                                                                                | FELHASZNÁLÓK ÖSSZEGZŐJE                                                                                                    |
| Administrator<br>$\circledS$<br>Adminisztrátorok<br>$\lnot 0$ [ $\rightarrow$<br>$E = 08:57:59$<br>$E = 0$ 2020.04.17. péntek | szerkesztés   törlés / megnyitás                     |                                                                                                    | $\circ$ =<br>$\mathbf{e}$<br>------<br>$\circ$ =<br>န္<br>$\circ$ =<br>(နိ<br>مستلق                                  |                                                                                                    |

113. ábra: Munkaidő riportok kiválasztása

Ha megnyitunk egy riportot, és lehívjuk adott személyekre és időszakra, akkor az aktuális beállításainkat a riport mentése  $\Box$  gombra kattintva elmenthetjük. Mentett riportjaink a kezdőképernyő bal oldalán jelennek meg, ezekre kattintva azonnal megnyithatjuk a megfelelőt. Szükség esetén a riportot külső ablakban is megjeleníthetjük a  $\Box$  gomb használatával.

*TIPP:* Hívjunk le egy riportot általános időszakra – pl. tegnap, előző hónap – majd jelöljük ki a személyeket. Ha mentjük a riportot, akkor egy kattintással elérhetjük majd a megfelelő csoportra vonatkozó adatokat.

## <span id="page-166-0"></span>**Dolgozók havi aktivitása**

Az időszak és a felhasználók kiválasztása után a futtatás gombra kattintva lehívható a riport. A táblázat fejlécében az időszak napjai, az első oszlopban a felhasználók listája látható.

Ez a riport a NYERS adatok alapján kalkulált piktogramokat (lásd: [jelölésrendszer\)](#page-165-0) mutatja, így gyorsan áttekinthető több dolgozó egész havi aktivitása, jól látszik, ha valahol szabálytalanság történt. Az egeret a szabálytalan nap fölé húzva előbukkanó értesítőn tekinthetjük meg a kiértékelt problémákat vagy részletesebb vizsgálathoz a napra duplán kattintva a napi riportban analizálhatjuk.

A táblázat minden cellája, fejléce és a név oszlop elemei **linkként működnek**. Egy cellára kattintva lehívhatjuk az illető napi riportját az adott napra, ahol a tevékenységeit szerkeszthetjük is. A fejléc egy napjára kattintva a dolgozók napi aktivitása riport nyílik meg, egy névre kattintva az adott személy havi aktivitása látható.

A **sértésszűrő** használatával kifejezetten egyes típusú munkaidő sértéseket lehet kiemelni a riportban, a **Kiszűrt sorok elrejtése** opcióval pedig elrejthetők azok a felhasználók, akik nem követtek el a szűrésnek megfelelő sértéseket a kiválasztott időszakban.

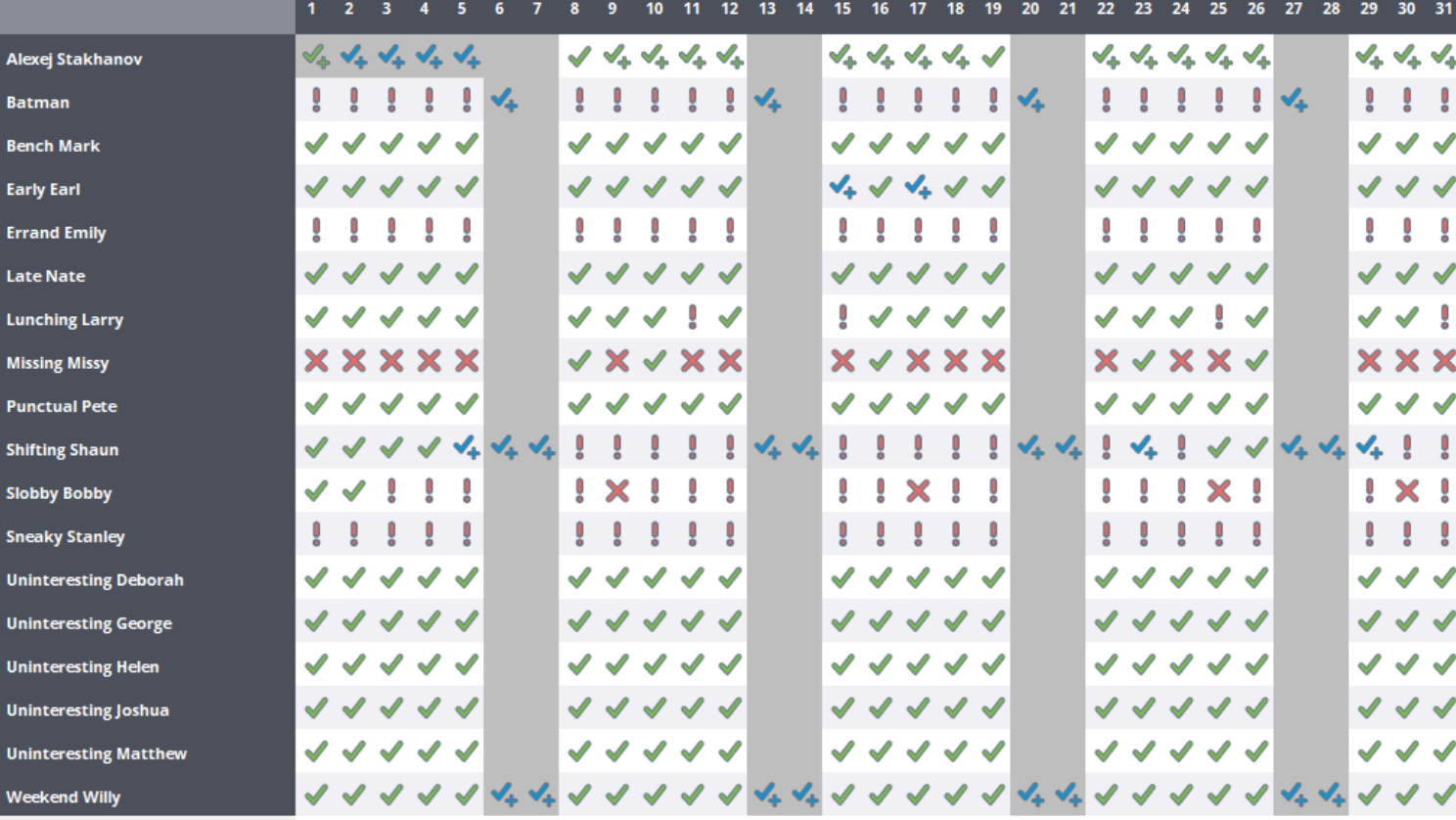

#### Riport (2017.05.01 - 2017.05.31)

114. ábra: Dolgozók havi aktivitása riport

*TIPP:* A **sértés szűrőben** megadhatja az ön számára fontos munkaidő-sértés típusokat. Az irreleváns cellák kiszürkítve láthatók. A **sorok** elrejtése jelölőnégyzet aktiválásával azok a személyek eltűnnek a listából, akiknek nem volt releváns sértésük az adott időszakban.

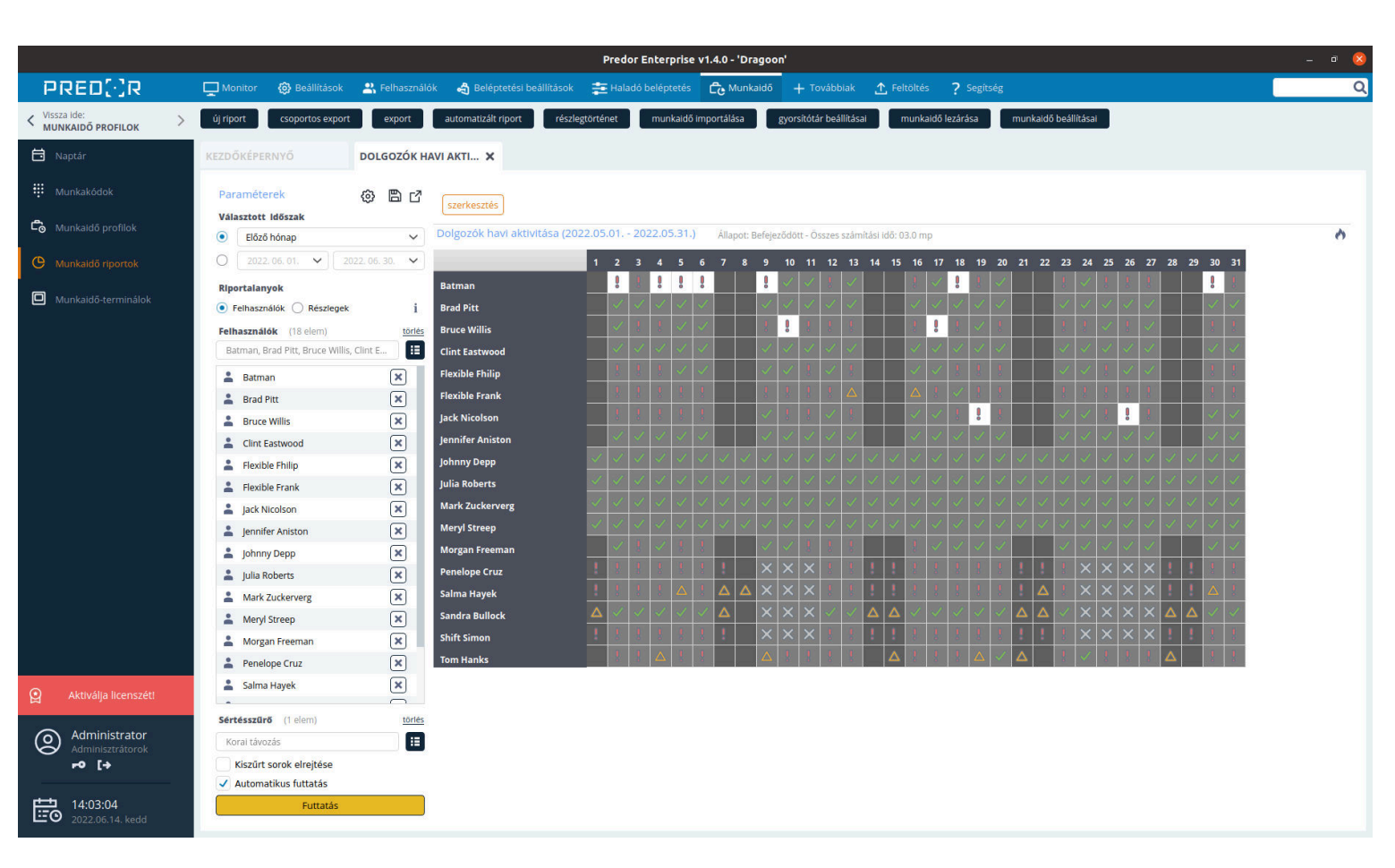

115. ábra: Dolgozók havi aktivitása riport munkidőre vonatkozó sértés szűrővel

A riporton szerkesztő mód is aktiválható, ilyenkor egy vagy több cellán jobbklikkelve a következő műveleteket végezhetjük el:

- **Szabadság:** a rendszerben kezelt szabadságtípusokból válogatva a kijelölt napokat szabadsággá nyilváníthatjuk.
- **Műszakok:** a felhasználó(ka)t a kiválasztott műszakba sorolhatjuk, akárcsak a műszaknaptárban.
- **Pihenőnap:** a kijelölt napokat pihenőnappá nyilváníthatjuk.
- **Túlmunka elrendelés:** a megfelelő, profilhoz tartozó, [túlmunka beállítások](#page-153-0) használatával válik elérhetővé a lehetőség. Ennek során a felettes a normál munkaidő előtt, után vagy egy tetszőleges intervallumban túlmunka kötelezettséget írhat elő az alkalmazottnak.
- **Nap javítása...:** a műszaknak megfelelő NYERS szintű tevékenységek kerülnek beszúrásra úgy, hogy a műszak normál idősávját lefedje, így a napot gyorsan megfelelőnek nyilváníthatjuk.
- **Érkezés és távozás javítása...:** a tevékenységek megmaradnak, mindössze az érkezés és távozás lesz a műszak normál idősávjához illesztve.

PRED : R

- **Visszaállítás:** minden kézi módosítás törlése, az eredeti adatok visszaállítása.
- **Szabadságok visszaállítása:** a kiadott szabadság visszaállítása az előző állapotra.
- **Műszakok visszaállítása:** a kiadott műszak visszaállítása az előző állapotra.
- <span id="page-169-0"></span>• **Munkanap:** az adott napot munkanappá nyilvánítja.

#### **Napi aktivitás**

A személy és a dátum kiválasztása után a futtatás gombra kattintva lehívható a riport.

A riport jobb felső sarkában található gombokkal lapozhatunk a naptár előző, vagy következő napjára, illetve meg tudjuk nyitni az alkalmazott adatlapját.

A riporton két idővonal (NYERS és ELISMERT) jelenik meg, alatta bal oldalt a NYERS és ELISMERT számított értékek, jobbra pedig a NYERS és ELISMERT tevékenységek listája. Ez az egyetlen riport ahol lehetőségünk nyílik a tevékenységek szerkesztésére mind NYERS, mind ELISMERT szinten. Ezen felül a számított értékeket is módosíthatjuk, így az érkezés/távozás és egyéb értékek korrekcióját is el tudjuk végezni itt.

A tevékenységek listája felett tudjuk kiválasztani, hogy a NYERS vagy az ELISMERT tevékenységeket szeretnénk megtekinteni. A tevékenységekre kattintva azok kijelölődnek az idővonalon (ez fordítva is működik, az idővonalon kattintva a tevékenységek listájában kijelölődik a hozzá tartozó tevékenység.)

|                                                   |                                                                                                    |                                                                             |                                                             | Predor Enterprise v1.3.2 - 'Carrier' |                                      |                                         |                                                 |                      |                                        |                                | $ \Box$ $\times$ |
|---------------------------------------------------|----------------------------------------------------------------------------------------------------|-----------------------------------------------------------------------------|-------------------------------------------------------------|--------------------------------------|--------------------------------------|-----------------------------------------|-------------------------------------------------|----------------------|----------------------------------------|--------------------------------|------------------|
| <b>PREDMR</b>                                     | $\Box$ Monitor<br><br>Beallitasok<br>P. Felhasználók                                                           |                                                                             | 승 Beléptetési beallítások - Haladó beléptetés - Co Munkaidő |                                      | $+$ Továbbiak                        | 个, Feltoltés                            | ? Segítség                                      |                      |                                        |                                | $\alpha$         |
| Vissza ide:<br>NAPTÁR                             | csoportos export<br>új riport                                                                                  | részlegtörténet<br>automatizált riport                                      | gyorsítótár beállításai                                     |                                      |                                      |                                         |                                                 |                      |                                        |                                |                  |
| <b>自</b> Naptár                                   | $\bullet$<br>1/1                                                                                               | Különböző riporttípusokat használhat a dolgozók munkaidejének kimutatására. | Értem                                                       | Ne mutasd többet                     |                                      |                                         |                                                 |                      |                                        |                                |                  |
| <b>H</b> Munkakódok                               | <b>KEZDÖKÉPERNYŐ</b>                                                                                           | DOLGOZÓK HAVI AKTI X<br><b>NAPI AKTIVITÁS</b>                               | $\times$                                                    |                                      |                                      |                                         |                                                 |                      |                                        |                                |                  |
| Munkaidő-profilok                                 |                                                                                                    |                                                                             |                                                             |                                      |                                      |                                         |                                                 |                      |                                        |                                |                  |
| <sup>4</sup> Munkaidő riportok                    | 日口<br>Paraméterek<br>Választott időszak                                                                        | elvetés<br>mentés                                                           |                                                             |                                      |                                      |                                         |                                                 |                      |                                        | eredeti értékek visszaállítása |                  |
| Munkaidő-terminálok                               | $\bigcirc$ Tegnap<br>$\checkmark$                                                                              | Napi idővonal - Penelope Cruz (2019.05.29. - Szerda)                        |                                                             |                                      |                                      |                                         |                                                 |                      |                                        | $\langle \Box \rangle$         |                  |
|                                                   | $\checkmark$<br>$\odot$<br>2019.05.29.                                                                         |                                                                             |                                                             |                                      |                                      |                                         |                                                 |                      |                                        |                                |                  |
|                                                   | Kiválasztott felhasználó                                                                                       | <b>Nyers</b>                                                                |                                                             |                                      |                                      |                                         |                                                 |                      |                                        |                                |                  |
|                                                   | $\checkmark$<br>Penelope Cruz                                                                                  | Elismert                                                                    |                                                             |                                      |                                      |                                         |                                                 |                      |                                        |                                |                  |
|                                                   | J <b>B</b> PREDOR                                                                                              |                                                                             | $\bullet$<br>$\overline{2}$                                 | $\epsilon$<br>$\overline{4}$         | $\bullet$                            | 10                                      | 12<br>14                                        | 18<br>16             | 20 <sub>2</sub>                        | 22                             | $\circ$          |
|                                                   | <b>J Accounting</b>                                                                                            | Napi riport (2019.05.29. - Szerda)                                          |                                                             |                                      |                                      |                                         |                                                 | Tevékenységek        |                                        |                                |                  |
|                                                   | Meryl Streep                                                                                                   | to Nyers<br>⊙ 自 × 自<br>Számítás szintje:<br>Elismert<br><b>FIX</b>          |                                                             |                                      |                                      |                                         |                                                 |                      |                                        |                                |                  |
|                                                   | ≟<br>Penelope Cruz                                                                                             |                                                                             |                                                             | <b>NYERS</b>                         |                                      | <b>ELISMERT</b>                         |                                                 | IDŐ<br>08:00:00      | <b>KATEGÓRIA</b><br>Késés              | <b>TEVÉKENYSÉG</b>             |                  |
|                                                   | J Development<br>으<br><b>Albert Einstein</b><br><b>S</b> Jack Nicholson<br>≟<br>Mark Zuckerberg<br>Will Smiths | a Jelenlét                                                                  |                                                             | 07:12                                | 07:12                                |                                         | 08:15:07                                        | Munkaidő             | Munka (1)                              | \$                             |                  |
|                                                   |                                                                                                    |                                                                             |                                                             |                                      |                                      |                                         |                                                 | 10:56:43             | Munkaidő                               | Munka (1)                      | \$               |
|                                                   |                                                                                                    | Érkezés                                                                     |                                                             | $\mathscr{O}$<br>08:15               | $\boxed{6}$<br>08:09<br>$\checkmark$ | 12:16:28                                | Munkaidő                                        | Munka (1)            | Ś                                      |                                |                  |
|                                                   |                                                                                                    | Távozás<br>Érkezéstől távozásig<br>Jelenlét                                 |                                                             | $\varphi$<br>15:27                   |                                      | $\overline{6}$<br>15:27<br>$\checkmark$ | 12:34:32                                        | Munkaidő             | Munka (1)                              | s                              |                  |
|                                                   |                                                                                                    |                                                                             |                                                             | 07:12                                | 07:12                                |                                         | 07:12<br>$\vert \epsilon \vert$<br>07:12 $\vee$ | 14:18:28<br>14:56:41 | Munkaidő                               | Munka (1)                      | S                |
|                                                   |                                                                                                    |                                                                             |                                                             |                                      |                                      |                                         |                                                 | 15:23:56             | Fix szünetlevonás<br>Fix szünetlevonás | Munka (1)<br>Munka (1)         |                  |
|                                                   | Management<br>上面                                                                                               |                                                                             |                                                             |                                      |                                      |                                         |                                                 | 15:26:41             | Munkaidő                               | Munka (1)                      | S                |
|                                                   | <b>Brad Pitt</b>                                                                                               | J Összes munkaidő                                                           |                                                             | 06:42                                |                                      | 06:00                                   |                                                 | 15:26:41             | (nincs)                                | Távozás (2)                    |                  |
| Administrator<br>©<br>Adminisztrátorok<br>$-0$ [+ | Bruce Willis                                                                                                   | Normál munkaidő                                                             |                                                             | 06:42                                |                                      | 06:00<br>03:45                          | $\boxed{5}$<br>$\check{~}$                      | 15:26:41             | Korai távozás                          |                                |                  |
|                                                   | <b>A</b> Johnny Depp                                                                                           | Túlmunka 50%                                                                |                                                             |                                      |                                      | 04:00                                   | $\boxed{6}$                                     |                      |                                        |                                |                  |
|                                                   | ✔ Automatikus futtatás                                                                                         | Túlmunka 100%                                                               |                                                             |                                      |                                      | 04:15<br>04:30                          | $\epsilon$                                      |                      |                                        |                                |                  |
| 14:41:36<br>巼<br>2020.03.04. szerda               | Futtatás                                                                                                    |                                                                             |                                                             |                                      |                                      | 04:45<br>05:00<br>05:15<br>05:30        |                                                 |                      | + új Ø szerkesztés m törlés            |                                |                  |

116. ábra: Szerkesztett napi aktivitás riport

Az idővonalon alapértelmezetten a következő színeket használjuk:

- Zöld: fizetett munkavégzés
- Narancs: szünet
- Piros: munkaidő sértés (törzsidő sértés, késés, korai távozás, kevés munka, jogosulatlan szünet)
- Citromsárga: túlmunka (túlmunka típusonként egyénileg beállítható a szín)
- Kék: nem fizetett tevékenység. Lehet oka nem engedélyezett munkavégzés, nem fizetett szünet, kerekítés.

A riportban tevékenységenként lebontva látható a nyers és elismert idő. A **nyers** oszlopban az érkezés és távozás időpontja, valamint a tevékenységek alapján kalkulált értékeket láthatjuk. A munkaidő profilban beállított kerekítési és egyéb szabályok miatt az **elismert** idő ettől eltérhet.

A riport aljára görgetve megtekinthetjük az **Audit naplót** amiben listázva vannak a felhasználó adott napjára vonatkozó korrekciók, és hogy ki és mikor végezte azokat.

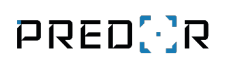

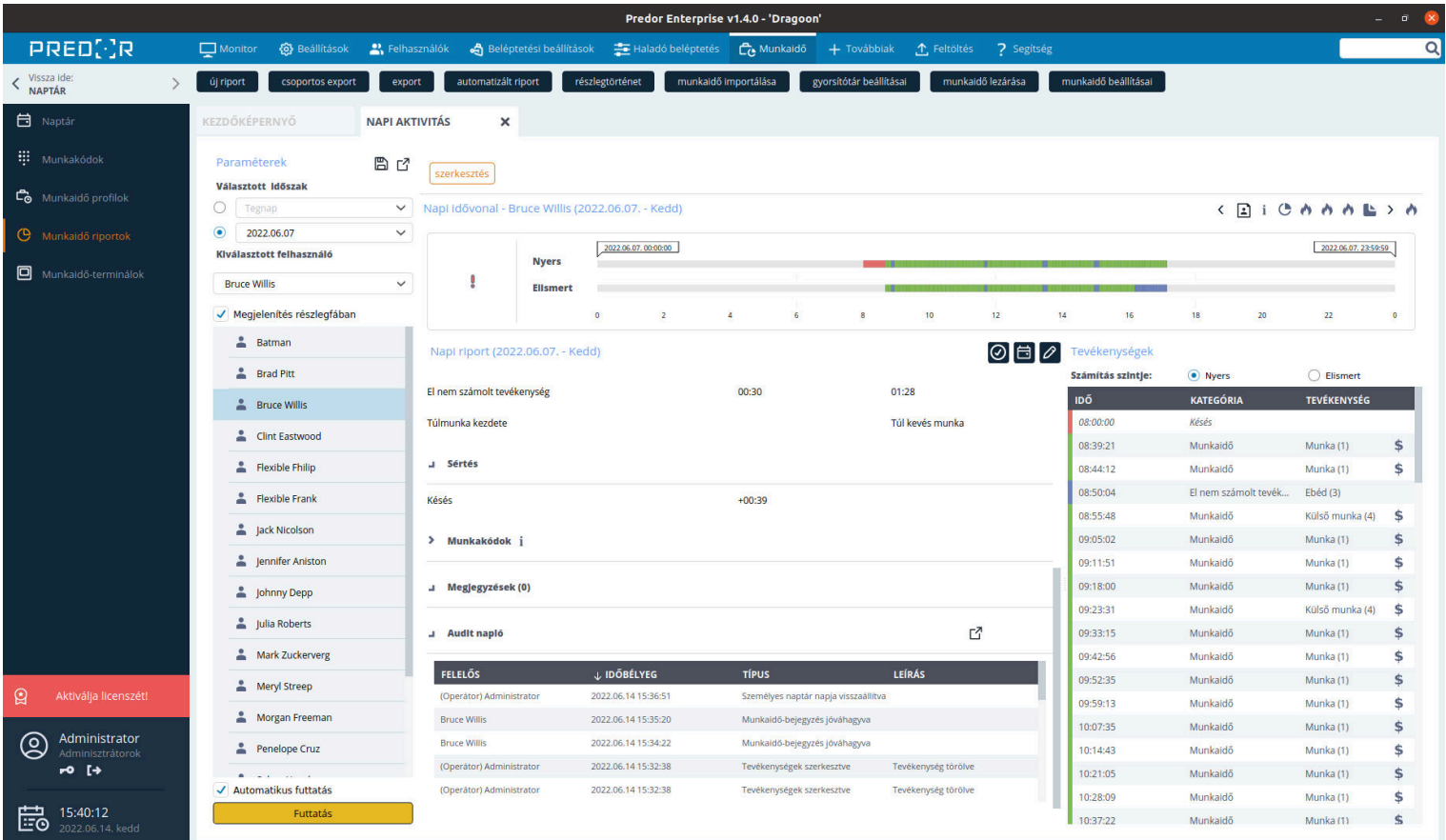

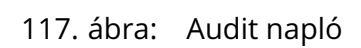

Az **Audit napló** a  $\Box$  gomb megnyomásával külön ablakban is megnyitható, a könnyebb böngészhetőség érdekében.

| Audit napló - Bruce Willis, 2022.06.07 |                                        |                                      |                     |  |  |  |  |
|----------------------------------------|----------------------------------------|--------------------------------------|---------------------|--|--|--|--|
| PREDMR                                 | Audit napló - Bruce Willis, 2022.06.07 |                                      |                     |  |  |  |  |
| <b>FELELŐS</b>                         | J IDŐBÉLYEG                            | <b>TÍPUS</b>                         | LEÍRÁS              |  |  |  |  |
| (Operátor) Administrator               | 2022.06.14 15:36:51                    | Személyes naptár napja visszaállítva |                     |  |  |  |  |
| <b>Bruce Willis</b>                    | 2022.06.14 15:35:20                    | Munkaidő-bejegyzés jóváhagyva        |                     |  |  |  |  |
| <b>Bruce Willis</b>                    | 2022.06.14 15:34:22                    | Munkaidő-bejegyzés jóváhagyva        |                     |  |  |  |  |
| (Operátor) Administrator               | 2022.06.14 15:32:38                    | Tevékenységek szerkesztve            | Tevékenység törölve |  |  |  |  |
| (Operátor) Administrator               | 2022.06.14 15:32:38                    | Tevékenységek szerkesztve            | Tevékenység törölve |  |  |  |  |
| (Operåtor) Administrator               | 2022.06.14 15:32:38                    | Tevékenységek szerkesztve            | Tevékenység törölve |  |  |  |  |
| (Operåtor) Administrator               | 2022.06.14 15:32:38                    | Tevékenységek szerkesztve            | Tevékenység törölve |  |  |  |  |
| (Operátor) Administrator               | 2022.06.14 15:32:38                    | Tevékenységek szerkesztve            | Tevékenység törölve |  |  |  |  |
| (Operátor) Administrator               | 2022.06.14 15:32:38                    | Tevékenységek szerkesztve            | Tevékenység törölve |  |  |  |  |
| (Operátor) Administrator               | 2022.06.14 15:32:38                    | Tevékenységek szerkesztve            | Tevékenység törölve |  |  |  |  |
| (Operátor) Administrator               | 2022.06.14 15:32:38                    | Tevékenységek szerkesztve            | Tevékenység törölve |  |  |  |  |
| (Operátor) Administrator               | 2022.06.14 15:32:38                    | Tevékenységek szerkesztve            | Tevékenység törölve |  |  |  |  |
| (Operator) Administrator               | 2022.06.14 15:32:38                    | Tevékenységek szerkesztve            | Tevékenység törölve |  |  |  |  |
| (Operátor) Administrator               | 2022.06.14 15:32:38                    | Tevékenységek szerkesztve            | Tevékenység törölve |  |  |  |  |
| (Operåtor) Administrator               | 2022.06.14 15:32:38                    | Tevékenységek szerkesztve            | Tevékenység törölve |  |  |  |  |
| (Operátor) Administrator               | 2022.06.14 15:32:38                    | Tevékenységek szerkesztve            | Tevékenység törölve |  |  |  |  |
| (Operátor) Administrator               | 2022.06.14 15:32:38                    | Tevékenységek szerkesztve            | Tevékenység törölve |  |  |  |  |
| (Operátor) Administrator               | 2022.06.14 15:31:41                    | Személyes naptár napja visszaállítva |                     |  |  |  |  |

118. ábra: Audit napló külön ablak

**Szerkesztés:** az adatokat manuálisan is módosíthatjuk, ha a szerkesztés gombra kattintunk. Egyes értékek átírása és mentése után minden adatot újrakalkulál a rendszer. Ha hibát vétettünk, a "visszaállítás"  $\bigcirc$  gombra kattintva visszaállíthatjuk az eredeti adatokat.

> *PÉLDA:* Ha egy dolgozó valamely tevékenység kezdetekor elmulasztotta regisztrálni az azonosítóját, akkor azt a NYERS adatok között korrigálva a rendszer úgy veszi, mint ha rendes kártya olvastatás történt volna. A munkaidő adatok a szerkesztésnek megfelelően újra számolódnak, és megváltoznak vele az ELISMERT szinten kezelt munkaidő adatok is.

> Ha azonban valamiért nem érdekes számunkra, hogy pontosan mikortól, milyen tevékenységet végzett a dolgozó, az ELISMERT szinten átszerkeszthetjük az aznapra elfogadott munkaórák számát is, így a mozgási adatokat és a szabályokat megkerülve is elfogadhatjuk érvényes munkanapnak a dolgozó napját.

A "**Bejegyzések eltávolítása**" gomb megnyomásával megtekinthetjük a felhasználó webről készített bejegzéseit, és lehetőségünk van azokat kiadó személy szerint csoportosítva törölni.

Szerkesztés módban a munkaidő profil sorában "Műszak, pihenőnap vagy szabadnap hozzárendelése" ikonra kattintva elvégezhetjük a műszak besorolást, szabadságnak,

pihenőnapnak állíthatjuk be a napot. Itt hiányzó munkaidő adatok esetén a műszaknak megfelelően tudunk gyorsan javítani két módszerrel is:

- **Nap javítása...:** A műszaknak megfelelő NYERS szintű tevékenységek kerülnek beszúrásra úgy, hogy a műszak normál idősávját lefedje.
- **Érkezés és távozás javítása...:** A tevékenységek megmaradnak, mindössze az érkezés és távozás lesz a műszak normál idősávjához illesztve.

Amennyiben az aktuális vagy jövőbeli napot szeretnénk szerkeszteni, alapból a "Korláto**zott szerkesztési lehetőségek**" állnak csak rendelkezésünkre. Ezzel jelezzük a szerkesztést kezdeményező operátor számára, hogy az adott nap még nem minősül lezártnak, azaz keletkezhetnek új munkaidős események valós kártyaolvastatás hatására. Amennyiben mindenképp meg szeretnénk szerkeszteni az aktuális, vagy jövőbeli napot, erre is van lehetőségünk. A "**korlátozás feloldása**" gomb teljes jogú szerkesztést tesz lehetővé, innentől kezdve a napot ugyan úgy tudjuk szerkeszteni, mint egy múltbeli napot.

A "Munkaidő elfogadása" **O** gomb megnyomásával felülbírálhatjuk, hogy a dolgozó napi munkáját elfogadjuk-e munka- vagy túlmunkaként, és milyen túlmunka típusként. E gomb segítségével olyan profilokban is létrehozhatunk túlmunkát, amiben egyébként a túlmunka nincs kezelve. A következő lehetőségek közül választhatunk:

- **Profil alapértelmezése szerint:** ez az alapértelmezett működés, amit a rendszer a profilban meghatározott szabályok szerint számol.
- **Elfogadás a profil alapértelmezése szerint:** a profilra vonatkozó normál munkanapi szabályok szerint lesz elfogadva a munkaidő.
- **Munkaidő nincs elfogadva:** felülbírálhatjuk, hogy ne számítson munkavégzésnek, a munkaórák nem fizetett tevékenységként fognak megjelenni.
- **Elismerés egyenlegként:** csak egyenleggel kezelt profiloknál jelenik meg ez az opció, a rendszerben megadott, különböző súlyozású túlmunkaként fogadhatjuk el a munkát.
- **Elismerés túlmunkának:** a munkavállaló fizetett kódú tevékenységeit túlmunkának ismerjük el. Választanunk kell, hogy milyen típusú túlmunkának szeretnénk elszámolni:
	- **Elismerés túlmunkának a profil szerint:** ez az opció a munkaidő profil túlmunka oldalán megadott beállításokat alkalmazza.
	- **<Egyéb, a rendszerben megadott túlmunka típus>:** a fizetett kódú tevékenységeket erre a napra a választott túlmunka típusra konvertálja.
- **El nem számolt idő elfogadása...:** kiválasztásakor megjelenik egy dialógus amin az adott napi el nem számolt munkaidő elfogadását végezhetjük el. Ebben megjelenik az aznapi el nem számolt tevékenységeink teljes hosszának összege percekben, amit

percre pontosan tudunk elfogadni munkaként, vagy a rendszerünkben a [Túlmunka](#page-134-0) [és bérpótlék típusok](#page-134-0) között létrehozott "túlmunka típusok" egyikeként.

- **Hiányzónak jelölés:** ez elismert munkaidőt 0:00-ra állítja, mintha a dolgozó nem jelent volna meg aznap.
- **Ne legyen hiányzónak jelölve:** visszavonja a hiányzónak jelölést, a munkaidő a legutóbbi beállításnak megfelelően lesz elfogadva.

Szerkesztő módban lehetőségünk van az illető napjához **megjegyzést** csatolni. Ehhez mindössze a megjegyzések rovatban a "hozzáadás"  $\pm$  gombbal létre kell hozni egy új megjegyzést, és beleírni a kívánt tartalmat. A  $\mathbb{Q}$  gombbal beállíthatjuk, hogy a megjegyzés megjelenjen-e a webes felületen a dolgozónak vagy felettesnek. A megjegyzést a  $\overline{W}$ gombbal törölhetjük.

A "**Tevékenységek**" táblázatban a napi tevékenységeket láthatjuk időrendben. Az egyes eseményekhez tartozik kártyaolvastatás, de vannak olyan tevékenységek is – például törzsidősértés – melyek egy időkorlát lejártával lépnek életbe. Az ilyen, profil által generált események a táblázatban *dőlt* betűkkel jelenik meg. A táblázat fölött kiválaszthatjuk, hogy a nyers vagy az elismert tevékenységeket szeretnénk-e látni.

**Tevékenységek szerkesztése:** A kártyaeseményeket módosíthatjuk, ha kijelöljük a sort és a táblázat alján a szerkesztésre kattintunk. A dialógus ablakban megváltoztathatjuk a tevékenység munkakódját, kezdetét és végét is. Új eseményt is beszúrhatunk a tevékenységek közé. Ezzel lehetőségünk van pl. a túlmunka vagy az egyenlegek korrekciójára is. A szerkesztett események sora sárgára változik. A szerkesztett értékek viselkedése különbözik nyers illetve elismert esetben. A nyers szinten szerkesztett eseményeken ugyanis még végrehajtjuk a teljes elemzést, így azok még a szabályoknak megfelelően megváltozhatnak (pl.: szünetszabályok, vagy túlmunkaszabályok módosíthatják őket), míg az elismert szinten szerkesztett események már nem változnak, így ebben az esetben a kategória is megváltoztatható, valamint előfordulhat, hogy egy ilyen módon szerkesztett esemény megszegi a munkaidő profil szabályait (akár hozzáadhatunk túlmunkát egy túlmunkát nem kezelő profilhoz, vagy megszeghetjük a kerekítési szabályokat).

## **Dolgozók napi aktivitása**

A "Napi aktivitás" riportban is alkalmazott jelölésrendszert használjuk, és a személyek **NYERS**, valamint **ELISMERT** idősávját jelenítjük meg. Az aktuálisan megjelenített személyek munkaidejét gyorsan kezelhetjük az alsó "munka elfogadása"  $\bigodot$  gombbal: az elismert adatokat teljes egészében túlmunkává, vagy el nem számolt tevékenységgé konvertálhatjuk, illetve visszaalakíthatjuk a profil alapértelmezés szerinti elszámolásra. A gomb csak akkor használható, ha az aktuálisan megjelenített személyek olyan profilba vannak sorolva, amik azonos módon kezelik a bérpótlék és túlmunka szabályokat.

A részletek gombra kattintva átnavigálhatunk a személy napi aktivitás riportjára.

A sávok bal oldalán láthatjuk a (nyers) jelenlét adatokat, és a kiértékelt nyers adatokhoz tartozó piktogramokat a [jelölésrendszernek](#page-165-0) megfelelően.

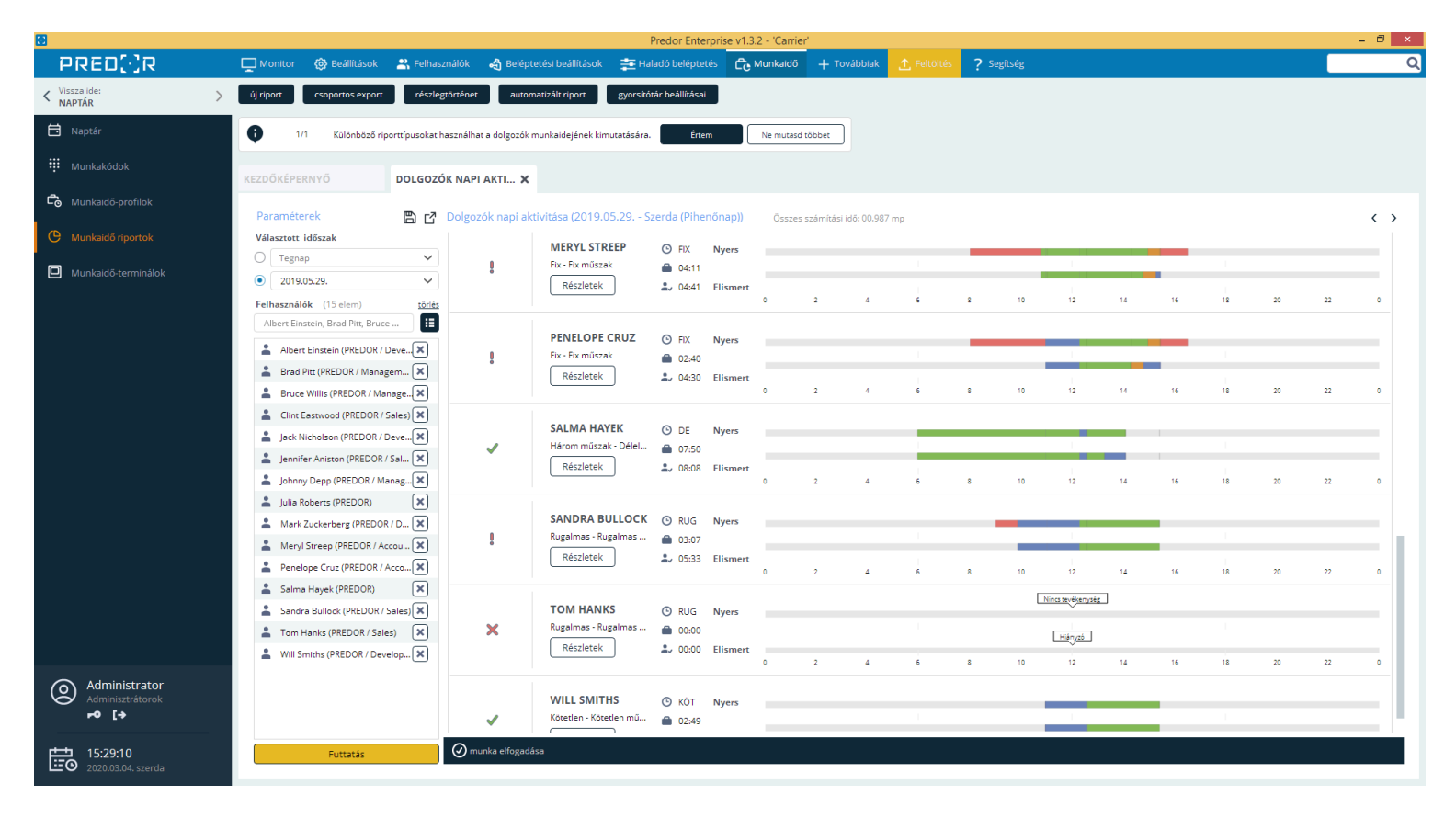

119. ábra: Dolgozók napi aktivitása riport

## <span id="page-175-0"></span>**Naptáras riport**

A naptáras riportban egy felhasználó havi aktivitását tekinthetjük meg testre szabható, univerzális formában. A cellákban a kiértékelt NYERS adatokon alapuló piktogramok mellett egyéb információk is megjelenhetnek, akár 4 különböző adatot is kiválaszthatunk a bal alsó sarokban található "Cella adat" oszlopválasztóban. A kiválasztott elemeket a naptárunk napjain római számokkal jelenítjük meg, az ehhez tartozó jelmagyaráratot a riport jobb alsó sarkában találjuk. A naptár cellákba duplán kattintva a napi aktivitás riportra ugrunk.

A jobb oldalon két különféle nézet jelenhet meg: egy kördiagram, amely az egyes tevékenységek eloszlását mutatja azok összesített értékeivel együtt a teljes kiválasztott időszakra, és egy részletező, ami a kijelölt nap adatait bontja le, és testre szabható a bal alsó sarokban található "Részletes adat" oszlopválasztó segítségével. A nézetek között a jobb felső sarokban található diagram és papír ikon segítségével válthatunk.

A riporton szerkesztő mód is aktiválható, ilyenkor egy cellán jobbklikkelve a következő műveleteket végezhetjük el:

- **Szabadság:** a rendszerben kezelt szabadságtípusokból válogatva a kijelölt napot szabadsággá nyilváníthatjuk.
- **Műszakok:** a felhasználót a kiválasztott napon műszakba sorolhatjuk, akárcsak a műszaknaptárban.
- **Rendkívüli Műszakok:** a felhasználót a kiválasztott pihenőnapon műszakba sorolhatjuk. Amennyiben munkanapon adunk ki rendkívüli műszakot, a nap automatikusan pihenőnappá válik.
- **Túlmunka elrendelés:** a megfelelő, profilhoz tartozó, [túlmunka beállítások](#page-153-0) használatával válik elérhetővé a lehetőség. Ennek során a felettes a normál munkaidő előtt, után vagy egy tetszőleges intervallumban túlmunka kötelezettséget írhat elő az alkalmazottnak.
- **Pihenőnap:** a kijelölt napokat pihenőnappá nyilváníthatjuk.
- **Nap javítása...:** A műszaknak megfelelő NYERS szintű tevékenységek kerülnek beszúrásra úgy, hogy a műszak normál idősávját lefedje, így a napot gyorsan megfelelőnek nyilváníthatjuk.
- **Érkezés és távozás javítása...:** A tevékenységek megmaradnak, mindössze az érkezés és távozás lesz a műszak normál idősávjához illesztve.
- **Visszaállítás:** minden kézi módosítás törlése, az eredeti adatok visszaállítása.
- **Szabadságok visszaállítása:** a kiadott szabadság visszaállítása az előző állapotra.
- **Munkanap:** az adott napot munkanappá nyilvánítja.

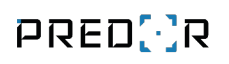

|                                                   | Predor Enterprise v1.4.0 - 'Dragoon'                                       |                                                                                                    |                                                                                                    |                                                                                                    |                                                                   |  |
|---------------------------------------------------|----------------------------------------------------------------------------|----------------------------------------------------------------------------------------------------|----------------------------------------------------------------------------------------------------|----------------------------------------------------------------------------------------------------|-------------------------------------------------------------------|--|
| <b>PREDNR</b>                                     | Monitor<br><b>O</b> Beallitasok<br>P. Felhasználók                         |                                                                                                    |                                                                                                    | A Beléptetési beállítások - Haladó beléptetés Co Munkaidő + Továbbiak 1 Feltöltés ? Segítség                                                  |                                                                   |  |
| < Vissza ide:<br>NAPTÁR                           | új riport<br>csoportos export<br>export                                    | automatizált riport<br>részlegtörténet                                                                   | munkaidő importálása                                                                                                    | gyorsítótár beállításai<br>munkaidő lezárása                                                                                                  | munkaidő beállításai                                              |  |
| <b>白</b> Naptár                                   | KEZDŐKÉPERNYŐ<br>NAPI AKTIVITÁS                                            | <b>NAPTÁRAS RIPORT</b><br>$\times$                                                                       | DOLGOZÓK HAVI AKTI X<br>$\times$                                                                                                    |                                                                                                    |                                                                   |  |
| <b>III</b> Munkakódok<br>Munkaidő profilok        | Paraméterek<br>日口<br>Választott Időszak                                    | szerkesztés                                                                                              |                                                                                                    |                                                                                                    |                                                                   |  |
|                                                   | $\checkmark$<br>Előző hónap                                                | Havi aktivitás - Morgan Freeman                                                                          |                                                                                                    |                                                                                                    | Statisztika<br>Ŀ                                                  |  |
| C Munkaidő riportok                               | Kiválasztott felhasználó                                                   | 2022.május                                                                                               |                                                                                                    |                                                                                                    | $\leftarrow$ $\rightarrow$                                        |  |
| Munkaidő-terminálok                               | Morgan Freeman                                                             | v Hé<br>Ke                                                                                               | <b>Sze</b><br>$\mathsf{CS}\phantom{0}$                                                                                                    | Pé<br><b>Szo</b><br>Va                                                                                                    |                                                                   |  |
|                                                   | √ Megjelenítés részlegfában                                                | 25<br>26                                                                                                 | 27<br>28                                                                                                    | 30<br>29<br>1                                                                                                    | Pihenonap                                                         |  |
|                                                   | ennifer Aniston<br>Johnny Depp                                             |                                                                                                    |                                                                                                    | $E -$<br>II: Pihenőnap<br><b>III: 00:00</b><br><b>IV: 00:00</b>                                                                               |                                                                   |  |
|                                                   | A.<br>Julia Roberts                                                        | $\overline{2}$<br>$\sqrt{3}$<br><b>RUG</b><br><b>RUG</b>                                                 | $\sqrt{5}$<br>$\overline{4}$<br><b>RUG</b><br><b>RUG</b><br>٠                                                                                                    | 8 Pihenõnap<br>6<br><b>RUG</b><br>Pihenõnap                                                                                                   | 2022                                                              |  |
|                                                   | Mark Zuckerverg                                                            | 1:07:51<br>1:05:56                                                                                       | 1:06:58<br>1:06:58<br>II: Rugalmas mūszak II: Rugalmas mūszak II: Rugalmas mūszak II: Rugalmas mūszak II: Rugalmas mūszak II: Pihenönap                                                            | 1:06:43<br>h-<br>b.<br>II: Pihenōnap                                                                                                    | Május                                                             |  |
|                                                   | Meryl Streep                                                               | III: -00:09<br>$III: -02:13$<br>IV: -00:09<br>IV: -02:04                                                 | III: -03:15<br>III: -04:17<br>IV: -01:02<br>IV: -01:02                                                                                                    | III: - 05:34<br>III: -05:34<br>III: -05:34<br>IV: -01:17<br>IV: 00:00<br><b>IV: 00:00</b>                                                     |                                                                   |  |
|                                                   | Morgan Freeman                                                             | $\overline{9}$<br>$\sqrt{10}$<br><b>RUG</b><br><b>RUG</b>                                                | $\sim$ 11<br>12<br><b>RUG</b><br><b>RUG</b><br>٠<br>٠                                                                                                    | 13<br>15 Pihenõnap<br>14 Pihenõnap<br><b>RUG</b>                                                                                              |                                                                   |  |
|                                                   | Penelope Cruz<br>2<br>Salma Hayek                                          | 1:10:48<br>1:09:24<br>III: -04:10<br>III: -01:22<br>IV: +01:24<br>$IV: +02:48$                           | 1:09:59<br>I: 09:47<br>II: Rugalmas mūszak II: Rugalmas mūszak II: Rugalmas mūszak II: Rugalmas mūszak II: Rugalmas mūszak II: Pihenōnap<br>III: +00:37<br>III: +02:24<br>IV: +01:59<br>IV: +01:47 | 1:06:58<br>h-<br>b-<br>II: Pihenōnap<br>III: +01:22 (zárul)<br>III: 00:00<br><b>III: 00:00</b><br>IV: -01:02<br>IV: 00:00<br><b>IV: 00:00</b> | Munka: 195:36 (94%)                                               |  |
|                                                   | Sandra Bullock                                                             | 16<br>17<br><b>RUG</b><br><b>RUG</b><br>$\overline{ }$<br>1:06:35<br>1:09:07                             | 18<br>19<br><b>RUG</b><br><b>RUG</b><br>$\overline{\mathcal{L}}$<br>1:10:27<br>l: 10:34                                                                                                    | 20<br>$\angle$ 21 Pihenõnap<br>22 Pihenõnap<br><b>RUG</b><br>I: 10:07<br>h-<br>b-                                                             | EBÉD<br>12:22 (5%)                                                |  |
|                                                   | 2<br><b>Shift Simon</b>                                                    | III: -01:25<br>III: -00:18                                                                               | II: Rugalmas mūszak II: Rugalmas mūszak II: Rugalmas mūszak II: Rugalmas mūszak II: Rugalmas mūszak II: Pihenónap<br>III: +02:09<br>$III: +04:43$                                                  | II: Pihenōnap<br>III: +06:50<br>III: +06:50<br>III: +06:50                                                                                    | <b>MUNKA</b>                                                      |  |
|                                                   | Tom Hanks                                                                  | IV: - 01:25<br>$IV: +01:07$<br>23<br>124<br><b>RUG</b><br><b>RUG</b>                                     | $IV: +02:27$<br>$IV: +02:34$<br>$\sqrt{25}$<br>$\sqrt{26}$<br><b>RUG</b><br><b>RUG</b><br>$\checkmark$                                                                                             | $IV: +02:07$<br>IV: 00:00<br><b>IV: 00:00</b><br>27<br>$\angle$ 28 Pihenõnap<br>29 Pihenõnap<br><b>RUG</b>                                    | 195:36 (94%)                                                      |  |
| ☺<br>Aktiválja licenszét!                         | Cella adat (4 elem)<br>lista törlés                                        | 1:10:08<br>1:09:20                                                                                       | 1:10:04<br>1:08:49<br>II: Rugalmas mūszak - II: Rugalmas mūszak - II: Rugalmas mūszak - II: Rugalmas mūszak - II: Rugalmas mūszak - II: Pihenónap                                                  | 1:07:23<br>B-<br>b-<br>II: Pihenōnap                                                                                                    |                                                                   |  |
|                                                   | E<br>Egyenleg, Egyenlegváltozás, Munkai                                    | III: +08:10<br>$III: +10:18$<br>IV: +01:20<br>$IV: +02:08$                                               | $III: +12:22$<br>$III: +13:11$<br>IV: +02:04<br>IV: +00:49                                                                                                    | III: +12:34 (zárul)<br><b>III: 00:00</b><br><b>III: 00:00</b><br>IV: -00:37<br>IV: 00:00<br><b>IV: 00:00</b>                                  | Cella jelmagyarázat                                               |  |
| Administrator<br>©<br>Adminisztrátorok<br>$-0$ [+ | Részletes adat (195 elem)<br>lista<br>'Délelőtti műszak' munkaidő, 'Délelő | törlés 30<br>31<br><b>RUG</b><br><b>RUG</b><br>$\overline{\mathcal{L}}$<br><b>E</b> t: 08:02<br>1:08:23  | $\overline{2}$<br>$\sqrt{1}$                                                                                                    | 5<br>3<br>$\overline{4}$                                                                                                    | I: Munkaidő                                                       |  |
| 16:31:46                                          | √ Automatikus futtatás<br>Futtatás                                         | II: Rugalmas mūszak<br>II: Rugalmas mūszak<br>III: +00:02<br>III: +00:25<br>$IV: +00:02$<br>$IV: +00:23$ |                                                                                                    |                                                                                                    | II: Műszak<br><b>III:</b> Egyenleg<br><b>IV:</b> Egyenlegváltozás |  |
| 島<br>2022.06.15. szerda                           |                                                                            |                                                                                                    |                                                                                                    |                                                                                                    |                                                                   |  |

120. ábra: Naptáras riport havi statisztikával

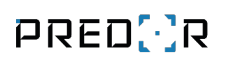

| Predor Enterprise v1.4.0 - 'Dragoon'                   |                                                                                               |                                                                                  |                                                                                                    |                                                                      |                                                                       | $ 0$ $\times$                                                                      |                                                  |                                                                          |                                                                                                    |                                  |
|--------------------------------------------------------|-----------------------------------------------------------------------------------------------|----------------------------------------------------------------------------------|----------------------------------------------------------------------------------------------------|----------------------------------------------------------------------|-----------------------------------------------------------------------|------------------------------------------------------------------------------------|--------------------------------------------------|--------------------------------------------------------------------------|----------------------------------------------------------------------------------------------------|----------------------------------|
| <b>PREDNR</b>                                          | Monitor<br><b>{O}</b> Beallitasok                                                             | P. Felhasználók                                                                  | A Beléptetési beállítások - Haladó beléptetés CA Munkaidő + Továbblak 1 Feltöltés ? Segítség                                                                                                    |                                                                      |                                                                       |                                                                                    |                                                  |                                                                          |                                                                                                    | $\overline{\circ}$               |
| Vissza ide:<br><b>NAPTÁR</b>                           | új riport<br>csoportos export                                                                 | automatizált riport<br>export                                                    | részlegtörténet                                                                                                    |                                                                      | munkaidő importálása                                                  | gyorsítótár beállításai                                                            | munkaidő lezárása                                |                                                                          | munkaidō beállításai                                                                                                    |                                  |
| <b>自</b> Naptán                                        | KEZDŐKÉPERNYŐ                                                                                 | NAPI AKTIVITÁS<br>$\times$                                                       | <b>NAPTÁRAS RIPORT</b>                                                                                                    | $\times$                                                             | DOLGOZÓK HAVI AKTI X                                                  |                                                                                    |                                                  |                                                                          |                                                                                                    |                                  |
| <b>H</b> Munkakódok<br>Munkaidő profilok               | Paraméterek<br>Választott Időszak                                                             | 日口<br>szerkesztés                                                                |                                                                                                    |                                                                      |                                                                       |                                                                                    |                                                  |                                                                          |                                                                                                    |                                  |
|                                                        | Előző hónap                                                                                   | $\checkmark$                                                                     | Havi aktivitás - Morgan Freeman                                                                                                    |                                                                      |                                                                       |                                                                                    |                                                  |                                                                          | Részletek                                                                                                    | $\mathfrak{S}$                   |
| Munkaidő riportok                                      | Kiválasztott felhasználó                                                                      | 2022.május                                                                       |                                                                                                    |                                                                      |                                                                       |                                                                                    |                                                  | $\leftarrow$ $\rightarrow$                                               | VÁLASZTOTT NAPI ADAT 2022.05.20.<br>Érkezés: 08:24                                                                                        | ۰                                |
| Munkaidő-terminálok                                    | <b>Morgan Freeman</b>                                                                         | v Hé                                                                             | <b>Ke</b>                                                                                                    | <b>Sze</b>                                                           | <b>Cs</b>                                                             | Pé                                                                                 | <b>Szo</b>                                       | Va                                                                       | <b>Távozás: 19:02</b><br>Jelenlét: 10:37                                                                                                  |                                  |
|                                                        | √ Megjelenítés részlegfában<br><b>Paragement</b> Jennifer Aniston<br>Johnny Depp              | 25                                                                               | 26                                                                                                    | 27                                                                   | 28                                                                    | 29                                                                                 | 30                                               | Pihenonap<br>1<br>II: Pihenônap<br><b>III: 00:00</b><br><b>IV: 00:00</b> | <b>Munkaidő: 10:07</b><br>Kombinált idő: 10:07<br>Kombinált idő ünnepnapokkal: 10:07<br>Ledolgozott Munkanapok: 1<br>Ledolgozott Napok: 1 |                                  |
|                                                        | <b>No Julia Roberts</b><br><b>Mark Zuckerverg</b><br>÷<br><b>Meryl Streep</b>                 | $\overline{2}$<br><b>RUG</b><br>1:07:51<br>III: -00:09<br>IV: -00:09             | $\sqrt{3}$<br><b>RUG</b><br>I: 05:56<br>II: Rugalmas mūszak   II: Rugalmas mūszak   II: Rugalmas mūszak   II: Rugalmas mūszak   II: Rugalmas mūszak   II: Pihenonap<br>$III: -02:13$<br>IV: - 02:04 | $\overline{4}$<br><b>RUG</b><br>1:06:58<br>III: -03:15<br>IV: -01:02 | $\sqrt{5}$<br><b>RUG</b><br>٠<br>1:06:58<br>III: -04:17<br>IV: -01:02 | 6<br><b>RUG</b><br>1:06:43<br>III: -05:34<br>IV: -01:17                            | Pihenonap<br>7<br>ъ.<br>III: -05:34<br>IV: 00:00 | 8 Pihenõnap<br>h-<br>II: Pihenōnap<br>III: -05:34<br><b>IV: 00:00</b>    | Ledolgozott Pihenőnapok: 0<br>Pihenőnap-e:<br>Első olvasás: 08:24<br><b>NAPI AKTIVITÁS</b>                                                |                                  |
|                                                        | Morgan Freeman                                                                                | 9<br><b>RUG</b><br>1:09:24                                                       | $\sqrt{10}$<br><b>RUG</b><br>1:10:48                                                                                                    | $\sqrt{11}$<br><b>RUG</b><br>$\overline{a}$<br>1:09:59               | 12<br><b>RUG</b><br>1:09:47                                           | 13<br><b>RUG</b><br>1:06:58                                                        | 14 Pihenõnap<br>k-                               | 15 Pihenõnap<br>h-                                                       | (a) Nyers<br>Számítás szintje:<br>IDŐ<br><b>KATEGÓRIA</b>                                                                                 | ◯ Elismert<br><b>TEVÉKENYSÉG</b> |
|                                                        | Penelope Cruz<br>Salma Hayek                                                                  | III: -04:10<br>IV: +01:24                                                        | II: Rugalmas mūszak II: Rugalmas mūszak II: Rugalmas mūszak II: Rugalmas mūszak II: Rugalmas mūszak II: Pihenónap<br>III: -01:22<br>IV: +02:48                                                      | III: +00:37<br>IV: +01:59                                            | $III: +02:24$<br>IV: +01:47                                           | III: +01:22 (zárul)<br>IV: -01:02                                                  | <b>III: 00:00</b><br>IV: 00:00                   | II: Pihenōnap<br><b>III: 00:00</b><br><b>IV: 00:00</b>                   | 08:24:08<br>Munkaidő<br>12:11:06<br>Szünet                                                                                                | Munka (1)<br>Ebed(3)             |
|                                                        | Sandra Bullock                                                                                | 16<br><b>RUG</b><br>l: 06:35                                                     | 17<br><b>RUG</b><br>$\overline{\phantom{a}}$<br>1:09:07                                                                                                    | <b>18</b><br><b>RUG</b><br>I: 10:27                                  | 19<br><b>RUG</b><br>$\overline{ }$<br>1:10:34                         | 20<br><b>RUG</b><br>I: 10:07                                                       | $21$ Pihenõnap<br>b.                             | 22 Pihenõnap<br>h-                                                       | 12:18:36<br>Szünet<br>12:41:06<br>Munkaidő                                                                                                | Ebéd (3)<br>Munka (1)            |
|                                                        | Shift Simon                                                                                   | II: Rugalmas mūszak<br>III: -01:25<br>IV: - 01:25                                | II: Rugalmas mūszak<br>III: -00:18<br>IV: +01:07                                                                                                    | II: Rugalmas mūszak<br>III: +02:09<br>IV: +02:27                     | $III: +04:43$<br>$IV: +02:34$                                         | II: Rugalmas mūszak II: Rugalmas mūszak II: Pihenōnap<br>III: +06:50<br>IV: +02:07 | III: +06:50<br>IV: 00:00                         | II: Pihenōnap<br>III: +06:50<br><b>IV: 00:00</b>                         | 19:01:31<br>(nincs)                                                                                                    | Távozás (2)                      |
|                                                        | Tom Hanks                                                                                     | 23<br><b>RUG</b>                                                                 | 24<br><b>RUG</b><br>$\overline{\phantom{a}}$<br>$\overline{\mathcal{L}}$                                                                                                    | 25<br><b>RUG</b><br>$\overline{\phantom{a}}$                         | 26<br><b>RUG</b><br>$\checkmark$                                      | 27<br><b>RUG</b>                                                                   | $\swarrow$ 28 Pihenõnap                          | 29 Pihenõnap                                                             |                                                                                                    |                                  |
| Ω<br>Aktiválja licenszét!                              | Cella adat (4 elem)<br>Egyenleg, Egyenlegváltozás, Munkai                                     | 1:09:20<br>lista törlés<br>II: Rugalmas mūszak<br>E<br>III: +08:10<br>IV: +01:20 | 1:10:08<br>II: Rugalmas mūszak<br>$III: +10:18$<br>$IV: +02:08$                                                                                                    | 1:10:04<br>II: Rugalmas mūszak<br>$III: +12:22$<br>IV: +02:04        | 1:08:49<br>II: Rugalmas mūszak<br>$III: +13:11$<br>$IV: +00:49$       | 1:07:23<br>II: Rugalmas mūszak II: Pihenőnap<br>III: +12:34 (zárul)<br>IV: -00:37  | k-<br><b>III: 00:00</b><br>IV: 00:00             | h-<br>II: Pihenōnap<br><b>III: 00:00</b><br><b>IV: 00:00</b>             | Cella jelmagyarázat                                                                                                    |                                  |
| Administrator<br>©<br>Adminisztrátorok<br>$-0$ [ $+$ ] | Részletes adat (195 elem)<br>'Délelőtti műszak' munkaidő, 'Délelő.,<br>√ Automatikus futtatás | lista törlés 30<br><b>RUG</b><br><b>E</b> 1:08:02<br>II: Rugalmas mūszak         | 31<br><b>RUG</b><br>$\sqrt{1}$<br>$\mathcal{L}$<br>1:08:23<br>II: Rugalmas mūszak                                                                                                    |                                                                      | $\overline{2}$                                                        | $\overline{3}$                                                                     | $\overline{a}$                                   | 5                                                                        | I: Munkaidő<br>II: Műszak                                                                                                    |                                  |
| 巼<br>16:33:15<br>2022.06.15. szerda                    | Futtatás                                                                                      | III: +00:02<br>$IV: +00:02$                                                      | III: +00:25<br>IV: +00:23                                                                                                    |                                                                      |                                                                       |                                                                                    |                                                  |                                                                          | <b>III:</b> Egyenleg<br><b>IV:</b> Egyenlegváltozás                                                                                       |                                  |

121. ábra: Naptáras riport egy kiválasztott nap részleteivel

## **Jelenléti ív**

A jelenléti ív felületen egy személy tevékenységét listázhatjuk. A táblázatban alapértelmezetten az érkezés, a távozás és a dátum látható, de további hat oszlop adható hozzá és havi összesítést is mutat az egyéb fontosabb tevékenységekről. Az oszlopfejléceknek beállítható egyedi név, ami a riporton és az exporton is meg fog jelenni az eredeti nevük helyett. Egyes értékek (érkezés, távozás, jelenlét, munkaidő, bérpótlékok, túlmunkák) szerkeszthetők is. Az itt megszerkesztett értékek egy harmadik, úgynevezett JELENLÉTI szinten vannak értelmezve, azaz sem a NYERS sem az ELISMERT értékekre nem hatnak vissza.

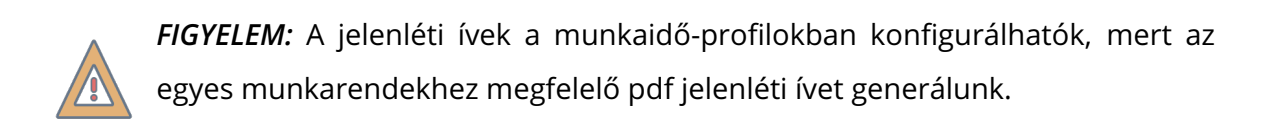

## Az export  $\Box$  ikonra kattintva **aláírható jelenléti ívet menthetünk pdf formátumban.**

Csoportos és automatizált exportálási lehetőség is van, melyet részletesebben tárgyalunk az [Riport export](#page-187-1) fejezetben.

# PRED[.]R

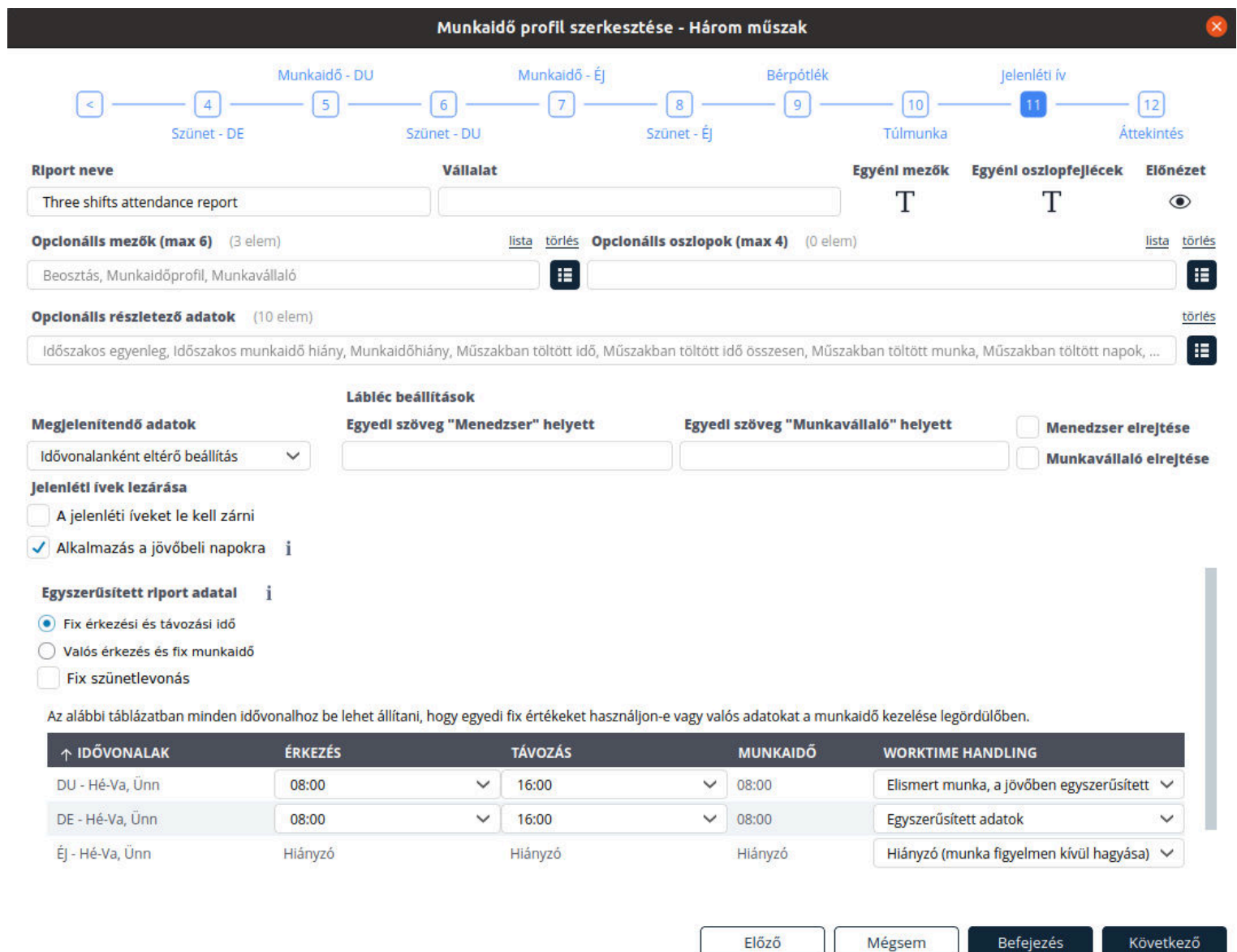

122. ábra: Jelenléti íven szereplő adatok beállítása a munkaidőprofilban
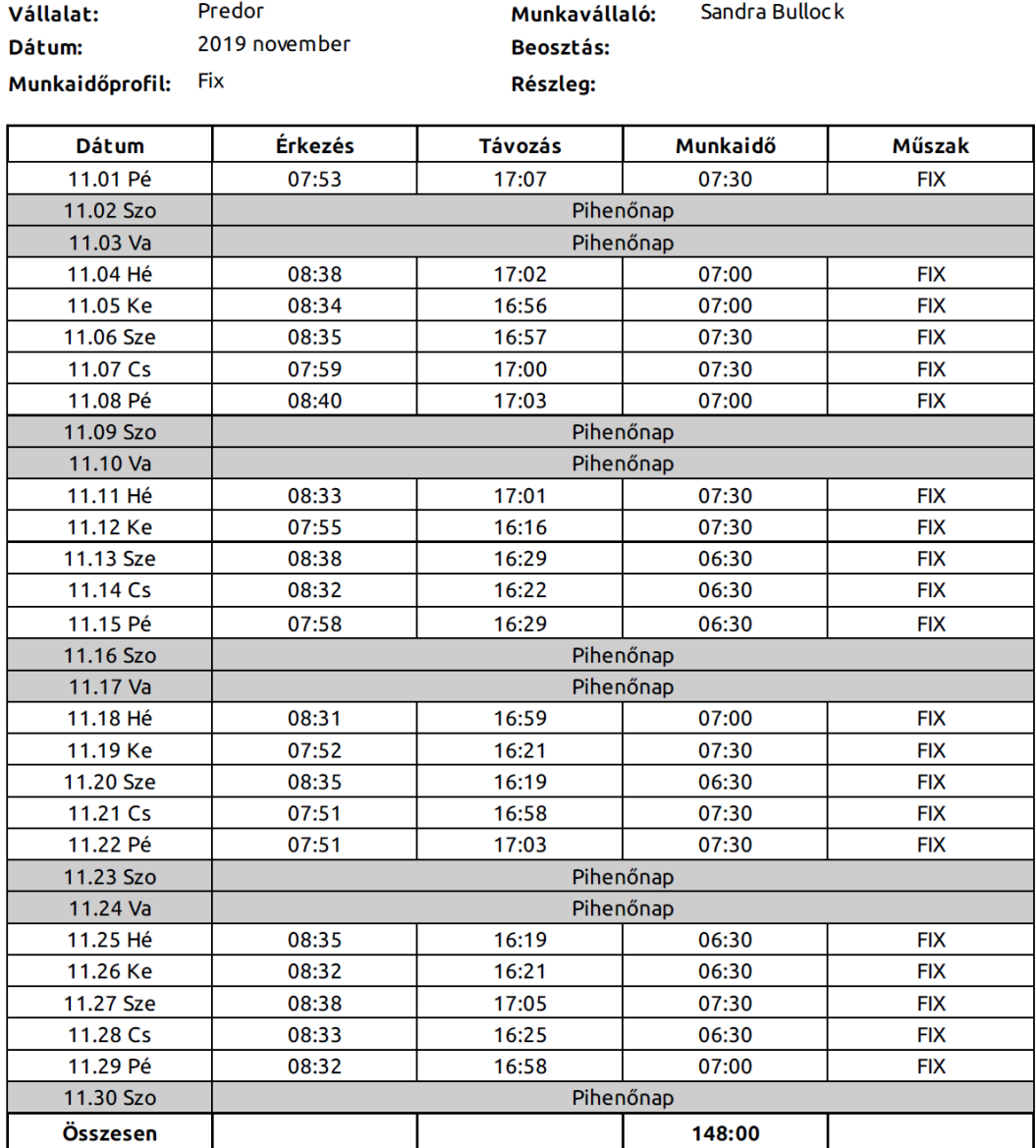

#### Jelenléti ív 2019 november

Munkavállaló

Menedzser

123. ábra: Jelenléti ív pdf export

#### **Havi részletező**

Egy személy tevékenységeit listázhatjuk. Tetszőleges tevékenységeket jeleníthetünk meg az egyes oszlopokban. A futtatás gomb felett legördülő listából kiválaszthatjuk a munkakódokat, tevékenységeket, melyek a táblázat oszlopait fogják alkotni. A lista funkcióval a kívánt sorrendbe rendezhetjük az oszlopokat. Az üres sorok elrejtése opció használatával elrejthetjük a táblázat üres sorait, így növelve az áttekinthetőséget.

A riportban vegyesen megjeleníthetünk NYERS, ELISMERT és JELENLÉT szintű adatokat, amelyekből a következők szerkeszthetők is:

- NYERS: érkezés, távozás, késés, korai távozás, törzsidősértés
- ELISMERT: érkezés, távozás, jelenlét, munkaidő, túlmunka (különböző típusok), bérpótlék (különböző típusok)
- JELENLÉT: érkezés, távozás

A futtatás után az egyes oszlopok fejlécére kattintva rendezhetjük a táblázatot. A legalsó sorban az összesített értékeket láthatjuk. Az első oszlopban egy adott dátumra kattintva a felhasználó aznapi *napi aktivitás* riportja nyílik.

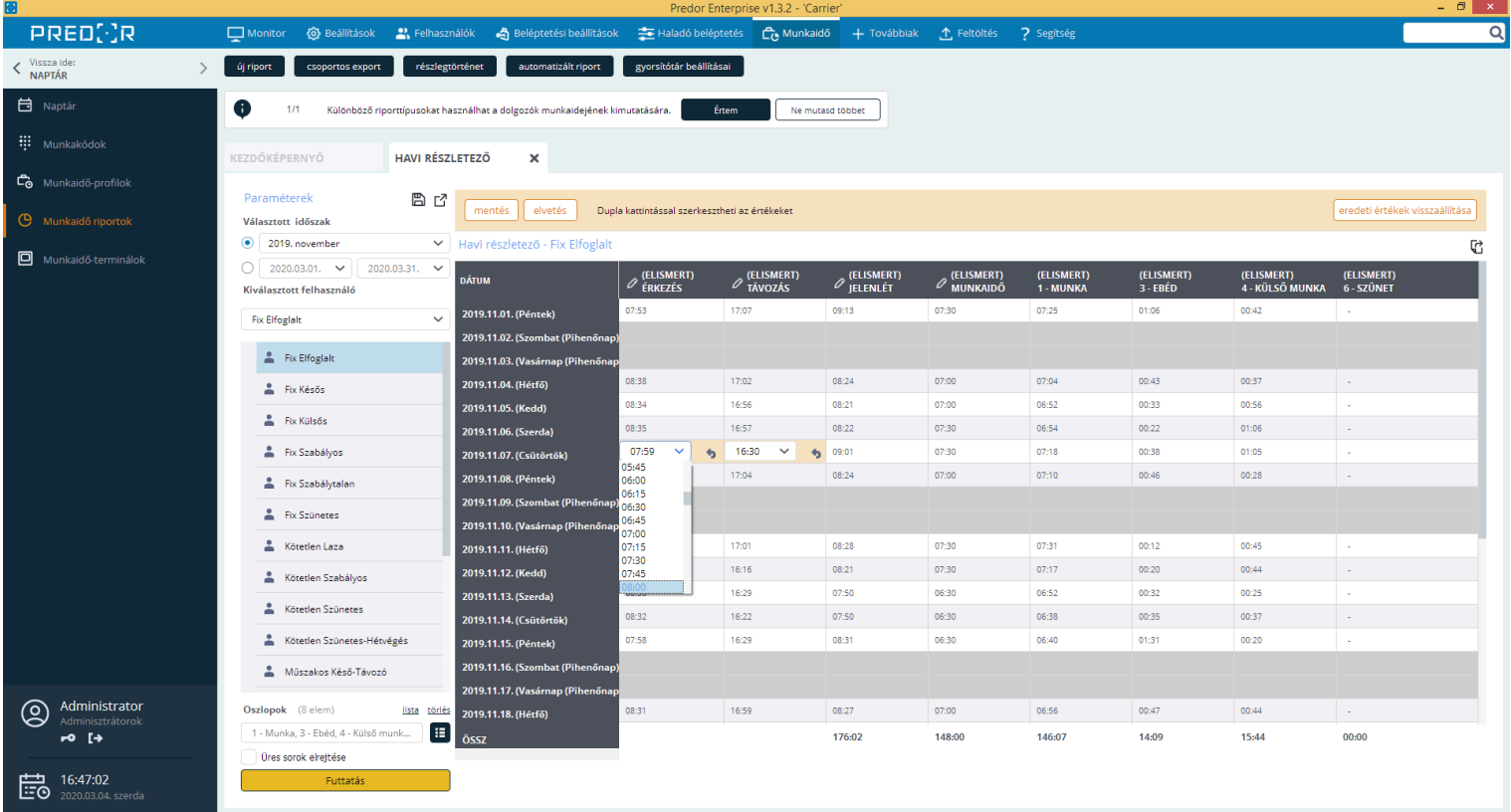

124. ábra: Havi részletező riport értékeinek szerkesztése

A havi részletező riport exportálható Excel fájlba  $\Box$ ikonra kattintva.

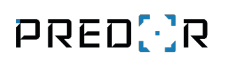

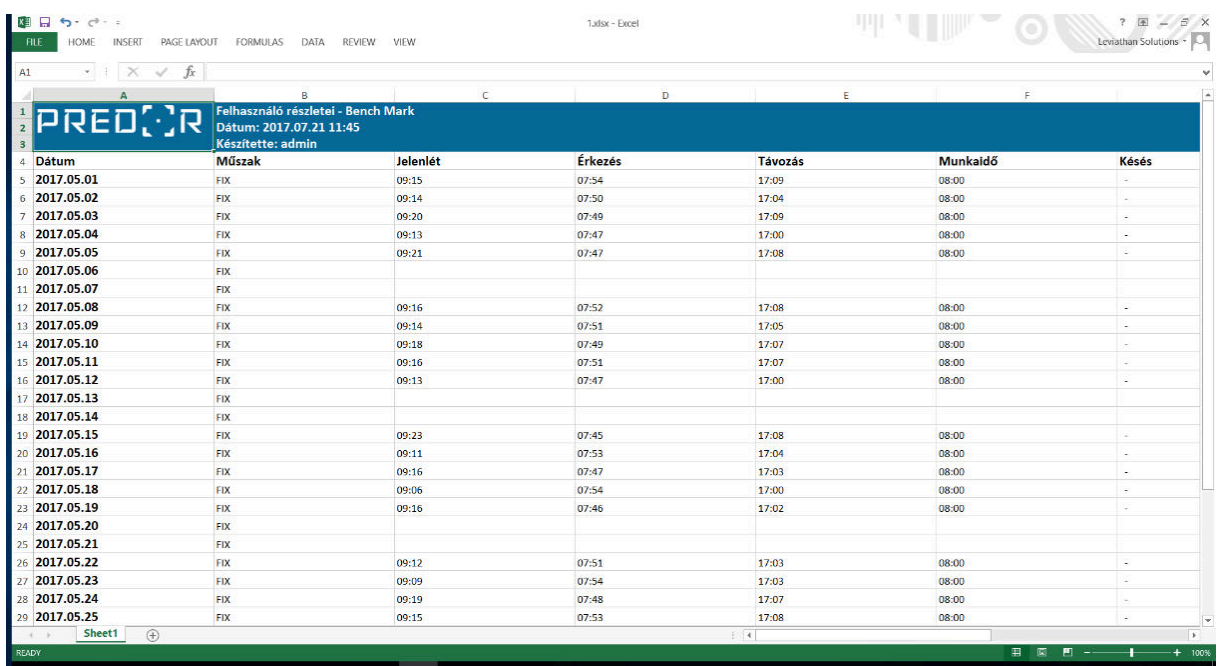

125. ábra: Havi részletező export példa

### **Dolgozók napi részletezője**

Több személy tevékenységeit listázhatjuk egy adott napra vonatkozólag. Tetszőleges tevékenységeket jeleníthetünk meg az egyes oszlopokban. A futtatás gomb felett legördülő listából kiválaszthatjuk a munkakódokat, tevékenységeket, melyek a táblázat oszlopait fogják alkotni. A legördülő lista feletti "lista" linkre kattintva rendezhetjük az oszlopok megjelenítésének sorrendjét.

A riportban vegyesen megjeleníthetünk NYERS, ELISMERT és JELENLÉTI adatokat, amelyekből a következők szerkeszthetők is:

- NYERS: érkezés, távozás, késés, korai távozás, törzsidősértés
- ELISMERT: érkezés, távozás, jelenlét, munkaidő, túlmunka (különböző típusok), bérpótlék (különböző típusok)
- JELENLÉT: érkezés, távozás

A futtatás után az egyes oszlopok fejlécére kattintva rendezhetjük a táblázatot. A legalsó sorban az összesített értékeket láthatjuk. Az első oszlopban egy adott dátumra kattintva a felhasználó aznapi *napi aktivitás* riportja nyílik.

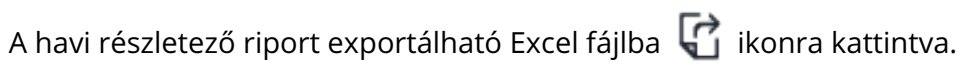

*TIPP:* Ha a fejlécre kattintva csökkenő vagy növekvő sorrendbe rendezzük a táblázatot egy tevékenység szerint, akkor például megtudhatjuk, hogy az adott napon ki késett legtöbbet, ki dolgozott legkevesebbet stb.

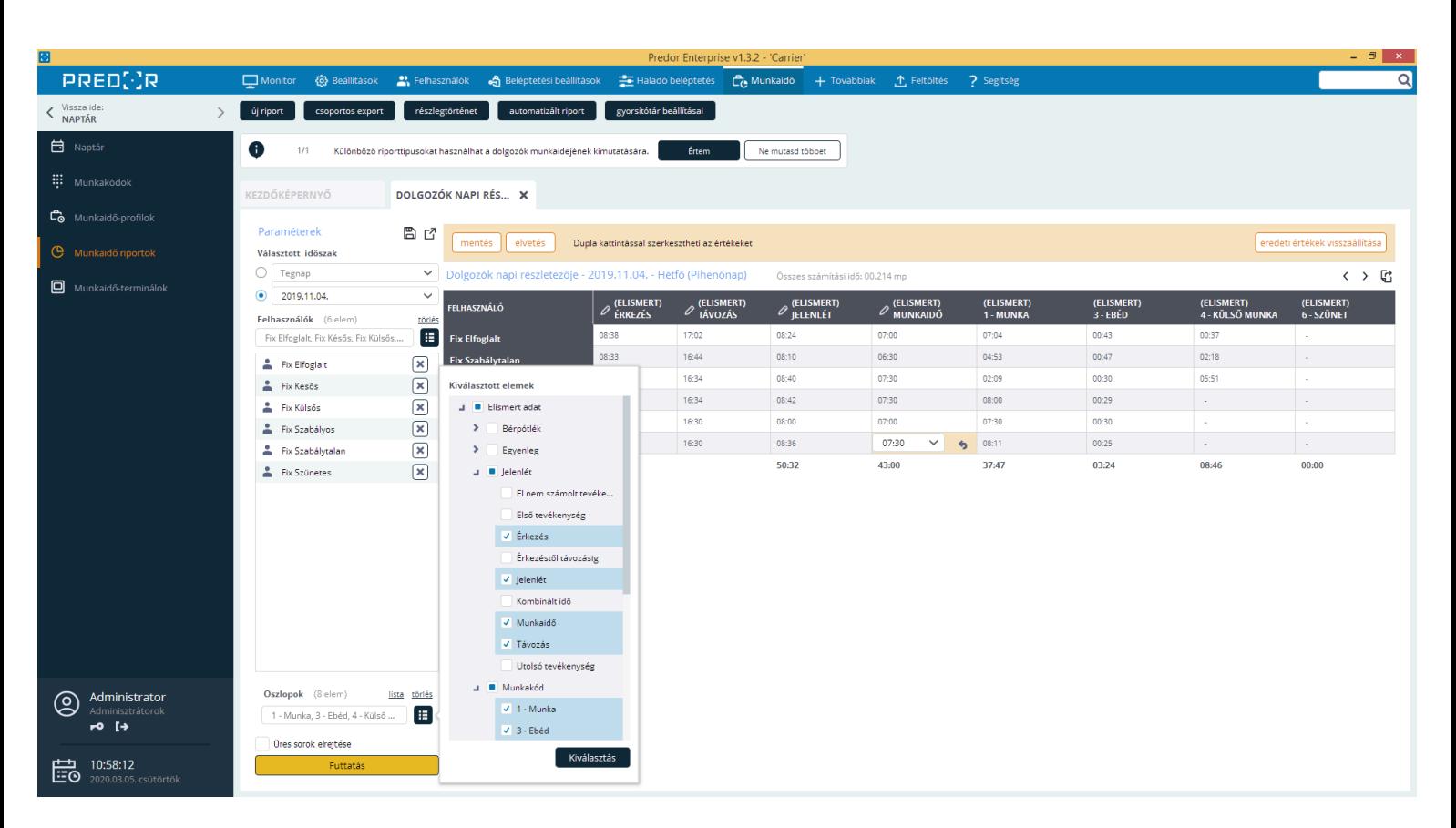

126. ábra: Napi részletező riport

#### **Havi aktivitás**

Egy személy havi tevékenységeit jeleníti meg grafikus formában. Az első oszlopban található piktogramra mutatva az adott napra vonatkozó összesített adatok jelennek meg, míg az egyes időszegmensekre mutatva az adott tevékenységről tudhatunk meg többet. Az adott napra vonatkozó részletesebb, numerikus adatokat láthatunk, ha a *Részletek* gombra kattintunk, amivel egy *Napi aktivitás riport* nyílik meg.

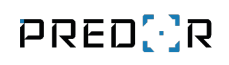

| 團                                      |                                                                                                    |                                    |                                     |                                     | Predor Enterprise v1.3.2 - 'Carrier' |                          |      |                                           |                                     |    |    |    |                 |                 | $ \Box$ $\times$ |
|----------------------------------------|----------------------------------------------------------------------------------------------------|------------------------------------|-------------------------------------|-------------------------------------|--------------------------------------|--------------------------|------|-------------------------------------------|-------------------------------------|----|----|----|-----------------|-----------------|------------------|
| <b>PREDHR</b>                          | © Beallitások 2 Felhasználók △ Beléptetési beallitások - Haladó beléptetés Co Munkaidő + Továbbiak ① Feltöltés ? Segítség<br>$\Box$ Monitor |                                    |                                     |                                     |                                      |                          |      |                                           |                                     |    |    |    |                 |                 | $\alpha$         |
| Vissza ide:<br>NAPTÁR                  | részlegtörténet<br>új riport<br>csoportos export                                                                                            | automatizált riport                |                                     | gyorsítótár beállításai             |                                      |                          |      |                                           |                                     |    |    |    |                 |                 |                  |
| <b>自</b> Naptár                        | ❶<br>1/1<br>Különböző riporttípusokat használhat a dolgozók munkaidejének kimutatására.                                                     |                                    |                                     | <b>Értem</b>                        | Ne mutasd többet                     |                          |      |                                           |                                     |    |    |    |                 |                 |                  |
| <b>H</b> Munkakódok                    | KEZDŐKÉPERNYŐ<br><b>HAVI AKTIVITÁS</b>                                                                                                    | $\times$                           |                                     |                                     |                                      |                          |      |                                           |                                     |    |    |    |                 |                 |                  |
| Munkaidő-profilok                      |                                                                                                    |                                    |                                     |                                     |                                      |                          |      |                                           |                                     |    |    |    |                 |                 |                  |
| <sup>4</sup> Munkaidő riportok         | Paraméterek<br>Választott időszak                                                                                                    | ■ 子 Napi aktivitás - Fix Elfoglalt |                                     | Összes számítási idő: 02.211 mp     |                                      |                          |      |                                           |                                     |    |    |    |                 |                 |                  |
| Munkaidő-terminálok                    | $\odot$ 2019. november<br>$\checkmark$<br>2020.03.31. $\vee$                                                                                | √                                  | 2019.11.19.<br>Fix - Fix műszak     | $\odot$ FIX<br><b>@</b> 07:33 Nyers |                                      |                          |      |                                           |                                     |    |    |    |                 |                 |                  |
|                                        | $\bigcirc$ 2020.03.01. $\vee$<br>Kiválasztott felhasználó                                                                                   |                                    | Részletek                           | 2003:29                             | $\bullet$                            | $\sim$ 2<br>$-4-$        | -6   | 10<br>-8                                  | 12 <sub>12</sub>                    | 14 | 16 | 18 | 20              | 22              | $\circ$          |
|                                        | <b>Fix Elfoglalt</b><br>$\checkmark$                                                                                                    |                                    | 2019.11.20.                         | <b>O</b> FIX                        |                                      |                          |      |                                           |                                     |    |    |    |                 |                 |                  |
|                                        | Fix Elfoglalt                                                                                                    | p                                  | Fix - Fix műszak                    | <b>6</b> 06:43 Nyers                | $\bullet$                            | $\mathbf{z}$<br>$\Delta$ | -6   | $\frac{1}{2}$<br><b>Contract Contract</b> | $-12$                               |    | 16 | 18 | 20              | 22              | $\circ$          |
|                                        | Fix Késős                                                                                                    |                                    | Részletek                           | 2,07:44                             |                                      |                          |      | 08:00:00 - 08:35:02 [~00:35]<br>Késés     | (Profil által generált tevékenység) |    |    |    |                 |                 |                  |
|                                        | Fix Külsős                                                                                                    |                                    | 2019.11.21.                         | $③$ FIX                             |                                      |                          |      |                                           |                                     |    |    |    |                 |                 |                  |
|                                        | Fix Szabályos                                                                                                    | ৶                                  | Fix - Fix műszak                    | <b>1</b> 07:35 Nyers                | $\bullet$                            | $\sim$ 2<br>$\Delta$     | A.   | 10 <sub>1</sub><br>$\mathbb{R}$           | 12                                  | 14 | 16 | 18 | 20 <sub>1</sub> | 22              | $\Delta$         |
|                                        | Fix Szabálytalan                                                                                                    |                                    | Részletek                           | 200007                              |                                      |                          |      |                                           |                                     |    |    |    |                 |                 |                  |
|                                        | Fix Szünetes                                                                                                    |                                    | 2019.11.22.                         | <b>O</b> FIX                        |                                      |                          |      |                                           |                                     |    |    |    |                 |                 |                  |
|                                        | Kötetlen Laza                                                                                                    | √                                  | Fix - Fix műszak                    | <b>6</b> 07:32 Nyers                |                                      |                          |      |                                           |                                     |    |    |    |                 |                 |                  |
|                                        | Kötetlen Szabályos                                                                                                    |                                    | Részletek                           | 200:13                              | $\bullet$                            | $\sim$ 2<br>$\Delta$     | 6    | 10 <sub>1</sub><br>$\mathbf{r}$           | 12 <sup>°</sup>                     | 14 | 16 | 18 | 20              | 22 <sub>1</sub> | $\bullet$        |
|                                        | Kötetlen Szünetes                                                                                                    |                                    |                                     |                                     |                                      |                          |      |                                           |                                     |    |    |    |                 |                 |                  |
|                                        | Kötetlen Szünetes-Hétvégés                                                                                                    |                                    | 2019.11.23.<br>Fix - (határozatlan) | <b>C</b> Pihenõnap<br>00:00         | <b>Nyers</b>                         |                          |      |                                           | Nincs tevékenység                   |    |    |    |                 |                 |                  |
|                                        | Műszakos Késő-Távozó                                                                                                    | Pihenõnap                          | Részletek                           | 20000                               | $\bullet$                            | $\sim$ 2<br>$\sim$       | $-6$ | 10<br>-8                                  | 12                                  | 14 | 16 | 18 | 20              | 22              |                  |
| Administrator<br>©<br>Adminisztrátorok | Műszakos Laza                                                                                                    |                                    |                                     |                                     |                                      |                          |      |                                           |                                     |    |    |    |                 |                 |                  |
| $P^0$ [ $\rightarrow$                  | Műszakos Szabályos                                                                                                    |                                    | 2019.11.24.<br>Fix - (határozatlan) | <b>O</b> Pihenõnap<br>00:00         | Nyers <b>No. 1998</b>                |                          |      |                                           | Nincs tevékenység                   |    |    |    |                 |                 |                  |
|                                        | <b>Contact Contact Contact</b>                                                                                                    | O munka elfogadása                 |                                     |                                     |                                      |                          |      |                                           |                                     |    |    |    |                 |                 |                  |
| $\frac{1}{100}$ 11:23:07               | Futtatás                                                                                                    |                                    |                                     |                                     |                                      |                          |      |                                           |                                     |    |    |    |                 |                 |                  |

127. ábra: Havi aktivitás riport

### **Felhasználók összegzője**

Több személy vagy részleg összesített tevékenységeit listázhatjuk egy adott időintervallumra. Tetszőleges tevékenységeket jeleníthetünk meg az egyes oszlopokban. A futtatás gomb felett legördülő listából kiválaszthatjuk a munkakódokat, tevékenységeket illetve egyéb kiegészítő adatokat, melyek a táblázat oszlopait fogják alkotni. A legördülő lista feletti "lista" linkre kattintva rendezhetjük az oszlopok megjelenítésének sorrendjét.

A futtatás után az egyes oszlopok fejlécére kattintva rendezhetjük a táblázatot. A legalsó sorban az összesített értékeket láthatjuk.

Az összegző riport exportálható Excel fájlba  $\overrightarrow{G}$  ikonra kattintva.

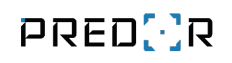

| ▩                                        |                                                                                                    |                                                                             |                         | Predor Enterprise v1.3.2 - 'Carrier' |                         |                          |                               |                          |                  | $ \Box$ $\times$         |                         |
|------------------------------------------|----------------------------------------------------------------------------------------------------|-----------------------------------------------------------------------------|-------------------------|--------------------------------------|-------------------------|--------------------------|-------------------------------|--------------------------|------------------|--------------------------|-------------------------|
| PREDMR                                   | Monitor @Beallitások & Felhasználók & Beléptetési beallitások = Haladó beléptetés Co Munkaldó + Továbbiak ^ Feltöltés ? Segítség |                                                                             |                         |                                      |                         |                          |                               |                          |                  |                          | $\overline{\mathsf{Q}}$ |
| Vissza ide:<br>NAPTÁR<br>く               | részlegtörténet<br>új riport<br>csoportos export                                                                                 | automatizált riport                                                         | gyorsítótár beállításai |                                      |                         |                          |                               |                          |                  |                          |                         |
| <b>自</b> Naptár                          | $\bullet$<br>1/1                                                                                                    | Különböző riporttípusokat használhat a dolgozók munkaidejének kimutatására. | <b>Értem</b>            | Ne mutasd többet                     |                         |                          |                               |                          |                  |                          |                         |
| : Munkakódok                             | KEZDŐKÉPERNYŐ                                                                                                    | FELHASZNÁLÓK ÖSSZ X                                                         |                         |                                      |                         |                          |                               |                          |                  |                          |                         |
| Lo Munkaidő-profilok                     | 日 ロ<br>Paraméterek                                                                                                    | Havi összesítés                                                             |                         |                                      |                         |                          |                               |                          |                  |                          | G                       |
| <sup>O</sup> Munkaidő riportok           | Riportalanyok<br>Részlegek<br>· Felhasználók                                                                                     | FELHASZNÁLÓ                                                                 | (ELISMERT)<br>JELENLÉT  | (ELISMERT)<br><b>MUNKAIDO</b>        | (ELISMERT)<br>1 - MUNKA | (ELISMERT)<br>$3 - EBÉD$ | (ELISMERT)<br>4 - KÜLSŐ MUNKA | (ELISMERT)<br>6 - SZÜNET | (NYERS)<br>KÉSÉS | (NYERS)<br>KORAI TÁVOZÁS |                         |
| Munkaidő-terminálok                      | Választott időszak                                                                                                    |                                                                             | 180:00                  | 157:30                               | 171:16                  | 08:46                    | 00:00                         | 00:00                    | 00:02            | 00:00                    |                         |
|                                          | <b>1</b> 2019. november<br>$\checkmark$                                                                                          | <b>Fix Szabályos</b><br><b>Fix Késős</b>                                    | 174:22                  | 148:30                               | 161:30                  | 12:52                    | 00:00                         | 00:00                    | 04:30            | 01:36                    |                         |
|                                          | 0<br>2020.03.31. $\vee$<br>2020.03.01. $\vee$                                                                                    | <b>Fix Szünetes</b>                                                         | 180:09                  | 155:00                               | 168:24                  | 08:54                    | 00:00                         | 00:00                    | 00:03            | 00:00                    |                         |
|                                          | Felhasználók (6 elem)<br>törlés                                                                                                  | <b>Fix Külsős</b>                                                           | 180:04                  | 154:00                               | 57:25                   | 09:29                    | 110:40                        | 00:00                    | 00:03            | 00:00                    |                         |
|                                          | $\boxplus$<br>Fix Elfoglalt, Fix Késős, Fix Külsős, F                                                                            |                                                                             |                         | 196:00                               | 146:02                  | 11:20                    | 72:38                         | 00:00                    | 07:02            | 06:19                    |                         |
|                                          | $\left(\mathbf{x}\right)$<br>Fix Elfoglalt                                                                                       | <b>Kiválasztott elemek</b>                                                  |                         | 148:00                               | 146:07                  | 14:09                    | 15:44                         | 00:00                    | 08:06            | 01:10                    |                         |
|                                          | $\circledast$<br>Fix Késős                                                                                                    | <b>J</b> ■ Elismert adat                                                    |                         | 959:00                               | 850:44                  | 65:30                    | 199:02                        | 00:00                    | 19:46            | 09:05                    |                         |
|                                          | $\circledast$<br>ዳ<br>Fix Külsős                                                                                                 | > Bérpótlék                                                                 |                         |                                      |                         |                          |                               |                          |                  |                          |                         |
|                                          | $\left(\mathbf{x}\right)$<br>Fix Szabályos                                                                                       | a <b>I</b> Jelenlét                                                         |                         |                                      |                         |                          |                               |                          |                  |                          |                         |
|                                          | $\circledast$<br>Fix Szabálytalan                                                                                                | El nem számolt tevéke                                                       |                         |                                      |                         |                          |                               |                          |                  |                          |                         |
|                                          | $\boxed{\mathbf{x}}$<br>2<br><b>Fix Szünetes</b>                                                                                 | Érkezéstől távozásig                                                        |                         |                                      |                         |                          |                               |                          |                  |                          |                         |
|                                          |                                                                                                    | V Jelenlét                                                                  |                         |                                      |                         |                          |                               |                          |                  |                          |                         |
|                                          |                                                                                                    | Kombinált idő                                                               |                         |                                      |                         |                          |                               |                          |                  |                          |                         |
|                                          |                                                                                                    | V Munkaidő                                                                  |                         |                                      |                         |                          |                               |                          |                  |                          |                         |
|                                          |                                                                                                    | <b>J</b> Munkakód                                                           |                         |                                      |                         |                          |                               |                          |                  |                          |                         |
|                                          |                                                                                                    | $J = 1 - Munka$                                                             |                         |                                      |                         |                          |                               |                          |                  |                          |                         |
|                                          |                                                                                                    | $J_3$ - Ebéd                                                                |                         |                                      |                         |                          |                               |                          |                  |                          |                         |
|                                          |                                                                                                    | V 4 - Külső munka                                                           |                         |                                      |                         |                          |                               |                          |                  |                          |                         |
|                                          |                                                                                                    | 5 - Cigiszünet                                                              |                         |                                      |                         |                          |                               |                          |                  |                          |                         |
| Administrator<br>$\circledS$             | Oszlopok (8 elem)<br>lista törlés                                                                                                | $J = 6 - Szünet$                                                            |                         |                                      |                         |                          |                               |                          |                  |                          |                         |
| Adminisztrátorok<br>$-0$ [ $\rightarrow$ | E<br>1 - Munka, 3 - Ebéd, 4 - Külső munk                                                                                         | $\,$<br>Szünet<br>> Túlmunka                                                |                         |                                      |                         |                          |                               |                          |                  |                          |                         |
|                                          | Üres sorok elrejtése                                                                                                    |                                                                             |                         |                                      |                         |                          |                               |                          |                  |                          |                         |
| 11:51:17<br>巼<br>2020.03.05. csütörtök   | Futtatás                                                                                                    | Kiválasztás                                                                 |                         |                                      |                         |                          |                               |                          |                  |                          |                         |

128. ábra: Felhasználók összegzője riport

### **Szabadságriport**

Egy választott személy éves, vagy tetszőleges intervallumon kivett szabadságait listázza. Látható a szabadság napja, típusa, az éves limit, illetve az aznap kivett szabadságon felül fennmaradó napok száma. A riport igény szerint szűkíthető meghatározott szabadság típusokra is.

Amennyiben az egyes felhasználók számára elérhető éves összes, illetve a már felhasznált szabadságnapok számára lennénk kíváncsiak, ehhez kényelmesebb felületet nyújt a Naptár almenüben található [szabadság-nyilvántartás menü.](#page-125-0)

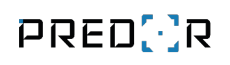

|                                       |                                                           |                                | Predor Enterprise v1.4.0 - 'Dragoon'                        |                         |                                    |                         | $- 0$                |
|---------------------------------------|-----------------------------------------------------------|--------------------------------|-------------------------------------------------------------|-------------------------|------------------------------------|-------------------------|----------------------|
| <b>PREDMR</b>                         | Monitor<br>6 Beallitasok<br>P. Felhasználók               |                                | A Beléptetési beállítások - Haladó beléptetés - Co Munkaidő |                         | + Továbbiak 1 Feltöltés ? Segítség |                         |                      |
| Vissza ide:<br>K<br><b>NAPTÁR</b>     | új riport<br>csoportos export<br>export                   | automatizált riport            | munkaidő importálása<br>részlegtörténet                     | gyorsítótár beállításai | munkaidő lezárása                  | munkaidő beállításai    |                      |
| <b>自</b> Naptár                       | <b>SZABADSÁGRIPORT</b><br>KEZDÖKÉPERNYŐ                   | $\times$                       |                                                             |                         |                                    |                         |                      |
| <b>H</b> Munkakódok                   | ■ 『<br>Paraméterek                                        | Szabadságriport - Bruce Willis |                                                             |                         |                                    |                         | G                    |
| Munkaidő profilok                     | Választott Időszak<br>$\circ$<br>Ez az év<br>$\checkmark$ | <b>DÁTUM</b>                   | <b>SZABADSÁGTÍPUS</b>                                       | <b>ÁLLAPOT</b>          | LIMIT                              | <b>KIVEHETŐ</b>         | <b>ELSZÁMOLT IDŐ</b> |
|                                       | O<br>2022.06.01. $\vee$<br>2022.06.30. $\vee$             | 2022-04-04                     | Szabadság                                                   | Hozzárendelve           | Korlátlan                          | Korlátlan               | 1 nap                |
| <sup>O</sup> Munkaidő riportok        | Kiválasztott felhasználó                                  | 2022-04-05                     | <b>A</b> Szabadság                                          | Hozzárendelve           | Korlátlan                          | Korlátlan               | 1 nap                |
| Munkaidő-terminálok                   |                                                           | 2022-04-06                     | Szabadság                                                   | Hozzárendelve           | Korlátlan                          | Korlátlan               | 1 nap                |
|                                       | <b>Bruce Willis</b><br>$\checkmark$                       | 2022-04-07                     | Szabadság                                                   | Hozzárendelve           | Korlätlan                          | Korlätlan               | 1 nap                |
|                                       | Megjelenítés részlegfában                                 | 2022-04-08                     | Szabadság                                                   | Hozzárendelve           | Korlátlan                          | Korlátlan               | 1 nap                |
|                                       | μ.<br>Batman                                              | 2022-04-25                     | Betegszabadság                                              | Hozzárendelve           | 15.                                | 14                      | 1 nap                |
|                                       | Α<br><b>Brad Pitt</b>                                     | 2022-04-26                     | Betegszabadság                                              | Hozzárendelve           | 15                                 | 13                      | 1 nap                |
|                                       |                                                           | 2022-04-27                     | Betegszabadság                                              | Hozzárendelve           | 15 <sub>1</sub>                    | 12                      | 1 nap                |
|                                       | 2<br><b>Bruce Willis</b>                                  | 2022-05-05                     | Egyéb pótszabadság                                          | Hozzárendelve           | Korlátlan                          | Korlátlan               | 1 nap                |
|                                       | 2<br><b>Clint Eastwood</b>                                | 2022-05-06                     | Egyéb pótszabadság                                          | Hozzárendelve           | Korlátlan                          | Korlátlan               | 1 nap                |
|                                       | <b>Flexible Frank</b>                                     | 2022-05-10                     | Kánikula szabadság                                          | Hozzárendelve           | Korlätlan                          | Korlätlan               | 1 nap                |
|                                       |                                                           | 2022-05-12                     | Kánikula szabadság                                          | Hozzárendelve           | Korlátlan                          | Korlátlan               | 1 nap                |
|                                       | 2<br><b>Flexible Philip</b>                               | 2022-05-18                     | Egyéb pótszabadság                                          | Hozzárendelve           | Korlátlan                          | Korlátlan               | 1 nap                |
|                                       | Α<br>Jack Nicolson                                        | 2022-05-20                     | Kánikula szabadság                                          | Hozzárendelve           | Korlátlan                          | Korlátlan               | 1 nap                |
|                                       | Δ.<br>Jennifer Aniston                                    | 2022-05-23                     | Kánikula szabadság                                          | Hozzárendelve           | Korlátlan                          | Korlátlan               | 1 nap                |
|                                       |                                                           | 2022-06-02                     | Betegszabadság                                              | Hozzárendelve           | 15                                 | 11                      | 1 nap                |
|                                       | Johnny Depp                                               | 2022-06-03                     | Betegszabadság                                              | Hozzárendelve           | 15                                 | 10 <sup>°</sup>         | 1 nap                |
|                                       | 2<br>Julia Roberts                                        | 2022-06-06                     | Egyéb pótszabadság                                          | Hozzárendelve           | Korlátlan                          | Korlátlan               | 1 nap                |
|                                       | Mark Zuckerverg                                           | 2022-06-08                     | Kánikula szabadság                                          | Hozzárendelve           | Korlátlan                          | Korlátlan               | 1 nap                |
|                                       |                                                           | 2022-06-11                     | Kánikula szabadság                                          | Hozzárendelve           | Korlätlan                          | Korlátlan               | 1 nap                |
| Ω<br>Aktiválja licenszét!             | Szabadságtípus (0 elem)<br>törlés                         | 2022-06-13                     | Szabadság                                                   | Hozzárendelve           | Korlátlan                          | Korlátlan               | 1 nap                |
|                                       | Œ<br>Mind                                                 | 2022-06-14                     | Szabadság                                                   | Hozzárendelve           | Korlátlan                          | Korlátlan               | 1 nap                |
| Administrator<br>©                    | Szabadság státusza (0 elem)<br>törlés                     | 2022-06-15                     | Szabadság                                                   | Hozzárendelve           | Korlätlan                          | Korlátlan               | 1 nap                |
| Adminisztrátorok<br>$\overline{P}$ [+ | Œ<br>Mind                                                 | 2022-06-16                     | Szabadság                                                   | Hozzárendelve           | Korlátlan                          | Korlátlan               | 1 nap                |
|                                       | √ Automatikus futtatás                                    | 2022-06-17                     | Szabadság                                                   | Hozzárendelve           | Korlátlan                          | Korlátlan               | 1 nap                |
| 11:47:17                              | Futtatás                                                  | 2022-06-21                     | Kánikula szabadság                                          | Hozzárendelve           | Korlátlan                          | Korlátlan               | 1 nap                |
| 島<br>2022.06.17. péntek               |                                                           |                                | Emidh nátesshadcha                                          | <b>Hawkrandahin</b>     | <b>WoodAtlan</b>                   | <b><i>VoelAtlan</i></b> | 1mm                  |

129. ábra: Szabadságriport

### **Egyenlegriport**

Ezt a riportot csak az egyenleggel kezelt dolgozókra lehet lekérni. A jobb áttekinthetőség kedvéért egyszerre csak egy fajta munkaidőprofilhoz rendelt felhasználókat lehet lekérni, így eltérően az eddigi riportoktól, a felhasználók és az időintervallumon kívül a munkaidőprofilt is meg kell adni. A periódusokat a munkaidő profil *Ellenőrzés alapdátuma* és a *Zárás gyakorisága* határozza meg. A jobb felső sarokban található gombokkal előre, illetve vissza ugorhatunk egy periódusnyit.

A **szabály felülírása** gombbal minden periódusban szükség esetén felülbírálhatjuk az egyenlegkezelés szabályait, így például egy adott ciklus végén eldobhatjuk az egyébként továbbgördülő egyenlegeket. A megváltoztatott szabályról egy rövid összegző készül a riport tetején, az **Egyenlegkezelés szabálya - Felülírva** cím pedig mutatja, hogy felülírásra került a profilban beállított szabály.

Amennyiben szeretnénk visszaállítani a profilnak megfelelő szabályokat, ezt a **konfiguráció visszaállítása** gomb megnyomásával tehetjük meg.

A nyitó egyenleget is megszerkeszthetjük, ezen felül pedig a riport alanyainak (vagy a riportból tetszőleges sorok kiválasztásával csak néhány illetőnek) **extra szabadságot vagy** **túlmunkát adhatunk ki** saját szabályok szerint az alsó menüsoron található gombok segítségével. Profil váltás esetén lehetőségünk van az egyenleg átvitelére profilok között is

a túlcsorduló menüben található **Előző sor folytatása** gombra kattintva. A **Köztes sorok kijelölése** megkönnyíti a továbbgörgetési folyamatot azzal, hogy minden olyan sort kijelöl amire lehet folytatást kérni az **Előző sor folytatása** gombbal. Lehetőség van egy adott sor nullázására is a **Sor újraindítása nulláról** opcióval, így ezen a riporton belül is újraindítható az egyenleg akár munkavállalónként is.

Az így megszerkesztett vagy extrán kiadott értékeket a riportban eltérő háttérszínű cellák jelzik.

|                                                                                       | Predor Enterprise v1.4.0 - 'Dragoon'                                                                                                    |                                                                                                    |
|---------------------------------------------------------------------------------------|----------------------------------------------------------------------------------------------------|----------------------------------------------------------------------------------------------------|
| <b>PREDMR</b>                                                                         | A Beléptetési beállítások - Haladó beléptetés - C Munkaldő - H Továbbiak - 1 Feltöltés - 7 Segítség<br>Monitor<br><b>(6)</b> Beallitasok<br>P. Felhasználók                                                                                                    | $\overline{\mathbf{a}}$                                                                                                    |
| Vissza ide:<br><b>NAPTÁR</b><br><b>自</b> Naptár                                       | automatizált riport<br>részlegtörténet<br>munkaidō importálása<br>gyorsítótár beállításai<br>munkaidő lezárása<br>munkaidő beállításai<br>új riport<br>csoportos export<br>export<br>KEZDŐKÉPERNYŐ<br><b>EGYENLEGRIPORT</b><br>×                                                                                                    |                                                                                                    |
| <b>::</b> Munkakódok<br>Munkaidő profilok<br>Munkaidő riportok<br>Munkaidő-terminálok | ◆ 国 国 ビ<br>Paraméterek<br>szerkesztés<br>Munkaldöprofil<br>(内容)<br>Egyenlegkezelés szabálya - Alapértelmezett<br>Rugalmas<br>Fennmaradó Idő:<br>Nullázás<br><b>Periódusok</b><br>Extra szabadsággá alakítás: nincs megadva<br>Maximum: nincs megadva<br>Előző<br>$\checkmark$<br>Átváltás túlmunkává:<br>nincs megadva<br>Maximum: nincs megadva<br>Egyenlegriport<br>Riportalanyok<br>RUGALMAS - 2022.05.28 - 2022.06.10<br>$\bullet$ Felhasználók $\bigcirc$ Részlegek                                                                                                    | Korrekciók a periódusban<br><b>FLEXIBLE FRANK</b><br><b>FLEXIBLE PHILIP</b><br><b>MORGAN FREEMAN</b>                                                                                                    |
|                                                                                       | <b>IDÖSZAK</b><br>ZÁRÓ-<br><b>PROFIL</b><br>NYITÓ-<br>NYITÓ EL NEM<br>ZÁRÓ EL NEM<br><b>EGYENLEGVÁLTOZÁS</b><br>Felhasználók (4 elem)<br>törlés<br><b>SZÁMOLT IDŐ</b><br><b>EGYENLEG</b><br><b>SZÁMOLT IDŐ</b><br><b>EGYENLEG</b><br>$\blacksquare$<br>Flexible Frank, Flexible Philip, Mo<br>2022.05.28.-2022.06 Rugalmas<br>$-23:21$<br>00:00<br>00:00<br>$-23:21$<br>09:41<br><b>Flexible Frank</b><br>Flexible Frank (New department) X<br>2<br>2022.05.28.-2022.06 Rugalmas +01:00<br>00:00<br>$-24:48$<br>05:42<br>$-24:48$<br><b>Flexible Philip</b><br>Flexible Philip (New department) X<br>2022.05.28.-2022.06 Rugalmas<br>00:00<br>01:00<br>$-12:14$<br>13:13<br>$-12:14$<br>Morgan Freeman*<br>Morgan Freeman (New depart   X  <br>2022.05.28.-2022.06 Rugalmas 00:00<br>00:00<br>$-25:04$<br>25:03<br>$-25:04$<br>Tom Hanks*<br>Tom Hanks (New department) [ $\mathsf{\times}$ ]<br>/ szabály felülírása   konfiguráció visszaállítása ••• | 面<br>TÚLMUNKA KORREKCIÓ<br>Átváltott egyenleg:<br>$+10:00$<br>Túlmunka 100%<br><b>Túlmunkatípus:</b><br>Átváltott túlmunka: 10:00<br>Megjegyzés:<br>Bravo!!!<br><b>TOM HANKS</b><br>□<br>TÚLMUNKA KORREKCIÓ<br>Átváltott egyenleg:<br>$+05:00$<br>Túlmunka 50%<br><b>Túlmunkatípus:</b><br>Átváltott túlmunka: 05:00<br>Megjegyzés:<br>⊡<br><b>TÚLMUNKA KORREKCIÓ</b><br>$+05:00$<br><b>Atváltott egyenleg:</b><br><b>Túlmunkatípus:</b><br>Túlmunka 50% |
| ☺<br>Aktiválja licenszét!<br>Administrator<br>©<br>Adminisztrátorok<br>$P^0$ [+       |                                                                                                    | Átváltott túlmunka: 05:00<br>Megjegyzés:                                                                                                    |
| 的<br>08:53:45<br>2022.06.15. szerda                                                   | ✔ Automatikus futtatás<br>Futtatás                                                                                                    |                                                                                                    |

130. ábra: Egyenlegriport

### **Kezdőképernyő**

### *Új riport gomb*

Ha sok riport fül van nyitva egyszerre, akkor az új riport felső gombra kattintva visszatérhetünk a kezdőképernyőre.

### *Csoportos export gomb*

A csoportos export gombbal megnyíló menüben tetszőleges számú felhasználó munkaidő adatait lehet exportálni egyszerre. A riportok a kliensben nem jeleníthetőek meg, a választott riport típusától függően Excel táblázatok vagy .pdf fájlok exportálhatóak. A riportalanyokon és a választott időszakon kívül a riport típusa meghatározza a kiválasztható egyéb beállítások listáját. Az alábbi riportok és speciális beállításaik választhatóak:

#### • **Havi részletező riport**

- Oszlopok: kiválaszthatjuk a számunkra érdekes adatok listáját. A *fejlécek* opcióval egyéni elnevezést adhatunk az egyes oszlopoknak, a *lista* opcióval pedig az oszlopok sorrendjét választhatjuk meg.
- Kiszűrt sorok elrejtése: a riport üres sorai nem kerülnek exportálásra
- Név formátuma: megválaszthatjuk az exportban szereplő nevek megjelenítésének módját
- Nyelv: az export adatai, fejlécei (amennyiben azok nem egyediek) ilyen nyelven kerülnek exportra
- Dokumentumok száma:
	- \* Több dokumentum: minden felhasználóra külön Excel dokumentum készül
	- \* Egyetlen dokumentum több füllel: egyetlen Excel dokumentum készül, amelyben minden felhasználó adata külön munkalapra kerül
	- \* Egyetlen összevont dokumentum: egy Excel dokumentum készül, az adatok felhasználónként csoportosítva egymás alá kerülnek exportálásra
- Összegző készítése: igény szerint egy külön fájl (több munkalapos dokumentum esetén egy extra lap) készül az export során, amiben minden felhasználó összegzett munkaidő adatai láthatóak a kívánt időszakra

#### • **Dolgozók napi részletező riportja**

- Oszlopok: kiválaszthatjuk a számunkra érdekes adatok listáját. A *fejlécek* opcióval egyéni elnevezést adhatunk az egyes oszlopoknak, a *lista* opcióval pedig az oszlopok sorrendjét választhatjuk meg.
- Kiszűrt sorok elrejtése: a riport üres sorai nem kerülnek exportálásra
- Név formátuma: megválaszthatjuk az exportban szereplő nevek megjelenítésének módját
- Nyelv: az export adatai, fejlécei (amennyiben azok nem egyediek) ilyen nyelven kerülnek exportra
- Dokumentumok száma:
	- \* Több dokumentum: minden felhasználóra külön Excel dokumentum készül
- \* Egyetlen dokumentum több füllel: egyetlen Excel dokumentum készül, amelyben minden felhasználó adata külön munkalapra kerül
- \* Egyetlen összevont dokumentum: egy Excel dokumentum készül, az adatok felhasználónként csoportosítva egymás alá kerülnek exportálásra
- Összegző készítése: igény szerint egy külön fájl (több munkalapos dokumentum esetén egy extra lap) készül az export során, amiben minden felhasználó összegzett munkaidő adatai láthatóak a kívánt időszakra

#### • **Jelenléti ív**

◦ Egyetlen PDF dokumentum: egyetlen, több oldalas dokumentum készül, a felhasználók jelenléti íveivel egymás alatt. A többi beállítást már elvégeztük a munkaidő profil konfigurációjakor, ezért itt nincs oszlop választási lehetőségünk.

#### • **Felhasználók összegző riportja**

- Oszlopok: kiválaszthatjuk a számunkra érdekes adatok listáját. A *fejlécek* opcióval egyéni elnevezést adhatunk az egyes oszlopoknak, a *lista* opcióval pedig az oszlopok sorrendjét választhatjuk meg.
- Üres sorok elrejtése: a riport üres sorai nem kerülnek exportálásra
- Név formátuma: megválaszthatjuk az exportban szereplő nevek megjelenítésének módját
- Nyelv: az export adatai, fejlécei (amennyiben azok nem egyediek) ilyen nyelven kerülnek exportra

### • **Szabadságriport**

- Szabadságtípus: szűrhetjük, hogy milyen típusú szabadságok szerepeljenek az exportban. Alapesetben minden szabadságtípust exportálunk.
- Szabadság státusza: szűrhetjük, hogy a riportban megjelenjenek-e az elbírálás alatt lévő, elutasított, hozzárendelt és jóváhagyott szabadságok. Alapesetben minden státuszú szabadságot exportálunk.
- Név formátuma: megválaszthatjuk az exportban szereplő nevek megjelenítésének módját
- Nyelv: az export adatai, fejlécei (amennyiben azok nem egyediek) ilyen nyelven kerülnek exportra
- Dokumentumok száma:
	- \* Több dokumentum: minden felhasználóra külön Excel dokumentum készül
	- \* Egyetlen dokumentum több füllel: egyetlen Excel dokumentum készül, amelyben minden felhasználó adata külön munkalapra kerül
- \* Egyetlen összevont dokumentum: egy Excel dokumentum készül, az adatok felhasználónként csoportosítva egymás alá kerülnek exportálásra
- **Szabadság összegző**
	- Szabadságtípus: szűrhetjük, hogy milyen típusú szabadságok szerepeljenek az exportban. Alapesetben minden szabadságtípust exportálunk.
	- Név formátuma: megválaszthatjuk az exportban szereplő nevek megjelenítésének módját
	- Nyelv: az export adatai, fejlécei (amennyiben azok nem egyediek) ilyen nyelven kerülnek exportra
- **Egyenlegriport** (Ehhez a riporthoz nem tartoznak Speciális beállítások.)

A megfelelő beállítások elvégzése után a riportot elmenthetjük későbbi felhasználásra is a **mentés a riportokhoz** opció használatával, így nem kell azokat újra megadni, illetve akkor is menteni kell, ha automatizált riportot kívánunk ebből a riportból generálni. **Automatizált riport csak elmentett riport exportból készíthető!** Automatizált riport esetén célszerű időszaknak valamelyik általános időszakot választani (pl. "Ez a hónap"), így mindig a megfelelő adatokból készül riport fix dátumok helyett.

Mentéskor el kell nevezni a riportot, és választhatunk, hogy mely operátorok férjenek hozzá ehhez a riporthoz, vagy csak saját magunk lássuk (privát).

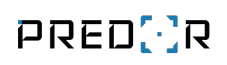

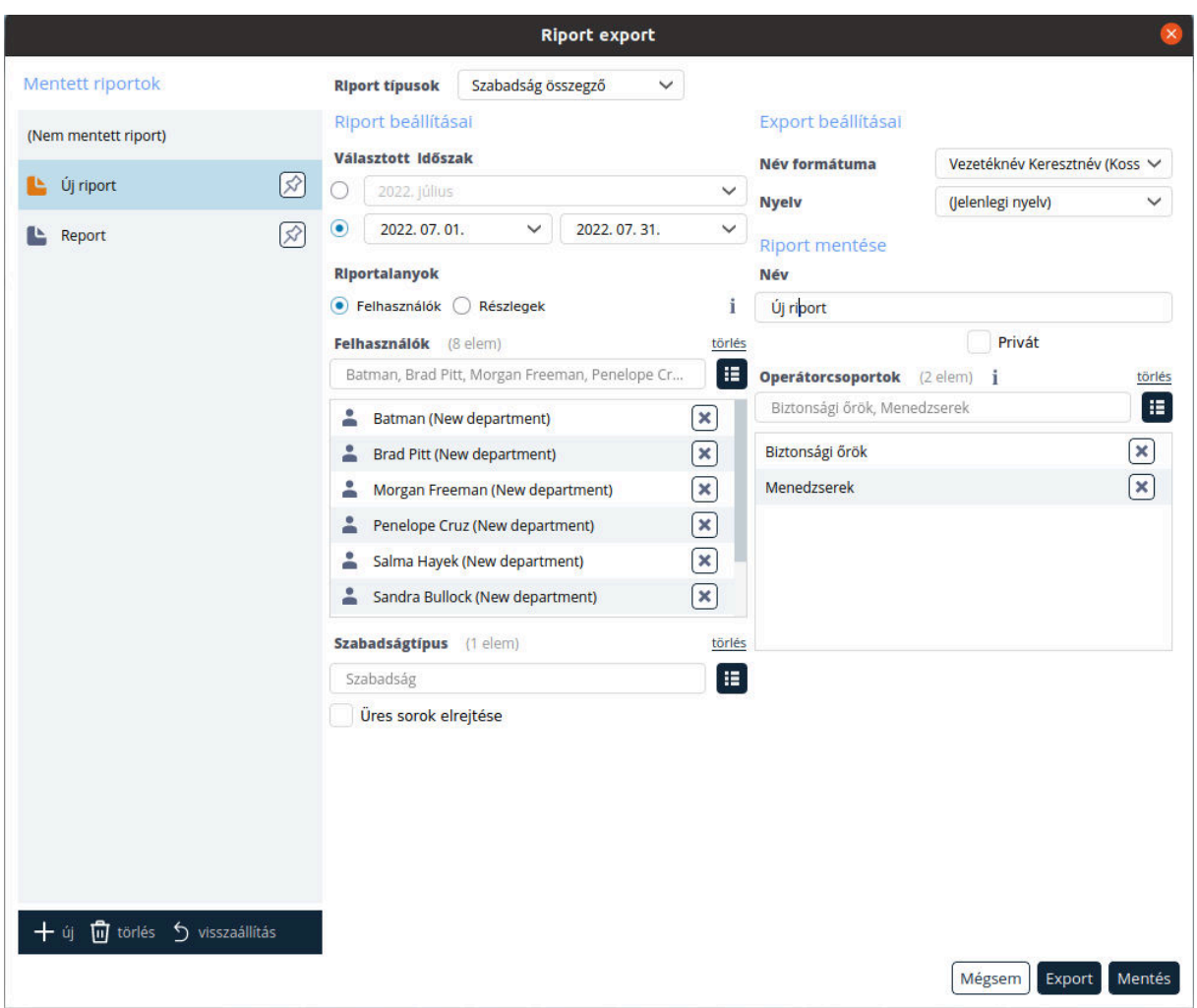

131. ábra: Csoportos export beállítása

#### *Automatizált riport gomb*

Amennyiben van elmentett riport exportunk, itt megadhatjuk, hogy az rendszeres időközönként automatikusan generálódjon, és a megadott e-mail címekre, illetve mentési helyre kerüljön. Automatizált riport létrehozásához nyomja meg az "+ új" gombot és töltse ki a szükséges adatokat:

- Név: ez fog megjelenni az e-mail tárgyában, illetve ez alapján azonosítható majd a riport az automatizált riportok között
- Mentett riport: ki kell választani, hogy az előzetesen elmentett csoportos riportok közül melyiket szeretnénk automatizálni. Ezeknél a riportoknál javasolt a relatív időszakok (Ez a hónap, Előző hónap) használata.
- Kezdő időpont: az első riport kiküldésének időpontja. Amennyiben ez a dátum a múltban van, úgy a rendszer a mentést követően automatikusan legenerálja és elküldi a kimaradt riportokat.
- Hónap utolsó napja opció: minden automatikus futtatás a hónap utolsó napjára lesz ütemezve.
- Gyakoriság: a riport generálásának gyakorisága
- Címzett operátorok: megadható, hogy mely operátorok e-mail címére legyen kiküldve a riport. Az operátorok a saját beállított nyelvük szerinti nyelven kapják meg a riportot.
- Egyéb címzettek: az operátorokon kívül egyéb címzetteknek is elküldhetjük a riportot. Több e-mail cím felvétele esetén az elválasztó karakterek a szóköz, vessző vagy pontosvessző.
- Nyelv: az egyéb címzettek az itt beállított nyelven generált riportokat fognak kapni
- Mentés helye: a riportokat a szerver generálja és menti, ezért itt a szerveren értelmezett elérési útvonalat kell megadni. Minden fájl a megadott névvel fog mentésre kerülni, a könnyebb kezelés érdekében javasolt a *változók* használata.
- Változók gomb: választhatunk, hogy milyen változót szeretnénk beszúrni a mentendő fájl nevébe. Ha például mentés helyének azt adjuk meg, hogy "C:/autoriport/havi\_reszletezo\_[YYYY]\_[MM]\_[USER]" akkor a 2019 márciusi riport fájl neve Kossuth Lajos nevű felhasználóra így fog kinézni: "havi\_reszletezo\_2019\_03\_Kossuth Lajos.xlsx"
- Egyéb beállítások  $\mathbb{Q}$  gomb:
	- Tömörített fájl (.zip): az dokumentumok egy tömörített fájlba becsomagolva kerülnek exportálásra
	- Üres riportok mellőzése: ha a mentett riportban bejelöltük az "Üres sorok elrejtése" opciót és az elkészült riportban egyetlen sor sem maradt, akkor a Predor nem küldi ki az emailt.
	- Felülírás, ha létezik: ha az adott fájl már létezik akkor felülírásra kerül. Ha ez az opció nincs bekapcsolva, akkor az új fájl (2), (3), stb. néven az eredeti fájl mellé kerül mentésre.
	- Gyorsítótár létrehozása: a jelenlegi adatokkal egy mentés készül az adatbázisba, így ha az email napló menüpontból később újra szeretnénk küldeni a riportot, akkor azok nem kerülnek az akkori, esetlegesen megváltozott szabályok miatt újraszámolásra, hanem az eredetileg kiküldött adatok fognak megjelenni.

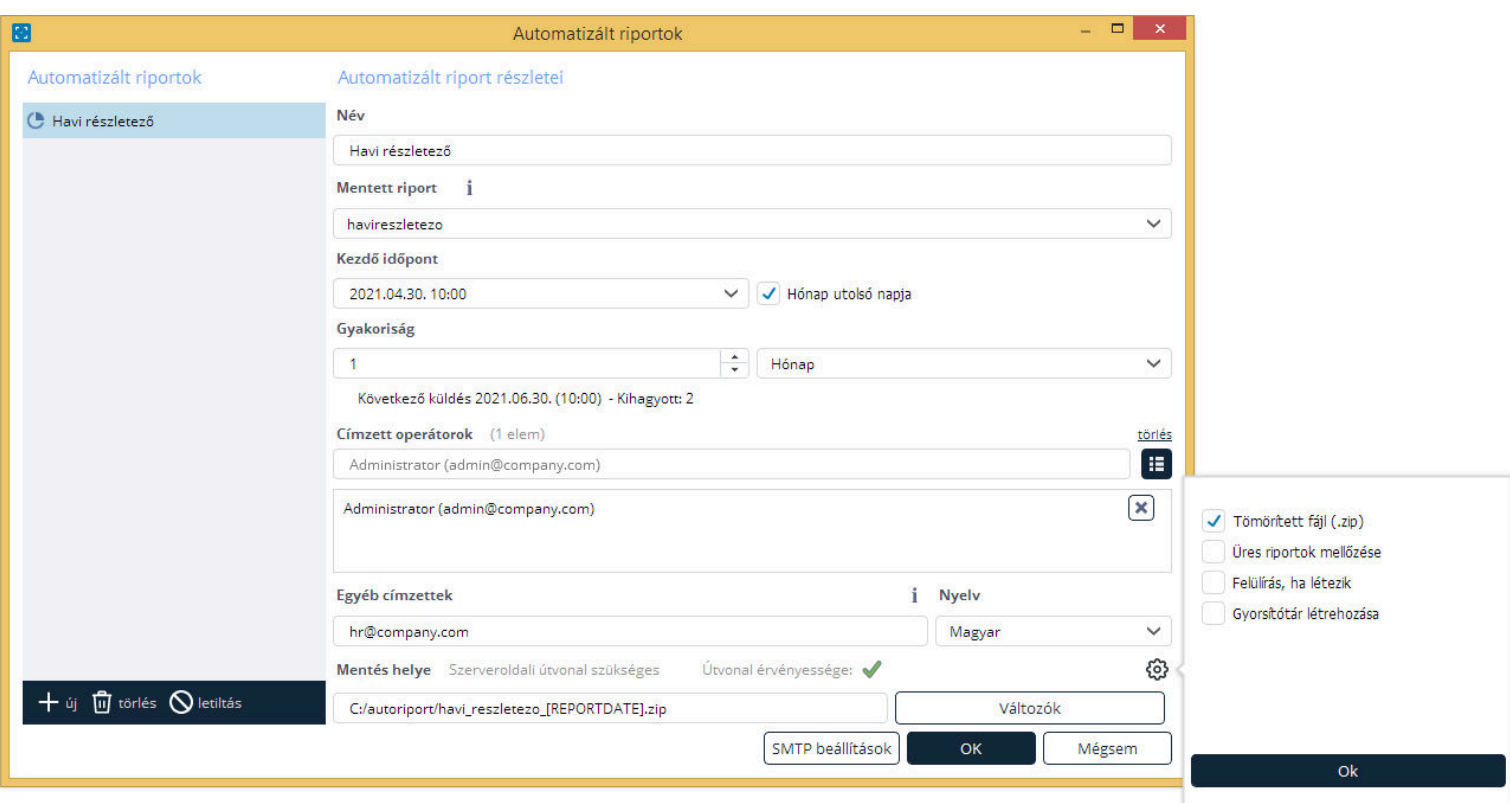

132. ábra: Automatizált riport beállítása

Az automatizált riportok ideiglenesen letilthatóak a letiltás gombbal. Visszaengedélyezéskor ha nem állítjuk át a kezdő időpontot, akkor a kimaradt riportok legenerálásra kerülnek.

#### *Részlegtörténet gomb*

Ebben a menüben az esetleges részlegek közti átsorolást lehet időzíteni, hogy a munkaidő riportok ennek megfelelően generálódjanak, függetlenül attól, hogy a szoftverben mikor soroljuk át a felhasználót a másik részlegbe.

*PÉLDA:* Egy felhasználót átsorolnak 'A' részlegből 'B' részlegbe 2020. január elsejével. Ahhoz, hogy az egyes részlegekre lehívott riportok megfelelően generálódjanak (tehát december egészében még jelenjen meg a felhasználó az 'A' részlegben, januárban pedig már csak a 'B' részlegben), a felhasználót pontosan január elsejével kellene átsorolni a szoftverben. A részlegtörténet szerkesztésével a hatályosság kezdetét pontosan tudjuk időzíteni előzetesen, vagy visszamenőleg is, így minden riport helyesen generálódik.

#### *Munkaidő importálása gomb*

Ebben a menüben egy megfelelően formázott **csv** fájlból munkaidő eseményeket lehet beimportálni a Predor rendszerbe, mintha a felhasználók egy megfelelő eszközön azonosították volna magukat. A fájl formai követelményei a következők:

- az adatokat ", "-vel vagy "; "-vel kell elválasztani
- az első sor fejlécet tartalmaz, nem kerül értelmezésre
- 4 oszlop, melyek a következők:
	- **Azonosító**: a dolgozót beazonosító adat, ami lehet a rendszerben kezelt **azonosító** szám, **kártyaszám**, **adószám**, **törzsszám**
	- ∘ **Dátum**: a munkaidő adathoz tartozó dátum "ÉÉÉÉ.HH.NN." formátumban
	- ∘ **Idő**: a munkaidő adathoz tartozó időpont "ÓÓ:PP:MM" vagy "ÓÓ:PP" formátumban
	- **Kód**: A kapcsolódó munkakód *bérszámfejtői kódja*

Példa fájl az "1"-es és "23"-as felhasználó munkaidejének importjára:

```
AZONOSITO;DATUM;IDO;BFKOD
1;2021.03.25.;07:52:00;1
1;2021.03.25.;16:04:00;2
23;2021.03.25.;07:58:23;1
23;2021.03.25.;12:07:12;3
23;2021.03.25.;12:32:49;1
23;2021.03.25.;16:41:38;2
```
Importálás előtt meg kell adni, hogy mi szerepel a fájlban azonosítóként, illetve kártyaszám esetén a kártyaformátumot is meg kell határozni.

#### *Gyorsítótár beállításai gomb*

A Predor rendszer gyorsítótára automatikusan elmenti a lekért riportokhoz tartozó munkaidő adatokat, hogy a következő lekérdezés esetén ne legyen szükség a teljes számításra a megjelenítésükhöz. Ez a művelet minden riport lehíváskor megtörténik, valamint beállítható, hogy rendszeresen, automatikusan is fusson.

A munkaidő riportok oldal tetején található **gyorsítótár beállítások** gomb segítségével kézi gyorsítótárazást, gyorsítótár-ürítést, valamint a korábban említett automatikus gyorsítótárazás beállításait kezelhetjük.

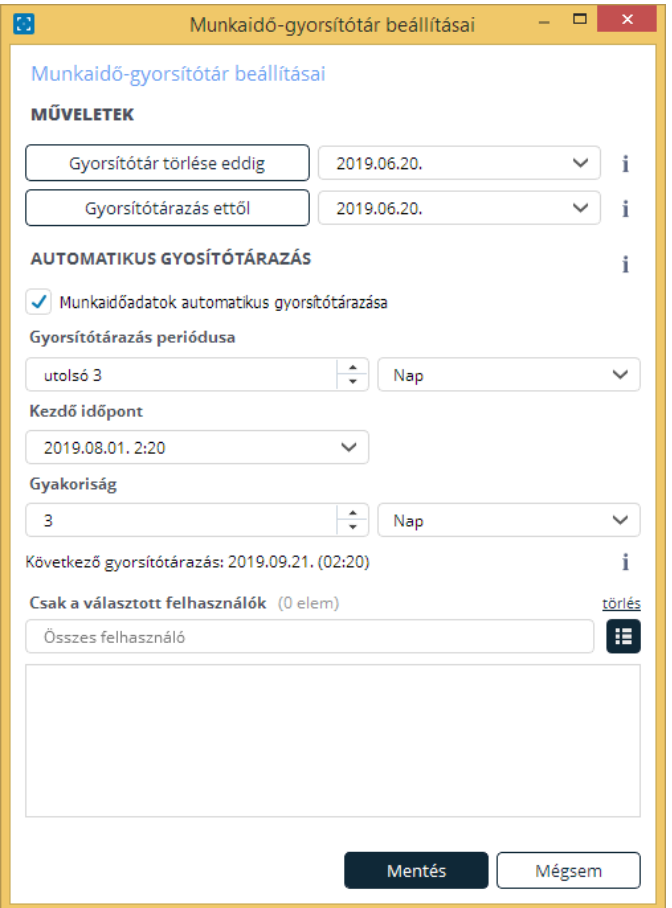

133. ábra: Work time cache settings

A **műveletek** pont alatt lehetőségünk van kitörölni a gyorsítótárat egy megadott dátumig a **"Gyorsítótár törlése eddig"** gombbal, azaz minden korábbi napra vonatkozó bejegyzés törlésre kerül (erre általában nincs szükség, csak speciális esetekben kell a gyorsítótárat törölni). Emellett kézzel is kezdeményezhető a gyorsítótárazás a "Gyorsítótárazás ettől" gomb segítségével, amelyet a megadott dátum utáni összes munkaidő értéket jegyzi fel. Mindkét művelet a háttérben történik és akár percekig is eltarthat a felhasználók és események számától függően.

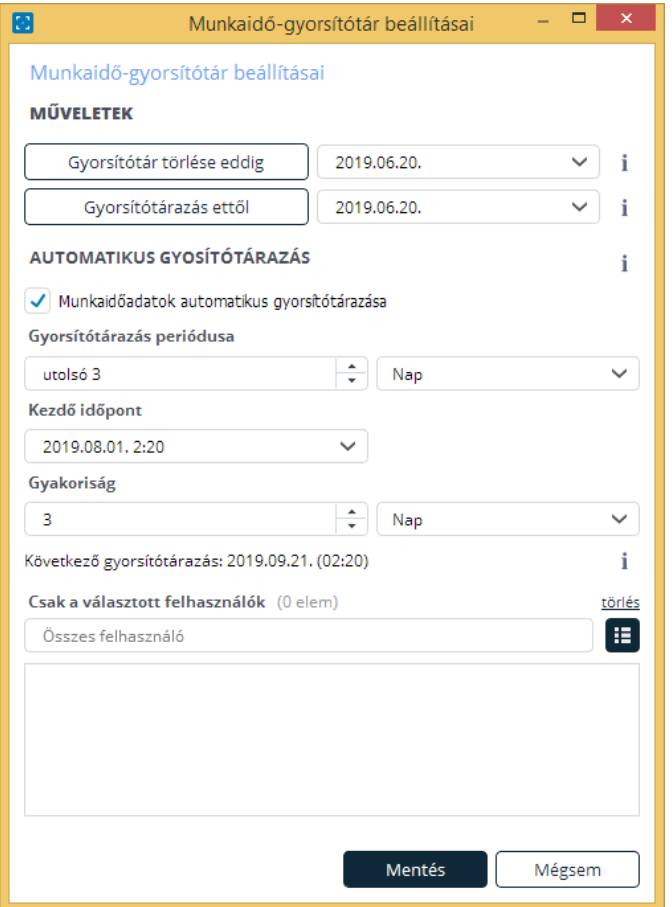

134. ábra: Munkaidő-gyorsítótár beállításai

**Automatikus gyorsítótárazás:** Itt beállítható, hogy a gyorsítótárazás automatikusan fusson, meghatározott időponttól kezdve, szabályozható gyakorisággal, és akár bizonyos felhasználócsoportra szűkítve.

> *TIPP:* A gyorsítótárazás egy erőforrás igényes művelet, ezért célszerű olyan időpontra ütemezni, amikor a rendszer nincsen nagy igénybevételnek kitéve. A feldolgozás alatt a rendszer válaszideje megnövekedhet, ugyanakkor ezzel garantálható, hogy a riportok lehívásakor már gyorsan előállnak az eredmények.

#### *Munkaidő lezárása gomb*

Lehetőség van a munkaidő adatok lezárására havi bontásban. A lezárást – amennyiben elérhető – a személyes web felületről a felettes, illetve a szoftverből az operátor kezdeményezheti. A felettes által lezárt hónapot az operátor még szerkesztheti, operátor által lezárt hónap viszont visszanyitásig nem szerkeszthető. Lezárt hónapot visszanyitni csak operátor tud.

| 蘭                                                       |        |                        | Csoportos lezárás                                                     |                      |                  | $\Box$<br>$\boldsymbol{\times}$ |
|---------------------------------------------------------|--------|------------------------|-----------------------------------------------------------------------|----------------------|------------------|---------------------------------|
| Munkaidő lezárása                                       |        | Lezárva                |                                                                       |                      |                  |                                 |
| Választott időszak                                      |        | $\uparrow$ FELHASZNÁLÓ | <b>FELELŐS</b>                                                        | LEZÁRVA              | <b>OPERÁTOR</b>  | LEZÁRVA                         |
| $\checkmark$<br>2020. szeptember                        |        | Albert Einstein        | $\Delta$ .                                                            |                      | & Administrator  | 2020.09.30. 17:01:11            |
| Felhasználó (3 elem)                                    | törlés | Brad Pitt              | Albert Einstein                                                       | 2020.09.30. 16:01:34 | $\frac{0}{60}$ . |                                 |
| Albert Einstein, Brad Pitt, Clint Ea                    | ŒΙ     | Clint Eastwood         | Albert Einstein                                                       | 2020.09.30. 16:01:40 | $\Delta$ .       |                                 |
| $\mathbf{\overline{x}}$<br>2<br>Albert Einstein (Iroda) |        |                        |                                                                       |                      |                  |                                 |
| $\mathbf{\overline{X}}$<br>2<br>Brad Pitt (Iroda)       |        |                        |                                                                       |                      |                  |                                 |
| $\mathbf{\overline{x}}$<br>Clint Eastwood (Iroda)       |        |                        |                                                                       |                      |                  |                                 |
|                                                         |        |                        |                                                                       |                      |                  |                                 |
|                                                         |        |                        |                                                                       |                      |                  |                                 |
|                                                         |        |                        |                                                                       |                      |                  |                                 |
|                                                         |        |                        |                                                                       |                      |                  |                                 |
|                                                         |        |                        |                                                                       |                      |                  |                                 |
|                                                         |        |                        | $\mathscr O$ kijelölt visszanyitása $\mathscr O$ összes visszanyitása |                      |                  |                                 |
| Kijelöltek lezárása                                     |        |                        |                                                                       |                      |                  |                                 |
|                                                         |        |                        |                                                                       |                      |                  | Mentés<br>Mégsem                |

135. ábra: Munkaidő csoportos lezárása

A hónap és a felhasználók kiválasztása után a jobb oldali táblázatban azok a felhasználók jelennek meg, akiknek az aktuális hónapja már lezárásra került. A kijelölt felhasználók hónapját a **Kijelöltek lezárása** gombbal lehet lezárni, visszanyitni a jobb oldalt kiválasztott sor(ok)ra a **kijelölt visszanyitása** vagy az **összes visszanyitása** gombbal lehet.

## **Munkaidő-terminálok**

A menü új munkaidő-terminálok (továbbiakban terminál) felvételére és már felvett terminálok beállítására szolgál.

### **Terminálok felderítése**

A terminálok felderítése gombra kattintva megjelennek a hálózatra kötött terminálok. Hasonlóan a vezérlőkhöz ezek az eszközök is a Beállítások/Rendszerbeállítások almenüben megadott IP tartományból kapják a hálózati címeiket és az ott beállított jelszóval titkosítják a kommunikációt.

### **Terminálok konfigurálása**

A bal oldali, "Terminálok" menüben vannak listázva a rendszerbe felvett terminálok. Az alsó menüsorból a következő műveletek elvégzésére van lehetőségünk:

• **új:** Új terminált adhatunk hozzá a rendszerhez, kézi szerkesztéssel. Sorozatszám nélkül is elmenthetjük a beállításokat, így lehetőségünk nyílik a terminált előre konfigurálni a fizikai eszköz nélkül is, melyre később a terminál cseréje menüpont segítségével feltölthetjük az elmentett paramétereket.

- **törlés:** A kiválasztott terminált törölhetjük a rendszerünkből
- **átnevezés:** A terminált átnevezhetjük a könnyebb megkülönböztetés érdekében. A név a terminál kijelzőjén a fejlécben is látható lesz.
- **terminál cseréje:** Meghibásodott eszköz, vagy előre konfigurált virtuális terminál beállításait másolhatjuk át egy másik terminálra.
- **teljes újraprogramozás:** Ha valamilyen működési vagy feltöltési probléma lépne fel, a teljes újraprogramozás menüpont segítségével a terminál összes beállítását újra fel lehet programozni az eszközre.
- **újraindítás:** Távolról újraindítja a terminált.
- **firmware frissítés:** Ezzel a menüponttal lehet a terminál szoftverét frissíteni, amennyiben a kliens szoftver úgy érzékeli, hogy a jelenlegi verziónál újabb is elérhető (ezt a terminál neve mellett megjelenő sárga háromszög jelzi).

Az éppen kiválasztott terminál beállításait a jobb oldali, "Terminál részletei" menüben láthatjuk.

**Általános beállítások:** Módosíthatjuk a terminál hálózati beállításait, illetve megadhatjuk, hogy nyugalmi helyzetben hogyan viselkedjen a kijelző (logó megjelenítése, illetve diavetítés). Megadható, hogy a terminálon történő jogcímbejegyzés módosítsa-e a felhasználók helyadatait. Az is beállítható, hogy amennyiben egy munkakód kilépésnek számít, akkor a helyadat kintre álljon. (Ez akkor hasznos, ha mindössze egy terminálból áll a rendszerünk, ajtóvezérlőket nem alkalmazunk.)

### **Speciális hálózati beállítások:**

- Egyéni hoszt: az egyéni hoszt mezőt akkor kell kitölteni, ha a terminál és a szerver nem közös hálózaton vannak. Ilyenkor a megfelelő portok átirányításával és a terminál hálózatának külső címe segítségével tud kommunikálni a két eszköz. Az egyéni hoszt mezőbe a külső IP címet és a portot kell megadni, hogy a szerver fel tudja venni a terminállal a kapcsolatot.
- Távoli terminál: Szintén akkor használható, ha a terminál és a szerver nem közös hálózatot használ. Lényegében az egyéni hoszt beállítás fordítottja, ilyenkor a terminál veszi fel a kapcsolatot a szerverrel. A szerver elérését a terminál saját belső menüjében kell beállítani. A hordozható biometrikus terminállal érdemes használni. A beállítás használata részletesen a [Predor biometrikus terminál leírásb](#page-300-0)an van kifejtve.

**Munkaidőre vonatkozó adatok:** Kiválaszthatjuk, hogy mely munkaidő adatokat szeretnénk megjeleníteni a terminálon (maximum 3). A megjeleníteni kívánt elemek sorrendjét a nyilak segítségével módosíthatjuk, melyet az előnézeti képen ellenőrizhetünk.

**Munkakódok:** Megadhatjuk, hogy milyen munkakódú tevékenységeket engedünk regisztrálni az adott eszközön. A kiválasztott munkakódok száma tetszőleges, de a terminálon egy oldalon maximum 4 munkakód jeleníthető meg, a többit görgetéssel érhetjük el. A munkakódok sorrendjét itt is a nyilak segítségével módosíthatjuk, az eredmény pedig azonnal frissül az előnézeti képen.

**Olvasó alapértelmezett kódjának felülírása:** Beállítható, hogy a terminálon ütött jogcím egy bizonyos időablakon belül bírálja felül az olvasókon beállított alapértelmezett kódot. Ez akkor hasznos, ha a terminál egy előtérben van, és pl. kilépéskor még át kell haladni egy átjárón. Így pl. ha a terminálon "Külső munka" jogcímet üt be a felhasználó, akkor a közvetlen utána történő kilépés az átjárón nem írja felül azt "Távozás" jogcímre.

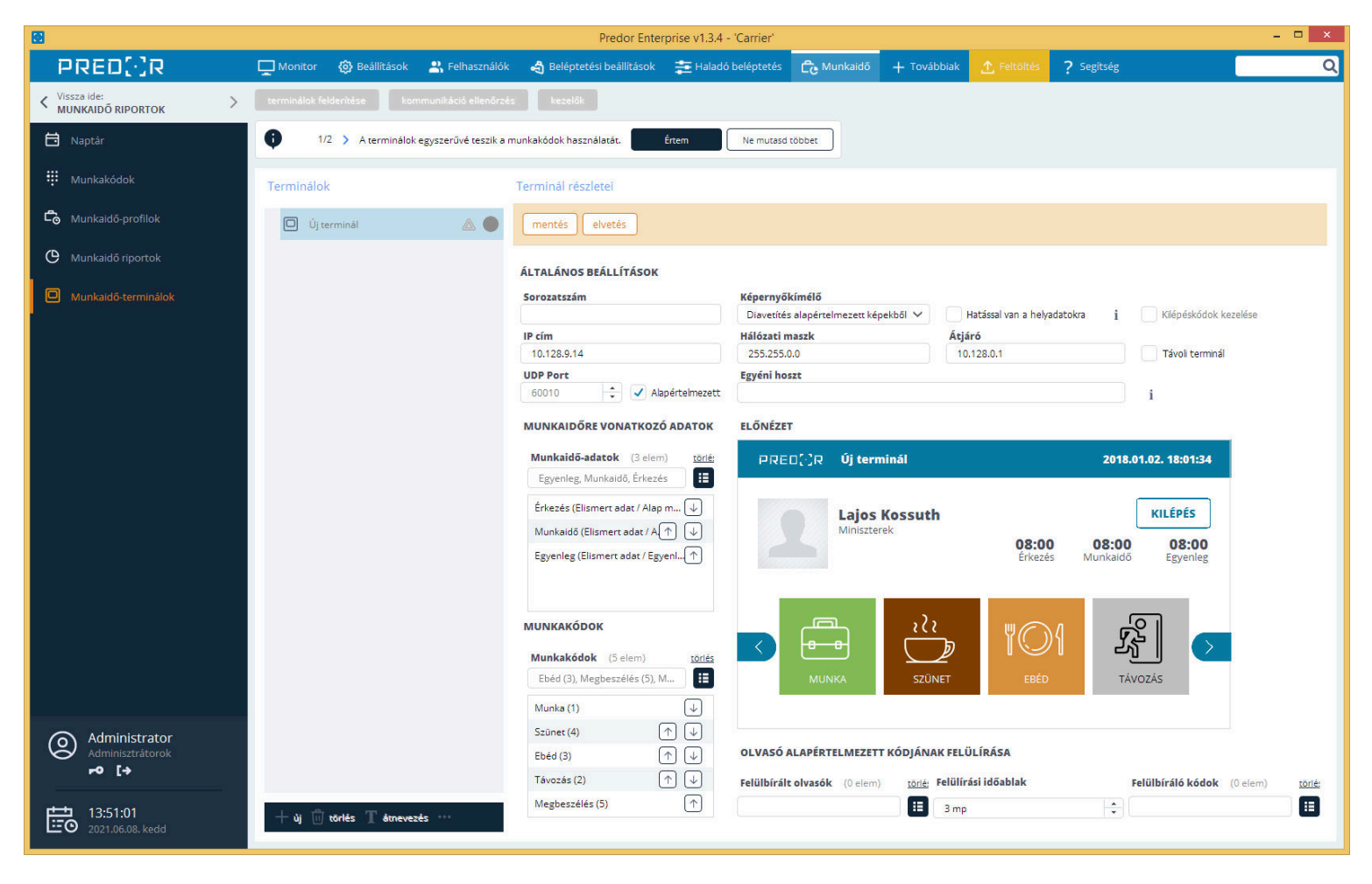

136. ábra: Munkaidő-terminálok konfigurációja

A felhasználók kártyaolvastatással tudják azonosítani magukat a terminálon, ami rendelkezik beépített olvasóval. Ezután megjelennek a felhasználó alapadatai (név, részleg, kiválasztott munkaidő adatok) és a beüthető munkakódok; ezek közül tud választani a felhasználó.

| PREDMR                                |         | Főbejárat                   | <b>Ke</b>                          |       | 2019.03.26. 12:38:22           |
|---------------------------------------|---------|-----------------------------|------------------------------------|-------|--------------------------------|
|                                       |         | Jennifer Aniston            | Automatikus kilépés                | 00:13 | <b>KILÉPÉS</b>                 |
|                                       | Pénzügy |                             | 08:34<br>Érkezés                   |       | 08:34<br>Utolsó<br>tevékenység |
| $\Box$<br>e<br>e<br>e<br><b>MUNKA</b> |         | <b>EBÉD</b>                 | <b>SZÜNET</b>                      |       | <b>TÁVOZÁS</b>                 |
|                                       |         | Utolsó tevékenység: Munka © | Főbejárat <sup>O</sup><br>08:33:36 |       |                                |

137. ábra: Munkaidő-terminálon megjelenő információk azonosítás után

# **11. WEBES FELÜLET**

A webes felület eléréséhez a következő licencekre van szükség:

- Enterprise alaplicenc.
- Munkaidő-nyilvántartó licenc.
- Predor személyes webfelület licenc.

Értelemszerűen böngészőből a szerver telepítésekor a konfiguráció szerkesztőben megadott porton (alapesetben 3000) érhető el. A böngészőbe a következő címet kell beírni:

- SSL használata nélkül: http://<szerver IP címe>:<br/>beállított port>
- SSL használatával: https://<szerver IP címe>:<beállított port>

Például a szerveren – alapbeállítások használata esetén – a következő címet kell beírni: <http://127.0.0.1:3000>

A megjelenő adatok köre és a jogosultságok a kliens szoftverből konfigurálhatók.

A dolgozói webes felületen a munkavállalók megtekinthetik saját munkaidő adataikat, bejegyezhetnek külső munkát és igényelhetnek szabadságot is.

A vezetői webes felületen bizonyos részleg(ek) felelőse megtekintheti saját beosztottainak munkaidő adatait, elbírálhatja az igényelt tevékenységeket és szabadságokat, műszakba sorolhatja beosztottait.

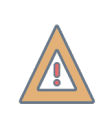

*FIGYELEM:* Az Enterprise verzió telepítése – ideértve a személyes weboldal üzembe helyezését is – magasabb rendszergazdai ismereteket igényel.

#### **Bejelentkezés**

A felhasználó azonosító vagy E-mail cím szolgál felhasználónévként. Ezt követően a rendszerben használatos PIN kódot kell megadni jelszóként. *A felhasználó azonosító és a PIN kód is a kliens szoftver "Felhasználók és részlegek" menüjében tekinthetők meg.*

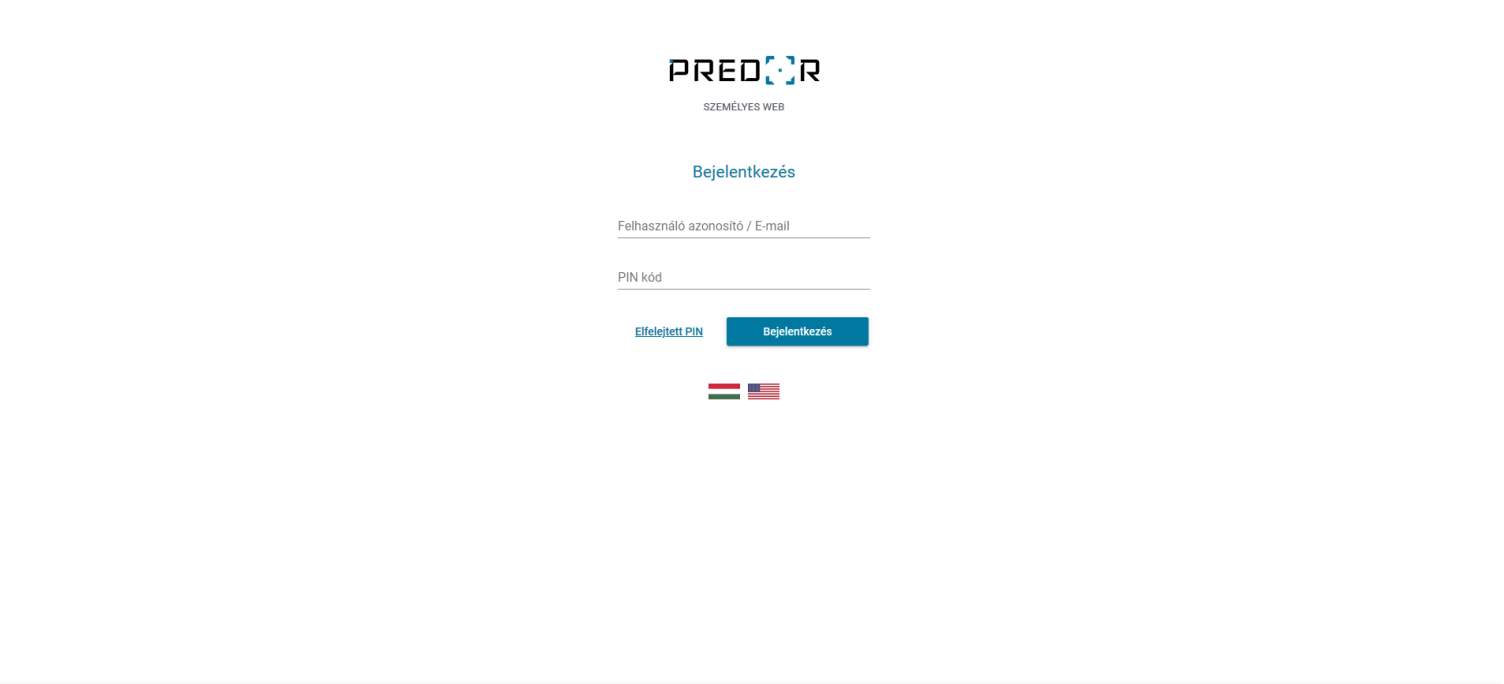

138. ábra: Személyes web bejelentkező felülete

Bejelentkezés után az "Adataim" felület jelenik meg.

.<br>Copyright 2014-2019 Predor - Minden jog fenntartva | Készítette a Leviathan Solutio

 $\ensuremath{\mathsf{PRED}}\xspace(\cdot)$ 

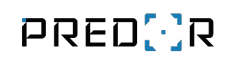

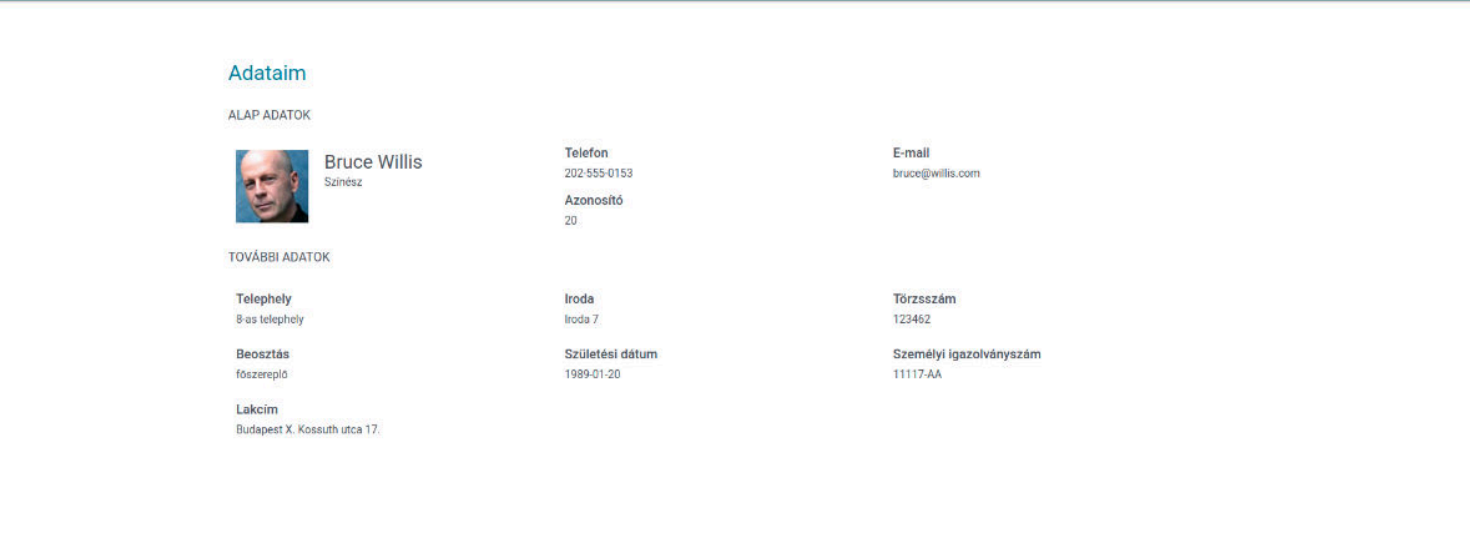

139. ábra: Személyes web - adataim felülete

A PIN kód módosítható a webes felületen is.

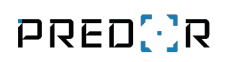

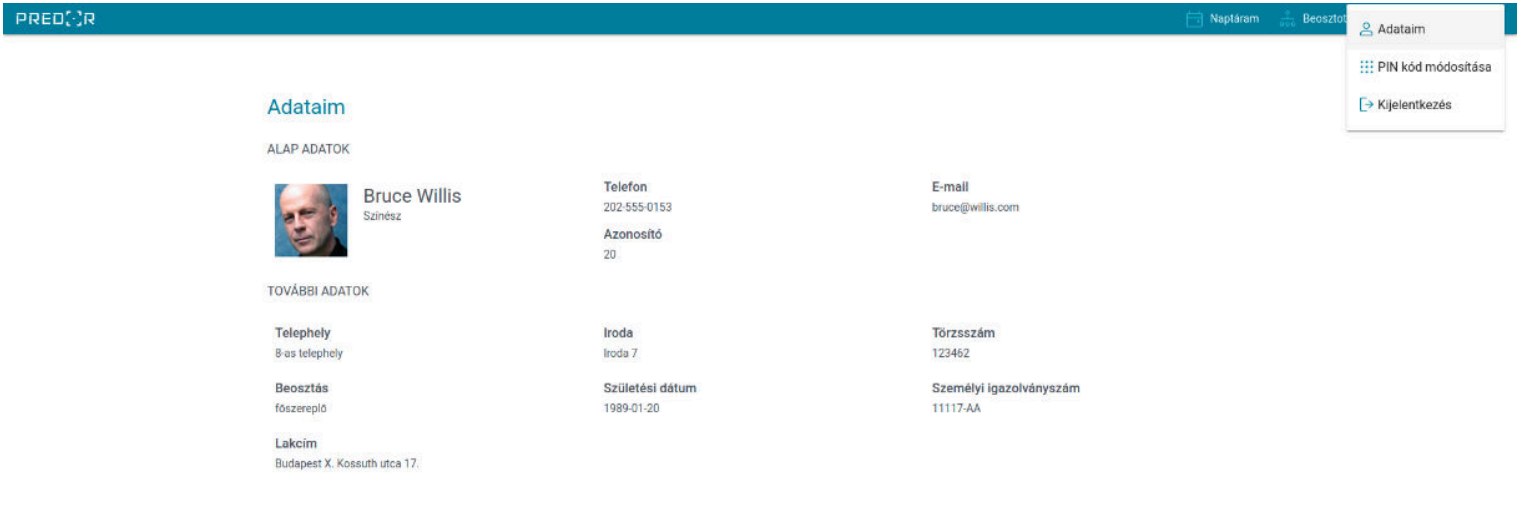

140. ábra: Személyes web - PIN kód módosítása

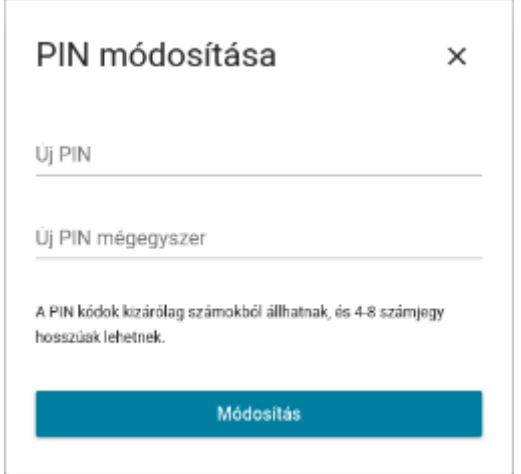

141. ábra: Személyes web - PIN kód módosítása dialógus

<span id="page-204-0"></span>**"Munkaidő web beállításai"** felső gomb: kliens szoftverből konfigurálható, hogy a dolgozói, illetve vezetői jogosultsággal belépő operátor milyen munkaidő adatokat láthat, valamint milyen tevékenységeket szerkeszthet. A lehetőség a [Naptár](#page-123-0) almenüben érhető el.

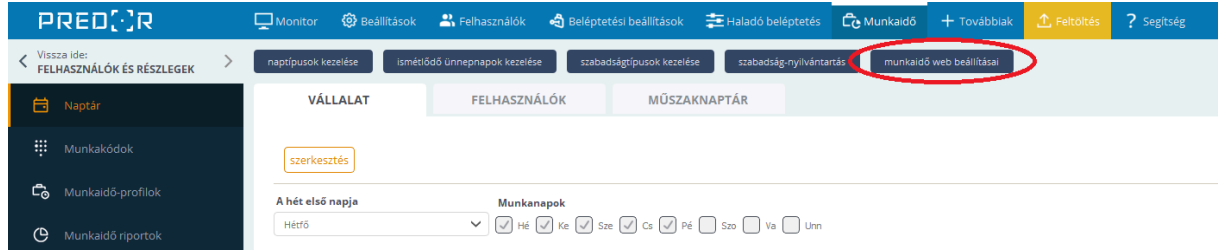

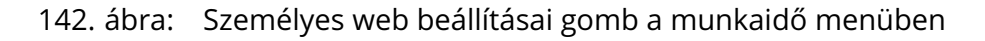

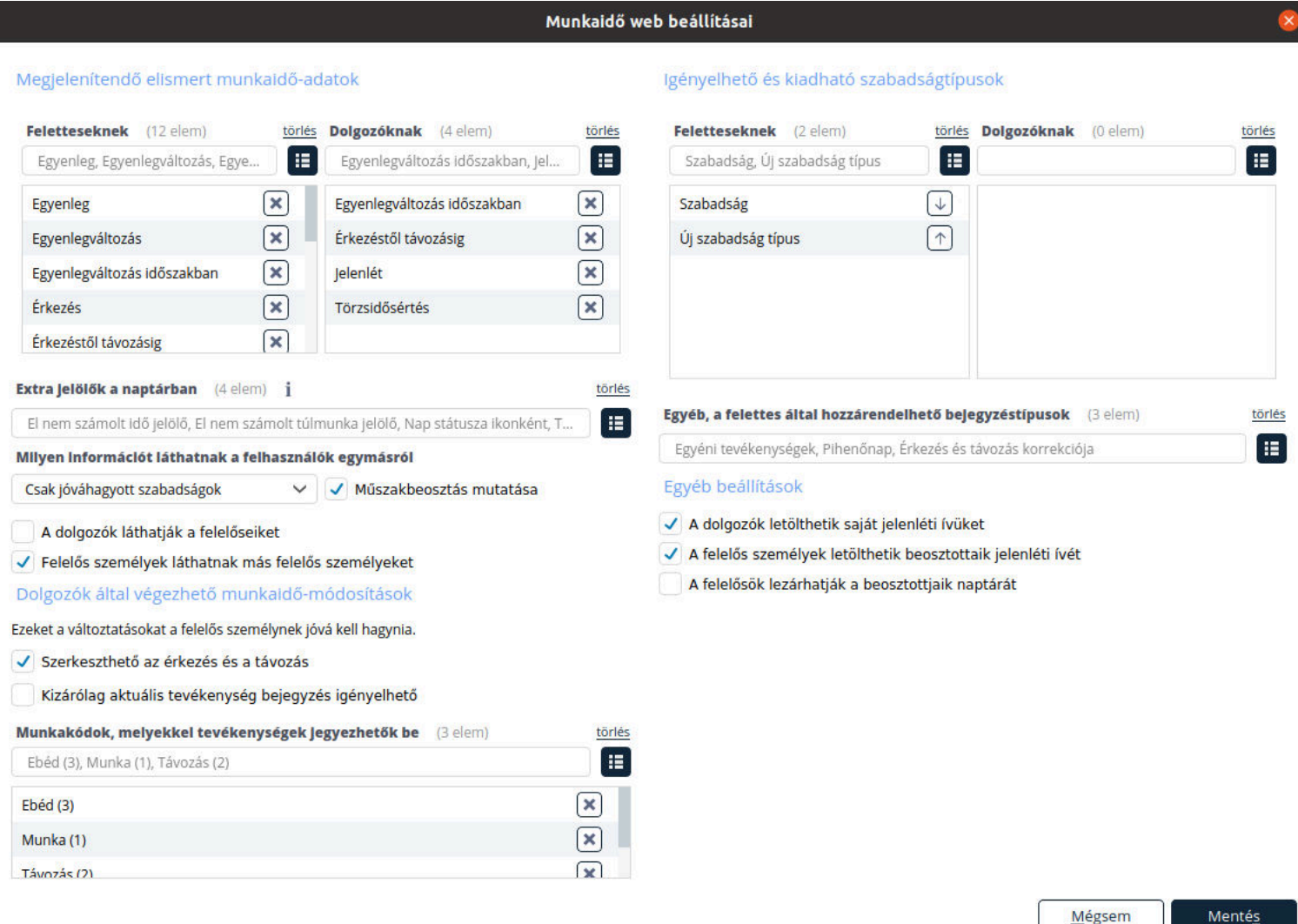

143. ábra: Személyes web beállításai dialógus

Itt beállíthatjuk, hogy a felelős személyek, illetve a dolgozók milyen munkaidő adatokat láthatnak a saját munkaidő webfelületükön.

Az **extra jelölők a naptárban** beállítással megadhatjuk, hogy a szoftverben megtalálható grafikus munkaidő-riportokban használt piktogramok megjelenjenek-e a webfelület naptárában is (illetve, hogy milyen jelölők látszódjanak).

Igény esetén az *azonos részlegbe tartozó* felhasználók egymás szabadságait, előre meghatározott műszakbeosztásait is láthatják a "Kollégáim" heti nézetű naptárban.

Lehetőség van, hogy a felhasználók maguk kérelmezhessék az érkezés és távozás korrekcióját, illetve egyéb tevékenységeket jegyezzenek be utólag. A bejegyezhető tevékenységek listáját szabadon választhatjuk. Ha a felhasználó részlegének van felelős személye beállítva, akkor az itt elvégzett munkaidő módosításokat a felelős személynek mindig jóvá kell hagynia, ellenkező esetben automatikusan elfogadásra kerül.

Külön korlátozhatjuk a webről a felettesek és a dolgozók által bejegyezhető, illetve igényelhető szabadságtípusokat, valamint beállíthatjuk, hogy a felettes milyen korrekciókat végezhet a beosztott munkaidő adatait tekintve.

#### PREDMR **门** Naptáram 2018. augusztus 23. Csütörtök **W. 2018 SZARADSÁGOK** Deezee: 20 nan Kluett: 0 nan Előjegyzett: 5 nap  $\bar{\omega}$ NAPLADATOR  $\left\langle \right\rangle$ 2018 AUGUSZTUS Fix múszak kode **District Munkaidöprofil**  $\overline{a}$ Fix Érkezés Fix műsza Fix müsza Fix műsza Távozás  $\overline{7}$ 8  $10$  $\overline{11}$  $12$  $1632$ Črkezástől távozásir Fix műsza Fix músza  $0.26$  $\overline{13}$  $14$ 15 16  $\overline{17}$ 18  $9.36$ Fix műsz Fix müsz .<br>Munkmirk  $0.00$  $20$  $21$  $\overline{22}$  $23<sup>°</sup>$  $24$  $2^{1}$ Túlóra 50%: 0:36 Fix műsza Fix műsza Fix műsza Flx műsza  $\overline{28}$  $^{29}$  $30$  $\overline{31}$  $^{27}$ Fix műszai Fix músza Fix műsza Flx múszai Fix műszak Fix müszak Fix müszak Fix műszak Fix müszak Fix müszak

# **Naptáram (Dolgozói webes felület)**

A munkavállalók a saját naptárukban megtekinthetik műszakbeosztásukat, munkaidő adataikat, éves szabadságkeretüket, kivett szabadságaikat, munkaidő egyenlegüket stb.

144. ábra: Dolgozói webes felület - naptár nézet

Szabadság és műszak igénylése: a naptáram felületen tetszőleges nap kijelölése után a "Szabadság igénylése" vagy a "Műszak igénylése" gombra kell kattintani. Az igényelt, de még nem jóváhagyott szabadság és műszak is visszavonható. (Azt, hogy a munkavállaló benyújthatja-e a fentebbi igényét a múltra, a szabadságok esetében a [Szabadságtípusok](#page-124-0)

### [kezelése,](#page-124-0) a műzakok esetében a [Munkaidő profil szerkesztése](#page-136-0) varázsló [Műszak beállítások](#page-139-0) oldalán lehet beállítani.)

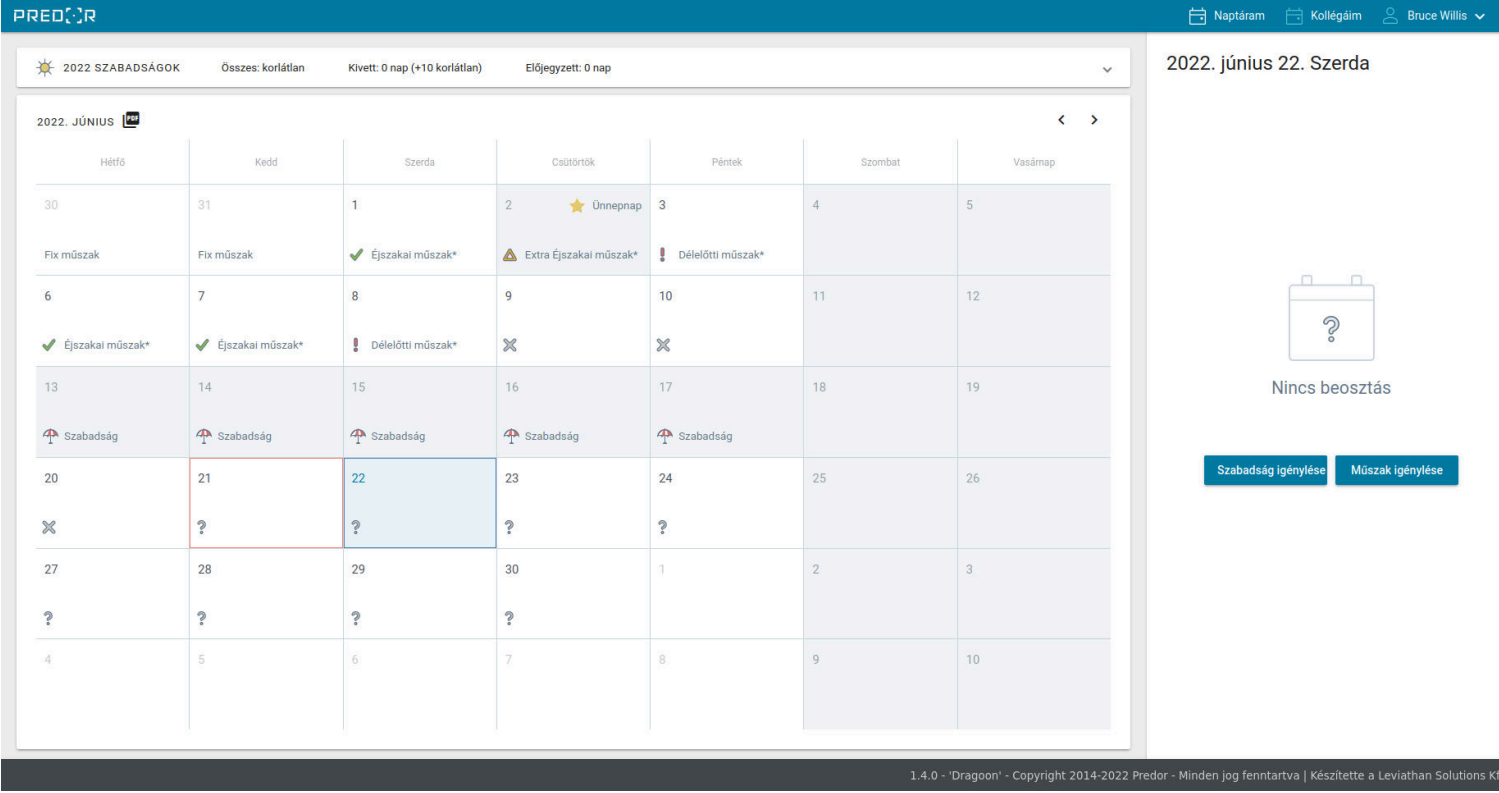

145. ábra: Szabadság és műszak igénylése a személyes web-en az oldalsó gomb segítségével

A felugró ablakban hosszabb időszakot is megadhatunk.

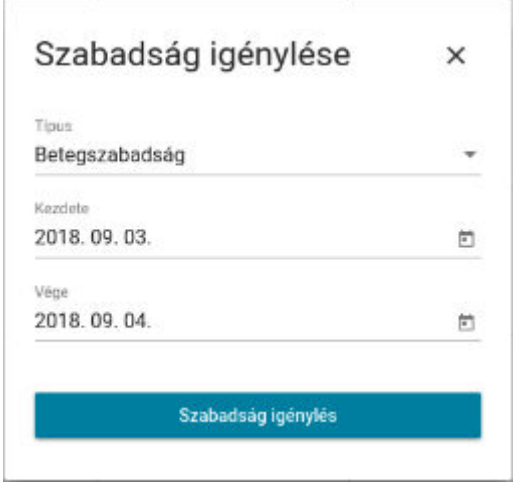

146. ábra: Szabadság igénylése a személyes web-en

**Külső munka bejegyzése:** lehetőség van külső munka bejegyzésére is. Ebben az eset-

ben meg kell adni egy kezdő és egy vég időpontot. Ha a vezető jóváhagyta, akkor a munkaidőnyilvántartó modul könyveli a munkavégzést.

**Érkezés, távozás módosítása:** ha a dolgozó elfelejtette érkezéskor vagy távozáskor azonosítani magát, akkor lehetősége van ilyen eseményeket utólag is bejegyezni. Ha a vezető például egy távozás módosítás eseményt jóváhagy, akkor minden ezt követő eseményt figyelmen kívül hagy a rendszer (mintha a napi aktivitás riporton a kliens szoftverben módosítottuk volna).

Amennyiben a [Személyes web beállításai](#page-204-0) között engedélyeztük, a naptár bal felső sarkában megjelenik a  $\mathbf{P}^{\text{ref}}$  ikon, erre kattintva letölthető a jelenléti ív. Ha a hónap még nincs lezárva, akkor ez csak egy *előzetes* jelenléti ív, lezárt hónap esetén a végleges jelenléti ív tölthető le, pdf formátumban. Hónapot lezárni csak felettes, vagy operátor tud.

## <span id="page-208-0"></span>**Beosztottaim (Vezetői webes felület)**

A kliens szoftver [Felhasználók és részlegek menüjében](#page-91-0) adhatjuk meg az egyes részlegek felelőseit a "Felelős személyek" felső gomb segítségével.

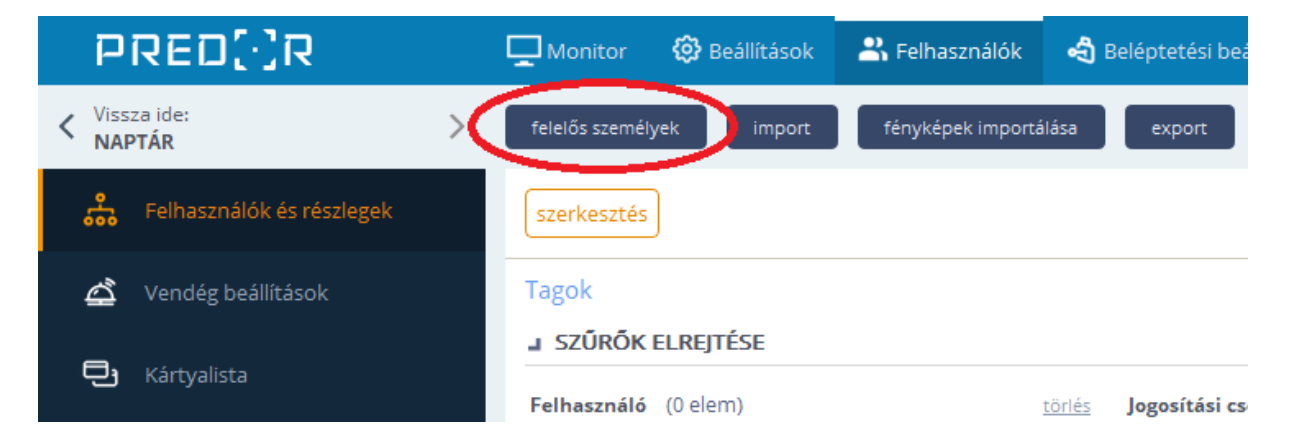

147. ábra: Felelős személyek beállítása a Felhasználók és részlegek menüben

A felelősök a részlegükbe tartozó felhasználók munkaidő adatait kezelhetik.

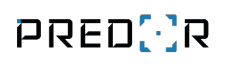

| PREDMR                                                 |                     |                                     |                  |              |                         |                       | <b>日 Naptáram</b><br>Beosztottaim<br>Bruce Willis <                                   |
|--------------------------------------------------------|---------------------|-------------------------------------|------------------|--------------|-------------------------|-----------------------|---------------------------------------------------------------------------------------|
| ※ 2018 SZABADSÁGOK<br>Valasztott év<br>2018<br>$\star$ | Osszes: 20 nap      | Előjegyzett: 2 nap<br>Kivett: 3 nap |                  |              |                         | $\land$               | 2018. augusztus 31. Péntek<br><b>NAPI ADATOK</b><br>Beosztás                          |
| <b>Tipus</b>                                           |                     | Összes szabadság                    | Kivett szabadság |              | Előjegyzett szabadság   |                       | $\sim$<br>Érkezés                                                                     |
| Fizetetlen szabadság                                   |                     | korlátlan                           | $\mathbf{0}$     |              | $\mathbf{0}$            |                       | $\geq 1$                                                                              |
| Szabadság                                              | 20                  |                                     | $\overline{3}$   |              | $\mathbf{0}$            |                       | Távozás<br>×                                                                          |
| Betegszabadság                                         |                     | korlátlan                           | $\pmb{0}$        |              | $\overline{2}$          |                       |                                                                                       |
| 2018. SZEPTEMBER                                       |                     |                                     |                  |              |                         | $\longleftrightarrow$ |                                                                                       |
| Hétfő                                                  | Kedd                | Szerda                              | Csütörtök        | Péntek       | Szombat                 | Vasárnap              |                                                                                       |
| 27                                                     | 28                  | 29                                  | 30               | $31^{\circ}$ | h                       | $\overline{2}$        |                                                                                       |
| $\overline{3}$                                         |                     | 5                                   | 6                | 7            | $\overline{\mathbf{8}}$ | 9                     |                                                                                       |
| - Szabadság Igényelve                                  | Szabadság igényelve |                                     |                  |              |                         |                       |                                                                                       |
| 10                                                     | 11                  | 12                                  | 13               | 14           | 15                      | 16                    |                                                                                       |
| X Szabadság                                            | * Szabadság         | * Szabadság                         |                  |              |                         |                       |                                                                                       |
| 17                                                     | 18                  | 19                                  | 20               | 21           | 22                      | 23                    |                                                                                       |
|                                                        |                     |                                     |                  |              |                         |                       | Copyright 2018 Predor - Minden jog fenntartva   Készítette a Leviathan Solutions Kff. |

148. ábra: Vezetői webes felület

Egy napot kijelölve műszakba sorolhatják beosztottaikat, érkezést vagy távozást korrigálhat, tevékenységet jegyezhet be, szabadságot vagy pihenőnapot oszthat ki, illetve megjegyzést írhat az adott naphoz:

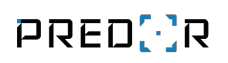

| PREDMR                              |                           |                           |                           |                           |                           | Naptáram <a> Kollégáim <a> Reosztottaim</a></a> |                    | Heti naptár<br>Csoportos műveletek $\qquad \qquad \text{Albert Einstein} \sim$<br>- 25 |
|-------------------------------------|---------------------------|---------------------------|---------------------------|---------------------------|---------------------------|-------------------------------------------------|--------------------|----------------------------------------------------------------------------------------|
| 2020 JÓVÁHAGYÁSRA VÁRAKOZÓ KÉRELMEK | Összes: 0                 | Szabadság: 0              | Munkaidő: 0               |                           |                           |                                                 | $\checkmark$       | 2020. március 13. Péntek<br><b>NAPI ADATOK</b>                                         |
| <b>Iroda</b>                        | 2020. MÁRCIUS O P         |                           |                           |                           |                           |                                                 | Clint Eastwood < > | <b>Beosztás</b><br>$\sim$                                                              |
| Albert Einstein                     | Hétfő                     | Kedd                      | <b>Szerda</b>             | Csütörtök                 | Péntek                    | Szombat                                         | Vasámap            | Munkaidoprofil                                                                         |
| <b>Brad Pitt</b>                    | 24                        | 25                        | 26                        | 27                        | 28                        | 29                                              |                    | Rugalmas <sub>L1</sub>                                                                 |
| Clint Eastwood                      |                           |                           |                           |                           |                           |                                                 |                    | Érkezéstől távozásig                                                                   |
|                                     | Délelőtti műszak          | Délelőtti műszak          |                           |                           | Délutáni műszak           | Délutáni műszak                                 |                    | 9:00                                                                                   |
|                                     | $\overline{2}$            | $\overline{3}$            | $\overline{4}$            | 5                         | 6                         | 7 <sup>°</sup>                                  | 8                  | Jelenlét                                                                               |
|                                     |                           |                           |                           |                           |                           |                                                 |                    | 9:00                                                                                   |
|                                     |                           |                           |                           |                           | $\checkmark$              |                                                 |                    | Munkaido<br>8:30                                                                       |
|                                     | 9                         | 10                        | 11                        | 12                        | 13                        | 14                                              | 15                 | Egyenleg (2020. 03. 10. - 2020. 03. 16.)                                               |
|                                     |                           |                           |                           |                           |                           |                                                 |                    | $+3:18$                                                                                |
|                                     | $\checkmark$              | $\checkmark$              | ✔                         | $\checkmark$              | $\checkmark$              |                                                 |                    | Utolsó Esemény                                                                         |
|                                     | 16                        | 17                        | 18                        | 19                        | 20                        | 21                                              | 22                 | $\sim$                                                                                 |
|                                     |                           |                           |                           |                           |                           |                                                 |                    | Munkaidō bejegyzések                                                                   |
|                                     | $\boldsymbol{\mathsf{x}}$ | $\boldsymbol{\mathsf{x}}$ | $\boldsymbol{\mathsf{x}}$ | $\boldsymbol{\mathsf{x}}$ | $\boldsymbol{\mathsf{x}}$ |                                                 |                    | ÷                                                                                      |
|                                     | 23                        | 24                        | 25                        | 26                        | 27                        | 28                                              | 29                 | Érkezés korrigálása                                                                    |
|                                     | $\boldsymbol{\mathsf{x}}$ | $\boldsymbol{\mathsf{x}}$ | $\boldsymbol{\times}$     | szabiNAP                  | szabiNAP                  |                                                 |                    | Megjegyzés                                                                             |
|                                     | 30                        | 31                        | n.                        | $\overline{2}$            | 3                         | $\overline{4}$                                  | 5                  | Távozás korrigálása<br>Tevékenység                                                     |
|                                     |                           |                           |                           |                           |                           |                                                 |                    | <b>Átsorolás</b><br>Szabadság                                                          |
|                                     | ×                         | $\boldsymbol{\mathsf{x}}$ |                           |                           |                           |                                                 |                    |                                                                                        |

149. ábra: Beosztottaim (vezetői webes felület)

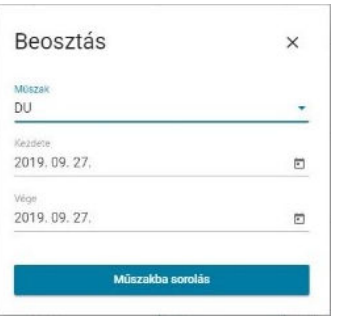

150. ábra: Dolgozó beosztás a vezetői webes felületen

Vezetőként elbírálhatja a beosztottai igényeit egyenként és csoportosan egyaránt. A beosztottak igényeinek benyújtásáról automatikus e-mail értesíti, amennyiben az [Smtp beál](#page-65-0)[lításai](#page-65-0) helyesen vannak konfigurálva.

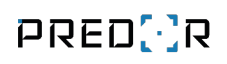

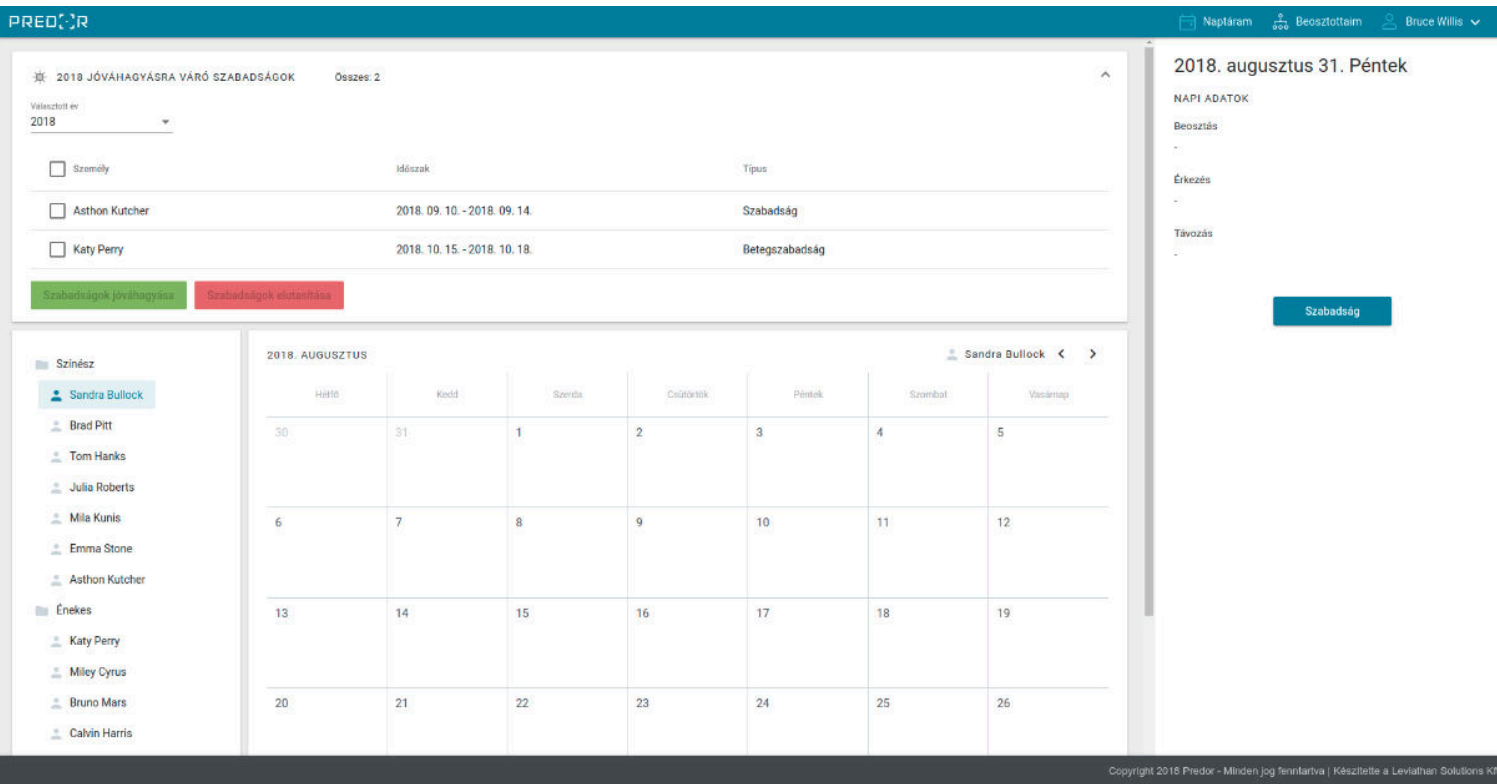

151. ábra: Szabadságok elbírálása a vezetői webes felületen

Kérelem nélkül is elrendelhető bármilyen típusú szabadság.

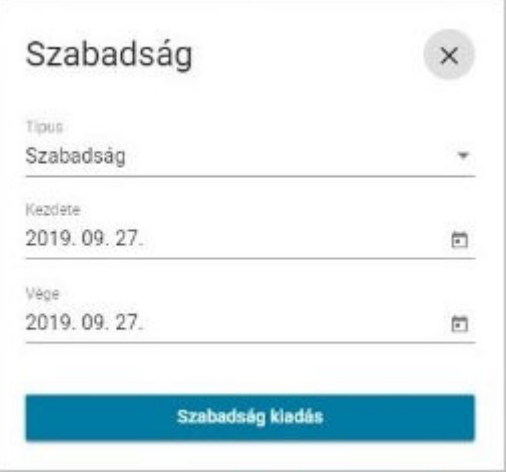

152. ábra: Szabadság kiadása a vezetői webes felületről

A naptár bal felső sarkában található  $\bigcap_{i=1}^{\infty}$ ikonra kattintva lezárható a hónap. Lezárt hónapban nem végezhetők további korrekciók (érkezés/távozás, szabadság kérelmek elfogadása/visszautasítása), visszanyitni csak operátor tudja a kliens szoftverben.

A <sup>por</sup> ikonra kattintva letölthetjük a felhasználó jelenléti ívét. Még nem lezárt hónapra csak "előzetes" jelenléti ív generálódik, lezárt hónapra végleges jelenléti ív tölthető le, pdf formátumban.

# **Heti naptár (Vezetői webes felület)**

A heti naptár nézet gyors hozzáférést biztosít a vezetők számára az általuk felügyelt részlegek beosztására, a szabadságok és kérelmek áttekintésére.

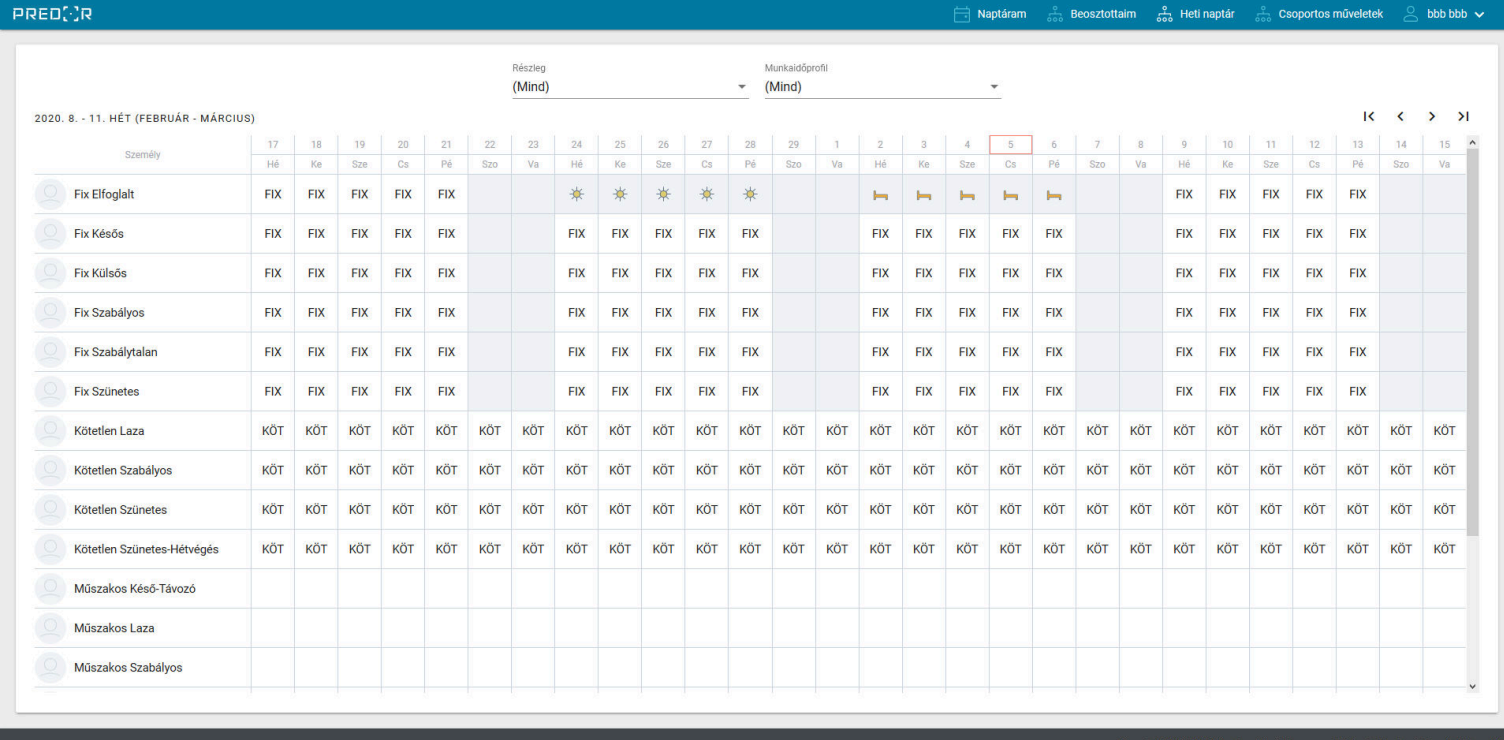

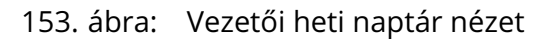

## **Kollégáim (Dolgozói webes felület)**

Amennyiben a webes felületet úgy konfigurálják, hogy a dolgozóknak legyen joga egymás beosztását, illetve szabadságait látni, úgy a dolgozói webes felületen megjelenik a *"Kollégáim"* menüpont, ahol a dolgozók csak a saját részlegükben dolgozó kollégáik beosztását láthatják. A részlegekbe nem sorolt dolgozók láthatják egymás beosztását a munkaidő weben úgy, mintha azonos részlegbe lennének sorolva.

### **Webterminál**

A munkavállalók a webes felületen bejegyezhetnek külső munka intervallumokat, illetve módosíthatják az érkezési és távozási időpontjukat. Ahhoz, hogy ezek a funkciók elérhetőek legyenek, a kliensszoftverben, a Munkaidő web beállításai dialógusban [\(Naptár menü](#page-123-0)[pont\)](#page-123-0) engedélyezni kell ezeket. Korlátozható, hogy milyen jogcímekkel jelenthetnek be a dolgozók külső munkát. Tevékenységek nem jegyezhetők be előre, csak visszamenőleg, a mai nappal bezárólag.

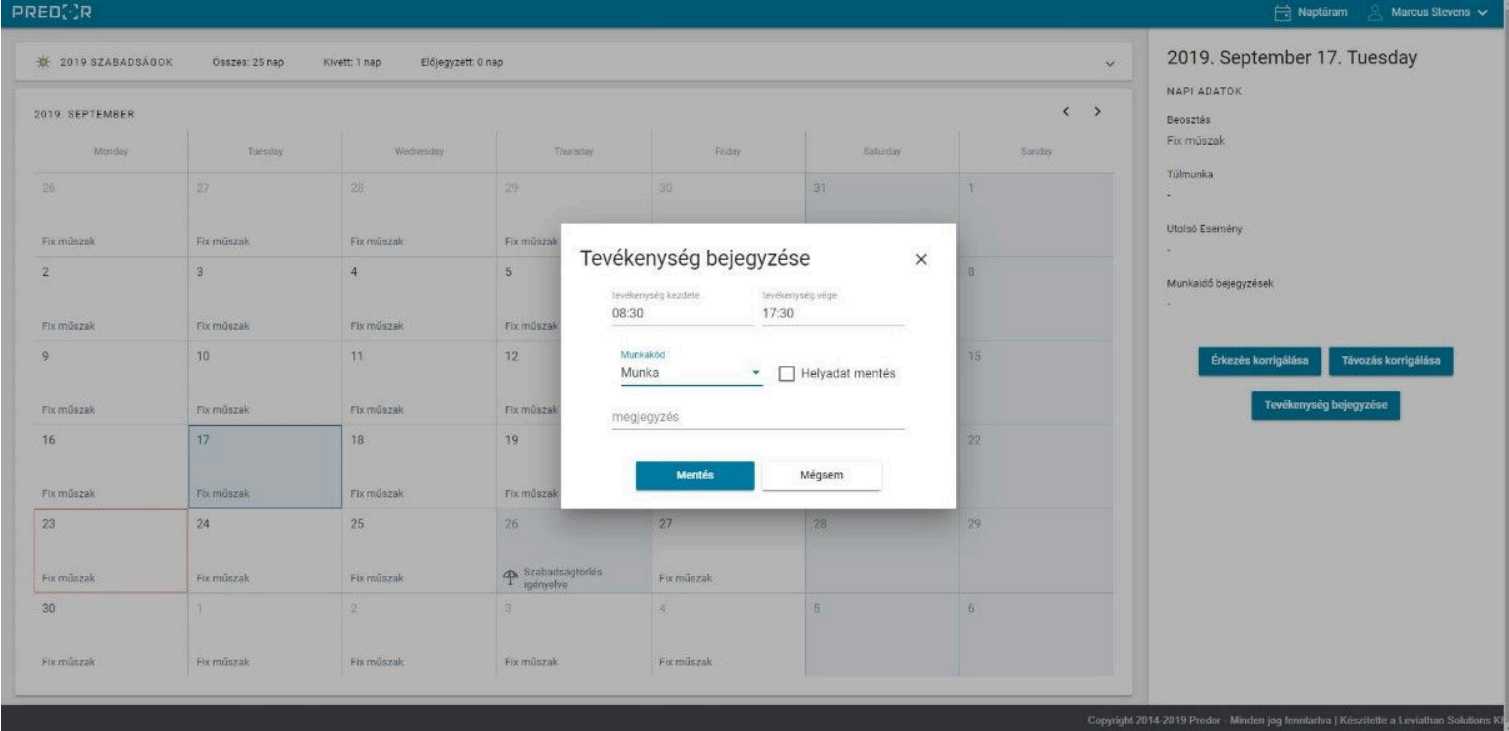

154. ábra: Tevékenység bejegyzése webes felületen

Az igényelt tevékenységek nem fedhetik át egymást, de több is igényelhető egy napra.

Amelyik dolgozónak nincs felettese vagy saját maga a felettese (lásd: [Beosztottaim\)](#page-208-0), neki automatikusan jóváhagyásra kerülnek a bejegyzései. A többi munkavállaló igénylését a felettesnek el kell bírálnia a webes felületen. Értelemszerűen el is utasítható a kérelem.

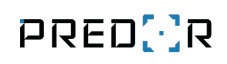

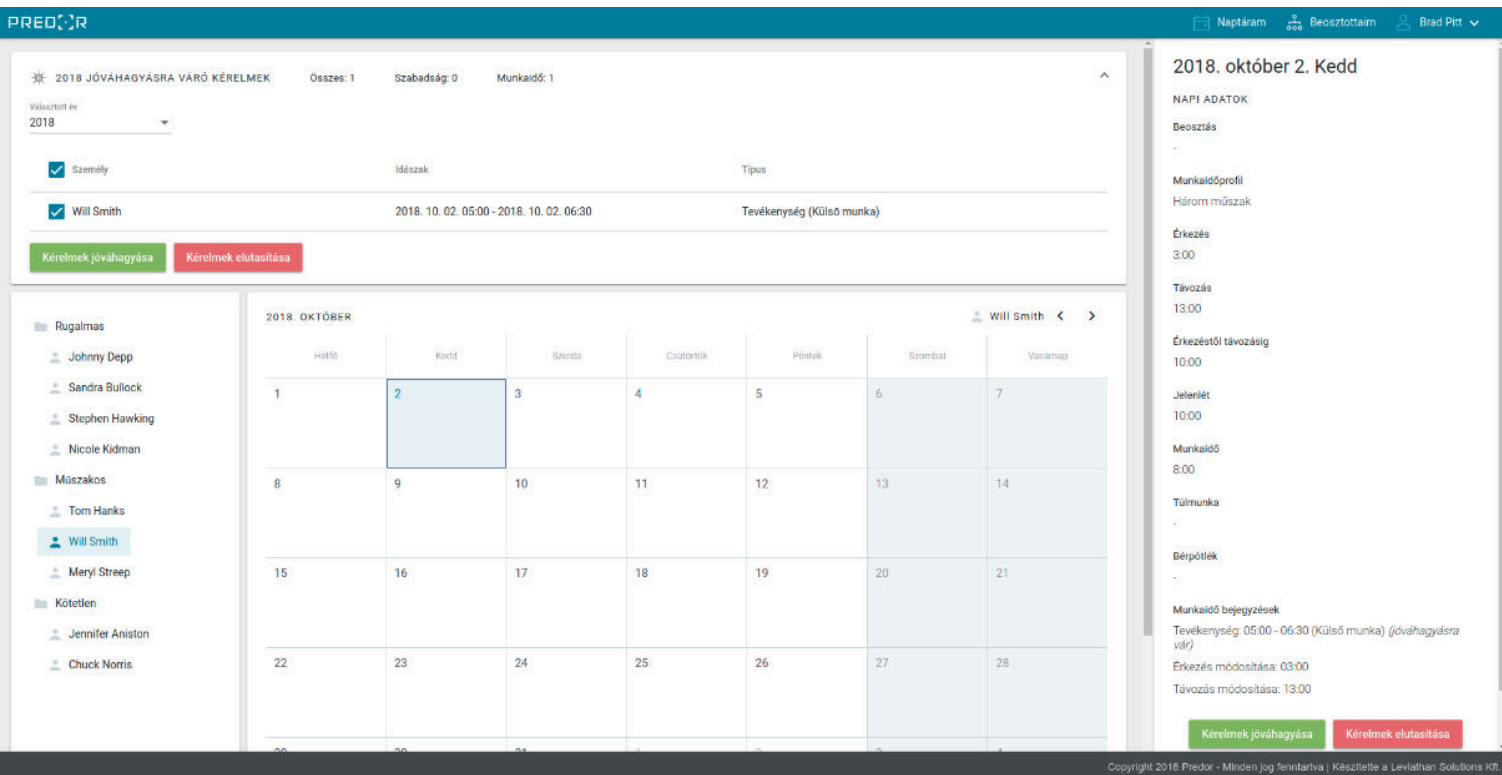

155. ábra: Tevékenység elbírálása a vezetői webes felületen

Az érkezés és a távozás időpontja a fenti folyamathoz hasonló módon szerkeszthető. Ezeket a kérelmeket is a vezető hagyja jóvá. Fontos megjegyezni, hogy az érkezés és a távozás a napi első és utolsó elszámolható eseményt jelenti.

Ha az igényelt tevékenység ideje olyan napszakra esik, amelyikben több műszak is értelmezett, akkor megkérdezzük a felhasználót, hogy melyikre szeretné bejegyezni. Amennyiben a dolgozó előre be lett sorolva műszakba, számára csak a saját műszakját fogja felajánlani a rendszer. Besorolás hiányában azonban a rendszer pontosítást kér.

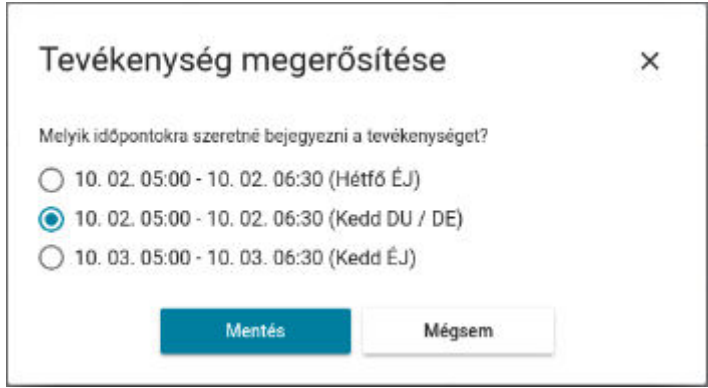

156. ábra: Műszak meghatározása a tevékenység bejegyzéshez

# **Csoportos műveletek**

Vezetőként, csoportosan is bejegyezhet tevékenységet az alkalmazottainak. Kattintson a "Csoportos műveletek" menüre a felső menüsorból. Első lépésként válasszunk ki egy részleget, valamint a felhasználókat, akiken a műveletet végre akarjuk hajtani.

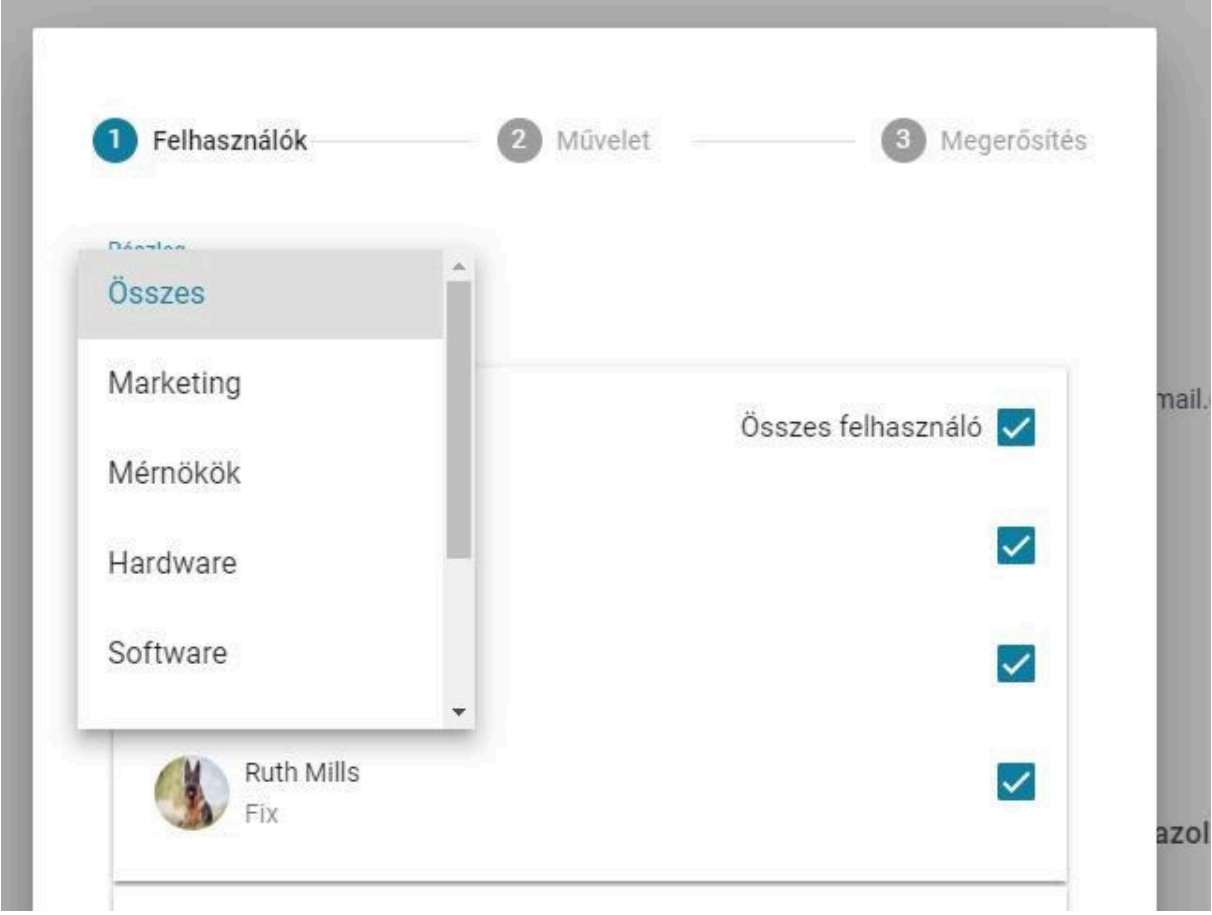

157. ábra: Csoportok kijelölése
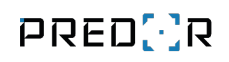

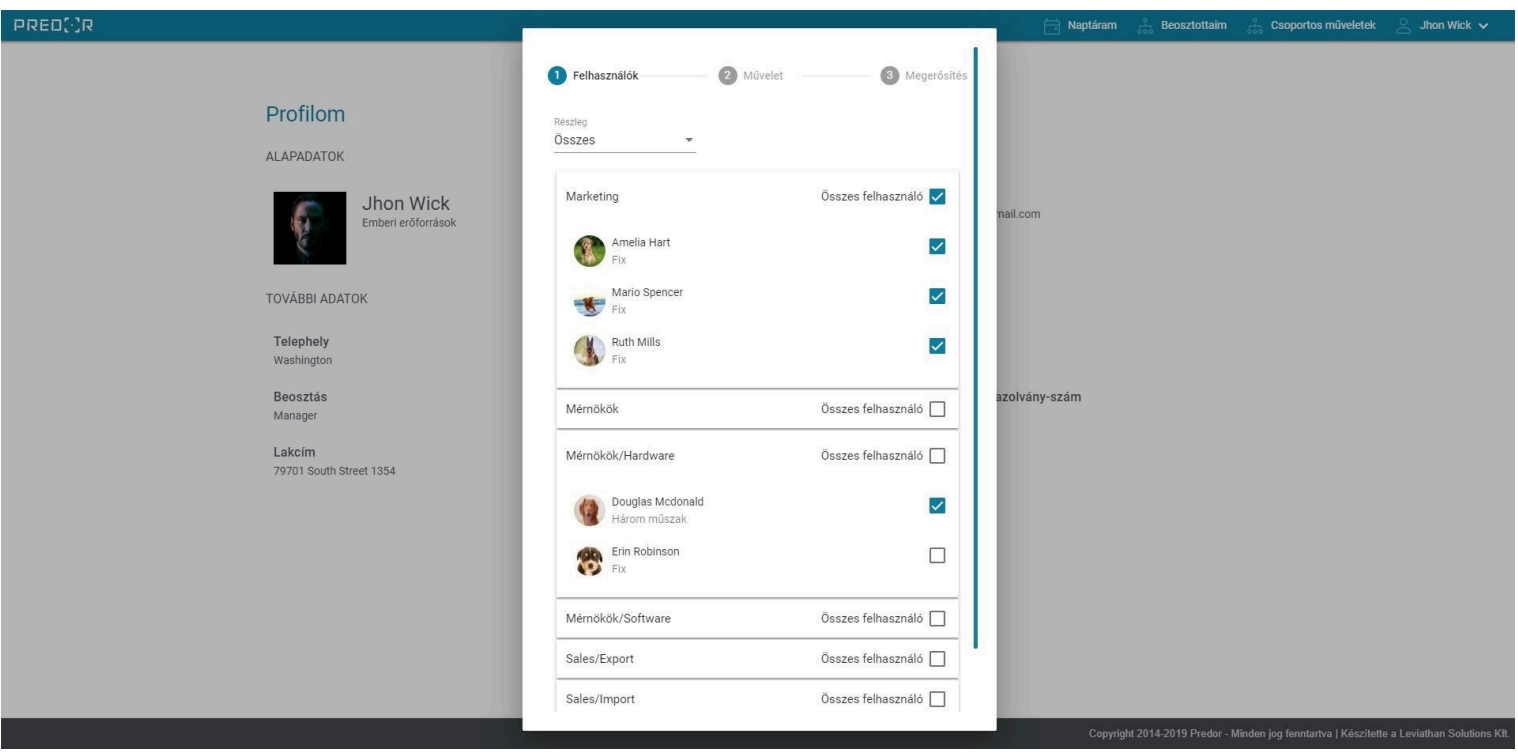

158. ábra: Felhasználók kijelölése csoportokon belül

A felhasználók kiválasztása után, válasszuk ki a kívánt műveletet. Ez a művelet lehet érkezés-, távozás korrigálás valamint tevékenység bejegyzés.

#### Profilom

#### ALAPADATOK

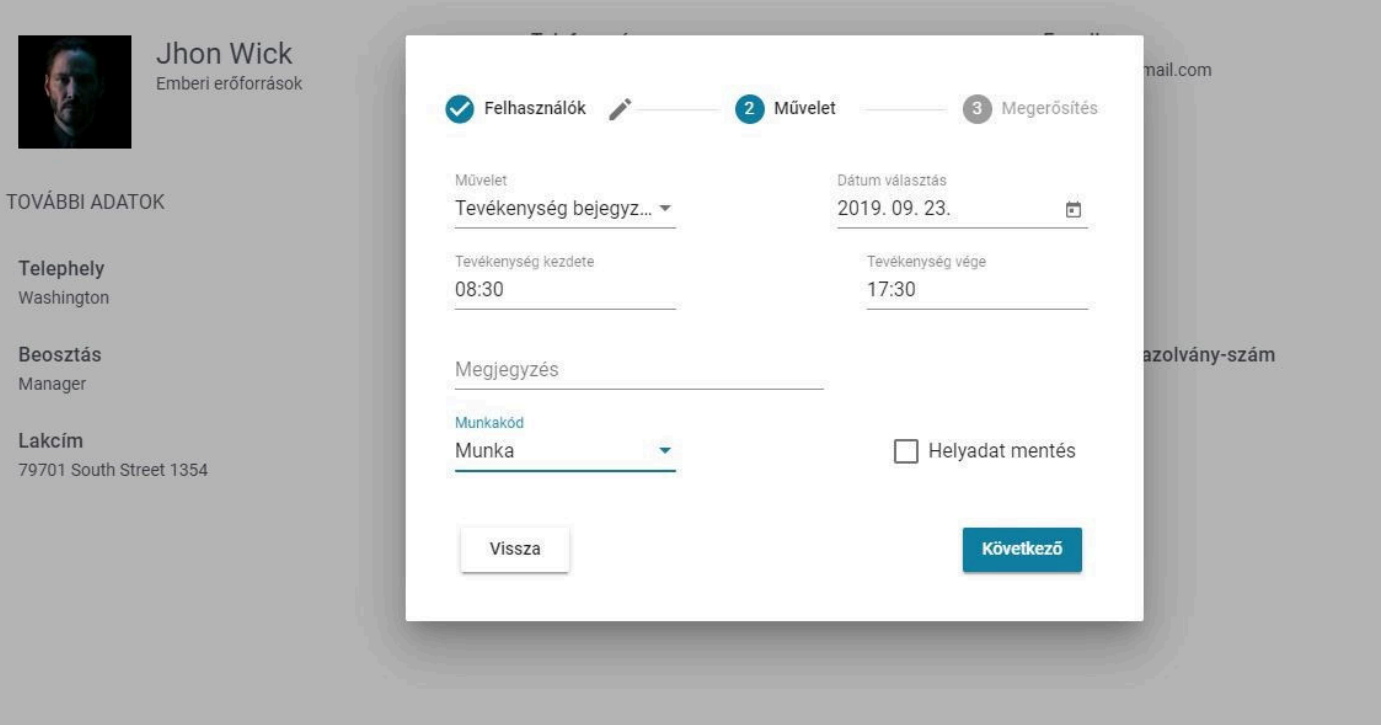

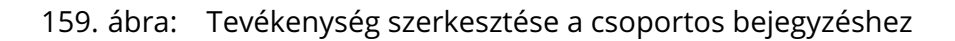

Az utolsó lépésben láthatunk egy összegzést a bejegyezni kívánt tevékenységekről, illetve megerősíthetjük a nem egyértelmű időpontra eső műszakba sorolást.

#### Profilom

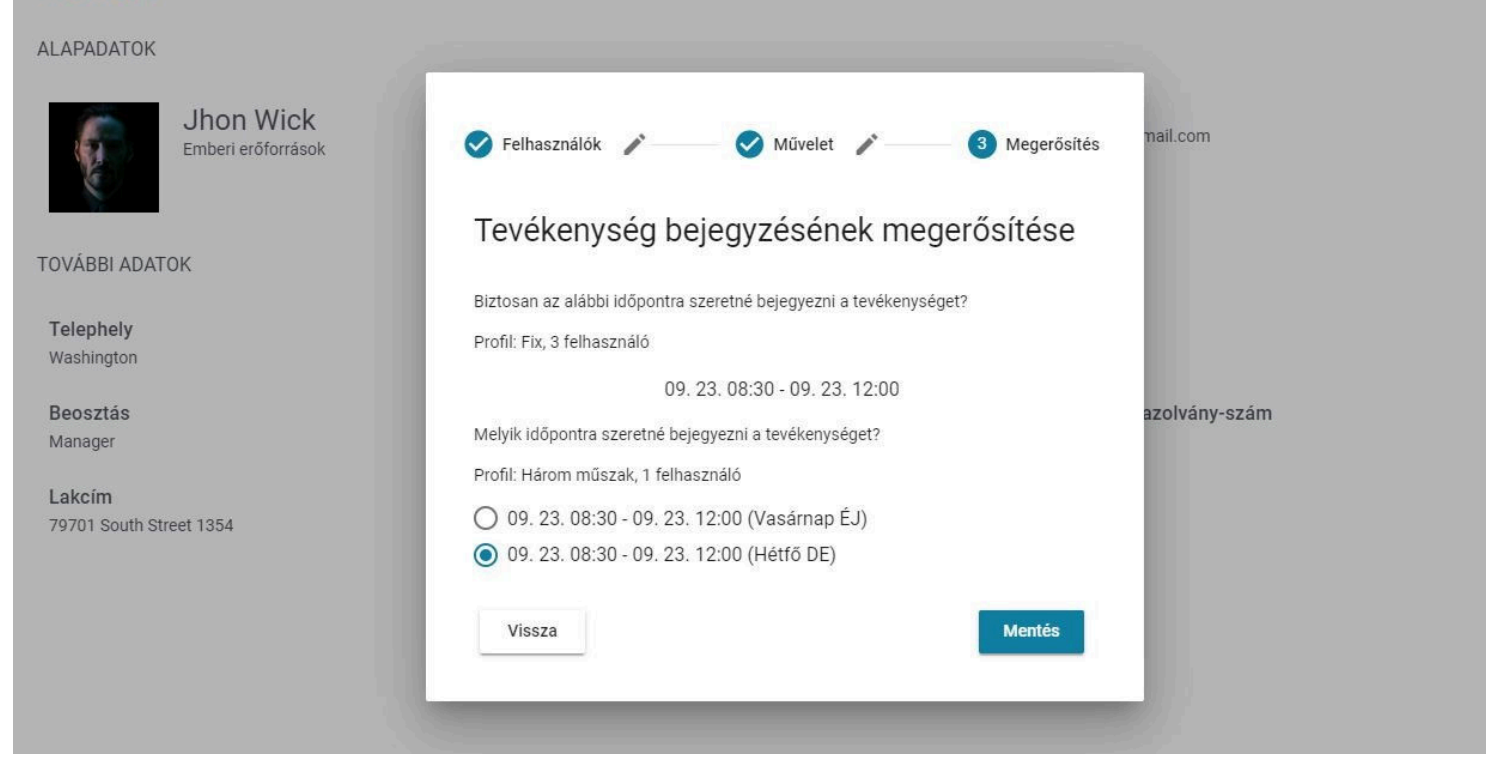

160. ábra: Csoportos tevékenység bejegyzésének megerősítése

# **12. A PREDOR MUNKAIDŐ ELEMZŐ MŰKÖDÉSE**

A munkaidő riportok értelmezéséhez, illetve az adatok korrigálásához mindenképpen szükséges, hogy vázlatosan áttekintsük a Predor munkaidő elemzőjének működését. Ebben a fejezetben röviden leírjuk, hogy hogyan lesz a belépési adatokból munkaidő riport.

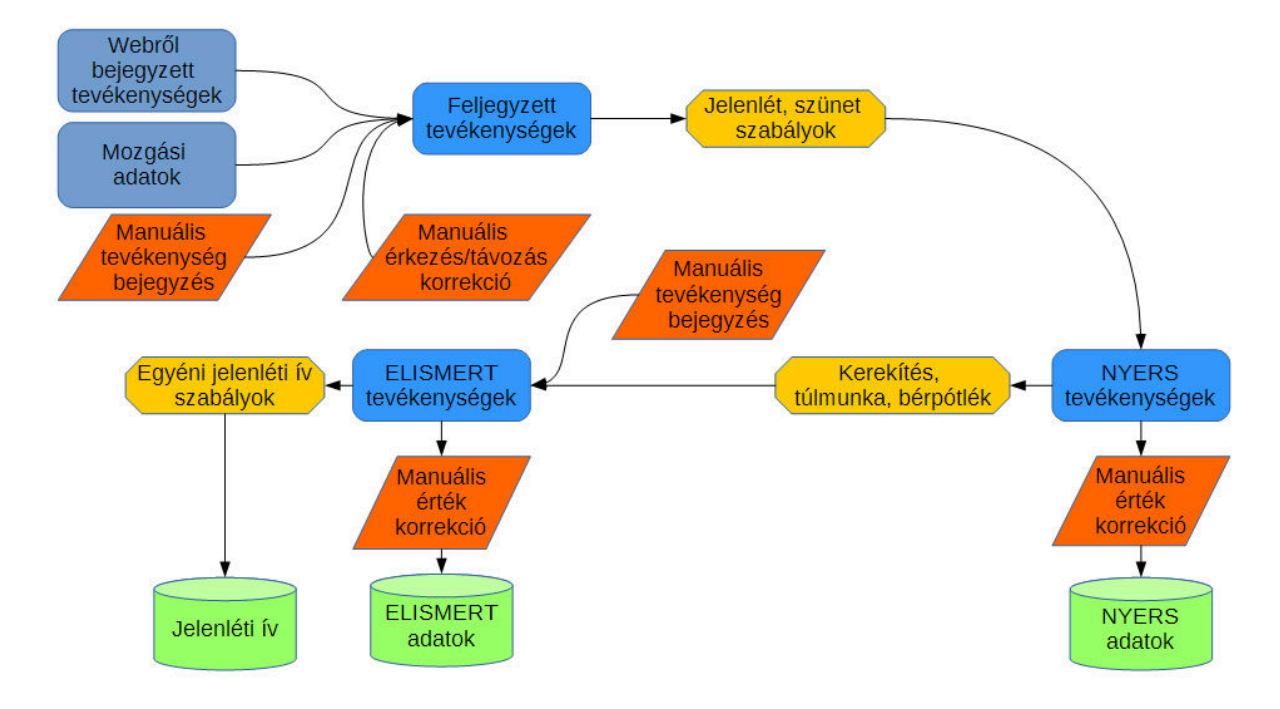

161. ábra: A Predor munkaidő elemző működése

Az ábrán kékkel jelöltük a rendszer által kezelt adatokat, sárgával a munkaidő profilhoz tartozó szabályokat, narancssárgával a kézi korrekciós lehetőségeket és zölddel a kimeneti adatokat.

Fontos megjegyezni, hogy a kézi korrekciós lehetőségnek két csoportját különböztetjük meg: a **tevékenység bejegyzést** (vagy szerkesztést), illetve az **érték korrekciót**.

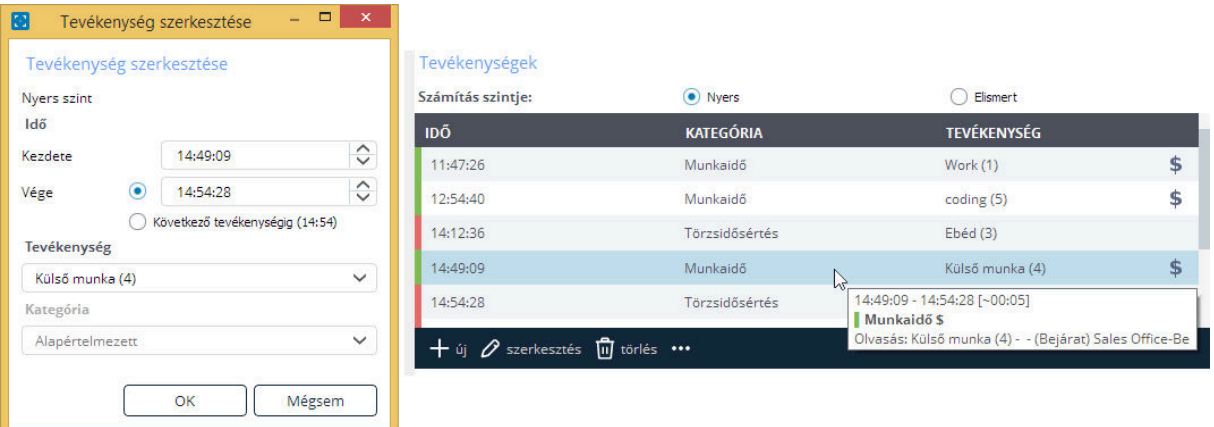

162. ábra: Tevékenység szerkesztése a napi aktivitás riportban

|                      | <b>NYERS</b>                      | <b>ELISMERT</b>                         | (ELISMERT)                     |              |
|----------------------|-----------------------------------|-----------------------------------------|--------------------------------|--------------|
| a Jelenlét           | 04:26                             | 04:26                                   | $\mathscr{O}$ ERKEZÉS<br>09:42 |              |
| Érkezés              | $\overline{\mathscr{O}}$<br>11:47 | $\overline{5}$<br>10:00<br>$\checkmark$ | 07:02<br>05:00                 | $\checkmark$ |
| Távozás              | $\mathscr O$<br>16:20             | 09:45<br>$\epsilon$<br>10:00            | 05:15<br>05:30                 |              |
| Érkezéstől távozásig | 04:33                             | 10:15<br>10:30                          | 05:45<br>06:00                 |              |
|                      |                                   | 10:45<br>11:00                          | 06:15<br>06:30                 |              |
| Jelenlét             | 04:26                             | $\epsilon$<br>11:15<br>11:30            | 06:45<br>07:00                 |              |
| Összes munkaidő<br>- | 03:56                             | 11:45<br>12:00                          | 07:15                          |              |

163. ábra: Érték korrekció különböző riportokban

A legelemibb információ a **mozgásadat**, amiket a Predor vezérlők illetve a munkaidő kezelő terminálok gyűjtenek. A mozgásadatok önmagukban még csak időpontokat jelölnek ki az egyes napokon belül, hogy ki, mikor és hol volt jelen.

| Belépés engedélyezve | 2019.02.27.12:08:03  | Albert Einstein (Fönökök) | 0001655152 | Tárgyaló 1-Be |
|----------------------|----------------------|---------------------------|------------|---------------|
| Belépés engedélyezve | 2019.02.27, 12:07:58 | Albert Einstein (Fönökök) | 0001655152 | Tárgyaló 1-Ki |

164. ábra: Mozgási adatok a szoftverben

Az egymást követő mozgásadatokból és a mozgásadatokhoz kapcsolódó munkakódokból (melyek lehetnek a rendszer beállításaitól függően kézzel beütött, vagy alapértelmezett munkakódok) a rendszer úgynevezett **tevékenységeket** generál. A tevékenységeknek már van kezdetük, végük, illetve a munkakód alapján eldönthető, hogy az fizetett vagy sem. Az így előálló tevékenységekhez ezek után hozzáfűzzük a webről bejegyzett tevékenységeket is. A tevékenységek csak a *Napi aktivitás* riportban szerkeszthetőek. Ugyanebben a riportban van lehetőségünk az érkezési/távozási időpontokat felülírni (érkezés/távozás korrekció), illetve a meglévő tevékenységeket szerkeszteni, törölni, vagy új tevékenységeket bejegyezni. Tevékenységeket két szinten tudunk bejegyezni:

- NYERS szinten: a működési ábrán ez az első manuális tevékenységet jelző paralelogramma. Az itt bejegyzett tevékenységek (illetve módosítások, például hibás munkakód beütése esetén) a feldolgozás során teljesen úgy viselkednek, mint ha a rendszer gyűjtötte volna őket, az összes szabály alkalmazásra kerül rajtuk.
- ELISMERT szinten: az ábrán ez a második manuális tevékenységet jelző paralelogramma, közvetlen az elismert tevékenységek előtt. Az itt bejegyzett, illetve szerkesztett tevékenységeken már nem kerülnek alkalmazásra a munkaidő szabályok, ezért előfordulhat, hogy egy ilyen módon szerkesztett tevékenység megszegi a munkaidő profil szabályait (akár hozzáadhatunk túlmunkát egy túlmunkát nem kezelő profilhoz, vagy megszeghetjük a kerekítési szabályokat).

|                   | 11:47:26 - 12:54:40 [-01:07] Munkaidő |                                          |    |                    |    |    |
|-------------------|---------------------------------------|------------------------------------------|----|--------------------|----|----|
|                   |                                       |                                          |    |                    |    |    |
| 10                | 12<br>14                              | 16                                       | 18 | 20                 | 22 | 0  |
| Tevékenységek     |                                       |                                          |    |                    |    |    |
| Számítás szintje: |                                       | $\bullet$ Nyers                          |    | Elismert           |    |    |
| IDŐ               |                                       | <b>KATEGÓRIA</b>                         |    | <b>TEVÉKENYSÉG</b> |    |    |
| 09:00:00          |                                       | Törzsidősértés                           |    |                    |    |    |
| 11:47:26          |                                       | Munkaidő                                 |    | Work $(1)$         |    | \$ |
| 12:54:40          | rz,<br>11:47:26 - 12:54:40 [~01:07]   |                                          |    | coding (5)         |    | \$ |
| 14:12:36          | Munkaidő \$                           | Olvasás: Work (1) - - Főbejárat terminál |    | Ebéd(3)            |    |    |

165. ábra: Tevékenység a szoftverben

A tevékenységek összességére alkalmazzuk a munkaidő profilban meghatározott jelenléttel (érkezés, távozási szabályok, kivéve az olvasóra vonatkozó korlátozásokat), a munkavégzés időpontjával, valamint a szünetekkel kapcsolatos szabályokat. Ezek a szabályok esetlegesen munkaidő sértéseket generálhatnak, melyek még manuálisan felülírhatóak azokon a riportokon, ahol lehetőség van a NYERS értékek szerkesztésére.

Az olvasóra vonatkozó korlátozásokat azért nem vesszük figyelembe a NYERS adatok kiértékelésénél, hogy a jelenlétre vonatkozó NYERS adatokkal dolgozó exportokon ne jelenjen meg tévesen hiányzó adat, hiszen ott nem látszódik a felhasználó napjához rendelt piktogram. A riportokban ettől függetlenül a sértés látszódik, és az ELISMERT adatokban nem is fogadjuk el a munkaidőt – hacsak manuális korrekcióval el nem fogadjuk azt.

> *FIGYELEM:* Amint az a működési ábrából is látszik, a NYERS értékek korrekciója – ellentétben a NYERS tevékenységek szerkesztésével – nem hat az ELISMERT adatokra!

A manuális átírásokat is figyelembe véve jönnek létre az úgynevezett **NYERS adatok**. Ide tartoznak többek között a tényleges érkezés, tényleges távozás időpontjai, a késés, túl korai távozás és törzsidő sértés időtartamai. A grafikus riportokban a NYERS adatok határozzák meg, hogy a dolgozó adott napjához milyen szimbólumot rendelünk.

A NYERS tevékenységek további feldolgozásra kerülnek, végrehajtjuk a munkaidő elismerésével kapcsolatos szabályokat, elvégezzük a munkaidő kerekítését, túlmunkává alakítását, kiszámoljuk a bérpótlék időtartamát, stb.. A feldolgozott értékek korrigálására is van lehetőség azokon a riportokon, amelyeken szerkeszthetőek az ELISMERT adatok. Az újabb manuális korrekciók figyelembe vételével alakulnak ki az **ELISMERT adatok**.

A munkaidő profilok beállításainál ezen felül lehetőség van testre szabni a jelenléti íven megjelenítendő adatokat, ahová igény szerint egyéni - az ELISMERT adatoktól eltérő - adatok kerülhetnek.

# **13. TOVÁBBIAK FŐMENÜ**

### **Szoftverfrissítés**

Amennyiben szoftverfrissítés érhető el, a rendszer értesítést jelenít meg az Áttekintésben. A szoftverfrissítés kezdeményezése manuálisan történik. Ehhez először is ki kell lépni az esetlegesen futó alkalmazásból, majd a telepítési könyvtárban található "Maintenance tool" nevű programot kell elindítani.

A frissítés előtt érdemes a telepítési könyvtárról biztonsági másolatot készíteni. A Maintenance tool kapcsolódik a központi szerverre, és letölti, majd telepíti az elérhető legfrissebb verziót. A művelet végeztével a frissített szoftver elindítható.

# <span id="page-223-0"></span>**Licenckezelő**

Ha még nem aktiválta a licencét, akkor az almenük alatt piros figyelmeztető sáv jelenik meg, melyre kattintva a licenckezelő almenübe navigál minket a szoftver.

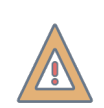

*FIGYELEM:* A licenc aktiválása azon a számítógépen történjen, amelyiken a szoftver (Enterprise esetén a szerver) futni fog.

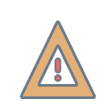

*FIGYELEM:* A licenc aktiválásához fel kell vennie legalább egy vezérlőt (vagy terminált). Az adatok vezérlőre feltöltése csak aktív licenccel lehetséges.

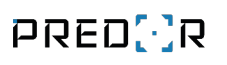

|                                                                                  | Predor Enterprise v1.4.0 - 'Dragoon'                                                                                                    | $\Box$ $\times$         |
|----------------------------------------------------------------------------------|----------------------------------------------------------------------------------------------------|-------------------------|
| <b>PREDMR</b>                                                                    | Beléptetési beállítások<br>Haladó beléptetés <b>C</b> . Munkaidő<br>Monitor<br><b>{o}</b> Beallitasok<br>Felhasználók<br>$+$ Továbbiak<br>个 Feltöltés<br>? Segítség                                                                                                    | $\overline{\mathbf{a}}$ |
| Vissza ide:<br><b>SZOFTVERFRISSÍTÉS</b>                                          | licensz letöltése<br>licensz aktiválása<br>offline aktiváció indítása<br>licensz importálása                                                                                                    |                         |
| Szoftverfrissítés                                                                | Licensz információ                                                                                                    |                         |
| Licenszkezelő                                                                    | <b>&amp; Rendszerazonosító</b><br><sup>2</sup> Társított név<br>$\implies$ Aktiválás dátuma<br>2022.06.21.                                                                                                    |                         |
| <b>B</b> E-mail napló                                                            | C Licensz állapota<br>Aktiválni kell<br>S <sup>S</sup> Telepítő<br>$\Box$ Változat<br>Enterprise                                                                                                    |                         |
|                                                                                  | Felhasználó kvóta<br>1200 (18 használatban)                                                                                                    |                         |
|                                                                                  | Elérhető licenszek és modulok<br>Megvásárolt licenszek és modulok                                                                                                    |                         |
|                                                                                  | <b>HR</b> menedzsment<br>Anti-passback, létszámkorlát<br>!∃ੰ<br>Ez a modul segédeszközöket biztosít, és tanácsokat ad HR kérdésekben. Speciális beosztástervezési<br><u> දිස්</u><br>szabályokat lehet beállítani és ellenőrizni.<br>Ezekkel a funkciókkal biztosíthatja, hogy a felhasználók mindig használják a kártyájukat, illetve szabályozhatja,<br>hogy egy területen legfeljebb hányan tartózkodhatnak. A kimaradó olvastatások miatt nemcsak a munkaidő-<br>További információ<br>nyilvántartás nehezebb, hanem egy esetleges tűzriadónál a bent tartózkodók listázása is.                                                                                                    |                         |
|                                                                                  | Felügyelet<br>Prémium szoftvercsomag<br>Érvényes 50 kamerára<br>A felügyeleti modul célja kamerás megfigyelés integrálása a beléptetőrendszerbe. Számos IP kamerát és<br>A prémium szoftvercsomag tartalmazza az Enterprise alaplicenszt, a munkaidő nyilvántartót és további egyéb<br>videórögzítőt kapcsolhat hozzá a rendszeréhez, és ezek képeit valós időben megtekintheti. Riasztás esetén<br>hasznos licenszeket. A licenszek ebben a csomagban egyszerre bővíthetők, így nagy mértékben<br>azonnal, automatikusan megnyílik az ajtóhoz rendelt kamerák élőképe, így a lehető legrövidebb idő alatt<br>egyszerűsíthető a felhasználó kvóta bővítésének folyamata. Ez a licensz jelentős kedvezménnyel vásárolható<br>dönthet a szükséges intézkedésről.<br>meg. |                         |
|                                                                                  | További információ<br>Haladó adatkezelés (GDPR)<br>Ez a modul segíti Önt az adatkezelési szabályok (pl. a GDPR) betartásában. Egyéni beállításokkal adhatja meg,<br>hogy mely adatokat, milyen gyakorisággal kell eltávolítani a rendszerből. Az Enterprise változatban a<br>végrehajtás automatizálható is, illetve a rendszer e-mail értesítést is küldhet a felelős személyeknek.                                                                                                    |                         |
| Ω<br>Aktiválja licenszét!                                                        | Katasztrófavédelem<br>A katasztrófavédelmi tervek segítségével különböző intézkedési szabályokat hozhat létre egy esetleges<br>vészhelyzetre. Beállíthatja, hogy bizonyos ajtók automatikusan nyíljanak, hogy a menekülési útvonal szabadon<br>játható legyen. Lezárhat védett területeket, hogy megakadályozza egy behatoló továbbjutását az épületben. A<br>tervek végrehajtását akár kártyával is aktiválhatja.                                                                                                    |                         |
| Administrator<br>ළ<br>Adminisztrátorok<br>$F0$ [ $\rightarrow$<br>13:56:08<br>⊚⊞ | Mesterzár, többkártyás hozzáférés<br>⊕<br>綜<br>A funkció használatával bezárhatja saját irodáját, hogy az Ön távollétében ne mehessen be oda senki, még az<br>sem, akinek egyébként lenne jogosultsága. Beállíthatja azt is, hogy egy ajtó csak több személy együttes<br>jelenléte esetén nyitható ki.                                                                                                    |                         |
| 2022.06.21. kedd                                                                 |                                                                                                    |                         |

166. ábra: Licenckezelő ablak

A licenc aktiválásáig a rendszer nem engedi a felhasználók (és egyéb adatok) feltöltését a vezérlőkre. Az aktiválás elutasításra kerül, ha a rendszerazonosítót már másik számítógépen is aktiválta.

#### **Licenc aktiválása internetkapcsolat mellett**

Amennyiben a rendszer megfelelően kapcsolódik az Internetre, az aktiválás a fenti, sárga színű gombbal elvégezhető. Amennyiben problémát tapasztal, kövesse a megjelenő utasításokat, vagy lépjen kapcsolatba az ügyfélszolgálattal az [info@predor.hu](mailto:info@predor.hu) címen.

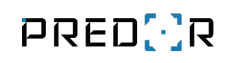

| Predor Lite v1.0.0 - 'Archon' - build: 125953 - revision: 2881 |                                                                                                    | Π<br>X                                                                                                    |
|----------------------------------------------------------------|----------------------------------------------------------------------------------------------------|----------------------------------------------------------------------------------------------------|
| PREDMR                                                         | • Seléptetési beállítások <u>→</u> Haladó beléptetés Co Munkaidő + Továbbiak ① Feltöltés<br>$\Box$ Monitor<br>$\sum_{n=1}^{\infty}$ Felhasználók<br><b>O</b> Beallitasok                                                                                                    | ? Segítség                                                                                                    |
| Vissza ide:<br>ÁTTEKINTÉS                                      | licensz frissítése<br>icensz aktiválása                                                                                                    |                                                                                                    |
| C Szoftverfrissítés                                            | Licensz információ                                                                                                    |                                                                                                    |
| Licenszkezelő                                                  | & Rendszerazonosító<br><sup>2</sup> Társított név                                                                                                    | Aktiválás dátuma<br>2017.06.13.                                                                                                    |
|                                                                | ☺<br>Licensz állapota<br>Aktiválva<br><i>S</i> Telepítő                                                                                                    | $\Box$ Változat<br>Enterprise                                                                                                    |
|                                                                | Felhasználó kvóta<br>120 (18 használatban)                                                                                                    |                                                                                                    |
|                                                                | Megvásárolt licenszek és modulok                                                                                                    | Elérhető licenszek és modulok                                                                                                    |
|                                                                | Vendégkezelés<br>A vendégkezelés segítségével lehetősége nyílik időben korlátozott hozzáférést biztosítani a látogatók számára.<br>Előre meghatározhatja a vendégtípusokat, melyekhez különböző jogosultsági szinteket állíthat be. Kártyák<br>kiadásakor elegendő akár csak a típust megadni, de akár részletes adatokat is eltárolhat a vendégekről.<br>Munkaidő-nyilvántartó                                   | Örjáratmenedzsment<br>Az őrjáratokat ütemezheti, riportokat kérhet le könnyedén az őrjáratok részleteiről. Ehhez nincs szükség külön<br>$\Rightarrow$<br>szoftverre, nem kell külön ellenőrző pontokat telepíteni, és nincs szükség drága, meghibásodásnak kitett<br>$\subset$<br>adatgyűjtőkre.<br>További információ              |
|                                                                | Grafikus felületeken jelennek meg a cégvezetők, munkáltatók számára fontos események, statisztikák.<br>Rugalmas riportok segítségével a rendszer kiemeli az Önnek fontos adatokat, eseményeket. Egy kattintással<br>hívhat le statisztikákat a késésekről, túlórákról, munkaidő egyenlegekről vagy bármilyen egyéb tevékenységről.<br>Bármely bérszámfejtő szoftver számára feldolgozható adatokat szolgáltatunk. | Táskaellenőrzés<br>A táskaellenőrzés funkció véletlenszerűen megállítja az embereket, így megelőzheti az esetleges visszaéléseket.<br>A rendszer jelzést ad, amikor egy személyt ellenőrzés céljából blokkol, így a biztonsági őrök mindig tudják, kinek<br>a táskájába kell belenézniük.                                           |
|                                                                | Felügyelet<br>A felügyeleti modul célja kamerás megfigyelés integrálása a beléptetőrendszerbe. Számos IP kamerát és                                                                                                    | További információ                                                                                                    |
|                                                                | videórögzítőt kapcsolhat hozzá a rendszeréhez, és ezek képeit valós időben megtekintheti. Riasztás esetén<br>azonnal, automatikusan megnyílik az ajtóhoz rendelt kamerák élőképe, így a lehető legrövidebb idő alatt<br>dönthet a szükséges intézkedésről.                                                                                                    | Mesterzár, többkártyás hozzáférés<br>A funkció használatával bezárhatja saját irodáját, hogy az Ön távollétében ne mehessen be oda senki, még az<br>$\oplus$<br>sem, akinek egyébként lenne jogosultsága. Beállíthatja azt is, hogy egy ajtó csak több személy együttes jelenléte<br>綜<br>esetén nyitható ki.<br>További információ |
| Administrator<br>ල<br>Administrators<br>⊷ [→                   |                                                                                                    | Anti-passback, létszámkorlát<br>Ezekkel a funkciókkal biztosíthatja, hogy a felhasználók mindig használják a kártyájukat, illetve szabályozhatja,<br>$\mathbf{E}$                                                                                                    |
| 15:39:40<br>⊡⊙<br>2017.06.13. kedd                             |                                                                                                    | hogy egy területen legfeljebb hányan tartózkodhatnak. A kimaradó olvastatások miatt nemcsak a munkaidő-<br>28!<br>nyilvántartás nehezebb, hanem egy esetleges tűzriadónál a bent tartózkodók listázása is.                                                                                                    |

167. ábra: Licenckezelő ablak aktivált szoftver esetén

#### <span id="page-225-0"></span>**Licenc aktiválása internetkapcsolat nélkül**

Ez a módszer valamivel bonyolultabb, ezért csak akkor javasoljuk, ha semmilyen módon nem biztosítható az Internet elérése. A folyamat az "offline aktiváció indítása" gombbal kezdhető meg, melynek hatására részletes útmutató jelenik meg.

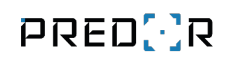

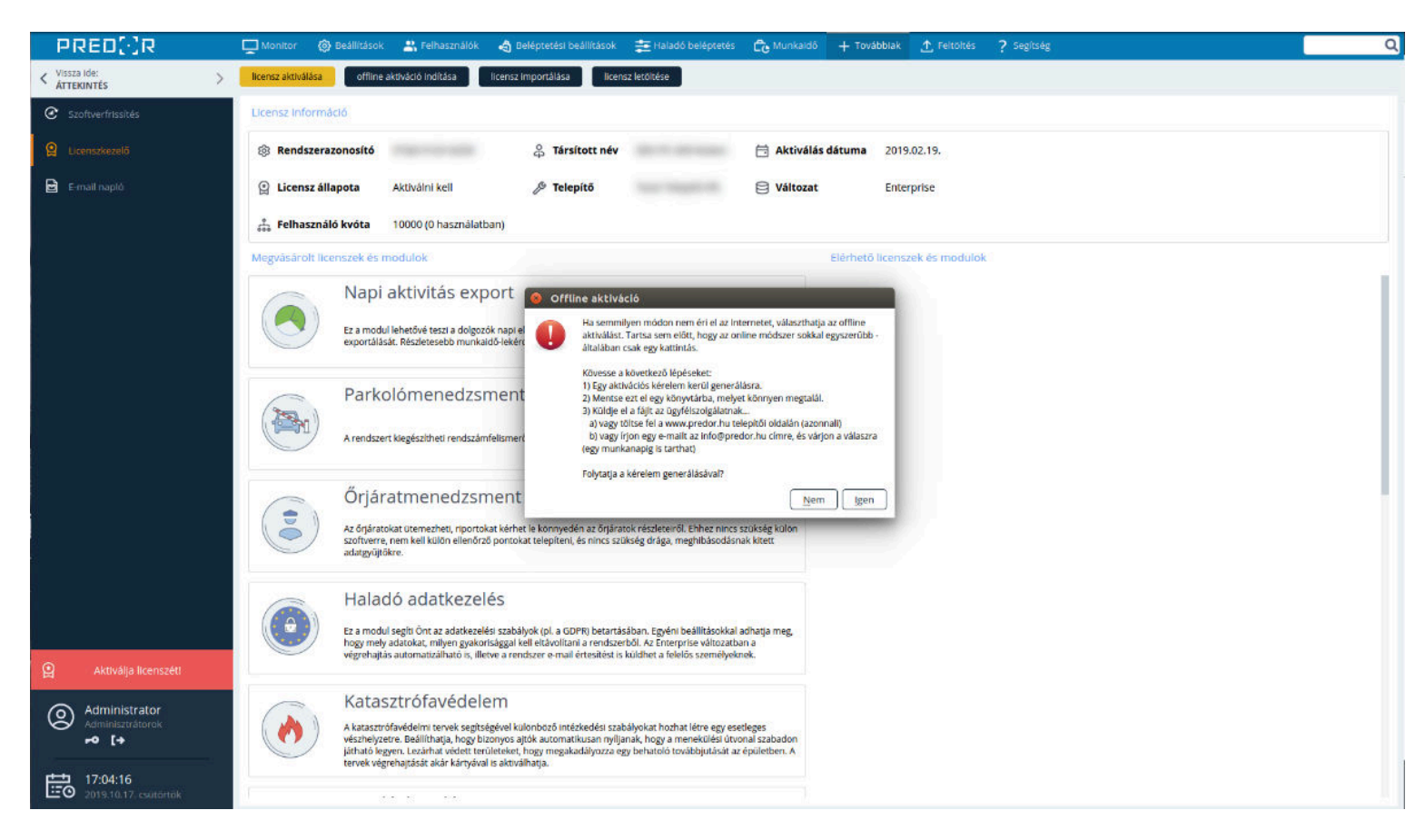

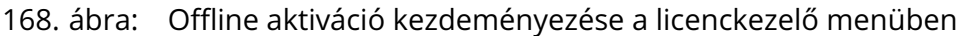

A teendők röviden:

- 1. lépés: Aktivációs kérelem generálása, fájlba mentése
- 2. lépés: A fájl eljuttatása egy olyan számítógépre, melynek van internetkapcsolata
- 3. lépés: A fájl feltöltése a <www.predor.hu> oldalon, a Telepítői menüben (bejelentkezés után), a rendszer adatlapján található "Aktivációs kérelem feltöltése" gomb segítségével

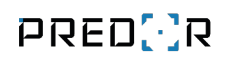

#### PRED[.]R

Termékek Kivitelezés Videók Rólunk Kapcsolat v

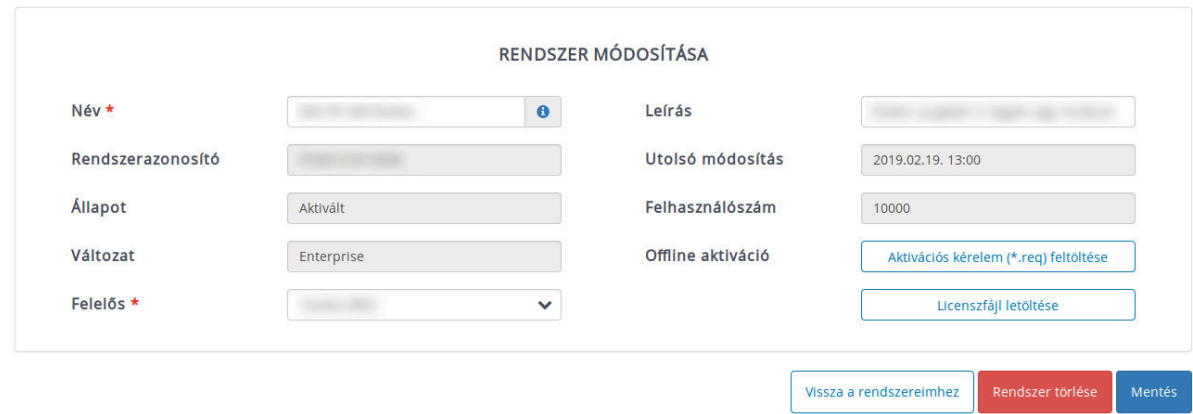

#### **VÁSÁROLT MODULOK**

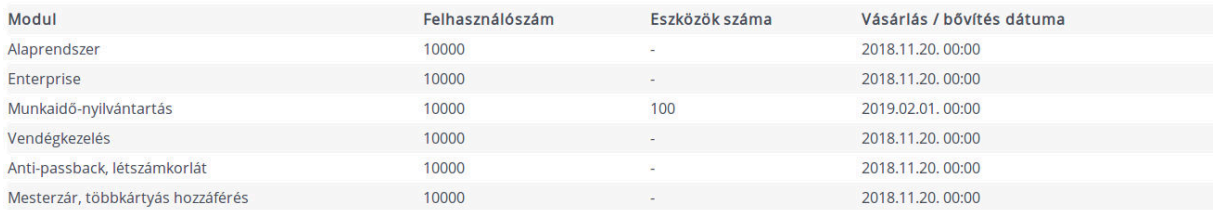

169. ábra: Offline aktivációs fájl feltöltése a Predor honlapon

Amennyiben problémát tapasztal, kövesse a megjelenő utasításokat, vagy lépjen kapcsolatba az ügyfélszolgálattal az [info@predor.hu](mailto:info@predor.hu) címen.

- 4. lépés: Siker esetén töltse le a licencfájlt, és juttassa vissza a célgépre.
- 5. lépés: A Predor kliensben válassza a "licenc importálása" gombot, majd adja meg a fájl helyét.

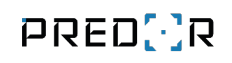

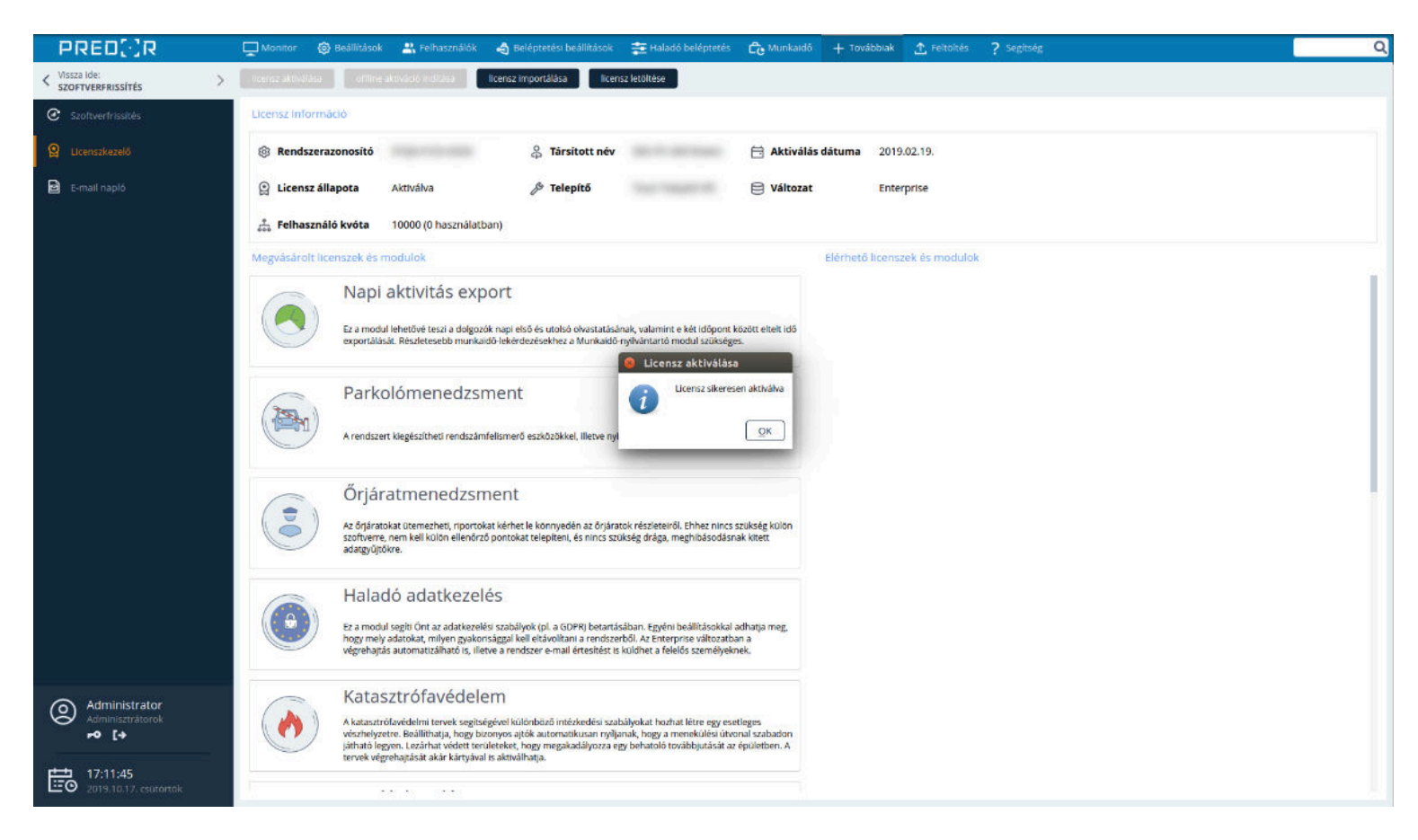

170. ábra: Sikeres offline aktiváció

# <span id="page-228-0"></span>**E-mail napló**

Az automatizált riportokat tartalmazó e-mailek állapotát követhetjük nyomon az e-mail napló menüpontban. A sikeresen elküldött riportokat zöld pipa, a folyamatban lévőket szürke kérdőjel, a sikerteleneket pedig piros X jelöli.

Egy-egy riportot kiválasztva megtekinthetjük a részletesebb információkat, például a címzettek listája, az esetleges hiba leírása stb. A kiválasztott riportot újra küldhetjük azon címekre, melyekre a kézbesítés nem sikerült, vagy tetszőlegesen kiválasztott címekre.

A listát több másik felülethez hasonlóan szűrhetjük, ezeket a szűrőket menthetjük, majd a mentett szűrőket betölthetjük.

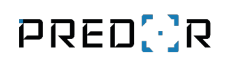

| PRED[.]R                                     | Monitor @ Beállitások & Felhasználók @ Beléptetési beállitások = Haladó beléptetés Co Munkaidő + Továbbiak ^ Feltöltés ? Segítség |                           |                                                      |                                                                                                    |                        |   |                                  |                          |                                                                                          | $\alpha$              |
|----------------------------------------------|----------------------------------------------------------------------------------------------------|---------------------------|------------------------------------------------------|----------------------------------------------------------------------------------------------------|------------------------|---|----------------------------------|--------------------------|------------------------------------------------------------------------------------------|-----------------------|
| Vissza ide:<br>K<br><b>SZOFTVERFRISSÍTÉS</b> | jelenjen meg az áttekintésben                                                                                                    |                           |                                                      |                                                                                                    |                        |   |                                  |                          |                                                                                          |                       |
| C Szoftverfrissités                          | E-mail napló                                                                                                    |                           |                                                      |                                                                                                    |                        |   |                                  |                          |                                                                                          |                       |
| ନ୍ତ<br>Licenszkezelő                         | J SZŰRŐK ELREJTÉSE                                                                                                    |                           |                                                      |                                                                                                    |                        |   |                                  |                          |                                                                                          | $X \nightharpoonup C$ |
|                                              | Ettől: 2019.01.01.0:00 V                                                                                                    | Eddig:                    | 2020.01.01.0:00 $\vee$                               | Relativ: Tegnap<br>$\checkmark$                                                                          |                        |   |                                  |                          |                                                                                          |                       |
| $\Box$ E-mail naplo                          | Automatizált riportok (0 elem)                                                                                                    |                           | tories Allapot (0 elem)                              |                                                                                                    |                        |   | törlés Címzett operátor (0 elem) |                          | törlés                                                                                   |                       |
|                                              | Riport küldések                                                                                                    |                           | E<br>Részletek                                       |                                                                                                    |                        | E |                                  |                          | $\begin{array}{c} \begin{array}{c} \begin{array}{c} \end{array} \end{array} \end{array}$ |                       |
|                                              | <b>KONTEXTUS</b>                                                                                                    | $\downarrow$ KÜLDÉS IDEJE | Automatizált riport                                  |                                                                                                    |                        |   |                                  | <b>Mentett export</b>    |                                                                                          |                       |
|                                              | auto_attendance                                                                                                    | 2019.09.20.10:36          | auto_attendance                                      |                                                                                                    |                        |   |                                  | <a> multi_attendance</a> |                                                                                          | €                     |
|                                              | auto_attendance                                                                                                    | 2019.09.18. 16:00         | Küldés ideje<br>$\checkmark$<br>2019.09.20. 10:36:23 |                                                                                                    |                        |   |                                  | Céldátum<br>2019.08.28   |                                                                                          |                       |
|                                              | auto_attendance                                                                                                    | 2019.09.18.14:37          | <b>Allapot</b><br>$\checkmark$                       |                                                                                                    |                        |   |                                  |                          |                                                                                          |                       |
|                                              | auto_attendance                                                                                                    | 2019.09.18.14:26          | Erőforrások lefoglalása<br>内                         |                                                                                                    |                        |   |                                  |                          |                                                                                          |                       |
|                                              | auto_attendance                                                                                                    | 2019.09.18.13:25          | Címzettek<br>$\checkmark$                            |                                                                                                    |                        |   |                                  |                          |                                                                                          |                       |
|                                              | auto_attendance                                                                                                    | 2019.09.18.13:23          | <b>CÍMZETT</b><br>✔                                  |                                                                                                    | <b>J. KÜLDÉS IDEJE</b> |   | <b>NYELV</b>                     |                          | <b>ÁLLAPOT</b>                                                                           |                       |
|                                              | auto_attendance                                                                                                    | 2019.09.18.13:21          | example@predor.com<br>✔                              |                                                                                                    | 2019.09.20. 10:36:23   |   |                                  |                          | Folyamatban                                                                              |                       |
|                                              | auto_monthly                                                                                                    | 2019.08.29.14:25          | √                                                    |                                                                                                    |                        |   |                                  |                          |                                                                                          |                       |
|                                              | auto_attendance                                                                                                    | 2019.08.29.13:27          | $\checkmark$                                         |                                                                                                    |                        |   |                                  |                          |                                                                                          |                       |
|                                              | auto daily                                                                                                    | 2019.08.29.13:26          | ✔                                                    |                                                                                                    |                        |   |                                  |                          |                                                                                          |                       |
|                                              | auto_sum                                                                                                    | 2019.08.29.13:23          | ✔                                                    |                                                                                                    |                        |   |                                  |                          |                                                                                          |                       |
|                                              | auto_monthly                                                                                                    | 2019.08.29.12:40          | ✔                                                    |                                                                                                    |                        |   |                                  |                          |                                                                                          |                       |
|                                              | auto_sum                                                                                                    | 2019.08.29.12:37          | ✔                                                    |                                                                                                    |                        |   |                                  |                          |                                                                                          |                       |
|                                              | auto_sum                                                                                                    | 2019.08.29.12:37          | ✔                                                    |                                                                                                    |                        |   |                                  |                          |                                                                                          |                       |
|                                              | auto_daily                                                                                                    | 2019.08.29.12:36          | ✔                                                    |                                                                                                    |                        |   |                                  |                          |                                                                                          |                       |
|                                              | auto_sum                                                                                                    | 2019.08.29.12:36          | √                                                    |                                                                                                    |                        |   |                                  |                          |                                                                                          |                       |
|                                              | auto_monthly                                                                                                    | 2019.08.29.12:34          | $\checkmark$                                         |                                                                                                    |                        |   |                                  |                          |                                                                                          |                       |
|                                              | auto_attendance                                                                                                    | 2019.08.29.12:29          | ×                                                    |                                                                                                    |                        |   |                                  |                          |                                                                                          |                       |
|                                              | auto_daily                                                                                                    | 2019.08.29.12:29          | ×                                                    |                                                                                                    |                        |   |                                  |                          |                                                                                          |                       |
| Administrator                                | auto_attendance                                                                                                    | 2019.08.29.12:29          | ×                                                    |                                                                                                    |                        |   |                                  |                          |                                                                                          |                       |
| ©<br>Adminisztrátorok                        | auto_daily                                                                                                    | 2019.08.29.12:29          | ×                                                    |                                                                                                    |                        |   |                                  |                          |                                                                                          |                       |
| $r0$ [ $\rightarrow$                         | auto_monthly                                                                                                    | 2019.08.29.12:29          | ×                                                    |                                                                                                    |                        |   |                                  |                          |                                                                                          |                       |
| 10:37:30                                     | auto_sum                                                                                                    | 2019.08.29.12:29          | ×                                                    |                                                                                                    |                        |   |                                  |                          |                                                                                          |                       |
| 最<br>2019.09.20. péntek                      | auto_sum                                                                                                    | 2019.08.29.12:29          | $\overline{\mathbf{x}}$                              | kijeloitek újraküldése $\, \mathbb{G} \,$ sikertelenek újraküldése $\, \mathbb{G} \,$ összes újraküldése |                        |   |                                  |                          |                                                                                          |                       |

171. ábra: E-mail napló nézet

# <span id="page-230-0"></span>**14. FELTÖLTÉS FŐMENÜ**

# <span id="page-230-1"></span>**Feltöltés**

A feltöltés almenüben a vezérlők kiválasztásával megjelennek a feltöltésre várakozó adatok.

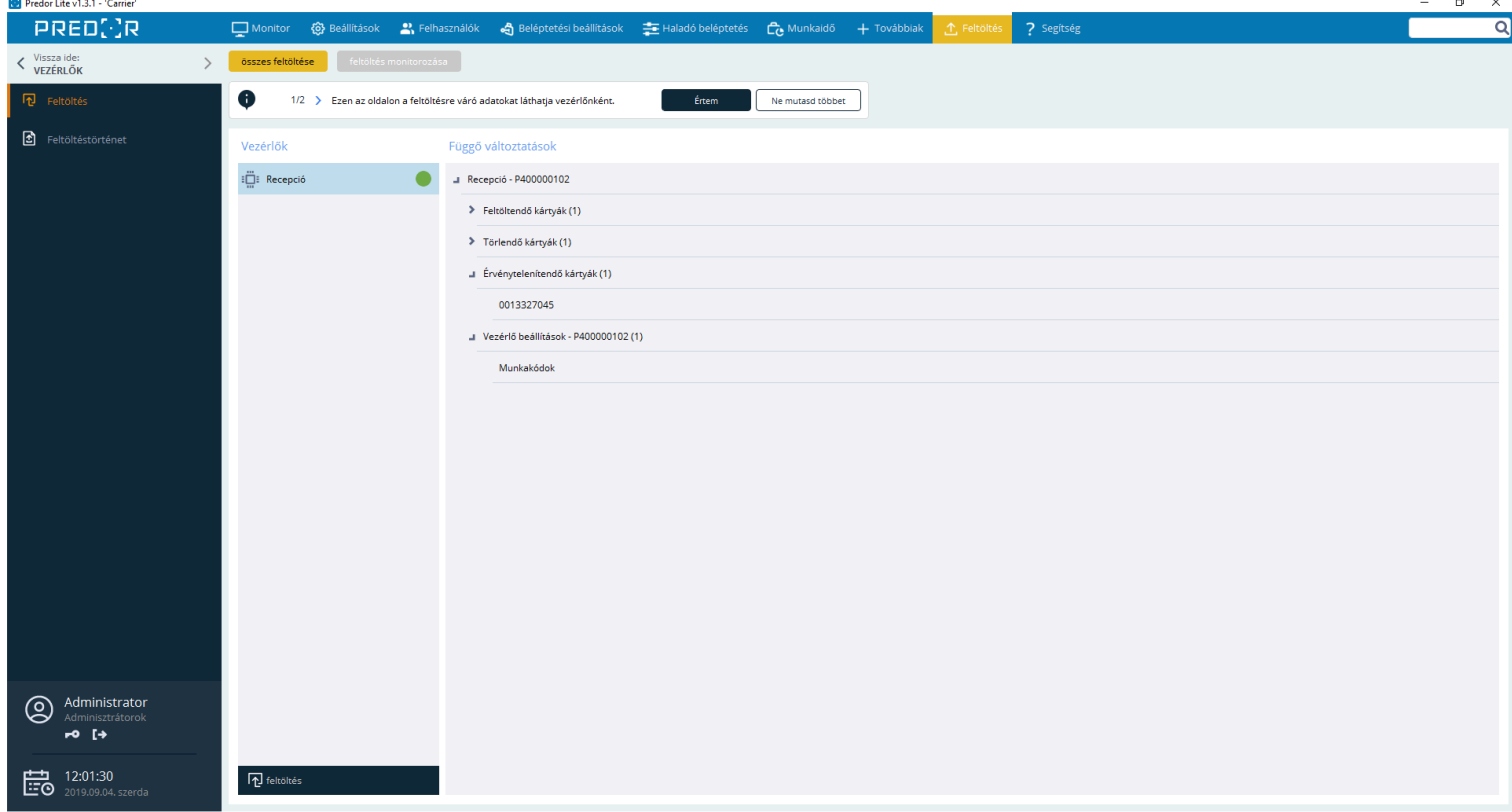

172. ábra: Feltöltésre váró adatok listázva a feltöltés almenüben

Az alul, a kék sávon található feltöltés gomb csak a kiválasztott vezérlőkre tölti fel a függő adatokat. A fenti "összes feltöltése" gomb minden vezérlőre elindítja az adatok feltöltését.

A **"feltöltés monitorozása"** gomb megnyomásával nyomon tudjuk követni az éppen zajló feltöltések állapotát. A monitorozó ablak a feltöltés kezdeményezésekor automatikusan megnyílik, annak bezárása nem szakítja meg a folyamatot. Amennyiben erre lenne szükség, úgy a vezérlők soraiban látható X gomb vagy a lenti "összes megszakítása" gomb használható.

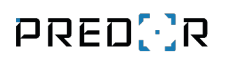

| Azonnali feltöltés                               |                    |             |                                                        | $\qquad \qquad$     | $\Box$ | × |
|--------------------------------------------------|--------------------|-------------|--------------------------------------------------------|---------------------|--------|---|
| $\uparrow$ NÉV                                   | <b>TÍPUS</b>       | SOROZATSZÁM | ÁLLAPOT                                                |                     |        |   |
| $\mathbb{E} \prod_{m=1}^{m} \mathbb{E}$ Recepció | Predor Sentinel D4 | P400000102  | $\mathbf{\overline{x}}$<br>Ajtókonfiguráció feltöltése |                     |        |   |
|                                                  |                    |             |                                                        |                     |        |   |
|                                                  |                    |             |                                                        |                     |        |   |
|                                                  |                    |             |                                                        |                     |        |   |
|                                                  |                    |             |                                                        |                     |        |   |
|                                                  |                    |             |                                                        |                     |        |   |
|                                                  |                    |             |                                                        |                     |        |   |
|                                                  |                    |             |                                                        |                     |        |   |
|                                                  |                    |             |                                                        |                     |        |   |
|                                                  |                    |             |                                                        |                     |        |   |
|                                                  |                    |             |                                                        |                     |        |   |
|                                                  |                    |             |                                                        |                     |        |   |
|                                                  |                    |             |                                                        |                     |        |   |
|                                                  |                    |             |                                                        |                     |        |   |
|                                                  |                    |             |                                                        |                     |        |   |
|                                                  |                    |             | Bezárás                                                | Összes megszakítása |        |   |

173. ábra: Folyamatban lévő feltöltés

# **15. VERZIÓKÖVETÉS**

Röviden leírjuk, hogy az egyes verziók milyen újításokat, módosításokat tartalmaznak az előzőhöz képest.

#### **1.1.5.**

[Katasztrófavédelem almenü](#page-75-0) [Manuális evakuáció](#page-76-0) [Szünetek időbeli korlátozásának továbbfejlesztése \(Munkaidő-nyilvántartás\)](#page-147-0) [Áthaladásfigyelés \(Helyadatok frissítése a nyitásérzékelő alapján\)](#page-69-0) [Kamerakezelés: felügyelet](#page-53-0) [Kamerakezelés: beállítások](#page-78-0)

#### **1.2.0.**

[Véletlen ellenőrzés bővítése](#page-118-0) [Helyadatok módosítása manuálisan](#page-51-0) [Munkaidő riportok automatikus lekérdezése, küldése](#page-0-0) [Hiányzó távozás kezelése](#page-144-0) [Rendszerbeállítások / Vezérlő beállítások](#page-62-0)

# **1.2.0.8.**

[Személyes adatok és események végleges törlése](#page-91-0) [6 hónapnál régebbi események végleges törlése](#page-49-0)

# **1.2.1.**

[Katasztrófatervek](#page-75-0) [Részlegek felelősei](#page-91-0) [Automatikus kiléptetés x óra inaktivitás után](#page-52-0) [Műszaknaptár](#page-128-0) [Szabadság-nyilvántartás](#page-125-0)

[Adatkezelés \(GDPR\)](#page-89-0)

[Munkakódok](#page-131-0)

[Hibás munkakód esetén nem engedélyezett az áthaladás](#page-131-0)

[Munkaidő riport változtatások](#page-164-0)

[Profilok szerkesztése](#page-133-0)

[Pdf jelenléti ív](#page-178-0)

[Webes felület](#page-201-0)

#### **1.2.1.2.**

[Webterminál](#page-212-0)

#### **1.2.2.**

[Összegző riport](#page-184-0)

#### **1.3.0.**

[Üres sorok elrejtése riportokban](#page-164-0) [Első belépés, utolsó kilépés riport](#page-50-0) [Parkolómenedzsment](#page-81-0) [Őrjáratmenedzsment](#page-120-0) [Felhasználók követése](#page-53-1) [Automatikus video rögzítés](#page-80-0) [Munkaidő terminál](#page-197-0) [Webes felület kiegészítése](#page-201-0)

# **1.3.1.**

[Feltöltési folyamat továbbfejlesztése](#page-230-0) [E-mail küldési napló](#page-228-0) Terminálok kezelése a [Tartózkodási helyben](#page-51-0) és a [Rögzítési szabályokban](#page-80-0) [Csoportos műveletek a Webes felületen](#page-214-0) [Műszakbeosztástól függő jogosítás](#page-99-0)

[Munkaidőadatok gyorsítótárazása](#page-0-0) [Folyamatos munkaidő-egyenleg](#page-159-0) [Enterprise konfigurációszerkesztő](#page-17-0)

### **1.3.1.4.**

[Demo licenc](#page-10-0) [Offline licencaktiváció](#page-225-0)

#### **1.3.2.**

[Egyenleggel kezelt munkaidő profilok átalakítása: túlmunka kezelés, zárási műveletek](#page-151-0) [Egyenlegriport](#page-186-0) [Szabadságriport](#page-185-0) [Részlegtörténet, részlegek közti átsorolás időzítése](#page-193-0) [Óra alapú szabadságkezelés](#page-140-0) [Egyszerű munkaidő-szabályok kezelésének lehetősége pihenőnapokon](#page-154-0) [Jelenléti íven szereplő adatok konfigurációjának változásai](#page-155-0) [Munkakódok alapértelmezésének állítása munkaidő-profilonként](#page-133-1) [Műszaknaptár megjelenítése a WEB felületen](#page-212-1) [Vendég és bérlet modul](#page-94-0) [Kliensszoftverben és webfelületen kódfeltörés elleni védelem](#page-62-1) [Zümmer beállítási lehetőség](#page-71-0)

# **1.3.3.**

[SMTP \(e-mail\) beállításoknál opcionális SSL hiba tolerancia](#page-65-0) [Bizonyos események figyelmen kívül hagyása opció](#page-71-1) [Munkanap határának rugalmasabb állítása](#page-139-0) [Több típusú bérpótlék kezelése egyszerre](#page-149-0) [Új bérpótlék típus: napi bérpótlék](#page-134-0) [Minimálisan megtartandó munkaidő-egyenleg](#page-151-0) [Audit napló](#page-170-0)

[Munkaidő lezárása a weben és a kliensben](#page-196-0)

[A riport export részletező és szabadságriportok összevonva is exportálhatóak](#page-187-0)

[Új választható oszlopok a részletező riportokon: "Kint töltött idő" és "Munkakód alkalom](#page-164-0)[szám"](#page-164-0)

[Egyszerűsített jelenléti íven kombinált valós és fix értékek beállíthatóak](#page-155-0)

[A jelenléti íven is módosíthatóak az oszlopok fejlécei](#page-155-0)

[Automatizált riportoknál fájl felülírási lehetőség](#page-192-0)

[Vezetői weben közvetlen bejegyezetőek tevékenység-, érkezés és távozás korrekciók](#page-208-0)

[Piktogramok megjelenítése a webes felületen](#page-204-0)

[Jelenléti ívek közvetlen letölthetőek pdf formátumban a webfelületről](#page-208-1)

[A munkaidő weben megjeleníthető adatok listája bővült](#page-204-0)

#### **1.3.3.1.**

[Érkezés és távozás kezelésére megjelölt olvasóknak már törölt olvasót vagy terminált is](#page-143-0) [be lehet állítani, így a múltbeli érkezések és távozások is helyesen jelennek meg](#page-143-0)

[Megváltozott a fix szünet kezelésének módja, ha a profil szerinti maximális munkaidőt](#page-147-0) [meghaladta a munkaidő. A levonás mindig a maximális munkaidőből kerül levonásra.](#page-147-0)

[A részlegekbe nem sorolt felhasználók láthatják egymás beosztását a munkaidő weben,](#page-205-0) [mintha azonos részlegbe lennének sorolva](#page-205-0)

#### **1.3.3.2.**

[AUX relé vezérelhető globális létszámkorlát használatakor is \(terület nem üres és lét](#page-115-0)[számkorlát elérve funkciók\)](#page-115-0)

[A napi aktivitás riportban az eredeti értékek visszaállítása művelet is bekerül az audit](#page-170-0) [naplóba](#page-170-0)

[Az ütköző naptárbejegyzések dialógusban a rendkívüli műszakok is kijelölhetőek csopor](#page-131-1)[tosan](#page-131-1)

#### **1.3.3.3.**

[Operátor csak akkor tud ajtó profilt váltani bármely menüben, ha teljes hozzáférése van](#page-85-0) [az ajtó profilok menühöz](#page-85-0)

[A munkaidő weben megjeleníthető az időszakban végzett teljes munkaidő, összes el nem](#page-204-0) [számolt idő és egyenlegváltozás](#page-204-0)

[A jelenléti íven a szabadságok óraszáma jelenik meg, ha a munkaidő profilban óra alapú](#page-155-0) [elszámolás van beállítva](#page-155-0)

#### **1.3.3.4.**

[A jelenléti ív fejlécei új választható mezőkkel bővültek](#page-155-0)

[Frissítésre került az óra alapú szabadságkeret elszámolási módja](#page-140-0)

#### **1.3.3.6.**

[A munkaidő riportokban ha valamelyik elismert idő hiányzik, akkor mostantól 00:00 he](#page-169-0)[lyett egy szöveges üzenet lesz megjelenítve](#page-169-0)

[Frissítésre került a szabadságkeretet számító algoritmus, hogy különböző óra alapú pro](#page-140-0)[filokkal is együtt tudjon működni](#page-140-0)

#### **1.3.3.7.**

[A munkaidő profilok képernyőn az alsó menüsoron egy új opció lett beépítve amivel](#page-134-0) [egyszerre több, egyenleggel kezelt profil zárási időpontjait lehet kezelni](#page-134-0)

[Mostantól egyes munkaidő riportokba és exportokba jelenléti szintű adatok is választha](#page-181-0)[tóak](#page-181-0)

[A személyes webfelületen igényelhető, illetve felettes által kiosztható szabadságtípusok](#page-204-0) [és egyéb naptárbejegyzések \(műszakok, pihenőnapok\) konfigurálhatóak a kliens szoftver](#page-204-0)[ben](#page-204-0)

[A személyes webfelületen a heti nézet és a kollégáim oldal lapozós lett, így gyorsabb a](#page-212-1) [betöltés](#page-212-1)

#### **1.3.3.8.**

[Hitelesítés nélkül is beállítható SMTP szerver](#page-65-0)

[Új választható oszlop a mukaidő riportokban: Jogosulatlan szünet](#page-182-0)

[A szüneteket nem kezeljük többé az elfogadott idősávon kívül \(nem okoznak munkaidő](#page-147-0) [sértést\)](#page-147-0)

[Az egyenlegriporton belül is lehet újraindítani az egyenlegeket](#page-186-0)

[Manuálisan elfogadott túlmunka mostantól olyan túlmunka típus is lehet, amit a profil](#page-169-0) [nem kezel](#page-169-0)

[CSV fájlból munkaidő adatok importálhatóak a rendszerbe](#page-193-1)

[Még le nem zárt napokra kérdőjel ikon jelenik meg a riportokban, kivéve ha az pihenőnap](#page-166-0) [vagy szabadság](#page-166-0)

#### **1.3.3.9.**

[Az összegző riportban lehetőség van megjeleníteni nem-numerikus értékeket is](#page-184-0)

[Új opció a pihenőnapi munka elfogadásánál: a profilnak megfelelő szabályok alapján](#page-169-0) [fogadhatjuk el a pihenőnapi munkát, ha az nincs alapból engedélyezve](#page-169-0)

#### **1.3.3.12.**

[Műszaknaptár exportálásakor választható, hogy milyen adat kerüljön a táblázatba](#page-128-0)

[Műszaknaptárban az ismétlésnél meg lehet adni, hogy az ünnepnapok is felülírásra kerülje](#page-128-0)nek[e vagy sem](#page-128-0)

#### **1.3.3.13.**

[Több egyéni szünet szabály is felvehető ugyanazzal a munkakóddal](#page-147-0)

#### **1.3.3.14.**

[Egyéni idő adható meg a forgóvillák áthaladásfigyelési idejének az eddigi fix 3 másodperc](#page-69-0) [helyett](#page-69-0)

#### **1.3.4.**

[Biometrikus terminál kezelése, távoli terminál mód](#page-197-0)

- [Munkaidő web részletesebb konfigurálása](#page-204-0)
- [Operátorok részlegalapú jogosítása a munkaidős funkcióknál](#page-87-0)
- [Megjegyzések írása a napi aktivitás riportban](#page-174-0)
- [Nap javítása a napi aktivitás és dolgozók havi aktivitása riportban](#page-168-0)
- [Részletező riportokon is szerkeszthetőek a nyers értékek \(érkezés, távozás\)](#page-182-0)
- [Műszaknaptáron a tippelt műszakok elfogadása](#page-128-0)

# **1.3.4.1**

[Személyes webfelületen korlátozható a jelenéti ív elérhetősége](#page-208-1)

# **1.3.4.2**

[Vendég felhasználóhoz rögzíthető egy kísérő személy](#page-56-0)

[Vendéglistában is lehet név alapján szűrni](#page-56-0)

[A végleges törlés dialógusba bekerült egy "mindet kijelöli" gomb](#page-91-0)

[Felhasználói naptárban is megjelennek az automatikusan detektált műszakok](#page-123-0)

[Műszak változtatás, illetve igénylés lehetősége a személyes webfelületen](#page-206-0)

[Az egyenlegriport exportálható](#page-187-0)

[Az adott napra vonatkozó bejegyzések összessége megjelenik a naptár felületeken, ha](#page-123-0) [módosítani szeretnénk az adott napot](#page-123-0)

[Fix dátumra mentett csoportos riport automatizált riportként való mentésekor egy fi](#page-191-0)[gyelmeztetés jelenik meg](#page-191-0)

[Szabadság nyilvántartás menü fejlesztései: a törölt felhasználók jelölve vannak és el is](#page-125-0) [rejthetők. Az export és import kezeli a felhasználó törzsszámát is az egyéni azonosítón felül](#page-125-0) [\(elegendő az egyiket megadni\)](#page-125-0)

[Audit naplóban részletesebben megjelenő információk](#page-170-0)

[Személyes webfelületen a részlegek ábécé sorrendben jelennek meg](#page-208-0)

# **1.3.4.3**

[PostgreSQL adatbázis használatakor egyéni port támogatás](#page-17-0)

[Új szűrő a vendéglistában, amivel kiválasztható, hogy a névtelen vendégek szerepeljenek](#page-56-0)[e a listában](#page-56-0)

[Névtelen vendégkártya kiadása egyszerűsödött: a gomb közvetlen elérhető az alsó me](#page-56-0)[nüsorból, a PIN kódot megjelenítő ablak csak akkor jelenik meg, ha van PIN kódos belép](#page-56-0)[tetést használó olvasó a rendszerben](#page-56-0)

[Naptípusok kezelése ablak részletesebb hibaüzenetet ad, ha valami miatt nem lehet az](#page-124-0) [adatokat menteni](#page-124-0)

[Munkaidő profilokban az alapértelmezett órák automatikusan értelemszerűen kitöltésre](#page-136-0) [kerülnek](#page-136-0)

[Műszakigénylés elbírálásáról szóló email részletesebb információkat tartalmaz](#page-208-0)

[Munkaidő profilokban az egyéni szünetszabályok beállításának könnyítése](#page-147-0)

[Felhasználó személyes naptárában az ismétlés dialógus jobban kezeli a tól/ig dátumokat](#page-127-0)

[Felhasználó személyes naptárából és műszaknaptárból letiltásra került az érkezés/távozá](#page-127-0)s [illetve a nap javítása opció](#page-127-0)

[Munkaidő weben a heti naptárban több részleg is választható egyszerre](#page-212-1)

[Műszak változtatás, illetve igénylés lehetősége a személyes webfelületen](#page-206-0)

[Munkaidő weben a szabadságkeret megjelenik a felettesnek szabadság elbírálásakor](#page-208-0)

[Munkaidő modulban a szabadság és a rendkívüli műszak együttes kezelése](#page-123-1)

[Személyes webfelületen letiltott felhasználó nem használhatja az elfelejtett jelszó lehe](#page-202-0)[tőséget](#page-202-0)

[Személyes webfelületen több felhasználóra kiadott módosítási igény ha nem teljesíthető,](#page-208-0) [akkor több információ jelenik meg a hibáról](#page-208-0)

[A személyes webfelület konfigurálásához extra opciók kerültek: túlmunka és el nem szá](#page-204-0)[molt idő jelölők megjelenítése időtartamhoz köthető](#page-204-0)

#### **1.3.4.4**

[Mostantól nem egyezhet meg két felhasználó e-mail címe.](#page-91-0)

[A GDPR adatkezelésnél most már szűkíthetjük ajtókra a szabályt, így csak bizonyos átjá](#page-89-0)[róknál keletkezett mozgásesemények kerülnek törlésre.](#page-89-0)

[Mostantól az operátorokhoz is megadható külső azonosító.](#page-85-0)

[Bekerült egy pipa a munkaidő web beállításaihoz, amivel eldönthetjük, hogy a felettesek](#page-204-0) [kezdeményezhetik-e a beosztottaik hónapjainak lezásárát.](#page-204-0)

#### **1.3.4.5**

[Ha kikapcsoljuk a jelszófeltörés védelmet, akkor minden blokkolt felhasználó és operátor](#page-62-2) [kitiltása feloldásra kerül.](#page-62-2)

[Ha ugyanazt a munkaidő-profilt rendeljük valakihez ugyanazzal az időtartammal, akkor](#page-136-0) [a korábbi műszakbeosztást megtartjuk.](#page-136-0)

[Az egyéni szünetbeállításoknál a beviteli mezők kezelése kényelmesebbé lett alakítva.](#page-147-0)

[Weben a csoportos műveleteknél a részleg nevére húzva az egeret részletesebb infor](#page-214-0)[mációt írunk ki.](#page-214-0)

[A riportokon az előre tudott adatokat beírjuk a jövőbeli napokra.](#page-164-0)

[A mentett riportoknak mostantól egyedi neve kell hogy legyen.](#page-164-0)

#### **1.3.4.6**

[A rendszerbeállítások tabjainak kinézete egységesítve lett.](#page-62-2)

[Feltöltési hiba esetén még részletesebb hibaüzenetet írunk ki.](#page-230-0)

[Ha bárhol most használjuk először az AUX bemenetet, akkor Alapból nyitva módba állít](#page-71-2)[juk.](#page-71-2)

[Mostantól weben a Kollégáim és a Heti naptárban is lehet dátumot választani.](#page-212-1)

[A munkaidőben használt jobbklikkes menüben megjelenő jelenlegi hozzárendelés egy](#page-123-1)[ségesítve lett a felületek között.](#page-123-1)

[További teljesítményoptimalizálás a Munkakódok almenüben.](#page-131-0)

#### **1.3.4.7**

[A jelenléti ív jobb oldalán található összegző oszlopok mostantól opcionálisan választha](#page-178-0)[tóak a munkaidő-profilok szerkesztőjének utolsó lépésénél.](#page-178-0)

[Weben mind a szabadság, mind a műszak megjelenik jobb oldalon, ha egy napon mind](#page-206-0)[kettő bejegyzés szerepel.](#page-206-0)

#### **1.3.4.8**

[A kártyák kiadása menüpontban nem jelennek meg többé a névtelen vendégek.](#page-55-0)

[Az e-mail szabályoknál a hely mezőbe bekerültek a vezérlők is, így most már vezérlőhöz](#page-66-0) [kapcsolódó e-mail szabályok beállítására is van mód.](#page-66-0)

[A kliens szoftverben az oldalak betöltése és a munkaidő riportok számítása megszakad,](#page-164-0) [ha elnavigálunk egy másik oldalra, így a szoftver reszponzívabb.](#page-164-0)

[Dolgozók havi aktivitása riportban is lehet szabadságot kiadni, műszakba sorolni a dol](#page-168-0)[gozókat.](#page-168-0)

[A szabadságidőket nem számolja a rendszer pihenőnapokra, és külön oszlop került be](#page-164-0)[vezetésre a munkaidő riportokon, amik a munkanapokra eső szabadságidőt összegzik.](#page-164-0)

[Dolgozókat ki lehet zárni a munkaidő kezelésből, a választott dolgozóknak nem lehet](#page-126-0) [munkaidő riportokat generálni.](#page-126-0)

[Törölt felhasználókat rendszerszinten el lehet rejteni a munkaidő kezelés menükből egy](#page-126-0) [új beállítás használatával.](#page-126-0)

[Az audit napló külön ablakban is megnyitható.](#page-170-0)

#### **1.3.4.9**

[Műszaknaptáron a szabadság kiadásánál azokra a napokra amikre nem alkalmazható](#page-128-0) [szabadság automatikusan kihagyásra kerülnek.](#page-128-0)

[Az egyenleg riporton több felhasználóra is megjelennek oldalt a korrekciók, legyen az](#page-186-0) [manuális, vagy a periódus végére vonatkozó szabályból adódó automatikus korrekció.](#page-186-0)

[A szabadság nyilvántartás dialógusban elrejthetőek a törölt felhasználók. Adatok export](#page-125-0)[vagy importjakor a törzsszámmal is azonosíthatóak a felhasználók.](#page-125-0)

[A napi aktivitás riportban a hiányzónak jelölés mellé bekerült egy új opció, amivel az](#page-169-0) [összes NYERS szintű eseményt el lehet rejteni aznapra.](#page-169-0)

[Az elismert szintű érkezés és távozás korrekciók is hatnak az adott napi hiányzó státuszra,](#page-178-0) [valamint a jelenléti ívre.](#page-178-0)

[A naptáras riportba is bekerültek a napi aktivitás riportban már korábban is elérhető](#page-175-0) [műveletek: műszakba sorolás, szabadság kiadása, munkaidő/túlmunka elfogadása.](#page-175-0)

[A személyes webfelületen könnyebben átlátható idő és dátumformátumok a kérelmek](#page-208-0) [elbírálásakor.](#page-208-0)

[A személyes webfelületre beállítható, hogy a felelős személyek a heti naptárban lássanak](#page-204-0)[e más felelős személyeket, akik ugyanazon részlegek felelősei.](#page-204-0)

# **1.3.4.10**

[A szoftver egyes menüpontjainak illetve riportjainak betöltése megszakítható ha elnavi](#page-164-0)[gálunk az adott oldalról.](#page-164-0)

[Az igényelt, de még el nem fogadott műszakok szürke betűtípussal jelennek meg a sze](#page-206-0)[mélyes webfelületen.](#page-206-0)

[Egy információs gomb lett elhelyezve az e-mail szabályok beállításánál a helyek és vezér](#page-66-0)[lők kiválasztásának működési módjáról.](#page-66-0)

[A felhasználói naptáron a részlegek felirat felhasználókra lett módosítva, mert felhasz](#page-127-0)[nálók is választhatóak a listából a részlegeken felül.](#page-127-0)

[A naptáras felületeken lehetőség van szabadságot, vagy egyéb távollétet időintervallu](#page-123-0)[mokkal is rögzíteni.](#page-123-0)

[Az egyenlegriporton mostantól ábécé sorrendben jelennek meg a munkaidő profilok.](#page-186-0)

[Mostantól a szoftververzió frissítésekor a munkaidő gyorsítótár automatikusan törlésre](#page-194-0) [kerül.](#page-194-0)

[A munkaidő profil szerkesztőben az egyenleggel kezelt profilok beállítása közben kiala](#page-150-0)[kított periódusok munkaidő kerete egy kis szövegbuborékban megjelenik, ha az egeret a](#page-150-0) [zárások időpontja fölé húzzuk.](#page-150-0)

[Érkezés és távozás korrekció, valamint egyéni tevékenység bejegyzés engedélyezve lett](#page-206-0) [pihenőnapokon is a személyes webfelületen.](#page-206-0)

#### **1.3.4.11**

[Mostantól a vendégek jogosultsága is szerkeszthető a Jogosultságtérképen.](#page-102-0)

#### **1.3.4.12**

[Egy új "Szabadság összegző" riport export elérhető a szoftverben.](#page-187-0)

[A jelenléti ív beállításaiban mostantól a fejléc elemei választhatóak és át lehet azokat](#page-178-0) [nevezni.](#page-178-0)

[A munkaidő importálásnál ha helytelen az import állomány, akkor részletesebb üzenettel](#page-193-1) [jelezzük a hiba okát.](#page-193-1)

[A párhuzamosan történő szabadságok szerkesztése ki lett bővítve. Mostantól több ope](#page-123-0)[rátor is ki tud adni hosszú időre szabadságot, ha nem ugyanaz a dolgozó a szerkesztés](#page-123-0) [alanya.](#page-123-0)

[A Munkakódok Alapértelmezések fülén a táblázat a munkaidő-profilok neve alapján van](#page-133-1) [mostantól rendezve.](#page-133-1)

# **1.3.4.13**

[A végleges törlés gomb mostantól le van tiltva ha nincs kijelölve felhasználó.](#page-91-0)

[Mostantól a Felhasználói naptárról a cellába duplán kattintva át lehet jutni a Napi aktivi](#page-127-0)[tásra.](#page-127-0)

[A munkaidő importálás mostantól kezeli a vessző és a pontosvessző elválasztókat is.](#page-193-1)

[A munkaidő weben változott, hogy mostantól a dolgozó hogyan láthatja a többi felelősét](#page-206-0) [a részlegének.](#page-206-0)

[A lekérdezett felhasználó neve mostantól megjelenik a szabadságriporton.](#page-185-0)

[A vállalat/cég feliratok egységesítésre kerültek a jelenléti ív beállításaiban.](#page-178-0)

[Mostantól a munkakód alkalomszámba nem számoljuk bele a profil általi tevékenység](#page-123-1) [beszúrásokat.](#page-123-1)

#### **1.3.4.14**

[A vezérlők cseréjekor mostantól már manuálisan is meg lehet találni az új eszközt.](#page-67-0)

[A weben vagy a Predor kliensben rögzített megjegyzések mostantól lekérhetőek a ripor](#page-164-0)[tokon és a jelenléti íven.](#page-164-0)

[Mostantól a munkaidőnek elszámolt szünetekhez beállítható 0 fizetett idő. Ha ezt alkal](#page-147-0)[mazzuk több szünetszabállyal együtt, akkor beállítható, hogy csak akkor fizetünk egy adott](#page-147-0) [munkakódú tevékenységet, ha a munkaidő túllépett egy megadott értéket.](#page-147-0)

#### **1.3.4.15**

[A mesterzár mostantól AUX bemenettel is aktiválható.](#page-111-0)

[A webes túlmunka és el nem számolt tevékenység indikátorok mostantól munkaidő](#page-153-0)[profilonként szerkeszthetőek.](#page-153-0)

[A munkaidő weben mostantól tároljuk az URL-ben az oldal állapotát és újratöltéskor](#page-201-0) [visszatöltjük az előző állapotot.](#page-201-0)

[Új oszlopokban lehet kérni a fizetett és nem fizetett szüneteket munkakódonként a rész](#page-164-0)[letező riportokon.](#page-164-0)

# **1.3.4.16**

[A vezérlők AUX kimenetét lehet programozni mostantól a lejárt bérletek esetén való meg](#page-71-2)[húzásra is.](#page-71-2)

[A katasztrófaterveknél mostantól megadható több értesítési e-mail cím is egyszerre.](#page-76-0)

[A munkaidő-profiloknál a műszakbeállítások átkerültek egy új fülre.](#page-139-0)

[Mostantól előre el lehet rendelni túlmunkát; valamint külön kezeljük az el nem számolt,](#page-153-0) [vagyis nem elrendelt túlmunkát. Az elrendelés lehetőségeit a munkaidő-profilban lehet](#page-153-0) [beállítani, az elrendelés pedig a naptárakban és a riportokon lehetséges.](#page-153-0)

[El nem számolt túlmunka jelölőt lehet használni mostantól a naptáras riporton és a we](#page-153-0)[ben. A hozzá tartozó küszöbérték profilonként állítható.](#page-153-0)

[Egy munkaidő-profil áttekintő fül elérhető mostantól a profilszerkesztő utolsó oldalán,](#page-157-0) [ahol összegezzük a beállításokat.](#page-157-0)

[A jelenléti ív beállításaiban mostantól hiányzónak is lehet jelölni a felhasználót az idővo](#page-178-0)[nalanként eltérő beállítás esetén.](#page-178-0)

[Ezentúl a műszakok sorrendezhetőek a munkaidő-profilokban.](#page-139-0)

[Két új oszlop elérhető a jelenléti ív opcionális részletező adatainál; ezek az "Időszakos](#page-155-0) [egyenleg" és az "Időszakos munkaidő hiány".](#page-155-0)

[A műszakokhoz innentől kezdve színeket is lehet rendelni, és ezek megjelennek a ripor](#page-142-0)[tokon.](#page-142-0)

[A munkaidő weben elrejtjük a szabadság igénylése opciót, ha a dolgozónak már nincs](#page-206-0) [elérhető szabadsága.](#page-206-0)

[Az egy felhasználós riportokon mostantól elrejthetjük a részlegfát és ABC sorrendben](#page-164-0) [láthatjuk a dolgozókat.](#page-164-0)

[A munkaidő-profilokban beállítható, hogy fizetett ünnepnapok esetén elszámoljuk a mun](#page-136-0)[kaidőt.](#page-136-0)

[Mostantól a munkaidő-profilokban a műszakok lemásolhatóak.](#page-140-0)

[A munkaidő weben mostantól elérhető az aktuális időpontra, valamint pontszerűen tör](#page-206-0)[ténő tevékenység igénylés.](#page-206-0)

[Mostantól weben a feletteseknek kiírjuk a függőben lévő szabadságok számát is a beosz](#page-208-0)[tottaik szabadságaihoz az éves keret, a felhasznált és az elérhető mellé.](#page-208-0)

#### **1.3.5**

[Megváltozott a licenszstruktúránk. Kérjük látogasson el a Licenszkezelő almenüre továb](#page-223-0)[bi információkért.](#page-223-0)

[Véletlen ellenőrzés esetén van lehetőség alkoholszondás beléptetésre, ahol megkülön](#page-138-0)[böztetjük az időtúllépést és a pozitív jelzést. A dolgozó munkaidejét sértéssel lehet megje](#page-138-0)[lölni pozitív jelzés vagy időtúllépés esetén.](#page-138-0)

[Mostantól Hikvision kamerákat is lehet használni a Parkolómenedzsment modulban rend](#page-84-0)[számfelismerésre.](#page-84-0)

[A munkaidőprofil összesítő mostantól exportálható pdf-be.](#page-157-0)

[Mostantól létrehozható fizetetlen szabadság, ami 0 percet fog elszámolni az adott napra.](#page-124-1)

[Az egyenleget kezelő munkaidőprofilokban is lehet külön kerekíteni a túlmunkát mos](#page-150-0)[tantól.](#page-150-0)

[A ledolgozott napokat külön oszlopban is le lehet kérni a részletező riportokon.](#page-182-0)

[Gyorsgombok kerültek fel a Naptár almenübe, amivel a megfelelő riportokra lehet navi](#page-123-0)[gálni.](#page-123-0)

[A napi aktivitás szerkesztése közben valós időben láthatjuk a változtatások hatását, nem](#page-169-0) [szükséges ehhez elmentenünk a riportot.](#page-169-0)

[A munkaidő webről igényelt tevékenységek után is fel fog ugrani egy megerősítő dialó](#page-206-0)[gus.](#page-206-0)

[Még több információs gomb lett hozzáadva, ami elmagyarázza a túlóra elrendelés mű](#page-153-0)[ködését.](#page-153-0)

[A legutóbbi kiadásban bemutatott profiláttekintőt szebbé alakítottuk.](#page-157-0)

[Ahol lehetséges, a minimum levonásos szüneteket a normál munkából vonjuk le auto](#page-147-0)[matikusan, és nem a fizetett szünetekből.](#page-147-0)

[Mostantól az audit log tartalmazza a munkakódot is, ha tevékenység lett szerkesztve.](#page-170-0)

[A nyers érkezés és távozás mostantól külön-külön is szerkeszthető a napi aktivitás ripor](#page-169-0)[ton.](#page-169-0)

[Megváltozott a napi aktivitás riport szerkesztési folyamata és a szerkesztő gombok min](#page-169-0)[dig elérhetőek mostantól.](#page-169-0)

#### **1.3.5.1**

[Zónák konfigurációjánál valós időben látható a védett állapot beállítása.](#page-98-0)

[A feltöltés monitorozása funkció mostantól minden esetben elérhető.](#page-230-1)

[A Felhasználók naptár fülön mostantól választható, hogy részlegfa vagy ABC sorrendben](#page-127-0) [legyenek megjelenítve a dolgozók.](#page-127-0)

[A munkaidő web mobil nézetén görgethetőek lettek a dialógusok.](#page-201-0)

[A túlóra elrendelés akkor is munkaként kerül elszámolásra mostantól, ha az elfogadott](#page-142-0) [időszakon kívülre esik.](#page-142-0)

[A pihenőnapokon végzett munka, ha a profil elfogadja, ütemezettnek minősül akkor is,](#page-154-0) [ha a profilban csak az elrendelt túlmunkát fogadjuk el.](#page-154-0)

#### **1.3.5.2**

[Az adatkezelés mostantól tudja törölni a rögzítési szabállyal létrehozott képeket és vide](#page-89-0)[ókat is.](#page-89-0)

[Az időprofilok mostantól kezelik az implicit műszaktippelést is a jogosultságkezelésben.](#page-99-0)

[A zónák neve mostantól 1 és 100 karakter között változtatható.](#page-99-0)

[Mostantól a túlmunka elrendelés is létrehoz audit logot.](#page-170-0)

#### **1.4.0**

[A szerverrel való kapcsolat elvesztésekor a kliens megpróbál újrakapcsolódni ahelyett,](#page-34-0) [hogy azonnal kijelentkezne.](#page-34-0)

[Az operátorok oldal munkaidő tabján lehetőségünk van a teljes részlegfa kiválasztására.](#page-85-0)

[A felvétel szabályok és az e-mail értesítések kiváltó eseményei külön lettek választva fel](#page-66-0)[használóhoz kötődő és felhasználóhoz nem kötődő kategóriákra.](#page-66-0)

[A Hikvision kamerának megadható maximális port értéke mostantól a 65535.](#page-84-0)

[A részleg alapú operátor jogosítás a szabadság-nyilvántartás dialógusban megváltozott.](#page-125-0) [Az egész éves hozzáférés csak akkor szükséges, ha a munkavállaló előző évben részlegbe](#page-125-0) [volt sorolva.](#page-125-0)

[A beépített jármű csoportok mostantól megjeleníti a bennük lévő járművek számát.](#page-81-0)

[Az operátorok hozzárendelhetik az ajtókhoz a "mindig nyitva" vagy "mindig zárva" álla](#page-85-0)[potokat ha teljes hozzáférésük van az ajtóprofilokhoz, akkor is ha a távoli nyitásra nincs](#page-85-0) [joguk.](#page-85-0)

[Mostantól készíthető mesterzár konfiguráció mesterkártya használata nélkül.](#page-111-0)

[A jogosítási zóna kitörlésekor a korábban a zónához tartozó olvasók megöröklik a zóna](#page-133-1) [alapértelmezett munkakódját.](#page-133-1)

[A munkakódok nevének minimum hossza módosítva lett 1 karakterre.](#page-131-0)

[A műszaknaptár információs sávja frissítve lett.](#page-128-0)

[A napi aktivitások riporton mostantól elérhető egy funkció, amivel eltávolíthatóak az](#page-169-0) [egyedi tevékenységek, kiadók szerint csoportosítva.](#page-169-0)

[A cellainformáció a naptáras riporton olvashatóbb lett.](#page-175-0)

[A jelenléti íven mostantól van lehetőség az egyszerűsített értékek jövőre való kiterjesz](#page-178-0)[tésére.](#page-178-0)

[Ha a terminál olyan eseményt küld, amihez a hozzátartozó felhasználó végleges törlésre](#page-0-0) [került az esemény ismeretlen felhasználóval jön létre.](#page-0-0)

[Létrehoztunk egy új bérpótlék idővonalat, ami a túlmunkára is vonatkozik.](#page-149-0)

[Szünetek minimális levonással mostantól életszerűbb időpontokban jelennek meg ha azt](#page-147-0) [nem vette ki a felhasználó.](#page-147-0)

[Egy új oszlopot adtunk a riportokhoz: túlmunkasértés.](#page-164-0)

[A munkaidő web mostantól megjeleníti, ha egy műszak tevékenységek alapján lett kiszá](#page-206-0)[molva.](#page-206-0)

[A munkaidő web mostantól mutatja a túlmunkasértéseket amennyiben bekonfiguráltuk](#page-204-0) [azt.](#page-204-0)

[Mostantól a felelős személy láthatja a szabadság vagy műszak igényléséhez tartozó meg](#page-206-0)[jegyzést, annak elfogadása után is. A beosztott láthatja az elfogadáskor írt megjegyzést.](#page-206-0)

[Mostantól a tippelt műszakoknál a döntő tényező a pontosabb illeszkedési minta, abban](#page-128-0) [az esetben ha több műszaknak is ugyanannyi a munkaideje.](#page-128-0)

# **16. FÜGGELÉK A: PREDOR RENDSZERFRISSÍTÉS ISMERTETŐ**

# **Predor Lite rendszer frissítése**

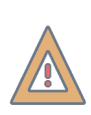

*FIGYELEM:* Amennyiben rendszere bővítményeket használ, azokat csak telepítői bejelentkezéssel lehet frissíteni! Kérje telepítője segítségét a frissítéshez! Ha nem biztos benne, hogy a rendszer használ-e bővítményeket, ellenőrizze a szoftver Segítség/Névjegy menüpont alatt!

Ha újabb szoftver verzió érhető el, a Predor Lite rendszer egy értesítést jelenít meg a **Monitor** főmenü **Áttekintés** almenü **Értesítések** ablakában:

#### Értesítések

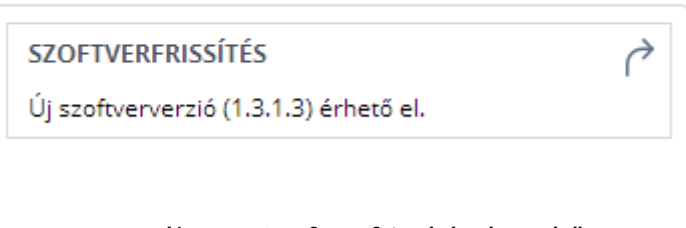

174. ábra: Szoftverfrissítés értesítő

#### **Adatbázis biztonsági mentése**

A szoftver frissítésének elvégzése előtt ajánlott az adatbázis biztonsági mentéséről gondoskodni, melyet az alábbiakban részletezett lépéseket követve tehetünk meg:

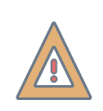

*FIGYELEM:* Amennyiben nem készít biztonsági másolatot az adatbázisról, a frissítést követően nem lesz lehetősége visszaállni régebbi verziójú szoftverre!

• Meg kell keresni az adatbázisfájlt a számítógépen. Ezt a legkönnyebben a szoftver segítségével tehetjük meg, lépjünk a **Beállítások** menüpont **Adatbázis** almenüjébe, ahol ki van írva a fájl neve és elérési útja:

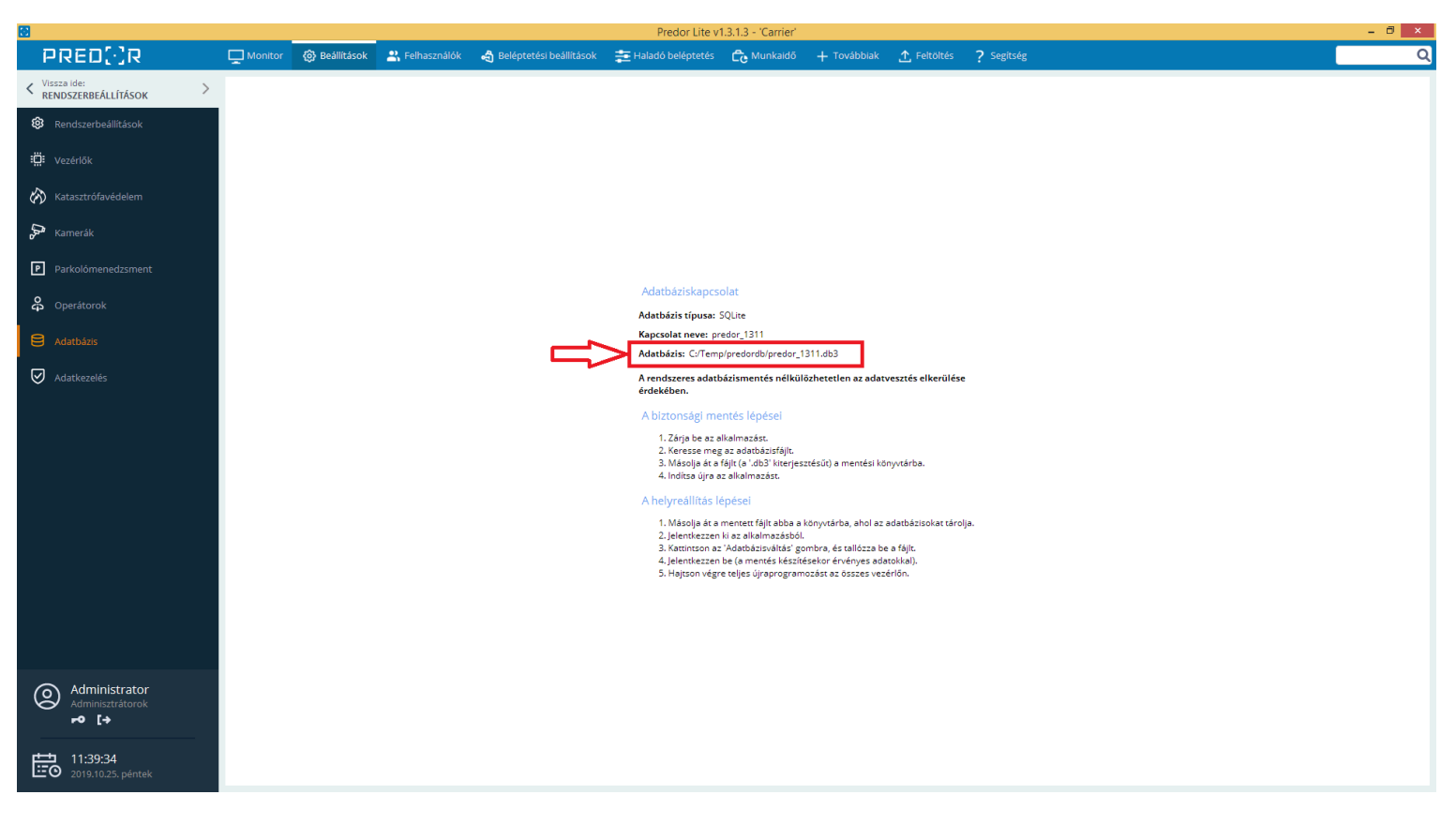

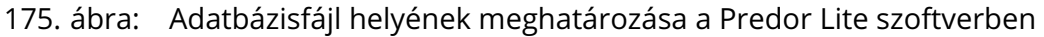

- Navigáljunk az adatbázisfájlt tartalmazó mappába!
- Zárjuk be a Predor Lite szoftvert!
- Másoljuk át az adatbázis fájlt (.db3 kiterjesztés) egy mentési mappába!

A szoftverfrissítést egy külön segédprogrammal, az ún. *maintenancetool* segítségével lehet elvégezni. A *maintenancetool* a Predor Lite szoftverrel együtt települt a számítógépre, és a telepítési gyökérkönyvtárban található.

#### **Maintenancetool futtatása Windows operációs rendszeren**

Windowson a *maintenancetool* javasolt futtatási módja a Windows saját Programok és Szolgáltatások menüje segítségével történik. Itt meg kell keresni a *Predor Lite for Windows* szoftvert, majd a helyi menüben a módosítást kell választani (vagy dupla kattintással elindítani):

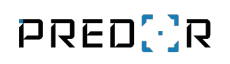

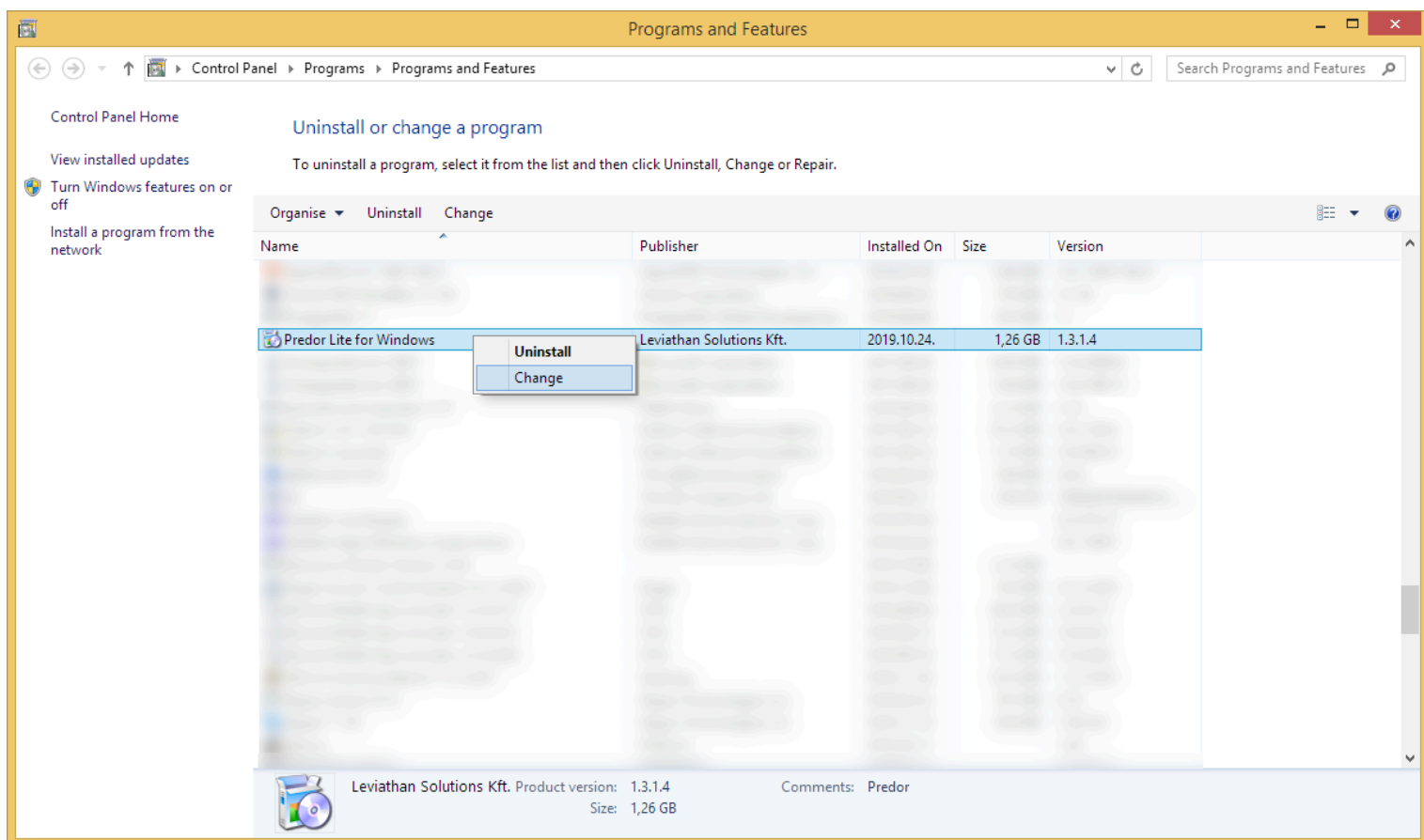

176. ábra: Predor frissítése Windows Programok és Szolgáltatások menü segítségével

A megjelenő ablakban az Összetevők frissítése opciót kell választani:

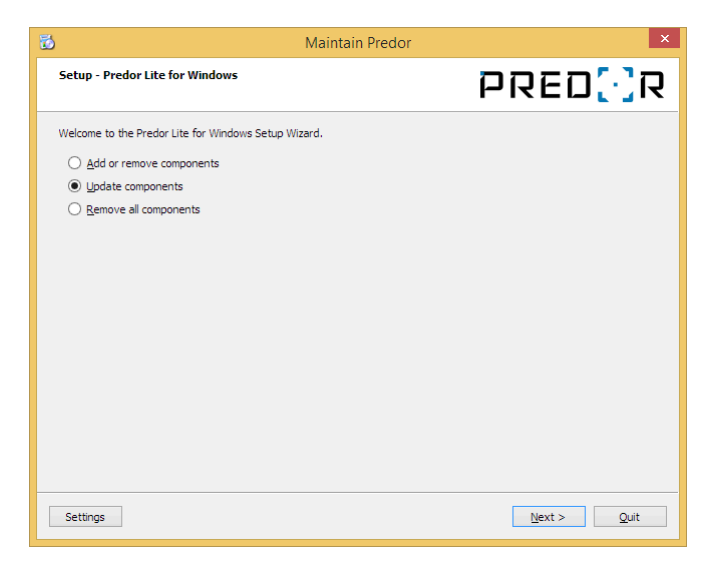

177. ábra: Predor frissítés 1. lépés

A következő ablakban megjelenik a frissíthető szoftverösszetevők listája, és azok régi, illetve új verziószámai. A Predor Lite alapból ki van jelölve, így csak egy kattintás szükséges a *"Következő"* gombra.

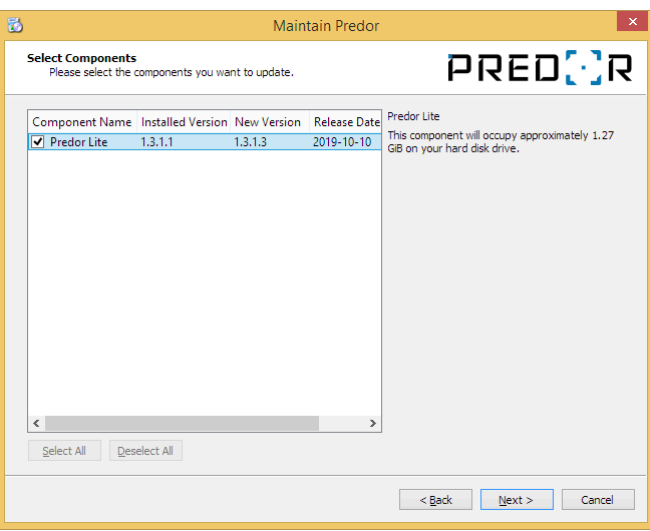

178. ábra: Predor Lite frissítés 2. lépés

A következő ablakban a frissítéshez szükséges lemezterületről tájékoztat a program, ha meggyőződtünk, hogy rendelkezésre áll legalább ennyi szabad terület a számítógépen, kattintsunk a "Frissítés" gombra:

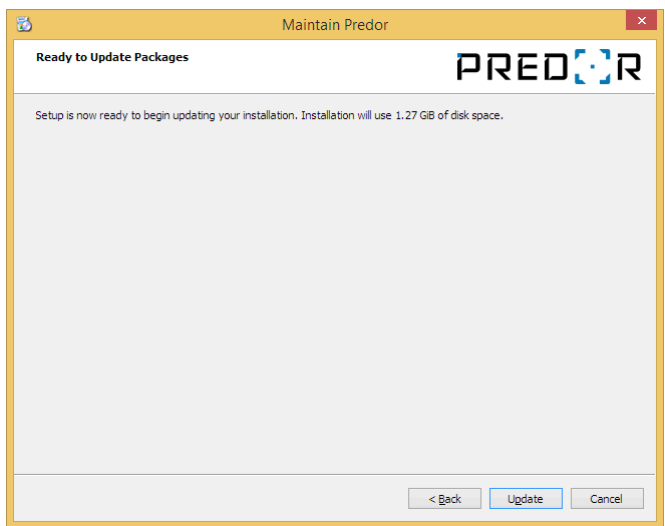

179. ábra: Predor Lite frissítés 3. lépés

A maintenancetool letölti és telepíti a szoftverfrissítést, ez az internet sebességétől függően több percig is eltarthat. Kérjük, hogy a folyamat befejeződéséig várjon türelemmel, és ne próbálja meg elindítani a Predor Lite szoftvert:
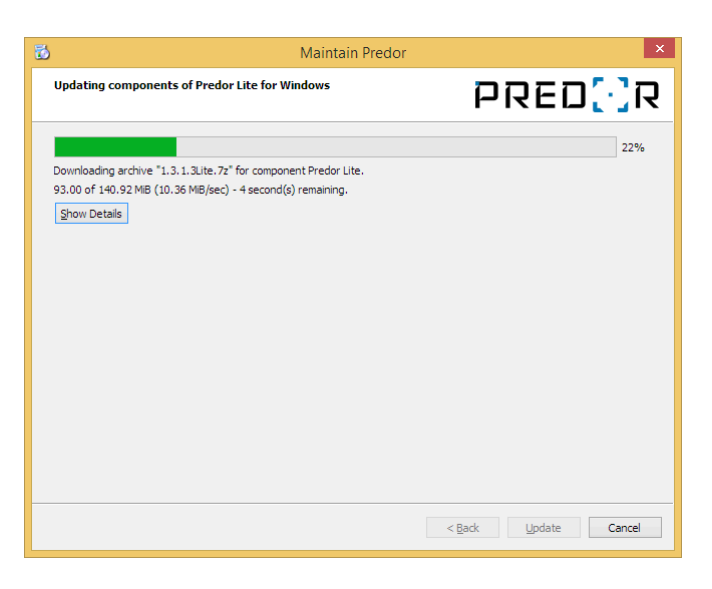

180. ábra: Predor Lite frissítés 4. lépés

A frissítés sikeres befejezéséről az alábbi ablak tájékoztat. A frissítő szoftverből történő kilépéshez kattintson a *"Befejezés"* gombra!

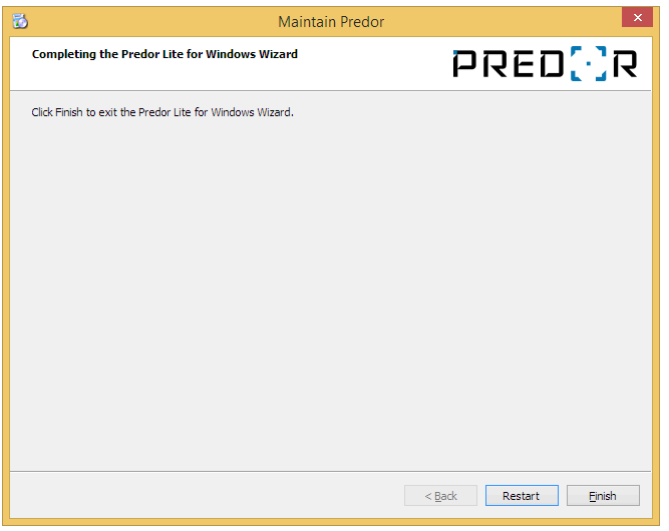

181. ábra: Predor Lite frissítés 5. lépés

A szoftverfrissítés időnként a vezérlőkhöz, terminálokhoz tartozó firmware frissítést is tartalmazhat, ezért bejelentkezés után lehetséges, hogy a rendszerhez tartozó eszközök firmware-ét is frissíteni kell. Ennek menetét az [Eszközök firmware frissítése](#page-271-0) című fejezetben fejtjük ki.

## **Maintenancetool futtatása Linux operációs rendszeren**

Linuxon a maintenancetool futtatása a terminálból történik és root jogosultság szükséges hozzá, így ha ezzel nem rendelkezünk, akkor a rendszergazda segítségét kell kérni. Először lépjünk a telepítési mappába (alapértelmezett: */opt/PredorLite*):

```
cd /opt/PredorLite
```
majd indítsuk el a *maintenancetool*-t, root jogosultsággal:

sudo ./maintenancetool

|                                     |  | :~/Downloads\$ cd /opt/PredorLite/<br>:/opt/PredorLite\$ ll |         |               |                                           |
|-------------------------------------|--|-------------------------------------------------------------|---------|---------------|-------------------------------------------|
| total 31812                         |  |                                                             |         |               |                                           |
| drwxr-xr-x 4 root root              |  | 4096 okt                                                    |         | $2809:51$ .   |                                           |
| drwxr-xr-x 15 root root             |  | 4096 okt                                                    |         | 2809:50/      |                                           |
| $-rw-r-r-r-1$ root root             |  | 3810 aug                                                    |         |               | 2 17:43 appicon.svg                       |
| drwxr-xr-x 14 root root             |  | 12288 okt                                                   |         | 28 09:51 bin/ |                                           |
| -rw-r--r-- 1 root root              |  | 483 okt                                                     |         |               | 28 09:51 components.xml                   |
| $-rw-r-r-r-1$ root root             |  | 4115 okt                                                    |         |               | 28 09:51 InstallationLog.txt              |
| drwxr-xr-x 2 root root              |  | 4096 okt                                                    |         |               | 28 09:51 Licenses/                        |
| -rwxr-xr-x 1 root root 32009592 okt |  |                                                             |         |               | 28 09:51 maintenancetool*                 |
| -rw-r--r-- 1 root root              |  | 513652 okt                                                  |         |               | 28 09:51 maintenancetool.dat              |
| $-rw-r-r-r-1$ root root             |  | 3899 okt                                                    |         |               | 28 09:51 maintenancetool.ini              |
| $-rw-r-r-1$ root root               |  |                                                             | 362 okt |               | 28 09:51 network.xml                      |
|                                     |  |                                                             |         |               | :/opt/PredorLite\$ sudo ./maintenancetool |

182. ábra: Maintenancetool indítása linux operációs rendszeren

A megjelenő ablakban az Összetevők frissítése opciót kell választani:

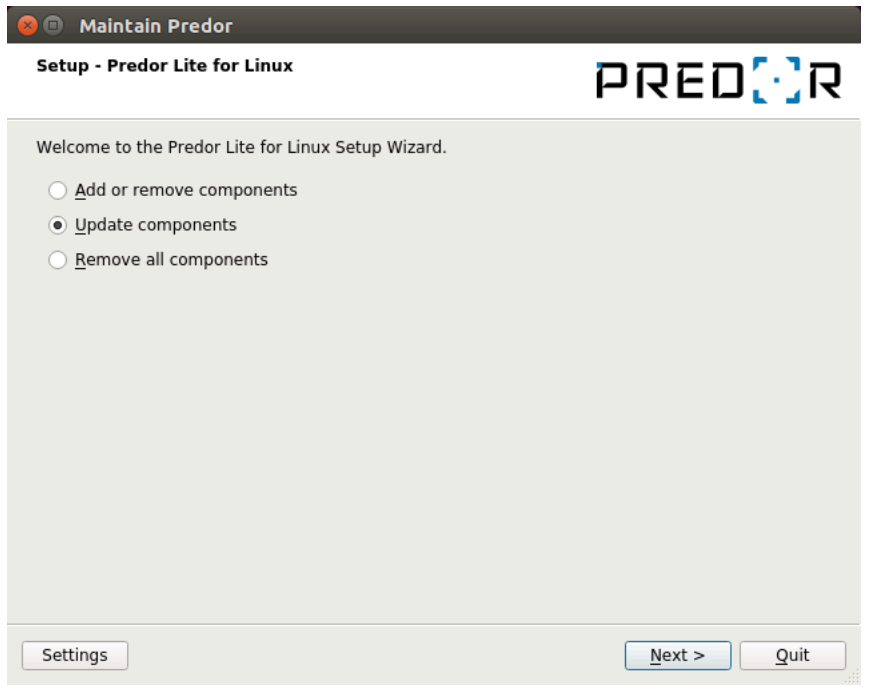

183. ábra: Predor Lite frissítés 1. lépés

A következő ablakban megjelenik a frissíthető szoftverösszetevők listája, és azok régi, illetve új verziószámai. A Predor Lite alapból ki van jelölve, így csak egy kattintás szükséges a *"Következő"* gombra.

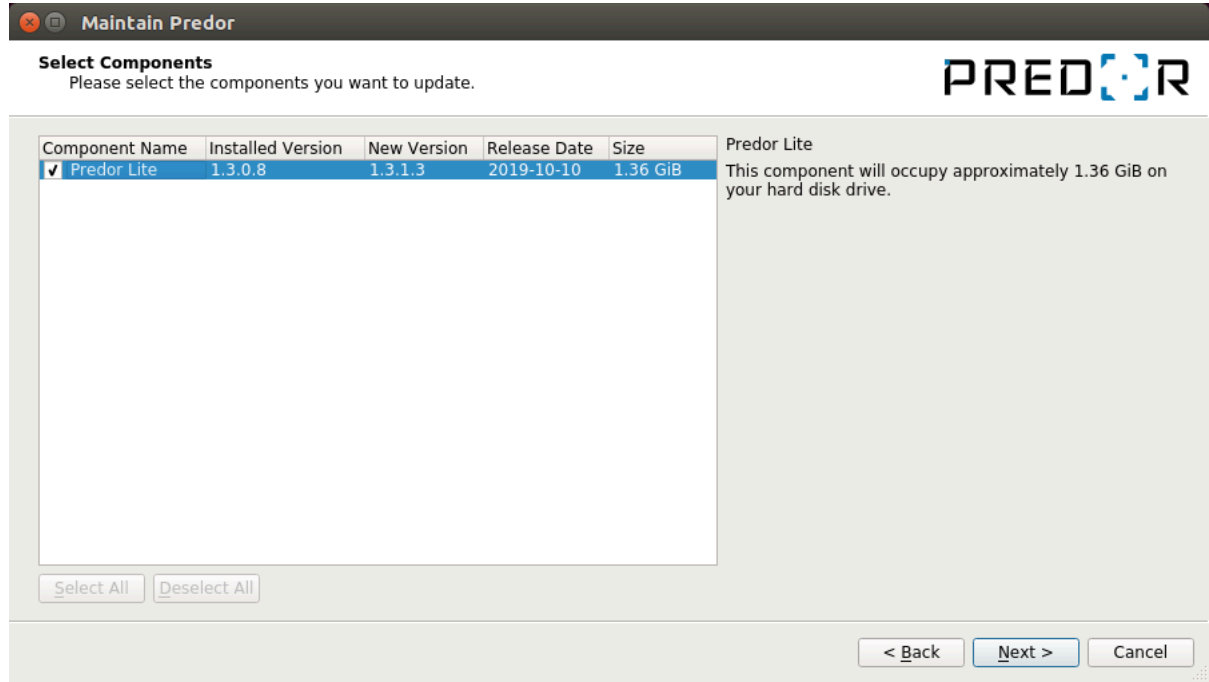

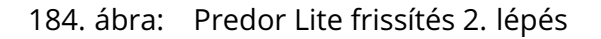

A következő ablakban a frissítéshez szükséges lemezterületről tájékoztat a program, ha

meggyőződtünk, hogy rendelkezésre áll legalább ennyi szabad terület a számítógépen, kattintsunk a "Frissítés" gombra:

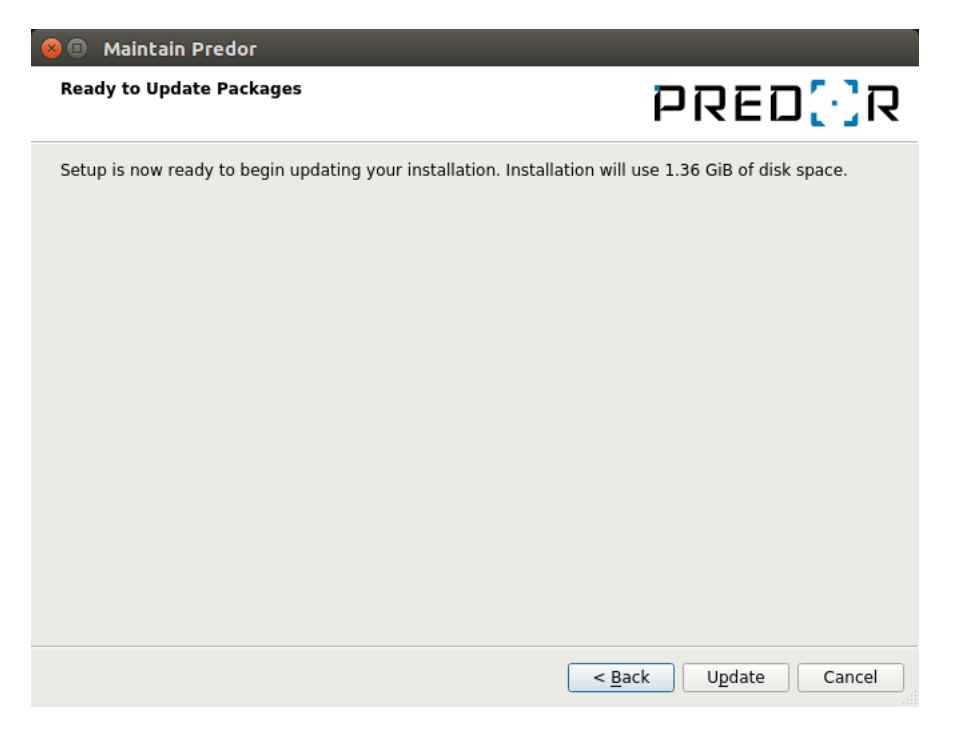

185. ábra: Predor Lite frissítés 3. lépés

A maintenancetool letölti és telepíti a szoftverfrissítést, ez az internet sebességétől függően több percig is eltarthat. Kérjük, hogy a folyamat befejeződéséig várjon türelemmel, és ne próbálja meg elindítani a Predor Lite szoftvert:

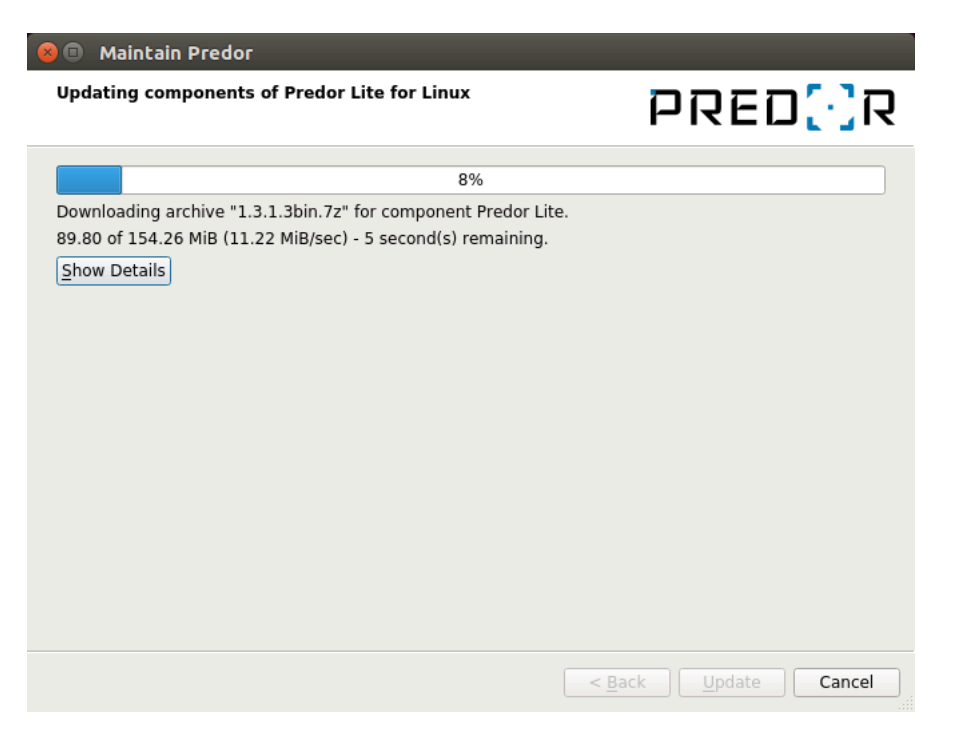

186. ábra: Predor Lite frissítés 4. lépés

A frissítés sikeres befejezéséről az alábbi ablak tájékoztat. A frissítő szoftverből történő kilépéshez kattintson a "Befejezés" gombra!

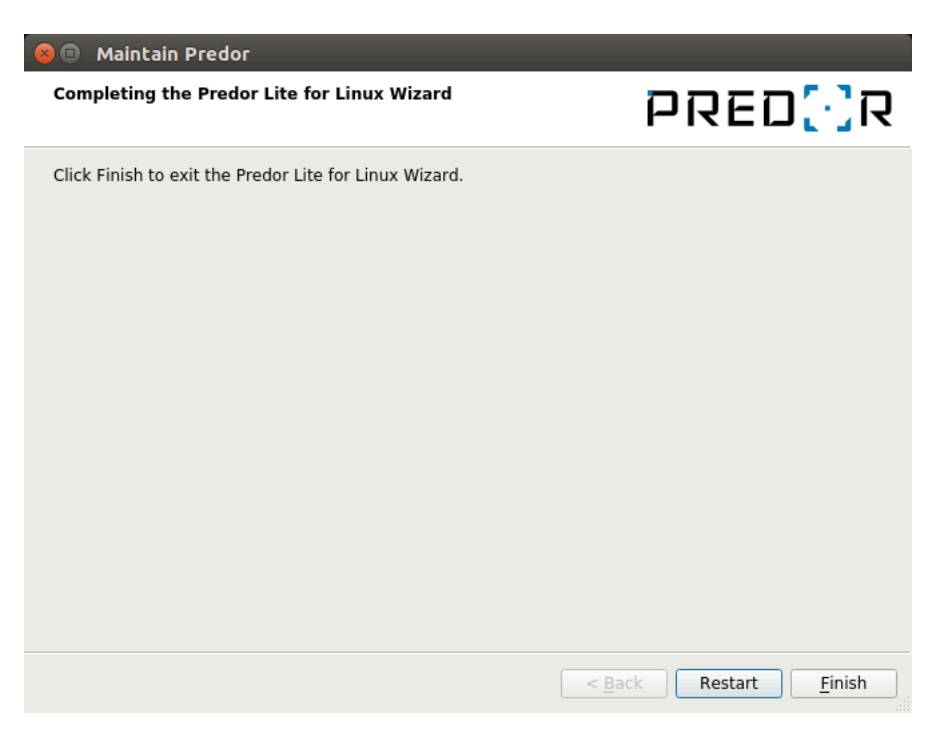

187. ábra: Predor Lite frissítés 5. lépés

A szoftverfrissítés időnként a vezérlőkhöz, terminálokhoz tartozó firmware frissítést is tartalmazhat, ezért bejelentkezés után lehetséges, hogy a rendszerhez tartozó eszközök firmware-ét is frissíteni kell. Ennek menetét az [Eszközök firmware frissítése](#page-271-0) című fejezetben fejtjük ki.

# **Predor Enterprise**

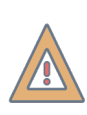

*FIGYELEM:* Amennyiben rendszere bővítményeket használ, azokat csak telepítői bejelentkezéssel lehet frissíteni! Kérje telepítője segítségét a frissítéshez! Ha nem biztos benne, hogy a rendszer használ-e bővítményeket, ellenőrizze a szoftver Segítség/Névjegy menüpont alatt!

Ha újabb szoftver verzió érhető el, a Predor Enterprise rendszer egy értesítést jelenít meg a **Monitor** főmenü **Áttekintés** almenü **Értesítések** ablakában:

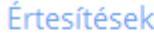

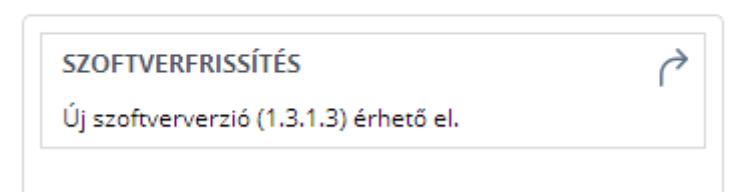

188. ábra: Szoftverfrissítés értesítő

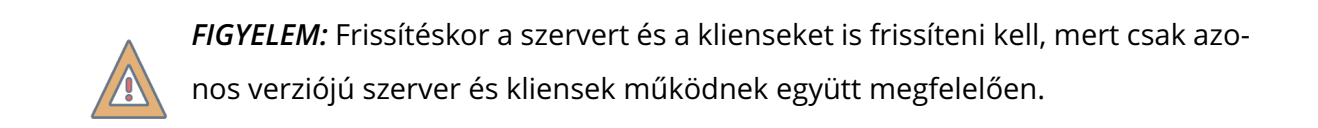

## **Adatbázis biztonsági mentése**

A szerver frissítésének elvégzése előtt ajánlott az adatbázisról, illetve a szerver konfigurációs fájlról (*predor\_server.ini*) biztonsági mentést készíteni. A szerver konfigurációs fájl:

- **Linuxon** a /etc/predor/ mappában található.
- **Windowson** a telepítési mappában, a szerver futtatható állomány mellett található. A Predor Server szolgáltatás tulajdonságai ablakban megtekinthetjük a telepítési mappa helyét:

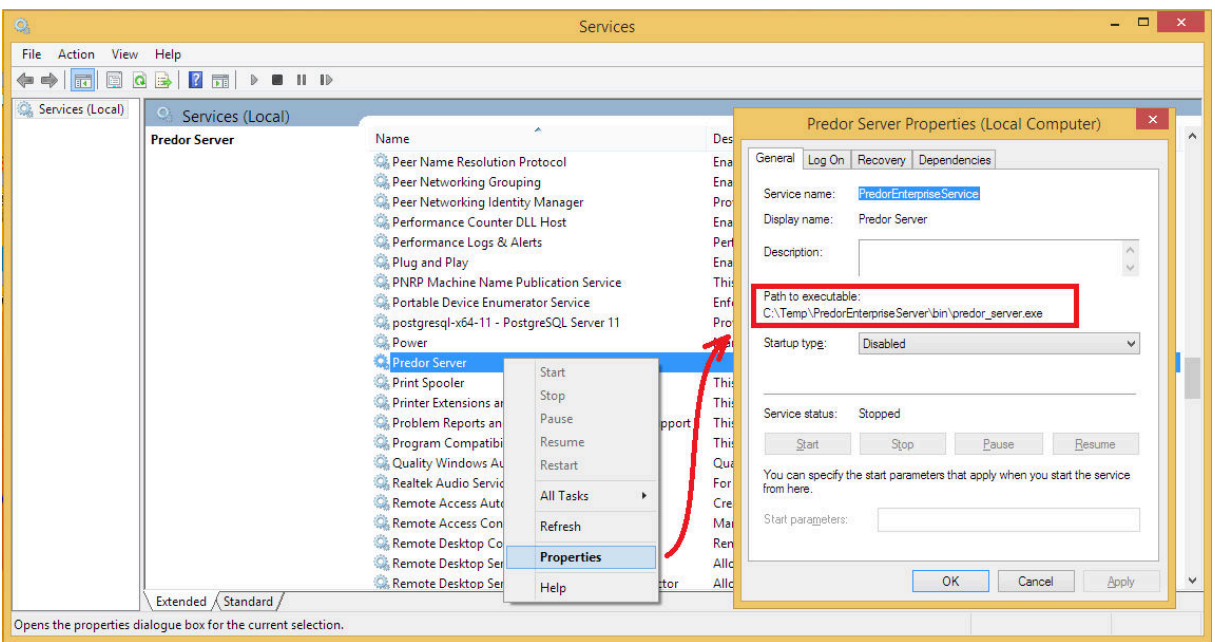

189. ábra: Predor Server telepítési mappa azonosítása a szolgáltatások menü segítségével

Másolja át a konfigurációs fájlt (*predor\_server.ini*) a mentési (backup) mappába! Az adatbázisról – adatbázis motortól függően – az alábbiakban részletezett lépéseket követve készíthetünk biztonsági másolatot:

*FIGYELEM:* Amennyiben nem készít biztonsági másolatot az adatbázisról, a frissítést követően nem lesz lehetősége visszaállni régebbi verziójú szoftverre!

#### **PostgreSQL adatbázis biztonsági mentése**

### *Biztonsági mentés terminál/parancssor használatával*

Windows operációs rendszer használata esetén meg kell keresni a PostgreSQL telepítési mappáján belül a *pg\_dump.exe* fájlt. (Alapértelmezett telepítési mappa: *C:\Program Files\PostgreSQL\11\bin*) Nyissunk itt parancssor ablakot (az ablakba kattintva jobb egérgombbal, miközben a SHIFT gombot nyomva tartjuk, majd "Parancsablak nyitása itt" opciót választva).

A terminálba vagy parancssorba írjuk be a következőt:

pg\_dump -Fc -h hostaddress -p 5432 -U username -d dbname > backup.dump

ahol **hostaddress** = postgreSQL szerver címe (localhost vagy IP cím), **username** = postgre felhasználó neve, **dbname** = postgre adatbázis neve, **backup.dump** pedig a backup fájl

#### neve. Pl.:

pg\_dump -Fc -h 192.168.0.23 -p 5432 -U pgpredor -d predordb > prdb\_191201.dump

## *Biztonsági mentés pgAdmin segítségével*

PgAdmin felületre bejelentkezés után az adatbázisra jobbklikk, majd válasszuk a *Backup...* opciót:

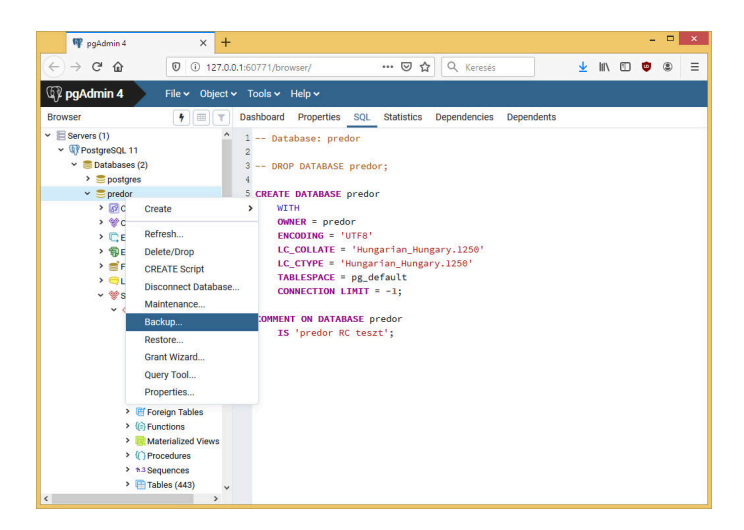

190. ábra: PostgreSQL adatbázis biztonsági mentése pgAdmin felületen 1. lépés

A megjelenő ablakban a *Filename* mezőbe adjuk meg a menteni kívánt fájl nevét, és elérési útját. A *Format* mező legyen *Custom*-ra állítva, majd nyomjuk meg a *Backup* gombot:

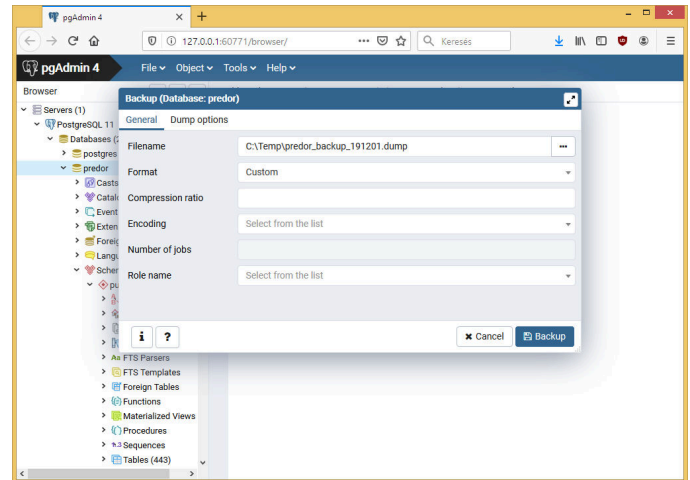

191. ábra: PostgreSQL adatbázis biztonsági mentése pgAdmin felületen 2. lépés

A jobb alsó sarokban megjelenik egy értesítés a folyamat állapotáról. Az alábbi ablak tájékoztat a folyamat végéről:

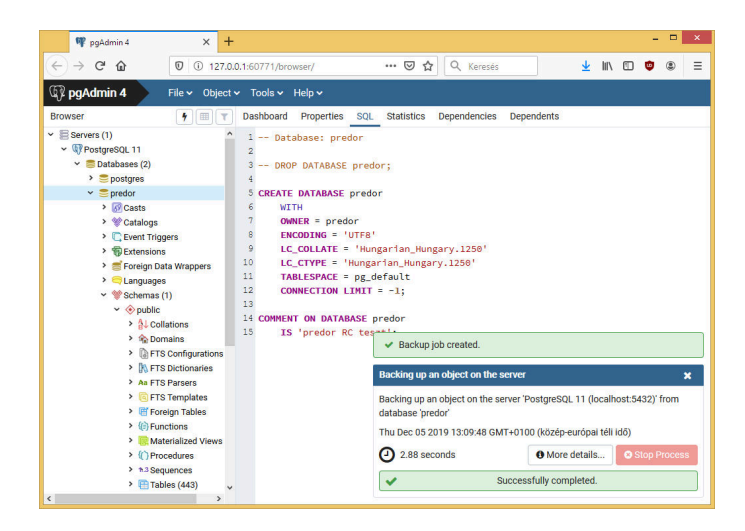

192. ábra: PostgreSQL adatbázis biztonsági mentése pgAdmin felületen 3. lépés

## **SQLite adatbázis biztonsági mentése**

• Meg kell keresni az adatbázisfájlt a szerveren. Ezt a legkönnyebben a szoftver segítségével tehetjük meg, lépjünk a **Beállítások** menüpont **Adatbázis** almenüjébe, ahol ki van írva a fájl neve és elérési útja a szerveren:

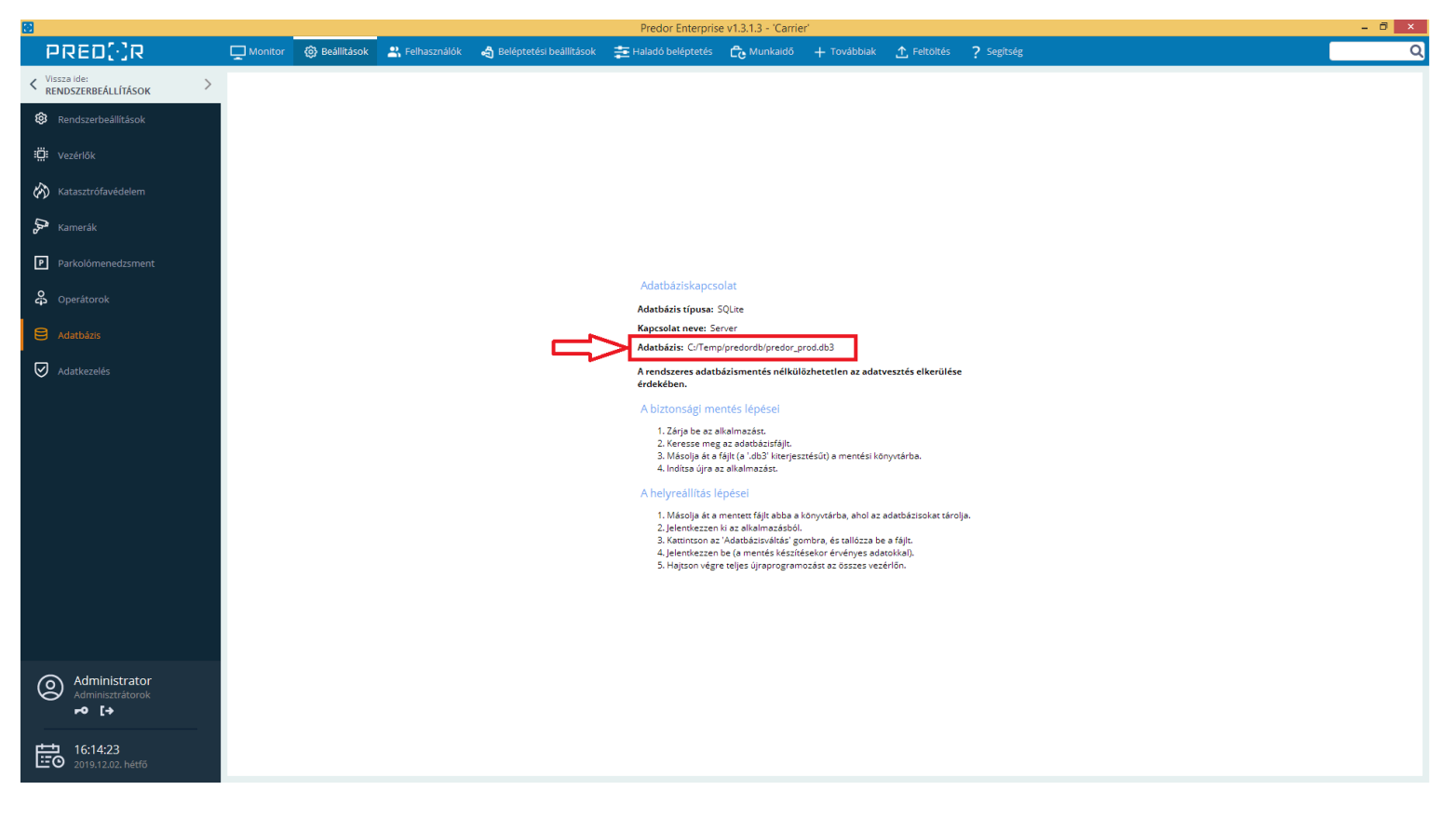

193. ábra: Adatbázisfájl helyének meghatározása a Predor Enterprise szoftverben

- A szerveren navigáljon az adatbázisfájlt tartalmazó mappába!
- Állítsa le a Predor Server szolgáltatást!
	- **Linuxon** a terminálba a következő parancsot kell kiadni:

sudo service predor stop

◦ **Windowson** a helyi szolgáltatások menüben (Windows+R gomb egyidejű megnyomásával előbukkan a futtatás parancssor, ahová a következőt kell begépelni: *services.msc*) kell megkeresni a Predor Server szolgáltatást, és a bal felső Leállítás opciót kell választani:

| $\mathbf{Q}_\mathrm{c}$ |                                                        | Services                                            |                       |               |                           | ▭                    |  |
|-------------------------|--------------------------------------------------------|-----------------------------------------------------|-----------------------|---------------|---------------------------|----------------------|--|
| View<br>Eile<br>Action  | Help                                                   |                                                     |                       |               |                           |                      |  |
| ⇚<br>ारा                | $\sqrt{2}$<br>$\mathbf{u}$<br>$\overline{\phantom{a}}$ |                                                     |                       |               |                           |                      |  |
| Ö.<br>Services (Local)  | Services (Local)                                       |                                                     |                       |               |                           |                      |  |
|                         | <b>Predor Server</b>                                   | Name                                                | Description           | <b>Status</b> | <b>Startup Type</b>       | Log On As            |  |
|                         |                                                        | Peer Name Resolution Protocol                       | Enables serverless pe |               | Manual                    | Local Service        |  |
|                         | Stop the service<br><b>Restart the service</b>         | Peer Networking Grouping                            | Enables multi-party   |               | Manual                    | Local Service        |  |
|                         |                                                        | Peer Networking Identity Manager                    | Provides identity ser |               | Manual                    | <b>Local Service</b> |  |
|                         |                                                        | Performance Counter DLL Host                        | Enables remote user   |               | Manual                    | <b>Local Service</b> |  |
|                         |                                                        | Performance Logs & Alerts                           | Performance Logs a    |               | Manual                    | <b>Local Service</b> |  |
|                         |                                                        | Plug and Play                                       | Enables a computer    | Running       | Manual                    | <b>Local System</b>  |  |
|                         |                                                        | CL PNRP Machine Name Publication Service            |                       | Manual        | <b>Local Service</b>      |                      |  |
|                         |                                                        | Portable Device Enumerator Service                  | Enforces group polic  |               | Manual (Trigger Start)    | Local System         |  |
|                         |                                                        | postgresgl-x64-11 - PostgreSQL Server 11            | Provides relational d | Running       | Automatic                 | Network Servi        |  |
|                         |                                                        | <b>C</b> Power                                      | Manages power poli    | Running       | Automatic                 | Local System         |  |
|                         |                                                        | <b>Predor Server</b>                                |                       | Running       | Automatic (Delayed Start) | Local System         |  |
|                         |                                                        | <b>Print Spooler</b>                                | This service spools p | Running       | Automatic                 | Local System         |  |
|                         |                                                        | Printer Extensions and Notifications                | This service opens c  |               | Manual                    | <b>Local System</b>  |  |
|                         |                                                        | Problem Reports and Solutions Control Panel Support | This service provides |               | Manual                    | Local System         |  |
|                         |                                                        | Program Compatibility Assistant Service             | This service provides | Running       | Automatic                 | <b>Local System</b>  |  |
|                         |                                                        | Q: Quality Windows Audio Video Experience           | Quality Windows Au    |               | Manual                    | <b>Local Service</b> |  |
|                         |                                                        | <b>C. Realtek Audio Service</b>                     | For cooperation wit   | Running       | Automatic                 | <b>Local System</b>  |  |
|                         |                                                        | Remote Access Auto Connection Manager               | Creates a connectio   |               | Manual                    | <b>Local System</b>  |  |
|                         |                                                        | Remote Access Connection Manager                    | Manages dial-up an    |               | Manual                    | Local System         |  |
|                         |                                                        | Remote Desktop Configuration                        | Remote Desktop Co     | Running       | Manual                    | Local System         |  |
|                         |                                                        | Remote Desktop Services                             | Allows users to conn  | Running       | Manual                    | Network Servi        |  |
|                         |                                                        | CL Remote Desktop Services UserMode Port Redirector | Allows the redirectio | Running       | Manual                    | <b>Local System</b>  |  |
|                         | Extended / Standard /                                  |                                                     |                       |               |                           |                      |  |
|                         |                                                        |                                                     |                       |               |                           |                      |  |
|                         |                                                        |                                                     |                       |               |                           |                      |  |

194. ábra: Predor Server szolgáltatás leállítása Windows rendszeren

• Másolja át az adatbázis fájlt (.db3 kiterjesztés) egy mentési mappába!

#### **Predor Server**

A szoftverfrissítést egy külön segédprogrammal, az ún. *maintenancetool* segítségével lehet elvégezni. A *maintenancetool* a Predor Server szoftverrel együtt települt a számítógépre, és a telepítési gyökérkönyvtárban található.

#### **Maintenancetool futtatása Windows operációs rendszeren**

Windowson a *maintenancetool* javasolt futtatási módja a Windows saját Programok és Szolgáltatások menüje segítségével történik. Itt meg kell keresni a *Predor Enterprise server for Windows* szoftvert, majd a helyi menüben a módosítást kell választani (vagy dupla kattintással elindítani):

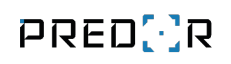

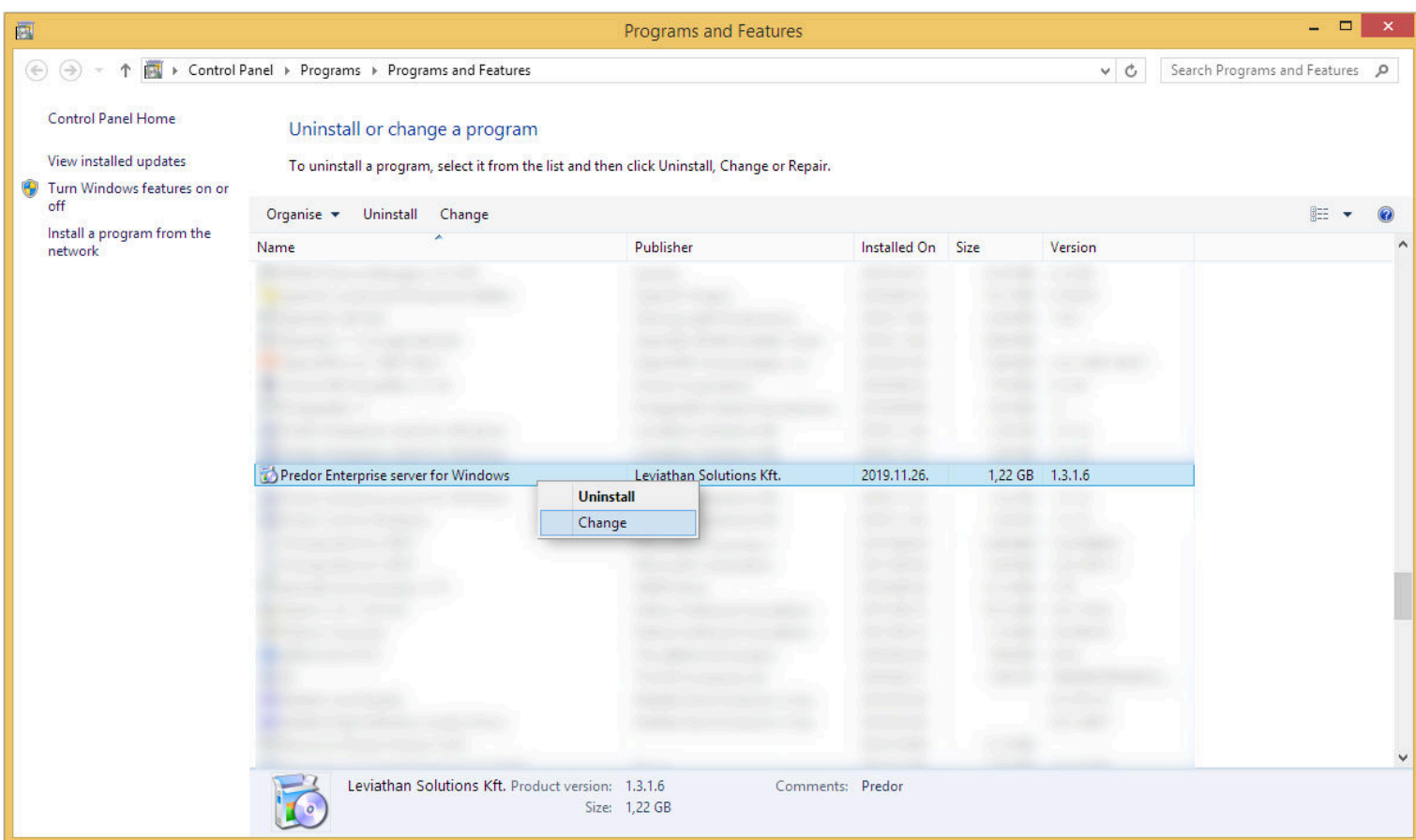

195. ábra: Predor Server frissítése a Programok és Szolgáltatások menü segítségével

A megjelenő ablakban az Összetevők frissítése opciót kell választani:

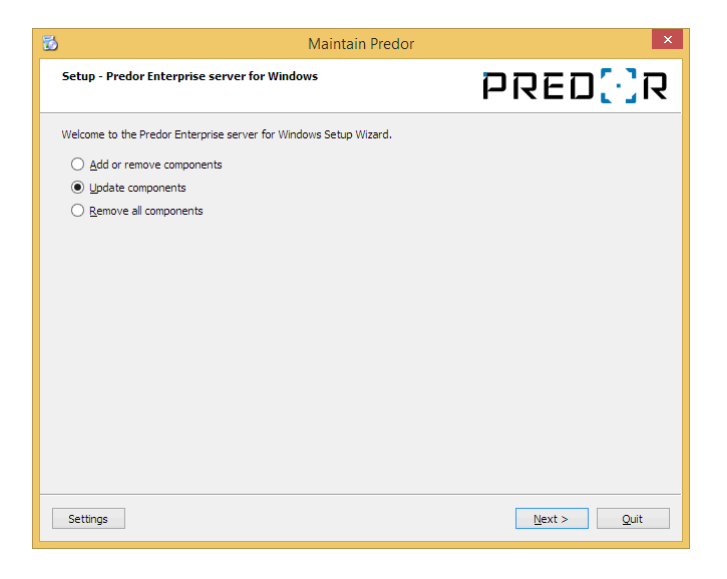

<sup>196.</sup> ábra: Predor Server frissítés 1. lépés

A következő ablakban megjelenik a frissíthető szoftverösszetevők listája, és azok régi,

illetve új verziószámai. A Predor Server alapból ki van jelölve, így csak egy kattintás szükséges a *"Következő"* gombra.

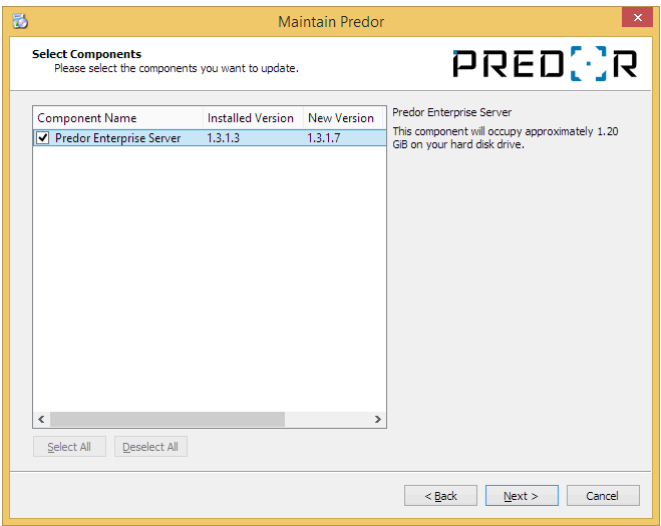

197. ábra: Predor Server frissítés 2. lépés

A következő ablakban a frissítéshez szükséges lemezterületről tájékoztat a program, ha meggyőződtünk, hogy rendelkezésre áll legalább ennyi szabad terület a számítógépen, kattintsunk a "Frissítés" gombra:

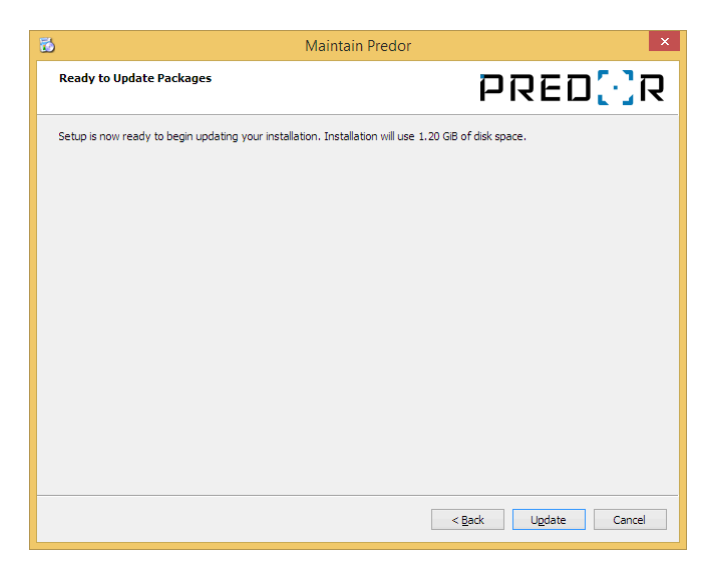

198. ábra: Predor Server frissítés 3. lépés

A maintenancetool letölti és telepíti a szoftverfrissítést, ez az internet sebességétől függően több percig is eltarthat. Kérjük, hogy a folyamat befejeződéséig várjon türelemmel, és ne próbálja meg elindítani a Predor Server szoftvert:

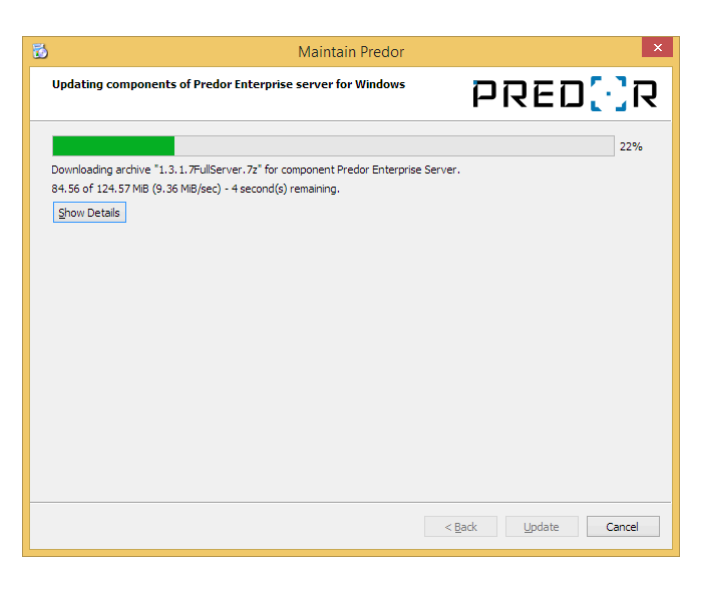

199. ábra: Predor Server frissítés 4. lépés

A frissítés sikeres befejezéséről az alábbi ablak tájékoztat. A frissítő szoftverből történő kilépéshez kattintson a *"Befejezés"* gombra!

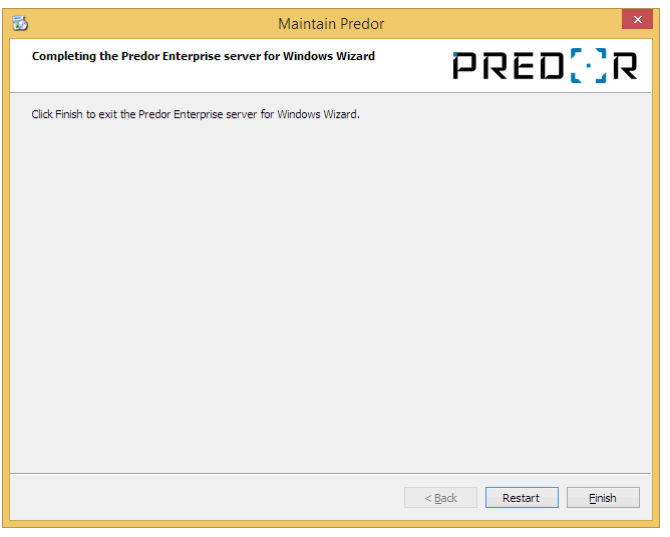

200. ábra: Predor Server frissítés 5. lépés

A frissítés után a szolgáltatás nem indul el automatikusan, első alkalommal manuálisan kell újraindítani azt a Windows helyi szolgáltatások menüjében.

### **Maintenancetool futtatása Linux operációs rendszeren**

Linuxon a maintenancetool futtatása a terminálból történik és root jogosultság szükséges hozzá, így ha ezzel nem rendelkezünk, akkor a rendszergazda segítségét kell kérni. Először lépjünk a telepítési mappába (alapértelmezett: */opt/PredorEnterpriseServer*):

```
cd /opt/PredorEnterpriseServer
```
majd indítsuk el a *maintenancetool*-t, root jogosultsággal:

sudo ./maintenancetool

|                                     |  | :/opt/PredorLite\$ ll |         |               |                                           |
|-------------------------------------|--|-----------------------|---------|---------------|-------------------------------------------|
| total 31812                         |  |                       |         |               |                                           |
| drwxr-xr-x 4 root root              |  | 4096 okt              |         | $2809:51$ .   |                                           |
| drwxr-xr-x 15 root root             |  | 4096 okt              |         | 2809:50/      |                                           |
| $-rw-r-r-r-1$ root root             |  | 3810 aug              |         |               | 2 17:43 appicon.svg                       |
| drwxr-xr-x 14 root root             |  | 12288 okt             |         | 28 09:51 bin/ |                                           |
| -rw-r--r-- 1 root root              |  | 483 okt               |         |               | 28 09:51 components.xml                   |
| $-rw-r-r-r-1$ root root             |  | 4115 okt              |         |               | 28 09:51 InstallationLog.txt              |
| drwxr-xr-x 2 root root              |  | 4096 okt              |         |               | 28 09:51 Licenses/                        |
| -rwxr-xr-x 1 root root 32009592 okt |  |                       |         |               | 28 09:51 maintenancetool*                 |
| -rw-r--r-- 1 root root              |  | 513652 okt            |         |               | 28 09:51 maintenancetool.dat              |
| $-rw-r-r-r-1$ root root             |  | 3899 okt              |         |               | 28 09:51 maintenancetool.ini              |
| $-rw-r-r-1$ root root               |  |                       | 362 okt |               | 28 09:51 network.xml                      |
|                                     |  |                       |         |               | :/opt/PredorLite\$ sudo ./maintenancetool |

201. ábra: Maintenancetool indítása linux operációs rendszeren

A megjelenő ablakban az Összetevők frissítése opciót kell választani:

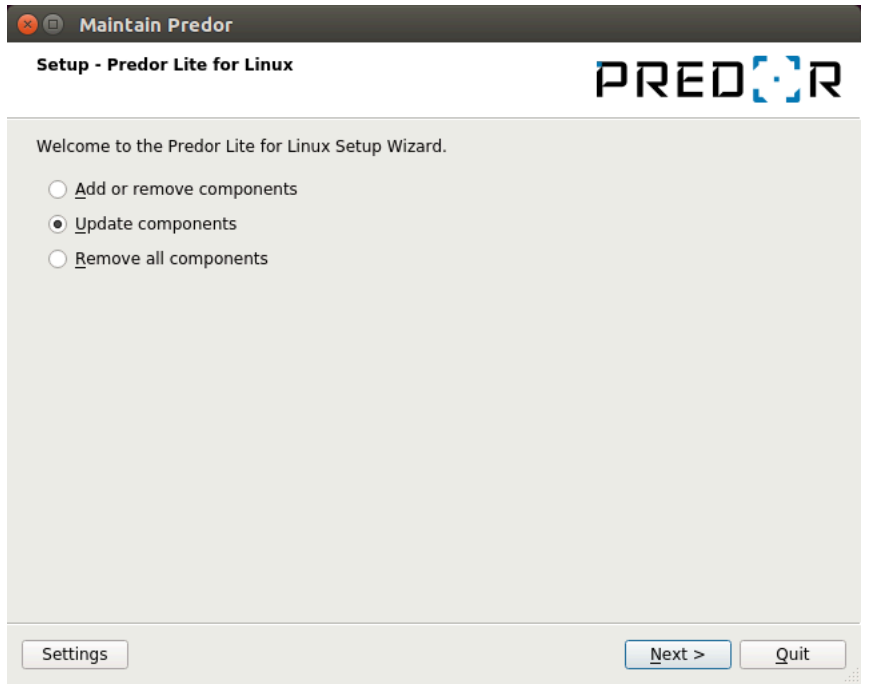

202. ábra: Predor Server frissítés 1. lépés

A következő ablakban megjelenik a frissíthető szoftverösszetevők listája, és azok régi, illetve új verziószámai. A Predor Server alapból ki van jelölve, így csak egy kattintás szükséges a *"Következő"* gombra.

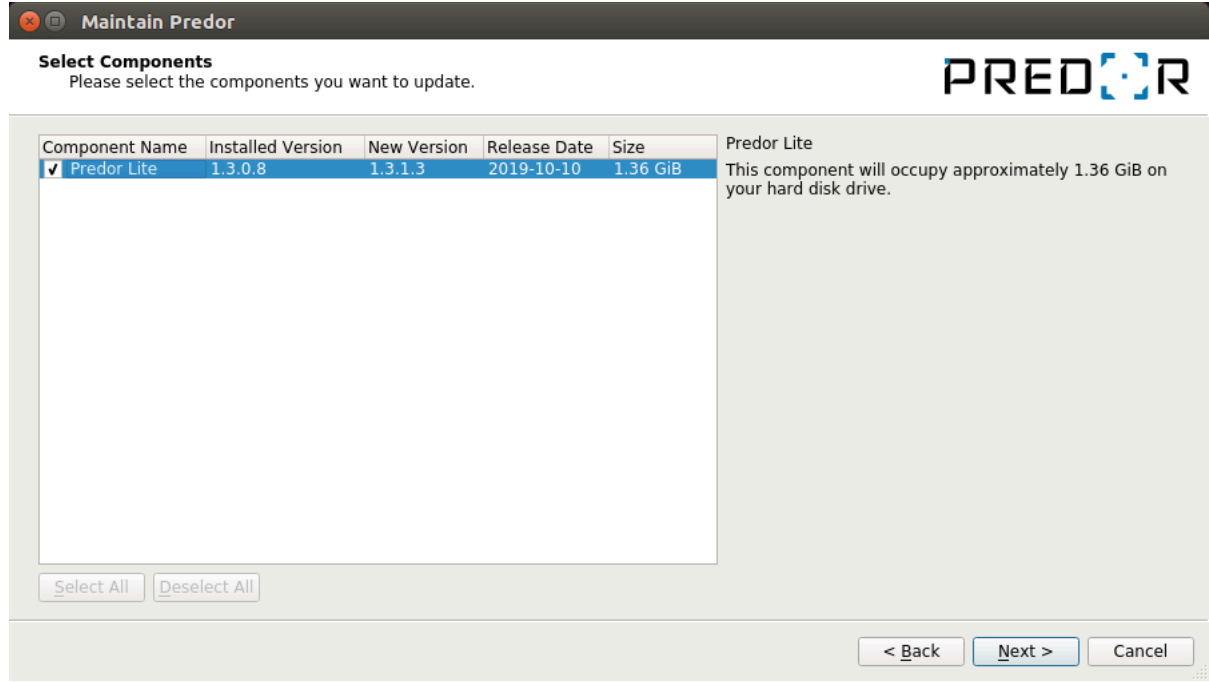

203. ábra: Predor Server frissítés 2. lépés

A következő ablakban a frissítéshez szükséges lemezterületről tájékoztat a program, ha

meggyőződtünk, hogy rendelkezésre áll legalább ennyi szabad terület a számítógépen, kattintsunk a "Frissítés" gombra:

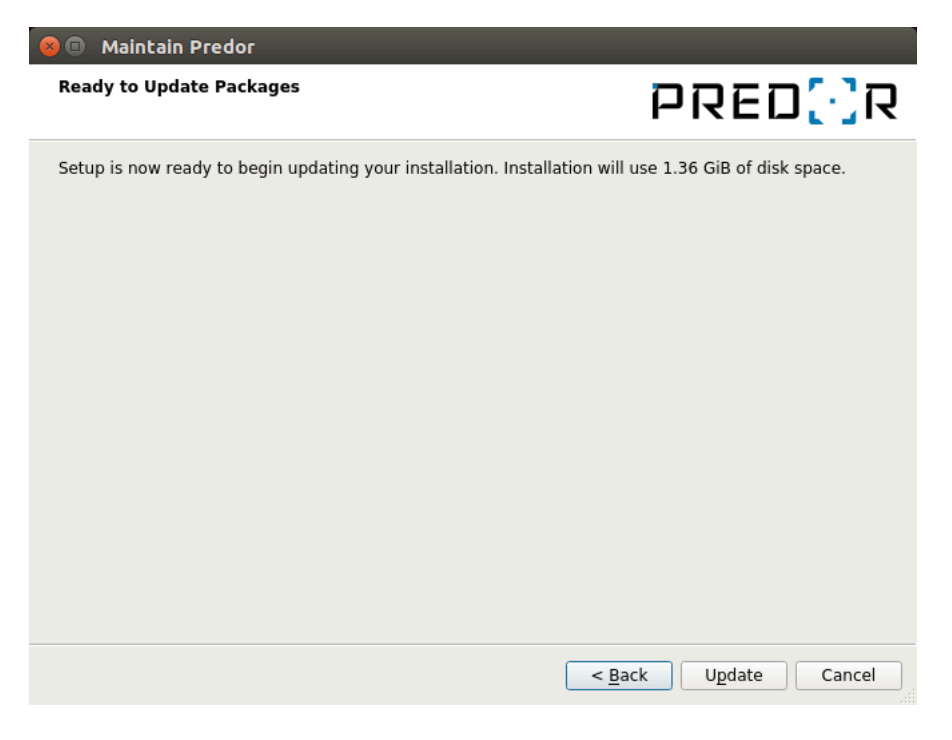

204. ábra: Predor Server frissítés 3. lépés

A maintenancetool letölti és telepíti a szoftverfrissítést, ez az internet sebességétől függően több percig is eltarthat. Kérjük, hogy a folyamat befejeződéséig várjon türelemmel, és ne próbálja meg elindítani a Predor Server szoftvert:

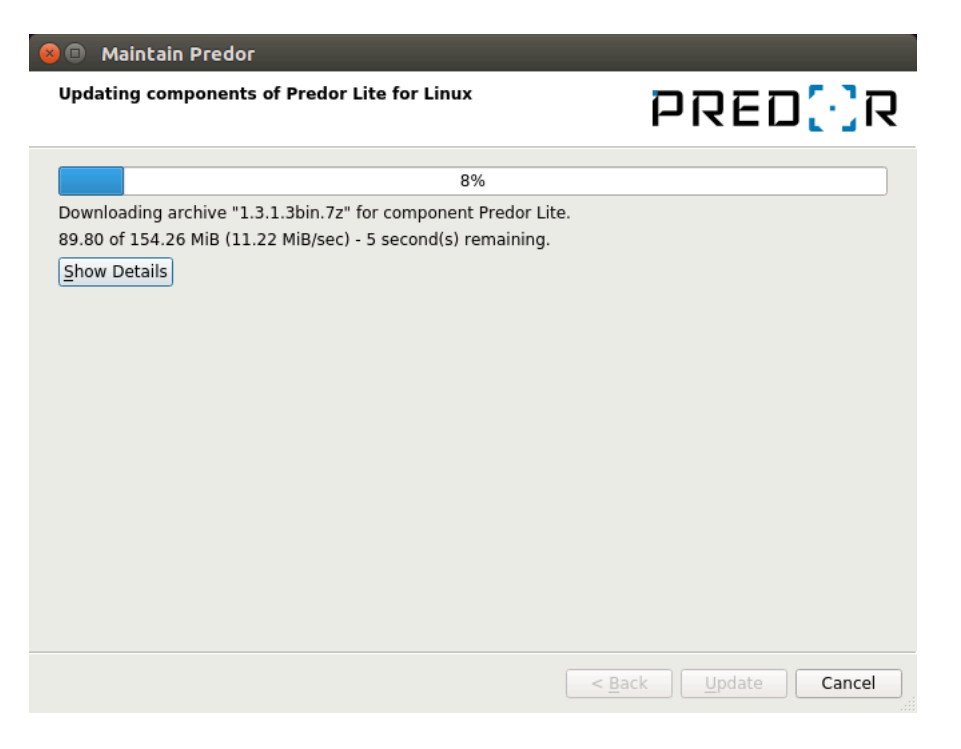

205. ábra: Predor Server frissítés 4. lépés

A frissítés sikeres befejezéséről az alábbi ablak tájékoztat. A frissítő szoftverből történő kilépéshez kattintson a "Befejezés" gombra!

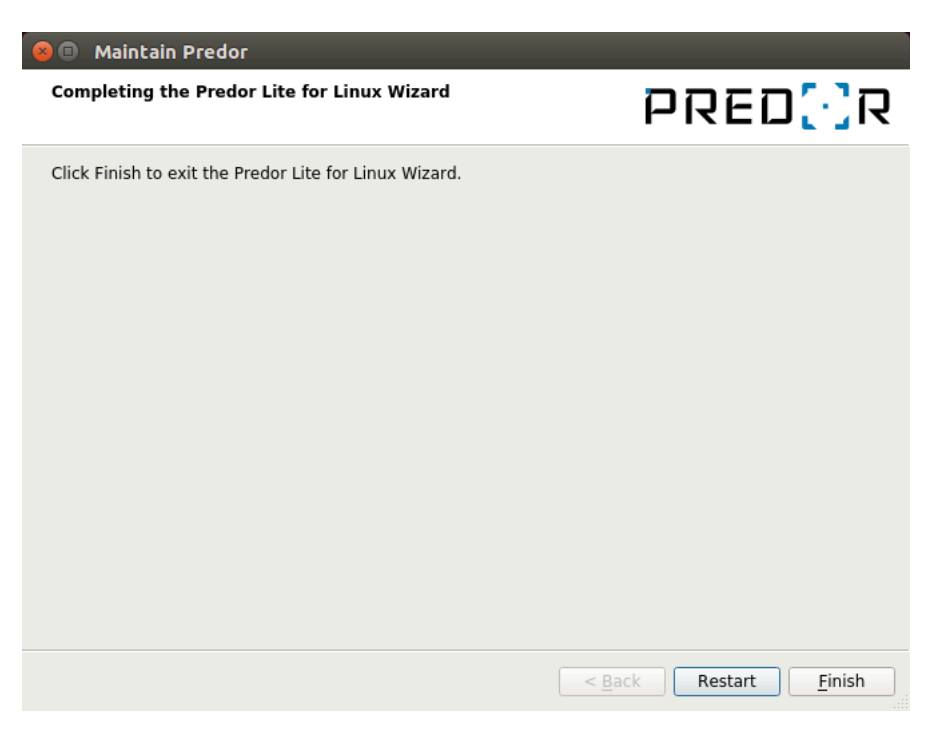

206. ábra: Predor Server frissítés 5. lépés

A frissítés után a Predor Server szolgáltatás nem indul el automatikusan, első alkalommal manuálisan kell újraindítani a következő parancs segítségével:

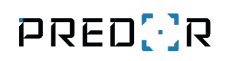

sudo service predor start

### **Predor Kliens**

A kliensek frissítése a Predor Server-nél megismert módon, szintén a *maintenancetool* segítségével történik.

(Linuxon a kliens alapértelmezett telepítési útvonala: */opt/PredorEnterpriseClient*)

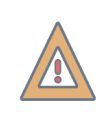

*FIGYELEM:* Frissítéskor a szervert és a klienseket is frissíteni kell, mert csak azonos verziójú szerver és kliensek működnek együtt megfelelően.

## <span id="page-271-0"></span>**Eszközök firmware frissítése**

A szoftverfrissítés időnként a vezérlőkhöz, illetve munkaidőkezelő terminálokhoz tartozó firmware frissítést is tartalmazhat, ezért bejelentkezés után lehetséges, hogy a kontrollerek firmware-ét is frissíteni kell. Erről egy értesítés tájékoztat a Predor Lite vagy kliens szoftveren belül, hasonlóan a szoftverfrissítés értesítőjéhez:

#### Értesítések

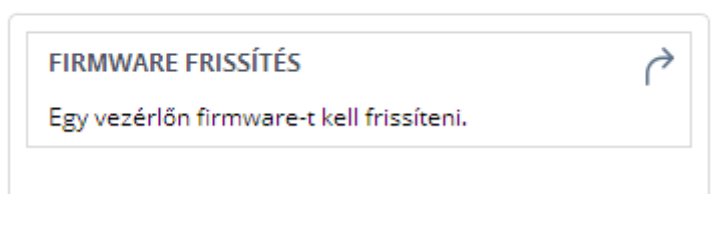

207. ábra: Firmwarefrissítés értesítő

## **Vezérlők firmware frissítése**

A frissítéshez kattintson az értesítésre, ez átnavigálja a **Beállítások** főmenü **Vezérlők** almenübe, ahol a vezérlők *FIRMWARE* oszlopában látható kis sárga háromszög jelzi a frissítésre szoruló vezérlőket. Jelölje ki a vezérlőket, majd az alsó menüsorban kattintson a további műveleteket gyűjtő "**...**" gombra, és válassza a *"Firmware frissítés"* opciót!

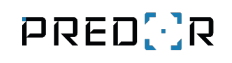

| 圏                                                                       |                      |                                                                             |                                    |                                                                                                    | Predor Lite v1.3.1 - 'Carrier'      |                                                                     |                                 |                          |                          |                                            | $ \Box$ $\times$        |
|-------------------------------------------------------------------------|----------------------|-----------------------------------------------------------------------------|------------------------------------|----------------------------------------------------------------------------------------------------|-------------------------------------|---------------------------------------------------------------------|---------------------------------|--------------------------|--------------------------|--------------------------------------------|-------------------------|
| <b>PREDNR</b>                                                           | $\Box$ Monitor       |                                                                             |                                    | 8 Beállítások <mark>A</mark> Felhasználók A Beléptetési beállítások - Haladó beléptetés - Co Munkaidő |                                     | + Továbbiak <a> 6</a> <u><a> 1</a> Feltöltés <a> 2</a> Segítség</u> |                                 |                          |                          |                                            | $\overline{\mathbf{a}}$ |
| $\langle$ Vissza ide:<br>$\frac{\text{Vissza ide:}}{\text{ATTEKINTÉS}}$ | vezérlők felderítése | kommunikáció ellenőrzés                                                     |                                    |                                                                                                    |                                     |                                                                     |                                 |                          |                          |                                            |                         |
| <sup>2</sup> Rendszerbeállítások                                        | ❶                    | 1/2 > Ezen az oldalon a vezérlőket kezelheti.                               |                                    | Értem                                                                                                 | Ne mutasd többet                    |                                                                     |                                 |                          |                          |                                            |                         |
| ie: Vezérlők                                                            | Vezérlők             |                                                                             |                                    |                                                                                                    |                                     |                                                                     |                                 |                          |                          |                                            |                         |
| Katasztrófavédelem                                                      | NÉV<br>P400883694    |                                                                             | <b>TÍPUS</b><br>Predor Sentinel D4 | SOROZATSZÁM<br>P400883694                                                                             | <b>MAC CÍM</b><br>70:B3:D5:A6:99:8B | 1.2.1A                                                              | HARDWARE FIRMWARE<br>1.2.23:1.0 | IP CÍM<br>△ 10.128.9.201 | <b>UDP PORT</b><br>60000 | <b>KOMM. ÁLLAPOT</b><br><b>O</b> Üzemképes |                         |
| $\mathbb{R}$ Kamerák                                                    | P408335309           |                                                                             | Predor Sentinel D4                 | P408335309                                                                                            | DE:AD:BE:EF:53:09                   | 1.0.0A                                                              | 1.2.23:1.0                      | $\triangle$ 10.128.9.200 | 60000                    | Ozemképes                                  |                         |
| P Parkolómenedzsment                                                    |                      |                                                                             |                                    |                                                                                                    |                                     |                                                                     |                                 |                          |                          |                                            |                         |
| Operátorok                                                              |                      |                                                                             |                                    |                                                                                                    |                                     |                                                                     |                                 |                          |                          |                                            |                         |
| Adatbázis                                                               |                      |                                                                             |                                    |                                                                                                    |                                     |                                                                     |                                 |                          |                          |                                            |                         |
| Adatkezelés                                                             |                      |                                                                             |                                    |                                                                                                    |                                     |                                                                     |                                 |                          |                          |                                            |                         |
|                                                                         |                      |                                                                             |                                    |                                                                                                    |                                     |                                                                     |                                 |                          |                          |                                            |                         |
|                                                                         |                      |                                                                             |                                    |                                                                                                    |                                     |                                                                     |                                 |                          |                          |                                            |                         |
|                                                                         |                      |                                                                             |                                    |                                                                                                    |                                     |                                                                     |                                 |                          |                          |                                            |                         |
|                                                                         |                      |                                                                             |                                    |                                                                                                    |                                     |                                                                     |                                 |                          |                          |                                            |                         |
|                                                                         |                      |                                                                             |                                    |                                                                                                    |                                     |                                                                     |                                 |                          |                          |                                            |                         |
|                                                                         |                      |                                                                             |                                    |                                                                                                    |                                     |                                                                     |                                 |                          |                          |                                            |                         |
|                                                                         |                      |                                                                             |                                    |                                                                                                    |                                     |                                                                     |                                 |                          |                          |                                            |                         |
|                                                                         |                      |                                                                             |                                    |                                                                                                    |                                     |                                                                     |                                 |                          |                          |                                            |                         |
| Administrator                                                           |                      |                                                                             |                                    |                                                                                                    |                                     |                                                                     |                                 |                          |                          |                                            |                         |
| $\circledS$<br>Adminisztrátorok<br>$\sim$ [+                            |                      |                                                                             |                                    | Vezérlő cseréje                                                                                       |                                     |                                                                     |                                 |                          |                          |                                            |                         |
| 08:26:17                                                                |                      | + új vezérlő $\varrho$ szerkesztés m törlés <b>el</b> vezérlő adatlapja *** |                                    | Teljes újraprogramozás                                                                                |                                     |                                                                     |                                 |                          |                          |                                            |                         |
| 最<br>2019.10.28. hétfő                                                  |                      |                                                                             |                                    | Újraindítás                                                                                           |                                     |                                                                     |                                 |                          |                          |                                            |                         |
| æ                                                                       |                      | Ð                                                                           | redor Lite v1.3.1                  | Firmware frissités                                                                                    |                                     |                                                                     |                                 |                          |                          |                                            |                         |

208. ábra: Vezérlők firmware frissítése

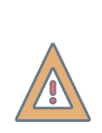

*FIGYELEM:* A firmware frissítés a vezérlők számától függően néhány percig is eltarthat, ezalatt a vezérlők a beléptetési funkciót nem látják el, így érdemes olyan időpontra időzíteni a firmware frissítést, amikor a beléptető rendszer kevésbé leterhelt.

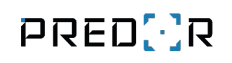

| <b>PREDHR</b><br>$\overline{\mathsf{a}}$<br>Monitor @ Beállítások & Felhasználók @ Beléptetési beállítások = Haladó beléptetés Co Munkaidő + Továbbiak ^ Feltöltés ? Segítség<br>$\langle$ Vissza ide:<br>$\angle$ ATTEKINTÉS<br>vezérlők felderítése<br>kommunikáció ellenőrzés<br><sup>8</sup> Rendszerbeállítások<br>$\bullet$<br>1/2 > Ezen az oldalon a vezérlőket kezelheti.<br>Értem<br>Ne mutasd többet<br>ie: Vezérlők<br>Vezérlők<br>NÉV<br><b>TÍPUS</b><br>SOROZATSZÁM<br><b>IP CÍM</b><br><b>KOMM. ÁLLAPOT</b><br><b>MAC CÍM</b><br>HARDWARE FIRMWARE<br><b>UDP PORT</b><br>Katasztrófavédelem<br>△ 10.128.9.201<br>$\bigcirc$ Üzemképes<br>P400883694<br>Predor Sentinel D4<br>P400883694<br>70:B3:D5:A6:99:8B<br>1.2.1A<br>1.2.23:1.0<br>60000<br>$\mathcal{P}$ Kamerák<br>▲ 10.128.9.200<br>Ozemképes<br>P408335309<br>P408335309<br>DE:AD:BE:EF:53:09<br>1.2.23:1.0<br>60000<br>Predor Sentinel D4<br>1.0.0A<br>P Parkolómenedzsment<br>C <sub>p</sub> Operátorok<br>Adatbázis<br>Adatkezelés<br>Háttérfeladatok<br>j.<br>$\times$<br>Firmwarefrissítés: P400883694<br>Folyamatban<br>17%<br>A vezérlő nem használható, amíg a folyamat tart.<br>Egy futó feladat<br>$\odot$<br>Administrator<br>Adminisztrátorok<br>$\circledS$<br>$-0$ [ $+$ ]<br>$\frac{1}{100}$ 08:39:53<br>$\cdots$ spja | 圈 |  |  | Predor Lite v1.3.1 - 'Carrier' |  |  | $ \theta$ $\times$ |
|----------------------------------------------------------------------------------------------------|---|--|--|--------------------------------|--|--|--------------------|
|                                                                                                    |   |  |  |                                |  |  |                    |
|                                                                                                    |   |  |  |                                |  |  |                    |
|                                                                                                    |   |  |  |                                |  |  |                    |
|                                                                                                    |   |  |  |                                |  |  |                    |
|                                                                                                    |   |  |  |                                |  |  |                    |
|                                                                                                    |   |  |  |                                |  |  |                    |
|                                                                                                    |   |  |  |                                |  |  |                    |
|                                                                                                    |   |  |  |                                |  |  |                    |
|                                                                                                    |   |  |  |                                |  |  |                    |
|                                                                                                    |   |  |  |                                |  |  |                    |
|                                                                                                    |   |  |  |                                |  |  |                    |
|                                                                                                    |   |  |  |                                |  |  |                    |
|                                                                                                    |   |  |  |                                |  |  |                    |
|                                                                                                    |   |  |  |                                |  |  |                    |
|                                                                                                    |   |  |  |                                |  |  |                    |
|                                                                                                    |   |  |  |                                |  |  |                    |
|                                                                                                    |   |  |  |                                |  |  |                    |
|                                                                                                    |   |  |  |                                |  |  |                    |
|                                                                                                    |   |  |  |                                |  |  |                    |
|                                                                                                    |   |  |  |                                |  |  |                    |
|                                                                                                    |   |  |  |                                |  |  |                    |
|                                                                                                    |   |  |  |                                |  |  |                    |
|                                                                                                    |   |  |  |                                |  |  |                    |
|                                                                                                    |   |  |  |                                |  |  |                    |

209. ábra: Folyamatban lévő firmware frissítés

A frissítés folyamatáról a bal oldali információs sávból tájékozódhat. Sikeres firmware frissítés után a vezérlőkre újra fel kell tölteni a beállításokat, ezt a sárgára váltó *"Feltöltés"* menü is jelzi.

#### **Terminálok firmware frissítése**

A frissítéshez kattintson az értesítésre, ez átnavigálja a **Munkaidő** főmenü **Munkaidőterminálok** almenübe, ahol a terminálok listájában a kommunikációs státuszt jelző színes karika melletti sárga háromszög jelzi a frissítésre szoruló terminálokat. A terminálok frissítését egyesével kell indítani, a frissítendő terminál kijelölése után az alsó műveleti sávban található "..." gomb megnyomásával, majd a "Firmware frissítés" opció választásával. A frissítés folyamatáról a bal oldali információs sávból tájékozódhat.

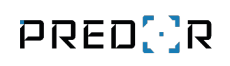

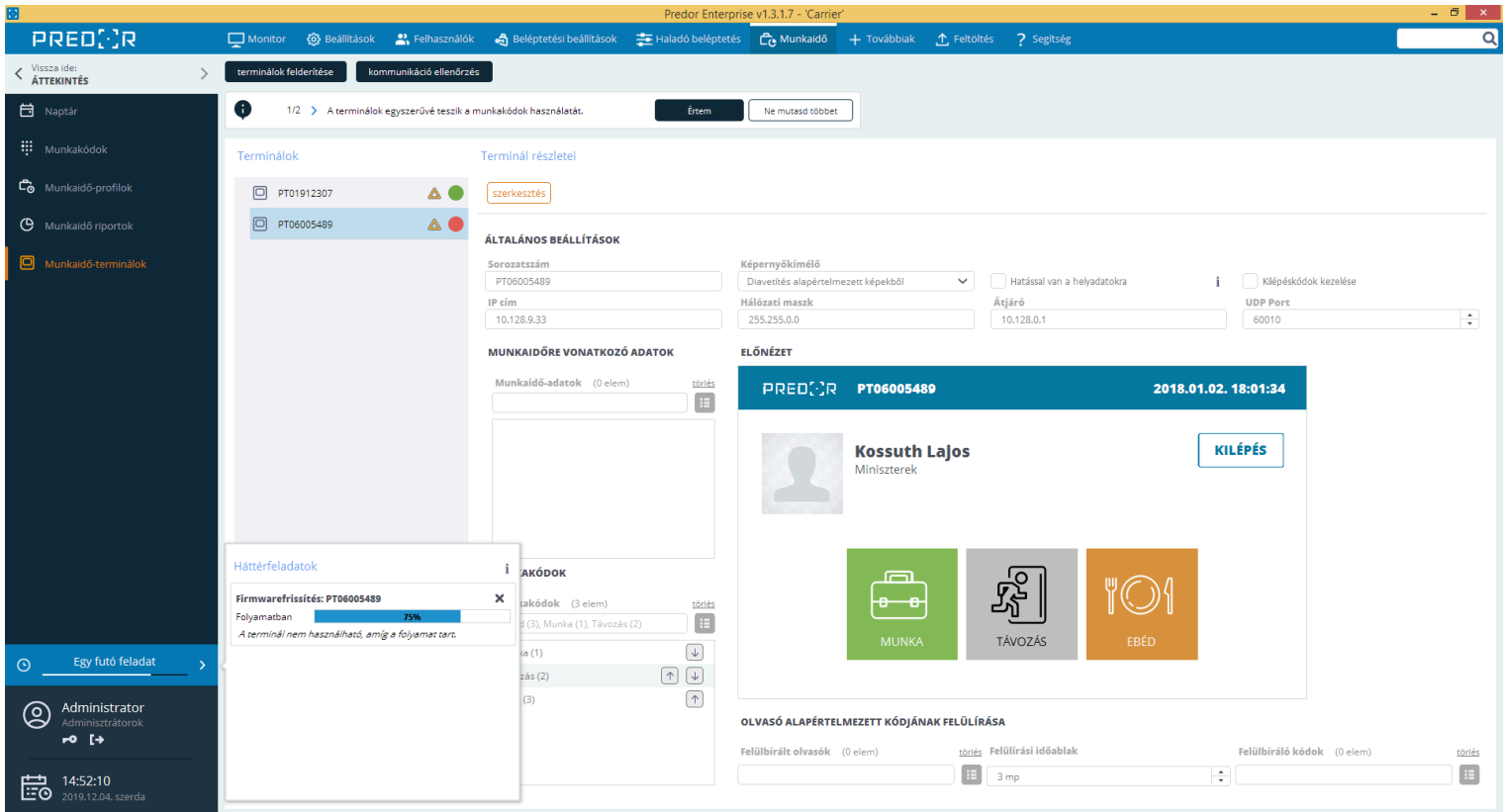

210. ábra: Terminálok firmware frissítése

# **17. FÜGGELÉK B: RENDSZERGAZDA SEGÉDLET**

# **A Predor működése**

### **Szoftverváltozatok**

A Predor rendszer kétféle kliensszoftver-változattal működik:

- Predor Lite alapszoftver
- Predor Enterprise alapszoftver

Hogy melyik verziót használjuk, az a rendszerünk architektúrájától is függ, ezt ebben a dokumentumban kifejtjük bővebben. Mindkét alapszoftver a következő platformokon futtatható:

- Microsoft Windows 8.1, 10 (64 bit)
- Ubuntu 20.04 LTS (64 bit)

### **Predor Enterprise alapszoftver**

Az Enterprise szoftverhez szükséges, hogy legyen egy **központi szerver**. Ehhez kapcsolódnak a kliensek, azaz a felhasználók saját számítógépükkel vagy mobiljukkal. Több felhasználó is kezelheti a rendszert egyidejűleg.

Enterprise változatban általában PostgreSQL adatbázist használunk, mert arról a Predor szoftver megállítása nélkül is tudunk biztonsági mentést készíteni. Igény esetén SQLite adatbázist is lehet választani, de arra nem igaz az előző.

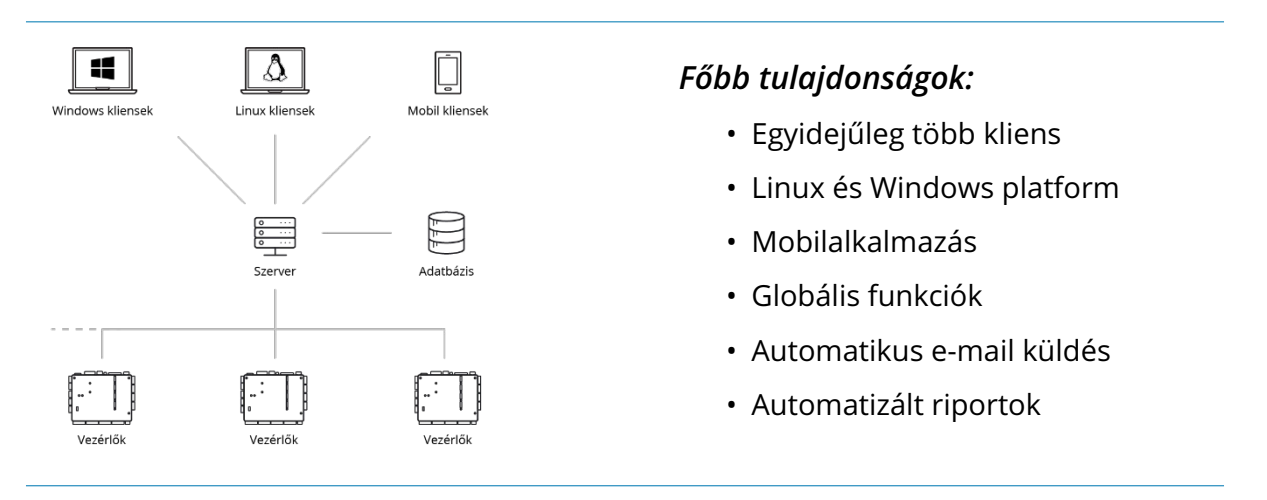

## **Predor Lite alapszoftver**

Sokkal egyszerűbb architektúra, mint az Enterprise. Egy multiplatform vastagkliens segítségével kommunikálunk a vezérlőkkel. Fontos különbség, hogy egyidejűleg csak egy kliens férhet hozzá az adatbázishoz, mobilapplikáció és automatikus e-mail küldés nem elérhető.

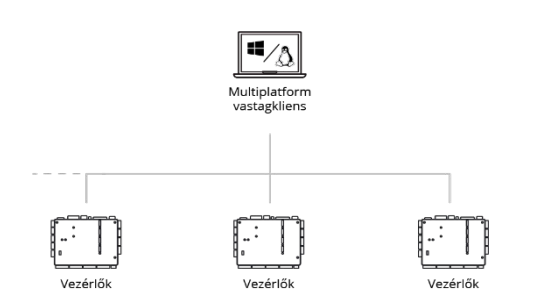

## *Főbb tulajdonságok:*

- Egyidejűleg egy kliens
- Mobilalkalmazás nem elérhető
- Linux és Windows platform
- Csak vezérlőszintű funkciók

### **Rendszerkövetelmények**

A Predor rendszer erőforrásigénye nagyban függ a következőktől:

- Felhasználók (kártyabirtokosok) száma
- Ajtóvezérlők száma
- Napi események (pl. kártyaolvastatások) száma

A következő táblázatokban a fentebb említett paraméterek függvényében minimális és ajánlott rendszerkövetelményeket írunk elő. Amennyiben a rendszerünk az egyik paramétert nagyságrendileg eléri, onnantól kezdve rendszerünk abba a kategóriába sorolandó a többi paramétertől függetlenül.

## **Enterprise szerver alkalmazás**

**Kis rendszer, enterprise szerver** (1-2 ajtóvezérlő vagy 10-20 felhasználó vagy 100-200 esemény naponta)

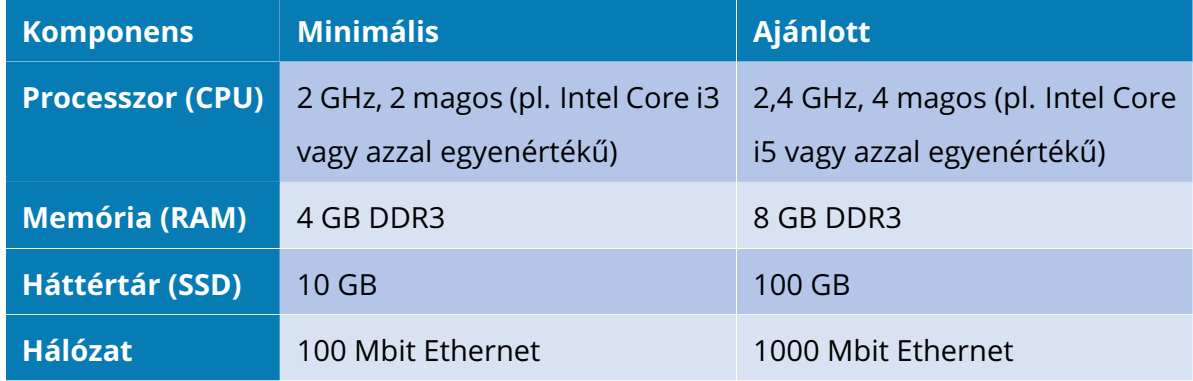

4. táblázat: Rendszerkövetelmények kis rendszerhez (enterprise szerver)

**Közepes rendszer, enterprise szerver** ( 10 ajtóvezérlő vagy 100 felhasználó vagy 2000 esemény naponta)

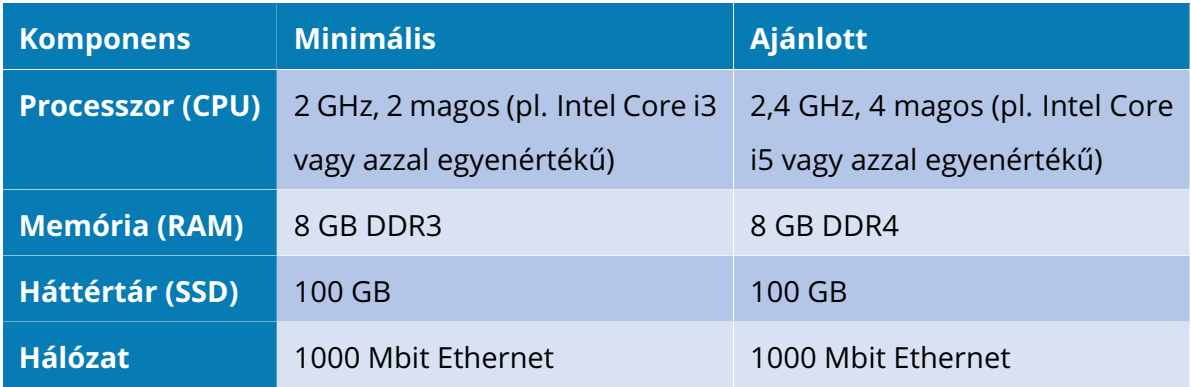

5. táblázat: Rendszerkövetelmények közepes rendszerhez (enterprise szerver)

**Nagyvállalati rendszer, enterprise szerver** ( 50 ajtóvezérlő vagy 1000 felhasználó vagy 10 000 esemény naponta)

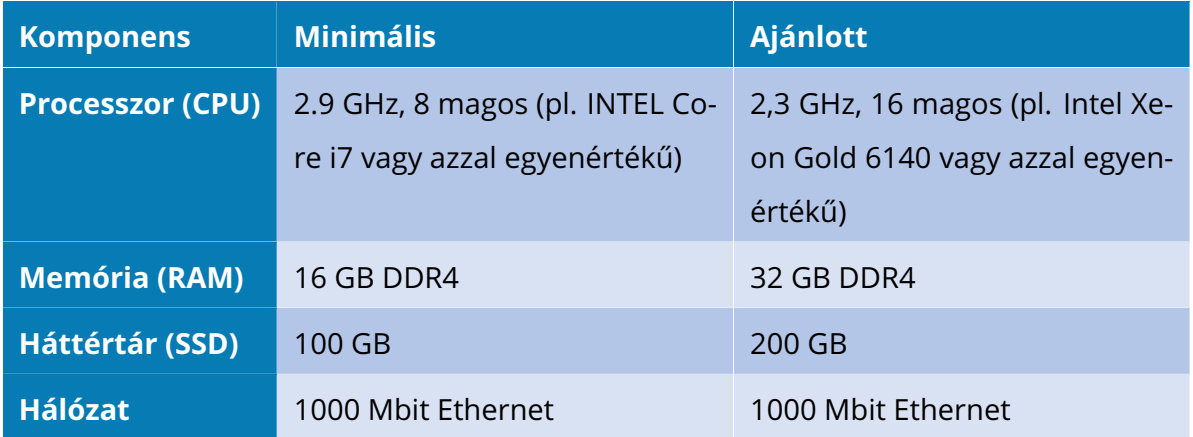

6. táblázat: Rendszerkövetelmények nagyvállalati rendszerhez (enterprise szerver)

Ennél szignifikánsan magasabb terhelés esetén érdemes nagyobb erőforrásokkal rendelkező szervergépet választani.

Amennyiben a szokványostól eltérő erőforrásigényes műveletek végzését szeretnénk rendszerünkben végrehajtani, pl.:(harmadik féltől származó szoftver eseményeinek szinkronizálása, stb.) az optimális rendszerkövetelmények meghatározását személyes konzultáció során tehetjük meg.

Linux operációs rendszer használata esetén a Predor szerver működéséhez is szükséges az X szerver! [5](#page-277-0)

<span id="page-277-0"></span><sup>&</sup>lt;sup>5</sup>Elérhető Docker konténeres Predor enterprise szerver kiadás, mely nem igényli a hoszt gépen az X szerver meglétét.

# **Enterprise kliens alkalmazás**

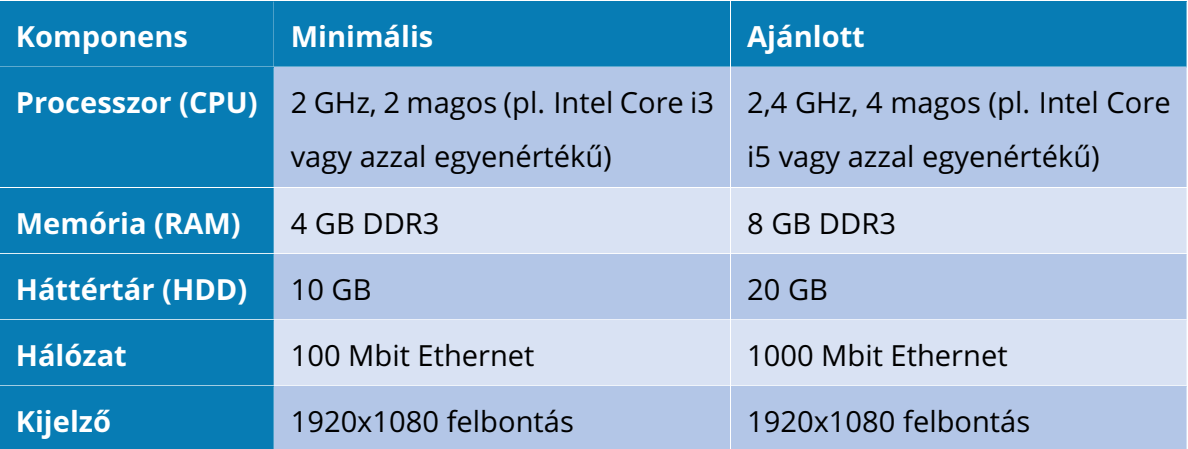

7. táblázat: Rendszerkövetelmények tetszőleges rendszerhez (enterprise kliens)

## **Lite kliens alkalmazás**

**Kis rendszer, lite kliens** (1-2 ajtóvezérlő vagy 10-20 felhasználó vagy 100-200 esemény naponta)

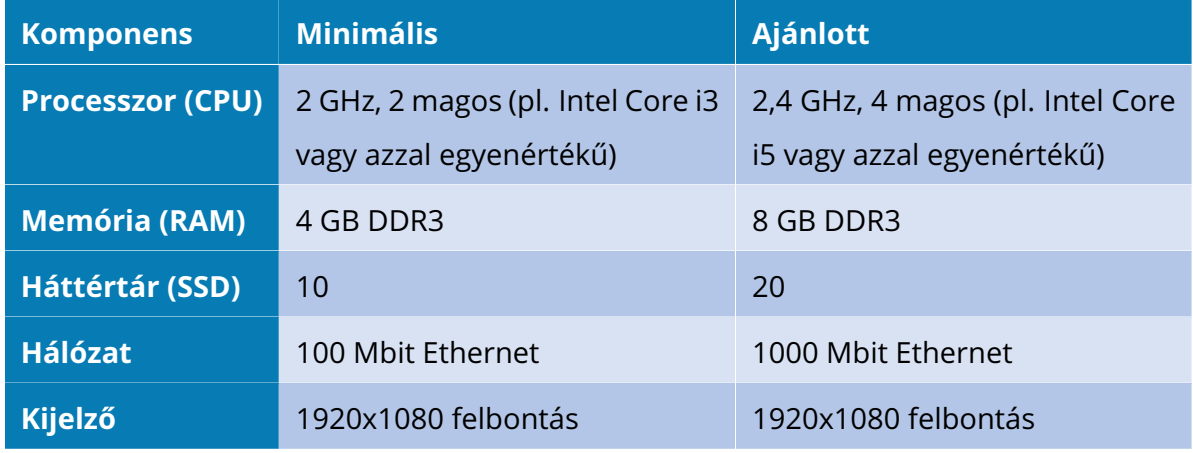

8. táblázat: Rendszerkövetelmények kis rendszerhez (lite kliens)

**Közepes rendszer, lite kliens** ( 10 ajtóvezérlő vagy 100 felhasználó vagy 2000 esemény naponta)

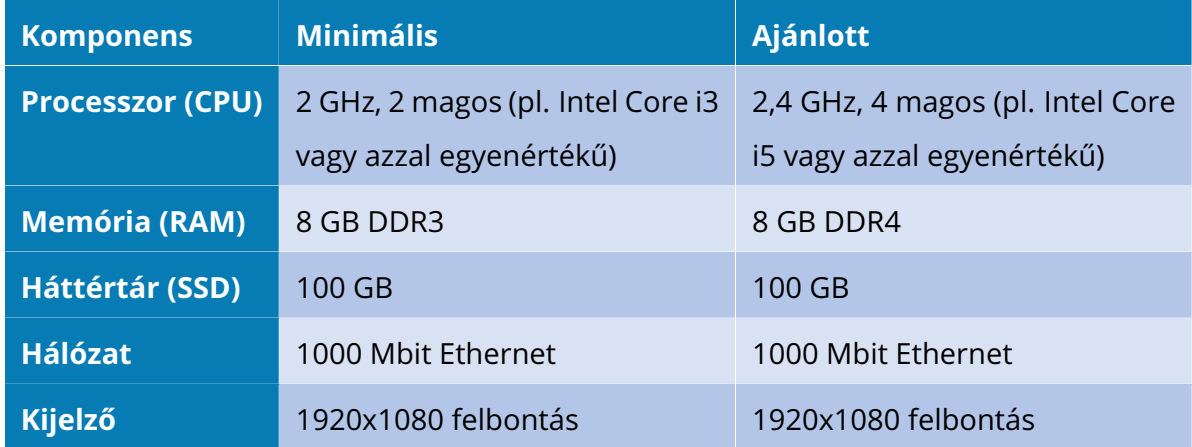

9. táblázat: Rendszerkövetelmények közepes rendszerhez (lite kliens)

Ennél szignifikánsan magasabb terhelés esetén érdemes az enterprise rendszer választása.

# **A hálózat konfigurálása**

### **Alapkövetelmények**

A Predor egy biztonságtechnikai rendszer, így a hálózat minősége (teljesítmény, biztonság) alapvetően meghatározza az egész rendszer minőségét. Lassú hálózaton később érkeznek meg az adatok, így később tudunk reagálni az esetleges problémákra, riasztásokra. Könnyen támadható (pl. vezeték nélküli) hálózaton szabotálhatják az adatátvitelt, vagy meghamisíthatják az üzeneteket.

Ennek megfelelően a Predor tervezésekor a következőket vettük figyelembe:

- A szervernek [6](#page-280-0) és a vezérlőknek **egy alhálózaton** kell lenniük.
	- A vezérlők közvetlenül felügyelhetők, nincs szükség internetkapcsolatra egyik oldalon sem
	- Az interneten keresztüli kommunikáció sérülékennyé tenné a rendszert
	- A vezérlők könnyedén felderíthetők (broadcast üzenetekkel), így a telepítés egyszerű
- A biztonságtechnikai hálózat legyen független minden mástól
	- Ne legyen vezeték nélküli hozzáférés
	- Ne legyen hozzáférhető illetéktelenek számára
	- A fő hálózat terhelése ne blokkolja a biztonságtechnikai hálózatot
- A biztonságtechnikai hálózat, a vezérlők és a szerver szünetmentesített tápellátással legyen bekötve
	- A vezérlők ugyan szünetmentesítettek, de ez csak alkalmi áramkimaradás áthidalására lett tervezve, rendszeresen áramtalanított hálózatra ne kössük, mert az jelentősen rövidíti az akkumulátor élettartamát
	- A globális funkciók használatához az egész rendszer, így a közbülső switch-ek, routerek működése is szükséges

#### **Több telephelyes rendszerek**

Több telephelyes rendszerek összekapcsolása jelenleg csak VPN (Virtual Private Network) kapcsolaton keresztül lehetséges. **A VPN kapcsolatot a hálózatnak transzparensen kell biztosítania a Predor rendszer minden eszköze** (vezérlő/terminál/mobilapplikáció/szerver/kliens) **számára**. Az ilyen hálózatot **site-to-site VPN** hálózatnak hívják.

<span id="page-280-0"></span> $^6$ Lite verzió esetében itt a szervert a Lite kliensszoftverként kell értelmezni

A professzionális, vállalati routerekben általában van beépített Site-to-Site VPN támogatás, illetve segédszoftverek segítségével is létrehozhatóak (pl. [OpenVPN Access Server és](https://openvpn.net/vpn-server-resources/site-to-site-routing-explained-in-detail/) [Gateway Client használatával.\)](https://openvpn.net/vpn-server-resources/site-to-site-routing-explained-in-detail/)

### **Hálózat megfelelőségének ellenőrzése**

Az eszközök letelepítése előtt a szerver és az eszközök (leendő) végpontján 1-1 számítógéppel tesztelhető, hogy a hálózat megfelel-e majd a Predor követelményeinek. A teszteléshez a **NetCat** nevű hálózati konzol alkalmazást használjuk. Ez a segédprogram Ubuntu Linuxon alapból megtalálható, Windows-ra először le kell tölteni (a program ingyenesen beszerezhető).

Két számítógépre lesz szükségünk, egy a szervert fogja imitálni, a másik a telepítendő Predor eszközt. Windows esetében lépjünk a letöltött netcat mappájába, és nyissunk ott egy **cmd** ablakot, Linux esetén elegendő egy terminált megnyitnunk. Az itt leírt lépések az alapértelmezett portok megfelelő működését tesztelik. Ha a szerverkonfigurációban meg lettek változtatva a portok, értelemszerűen itt is a megváltoztatott port számokkal kell tesztelni.

- Predor Terminál hálózati követelmények ellenőrzése:
	- 1. UDP teszt a terminál irányába:
		- A terminál végpontján lévő számítógépen írjuk be a következőt:

nc -u - L -p 60010

majd nyomjunk Entert.

◦ A szerver végpontján lévő számítógépen írjuk be a következőt:

nc -u <terminál végpont IP címe> 60010

majd nyomjunk Entert.

- A cmd/terminálba a szerver végponton beírt üzeneteknek meg kell jelenniük a terminál végpont szerepét játszó számítógépbe (az üzenetek végére entert kell ütni).
- 2. UDP teszt a szerver irányába:
	- A szerver végpontján lévő számítógépen írjuk be a következőt:

nc -u -L -p 60012

majd nyomjunk Entert.

◦ A terminál végpontján lévő számítógépen írjuk be a következőt:

```
nc -u <szerver végpont IP címe> 60012
```
majd nyomjunk Entert.

- A cmd/terminálba a terminál végponton beírt üzeneteknek meg kell jelenniük a szerver végpont szerepét játszó számítógépbe (az üzenetek végére entert kell ütni).
- 3. TCP teszt:
	- A szerver végpontján lévő számítógépen írjuk be a következőt:

nc -L -p 8888

majd nyomjunk Entert.

◦ A terminál végpontján lévő számítógépen írjuk be a következőt:

nc <szerver végpont IP címe> 8888

majd nyomjunk Entert.

- A cmd/terminálba mindkét végponton beírt üzeneteknek meg kell jelenniük az ellenkező oldalon.
- Predor kontroller hálózati követelmények ellenőrzése:
	- 1. UDP teszt a kontroller irányába:
		- A kontroller végpontján lévő számítógépen írjuk be a következőt:

nc -u - L -p 60000

majd nyomjunk Entert.

◦ A szerver végpontján lévő számítógépen írjuk be a következőt:

nc -u <kontroller végpont IP címe> 60000

majd nyomjunk Entert.

- A cmd/terminálba a szerver végponton beírt üzeneteknek meg kell jelenniük a kontroller végpont szerepét játszó számítógépbe (az üzenetek végére entert kell ütni).
- 2. UDP teszt a szerver irányába:
	- A szerver végpontján lévő számítógépen írjuk be a következőt:

nc -u -L -p 60002

majd nyomjunk Entert.

◦ A kontroller végpontján lévő számítógépen írjuk be a következőt:

nc -u <szerver végpont IP címe> 60002

majd nyomjunk Entert.

◦ A cmd/terminálba a kontroller végponton beírt üzeneteknek meg kell jelenniük a szerver végpont szerepét játszó számítógépbe (az üzenetek végére entert kell ütni).

## **Alapértelmezetten használt portok**

A rendszer telepítésekor **a tűzfalat érdemes kikapcsolni**, és már a megfelelően működő infrastruktúrán be lehet állítani a megfelelő szűréseket utólag. Alapértelmezetten a következő portokat használjuk:

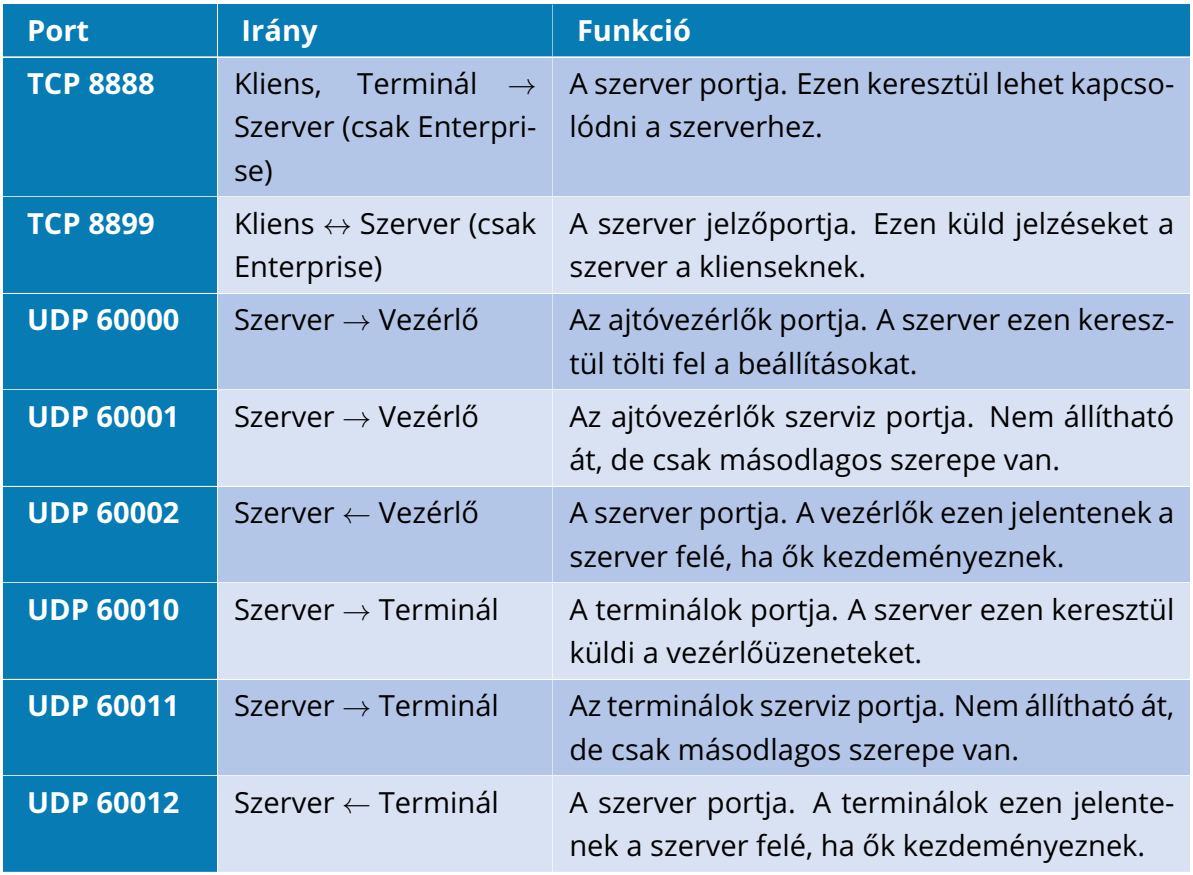

10. táblázat: A Predor által használt alapértelmezett portok

Néhány modul további portokat is használhat. A munkaidő-nyilvántartó modulhoz tartozó *Személyes Web* például a **TCP 3000-es portot** használja alapértelmezetten.

## **Első üzembe helyezés**

Amennyiben az alapkövetelmények teljesülnek, a Predor szoftverben a következőket kell elvégeznünk.

- 1. IP címtartomány beállítása a szervernek és az ajtóvezérlőnek egy tartományban kell lennie. Az itt beállított címtartomány kerül sorrendben kiosztásra a vezérlőknek. Fontos, hogy az itt beállított címtartomány és egy esetleges DHCP címtartomány között ne legyen átfedés!
- 2. Vezérlők jelszavának beállítása ezzel lesz titkosítva a kommunikáció.
- 3. Vezérlők felderítése ha mindent jól csináltunk, egy táblázatban megjelenik az összes telepített vezérlő
- 4. Vezérlők hozzáadása a rendszerhez
- 5. Licensz aktiválása legalább egy hozzáadott vezérlő szükséges az aktiváláshoz
- 6. Vezérlők firmware-ének frissítése
- 7. Beállítások feltöltése

## **Vezérlők hálózati elérése**

A vezérlők gyári állapotban a 192.168.0.200-as IP címen elérhetőek, DHCP szervertől nem képesek IP címet igényelni. Amennyiben a szerverrel egy hálózatra vannak kötve, előzetes IP cím állítás nem szükséges, mert a szerver az UDP 60000/60001 portra küldött broadcast üzenettel felderíti a vezérlőket, majd ugyanígy, sorozatszám alapján egyesével beállítja a rendszerben használandó IP címeket, így eltérő hálózati tartományból is egyszerű a vezérlők felvétele.

### **Terminálok hálózati elérése**

A terminálok DHCP képesek, sőt a működésükhöz elengedhetetlen feltétel, hogy a hálózaton DHCP szerver üzemeljen. A jelenlegi IP cím beállításról a belső menüjében tájékozódhatunk, melyet a bal felső sarokban található Predor logó többszöri megérintésével, majd a hálózati jelszó (gyári állapotban üres jelszó) megadásával érhetünk el.

A terminál két porton is csatlakozik a szerverhez, ezen felül pedig fontos, hogy a kapcsolat protokollja (HTTP/HTTPS) is megegyezzen a szerverével. Ha a szoftverbe felvett terminállal kapcsolódási problémák lépnek fel, ellenőrizzük a terminálon a megfelelő protokollválasztást. Az "Automatikus protokollbeállítás" lehetőségnél ajánlott az "Első alkalommal" opciót beállítani, így az első kapcsolatfelvételkor először HTTPS módban próbál kapcsolódni a terminál, majd ha ez sikertelen, akkor HTTP módban próbálkozik.

# **Hibakeresés**

Az alábbiakban összegyűjtöttünk néhány tipikus hibát a lehetséges okokkal és javaslatokkal.

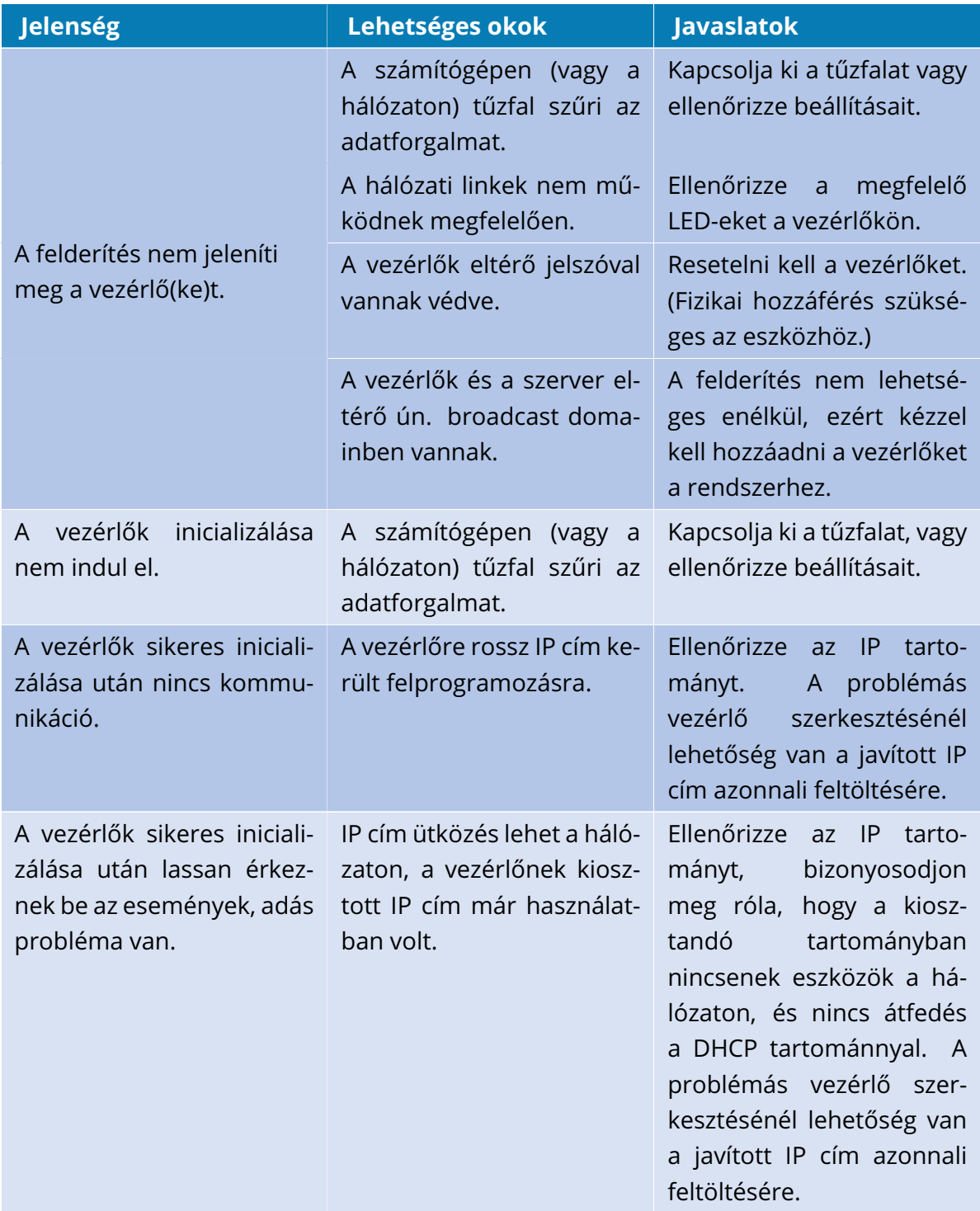

A következő oldalon folytatódik...

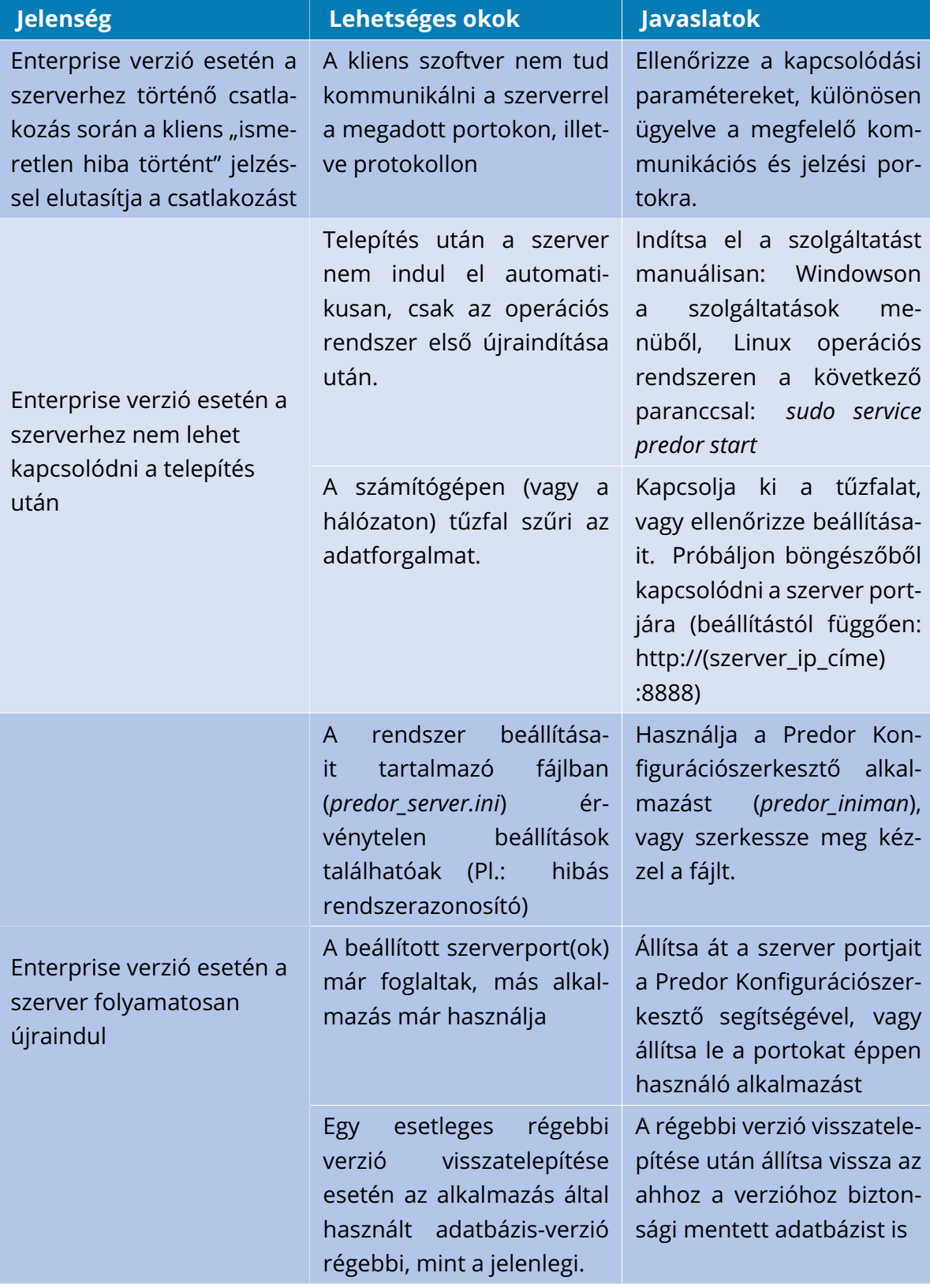

A következő oldalon folytatódik...

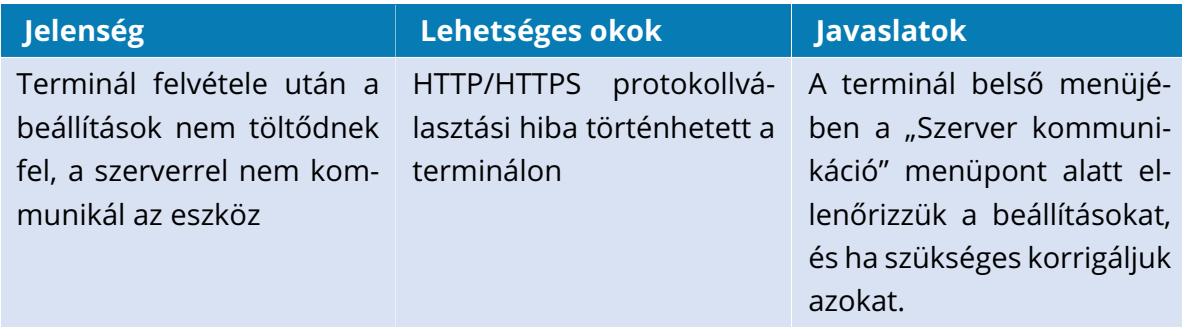

11. táblázat: Tipikus hibák és megoldási javaslatai

## **Speciális esetek**

### **Eltérő IP tartományban lévő vezérlő felvétele**

Ha semmiképpen nem kerülhető el, hogy a szerver és a vezérlők eltérő IP tartományban legyenek, a vezérlők felvétele a következő módok bármelyikével végezhető el:

## **Vezérlő felvétele közvetlen a szerverrel összekötve, majd áttelepítve a végleges helyszínre**

- 1. A vezérlőt a szerverrel egy hálózatba (broadcast domainbe) kötjük, majd a hagyományos módon, felderítés segítségével felvesszük a rendszerbe.
- 2. Sikeres felvétel után a vezérlő hálózati paramétereit kézzel átszerkesztjük: a végleges helyen használandó IP címet, maszkot és átjáró paramétereit kell beállítani, majd a "Hálózati beállítások azonnali feltöltése" gombra kell kattintani.
- 3. A vezérlőt ezután le lehet választani a hálózatról, a végleges helyszínen további beállítás nélkül működnie kell. A szoftverben töltsük ki az "egyéni hoszt" mezőt, és ellenőrizzük, hogy a megfelelő portok átirányításra kerültek.

# **Vezérlő felvétele egy** *aktiválatlan* **Predor szoftverrel a helyszínen, majd manuális**

#### **felvétel a szerverre**

- 1. A vezérlővel egy hálózatba (broadcast domainbe) kell kötni egy számítógépet, amin (akár aktiválatlan, vagy DEMO verziós) Predor Lite vagy Predor Enterprise szoftver fut.
- 2. A Predor szoftverben az "Első üzembe helyezés" fejezetben megismert módon be kell állítani a kontrollerre vonatkozó hálózati paramétereket, illetve a hálózati jelszót.
- 3. Felderítés segítségével hozzáadjuk a rendszerhez a kontrollereket
- 4. Ha szükséges, a kontrollerek kézi szerkesztésével átírjuk a hálózati paramétereket, majd a "Hálózati beállítások feltöltése" gombra kattintva fel is töljük azokat
- 5. A kontrollerek sorozatszámát és a hozzájuk tartozó IP címeket le kell jegyezni, ezekre szükség lesz a szerverhez történő hozzáadásnál
- 6. A szerveren kézzel, az "Új vezérlő" gomb használatával fel kell venni a vezérlőket, és megadni a feljegyzett sorozatszámokat, illetve hálózati beállításokat.
- 7. A kézzel felvett kontrollereket ezután a "Teljes újraprogramozás" funkció használatával kell inicializálni a szerveren

### **Eszközök resetelése**

#### **Vezérlő resetelése, gyári állapotba hozása**

Hibásan beállított paraméterek, elfelejtett hálózati jelszó vagy portbeállítások esetén a vezérlő elérhetetlenné válhat. Ilyen esetekben a vezérlő resetelésére van szükség, mellyel a kommunikációs paraméterek (IP cím beállítások, portok, vezérlő jelszó) visszaállíthatóak gyári állapotba. Ezt csak a vezérlőn található RESET gomb egy speciális szekvencia szerinti megnyomásával lehet elérni:

- 1. A RESET gombot folyamatosan nyomva kell tartani, amíg a READ LED (sárga LED) villog
- 2. Ha a READ LED elalszik el kell engedni a RESET gombot, ezután a READ LED sűrűbben kezd villogni
- 3. Ha a READ LED sűrűbb villogása közben ismét megnyomjuk a RESET GOMB-ot, a hálózati beállítások alaphelyzetbe kerülnek

Minden más esetben csak sima reset (újraindítás) történik.

#### **Terminál resetelése, gyári állapotba hozása**

A terminálok resetelése a belső menürendszeren keresztül történik, melyet a bal felső sarokban található Predor logó többszöri megérintésével, majd a hálózati jelszó (gyári állapotban üres jelszó) megadásával érhetünk el. A menürendszerből a Szerviz menüpont "Adatok törlése - gyári beállítások visszaállítása" menüpontot választva a terminál beállításai alapállapotba kerülnek, a hálózati jelszó törlődik. Fontos megjegyezni, hogy a terminált a hálózatról leválasztva, megállított szerverrel, illetve a szerverről előzetesen törölve érdemes csak resetelni, mert különben a szerver, ha észleli, hogy a terminál elvesztette a beállításait, megpróbálja újrakonfigurálni azt.

# **18. FÜGGELÉK C: PREDOR TERMINÁL TELEPÍTÉSI ÚTMUTATÓ**

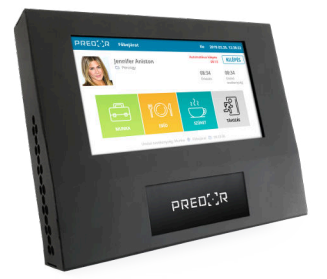

211. ábra: Predor munkaidőkezelő terminál

# **Telepítési környezeti feltételek**

A terminál elhelyezésekor a következő paramétereket kell figyelembe venni:

- A terminál **csak beltérben használható** kültérre még esőtől védett helyre sem telepíthető!
- **Sugárzó hőtől** (lehetőség szerint közvetlen napfénytől is) **védett hely**re telepítendő.
- **Magas páratartalomtól**, illetve **fröccsenő víztől védett hely**re kell telepíteni.
- Nem telepíthető olyan helyre ahol a felhasználók nedves kézzel használhatják.

A terminál üzemeltetése közben a következő környezeti paramétereknek kell teljesülnie:

- Működési hőmérséklet tartomány: 0 35°C
- Működési páratartalom tartomány: 10 90%

### **Kábelezés**

A terminál működéséhez két kábel szükséges:

- **kommunikációs kábel:** UTP (ajánlott Cat5E), max. 100m
- **táp kábel:** 2eres, **megfelelő érvastagságú kábel**

#### **Tápkábel megfelelő kivitelezése**

A terminál alacsony feszültségű (5V DC), de nagy áramfelvételű (3A) eszköz, így **a megfelelő tápellátáshoz a kábelezéskor külön figyelmet kell fordítani!** Biztosítani kell, hogy a megfelelő feszültség (4,8V <  $U_{in}$  < 5,5V) legyen mérhető a csatlakozónál üresjáratban és teljes terhelés mellett is. Ezek alapján a következő ajánlásokat tehetjük:

• A terminált lehetőleg **minél nagyobb ér-keresztmetszetű kábellel kell összekötni a táppal, ajánlott az 1mm<sup>2</sup> vagy nagyobb**

• A terminált lehetőleg **minél rövidebb kábellel kell összekötni az 5V táppal, ajánlott < 2m**. Ha ez nem kivitelezhető, akkor segítséget jelenthet egy 12V-5V/3A DC-DC konverter. Ilyenkor a 12V-ot már messzebbről is lehet csatlakoztatni.

### **Tápkábel megfelelőségének ellenőrzése**

A terminál végleges felszerelése előtt célszerű ellenőrizni a megfelelő tápfeszültség meglétét. Ennek módja a következő:

- Távolítsuk el az akkumulátorokat a terminálból!
- Csatlakoztassuk a terminált az Ethernet hálózathoz!
- Helyezzük táp alá a terminált és figyeljük, hogy a működésében bármilyen zavar fellépe (pl. nem tud elindulni/újraindul/rendszeres időközönként csipog a benne lévő kártyaolvasó)! Ha sikeresen elindult, hagyjuk pár percig így működni a terminált továbbra is figyelve, hogy bármikor újraindul-e.
	- Ha bármilyen rendellenességet tapasztalunk, ellenőrizzük, hogy behelyezett (lásd: [Akkumulátorok cseréje fejezet\)](#page-290-0) (feltöltött) akkumulátorokkal is ugyanez a jelenség történik-e. Ha nem, akkor nagy valószínűséggel nem megfelelő a tápellátás. Ha a csatlakozónál terhelés nélkül a megfelelő feszültség mérhető, próbáljuk csökkenteni a tápkábel hosszát, vagy növelni a keresztmetszetét.
- Ha a terminál folyamatosan üzemképes maradt a táp ellenőrzési teszt alatt, akkor helyezzük be az akkumulátorokat (lásd: [Akkumulátorok cseréje fejezet\)](#page-290-0), és ellenőrizzük a terminálon, hogy az óra mellett megjelenik-e az akkumulátor töltését jelző piktogram:  $\vert \ell \vert$

## <span id="page-290-0"></span>**Akkumulátorok cseréje**

A terminálhoz gyárilag hozzáadott akkumulátor tulajdonságai:

- **Technológia:** lithium-ion
- **Töltőfeszültség:** 4,2V
- **Tervezett kapacitás:** 2850mAh

Csak a gyári akkumulátorral **megegyező technológiájú és töltőfeszültségű** akkumulátorokat szabad használni!

**Az akkumulátorokat mindig párban kell kezelni, ezért eltávolítani és behelyezni is egyszerre kell őket. Csak egyforma**, azonos gyártásból származó, azonosan kezelt **akkumulátorok használhatóak**. **Különböző gyártótól származó akkumulátorok egyidejű használata tilos! Különböző kapacitású akkumulátorok** (még azonos gyártótól származók is) **egyidejű használata tilos! Különböző töltöttségű akkumulátorokat keverni, egyidejűleg használni tilos! Az akkumulátorok behelyezésekor ügyeljen a helyes polaritásra**, melyre az akkumulátor fedélen található címke, illetve az akkumulátor foglalaton található jelzés is figyelmeztet:

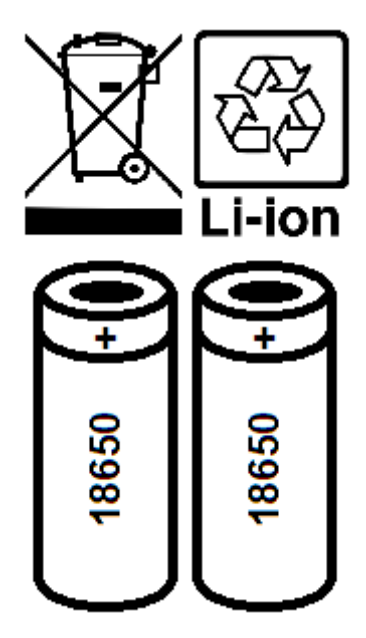

212. ábra: Akkumulátor fedélen található címke, a helyes akkumulátor polaritással

## **Konfigurálás, hálózatkezelés**

A Predor szoftverben ellenőrizzük a kontrollerekre vonatkozó hálózati beállításokat (kontroller IP tartomány, portok), illetve a tűzfalon/routeren át kell engedni a megfelelő portokat (**szerver TCP és szerver UDP**, melyek a Predor szoftver **Beállítások**→**Rendszerbeállítások** oldalon módosíthatóak.)

Ha meggyőződtünk a beállítások helyességéről, a szoftverben a terminálok felderítése funkció használatával fel kell venni a szoftverbe a terminált.

A terminálnak saját belső menürendszere is van, ezt a bal felső sarokban található Predor logó többszöri gyors megérintésével lehet előhozni. A hálózati jelszó (a Predor szoftverben a vezérlőknek megadott hálózati jelszava, alapértelmezetten üres jelszó) megadása után lehetőségünk van:

- IP cím/port/átjáró ellenőrzésére, módosítására
- szerver IP cím/port ellenőrzésére, módosítására
- HTTP kapcsolódási mód állítására
- a terminál úraindítására, illetve leállítására
- a hálózati paraméterek (IP cím, jelszó) alapállapotba hozására
- kártyaszámok megjelenítésének be-/kikapcsolására
- terminál nyelvének átállítására

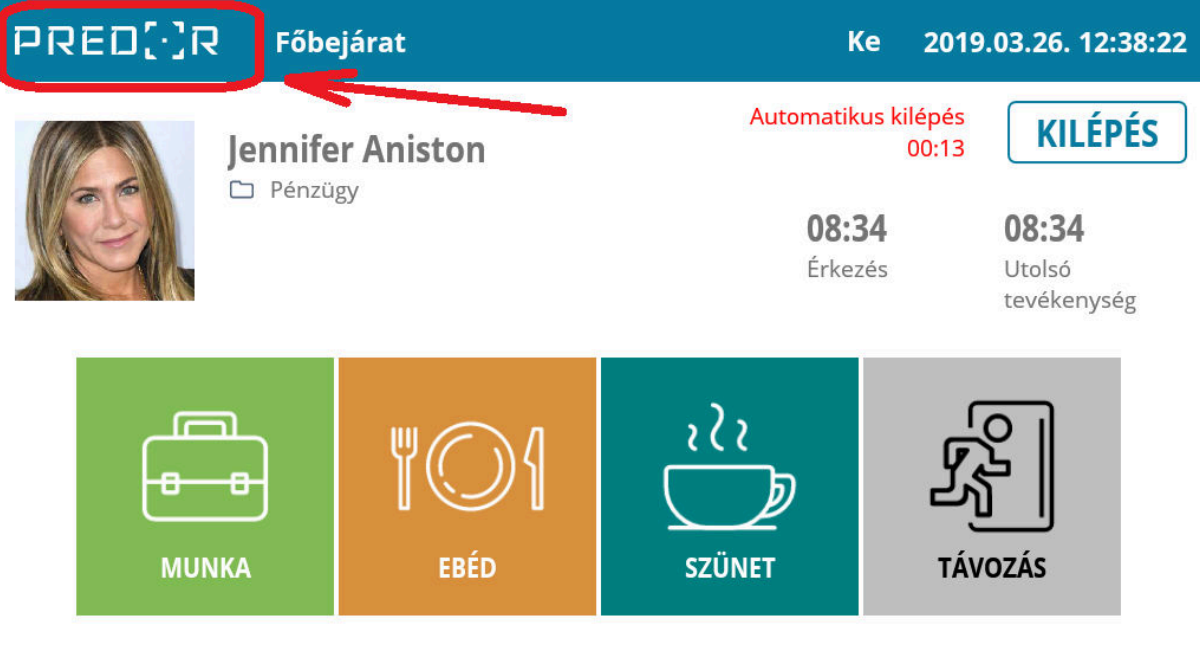

Utolsó tevékenység: Munka <sup>@</sup> Főbejárat <sup>@</sup> 08:33:36

213. ábra: A terminál menüjét a Predor logó többszöri megérintésével lehet megnyitni

## **Hibakeresés**

Az alábbiakban összegyűjtöttünk néhány tipikus hibát a lehetséges okokkal és javaslatokkal.

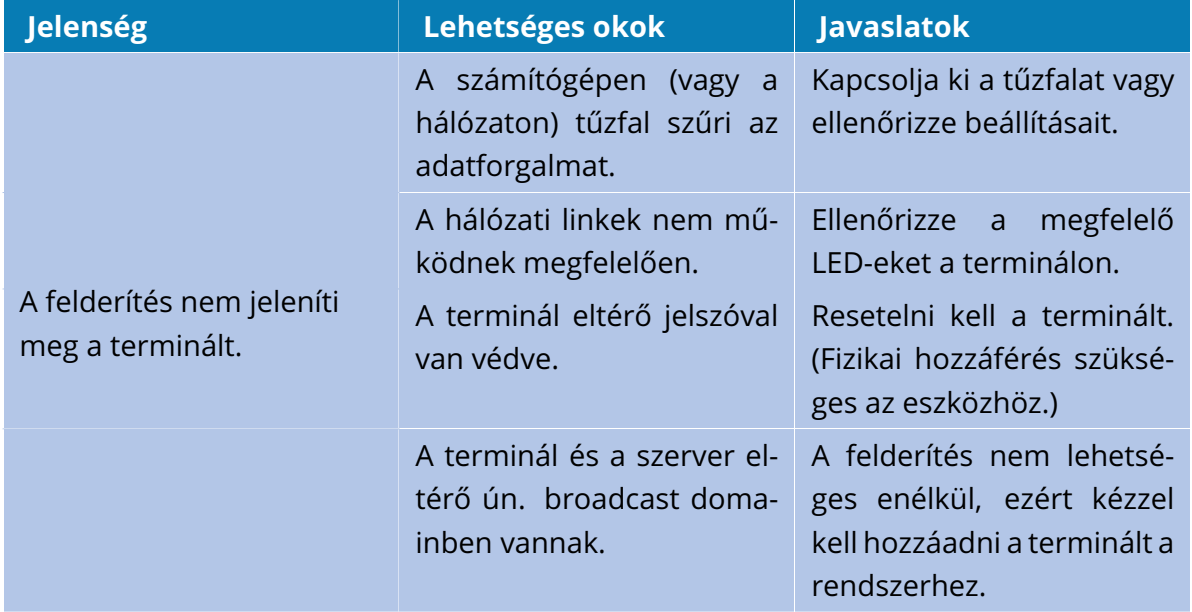

A következő oldalon folytatódik...

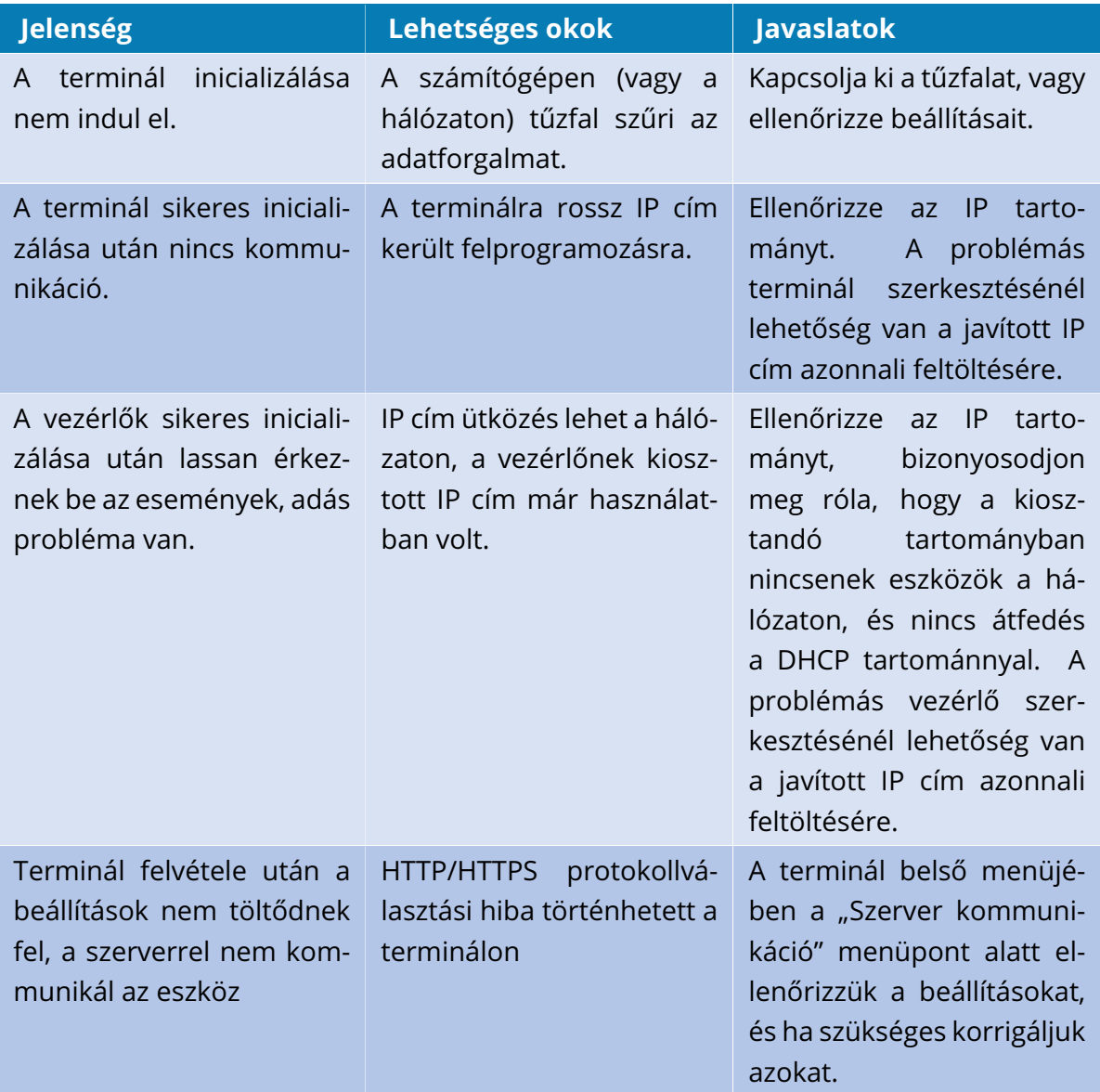

12. táblázat: Tipikus hibák és megoldási javaslatai

# **19. FÜGGELÉK D: PREDOR TERMINÁL CSERE ÚTMUTATÓ**

### **Predor terminál leszerelése**

Első lépésként szereljük le a Predor terminált:

- 1. Távolítsuk el a készülékház alján elhelyezkedő 2 kereszthornyos (Philips) csavart!
- 2. A terminál alját egy kicsit emeljük el a faltól, majd enyhén lefelé húzva akasszuk ki a felső kampós felfogatást, és emeljük el az egész készülékházat a hátlaptól!
- 3. Távolítsuk el az Ethernet és tápkábeleket!
- 4. A készülékház hátoldalán egy fedél található, amit szintén egy kereszthornyos csavar rögzít. Ez alatt találhatóak a szünetmentes működést biztosító akkumulátorok. Távolítsuk el a csavart, illetve a fedelet!
- 5. Távolítsuk el az akkumulátorokat.

*FIGYELEM:* Az akkumulátorok eltávolításához ne használjon semmilyen éles vagy fém tárgyat, mert a kontaktusokhoz, illetve a fém készülékházhoz könnyen hozzáérhet, zárlatot okozva!

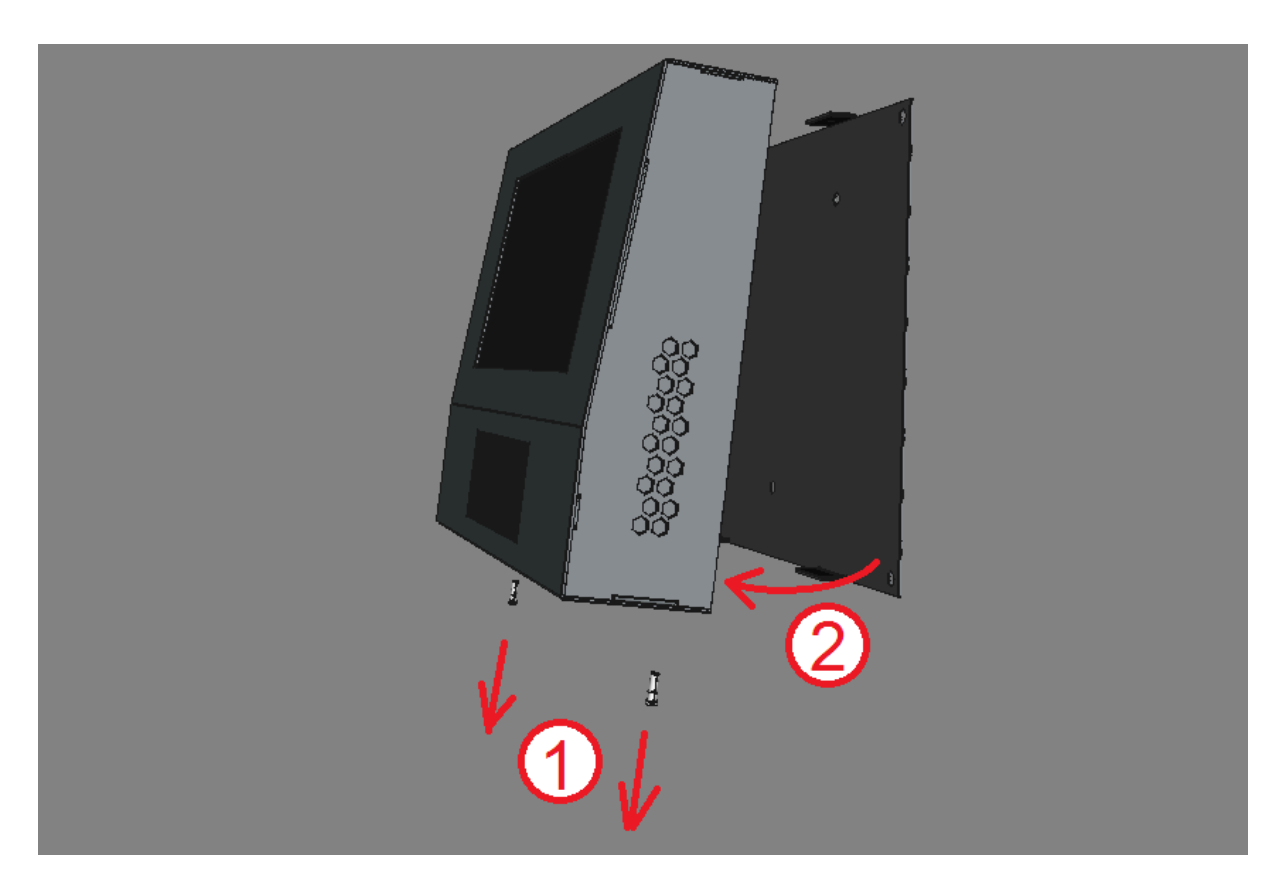

214. ábra: Predor terminál leszerelése a konzonról

# **Csere Predor terminál felszerelése**

A kapott csere terminált a leszereléssel ellentétes műveleti sorrendet követve helyezzük fel a fali konzolra:

- 1. Távolítsuk el a készülékház alján elhelyezkedő 2 kereszthornyos (Philips) csavart!
- 2. A terminál aljánál fogva egy kicsit emeljük el a hátlapi konzolt, majd a konzolt enyhén felfelé tolva akasszuk ki a kampós felfogatást és emeljük el az egész konzolt a készülékháztól!
- 3. Távolítsuk el a készülékház hátulján található fedlapot rögzítő csavart, és a fedlapot!
- 4. Helyezzük be az akkumulátorokat! **Ügyeljünk a helyes polaritásra**, melyet az akkumulátor tartón található jelzések és a fedlapon található matrica is jelez!

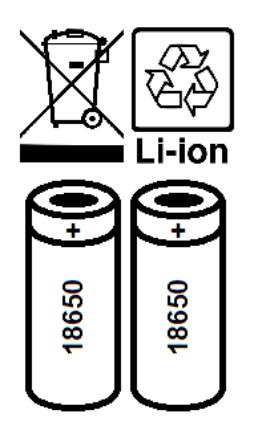

215. ábra: Akkumulátor fedélen található címke, a helyes akkumulátor polaritással

- 5. Helyezzük vissza az akkumulátor fedelet, és rögzítsük a csavarjával!
- 6. Csatlakoztassuk az Ethernet, illetve a tápkábelt!
- 7. A készülékház tetejét illesszük a hátlapi konzol kampós felfogatásához, majd ha rögzült, akkor az alsó csavarhelyekhez!
- 8. Rögzítsük a készülékházat a konzolhoz az alsó 2 csavar segítségével!

### **Predor terminál cseréje a szoftverben**

A terminált a szoftverben is cserélni kell az új darabra. Ehhez a szoftverben navigáljunk a **Munkaidő**→**Munkaidő-terminálok** menübe, majd kövessük a következő lépéseket:

- 1. Jelöljük ki a listából a cserélendő terminált!
- 2. Az alsó egyéb műveletek \*\*\* gombra kattintva további lehetőségek jelennek meg, innen válasszuk a "Terminál cseréje" opciót!

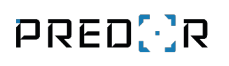

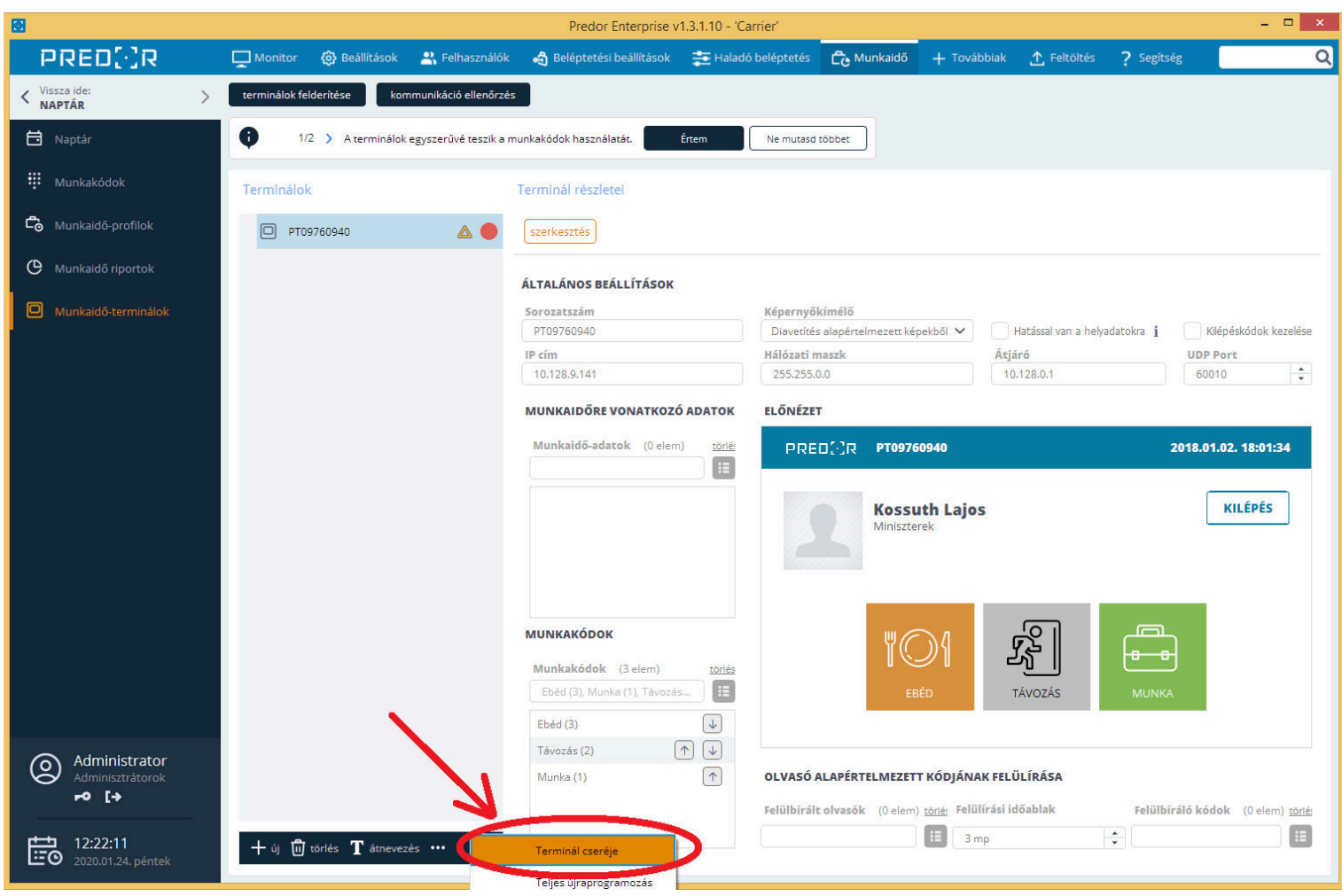

216. ábra: Terminál cseréje opció a Predor szoftverben

3. A felbukkanó ablakban automatikusan megjelennek a hálózaton detektált új terminálok. Jelöljük ki az új terminált, és kattintsunk a *terminál cseréje* gombra!

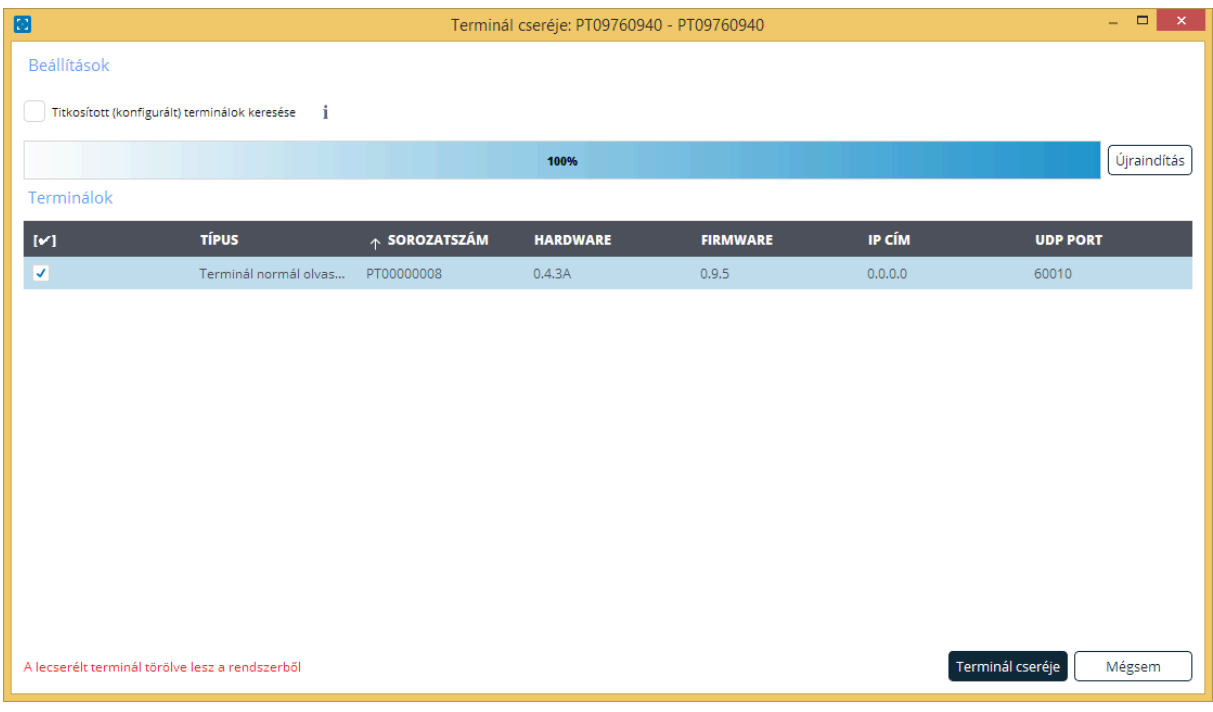

217. ábra: Új terminál kiválasztása a listából

4. Az újonnan felvett terminálon elképzelhető, hogy firmware frissítésre van szükség. Ezt a listában a terminál mellett megjelenő kis sárga háromszög jelzi:

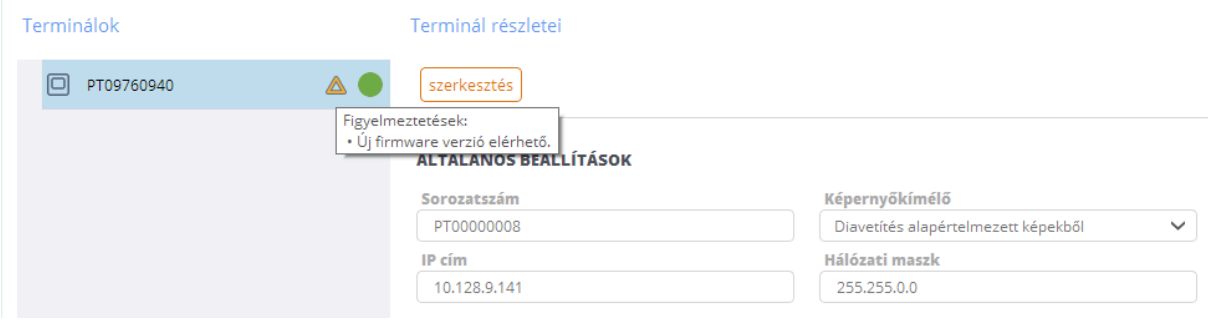

- 218. ábra: Firmware frissítésre szoruló terminál
- 5. A firmware frissítést a terminál cseréjéhez hasonlóan az *egyéb műveletek* gombra kattintva érhetjük el. Ha szükséges, frissítsünk firmware-t, mert addig (kompatibilitási okokból) a szoftver nem enged semmilyen beállítást feltölteni az eszközre!
- 6. A firmware frissítés állapotáról a bal oldali információs sávból tájékozódhatunk. Várjunk türelemmel a frissítés befejezéséig!

## **Hibaelhárítás**

A terminál cseréje után elképzelhető, hogy nem tud megfelelően a szerverrel kommunikálni. Ilyenkor a következő hibaüzenet jelenhet meg:

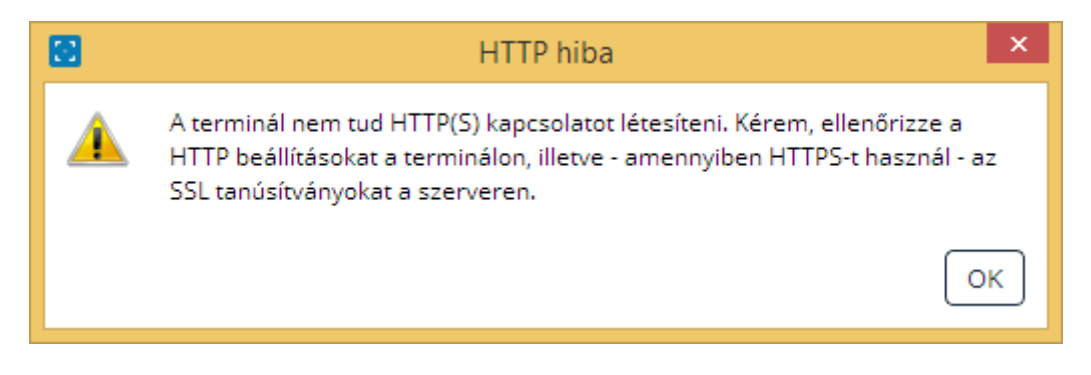

219. ábra: Terminál HTTP(S) hiba

Ilyenkor ellenőrizni kell a terminál kommunikációs beállításait, esetleg megpróbálhatjuk újraindítani. Mindkét művelethez a terminál belső menüjét kell elérnünk, amihez a terminál alapképernyőjén bal felül található PREDOR logót kell többször gyorsan megérinteni. A megjelenő ablakba a szoftver **Beállítások**→**Rendszerbeállítások** menüpontjában megadott *vezérlő jelszót* kell begépelni.

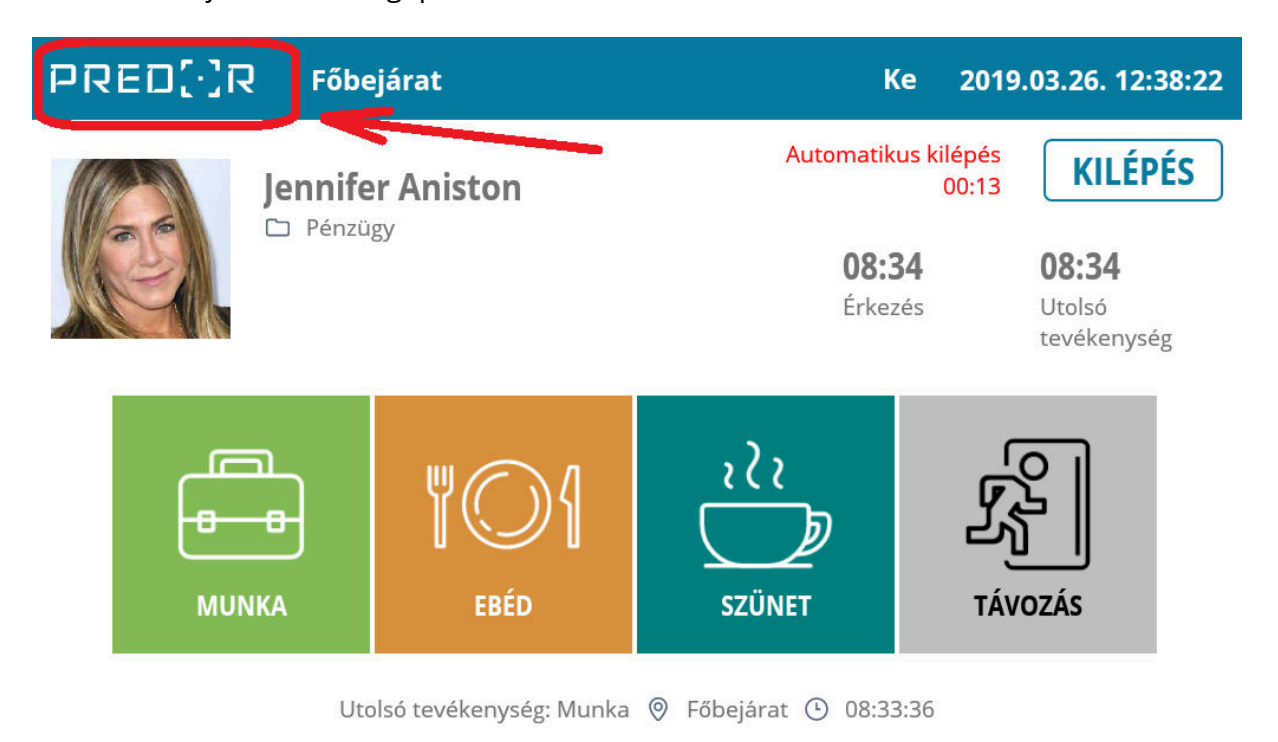

220. ábra: A terminál menüjét a Predor logó többszöri megérintésével lehet megnyitni

Itt ellenőrizzük a szerver kommunikáció paramétereit, azon belül is különösen a szerver protokollját! Ha nem vagyunk biztosak a megfelelő paraméterben, akkor az opció alatti, "Automatikus protokollválasztás" beállítást állítsuk át "Első alkalommal"-ra.

A szerviz menüpontban van lehetőségünk a terminál újraindítására. A leállítás opció használatát kerüljük, mert csak teljes tápelvét (akkumulátorok kivétele!) után lehet újra bekapcsolni az eszközt.

A menüből kilépni a bal felső ← nyíl segítségével tudunk.

# **20. FÜGGELÉK E: PREDOR BIOMETRIKUS TERMINÁL ISMERTETŐ**

### **Bevezető**

A Predor biometrikus mobil terminál egy hordozható adatgyűjtő eszköz a Predor Enterprise munkaidő kezelő és beléptető rendszerhez. Segítségével a munkaidő pontos bejegyzése olyan helyszíneken is elvégezhető, ahol nincs kiépítve hálózati infrastruktúra.

Az eszköz hálózati kapcsolat nélkül a belső memóriájában tárolja a bejegyzett tevékenységeket, hálózatra csatlakoztatva pedig automatikusan szinkronizálja azokat a Predor szerverrel.

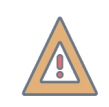

*FIGYELEM:* A terminál csatlakoztatásához 2.4GHz-es sávban üzemelő Wi-Fi (IEEE 802.11b/g/n) kapcsolatra van szükség.

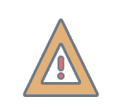

*FIGYELEM:* A Predor biometrikus terminál csak Predor Enterprise licensszel és a Munkaidő nyilvántartó modul megvásárlása után használható!

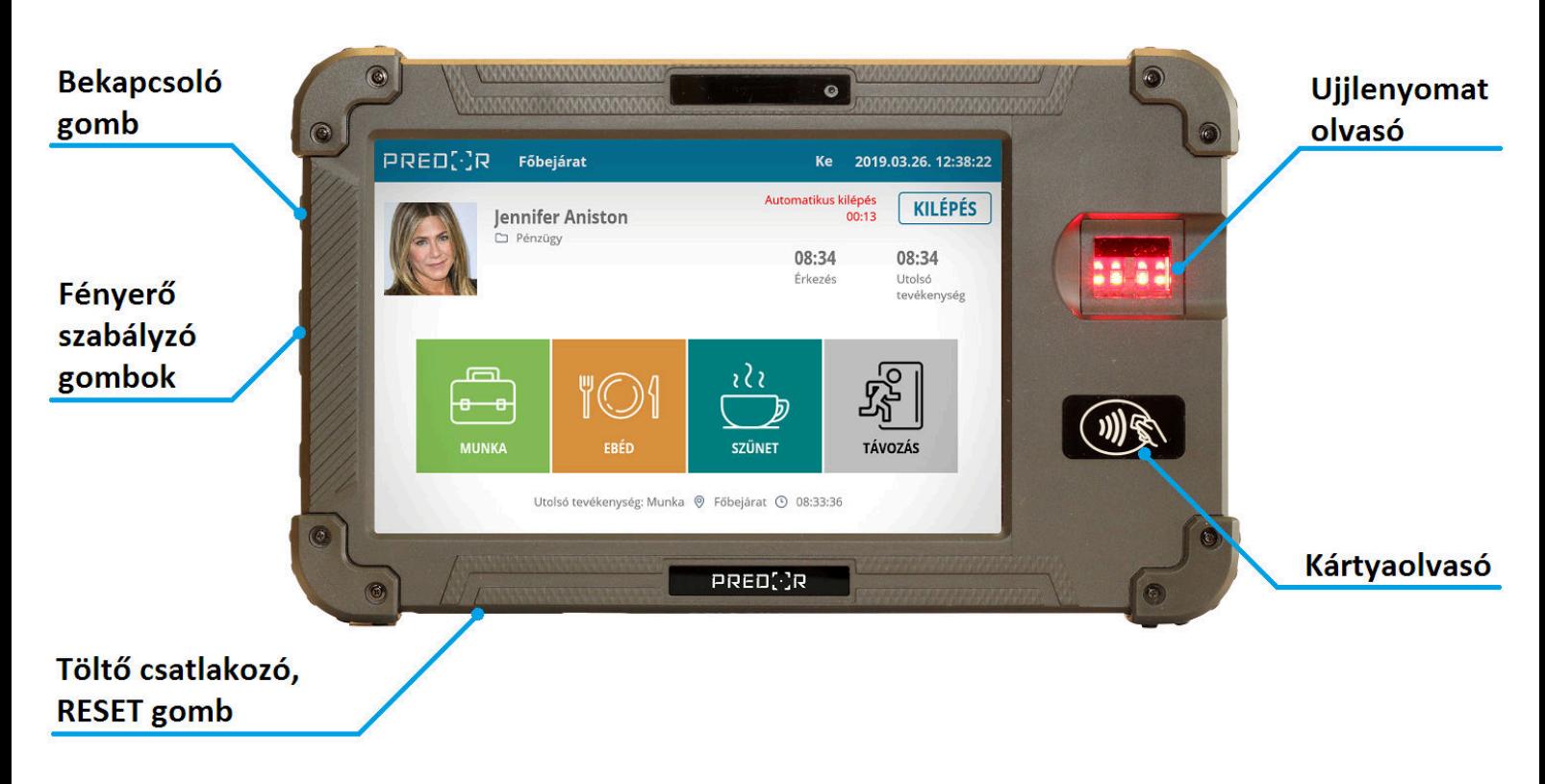

221. ábra: Predor biometrikus mobil terminál

• **Bekapcsoló gomb:** hosszú (3 másodperc) megnyomásra be- illetve kikapcsolja az eszközt, rövid megnyomásra be- illetve kikapcsolja a kijelzőt.

- **Fényerő szabályzó gombok:** a kijelző manuális fényerő szabályzásához.
- **Töltő csatlakozó, RESET gomb:** hengeres jack, vagy micro-USB töltőcsatlakozó, 5V/2A. A RESET gombot csak abban az esetben javasolt használni, ha a terminál semmilyen interakcióra nem reagál.
- **Ujjlenyomat olvasó:** Suprema optikai ujjlenyomat szenzor azonosításhoz.
- **Kártyaolvasó:** 13,56MHz proximity kártyákhoz (NFC NTAG, Mifare Classic, Mifare DESFire, ISO14443-A/B kompatibilis azonosítók).

### **FIZIKAI PARAMÉTEREK**

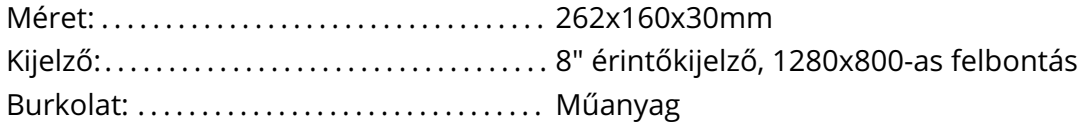

### **BEÉPÍTETT PERIFÉRIÁK**

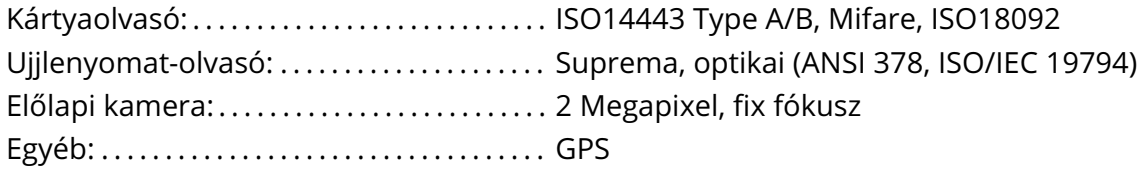

### **KÖRNYEZETI PARAMÉTEREK**

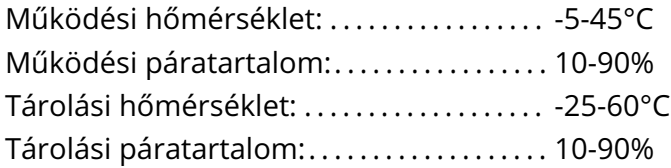

### **ELEKTRONIKAI PARAMÉTEREK**

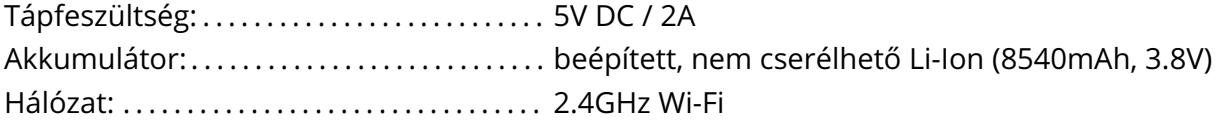

# **Fontos információk**

Kérjük, a készülék üzembe helyezése és használata előtt figyelmesen olvassa el ezeket a pontokat.

- **Kérjük, hogy csak az adatlapon meghatározott környezeti feltételeknek megfelelő helyen használja az eszközt!**
- **Ne tegye közvetlen láng, sugárzó hő közelébe!**
- **Ne tegye vízbe, vagy fröccsenő víz közelébe! Ne használja esőben az eszközt!**
- **Csak a mellékelt, vagy annak megfelelő micro-USB csatlakozójú töltőt használjon!**
- **Ne használjon egyszerre két töltőt (hengeres és micro-USB csatlakozó) a készülékkel! Egyszerre mindig csak az egyik típusú töltőt szabad csatlakoztatni!**
- **Ne használja a töltőkábelt, ha annak szigetelése sérült! Ilyen esetben kérjük cserélje a töltőt és/vagy a töltő kábelt!**

### **Mélykisülési mód**

A terminál a beépített akkumulátor védelme érdekében egy speciális mélykisülés-móddal rendelkezik, amely a beépített akkumulátor lemerülése esetén nem engedi bekapcsolni az eszközt, amíg egy bizonyos szintig fel nem töltődött az akkumulátor.

**Ha a terminál teljesen lemerült és/vagy sokáig nem volt használva, elképzelhető, hogy hosszabb ideig töltőhöz kell csatlakoztatni, mire sikerül bekapcsolni.** Ilyenkor érdemes 10-15 percig a töltőre csatlakoztatva várni, majd utána megpróbálni bekapcsolni az eszközt. Ha így sem sikerül elindítani a terminált, nyomja meg a RESET gombot egy kis méretű, de nem hegyes tárgy segítségével, majd pár perc elteltével próbálja ismét bekapcsolni. Szélsőséges esetben ez az első csepptöltési szakasz akár 1 órát is igénybe vehet, ezért ennek elkerülésére érdemes rendszeresen tölteni a terminált.

### **Első üzembe helyezés**

A terminál első üzembe helyezése előtt érdemes azt töltőre csatlakoztatni, a hengeres vagy a micro-USB csatlakozóval. Kikapcsolt állapotban ilyenkor egy töltést jelző piktogram jelenik meg a kijelzőn. Ha a töltő csatlakoztatására nem reagál az eszköz, érdemes ellenőrizni, hogy a töltőt helyesen csatlakoztatta-e, illetve elképzelhető, hogy a terminál a **Fontos információk** fejezetben részletezett *mélykisülési* módban van.

Kapcsolja be a terminált a bekapcsoló gomb hosszú (kb. 3 másodperc) megnyomásával. Ha az eszköz bekapcsolt, a kijelzőn megjelenik az **android** felirat, és elkezdődik a rendszer betöltése. Kérjük a betöltés alatt legyen türelemmel, ez több percet is igénybe vehet. Ha a betöltés befejeződött, a kijelzőn megjelenik a terminál alapképernyője.

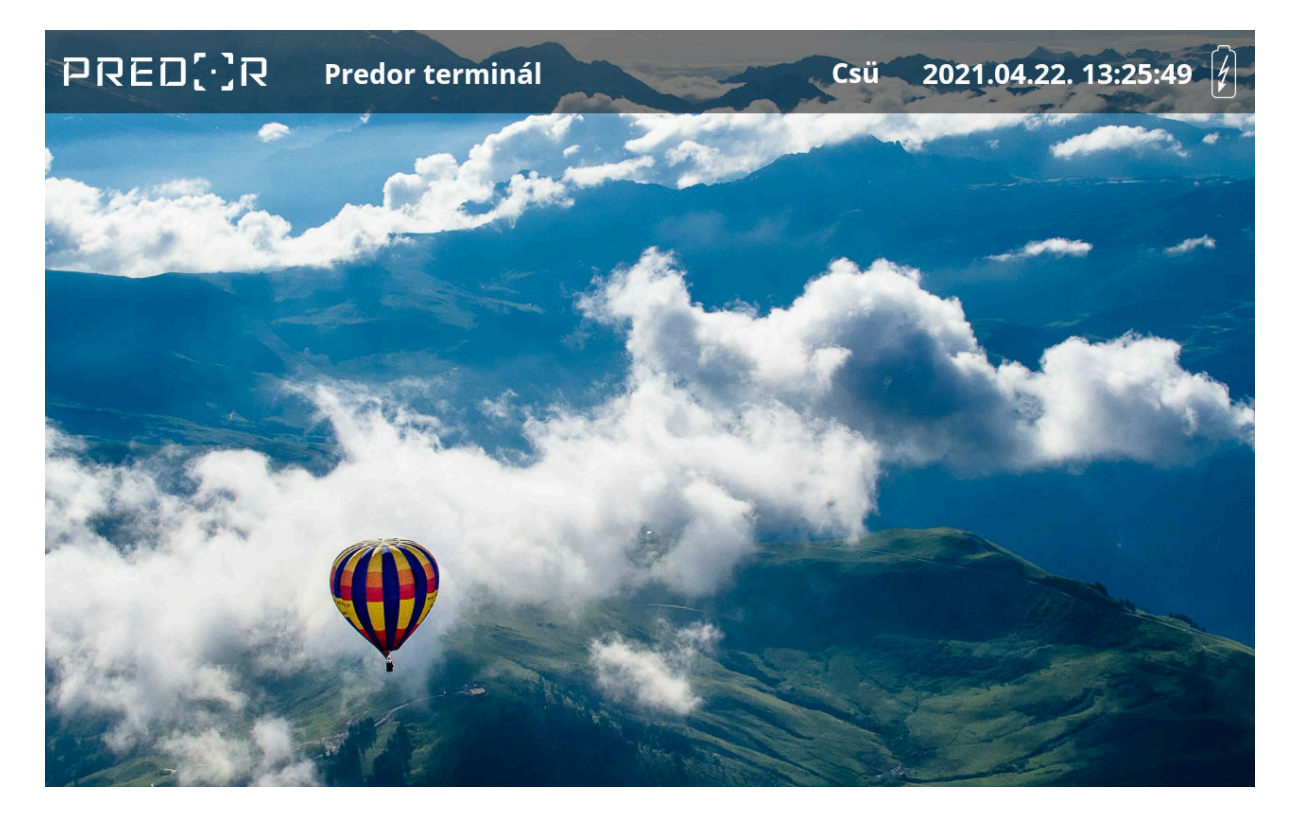

222. ábra: Predor terminál alapképernyője

A következő lépéshez a terminál belső menüjébe kell lépni, amit a kijelző bal felső sarkában található **Predor** logó többszöri megérintésével tehetünk meg. Ha sikerült, akkor a terminál elkéri a Predor rendszerben beállított *vezérlő jelszót*. Mivel a terminál még nincs a rendszerhez csatlakoztatva, első alkalommal még nincs jelszó, elegendő az *OK* gombra nyomni.

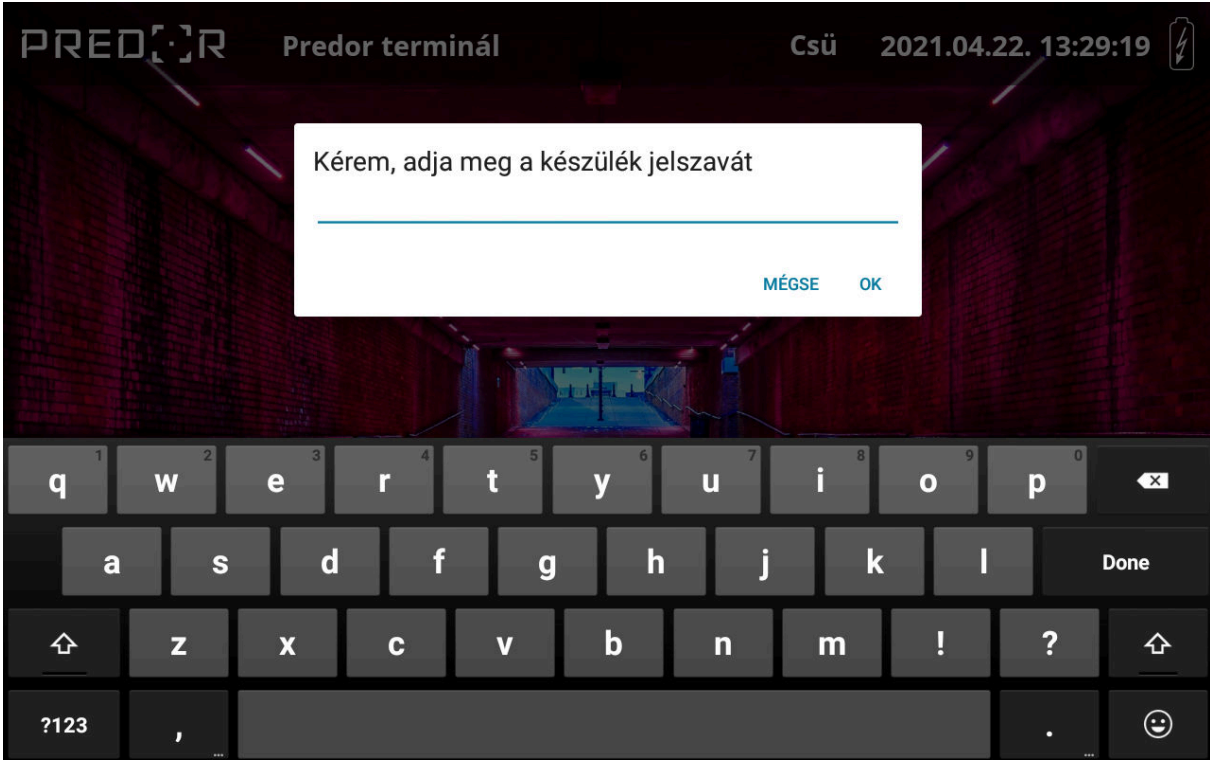

223. ábra: A Predor terminál menüjébe lépéshez a vezérlő jelszó szükséges

#### **Predor terminál menütérkép**

A terminál belső menüjében a következő pontok szerepelnek:

- *Általános*
	- **Terminál neve:** megtekinthető a terminál neve, szerkeszteni csak a Predor kliens szoftverből lehet.
	- **Automatikus kijelentkezés:** beállítható, hogy azonosítás után hány másodperc inaktivitás után térjen vissza a főképernyőre.
	- **Időzóna:** csak információként van megjelenítve, nem állítható.
	- **Nyelv:** választható a terminál megjelenítésének nyelve (Angol/Magyar).
	- **Alapképernyő működése:** választható hogy az alapképernyőn egy statikus Predor logó, vagy a beépített képek látszódjanak.
	- **Kártyaszámok hossza:** választható, hogy a terminál milyen kártyaformátumot használjon. Ezt érdemes a Predor rendszerben kezelt többi olvasóhoz, terminálhoz igazítani.
	- **Automatikus alvó üzemmódba lépés:** megadható, hogy a terminál mennyi idő múlva kapcsolja ki a kijelzőjét automatikusan.
- **Alvó üzemmódba lépés felfüggesztése töltés alatt:** beállítható, hogy az automatikus alvó üzemmódba lépés legyen figyelmen kívül hagyva, ha a töltő csatlakoztatva van.
- *Hálózati kapcsolat*
	- **Kommunikációs mód:**
		- \* **Helyi Predor Enterprise:** ezt a működési módot csak akkor érdemes választani, ha a terminált fix helyen szeretnénk használni, mindig ugyanarra a vezeték nélküli hálózatra csatlakoztatva.
		- \* **Távoli Predor Enterprise:** ezt a működési módot akkor érdemes használni, ha a terminál különböző (távoli) hálózatokra van csatlakoztatva, hogy mindenhonnan szinkronizálni tudjon a szerverrel. Feltétele, hogy a szervernek dynDNS vagy fix külső IP című elérése legyen, illetve a megfelelő portokat is át kell irányítani.
	- **IP cím, hálózati maszk, átjáró cím:** Távoli Predor Enterprise módban ezek csak tájékoztatásul szolgálnak. Helyi Predor Enterprise mód esetén az aktuális beállításokat mutatják, a *(preferált)* címkével ellátott mezők viszont szerkeszthetőek is, a menüből kilépve a terminál megpróbálja alkalmazni az itt megadott hálózati paramétereket.
	- **UDP port:** Helyi Predor Enterprise módban a terminál UDP portját lehet ezzel beállítani. Az itt megadott portot kell használni a Predor kliens szoftverben is a terminálhoz.
	- **MAC cím:** csak információként van megjelenítve, nem állítható.
	- **Wi-Fi beállítások:** ebben a menüpontban az éppen elérhető vezeték nélküli hálózatok listája látható. Még ismeretlen hálózatra nyomva megpróbál csatlakozni, az éppen csatlakoztatott hálózatra nyomva egy információs ablak jelenik meg, ahol akár el is lehet felejtetni ezt a hálózatot.
	- **Wi-Fi:** a vezeték nélküli rádiót lehet vele engedélyezni / letiltani.
- *Szerver kommunikáció:* Itt a szerverrel való kommunikációs paramétereket lehet megadni. Az egyes funkciók láthatósága illetve működése eltérő lehet attól függően, hogy az előző menüpontban helyi vagy távoli kommunikációs módot választottunk.
	- **Szerver protokollja:** a Predor szerver által használt HTTP protokollt kell itt beállítani.
	- **Szerver IP címe / Szerver hoszt:** a Predor szerver IP címét, vagy távoli módban DNS címét kell itt megadni.
	- **Szerver UDP portja (csak helyi esetén):** a Predor szerver termináloknak nyitott UDP portját kell itt megadni.
- **Szerver HTTP portja:** a Predor szerver HTTP portját kell itt megadni.
- **Automatikus protokollválasztás (csak helyi esetén):** a terminál a beállított szerver protokollt figyelmen kívül hagyva megpróbálja automatikusan kitalálni, hogy milyen protokollal kell csatlakozni a szerverre. Ezt érdemes "Első alkalommal" beállításon hagyni, így ha nem vagyunk biztosak a beállításban, akkor is csatlakozni fog a szerverre a terminál.
- **Bejelentkezés (csak távoli esetén):** ezzel a gombbal kell regisztrálni távoli módban a terminált a szerverre. A csatlakozás pontos menetét egy későbbi fejezetben részletesen kifejtjük.
- **Szerver állapota:** visszajelzés, hogy a megadott paraméterekkel elérhető-e egy Predor szerver.
- **XTEA kulcs:** az aktuálisan használt titkosító kulcs, csak hibakeresési célból van megjelenítve.
- **AUTH token:** az aktuálisan használt szerver-token, csak hibakeresési célból van megjelenítve.
- *Ujjlenyomat*
	- **Ujjlenyomatok kezelése:** Ez egy külön menü, ahol a rendszerben felvett felhasználók ujjlenyomatait lehet kezelni. Részletesebben az [Ujjlenyomatok keze](#page-313-0)[lése](#page-313-0) fejezetben foglalkozunk ezzel a funkcióval.
	- **Ujjlenyomatolvasó biztonsági szintje:** beállítható, hogy az ujjlenyomat olvasó milyen tűréshatárokkal fogadja el a feltanított, és az aktuálisan olvasott ujjlenyomatot. A legkevésbé pontos beállításon nagyobb valószínűséggel társítja más ujjlenyomatát, vagy akár egy fel nem tanítottat is egy felhasználóhoz, míg a legpontosabb beállításon csak nagyon kis eltérést engedélyez, tehát az aktuálisan olvasott ujjlenyomatnak nagyon jó minőségűnek kell lennie, hogy érvényesként elfogadja. Érdemes az ajánlott szinten hagyni, és csak akkor változtatni, ha nagyon nehezen ismer fel ujjlenyomatokat az eszköz (ilyenkor alacsonyabb szintre), vagy időnként rosszul ismeri fel az ujjlenyomatot (ilyenkor magasabb szintre).
	- **Ujjlenyomat minőség elfogadása:** megadható, hogy azonosításkor milyen minőségű ujjlenyomatokat kezeljen csak a rendszer. A minőség az ujj pozíciójától, az ujjbegy és az olvasó tisztaságától és az olvasás közbeni elmozdulástól is függ. Jobb minőségű ujjlenyomat beolvasást nehezebb produkálni, viszont így csökken a téves felismerés esélye. Érdemes az ajánlott szinten hagyni, és csak akkor változtatni, ha nagyon nehezen ismer fel ujjlenyomatokat az eszköz (ilyenkor alacsonyabb szintre), vagy időnként rosszul ismeri fel az ujjlenyomatot (ilyenkor magasabb szintre).
- *Szerviz*
- **Kártyaszámok megjelenítése:** kártyák érzékelésekor megjeleníti a kijelzőn a kártyaszámot, hibakeresési célból érdemes csak bekapcsolni.
- **Eszköz újraindítása:** újraindítja az eszközt.
- **Eszköz leállítása:** kikapcsolja a terminált. Visszakapcsolni a bekapcsoló gomb hosszú (3mp) megnyomásával lehet.
- **Adatok törlése:** Az összes beállított paramétert (szerver kommunikáció, IP beállítások, jelszavak, Wi-Fi beállítások) és **eltárolt eseményt**, valamint a terminálon offline tárolt adatokat (felhasználók, kártya és ujjlenyomat adatok) törli!
- **Firmware frissítés:** a Predor szerverről letölti és lecseréli a terminál szoftverét a legfrissebb verzióra.
- *Névjegy:* a terminállal kapcsolatos alap információk tekinthetők itt meg.

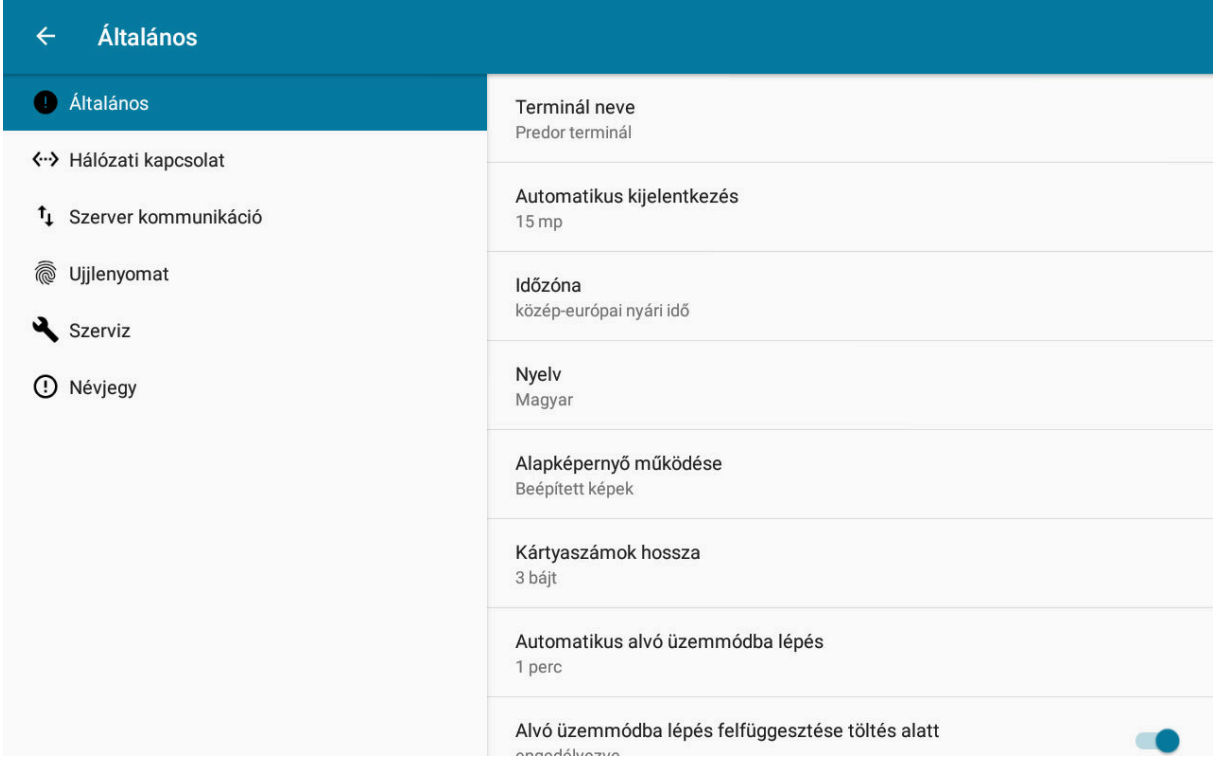

224. ábra: Biometrikus terminál belső menüje

#### **Terminál felvétele a Predor Enterprise rendszerbe**

A terminál használatához azt fel kell venni a saját Predor szerverünkre. Ehhez először a terminált csatlakoztatni kell a megfelelő Wi-Fi hálózata, amit a terminál belső menüjében, a **Hálózati kapcsolat** menü **Wi-Fi beállítások** menüpontja segítségével tehetünk meg. Ezt követően a terminál menüjében beállított kommunikációs módtól függően kétféle módon lehet a terminált hozzáadni a szerverhez:

• **Helyi Predor Enterprise mód:** Ezt a működési módot csak akkor érdemes választani, ha a terminált fix helyen szeretnénk használni, mindig ugyanarra a vezeték nélküli hálózatra csatlakoztatva, amelyen a Predor szerver közvetlenül elérhető.

Ilyen esetben nincs más dolgunk, mint a Predor kliensben a **Munkaidő** menü **Munkaidőterminálok** almenüben a terminálok felderítése gombra kattintani, majd a felbukkanó ablakban kiválasztani a terminált, és az OK gombra kattintani.

A terminál inicializálása megkezdődik, és pár pillanat múlva már üzemkész is az eszköz.

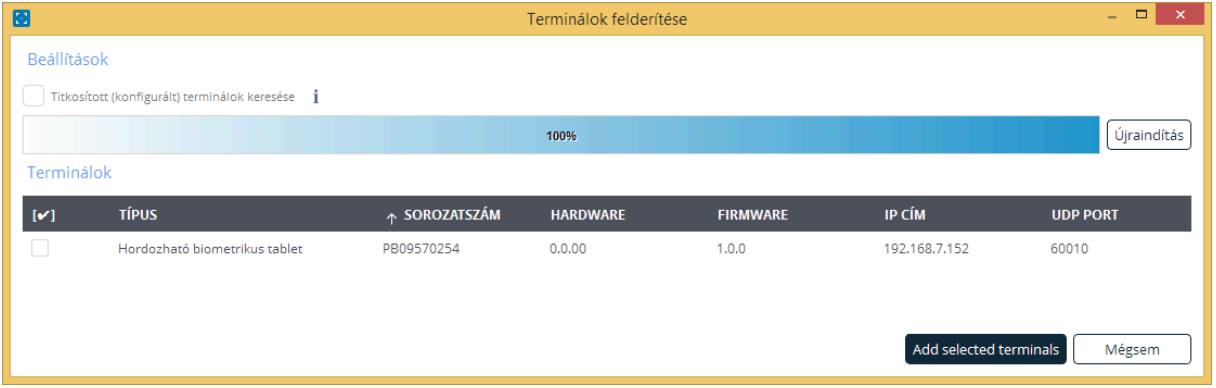

225. ábra: Terminál hozzáadása helyi Enterprise módban felderítés segítségével

• **Távoli Predor Enterprise mód:** Ezt a működési módot abban az esetben érdemes választani, ha a szerver távoli elérése fix IP címmel vagy DNS címmel megoldott, így ebben az esetben bármely internet elérésű Wi-Fi pontról működőképes lesz a terminál.

Első lépésként a Predor kliens **Munkaidő** menü **Munkaidő-terminálok** almenüben kézzel hozzá kell adni a terminált a rendszerhez. Kattintson a bal alsó sarokban található **+ új** gombra új terminál hozzáadásához.

Az új terminál megjelenik a listában.

Tetszés szerint adjon nevet a terminálnak, ez fog megjelenni a terminál kijelzőjén is.

A *szerkesztés* gombra kattintva írja be a felveendő terminál sorozatszámát, amit a hátulján található címkén, vagy a terminál belső menüjének **Névjegy** menüpontjában talál.

Tegyen pipát a **Távoli terminál** opcióhoz.

A többi beállítást töltse ki igényeinek megfelelően.

Ellenőrizze le, hogy helyes sorozatszámot adott-e meg, majd kattintson a mentés gombra. Ezzel a terminál felvétele a szerver oldalon elkészült, de a terminállal még be kell jelentkezni a szerverre.

Lépjen be a terminál belső menüjébe. Ellenőrizze, hogy a **Hálózati kapcsolat** menüben a Kommunikáció mód "Távoli Predor Enterprise" beállításban van.

A **Szerver kommunikáció** menüben állítsa be a megfelelő *Szerver protokollt* és írja be a szerver távoli elérési címét a *Szerver hoszt* mezőbe, valamint a megfelelő HTTP portot a *Szerver HTTP portja* mezőbe. Ha a szerver elérhető távolról, és megfelelő adatokat adott meg, akkor a *Szerver állapota* "Elérhető"-re változik.

Nyomja meg a *Bejelentkezés* gombot, és írja be a Predor rendszerben megadott *vezérlő jelszót*.

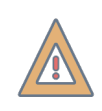

*FIGYELEM:* Ha eddig nem adott meg jelszót a vezérlőknek, akkor jelszó nélkül a terminál felvétele nem fog sikerülni! Kérem adjon meg egy tetszőleges jelszót a Predor kliens **Beállítások** menüjében a **Vezérlő jelszó** gombra kattintva!

Ha minden rendben ment a terminálon a következő üzenet jelenik meg: "Sikeres bejelentkezés, az eszköz működésre kész.", a kliensben pedig a terminál neve melletti kommunikációs státuszt jelző karika zöldre vált.

| 圕                                                                               |                                                                                                    | Predor Enterprise v1.3.4 - 'Carrier'                                                                                                    |                                                                                                    |                                                                                                    | $ \Box$ $\times$                                              |
|---------------------------------------------------------------------------------|----------------------------------------------------------------------------------------------------|----------------------------------------------------------------------------------------------------|----------------------------------------------------------------------------------------------------|----------------------------------------------------------------------------------------------------|---------------------------------------------------------------|
| <b>PREDHR</b>                                                                   | Monitor @ Beállítások & Felhasználók & Beléptetési beállítások - Haladó beléptetés C Munkaldő + Továbbiak ^ Feltöltés ? Segítség                                                          |                                                                                                    |                                                                                                    |                                                                                                    | $\overline{\mathsf{a}}$                                       |
| Vissza ide:<br>≺<br><b>NAPTÁR</b>                                               | kommunikáció ellenőrzés<br>kezelők<br>terminálok felderítése                                                                                                    |                                                                                                    |                                                                                                    |                                                                                                    |                                                               |
| <b>自</b> Naptár                                                                 | ❶<br>1/2 > A terminálok egyszerűvé teszik a munkakódok használatát.                                                                                                    | Értem                                                                                                    | Ne mutasd többet                                                                                                    |                                                                                                    |                                                               |
| : Munkakódok                                                                    | Terminálok<br>Terminál részletei                                                                                                    |                                                                                                    |                                                                                                    |                                                                                                    |                                                               |
| Lo Munkaidő-profilok                                                            | $\Box$<br>Biometric terminal<br>szerkesztés                                                                                                    |                                                                                                    |                                                                                                    |                                                                                                    |                                                               |
| Munkaidő riportok                                                               | ÁLTALÁNOS BEÁLLÍTÁSOK                                                                                                    |                                                                                                    |                                                                                                    |                                                                                                    |                                                               |
| Munkaidő-terminálok                                                             | Sorozatszám<br>PB04458338<br>IP cím<br>192.168.7.152<br><b>UDP Port</b><br>60010<br><b>MUNKAIDŐRE VONATKOZÓ ADATOK</b><br>Munkaidő-adatok (3 elem)<br>Egyenleg, Műszak, Érkezés<br>Műszak | Hálózati maszk<br>Egyéni hoszt<br>$\left\lfloor \frac{2}{x} \right\rfloor$ Alapértelmezett<br><b>ELŐNÉZET</b><br>törlés<br>$\square$<br>$\boxed{\downarrow}$<br>Érkezés (Elismert adat / Alap munkaidő)<br>Egyenleg (Elismert adat / Egyenleg) $\left[\uparrow\right] \left[\downarrow\right]$<br>$\boxed{\uparrow}$ | Képernyőkímélő<br>Diavetítés alapértelmezett képekből<br>$\checkmark$<br><b>PREDER</b> Biometric terminal<br><b>Kossuth Lajos</b><br>Miniszterek                             | Hatással van a helyadatokra<br>Átjáró<br>2018.01.02. 18:01:34<br><b>KILÉPÉS</b><br>08:00<br>08:00<br>08:00<br>Érkezés<br>Egyenleg<br>Műszak | Kilépéskódok kezelése<br>$\sqrt{\phantom{a}}$ Távoli terminál |
| Administrator<br>②<br>Adminisztrátorok<br>$\lnot 0$ [ $\rightarrow$<br>15:39:03 | <b>MUNKAKÓDOK</b><br>Munkakódok (3 elem)<br>Ebéd (3), Munka (1), Távozás (2)<br>Munka (1)<br>Ebéd (3)<br>Távozás (2)<br>+ új m törlés T átnevezés                                         | törlés<br>$\equiv$<br>$\left(\overline{\mathbb{L}}\right)$<br>$\boxed{\uparrow}$<br>$\lceil \uparrow \rceil$                                                                                                    | اصل<br>$\overline{\phantom{a}}$ $\overline{\phantom{a}}$<br><b>MUNKA</b><br>EBÉD<br>OLVASÓ ALAPÉRTELMEZETT KÓDJÁNAK FELÜLÍRÁSA<br>Felülbírált olvasók (0 elem)<br>$\boxplus$ | 饺<br>TÁVOZÁS<br>törlés Felülírási időablak<br>÷<br>3 mp                                                                                     | Felülbíráló kódok (0 elem)<br>törlés<br>$\boxed{\Xi}$         |
| 巼<br>2021.04.29. csütörtök                                                      |                                                                                                    |                                                                                                    |                                                                                                    |                                                                                                    |                                                               |

226. ábra: Biometrikus terminál távoli módban felvéve a kliens szoftverben

# **Általános üzemeltetés**

Ha a terminál egyszer sikeresen felvételre került a szerverre, akkor onnantól kezdve az adatok szinkronizálása automatikusan megtörténik a háttérben. Távoli terminál módban a szinkronizálás kicsit lassabban történhet, a szoftverből végzett módosítások, parancsok akár 10 másodpercet is késhetnek.

A terminál úgy van konfigurálva, hogy az energiatakarékos módot soha nem kapcsolja be magától, azaz a kijelző és az ujjlenyomat olvasó folyamatosan aktív marad. Ez a működés viszonylag sok energiát igényel, ezért használat közben érdemes manuálisan ki- és bekapcsolni a kijelzőt amikor szükséges, illetve fix telepítés esetén folyamatosan töltőre csatlakoztatni. A kijelzőt a bekapcsoló gomb rövid megnyomásával lehet ki- és bekapcsolni.

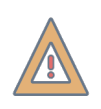

*VIGYÁZAT!* Kikapcsolt kijelzővel a terminál készenléti módban van, ilyenkor kártyát illetve ujjlenyomatot nem olvas, ahhoz mindig előbb vissza kell kapcsolni a kijelzőt!

### **Új felhasználó felvétele**

Új felhasználót csak a Predor kliens szoftverből lehet felvenni a *Felhasználók* menü **Felhasználók és részlegek** almenüjében.

Ha kártyás azonosítást szeretnénk használni a rendszerben, akkor kártya felvételéhez használható bármely Predor vezérlőhöz csatlakoztatott olvasó vagy USB-s kártyaolvasó. Ha ezekkel nem rendelkezünk, csak biometrikus terminállal, akkor a legegyszerűbb, ha a kártyát leolvastatjuk a terminállal, így az eseménylistában megjelenik egy ismeretlen kártya esemény. Az eseményre jobbklikkelve ki tudjuk másolni a kártyaszámot, majd ezt bemásolni a felhasználóhoz kézi kártyaszám bevitel módban.

Ha ujjlenyomatos azonosítást szeretnénk használni, azt csak a biometrikus terminál bel-ső menüjén keresztül tudjuk megtenni, aminek menetét az [Ujjlenyomatok kezelése](#page-313-0) fejezetben fejtjük ki.

### **Tevékenység bejegyzése**

Tevékenység bejegyzéséhez csak bekapcsolt kijelző mellett azonosítani kell magunkat ujjlenyomat vagy kártyás azonosító segítségével, majd a megjelenő ablakban a bejegyzendő tevékenységet kiválasztva és megerősítve már meg is történt a tevékenység bejegyzése. Aktív kapcsolat esetén az eseménylistába azonnal be is kerül a felvitt adat.

| PREDMR | Ke<br>2019.03.26. 12:38:22 |                  |                                                |                                |  |
|--------|----------------------------|------------------|------------------------------------------------|--------------------------------|--|
|        | Pénzügy<br>▭               | Jennifer Aniston | Automatikus kilépés<br><b>KILÉPÉS</b><br>00:13 |                                |  |
|        |                            |                  | 08:34<br>Érkezés                               | 08:34<br>Utolsó<br>tevékenység |  |
| Р      | -<br>U<br><b>MUNKA</b>     | <b>EBÉD</b>      | $\Omega_{\lambda}$<br><b>SZÜNET</b>            | <b>TÁVOZÁS</b>                 |  |

Utolsó tevékenység: Munka <sup>®</sup> Főbejárat <sup>®</sup> 08:33:36

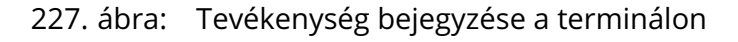

### **Csoportos tevékenység bejegyzés**

A terminálon lehetőség van csoportosan is bejegyezni ugyanazon tevékenységet, így meggyorsítható a bejelentkezés. Csoportos bejelentkezést csak *kezelő* kezdeményezhet. A kezelő egy speciális személy, akit a Predor kliens szoftverben a **Munkaidő-terminálok** almenü **kezelők** gombjával választhatunk ki a rendszerbe már felvett személyek közül.

A kezelők a terminálon közvetlenül kezelhetik az egyes felhasználók ujjlenyomatait, illetve csoportos tevékenység bejegyzést is kezdeményezhetnek.

Csoportos tevékenység bejegyzéshez a kezelőnek kell azonosítani magát a terminálon először, majd a normál tevékenység bejegyzéshez hasonlóan egy tevékenységet kell választania, aztán a *Csoportos* gombra nyomni. Ilyenkor egy új felület jelenik meg a terminálon, ahol időkorlát nélkül azonosíthatják magukat az egymást követő felhasználók. Az azonosítás akkor sikerült, ha a felhasználó bekerült a listába. A befejezés gombra kattintva a listában szereplő felhasználók tevékenységei bejegyzésre kerülnek, a terminál visszatér az alapképernyőre.

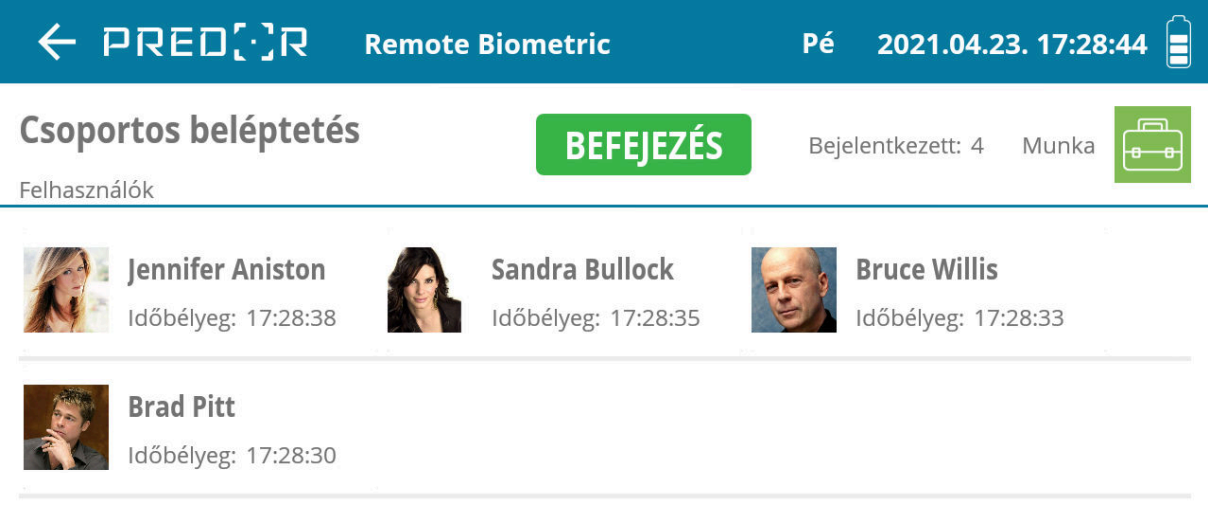

#### 228. ábra: Csoportos beléptetés listája

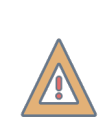

*FIGYELEM:* Csoportos beléptetés esetén a kezelő nem fog automatikusan bekerülni a listába, így ha a kezelő is szeretne tevékenységet bejegyezni, akkor neki ismét azonosítania kell magát a csoportos beléptetésen belül!

## <span id="page-313-0"></span>**Ujjlenyomatok kezelése**

A terminálon könnyedén kezelhetjük a rendszerben használt ujjlenyomatokat egy speciális menü segítségével. Az ujjlenyomatok kezelése menüt két helyről lehet elérni:

- Kezelő azonosítása után a fénykép mellett megjelenített **felhasználók** gomb megnyomásával
- A terminál belső menüjén keresztül az **Általános** menüpont **Ujjlenyomatok kezelése** almenüt választva

Bármelyik módszert is választjuk, ugyanabba az ujjlenyomatok kezelése menübe kerülünk, ahol listázva vannak a jelenleg a rendszerben kezelt felhasználók.

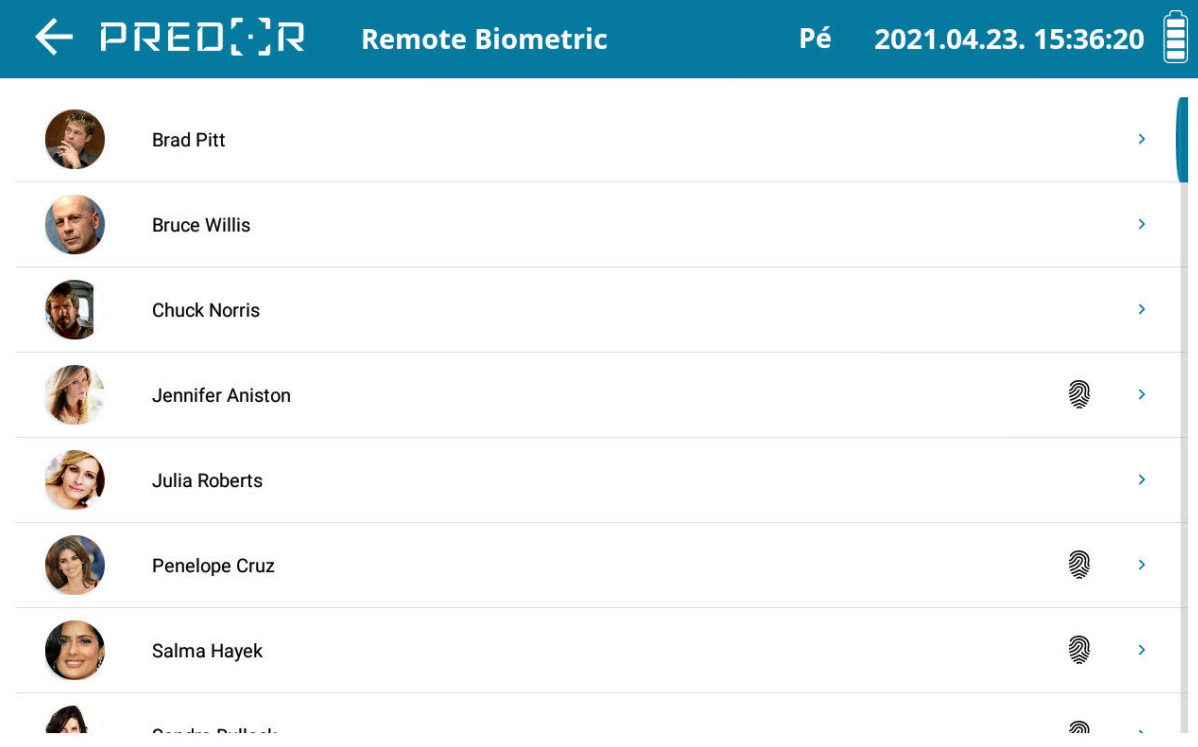

229. ábra: Ujjlenyomatok kezelése menü a terminálon

Azon felhasználóknak, akiknek már van a rendszerben feltanítva ujjlenyomat, egy piktogram jelenik meg a sor végén. A felhasználó ujjlenyomatai kezeléséhez válasszon egy felhasználót, ami egy újabb felületet nyit meg.

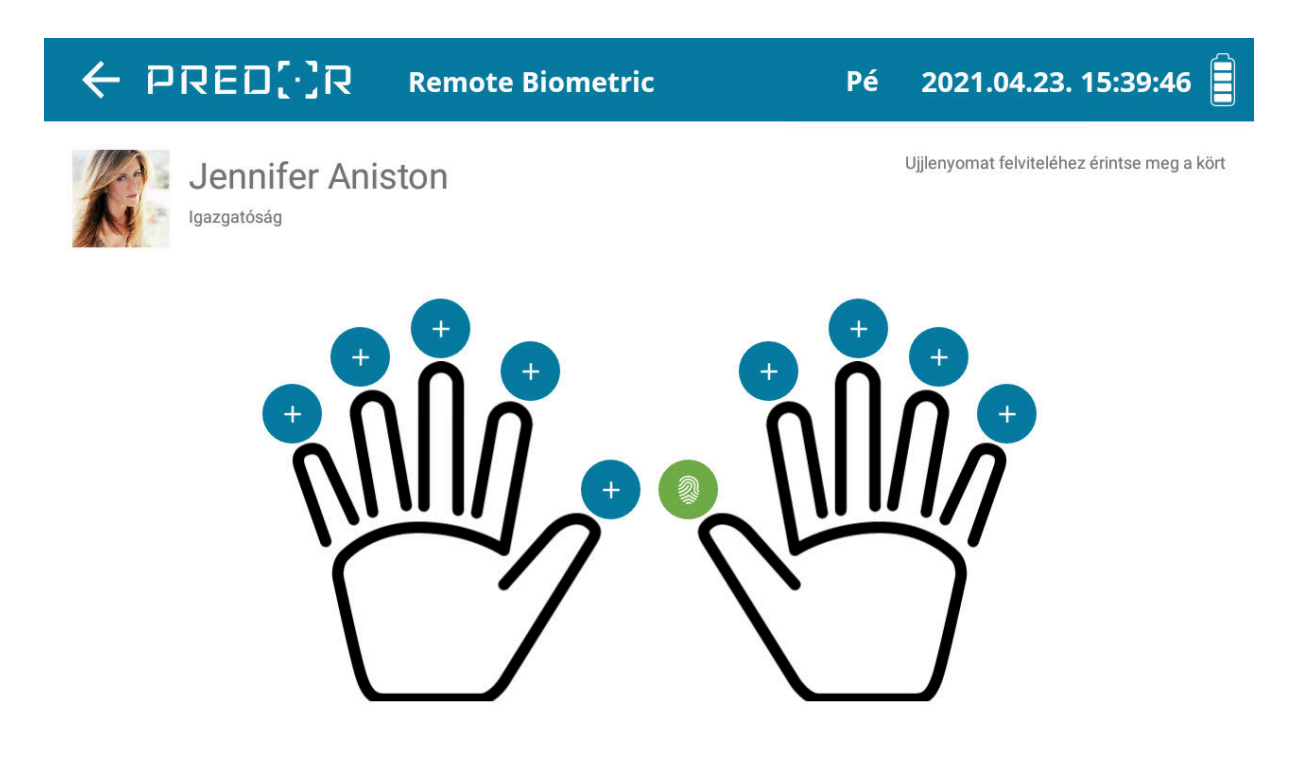

230. ábra: Felhasználóhoz rögzített ujjlenyomatok. Itt lehet új ujjlenyomatot is felvenni a rendszerbe, vagy törölni egy már meglévőt.

A képernyőn megjelennek a felhasználóhoz társított ujjlenyomatok.

Új ujjlenyomat felvételéhez nyomja meg a feltanítandó ujj melletti **+** gombot, és helyezze az ujját a szenzorra. A rögzítés állapotát a jobb felső sarokban kiírt státusz üzenetek segítik. Rossz minőségű felvétel esetén a felvételt meg kell ismételni. Sikeres rögzítés esetén a "Rögzítve!" státuszüzenet jelenik meg, és a kijelölt ujj melletti karikában egy ujjlenyomat piktogram lesz látható.

> *TIPP:* A jó minőségű ujjlenyomat felvétel érdekében próbálja az ujjbegy alsó felét laposan, határozottan a szenzorra helyezni, majd kb. 1 másodpercig mozdulatlanul tartani.

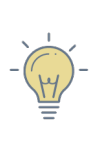

*TIPP:* Az ujjlenyomatot az eredeti felvételhez képest mindig maximum +/-90° kal elforgatva kell beolvastatni, különben az azonosítás nem fog sikerülni, ezért érdemes felvételkor is arra ügyelni, hogy a terminál normál használata közben is kényelmes testtartásnak megfelelően legyen rögzítve az ujjlenyomat.

Már rögzített ujjlenyomatra nyomva választhatunk, hogy az adott ujjlenyomatot újra fel szeretnénk-e venni (cserélni), vagy törölni a rendszerből.

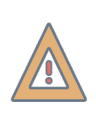

*FIGYELEM:* Ha a rendszerben több biometrikus terminál is használatban van, a háttérben futó szinkronizálás miatt, ha egy terminálról ujjlenyomatot törlünk, az minden terminálról és a szerverről is törlődni fog!

*VIGYÁZAT!* Ujjlenyomat kezelése csak online módon végezhető a terminálon, azaz új ujjlenyomatot rögzíteni vagy törölni csak aktív szerver kapcsolat mellett lehet!

Az ujjlenyomatok kezelése menüből a bal felső sarokban található *vissza* ← nyíllal lehet visszalépni a felhasználók listájára, illetve kilépni a főképernyőre.

#### **Biztonság**

**Biometrikus adatok kezelésekor különösen fontos szempont az adatok biztonsága, hiszen olyan azonosításra alkalmas adatokkal dolgozik a rendszer, amik nem cserélhetőek!** Néhány fontos tudnivaló a Predor rendszerben a biometrikus adatok kezeléséről:

- Az adatok a Predor szerver adatbázisában is tárolásra kerülnek, ezért fontos, hogy a szerver és az adatbázis megfelelően legyen védve, illetéktelenek ne férhessenek hozzá!
- Az eszközökkel való szinkronizálás során a biometrikus adatok a hálózaton, távoli Predor Enterprise módú kapcsolat esetén akár az interneten keresztül is továbbítódnak, ezért **erősen ajánlott a Predor szerveren SSL titkosítást beállítani**, így ugyanis elkerülhető, hogy a kényes adatokat illetéktelenek hallgassák le.
- Az adatok a biometrikus terminálokban is offline tárolásra kerülnek. Ezek az adatok vezeték nélküli módon nem elérhetők, de fizikai hozzáférés esetén feltörhetők, kinyerhetők.
- Ujjlenyomatok törlésekor a szerverről azonnal, nem visszaállítható módon törlődnek az adatok, az eszközökről pedig az első szinkronizációkor.

**Az ujjlenyomatok kezeléséhez a rendszer csak az ujjlenyomatok karakterisztikus jellemzőit tárolja, amiből az eredeti ujjlenyomatok nem rekonstruálhatóak!**

*FIGYELEM:* Az Általános Adatvédelmi Rendelet (GDPR) értelmében biometrikus azonosítást használni, biometrikus azonosításra alkalmas adatokat tárolni csak bizonyos esetekben, meghatározott feltételekkel szabad. **Kérjük a biometrikus azonosítás alkalmazása előtt tájékozódjon, hogy az adott felhasználási körülmények engedélyezik-e annak használatát!**

# **Hibaelhárítás**

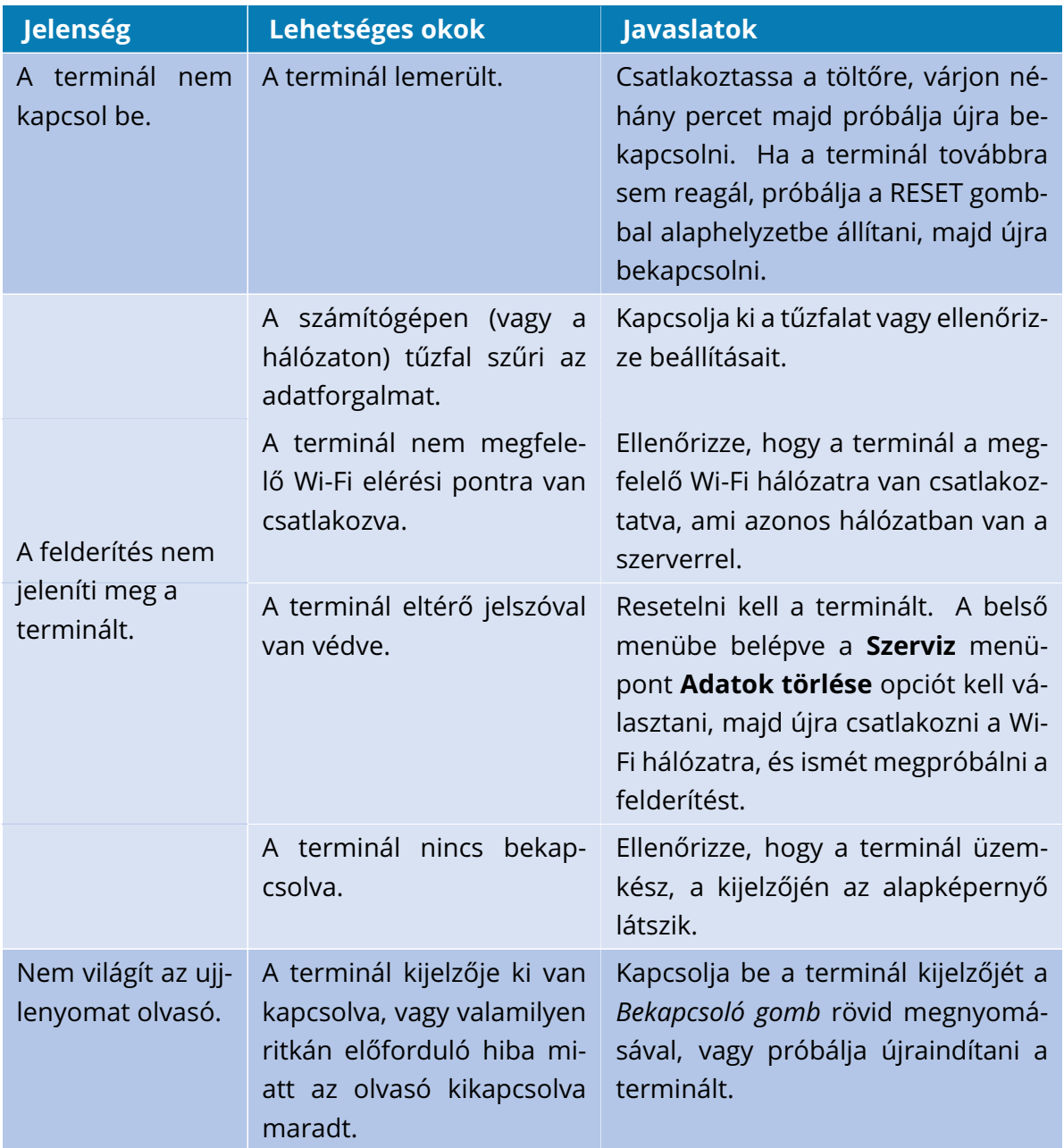

13. táblázat: Tipikus hibák és megoldási javaslatai

# **21. FÜGGELÉK F: PREDOR ENTERPRISE SERVER TELEPÍTÉSE DOCKER KONTÉNERREL**

### **Előkészületek**

Linux operációs rendszer használata esetén a Predor Enterprise Servert (illetve akár az adatbázis motorjául szolgáló PostgreSQL szervert is) telepíthetjük docker konténer alapú virtualizációs környezetben, a natív telepítők használata helyett. Ennek előnye az egyszerűbb karbantarthatóság, a hoszt rendszer verziójától független működés, illetve hogy a hoszt rendszeren így már nincs szükség grafikus felületre, tehát egy szimpla SSH eléréssel headless szerverekre is könnyedén telepíthető.

A telepítés előfeltétele, hogy a számítógépen *root* joggal rendelkezzünk.

#### **Függőségek telepítése Ubuntun**

A függőségek telepítése előtt először ajánlott a csomaglistát frissíteni:

sudo apt update

Utána telepítsük fel a docker futtató környezethez szükséges csomagokat a következő paranccsal:

sudo apt install docker-compose docker.io

Hozzunk létre egy könyvtárat ahol a Predor adatbázisa és egyéb fájlok lesznek:

sudo mkdir /opt/predor

### **Konfigurálás**

A docker a konténer konfigurációját egy leíró fájlból értelmezi, és ezek alapján fogja letölteni és telepíteni a konténerhez szükséges fájlokat. A Predornak létrehozott könyvtárba tehát hozzuk létre a leíró fájlt **docker-compose.yml** néven, és helyezzük el benne a következő tartalmat:

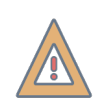

*FIGYELEM:* A fájl tartalmának szerkezete meg kell egyezzen az itt bemutatott példában lévővel, a szóközök fontosak!

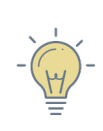

*TIPP:* A docker-compose.yml fájlban a # jel kommentet jelöl, ezért azok a sorok nem lesznek értelmezve, így könnyen írhatunk magunknak emlékeztetőt, vagy egyes opciókat ki-/bekapcsolhatunk.

```
version: '3.4'
services:
   predor:
      image: "docker.predor.hu/predor_server:1_3_4_14"
      environment:
          - PREDOR SYSTEM ID=YOURSYSTEMID
          #- WEBAPPS=worktimeweb
          #- API_PORT=8888
          #- SIGNAL_PORT=8899
          #- WEBAPP_PORTS=3000
          #- WEBAPP_BASEURLS=https://hostname:3000/
          #- POSTGRESQL_HOST=localhost
          #- POSTGRESQL_USER=postgres
          #- POSTGRESQL_PASS=PostgresPredor123
          #- POSTGRESQL_DB=predor
          #- POSTGRESQL_PORT=5432
      volumes:
          - ./data:/var/predor
          - ./log:/var/log/predor
          - "./share:/.local/share/Leviathan Solutions/Predor Server"
          #- ./plugins/plugin.so:/opt/PredorEnterpriseServer/bin/plugin.so
          - /etc/localtime:/etc/localtime:ro
          - /etc/timezone:/etc/timezone:ro
          #- /var/certs/default:/var/cert:ro
       network_mode: "host"
      restart: always
    # depends_on:
    # - postgresql
    #postgresql:
    # image: "postgres"
    # environment:
    # - POSTGRES_USER=postgres
    # - POSTGRES_PASSWORD=PostgresPredor123
    # - POSTGRES_DB=predor
    # volumes:
    # - ./data:/var/lib/postgresql/data
    # - /etc/localtime:/etc/localtime:ro
    # - /etc/timezone:/etc/timezone:ro
    # network_mode: "host"
    # restart: always
```
A példa yml-ben szereplő tartalomhoz a következő megjegyzéseket fűznénk:

- **minden #-tel kezdődő sor**: megjegyzés, nem (vagy alapértelmezettként) lesz értelmezve
- **image: "docker.predor.hu/predor\_server:1\_3\_4\_14"**: ebben a sorban lehet kivá-

lasztani, hogy melyik verziót szeretnénk használni, frissítés esetén tehát a verziószámot át kell írni!

- **PREDOR SYSTEM ID=**: ide kell beírni a rendszerazonosítónkat, csupa nagy betűvel, kötőjelek nélkül, egybe írva
- **WEBAPPS=worktimeweb**: ezen sor kikommentelésével lehet aktiválni a Predor munkaidő web felületet
- **XXX\_PORT**: ez egyes portokat lehet vele módosítani, ha kommentként hagyjuk, akkor az alapértelmezett értékekkel fog indulni a szerver
- **WEBAPP\_BASEURLS=https://hostname:3000/**: az emailben kiküldött értesítések ezt a linket fogják tartalmazni a személyes webfelülethez, igény szerint állítsuk be
- **POSTGRESQL\_XXX**: ezeket a sorokat akkor kell csak használni, ha PostgreSQL adatbázzisal szeretnénk használni a szervert. Ez esetben állítsuk be a megfelelő elérési paramétereket
- **./data**: a "data" könyvtárban lesz az adatbázis (SQLite esetén). Az adatbázis neve mindig "database.db3" lesz, így ha már létező adatbázist szeretnénk használni, azt át kell nevezni erre.
- **./log**: a "log" könyvtárban lesznek a logok
- **./share**: a "share" könyvtárban lesznek a kamera felvételek
- **./plugins/plugin.so**: ha rendelkezünk bővítménnyel, akkor azokat a "plugins" mappába kell bemásolni, és itt felsorolni mindet, egyesével
- **/var/certs/default**: a /var/certs/default könyvtárba kell bemásolni az SSL tanúsítványt és privát kulcsot, ha a szerveren szeretnénk SSL titkosítást használni
- **depends\_on:** és **alatta lévő sorok**: csak akkor kell kikommentelni, ha *ebben a konténerben* PostgreSQL szervert is szeretnénk futtatni

A konténerben lehetőség van egy további szolgáltatás bekapcsolására is, amivel a konténerben futtatott PostgreSQL szerverről automatikusan biztonsági mentés készül megadott időközönként. Ehhez a fenti docker-compose.yml fájlhoz az alábbi sorokat kell hozzáfűzni (a *pgbackups:* egy *service*, tehát a *predor:* és *postgresql:*-el egy vonalba kell lennie!):

```
pgbackups:
   image: prodrigestivill/postgres-backup-local
   restart: always
   user: postgres:postgres
   volumes:
      - ./pgbackups:/backups
   depends_on:
      - postgresql
   environment:
      - POSTGRES_HOST=localhost
      - POSTGRES_DB=predor
      - POSTGRES_USER=postgres
      - POSTGRES_PASSWORD=PostgresPredor123
      - POSTGRES_EXTRA_OPTS=-Z9 –schema=public –blobs
      - SCHEDULE=@daily
      - BACKUP_KEEP_DAYS=7
      - BACKUP_KEEP_WEEKS=4
      - BACKUP_KEEP_MONTHS=6
      - HEALTHCHECK PORT=8080
   network_mode: "host"
```
Ha a konfigurálással végeztünk, mentsük el a fájlt.

# **Telepítés és futtatás**

*TIPP:* Ha a gépre bejelentkezett felhasználó tagja a *docker* csoportnak, akkor a következő parancsokhoz nem kell *sudo*. A csoportba léptetéshez a következő parancsot kell végrehajtani: *sudo adduser [felhasználói\_név] docker*, majd ki- és újra bejelentkezés szükséges!

A telepítés megkezdése előtt be kell jelentkezni a Predor docker szerverére (docker.predor.hu), amit a következő paranccsal tehetünk meg:

```
sudo docker login docker.predor.hu
```
Bejelentkezési adatként a [www.predor.hu-](www.predor.hu)n használt felhasználói nevet és jelszót kell megadni. A következő parancshoz abban a könyvtárban kell lenni, ahol a docker-compose.yml található. A telepítés megkezdéséhez és a konténer indításához írjuk be a következő parancsot:

```
sudo docker-compose up -d
```
Ha mindent jól csináltunk, elkezdődik a telepítés, majd a szükséges fájlok letöltése után a konténert el is indítja a háttérben, szolgáltatásként (tehát a számítógép újraindítása után is automatikusan futni fog).

Ha mindennel végeztünk jelentkezzünk ki a

sudo docker logout docker.predor.hu

paranccsal, mert eddig a pontig a docker egy ideiglenes fájlban titkosítatlanul tárolja a jelszavunk!

#### **Hasznos parancsok**

Az alábbiakban összegyűjtöttünk néhány, a docker konténer kezelésével kapcsolatos hasznos parancsot. A parancsokat mindig abból a könyvtárból kell kiadni, amelyikben a docker-compose.yml található!

- **sudo docker-compose ps**: státusz lekérdezés
- **sudo docker-compose stop**: leállítás
- **sudo docker-compose start**: indítás
- **sudo docker-compose down**: leállítás és letörlés (mivel az adatbázis és az egyéb fájlok ki vannak vezetve a konténeren kívülre, így a letörlés nem jelenti az adatok elvesztését!)
- **sudo docker-compose up -d**: létrehozás és indítás
- **sudo docker-compose logs**: logok megtekintése
- **sudo docker-compose logs –follow**: logok folyamatos követése
- **sudo docker-compose logs –tail 100**: utolsó 100 sornyi log megtekintése
- **sudo docker-compose restart**: újraindítás

### **Adatbázis biztonsági mentése**

#### **SQLite adatbázis használata esetén**

Ha telepítéskor nem PostgreSQL adatbázis motort választottunk, akkor csak az adatbázis fájlt kell egy biztonsági mentés könyvtárba átmásolnunk. A másolás időtartama alatt a Predor szerver nem futhat, ezért előbb azt le kell állítani. A biztonsági mentés lépései a következők:

• Állítsuk le a futó konténert:

```
sudo docker-compose stop
```
- Másoljuk át a *docker-compose.yml*-ben meghatározott könyvtárból a *database.db3* fájlt.
- Indítsuk el újra a docker konténert:

sudo docker-compose start

#### **PostgreSQL adatbázis használata esetén**

PostgreSQL szerverről menet közben is készíthetünk biztonsági mentést, amihez használhatjuk a konzolos pg\_dump, vagy egyéb grafikus adatbázis kezelő szoftvereket is (pgAdmin, DBeaver, stb).

Konténeren belül futó PostgreSQL szerverről a belső pg\_dumpall programot használva készíthetünk biztonsági másolatot a következő paranccsal:

```
docker-compose exec -T postgresql pg_dumpall -c -U postgres >
dump_`date +%Y-%m-%d"_"%H_%M_%S`.sql
```
### **Frissítés**

A frissítéshez szükséges parancsokat szintén abból a könyvtárból kell kiadni, amelyikben a docker-compose.yml található. A Predor server frissítésekor az alábbi műveleteket kell, illetve célszerű végrehajtani:

- A *docker-compose.yml* fájlban található predor\_server verziószámát át kell írni a megfelelőre.
- Ha rendelkezünk egyéni bővítménnyel (pluginnal), azt érdemes átmásolni egy biztonsági mentés könyvtárba.
- Az új verzióhoz tartozó plugint le kell tölteni a <www.predor.hu> oldalról, és a régi verziót felül kell írni.
- Be kell jelentkezni a Predor docker szerverére

sudo docker login docker.predor.hu

• Az új verziót le kell tölteni:

sudo docker-compose pull

• Ha befejeződött a letöltés, jelentkezzünk ki:

sudo docker logout docker.predor.hu

• Állítsuk le a jelenleg futó konténert:

sudo docker-compose stop

- **Végezzük el az adatbázis biztonsági mentését!** A frissítés után a Predor által használt adatbázisverzió megváltozhat, amit régebbi Predor verziók nem tudnak kezelni, így hiba esetén enélkül nem lehet visszaállni régebbi verzióra!
- Indítsuk el a konténert:

sudo docker-compose up -d
## **Adatbázis visszaállítása**

## **SQLite adatbázis használata esetén**

SQLite adatbázis esetén az adatbázis fájlt kell visszamásolni a docker-compose.yml-ben megadott helyre. A visszaállítás alatt a konténer nem futhat, tehát előtte azt le kell állítani. A visszaállítás lépései a következők:

• Állítsuk le a futó konténert:

sudo docker-compose stop

- Másoljuk át a *docker-compose.yml*-ben meghatározott könyvtárba a biztonsági mentést, database.db3 néven.
- Indítsuk el újra a docker konténert:

sudo docker-compose start

Ha teljes rendszervisszaállítás szükséges, akkor a rendszerfrissítésnél felsorolt lépéseket kell végrehajtani, csak a pluginok és az adatbázis mentése helyett azok visszaállítása szükséges.

## **PostgreSQL adatbázis használata esetén**

Visszaállításkor a PostgreSQL adatbázissal használt rendszert is le kell állítani a visszaállítás idejére. A leállításhoz most használjuk a

sudo docker-compose stop predor

parancsot, hogy csak a Predor szolgáltatás álljon le. A visszaállításhoz használhatjuk a konzolos pg\_dump, vagy egyéb grafikus adatbáziskezelő szoftvereket is (pgAdmin, DBeaver, stb.).

Konténeren belül futó PostgreSQL szerverre visszaállítani egyszerűen úgy lehet, ha a beépített psql programnak átadjuk a backup fájlt. A visszaállításhoz szükségünk lesz a docker konténer azonosítójára (CONTAINER\_ID):

```
docker ps
```
A visszaállítás megkezdéséhez a következő parancsot kell futtatni:

cat [dump\_neve].sql | docker exec -i [konténer\_id] psql -U postgres

Ha a visszaállítandó fájl nem teljes dump (nem pg\_dumpall-al készült), hanem csak az adatbázis mentése, akkor az adatbázis nevét is át kell adnunk. Ilyenkor a következő parancs használható:

cat [dump\_neve].sql | docker exec -i [konténer\_id] psql -U postgres -d [db\_neve]

A visszaállítás végeztével indítsuk el újra a *predor* konténert:

sudo docker-compose start predor

Ha teljes rendszervisszaállítás szükséges, akkor a rendszerfrissítésnél felsorolt lépéseket kell végrehajtani, csak a pluginok és az adatbázis mentése helyett azok visszaállítása szükséges.